**Cloud Search Service** 

# **User Guide**

 Issue
 01

 Date
 2024-06-11

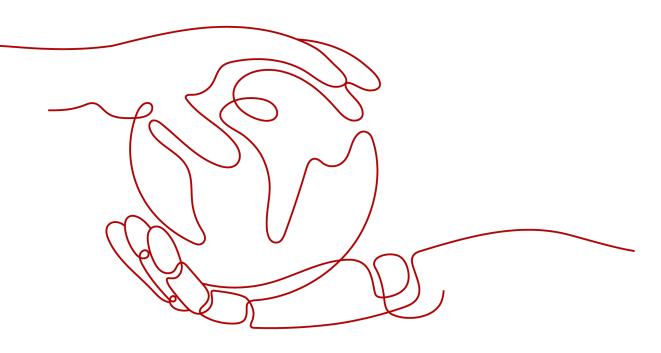

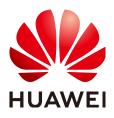

HUAWEI CLOUD COMPUTING TECHNOLOGIES CO., LTD.

#### Copyright © Huawei Cloud Computing Technologies Co., Ltd. 2024. All rights reserved.

No part of this document may be reproduced or transmitted in any form or by any means without prior written consent of Huawei Cloud Computing Technologies Co., Ltd.

#### **Trademarks and Permissions**

NUAWEI and other Huawei trademarks are the property of Huawei Technologies Co., Ltd. All other trademarks and trade names mentioned in this document are the property of their respective holders.

#### Notice

The purchased products, services and features are stipulated by the contract made between Huawei Cloud and the customer. All or part of the products, services and features described in this document may not be within the purchase scope or the usage scope. Unless otherwise specified in the contract, all statements, information, and recommendations in this document are provided "AS IS" without warranties, guarantees or representations of any kind, either express or implied.

The information in this document is subject to change without notice. Every effort has been made in the preparation of this document to ensure accuracy of the contents, but all statements, information, and recommendations in this document do not constitute a warranty of any kind, express or implied.

# Huawei Cloud Computing Technologies Co., Ltd.

Address: Huawei Cloud Data Center Jiaoxinggong Road Qianzhong Avenue Gui'an New District Gui Zhou 550029 People's Republic of China

Website: https://www.huaweicloud.com/intl/en-us/

# **Contents**

| 1 Permissions Management                                                      | 1    |
|-------------------------------------------------------------------------------|------|
| 1.1 Creating a User and Granting Permissions                                  | 1    |
| 1.2 CSS Custom Policies                                                       | 2    |
| 2 Elasticsearch                                                               | 5    |
| 2.1 Creating a Cluster                                                        | 5    |
| 2.1.1 Creating a Cluster in Security Mode                                     | 5    |
| 2.1.2 Creating a Cluster in Non-Security Mode                                 | 14   |
| 2.1.3 Cluster and Index Planning                                              | 21   |
| 2.1.4 Clusters in Security Mode                                               | 25   |
| 2.1.5 Changing the Billing Mode                                               | 28   |
| 2.1.6 Deploying a Cross-AZ Cluster                                            | 31   |
| 2.1.7 Creating a Cluster Using the Shared VPC                                 | 33   |
| 2.2 Importing Data                                                            | 35   |
| 2.2.1 Using CDM to Import Data from OBS to Elasticsearch                      | 35   |
| 2.2.2 Using DIS to Import Local Data to Elasticsearch                         | 39   |
| 2.2.3 Using Logstash to Import Data to Elasticsearch                          | 42   |
| 2.2.4 Using Kibana or APIs to Import Data to Elasticsearch                    | 51   |
| 2.3 Migrating a Cluster Using Backup and Restoration                          | 55   |
| 2.4 Accessing Elasticsearch Clusters                                          | 57   |
| 2.4.1 Accessing an Elasticsearch Cluster                                      | . 57 |
| 2.4.2 Accessing a Cluster from a Public Network                               | 58   |
| 2.4.3 Accessing a Cluster Using a VPC Endpoint                                | 61   |
| 2.4.4 (Optional) Interconnecting with a Dedicated Load Balancer               | 64   |
| 2.4.4.1 Scenario                                                              | 64   |
| 2.4.4.2 Connecting to a Dedicated Load Balancer                               | 66   |
| 2.4.4.3 Sample Code for Two-Way Authentication During the Access to a Cluster | 73   |
| 2.5 Index Backup and Restoration                                              | 76   |
| 2.5.1 Backup and Restoration Overview                                         | 76   |
| 2.5.2 Managing Automatic Snapshot Creation                                    | 77   |
| 2.5.3 Manually Creating a Snapshot                                            | . 80 |
| 2.5.4 Restoring Data                                                          | 83   |
| 2.5.5 Deleting a Snapshot                                                     |      |
| 2.6 Cluster Specification Modification                                        | 85   |

| 2.6.1 Overview                                                                           |     |
|------------------------------------------------------------------------------------------|-----|
| 2.6.2 Scaling Out a Cluster                                                              |     |
| 2.6.3 Changing Specifications                                                            | 89  |
| 2.6.4 Scaling in a Cluster                                                               |     |
| 2.6.5 Removing Specified Nodes                                                           |     |
| 2.6.6 Replacing a Specified Node                                                         |     |
| 2.6.7 Adding Master/Client Nodes                                                         |     |
| 2.6.8 Changing the Security Mode                                                         |     |
| 2.6.9 Changing AZs                                                                       | 101 |
| 2.7 Upgrading the Cluster Version                                                        | 104 |
| 2.8 Cluster Management                                                                   | 110 |
| 2.8.1 Cluster List Overview                                                              | 110 |
| 2.8.2 Viewing Basic Cluster Information                                                  | 111 |
| 2.8.3 Managing Tags                                                                      | 115 |
| 2.8.4 Managing Logs                                                                      | 117 |
| 2.8.5 Configuring YML Parameters                                                         | 120 |
| 2.8.6 Viewing the Default Plugin List                                                    | 121 |
| 2.8.7 Binding an Enterprise Project                                                      |     |
| 2.8.8 Restarting a Cluster                                                               | 124 |
| 2.8.9 Deleting a Cluster                                                                 | 125 |
| 2.9 Customizing Word Dictionaries                                                        | 125 |
| 2.9.1 Managing Word Dictionaries                                                         | 125 |
| 2.9.2 Example                                                                            | 129 |
| 2.10 Converting Between Simplified and Traditional Chinese (Using the Conversion Plugin) | 136 |
| 2.11 Using the Open Distro SQL Plug-in to Compile Queries                                | 138 |
| 2.12 Using the Open Distro Alarm Plug-in to Configure SMN Alarms                         | 143 |
| 2.12.1 (Optional) Authorizing CSS to Use SMN                                             | 143 |
| 2.12.2 Configuring SMN Alarms                                                            | 143 |
| 2.13 Switching Hot and Cold Data                                                         | 148 |
| 2.14 Managing Indexes                                                                    | 149 |
| 2.14.1 Creating and Managing Indexes                                                     | 149 |
| 2.14.2 Changing Policies                                                                 | 152 |
| 2.15 Intelligent O&M                                                                     | 152 |
| 2.15.1 Overview of Intelligent O&M                                                       | 152 |
| 2.15.2 Creating a Scan Task                                                              | 153 |
| 2.15.3 Viewing Cluster Risk Items                                                        | 154 |
| 2.15.4 Deleting a Scan Task                                                              | 155 |
| 2.16 Kibana Platform                                                                     | 155 |
| 2.16.1 Logging In to Kibana                                                              | 156 |
| 2.16.2 Accessing a Cluster from a Kibana Public Network                                  | 157 |
| 2.16.3 Creating a User and Granting Permissions by Using Kibana                          | 160 |
| 2.16.4 Connecting User-Built Kibana to an Elasticsearch Cluster                          | 167 |

| 3 Logstash                                                                    | 169 |
|-------------------------------------------------------------------------------|-----|
| 3.1 Creating a Cluster                                                        | 169 |
| 3.2 Creating a Cluster in a Shared VPC                                        | 173 |
| 3.3 Configuring a Cluster                                                     | 175 |
| 3.3.1 Configuration Center                                                    | 175 |
| 3.3.2 Example Logstash Configuration File                                     | 179 |
| 3.3.3 Parameters for Configuring a System Template                            | 181 |
| 3.4 Changing Cluster Configurations                                           | 188 |
| 3.4.1 Scaling Out a Cluster                                                   | 188 |
| 3.4.2 Scaling in a Cluster                                                    | 190 |
| 3.5 Viewing Basic Cluster Information                                         | 192 |
| 3.6 Managing Tags                                                             | 196 |
| 3.7 Binding an Enterprise Project                                             | 197 |
| 3.8 Forcibly Restarting VMs in a Cluster                                      | 199 |
| 3.9 Deleting a Cluster                                                        |     |
| 3.10 Managing Logs                                                            | 200 |
| 3.11 Managing Certificates                                                    | 202 |
| 4 OpenSearch                                                                  | 204 |
| 4.1 Creating a Cluster                                                        |     |
| 4.2 Creating a Cluster in a Shared VPC                                        |     |
| 4.3 Accessing a Cluster                                                       | 214 |
| 4.3.1 Quickly Accessing an OpenSearch Cluster                                 | 214 |
| 4.3.2 Accessing a Cluster from a Public Network                               | 215 |
| 4.3.3 Accessing a Cluster Using a VPC Endpoint                                | 218 |
| 4.3.4 (Optional) Interconnecting with a Dedicated Load Balancer               |     |
| 4.3.4.1 Scenario Description                                                  |     |
| 4.3.4.2 Connecting to a Dedicated Load Balancer                               | 223 |
| 4.3.4.3 Sample Code for Two-Way Authentication During the Access to a Cluster | 230 |
| 4.4 Index Backup and Restoration                                              | 233 |
| 4.4.1 Backup and Restoration Overview                                         |     |
| 4.4.2 Managing Automatic Snapshot Creation                                    | 234 |
| 4.4.3 Manually Creating a Snapshot                                            |     |
| 4.4.4 Restoring Data                                                          | 240 |
| 4.4.5 Deleting a Snapshot                                                     |     |
| 4.5 Scaling In/Out a Cluster                                                  |     |
| 4.5.1 Overview                                                                | 243 |
| 4.5.2 Scaling Out a Cluster                                                   |     |
| 4.5.3 Changing Specifications                                                 |     |
| 4.5.4 Scaling in a Cluster                                                    | 248 |
| 4.5.5 Removing Specified Nodes                                                | 250 |
| 4.5.6 Replacing a Specified Node                                              | 252 |
| 4.5.7 Adding Master/Client Nodes                                              | 253 |

| 4.5.8 Changing the Security Mode                                                        | 254 |
|-----------------------------------------------------------------------------------------|-----|
| 4.5.9 Changing AZs                                                                      |     |
| 4.6 Managing Clusters                                                                   |     |
| 4.6.1 Viewing Basic Information About an Opensearch Cluster                             |     |
| 4.6.2 Managing Tags                                                                     |     |
| 4.6.3 Managing Logs                                                                     |     |
| 4.6.4 Configuring YML Parameters                                                        |     |
| 4.6.5 Viewing the Default Plugin List                                                   |     |
| 4.6.6 Binding an Enterprise Project                                                     |     |
| 4.6.7 Restarting a Cluster                                                              |     |
| 4.6.8 Deleting a Cluster                                                                | 275 |
| 4.7 Customizing Word Dictionaries                                                       | 275 |
| 4.7.1 Managing Word Dictionaries                                                        | 275 |
| 4.7.2 Example                                                                           | 279 |
| 4.8 Converting Between Simplified and Traditional Chinese (Using the Conversion Plugin) |     |
| 4.9 Configuring SMN Alarms                                                              |     |
| 4.10 Switching Hot and Cold Data                                                        | 291 |
| 4.11 Managing Indexes                                                                   |     |
| 4.11.1 Creating and Managing Index Policies                                             |     |
| 4.11.2 Changing an Index Policy                                                         | 294 |
| 4.12 Intelligent O&M                                                                    |     |
| 4.12.1 Overview of Intelligent O&M                                                      | 296 |
| 4.12.2 Creating a Scan Task                                                             | 296 |
| 4.12.3 Viewing Cluster Risk Items                                                       |     |
| 4.12.4 Deleting a Scan Task                                                             |     |
| 4.13 OpenSearch Dashboards                                                              |     |
| 4.13.1 Logging In to the OpenSearch Dashboards                                          |     |
| 4.13.2 Accessing a Cluster from a Kibana Public Network                                 |     |
| 4.13.3 Creating and Authorizing a User on the OpenSearch Dashboards                     |     |
| 5 Viewing the Cluster Runtime Status and Storage Capacity Status                        | 309 |
| 6 Enhanced Cluster Features                                                             | 311 |
| 6.1 Vector Retrieval                                                                    | 311 |
| 6.1.1 Description                                                                       | 311 |
| 6.1.2 Cluster Planning for Vector Retrieval                                             |     |
| 6.1.3 Creating a Vector Index                                                           | 313 |
| 6.1.4 Querying Vectors                                                                  |     |
| 6.1.5 Optimizing the Performance of Vector Retrieval                                    |     |
| 6.1.6 (Optional) Pre-Building and Registering a Center Point Vector                     |     |
| 6.1.7 Managing the Vector Index Cache                                                   |     |
| 6.1.8 Sample Code for Vector Search on a Client                                         |     |
| 6.1.9 Using PV_GRAPH to Search for Vector Indexes                                       |     |
| 6.2 Storage-Compute Decoupling                                                          |     |

| 6.2.1 Context                                                 |     |
|---------------------------------------------------------------|-----|
| 6.2.2 Freezing an Index                                       |     |
| 6.2.3 Configuring Cache                                       | 341 |
| 6.2.4 Enhanced Cold Data Query Performance                    |     |
| 6.2.5 Monitoring OBS Operations                               |     |
| 6.3 Enhanced Import Performance                               |     |
| 6.3.1 Context                                                 | 348 |
| 6.3.2 Instructions                                            |     |
| 6.3.2.1 Bulk Route Optimization                               |     |
| 6.3.2.2 Bulk Aggregation Optimization                         |     |
| 6.3.2.3 Text Index Acceleration                               | 350 |
| 6.3.2.4 Optimization of Other Parameters                      | 351 |
| 6.3.3 Performance Data                                        |     |
| 6.4 Flow Control 2.0                                          |     |
| 6.4.1 Context                                                 | 352 |
| 6.4.2 HTTP/HTTPS Flow Control                                 |     |
| 6.4.3 Memory Flow Control                                     | 355 |
| 6.4.4 Request Sampling                                        |     |
| 6.4.5 One-click Traffic Blocking                              |     |
| 6.4.6 Access Statistics and Traffic Control Information Query |     |
| 6.4.7 Temporary Access Statistics Logs                        | 360 |
| 6.4.8 Recording Access Logs in Files                          |     |
| 6.5 Flow Control 1.0                                          |     |
| 6.5.1 Context                                                 | 363 |
| 6.5.2 HTTP/HTTPS Flow Control                                 |     |
| 6.5.3 Memory Flow Control                                     |     |
| 6.5.4 Global Path Whitelist for Flow Control                  |     |
| 6.5.5 Request Sampling                                        |     |
| 6.5.6 Flow Control                                            |     |
| 6.5.7 Access Logs                                             |     |
| 6.5.8 CPU Flow Control                                        |     |
| 6.5.9 One-click Traffic Blocking                              |     |
| 6.6 Large Query Isolation                                     |     |
| 6.6.1 Context                                                 | 380 |
| 6.6.2 Procedure                                               |     |
| 6.7 Index Monitoring                                          |     |
| 6.7.1 Context                                                 | 385 |
| 6.7.2 Enabling Index Monitoring                               |     |
| 6.7.3 Checking the Index Read and Write Traffic               |     |
| 6.7.4 Checking Index Monitoring Information                   |     |
| 6.7.5 kibana-monitor                                          |     |
| 6.8 Enhanced Cluster Monitoring                               |     |

| 6.8.1 P99 Latency Monitoring                                  | 396 |
|---------------------------------------------------------------|-----|
| 6.8.2 HTTP Status Code Monitoring                             |     |
| 6.9 Enhanced Aggregation                                      | 399 |
| 6.9.1 Features                                                | 399 |
| 6.9.2 Grouping and Aggregation of Low-cardinality Fields      | 399 |
| 6.9.3 High-cardinality Field Histogram Aggregation            | 400 |
| 6.9.4 Low-cardinality and High-cardinality Field Mixing       |     |
| 6.10 Read/Write Splitting                                     |     |
| 6.10.1 Features                                               |     |
| 6.10.2 Instructions                                           | 403 |
| 6.10.2.1 Basic Settings                                       |     |
| 6.10.2.2 Synchronizing Specified Indexes                      | 404 |
| 6.10.2.3 Matching Index Synchronization                       | 405 |
| 6.10.2.4 Stopping Index Synchronization                       | 406 |
| 6.10.2.5 Other Management APIs                                |     |
| 6.10.3 Best Practices                                         | 408 |
| 7 Monitoring                                                  |     |
| 7.1 Monitoring Metrics of Elasticsearch & OpenSearch Clusters |     |
| 7.2 Monitoring Metrics of Logstash Clusters                   | 434 |
| 7.3 Monitoring Metrics                                        |     |
| 7.4 Configuring Cluster Monitoring                            | 446 |
| 8 Auditing                                                    |     |
| 8.1 Key Operations Recorded by CTS                            |     |
| 8.2 Querying Real-Time Traces                                 | 450 |
|                                                               |     |

# Permissions Management

# **1.1 Creating a User and Granting Permissions**

This section describes how to use a group to grant permissions to a user. **Figure 1-1** shows the process for granting permissions.

CSS has two types of user permissions: CSS administrator permission and readonly permission.

## Prerequisites

Before assigning permissions to user groups, you have learned about the system policies listed in **Permissions Management**.

## **Process Flow**

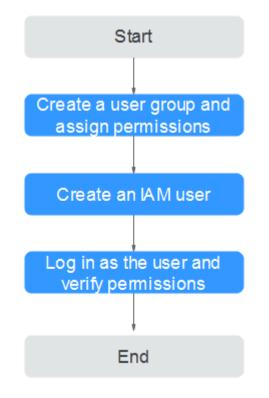

Figure 1-1 Process of granting CSS permissions

1. Create a user group and assign permissions.

Create a user group on the IAM console, and assign the CSS permission to the group.

2. Create an IAM user and add it to a user group.

Create a user on the IAM console and add it to the user group created in 1.

3. Log in and verify permissions.

Log in to the console as the created user, switch to the authorized region, and verify the permissions.

- Choose Service List > Cloud Search Service. Then click Create Cluster on the CSS console. If the cluster cannot be purchased (assuming that the current permissions include only CSS ReadOnlyAccess), the CSS ReadOnlyAccess policy has already taken effect.
- Choose any other service from Service List. (Assume that the current policy contains only CSS ReadOnlyAccess.) If a message appears indicating insufficient permissions to access the service, the CSS ReadOnlyAccess policy has already taken effect.

# **1.2 CSS Custom Policies**

Custom policies can be created to supplement the system-defined policies of CSS. For the actions supported for custom policies, see **Permissions Policies and Supported Actions**. You can create custom policies in either of the following ways:

- Visual editor: Select cloud services, actions, resources, and request conditions. You do not need to have knowledge of the policy syntax.
- JSON: Create a JSON policy or edit based on an existing policy.

For details about how to create custom policies, see **Creating a Custom Policy**. The following section provides examples of common CSS custom policies.

#### **NOTE**

To be compatible with the open-source ecosystem, IAM permissions and data plane cluster permissions are managed separately. To enable the security capability of the data plane, you need to use the security mode.

#### **Example Custom Policies**

#### **NOTE**

To let an IAM user access an OBS bucket, you need to grant the **GetBucketStoragePolicy**, **GetBucketLocation**, **ListBucket**, and **ListAllMyBuckets** permissions to the user.

Example 1: Allowing users to create a CSS cluster

| { | "Version": "1.1",                |
|---|----------------------------------|
|   | "Statement": [                   |
|   | {                                |
|   | "Action": [                      |
|   | "css:cluster:create",            |
|   | "vpc:securityGroups:get",        |
|   | "vpc:securityGroups:create",     |
|   | "vpc:securityGroups:delete",     |
|   | "vpc:securityGroupRules:get",    |
|   | "vpc:securityGroupRules:create", |
|   | "vpc:securityGroupRules:delete", |
|   | "vpc:vpcs:list",                 |
|   | "vpc:privatelps:list",           |
|   | "vpc:ports:get",                 |
|   | "vpc:ports:create",              |
|   | "vpc:ports:update",              |
|   | "vpc:ports:delete",              |
|   | "vpc:quotas:list",               |
|   | "vpc:subnets:get",               |
|   | "ecs:cloudServerFlavors:get",    |
|   | "ecs:serverInterfaces:use",      |
|   | "ecs:cloudServers:addNics",      |
|   | "ecs:quotas:get",                |
|   | "evs:types:get",                 |
|   | "evs:quotas:get"                 |
|   | ],                               |
|   | "Effect": "Allow"                |
|   | }                                |
|   | ]                                |
| } |                                  |

Example 2: Denying cluster deletion

A policy with only **Deny** permissions must be used in conjunction with other policies for it to take effect. If the permissions assigned to a user contain both **Allow** and **Deny**, the **Deny** permissions take precedence over the **Allow** permissions.

The following method can be used if you need to assign permissions of the **CSS Admin** policy to a user but you want to prevent the user from deleting clusters.

{

Create a custom policy for denying cluster deletion, and attach both policies to the group to which the user belongs. Then, the user can perform all operations on CSS except deleting clusters. The following is an example of a deny policy:

```
"Version": "1.1",
    "Statement": [
        {
       "Effect": "Deny",
             "Action": [
                 "css:cluster:delete"
             ]
        }
    ]
}
```

Example 3: Defining permissions for multiple services in a policy

A custom policy can contain the actions of multiple services that are of the global or project-level type. The following is an example policy containing actions of multiple services:

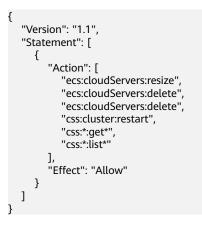

# **2** Elasticsearch

# 2.1 Creating a Cluster

## 2.1.1 Creating a Cluster in Security Mode

This section describes how to create an Elasticsearch cluster in security mode.

#### **NOTE**

Public IP address access and Kibana public access can be used only after security mode is enabled.

## Context

- If you choose the pay-per-use or yearly/monthly billing mode, you can directly create a cluster.
- When creating a cluster, the number of nodes that can be added varies according to the node type. For details, see Table 2-1.

| Node Type       | Number                                                         |
|-----------------|----------------------------------------------------------------|
| ess             | ess: 1-32                                                      |
| ess, ess-master | ess: 1-200<br>ess-master: an odd number ranging<br>from 3 to 9 |
| ess, ess-client | ess: 1-32<br>ess-client: 1-32                                  |
| ess, ess-cold   | ess: 1-32<br>ess-cold: 1-32                                    |

Table 2-1 Number of nodes in different types

| Node Type                             | Number                                           |
|---------------------------------------|--------------------------------------------------|
| ess, ess-master, ess-client           | ess: 1-200                                       |
|                                       | ess-master: an odd number ranging<br>from 3 to 9 |
|                                       | ess-client: 1-32                                 |
| ess, ess-master, ess-cold             | ess: 1-200                                       |
|                                       | ess-master: an odd number ranging<br>from 3 to 9 |
|                                       | ess-cold: 1-32                                   |
| ess, ess-client, ess-cold             | ess: 1-32                                        |
|                                       | ess-client: 1-32                                 |
|                                       | ess-cold: 1-32                                   |
| ess, ess-master, ess-client, ess-cold | ess: 1-200                                       |
|                                       | ess-master: an odd number ranging<br>from 3 to 9 |
|                                       | ess-client: 1-32                                 |
|                                       | ess-cold: 1-32                                   |

Details about the four node types:

- **ess**: the default node type that is mandatory for cluster creation. The other three node types are optional.
- ess-master: master node
- ess-client: client node
- ess-cold: cold data node

## Procedure

- 1. Log in to the CSS management console.
- 2. On the **Dashboard** page, click **Create Cluster** in the upper right corner. The **Create** page is displayed.

Alternatively, choose **Clusters** > **Elasticsearch** in the navigation tree on the left. Click **Create Cluster** in the upper right corner. The **Create** page is displayed.

3. Configure **Billing Mode** and **Required Duration**.

#### Table 2-2 Billing parameters

| Parameter            | Description                                                                                                    |
|----------------------|----------------------------------------------------------------------------------------------------|
| Billing Mode         | Select Yearly/Monthly or Pay-per-use.                                                                                                    |
|                      | • Yearly/monthly: You pay for the cluster by year or<br>month, in advance. The service duration range is one<br>month to three years. If you plan to use a cluster for<br>more than nine months, you are advised to purchase a<br>yearly package for a better price. A yearly package<br>costs the same as a 10 monthly package. |
|                      | <ul> <li>Pay-per-use: You are billed by actual duration of use,<br/>with a billing cycle of one hour. For example, 58<br/>minutes of usage will be rounded up to an hour and<br/>billed.</li> </ul>                                                                                                    |
| Required<br>Duration | The duration for which the purchased EIP will use. The duration must be specified if the <b>Billing Mode</b> is set to <b>Yearly/Monthly</b> .                                                                                                    |
|                      | Configure automatic renewal as required.                                                                                                    |

#### 4. Specify **Region** and **AZ**.

#### Table 2-3 Parameter description for Region and AZ

| Parameter | Description                                                                                   |
|-----------|-----------------------------------------------------------------------------------------------|
| Region    | Select a region for the cluster from the drop-down list on the right.                         |
| AZ        | Select AZs associated with the cluster region.                                                |
|           | You can select a maximum of three AZs. For details, see <b>Deploying a Cross-AZ Cluster</b> . |

5. Configure basic cluster information.

### Table 2-4 Description of basic parameters

| Parameter | Description                                           |
|-----------|-------------------------------------------------------|
| Version   | Select a cluster version from the drop-down list box. |

| Parameter | Description                                                                                                    |
|-----------|----------------------------------------------------------------------------------------------------|
| Name      | Cluster name, which contains 4 to 32 characters. Only letters, numbers, hyphens (-), and underscores (_) are allowed and the value must start with a letter. |
|           | <b>NOTE</b><br>After a cluster is created, you can modify the cluster name as<br>required. Click the name of a cluster to be modified. On the                |
|           | displayed <b>Basic Information</b> page, click 🖍 next to the cluster name. After the modification is completed, click 💉 to save the                          |
|           | modification. If you want to cancel the modification, click $	imes$ .                                                                                        |

## 6. Configure cluster specifications.

## Table 2-5 Parameter description

| Parameter              | Description                                                                                                    |
|------------------------|----------------------------------------------------------------------------------------------------|
| Nodes                  | Number of nodes in a cluster. Select a number from 1 to 32. You are advised to configure three or more nodes to ensure high availability of the cluster.                                                                                                    |
|                        | <ul> <li>If neither a master node nor client node is enabled,<br/>the nodes specified by this parameter are used to<br/>serve as both the master node and client node.<br/>Nodes provide the cluster management, data<br/>storage, cluster access, and data analysis functions.<br/>To ensure data stability in the cluster, it is<br/>recommended that you set this parameter to a value<br/>no less than 3.</li> </ul> |
|                        | <ul> <li>If only the master node function is enabled, nodes<br/>specified by this parameter are used to store data<br/>and provide functions of client nodes.</li> </ul>                                                                                                    |
|                        | <ul> <li>If both the master and client node functions are<br/>enabled, the nodes specified by this parameter are<br/>only used for storing data.</li> </ul>                                                                                                    |
|                        | • If only the client node function is enabled, nodes specified by this parameter are used to store data and provide functions of the master node.                                                                                                    |
| CPU Architecture       | The supported type is determined by the actual regional environment. You can select <b>x86</b> or <b>Kunpeng</b> .                                                                                                    |
| Node<br>Specifications | Specifications of nodes in a cluster. You can select a specified specification based on your needs. Each cluster supports only one specification. For details, see <b>ECS Types</b> .                                                                                                    |

| Parameter                | Description                                                                                                    |
|--------------------------|----------------------------------------------------------------------------------------------------|
| Node Storage<br>Type     | Select a storage type. Common I/O, High I/O, Ultra-high I/O, and Extreme SSD are supported.<br><b>NOTE</b><br>If the type of storage in use is not supported, the storage type is not displayed.                                                                                                    |
| Node Storage<br>Capacity | Storage space. Its value varies with node specifications.<br>The node storage capacity must be a multiple of 20.                                                                                                    |
| Master node              | The master node manages all nodes in the cluster. If<br>more than 20 nodes are required to store and analyze a<br>large amount of data, you are advised to enable the<br>master node to ensure cluster stability. Otherwise, you<br>are advised to set only the <b>Nodes</b> parameter and use<br>the nodes as both master and client nodes.                      |
|                          | After enabling the master node, specify <b>Node</b><br><b>Specifications</b> , <b>Nodes</b> , and <b>Node Storage Type</b> . The<br>value of <b>Nodes</b> must be an odd number greater than or<br>equal to 3. Up to nine nodes are supported. The value<br>of <b>Node Storage Capacity</b> is fixed. You can select a<br>storage type based on your needs.       |
| Client node              | The client node allows clients to access clusters and<br>analyze data. If more than 20 nodes are required to<br>store and analyze a large amount of data, you are<br>advised to enable the client node to ensure cluster<br>stability. Otherwise, you are advised to set only the<br><b>Nodes</b> parameter and use the nodes as both master<br>and client nodes. |
|                          | After enabling the client node, specify <b>Node</b><br><b>Specifications</b> , <b>Nodes</b> and <b>Node Storage Type</b> . The<br>value of <b>Nodes</b> ranges from 1 to 32. The value of <b>Node</b><br><b>Storage Capacity</b> is fixed. You can select a storage type<br>based on your needs.                                                                  |
| Cold data node           | The cold data node is used to store historical data, for<br>which query responses can be returned in minutes. If<br>you do not quire a quick query response, store historical<br>data on cold data nodes to reduce costs.                                                                                                    |
|                          | After enabling cold data node, configure <b>Node</b><br><b>Specifications</b> , <b>Nodes</b> , <b>Node Storage Type</b> , and <b>Node</b><br><b>Storage Capacity</b> . The value of <b>Nodes</b> ranges from 1 to<br>32. Select <b>Node Storage Type</b> and <b>Node Storage</b><br><b>Capacity</b> as required.                                                  |
|                          | After the cold data node is enabled, CSS automatically adds cold and hot tags to related nodes.                                                                                                    |

7. Set the enterprise project.

When creating a CSS cluster, you can bind an enterprise project to the cluster if you have enabled the enterprise project function. You can select an enterprise project created by the current user from the drop-down list on the right or click **View Enterprise Project** to go to the **Enterprise Project Management Service** page and create a new project or view existing projects.

8. Click **Next: Network**. Configure the cluster network.

| Parameter      | Description                                                                                                    |
|----------------|----------------------------------------------------------------------------------------------------|
| VPC            | A VPC is a secure, isolated, and logical network environment.                                                                                                    |
|                | Select the target VPC. Click <b>View VPC</b> to enter the VPC management console and view the created or shared VPC names and IDs. If no VPCs are available, create one.                                                                       |
|                | <b>NOTE</b><br>The VPC must contain CIDRs. Otherwise, cluster creation will<br>fail. By default, a VPC will contain CIDRs.                                                                                                    |
| Subnet         | A subnet provides dedicated network resources that are isolated from other networks, improving network security.                                                                                                    |
|                | Select the target subnet. You can access the VPC management console to view the existed or shared subnet names and IDs.                                                                                                    |
| Security Group | A security group is a collection of access control rules for ECSs that have the same security protection requirements and are mutually trusted in a VPC. To view more details about the security group, click <b>View Security Group</b> .     |
|                | NOTE                                                                                                    |
|                | <ul> <li>For cluster access purposes, ensure that the security group contains port 9200.</li> </ul>                                                                                                    |
|                | • If your cluster version is 7.6.2 or later, ensure that all the ports used for communication between nodes in the same security group are allowed. If such settings cannot be configured, ensure at least the access to port 9300 is allowed. |
|                | <ul> <li>After the port 9300 is enabled, if the cluster disk usage is<br/>high, delete expired data to release the disk storage space.<br/>For details, see How Do I Clear Expired Data to Release<br/>Storage Space?</li> </ul>               |
| Security Mode  | After the security mode is enabled, communication will be encrypted and authentication required for the cluster.                                                                                                    |
|                | • The default administrator account is <b>admin</b> .                                                                                                    |
|                | • Set and confirm the <b>Administrator Password</b> . This password will be required when you access this cluster.                                                                                                    |

| Parameter         | Description                                                                                                    |
|-------------------|----------------------------------------------------------------------------------------------------|
| HTTPS Access      | HTTPS access can be enabled only after the security<br>mode of the cluster is enabled. After HTTPS access is<br>enabled, communication is encrypted when you access<br>the cluster.                                                                                                    |
|                   | <b>NOTE</b><br>A cluster in security mode uses HTTPS for communication and will provide deteriorated read performance when compared with a normal cluster using HTTP. Its performance may be 20% less than the performance of a normal HTTP cluster under high concurrency. If you want fast read performance and the permission provided by the security mode to isolate resources (such as indexes, documents, and fields), you can disable the <b>HTTPS Access</b> function. After <b>HTTPS Access</b> is disabled, HTTP protocol is used for cluster communication. In this case, data security cannot be ensured and public IP address cannot be used. |
| Public IP Address | If HTTPS Access is enabled, you can configure Public<br>Network Access and obtain an IP address for public<br>network access. This IP address can be used to access<br>this security cluster through the public network. For<br>details, see Accessing a Cluster from a Public<br>Network.                                                                                                    |

- 9. Click **Next: Advanced Settings**. Configure the automatic snapshot creation and other functions.
  - a. Configure **Cluster Snapshot**. Set basic configuration and snapshot configuration.

The cluster snapshot function is enabled by default. You can also disable this function as required. To store automatic snapshots in OBS, an agency will be created to access OBS. Additional cost will be incurred if snapshots are stored in standard storage.

| Paramete<br>r | Description                                                                                                    |
|---------------|----------------------------------------------------------------------------------------------------|
| OBS<br>bucket | Select an OBS bucket for storing snapshots from the drop-<br>down list box. You can also click <b>Create Bucket</b> on the<br>right to create an OBS bucket. For details, see <b>Creating a</b><br><b>Bucket</b> . |
|               | The created or existing OBS bucket must meet the following requirements:                                                                                                    |
|               | • Storage Class is Standard.                                                                                                    |
|               | • <b>Region</b> must be the same as that of the created cluster.                                                                                                    |

| Paramete<br>r  | Description                                                                                                    |
|----------------|----------------------------------------------------------------------------------------------------|
| Backup<br>Path | <ul> <li>Storage path of the snapshot in the OBS bucket.</li> <li>The backup path configuration rules are as follows:</li> <li>The backup path cannot contain the following characters: \:*?"&lt;&gt; </li> <li>The backup path cannot start with a slash (/).</li> <li>The backup path cannot start or end with a period (.).</li> <li>The backup path cannot contain more than 1,023 characters.</li> </ul>                                                                                                    |
| IAM<br>Agency  | <ul> <li>IAM agency authorized by the current account for CSS to access or maintain data stored in OBS You can also click</li> <li>Create IAM Agency on the right to create an IAM agency.</li> <li>For details, see Creating an Agency.</li> <li>The created or existing IAM agency must meet the following requirements:</li> <li>Agency Type must be Cloud service.</li> <li>Set Cloud Service to Elasticsearch or CSS.</li> <li>The agency must have the OBS Administrator permission for the OBS project in Global service.</li> </ul> |

| Paramete<br>r              | Description                                                                                                    |
|----------------------------|----------------------------------------------------------------------------------------------------|
| Snapshot<br>Name<br>Prefix | The snapshot name prefix contains 1 to 32 characters and must start with a lowercase letter. Only lowercase letters, digits, hyphens (-), and underscores (_) are allowed. A snapshot name consists of a snapshot name prefix and a timestamp, for example, <b>snapshot-1566921603720</b> . |
| Time<br>Zone               | Time zone for the backup time, which cannot be changed.<br>Specify <b>Backup Started Time</b> based on the time zone.                                                                                                    |
| Backup<br>Start<br>Time    | The time when the backup starts automatically every day.<br>You can specify this parameter only in full hours, for<br>example, 00:00 or 01:00. The value ranges from 00:00 to<br>23:00. Select a time from the drop-down list.                                                              |

| Paramete<br>r                 | Description                                                                                                    |
|-------------------------------|----------------------------------------------------------------------------------------------------|
| Retention<br>Period<br>(days) | The number of days that snapshots are retained in the<br>OBS bucket. The value ranges from 1 to 90. You can<br>specify this parameter as required. The system<br>automatically deletes expired snapshots every hour at half<br>past the hour. |
|                               | For example, if you set the automatic snapshot creation policy as shown in <b>Figure 2-1</b> , the system, at 00:30 35 days later, will automatically delete the automated snapshots that were created at 00:00.                              |

#### Figure 2-1 Setting parameters for automatic snapshot creation

Automatic Snapshot Creation

| Snapshot Name Prefix   | snapshot ×      |
|------------------------|-----------------|
| Time Zone              | GMT+08:00       |
| Backup Start Time      | Daily ~ 00:00 ~ |
| Retained Snapshots (?) | ─   7   +       |

- b. Configure advanced settings for the cluster.
  - Default: The VPC Endpoint Service, Kibana Public Access, and Tags functions are disabled by default. You can manually enable these functions after the cluster is created.
  - Custom: You can enable the VPC Endpoint Service, Kibana Public Access, and Tags functions as required.

Table 2-9 Parameters for advanced settings

| Parameter               | Description                                                                                                    |
|-------------------------|----------------------------------------------------------------------------------------------------|
| VPC Endpoint<br>Service | After enabling this function, you can obtain a private domain name for accessing the cluster in the same VPC. For details, see Accessing a Cluster Using a VPC Endpoint. |
|                         | <b>NOTE</b><br>The VPC endpoint service cannot be enabled for a shared VPC.                                                                                              |

| Parameter               | Description                                                                                                    |
|-------------------------|----------------------------------------------------------------------------------------------------|
| Kibana Public<br>Access | You can configure this parameter only when<br>security mode is enabled for a cluster. After<br>enabling this function, you can obtain a public IP<br>address for accessing Kibana. For details, see<br>Accessing a Cluster from a Kibana Public<br>Network. |
| Тад                     | Adding tags to clusters can help you identify and<br>manage your cluster resources. You can customize<br>tags or use tags predefined by Tag Management<br>Service (TMS). For details, see <b>Managing Tags</b> .                                            |
|                         | If your organization has enabled tag policies for<br>CSS, you must comply with the tag policy rules<br>when creating clusters, otherwise, clusters may<br>fail to be created. Contact the organization<br>administrator to learn more about tag policies.   |

- 10. Click **Next: Confirm Configuration**. Check the configuration and click **Next** to create a cluster.
- 11. Click **Back to Cluster List** to switch to the **Clusters** page. The cluster you created is listed on the displayed page and its status is **Creating**. If the cluster is successfully created, its status will change to **Available**.

If the cluster creation fails, create the cluster again.

## **Follow-up Operations**

After an Elasticsearch cluster is created, you are advised to optimize the query performance of the cluster to improve efficiency by referring to **Cluster Performance Tuning**.

## 2.1.2 Creating a Cluster in Non-Security Mode

This section describes how to create an Elasticsearch cluster in non-security mode.

## Procedure

- 1. Log in to the CSS management console.
- 2. On the **Dashboard** page, click **Create Cluster** in the upper right corner. The **Create** page is displayed.

Alternatively, choose **Clusters** > **Elasticsearch** in the navigation tree on the left. Click **Create Cluster** in the upper right corner. The **Create** page is displayed.

3. Configure **Billing Mode** and **Required Duration**.

#### Table 2-10 Billing parameters

| Parameter            | Description                                                                                                    |
|----------------------|----------------------------------------------------------------------------------------------------|
| Billing Mode         | Select Yearly/Monthly or Pay-per-use.                                                                                                    |
|                      | • Yearly/monthly: You pay for the cluster by year or<br>month, in advance. The service duration range is one<br>month to three years. If you plan to use a cluster for<br>more than nine months, you are advised to purchase a<br>yearly package for a better price. A yearly package<br>costs the same as a 10 monthly package. |
|                      | <ul> <li>Pay-per-use: You are billed by actual duration of use,<br/>with a billing cycle of one hour. For example, 58<br/>minutes of usage will be rounded up to an hour and<br/>billed.</li> </ul>                                                                                                    |
| Required<br>Duration | The duration for which the purchased EIP will use. The duration must be specified if the <b>Billing Mode</b> is set to <b>Yearly/Monthly</b> .                                                                                                    |
|                      | Configure automatic renewal as required.                                                                                                    |

#### 4. Specify **Region** and **AZ**.

#### Table 2-11 Parameter description for Region and AZ

| Parameter | Description                                                                                    |
|-----------|------------------------------------------------------------------------------------------------|
| Region    | Select a region for the cluster from the drop-down list on the right.                          |
| AZ        | Select AZs associated with the cluster region.                                                 |
|           | You can select up to three general AZs. For details, see <b>Deploying a Cross-AZ Cluster</b> . |

5. Configure basic cluster information.

### Table 2-12 Description of basic parameters

| Parameter | Description                                           |  |
|-----------|-------------------------------------------------------|--|
| Version   | Select a cluster version from the drop-down list box. |  |

| Parameter | Description                                                                                                    |
|-----------|----------------------------------------------------------------------------------------------------|
| Name      | Cluster name, which contains 4 to 32 characters. Only letters, numbers, hyphens (-), and underscores (_) are allowed and the value must start with a letter. |
|           | <b>NOTE</b><br>After a cluster is created, you can modify the cluster name as<br>required. Click the name of a cluster to be modified. On the                |
|           | displayed <b>Basic Information</b> page, click 🖍 next to the cluster name. After the modification is completed, click 💉 to save the                          |
|           | modification. If you want to cancel the modification, click $	imes$ .                                                                                        |

6. Configure cluster specifications.

| Table 2-13 Parameter description |
|----------------------------------|
|----------------------------------|

| Parameter              | Description                                                                                                    |
|------------------------|----------------------------------------------------------------------------------------------------|
| Nodes                  | Number of nodes in a cluster. Select a number from 1 to 32. You are advised to configure three or more nodes to ensure high availability of the cluster.                                                                                                    |
|                        | <ul> <li>If neither a master node nor client node is enabled,<br/>the nodes specified by this parameter are used to<br/>serve as both the master node and client node.<br/>Nodes provide the cluster management, data<br/>storage, cluster access, and data analysis functions.<br/>To ensure data stability in the cluster, it is<br/>recommended that you set this parameter to a value<br/>no less than 3.</li> </ul> |
|                        | <ul> <li>If only the master node function is enabled, nodes<br/>specified by this parameter are used to store data<br/>and provide functions of client nodes.</li> </ul>                                                                                                    |
|                        | <ul> <li>If both the master and client node functions are<br/>enabled, the nodes specified by this parameter are<br/>only used for storing data.</li> </ul>                                                                                                    |
|                        | • If only the client node function is enabled, nodes specified by this parameter are used to store data and provide functions of the master node.                                                                                                    |
| CPU Architecture       | The supported type is determined by the actual regional environment. You can select <b>x86</b> or <b>Kunpeng</b> .                                                                                                    |
| Node<br>Specifications | Specifications of nodes in a cluster. You can select a specified specification based on your needs. Each cluster supports only one specification. For details, see <b>ECS Types</b> .                                                                                                    |

| Parameter            | Description                                                                                                    |
|----------------------|----------------------------------------------------------------------------------------------------|
| Node Storage<br>Type | In the current version, the following options are<br>available: <b>Common I/O</b> , <b>High I/O</b> , <b>Extreme SSD</b> , and<br><b>Ultra-high I/O</b> .<br><b>NOTE</b><br>If the type of storage in use is not supported, the storage type<br>is not displayed.                                                                                                 |
| Node Storage         | Storage space. Its value varies with node specifications.                                                                                                    |
| Capacity             | The node storage capacity must be a multiple of 20.                                                                                                    |
| Master node          | The master node manages all nodes in the cluster. If<br>more than 20 nodes are required to store and analyze a<br>large amount of data, you are advised to enable the<br>master node to ensure cluster stability. Otherwise, you<br>are advised to set only the <b>Nodes</b> parameter and use<br>the nodes as both master and client nodes.                      |
|                      | After enabling the master node, specify <b>Node</b><br><b>Specifications</b> , <b>Nodes</b> , and <b>Node Storage Type</b> . The<br>value of <b>Nodes</b> must be an odd number greater than or<br>equal to 3. Up to nine nodes are supported. The value<br>of <b>Node Storage Capacity</b> is fixed. You can select a<br>storage type based on your needs.       |
| Client node          | The client node allows clients to access clusters and<br>analyze data. If more than 20 nodes are required to<br>store and analyze a large amount of data, you are<br>advised to enable the client node to ensure cluster<br>stability. Otherwise, you are advised to set only the<br><b>Nodes</b> parameter and use the nodes as both master<br>and client nodes. |
|                      | After enabling the client node, specify <b>Node</b><br><b>Specifications</b> , <b>Nodes</b> and <b>Node Storage Type</b> . The<br>value of <b>Nodes</b> ranges from 1 to 32. The value of <b>Node</b><br><b>Storage Capacity</b> is fixed. You can select a storage type<br>based on your needs.                                                                  |
| Cold data node       | The cold data node is used to store historical data, for<br>which query responses can be returned in minutes. If<br>you do not quire a quick query response, store historical<br>data on cold data nodes to reduce costs.                                                                                                    |
|                      | After enabling cold data node, configure <b>Node</b><br><b>Specifications</b> , <b>Nodes</b> , <b>Node Storage Type</b> , and <b>Node</b><br><b>Storage Capacity</b> . The value of <b>Nodes</b> ranges from 1 to<br>32. Select <b>Node Storage Type</b> and <b>Node Storage</b><br><b>Capacity</b> as required.                                                  |
|                      | After the cold data node is enabled, CSS automatically adds cold and hot tags to related nodes.                                                                                                    |

7. Set the enterprise project.

When creating a CSS cluster, you can bind an enterprise project to the cluster if you have enabled the enterprise project function. You can select an enterprise project created by the current user from the drop-down list on the right or click **View Project Management** to go to the **Enterprise Project Management** console and create a new project or view existing projects.

8. Set network specifications of the cluster.

| Table 2- | 14 Paramete | r description |
|----------|-------------|---------------|
|----------|-------------|---------------|

| Parameter      | Description                                                                                                    |  |
|----------------|----------------------------------------------------------------------------------------------------|--|
| VPC            | A VPC is a secure, isolated, and logical network environment.                                                                                                    |  |
|                | Select the target VPC. Click <b>View VPC</b> to enter the VPC management console and view the created or shared VPC names and IDs. If no VPCs are available, create one.                                                                       |  |
|                | <b>NOTE</b><br>The VPC must contain CIDRs. Otherwise, cluster creation will<br>fail. By default, a VPC will contain CIDRs.                                                                                                    |  |
| Subnet         | A subnet provides dedicated network resources that are isolated from other networks, improving network security.                                                                                                    |  |
|                | Select the target subnet. You can access the VPC management console to view the names and IDs of the existing subnets in the VPC.                                                                                                    |  |
| Security Group | A security group is a collection of access control rules for ECSs that have the same security protection requirements and are mutually trusted in a VPC. To view more details about the security group, click <b>View Security Group</b> .     |  |
|                | NOTE                                                                                                    |  |
|                | <ul> <li>For cluster access purposes, ensure that the security group<br/>contains port 9200.</li> </ul>                                                                                                    |  |
|                | • If your cluster version is 7.6.2 or later, ensure that all the ports used for communication between nodes in the same security group are allowed. If such settings cannot be configured, ensure at least the access to port 9300 is allowed. |  |
|                | <ul> <li>After the port 9300 is enabled, if the cluster disk usage is<br/>high, delete expired data to release the disk storage space.<br/>For details, see How Do I Clear Expired Data to Release<br/>Storage Space?</li> </ul>               |  |
| Security Mode  | Security mode is disabled.                                                                                                    |  |

- 9. Click **Next: Configure Advanced Settings**. Configure the automatic snapshot creation and other functions.
  - a. Configure **Cluster Snapshot**. Set basic configuration and snapshot configuration.

The cluster snapshot function is enabled by default. You can also disable this function as required. To store automatic snapshots in OBS, an agency

will be created to access OBS. Additional cost will be incurred if snapshots are stored in standard storage.

| Paramete<br>r | Description                                                                                                    |  |  |  |  |
|---------------|----------------------------------------------------------------------------------------------------|--|--|--|--|
| OBS<br>bucket | Select an OBS bucket for storing snapshots from the drop-<br>down list box. You can also click <b>Create Bucket</b> on the<br>right to create an OBS bucket. For details, see <b>Creating a</b><br><b>Bucket</b> .                    |  |  |  |  |
|               | The created or existing OBS bucket must meet the following requirements:                                                                                                    |  |  |  |  |
|               | • Storage Class is Standard.                                                                                                    |  |  |  |  |
|               | • <b>Region</b> must be the same as that of the created cluster.                                                                                                    |  |  |  |  |
| Backup        | Storage path of the snapshot in the OBS bucket.                                                                                                    |  |  |  |  |
| Path          | The backup path configuration rules are as follows:                                                                                                    |  |  |  |  |
|               | <ul> <li>The backup path cannot contain the following<br/>characters: \:*?"&lt;&gt; </li> </ul>                                                                                                    |  |  |  |  |
|               | • The backup path cannot start with a slash (/).                                                                                                    |  |  |  |  |
|               | • The backup path cannot start or end with a period (.).                                                                                                    |  |  |  |  |
|               | <ul> <li>The backup path cannot contain more than 1,023 characters.</li> </ul>                                                                                                    |  |  |  |  |
| IAM<br>Agency | IAM agency authorized by the current account for CSS to<br>access or maintain data stored in OBS You can also click<br><b>Create IAM Agency</b> on the right to create an IAM agency.<br>For details, see <b>Creating an Agency</b> . |  |  |  |  |
|               | The created or existing IAM agency must meet the following requirements:                                                                                                    |  |  |  |  |
|               | Agency Type must be Cloud service.                                                                                                    |  |  |  |  |
|               | • Set Cloud Service to Elasticsearch or CSS.                                                                                                    |  |  |  |  |
|               | • The agency must have the <b>OBS Administrator</b> permission for the <b>OBS</b> project in <b>Global service</b> .                                                                                                    |  |  |  |  |

 Table 2-16 Automatic snapshot creation parameter

| Paramete<br>r              | Description                                                                                                    |
|----------------------------|----------------------------------------------------------------------------------------------------|
| Snapshot<br>Name<br>Prefix | The snapshot name prefix contains 1 to 32 characters and must start with a lowercase letter. Only lowercase letters, digits, hyphens (-), and underscores (_) are allowed. A snapshot name consists of a snapshot name prefix and a timestamp, for example, <b>snapshot-1566921603720</b> . |

| Paramete<br>r                 | Description                                                                                                    |  |
|-------------------------------|----------------------------------------------------------------------------------------------------|--|
| Time<br>Zone                  | Time zone for the backup time, which cannot be changed.<br>Specify <b>Backup Started Time</b> based on the time zone.                                                                                                    |  |
| Backup<br>Start<br>Time       | The time when the backup starts automatically every day.<br>You can specify this parameter only in full hours, for<br>example, 00:00 or 01:00. The value ranges from 00:00 to<br>23:00. Select a time from the drop-down list.                |  |
| Retention<br>Period<br>(days) | The number of days that snapshots are retained in the<br>OBS bucket. The value ranges from 1 to 90. You can<br>specify this parameter as required. The system<br>automatically deletes expired snapshots every hour at half<br>past the hour. |  |
|                               | For example, if you set the automatic snapshot creation<br>policy as shown in <b>Figure 2-2</b> , the system, at 00:30 35<br>days later, will automatically delete the automated<br>snapshots that were created at 00:00.                     |  |

#### Figure 2-2 Setting parameters for automatic snapshot creation

| Snapshot Name Prefix   | snapshot    | <    |
|------------------------|-------------|------|
| Time Zone              | GMT+08:00   |      |
| Backup Start Time      | Daily ~ 00: | 00 ~ |
| Retained Snapshots (?) | - 7 +       |      |

Automatic Snapshot Creation

- b. Configure advanced settings for the cluster.
  - Default: The VPC Endpoint Service, Kibana Public Access, and Tag functions are disabled by default. You can manually enable these functions after the cluster is created.
  - Custom: You can enable the VPC Endpoint Service and Tag functions as required.

| Parameter               | Description                                                                                                    |  |  |
|-------------------------|----------------------------------------------------------------------------------------------------|--|--|
| VPC Endpoint<br>Service | After enabling this function, you can obtain a<br>private domain name for accessing the cluster in<br>the same VPC. For details, see Accessing a<br>Cluster Using a VPC Endpoint.<br>NOTE<br>The VPC endpoint service cannot be enabled for a<br>shared VPC.          |  |  |
| Kibana Public<br>Access | Clusters in non-security mode cannot access<br>Kibana through the Internet.                                                                                                    |  |  |
| Тад                     | Adding tags to clusters can help you identify and<br>manage your cluster resources. You can customize<br>tags or use tags predefined by Tag Management<br>Service (TMS). For details, see <b>Managing Tags</b> .<br>If your organization has enabled tag policies for |  |  |
|                         | CSS, you must comply with the tag policy rules<br>when creating clusters, otherwise, clusters may<br>fail to be created. Contact the organization<br>administrator to learn more about tag policies.                                                                  |  |  |

Table 2-17 Parameters for advanced settings

- 10. Click **Next: Confirm**. Check the configuration and click **Next** to create a cluster.
- 11. Click **Back to Cluster List** to switch to the **Clusters** page. The cluster you created is listed on the displayed page and its status is **Creating**. If the cluster is successfully created, its status will change to **Available**.

If the cluster creation fails, create the cluster again.

## 2.1.3 Cluster and Index Planning

In Cloud Search Service (CSS), you can select the cluster version, architecture, storage type, number of cluster nodes, storage capacity, and number of index shards. Configure them based on your service requirements for read and write requests, data storage and computing, and search and analytics.

You can configure the following specifications of a CSS cluster:

- Cluster Version
- Cluster Architecture
- Storage Types
- Cluster Nodes
- Node Storage Capacity
- Number of Index Shards

#### **Cluster Version**

CSS supports Elasticsearch versions 7.6.2 and 7.10.2. You are advised to select a version based on the following principles:

- 1. For a new Elasticsearch cluster, select version 7.10.2 or 7.6.2.
- 2. If Elasticsearch cluster migration and code reconstruction are required, select 7.10.2 or 7.6.2. Otherwise, you are advised to use the same version as the previous major version.

## **Cluster Architecture**

CSS supports multiple architectures, such as read/write splitting, cold and hot isolation, decoupled storage and computing, role separation, and cross-AZ deployment. The following table shows their applicable scenarios.

| Architect<br>ure                                                                                                    | Scenario                                                                                                    | Benefits                            |
|----------------------------------------------------------------------------------------------------|----------------------------------------------------------------------------------------------------|-------------------------------------|
| Read/<br>Write<br>splitting                                                                                                    | Production services involving many read operations<br>and only a few write operations. After data is<br>written, it does not need to be accessed within 10s. | High<br>concurrency,<br>low latency |
| Cold and<br>hot data<br>separation                                                                                                    | ata data query performance.                                                                                                    |                                     |
| Decouple<br>d storage<br>and<br>compute<br>Log services that have low requirements on cold<br>data query performance (10s+) and do not require<br>cold data update. This architecture can be used<br>together with the cold and hot data separation<br>architecture to build three levels of storage: hot,<br>warm, and cold. |                                                                                                    | Low costs                           |
| Separatio<br>n of roles                                                                                                    |                                                                                                    |                                     |
| Cross-AZ<br>deployme<br>nt                                                                                                    | Production services that have high requirements on availability or use local disks.                                                                          | High<br>availability                |

## Storage Types

CSS supports cloud and local disks.

- Cloud disk types include computing-intensive (CPU:memory = 1:2), general computing (CPU:memory = 1:4), and memory-optimized (CPU:memory = 1:8).
- Local disk types include disk-intensive (with HDDs attached) and ultra-high I/O (with SSDs attached).

The following table shows their applicable scenarios.

| Туре                           | Scenario                                                                                                    |  |  |
|--------------------------------|----------------------------------------------------------------------------------------------------|--|--|
| Computin<br>g-<br>intensive    | <b>Recommended scenario</b> : search from a small amount of data (less than 100 GB on a single node)                                                                                              |  |  |
| General<br>computin<br>g       | <b>Common scenario</b> : search and analysis when the data volume on a single node is in the range 100 GB to 1,000 GB, for example, medium-scale e-commerce search, social search, and log search |  |  |
| Memory-<br>optimized           | <b>Common scenario</b> : search and analysis when the data volume of a single node is in the range 100 GB to 2,000 GB                                                                             |  |  |
|                                | <b>Vector search</b> : Large memory helps improve cluster performance and stability.                                                                                                    |  |  |
| Disk-<br>intensive             | <b>Logs</b> : Cold data needs to be stored and updated, and the requirements on cold data query performance is low.                                                                               |  |  |
| Ultra-high<br>I/O -<br>Kunpeng | Large-scale logs: hot data storage                                                                                                    |  |  |
| Ultra-high<br>I/O - x86        | <b>Large-scale search and analysis</b> : High computing or disk I/O performance is required, such as public opinion analysis, patent search, and database acceleration.                           |  |  |

#### Table 2-18 Applicable scenarios of storage types

## **Cluster Nodes**

After the architecture and storage type of a CSS cluster are selected, determine the number of nodes in the cluster based on your performance requirements.

| Туре          | Performance Baseline                                                                                                    | Node Quantity<br>Calculation Method                                                                                                    | Example                                                                                                    |
|---------------|----------------------------------------------------------------------------------------------------|----------------------------------------------------------------------------------------------------|----------------------------------------------------------------------------------------------------|
| Write<br>node | For a node with a cloud<br>disk, the write<br>performance baseline of<br>a single vCPU is 1 MB/s.<br>For an ultra-high I/O<br>node, the write<br>performance baseline of<br>a single vCPU is 1.5<br>MB/s. | Traffic during peak<br>hours/Number of<br>vCPUs on a single<br>node/Write<br>performance baseline<br>of a single vCPU x<br>Number of copies | If the peak write<br>rate is 100 MB/s<br>and a node has 16<br>vCPUs and 64 GB<br>memory, 12 nodes<br>(100/16/1 x 2) are<br>required. |

 Table 2-19 Node quantity calculation methods

| Type Performance Baseline |                                                                                                    | Node Quantity<br>Calculation Method                                                                                   | Example                                                                                                    |  |
|---------------------------|----------------------------------------------------------------------------------------------------|----------------------------------------------------------------------------------------------------|----------------------------------------------------------------------------------------------------|--|
| Query<br>node             | The performance of the<br>same node varies greatly<br>in different scenarios. It is<br>difficult to evaluate the<br>performance baseline of<br>a single node. The<br><b>average query response</b><br><b>time</b> is used as the query<br>performance baseline for<br>calculation. | QPS/(Number of<br>vCPUs on a single<br>node x 3/2/Average<br>query response time<br>per second) x<br>Number of shards | If the query QPS is<br>1000, the average<br>query response<br>time is 100 ms,<br>three index shards<br>are planned, and a<br>node has 16<br>vCPUs and 64 GB<br>memory, about 12<br>nodes (1000/(16 x<br>3/2/0.1) x 3) are<br>required. |  |
| Numbe<br>r of<br>nodes    | /                                                                                                    | Number of nodes =<br>Number of write<br>nodes + Number of<br>query nodes                                              | Number of nodes<br>= Number of write<br>nodes + Number<br>of query nodes =<br>24                                                                                                    |  |

If two clusters can achieve the same performance, you are advised to select the one using higher specifications and fewer nodes. For example, a cluster using 3 nodes with 32 vCPUs and 64 GB memory achieves the same performance as the one using 12 nodes with 8 vCPUs and 16 GB memory, but the former runs more stable and can be more easily scaled. For a high-specification cluster that reaches the performance bottleneck, you simply need to scale it out (by adding nodes); whereas for a low-specification cluster, you need to scale it up (by changing to higher specifications).

## Node Storage Capacity

The disk space of each node in a CSS cluster is determined by multiple factors, such as the data volume, number of copies (often set to 1), data bloat rate, and disk space usage (often set to 70%). You can use the following formula to calculate the storage capacity of a cluster:

Storage capacity = Source data x (1 + Number of copies) x 1.25 x (1 + Reserved space)  $\approx$  Source data x 2 x 1.25 x 1.3 = Source data x 3.25

## Number of Index Shards

You are advised to plan the number of index shards in a CSS cluster based on the following principles:

- 1. The size of a single shard is in the range 10 GB to 50 GB.
- 2. A cluster has fewer than 30,000 shards.
- 3. It is recommended that 1 GB memory be used for 20 to 30 shards, and that a single node have no more than 1,000 shards.

4. For a single index, it is recommended that the number of index shards be the same as or a multiple of the number of nodes.

## 2.1.4 Clusters in Security Mode

When creating an Elasticsearch cluster, you can enable the security mode for it. Identity authentication is required when users access a security cluster. You can also authorize and encrypt security clusters.

#### **Identity Verification**

To access a security cluster, you need to enter the username and password. The identity verification is required for the following two types of users:

- Administrator: The default administrator username is **admin**, and the password is the one specified during cluster creation.
- Users: Enter the username and password created through Kibana.

#### Authorization

On the **Kibana** console, click **Security** to control user permissions in Elasticsearch clusters. You can configure hierarchical user permissions by cluster, index, document, and field. For details, see **Creating a User and Granting Permissions** by Using Kibana.

You can add or delete users, and map users to different roles for permissions control.

Figure 2-3 Configuring users

| Ζ  | kibana     | Manage Internal User<br>6 entries found. |               |   |        |
|----|------------|------------------------------------------|---------------|---|--------|
| ø  | Discover   | Internal Users Database 🖲                |               |   |        |
| Ш  | Visualize  | Q Search                                 |               | + | < Back |
| 0  | Dashboard  | Username 🕇                               | Backend Roles |   |        |
| 8  | Timelion   | admin                                    |               |   |        |
| Α  | Alerting   | RESERVED     CURRENT USER                | admin         |   |        |
| يع | Dev Tools  | CORRENT USER                             |               |   |        |
| •  | Management | kibanaro                                 | kibanauser    |   |        |
| 6  | Security   |                                          | readall       |   |        |

You can use role mapping to configure roles and map a user, backend role, and host name to a role.

#### Figure 2-4 Role mapping

|    | kibana     | Manage Role Mappings<br>7 entries found. |              |               |       |        |              |
|----|------------|------------------------------------------|--------------|---------------|-------|--------|--------------|
| ø  | Discover   | Role Mappings 🚯                          |              |               |       |        |              |
| Ш  | Visualize  | Q. Search                                |              |               |       | + Kack |              |
| ©  | Dashboard  | Role <b>†</b>                            | Users        | Backend Roles | Hosts |        |              |
| 8  | Timelion   | all_access                               |              | admin         |       |        | C 4 🗎        |
| Α  | Alerting   | RESERVED                                 |              |               |       |        |              |
| ىر | Dev Tools  | kibana_server                            | kibanaserver |               |       |        | <b>6 6</b>   |
| ¢  | Management | RESERVED                                 |              |               |       |        |              |
| ්  | Security   | kibana_user                              |              | kibanauser    |       |        | <b>6 4 1</b> |
|    |            |                                          |              |               |       |        |              |

You can set permissions for each role to access clusters, indexes and documents and assign Kibana tenants different roles.

| Figure 2-5 Confi | guring role | permissions |
|------------------|-------------|-------------|
|------------------|-------------|-------------|

| Ζ          | kibana     | Manage Roles<br>10 entries found. |                                               |                      |              |            |
|------------|------------|-----------------------------------|-----------------------------------------------|----------------------|--------------|------------|
| Ø          | Discover   | Roles 🚯                           |                                               |                      |              |            |
| ш          | Visualize  | Q. Search                         |                                               |                      | + K Back     |            |
| $^{\odot}$ | Dashboard  | Role 1                            | Cluster permissions                           | Indices              | Tenants      |            |
| 8          | Timelion   | all_access                        | UNLIMITED                                     | *                    | admin_tenant | <b>6 6</b> |
| Α          | Alerting   | RESERVED                          |                                               |                      |              |            |
| عر         | Dev Tools  | kibana_read_only                  |                                               |                      |              | C (4)      |
| ۵          | Management | RESERVED                          |                                               |                      |              |            |
| 6          | Security   | kibana_server                     | CLUSTER_COMPOSITE_OPS                         | *                    |              | 6 4 1      |
|            |            | RESERVED                          | CLUSTER_MONITOR<br>cluster:admin/xpack/monito | ?kibana<br>?kibana-6 |              |            |

You can set action groups, assign the groups to roles, and configure the roles' permission for accessing indexes and documents.

#### Figure 2-6 Configuring action groups

| Ζ  | kibana     | Manage Action Groups<br>22 entries found. |                                                       |                          |        |
|----|------------|-------------------------------------------|-------------------------------------------------------|--------------------------|--------|
| Ø  | Discover   | Action Groups 🚯                           |                                                       |                          |        |
| Ш  | Visualize  | Q Search                                  |                                                       | +                        | < Back |
| ©  | Dashboard  | Action Group Name 1                       | Permissions                                           | Action Groups            |        |
| 8  | Timelion   | ALL                                       |                                                       | INDICES_ALL              |        |
| А  | Alerting   | A RESERVED                                |                                                       | INDICES_ALL              |        |
| يو | Dev Tools  | CLUSTER ALL                               | cluster:*                                             |                          |        |
| ٥  | Management | RESERVED                                  | cluster."                                             |                          |        |
| ්  | Security   | CLUSTER_COMPOSITE_OPS                     | indices:data/write/bulk                               | CLUSTER COMPOSITE OPS RO |        |
|    |            | RESERVED                                  | indices:data/write/buik<br>indices:data/write/reindex | CLOSTER_COMPOSITE_OPS_RO |        |

You can view the parameters of authentication and authorization for the current cluster. You can also run the **securityadmin** command to modify the configuration.

Figure 2-7 Viewing cluster parameters

|         | kibana     | Authentication / Authorization configuration |   |  |  |
|---------|------------|----------------------------------------------|---|--|--|
|         |            | Authentication and Authorization 0           | k |  |  |
| Ø       | Discover   | Authentication                               |   |  |  |
| ш       | Visualize  | • 0: jwt_auth_domain (disabled)              |   |  |  |
| $\odot$ | Dashboard  |                                              |   |  |  |
| 8       | Timelion   | 2: clientcert_auth_domain (disabled)         |   |  |  |
| Α       | Alerting   | 3: proxy_auth_domain (disabled)              |   |  |  |
| يو.     | Dev Tools  | A device internet with device                |   |  |  |
| •       | Management | 4: basic_internal_auth_domain                |   |  |  |
| ම්      | Security   | Idap (disabled)                              |   |  |  |
|         |            | ▶ 6: kerberos_auth_domain (disabled)         |   |  |  |

You can also clear the security cache.

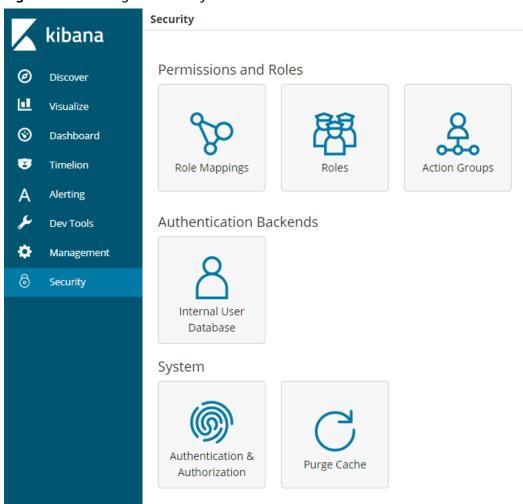

#### Figure 2-8 Clearing the security cache

## Encryption

When key data is transferred between nodes or through the HTTP protocol, SSL/TLS encryption is used to ensure data security.

You can perform the preceding functions on Kibana, using **.yml** files (not recommended), or by calling RESTful APIs. For more information about the security mode, see **Security**.

#### **Resetting the Administrator Password**

If you want to change the administrator password of a security cluster or you have forgotten the password, reset the password.

- 1. On the **Clusters** page, locate the target cluster whose password you want to reset and click the cluster name. The **Cluster Information** page is displayed.
- 2. In the **Configuration** area, click **Reset** next to **Reset Password**.

#### D NOTE

- The password can contain 8 to 32 characters.
- The password must contain at least three of the following character types: uppercase letters, lowercase letters, digits, and special characters. The following special characters are supported: ~!@#\$%^&\*()-\_=+\[[{}];;.<>/?
- Do not use the administrator name, or the administrator name spelled backwards.
- You are advised to change the password periodically.

#### Figure 2-9 Resetting passwords

| Configuration       |                                |
|---------------------|--------------------------------|
| Region              |                                |
| AZ                  |                                |
| VPC                 | vpc-                           |
| Subnet              | subnet-                        |
| Security Group      | dws- Change Security Group     |
| Security Mode       | Enabled                        |
| Reset Password      | Reset                          |
| Enterprise Project  | default                        |
| Public IP Address   | 100 Disassociate               |
| Access Control      | Disabled   Set                 |
| Bandwidth           | 22 Mbit/s Edit                 |
| HTTPS Access        | Enabled   Download Certificate |
| IPv4 Access Address | 192.                           |

## 2.1.5 Changing the Billing Mode

CSS can be purchased in yearly/monthly mode. This mode is recommended for long-term users. The yearly/monthly billing mode can be configured during or after cluster creation.

#### **NOTE**

If public access or Kibana public access is enabled for a yearly/monthly cluster, and the bandwidth is changed, you will be billed based on the new bandwidth. The yearly/monthly package cannot be unbound from the bandwidth before it expires. For details, see **Product Pricing Details**.

# Changing the Billing Mode from Pay-per-Use to Yearly/Monthly

- 1. On the **Clusters** page, select a cluster.
- 2. Choose More > Switch to Yearly/Monthly in the Operation column.

**NOTE** 

If **Switch to Yearly/Monthly** is grayed out, you cannot change the billing mode in the current region.

- 3. On the **Change to Yearly/Monthly** page, configure **Required Duration** and **Auto-renew** as needed.
- 4. Click **Pay Now**. Confirm order details and click **Pay**.

Return to the **Clusters** page and check the current billing mode in the **Billing Mode** column.

# Changing the Billing Mode from Yearly/Monthly to Pay-per-Use

- 1. On the **Clusters** page, select a cluster.
- Choose More > Change to Pay-per-Use Upon Expiration in the Operation column.
- 3. In the **Change to Pay-per-Use Upon Expiration** dialog box, confirm the information and click **Yes**.

On the **Clusters** page and check the current billing mode in the **Billing Mode** column.

#### **NOTE**

- If the cluster billing mode is changed to pay-per-use during the yearly/monthly subscription period, the change will take effect when the yearly/monthly subscription expires.
- The billing mode cannot be changed for a cluster that has expired or been frozen.

## Renewal

The yearly/monthly billing mode can be automatically or manually renewed. You can enable auto-renewal when you create a cluster. If auto-renewal is not enabled during cluster creation, you can manually renew a cluster. Perform the following steps:

- 1. On the **Clusters** page, select a cluster.
- 2. Choose More > Renew in the Operation column.
- 3. In the displayed dialog box, click **Yes** to switch to the **Renew** page.

On the **Renew** page, configure **Renewal Duration** and **Renewal Date**.

4. Click **Pay**. On the payment page, confirm order details and click **Pay**.

#### **NOTE**

A cluster that has expired or been frozen will be available after renewal.

# **Modifying Auto-Renew**

Only yearly/monthly clusters can be renewed. If you use pay-per-use clusters, just ensure that your account has a valid payment method configured or a top-up account with a sufficient balance.

- **Step 1** Log in to the CSS management console.
- **Step 2** On the navigation pane in the left, select the target cluster type to view the cluster list.

For example, choose **Clusters** > **Elasticsearch** in the navigation pane to view the cluster list.

- Step 3 Select the cluster that you want to change auto-renew information and click More > Change Auto-Renew in the Operation column.
- **Step 4** Confirm the cluster information in the dialog box and click **OK**.
- **Step 5** In the **Modify Auto-Renew** page, modify the renew parameters by referring to **Table 2-20**, and click **OK**.

| Table 2-20 Modifying a | auto-renew |
|------------------------|------------|
|------------------------|------------|

| Parameter                 | Description                                                                                                    |  |
|---------------------------|----------------------------------------------------------------------------------------------------|--|
| Instance<br>Name/ID       | Select the cluster that you want to modify auto-renew information. You can click $\checkmark$ to view the cluster information.                              |  |
| Renewal Option            | You can select Automatic and Manual.                                                                                                    |  |
| New Auto-<br>Renew Period | If the <b>Renewal Option</b> is set to <b>Automatic</b> , you need to set<br>the <b>New Auto-Renew Period</b> based on your service<br>requirements.        |  |
| Auto-renewals             | If the <b>Renewal Option</b> is set to <b>Automatic</b> , you need to determine whether to reset the number of auto-renewal times.                          |  |
|                           | If you select <b>Reset Auto-renewals</b> , you also need to select <b>Unlimited</b> or <b>Custom</b> .                                                      |  |
|                           | • <b>Unlimited</b> : The cluster can be automatically renewed for an unlimited number of times.                                                             |  |
|                           | • <b>Custom</b> : Enter a value from 1 to 1,000. The auto-renewal is disabled after the cluster is automatically renewed for the specified number of times. |  |

----End

## **Unsubscription/Release**

You can unsubscribe from a cluster billed on a yearly/monthly basis. The cluster will be released and all data will be permanently deleted.

1. On the **Clusters** page, select a cluster.

- 2. Choose More > Unsubscribe/Release in the Operation column.
- 3. In the text box, enter the name of the cluster to be unsubscribed from and click **Yes**.

On the **Unsubscribe** page, confirm the resource information and refund amount.

4. Select a reason for unsubscription, select the acknowledgement check boxes, and click **Unsubscribe**.

In the displayed confirmation dialog box, click Yes.

#### **NOTE**

If the cluster is in **Available** state, an unsubscription order will be generated for refund, and the cluster will be deleted. If the cluster has expired or been frozen, the cluster will be directly deleted. For more information, see **Billing Center**.

# 2.1.6 Deploying a Cross-AZ Cluster

To prevent data loss and minimize the cluster downtime in case of service interruption, CSS supports cross-AZ cluster deployment. When creating a cluster, you can select two or three AZs in the same region. The system will automatically allocate nodes to these AZs.

# **Allocating Nodes**

If you select two or three AZs when creating a cluster, CSS automatically enables the cross-AZ HA function and properly allocates nodes to different AZs. **Table 2-21** describes how the nodes are allocated.

#### **NOTE**

- When creating a cluster, ensure that the number of selected nodes is no less than the number of AZs. Otherwise, cross-AZ deployment is not supported.
- If you enable master nodes when deploying a cross-AZ cluster, the master nodes will also be distributed to different AZs.
- The node quantity difference between any two AZs is no more than one.

| Nodes | Single AZ | Two AZs   |      | Three AZs |      |     |
|-------|-----------|-----------|------|-----------|------|-----|
|       | AZ1       | AZ1       | AZ2  | AZ1       | AZ2  | AZ3 |
| 1     | 1         | Not suppo | rted | Not suppo | rted |     |
| 2     | 2         | 1         | 1    | Not suppo | rted |     |
| 3     | 3         | 2         | 1    | 1         | 1    | 1   |
| 4     | 4         | 2         | 2    | 2         | 1    | 1   |
|       |           |           |      |           |      |     |

Table 2-21 Number of nodes and AZ distribution

# **Setting Replicas**

Setting replicas enables clusters to effectively use the HA capability of AZs.

- In two-AZ deployment, if one AZ becomes unavailable, the other AZ continues to provide services. In this case, at least one replica is required. Elasticsearch has one replica by default. You can retain the default value if you do not require higher read performance.
- In three-AZ deployment, if one AZ becomes unavailable, the other AZs continue to provide services. In this case, at least one replica is required. Elasticsearch has one replica by default. If you need more replicas to improve the cluster's ability to handle queries, modify **settings** to change the number of replicas.

You can run the following command to modify the number of index replicas:

curl -XPUT http://ip:9200/{index\_name}/\_settings -d
'{"number\_of\_replicas":2}'

Alternatively, run the following command to specify the number of replicas in the template:

curl -XPUT http://ip:9200/ \_template/templatename -d '{ "template": "\*", "settings": {"number\_of\_replicas": 2}}'

#### D NOTE

- **ip**: private network address
- index\_name: index name
- **number\_of\_replicas**: number of replicas after modification. The value in the preceding command indicates that two replicas are required.

## **Possible Service Interruptions**

The following table describes the possible service interruptions when an AZ of a two- or three-AZ cluster is faulty.

 Table 2-22 Possible service interruptions

| AZs | Master<br>Nodes | Service Interruption Analysis                                                                                                    |  |
|-----|-----------------|----------------------------------------------------------------------------------------------------|--|
| 2   | 0               | <ul> <li>When the number of nodes is an even number: <ul> <li>If half of data nodes are faulty, replace one node in the faulty AZ before you select the master node.</li> </ul> </li> <li>When the number of nodes is an odd number: <ul> <li>If the faulty AZ contains one more node than the normal AZ, you need to replace one node in the faulty AZ before you select the master node. For details</li> </ul> </li> </ul> |  |
|     |                 | <ul> <li>about how to replace nodes, contact technical support.</li> <li>If the faulty AZ contains one less node than the normal AZ, services will not be interrupted and you can select the master node.</li> </ul>                                                                                                    |  |

| AZs | Master<br>Nodes | Service Interruption Analysis                                                                                                    |
|-----|-----------------|----------------------------------------------------------------------------------------------------|
| 2   | 3               | There is a 50% possibility for service interruption. When two dedicated master nodes are allocated to one AZ and another master node is allocated to the other AZ:                                                                                                    |
|     |                 | • If service interruption happens in the AZ with one master node, you can select a master node from the AZ that has two dedicated master nodes.                                                                                                    |
|     |                 | • If service interruption happens in the AZ with two dedicated master nodes, you have no choice in the remaining AZ, because it has only one dedicated master node. In this case, services will be interrupted and you need to contact technical support.                             |
| 3   | 0               | If you configure four nodes in three AZs, each AZ will have<br>at least one node. If the AZ with two nodes is faulty, the<br>services will be interrupted. You are not advised configuring<br>four nodes when selecting three AZs.<br>Generally, service interruption will not occur. |
| 3   | 3               | Service interruption does not occur.                                                                                                    |

# 2.1.7 Creating a Cluster Using the Shared VPC

A VPC subnet can be shared by multiple Huawei Cloud IAM accounts. You can create CSS clusters in a shared VPC subnet.

## Step 1: Creating VPC Share

- 1. Log in to the Huawei Cloud management console.
- 2. Click in the upper left corner and choose Management & Governance > Resource Access Manager. The Resource Access Manager page is displayed.
- 3. Choose Shared by Me > Resource Shares.
- 4. Click Create Resource Share in the upper right corner.
- 5. On the displayed **Specify Resource Share Details** page, configure basic information and specify the subnet to be shared. Search for **vpc: subnet** and select the target subnet for sharing. Click **Next: Associate Permissions** in the lower right corner.
  - **NOTE**

When creating a resource share, you can specify up to 20 resources to share at a time. However, you can update the resource share you created to add more resources. For details, see **Updating a Resource Share**.

6. On the **Associate Permissions** page, associate a RAM managed permission with each resource type, and then click **Next: Specify Principals** in the lower right corner.

RAM managed permissions available for your selection are system permissions predefined by RAM. Some resource types may have multiple

permissions available. You can select as needed. For the details of each permission, see **Viewing the RAM Permissions Library**.

To create a CSS cluster in a shared VPC, you need to select the **default vpc subnet statement** permission.

7. On the **Grant Access to Principals** page, specify the principals that you want to have access to the resources, and then click **Next: Confirm** in the lower right corner.

In this step, you can select either **Allow sharing with any Huawei Cloud principal** or **Allow sharing only within your organization**. If you select the latter, choose any principals that are within your organization.

You can set **Principal Type** to **Organization** or **Huawei Cloud account ID**. The **Organization** option is available only when the toggle key **Sharing with Organizations** is turned on. For details, see **Enabling Sharing with Organizations**.

8. Review and confirm the configuration details of your resource share and select I have read and agree to *Privacy Statement* on the **Confirm** page. Then, click **Submit** in the lower right corner.

After a resource share is created, RAM sends a sharing invitation to the specified principals. The principals can access and use the shared resources only after they accept the invitation. If the specified principals are within your organization and sharing with Organizations is enabled, the principals can access and use the shared resources without accepting the invitation.

#### **NOTE**

Each principal can be shared with a maximum of 100 VPC subnets.

## Step 2: Accepting VPC Share

- 1. Log in to the Huawei Cloud management console.
- 2. Click = in the upper left corner and choose Management & Governance > Resource Access Manager. The Resource Access Manager page is displayed.
- 3. Choose Shared with Me > Resource Shares.
- 4. Click the **Resource Shares To Be Accepted** tab, and select the resource share for which you are invited. Then, click **Accept** or **Reject** in the **Operation** column.

| Figure 2-10 | Responding to a | resource sharing i | nvitation |
|-------------|-----------------|--------------------|-----------|
|             |                 |                    |           |

| Resource Access<br>Manager | Resource Shares 💿                                       |                                 |            |                 |
|----------------------------|---------------------------------------------------------|---------------------------------|------------|-----------------|
| Shared by Me •             | Accepted Resource Shares Resource Shares To Be Accepted |                                 |            |                 |
| Shared with Me             |                                                         |                                 |            | Enter an ID. Q  |
| Resource Shares            | Name/ID                                                 | Invited                         | Principals | Operation       |
| Shared Resources           |                                                         | Sep 23, 2022 09:45:54 GMT+08:00 |            | Accept   Reject |
| Principals                 |                                                         |                                 |            |                 |
| Permissions Library        |                                                         |                                 |            |                 |
| Settings                   |                                                         |                                 |            |                 |

5. Click **OK** in the displayed dialog box.

After you accept invitations from certain resource shares, you can view them on the **Accepted Resource Shares** page. You can click a resource share name to view its configuration details.

#### D NOTE

Each principal can accept the invitations to resource shares involving a maximum of 100 VPC subnets.

# Step 3: Creating a Cluster in the Shared VPC Subnet

1. Log in to the CSS console. In the navigation pane on the left, choose **Clusters** and select a cluster type.

For example, log in to the CSS console and choose **Clusters > Elasticsearch** in the navigation pane on the left.

- 2. On the **Clusters** page, click **Create Cluster**.
- 3. On the **Basic Configuration** page, configure the cluster parameters. For details, see **Creating an Elasticsearch Cluster**, **Creating a Logstash Cluster**, and **Creating an OpenSearch Cluster**.

On the **Network Configuration** page, select the VPC and subnet that are shared with the current account for **VPC** and **Subnet** to create a cluster using the shared VPC.

- VPC: Select the name and ID of the VPC that is shared with the current account.
- Subnet: Select a subnet for your cluster. You can access the VPC service to view the shared subnet name and ID.

You can create a CSS cluster in the shared VPC subnet.

# 2.2 Importing Data

# 2.2.1 Using CDM to Import Data from OBS to Elasticsearch

You can use the CDM-provided wizard to import data stored in OBS to Elasticsearch in CSS. Data files can be in the JSON or CSV format.

Figure 2-11 shows the data transmission process.

Figure 2-11 Process of using CDM to import OBS data to Elasticsearch

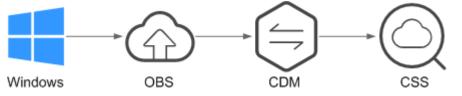

## Procedure

- 1. Log in to the OBS management console.
- 2. Create an OBS bucket for storing data.

For details, see **Creating a Bucket** in the *Object Storage Service Console Operation Guide*.

The OBS bucket must be in the same region as the cluster.

3. Upload the data file to the OBS bucket.

For details, see **Uploading a File** in *Object Storage Service Console Operation Guide*.

For example, save the following data as a JSON file and upload the file to the OBS bucket.

{"productName":"Latest art shirts for women in autumn 2017","size":"L"}
{"productName":"Latest art shirts for women in autumn 2017","size":"M"}
{"productName":"Latest art shirts for women in autumn 2017","size":"S"}
{"productName":"Latest jeans for women in spring 2018","size":"M"}
{"productName":"Latest jeans for women in spring 2018","size":"S"}
{"productName":"Latest casual pants for women in spring 2017","size":"L"}
{"productName":"Latest casual pants for women in spring 2017","size":"S"}

- 4. Log in to the CSS management console.
- 5. In the navigation pane on the left, choose **Clusters** > **Elasticsearch** to switch to the **Clusters** page.
- 6. From the cluster list, locate the row that contains the cluster to which you want to import data, and click **Access Kibana** in the **Operation** column.
- 7. In the Kibana navigation pane on the left, choose **Dev Tools**.
- 8. Run the following command on the console to check whether the cluster has indexes:

GET \_cat/indices?v

If there are indexes available in the cluster that you want to import data, you do not need to create an index. Go to step **10**.

If there are no indexes available in the cluster that you want to import data, go to the next step and create an index.

9. On the **Console** page, run the related command to create an index for the data to be stored and specify a custom mapping to define the data type:

For example, on the **Console** page, run the following command to create index **demo** and specify a user-defined mapping to define the data type:

Versions earlier than 7.*x* PUT /demo

```
"settinas": {
  "number_of_shards": 1
 }.
 "mappings": {
   "products": {
    'properties": {
     "productName": {
       "type": "text",
       "analyzer": "ik_smart"
    },
"size": {
       "type": "keyword"
  }
}
Versions 7.x and later
PUT /demo
 "settings": {
  "number_of_shards": 1
 },
```

"mappings": {
 "properties": {

```
"productName": {
    "type": "text",
    "analyzer": "ik_smart"
    },
    "size": {
    "type": "keyword"
    }
  }
}
```

}

The command is successfully executed if the following information is displayed.

```
{
    "acknowledged" : true,
    "shards_acknowledged" : true,
    "index" : "demo"
}
```

- 10. Log in to the CDM management console.
- 11. Purchase a CDM cluster.

For details, see Creating a CDM Cluster in Cloud Data Migration User Guide.

12. Create a link between CDM and CSS.

For details, see Creating Links in Cloud Data Migration User Guide.

13. Create a link between CDM and OBS.

For details, see Creating Links in Cloud Data Migration User Guide.

14. Create a job on the CDM cluster and migrate the data in the OBS bucket to the target cluster in CSS.

For details, see **Table/File Migration Jobs** in *Cloud Data Migration User Guide*.

15. On the **Console** page of Kibana, search for the imported data.

On the **Console** page of Kibana, run the following command to search for data. View the search results. If the searched data is consistent with the imported data, the data has been imported successfully.

GET demo/\_search

The command is successfully executed if the following information is displayed.

```
{
 "took": 18,
 "timed_out": false,
 "_shards": {
  "total": 1,
  "successful": 1,
  "skipped": 0,
  "failed": 0
 },
 "hits": {
  "total": 7,
   "max_score": 1,
  "hits": [
   {
"_index": "demo",
     "_type": "products",
     " id": "g6UepnEBuvdFwWkRmn4V",
     "_score": 1,
     ______source": {
      "size": """"size":"L"}""",
       "productName": """{"productName":"Latest art shirts for women in autumn 2017""""
     }
```

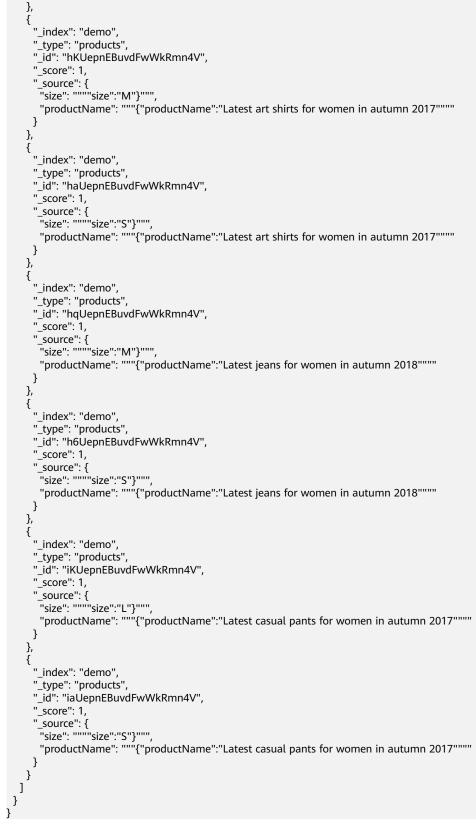

**NOTE** 

**demo** specifies the created index name. Set this parameter based on site requirements.

# 2.2.2 Using DIS to Import Local Data to Elasticsearch

You can use DIS to upload log data stored on the local Windows PC to the DIS queue and use CDM to migrate the data to Elasticsearch in CSS. In this way, you can efficiently manage and obtain logs through Elasticsearch. Data files can be in the JSON or CSV format.

Figure 2-12 shows the data transmission process.

Figure 2-12 Process of using DIS to import local data to Elasticsearch

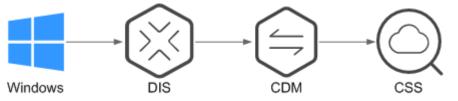

## Procedure

- 1. Log in to the DIS management console.
- Purchase a DIS stream.
   For details, see Creating a DIS Stream in Data Ingestion Service User Guide.
- Install and configure DIS Agent.
   For details, see Installing DIS Agent and Configuring DIS Agent in Data Ingestion Service User Guide.
- 4. Start DIS Agent and upload the collected local data to the DIS queue.

For details, see **Starting DIS Agent** in the *Data Ingestion Service User Guide*. For example, upload the following data to a DIS queue using the DIS Agent:

```
{"logName":"aaa","date":"bbb"}
{"logName":"ccc","date":"ddd"}
{"logName":"eee","date":"fff"}
{"logName":"ggg","date":"hhh"}
{"logName":"mmm","date":"nnn"}
```

- 5. Log in to the CSS management console.
- 6. In the navigation pane on the left, choose **Clusters** > **Elasticsearch** to switch to the **Clusters** page.
- 7. From the cluster list, locate the row that contains the cluster to which you want to import data, and click **Access Kibana** in the **Operation** column.
- 8. In the Kibana navigation pane on the left, choose **Dev Tools**.
- 9. Run the following command on the console to check whether the cluster has indexes:
  - GET \_cat/indices?v

If there are indexes available in the cluster that you want to import data, you do not need to create an index. Go to step **11**.

If there are no indexes available in the cluster that you want to import data, go to the next step and create an index.

10. On the **Console** page, run the related command to create an index for the data to be stored and specify a custom mapping to define the data type:

For example, on the **Console** page, run the following command to create index **apache** and specify a custom mapping to define the data type:

```
Versions earlier than 7.x
```

```
PUT /apache
   "settings": {
      "number_of_shards": 1
   },
   "mappings": {
      "logs": {
         "properties": {
           "logName": {
              "type": "text",
              "analyzer": "ik_smart"
           "date": {
              "type": "keyword"
           }
        }
     }
  }
}
```

Versions 7.x and later

```
PUT /apache
{
   "settings": {
     "number_of_shards": 1
  },
   "mappings": {
             "properties": {
           "logName": {
              "type": "text"
              "analyzer": "ik_smart"
           },
           "date": {
              "type": "keyword"
           }
       }
     }
}
```

The command is successfully executed if the following information is displayed.

```
{
    "acknowledged" : true,
    "shards_acknowledged" : true,
    "index" : "apache"
}
```

- 11. Log in to the CDM management console.
- 12. Purchase a CDM cluster.

For details, see **Creating a CDM Cluster** in the *Cloud Data Migration User Guide*.

13. Create a link between CDM and CSS.

For details, see Creating Links in Cloud Data Migration User Guide.

14. Create a link between CDM and DIS.

For details, see Creating Links in Cloud Data Migration User Guide.

- Create a job on the purchased CDM cluster and migrate the data in the DIS queue to the target cluster in CSS.
   For details, see Table/File Migration Jobs in *Cloud Data Migration User Guide*.
- 16. On the **Console** page of Kibana, search for the imported data.

On the **Console** page of Kibana, run the following command to search for data. View the search results. If the searched data is consistent with the imported data, the data has been imported successfully.

GET apache/\_search

The command is successfully executed if the following information is displayed.

{ "took": 81, "timed\_out": false, "\_shards": { "total": 1, "successful": 1, "skipped": 0, "failed": 0 }, "hits": { +əl" "total": 5, "max\_score": 1, "hits": [ { "\_index": "apache", "\_type": "logs", "\_id": "txfbqnEBPuwwWJWL-qvP", "\_score": 1, \_score : ,, "\_source": { "date": """{"logName":"aaa"""", "logName": """"date":"bbb"}""" } }, { "\_index": "apache", "\_type": "logs", "\_id": "uBfbqnEBPuwwWJWL-qvP", "\_score": 1, "\_source": { "date": """{"logName":"ccc"""", "logName": """"date":"ddd"}""" } }, { "\_index": "apache", "\_type": "logs" "\_id": "uRfbqnEBPuwwWJWL-qvP", " score": 1, "\_source": { "date": """"{"logName":"eee"""", "logName": """"date":"fff"}""" } }, { "\_index": "apache", "\_type": "logs", "\_id": "uhfbqnEBPuwwWJWL-qvP", "\_score": 1, "\_source": { "date": """{"logName":"ggg"""", "logName": """"date":"hhh"}""" } }, { "\_index": "apache", "\_type": "logs", "\_id": "uxfbqnEBPuwwWJWL-qvP", " source": { "date": """{"logName":"mmm"""", "logName": """"date":"nnn"}"""

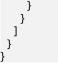

**NOTE** 

**apache** specifies the created index name. Set this parameter based on site requirements.

# 2.2.3 Using Logstash to Import Data to Elasticsearch

You can use Logstash to collect data and migrate collected data to Elasticsearch in CSS. This method helps you effectively obtain and manage data through Elasticsearch. Data files can be in the JSON or CSV format.

Logstash is an open-source, server-side data processing pipeline that ingests data from multiple sources simultaneously, transforms data, and then sends data to Elasticsearch. For details about Logstash, visit the following website: https:// www.elastic.co/guide/en/logstash/current/getting-started-with-logstash.html

The following two scenarios are involved depending on the Logstash deployment:

- Importing Data When Logstash Is Deployed on the External Network
- Importing Data When Logstash Is Deployed on an ECS

#### Prerequisites

- To facilitate operations, you are advised to deploy Logstash on a host that runs the Linux operating system (OS).
- To download Logstash, visit the following website: https://www.elastic.co/ downloads/logstash-oss

**NOTE** 

Logstash requires an OSS version same as the CSS version.

- After installing Logstash, perform the following steps to import data. For details about how to install Logstash, visit the following website: https:// www.elastic.co/guide/en/logstash/current/installing-logstash.html
- The JDK must be installed before Logstash is installed. In Linux OS, you can run the yum -y install java-1.8.0 command to install JDK 1.8.0. In Windows OS, you can download the required JDK version from the official website of JDK, and install it by following the installation guide.
- In the Importing Data When Logstash Is Deployed on an ECS scenario, ensure that the ECS and the Elasticsearch cluster to which data is imported reside in the same VPC.

## Importing Data When Logstash Is Deployed on the External Network

**Figure 2-13** illustrates how data is imported when Logstash is deployed on an external network.

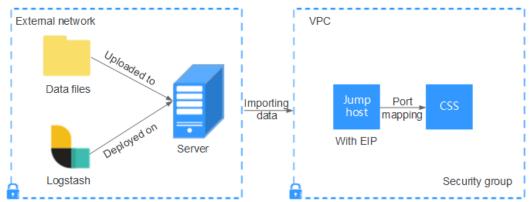

Figure 2-13 Importing data when Logstash is deployed on an external network

- 1. Create a jump host and configure it as follows:
  - The jump host is an ECS running the Linux OS and has been bound with an EIP.
  - The jump host resides in the same VPC as the CSS cluster.
  - SSH local port forwarding is configured for the jump host to forward requests from a chosen local port to port **9200** on one node of the CSS cluster.
  - Refer to **SSH documentation** for the local port forwarding configuration.
- 2. Use PuTTY to log in to the created jump host with the EIP.
- 3. Run the following command to perform port mapping and transfer the request sent to the port on the jump host to the target cluster: ssh -g -L <*Local port of the jump host.Private network address and port number of a node>* -N -f root@<*Private IP address of the jump host>*

**NOTE** 

- In the preceding command, *<Local port of the jump host>* refers to the port obtained in **1**.
- In the preceding command, *<Private network address and port number of a node>* refers to the private network address and port number of a node in the cluster. If the node is faulty, the command execution will fail. If the cluster contains multiple nodes, you can replace the value of *<private network address and port number of a node>* with the private network address and port number of any available node in the cluster. If the cluster contains only one node, restore the node and execute the command again.
- Replace <*Private IP address of the jump host*> in the preceding command with the IP address (with **Private IP**) of the created jump host in the **IP Address** column in the ECS list on the ECS management console.

For example, port **9200** on the jump host is assigned external network access permissions, the private network address and port number of the node are **192.168.0.81** and **9200**, respectively, and the private IP address of the jump host is **192.168.0.227**. You need to run the following command to perform port mapping:

ssh -g -L 9200:192.168.0.81:9200 -N -f root@192.168.0.227

4. Log in to the server where Logstash is deployed and store the data files to be imported on the server.

For example, data file **access\_20181029\_log** needs to be imported, the file storage path is **/tmp/access\_log**/, and the data file includes the following data:

#### **NOTE**

Create the **access\_log** folder if it does not exist.

|                                                                    | 18.6403   MB           |
|--------------------------------------------------------------------|------------------------|
| All   Heap used for segments  <br>  All   Heap used for doc values |                        |
|                                                                    | 0.119289   MB          |
| All   Heap used for terms                                          | 17.4095   MB           |
| All Heap used for norms                                            | 0.0767822   MB         |
| All   Heap used for points                                         | 0.225246   MB          |
| All   Heap used for stored fields                                  | 0.809448   MB          |
| All Segment count                                                  | 101                    |
| All   Min Throughput   index-appen                                 | nd   66232.6   docs/s  |
| All   Median Throughput   index-app                                | end   66735.3   docs/s |
| All   Max Throughput   index-appe                                  | end   67745.6   docs/s |
| All 50th percentile latency index-appe                             | nd   510.261   ms      |

5. In the server where Logstash is deployed, run the following command to create configuration file **logstash-simple.conf** in the Logstash installation directory:

cd /*<Logstash installation directory>*/ vi logstash-simple.conf

#### 6. Input the following content in **logstash-simple.conf**:

```
input {
Location of data
}
filter {
Related data processing
}
output {
    elasticsearch {
        hosts => "<EIP of the jump host>:<Number of the port assigned external network access
permissions on the jump host>"
    }
}
```

- The input parameter indicates the data source. Set this parameter based on the actual conditions. For details about the input parameter and parameter usage, visit the following website: https://www.elastic.co/ guide/en/logstash/current/input-plugins.html
- The filter parameter specifies the mode in which data is processed. For example, extract and process logs to convert unstructured information into structured information. For details about the filter parameter and parameter usage, visit the following website: https://www.elastic.co/ guide/en/logstash/current/filter-plugins.html
- The output parameter indicates the destination address of the data. For details about the output parameter and parameter usage, visit https://www.elastic.co/guide/en/logstash/current/output-plugins.html. Replace <*EIP address of the jump host>* with the IP address (with EIP) of the created jump host in the IP Address column in the ECS list on the ECS management console. <*Number of the port assigned external network access permissions on the jump host>* is the number of the port obtained in 1, for example, 9200.

Consider the data files in the **/tmp/access\_log/** path mentioned in **4** as an example. Assume that data import starts from data in the first row of the data file, the filtering condition is left unspecified (indicating no data processing operations are performed), the public IP address and port number of the jump host are **192.168.0.227** and **9200**, respectively, and the name of

the target index is **myindex**. Edit the configuration file as follows, and enter **:wq** to save the configuration file and exit.

```
input {
    file{
        path => "/tmp/access_log/*"
        start_position => "beginning"
    }
}
filter {
    output {
        elasticsearch {
        hosts => "192.168.0.227:9200"
        index => "myindex"
    }
}
```

#### **NOTE**

If a license error is reported, set **ilm\_enabled** to **false**.

If the cluster has the security mode enabled, you need to download a certificate first.

a. Download a certificate on the Basic Information page of the cluster.

| Configuration       |                              |
|---------------------|------------------------------|
| Region              |                              |
| AZ                  |                              |
| VPC                 | vpc                          |
| Subnet              | subnet                       |
| Security Group      | dws Change Security Group    |
| Security Mode       | Enabled                      |
| Reset Password      | Reset                        |
| Enterprise Project  | default                      |
| Public IP Address   | 100. Disassociate            |
| Access Control      | Disabled   Set               |
| Bandwidth           | 22 Mbit/s Edit               |
| HTTPS Access        | Enabled Download Certificate |
| IPv4 Access Address | 192                          |

#### Figure 2-14 Downloading a certificate

- b. Store the certificate to the server where Logstash is deployed.
- c. Modify the **logstash-simple.conf** configuration file.

Consider the data files in the **/tmp/access\_log/** path mentioned in **4** as an example. Assume that data import starts from data in the first row of the data file, the filtering condition is left unspecified (indicating no data processing operations are performed), and the public IP address and port number of the jump host are **192.168.0.227** and **9200**, respectively. The name of the index for importing data is **myindex**, and the certificate is stored in **/logstash/logstash6.8/config/CloudSearchService.cer**. Edit the configuration file as follows, and enter **:wq** to save the configuration file and exit.

```
input{
    file {
        path => "/tmp/access_log/*"
        start_position => "beginning"
    }
}
filter {
    }
output{
    elasticsearch{
        hosts => ["https://192.168.0.227:9200"]
```

```
index => "myindex"
user => "admin"
password => "******"
cacert => "/logstash/logstash6.8/config/CloudSearchService.cer"
manager_template => false
ilm_enabled => false
ssl => true
ssl_certificate_verification => false
}
```

**NOTE** 

password: password for logging in to the cluster

7. Run the following command to import the data collected by Logstash to the cluster:

./bin/logstash -f logstash-simple.conf

#### **NOTE**

This command must be executed in the directory where the **logstash-simple.conf** file is stored. For example, if the **logstash-simple.conf** file is stored in **/root/ logstash-7.1.1**/, go to the directory before running the command.

- 8. Log in to the CSS management console.
- 9. In the navigation pane on the left, choose **Clusters** > **Elasticsearch** to switch to the **Clusters** page.
- 10. From the cluster list, locate the row that contains the cluster to which you want to import data and click **Access Kibana** in the **Operation** column.
- 11. In the Kibana navigation pane on the left, choose **Dev Tools**.
- 12. On the **Console** page of Kibana, search for the imported data.

On the **Console** page of Kibana, run the following command to search for data. View the search results. If the searched data is consistent with the imported data, the data has been imported successfully. GET myindex/\_search

## Importing Data When Logstash Is Deployed on an ECS

**Figure 2-15** illustrates how data is imported when Logstash is deployed on an ECS that resides in the same VPC as the cluster to which data is to be imported.

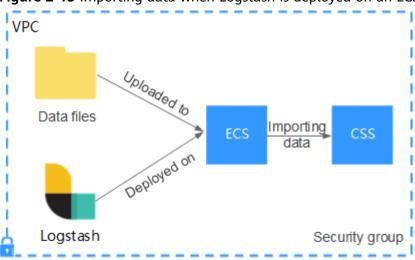

Figure 2-15 Importing data when Logstash is deployed on an ECS

1. Ensure that the ECS where Logstash is deployed and the cluster to which data is to be imported reside in the same VPC, port **9200** of the ECS security group has been assigned external network access permissions, and an EIP has been bound to the ECS.

#### **NOTE**

- If there are multiple servers in a VPC, you do not need to associate EIPs to other servers as long as one server is associated with an EIP. Switch to the node where Logstash is deployed from the node with which the EIP is associated.
- If a private line or VPN is available, you do not need to associate an EIP.
- 2. Use PuTTY to log in to the ECS.

#### For example, data file **access\_20181029\_log** is stored in the **/tmp/ access log/** path of the ECS, and the data file includes the following data:

| All | Heap used for segments      | 18.6403   MB                    |
|-----|-----------------------------|---------------------------------|
| All | Heap used for doc values    | 0.119289  MB                    |
| All | Heap used for terms         | 17.4095   MB                    |
| All | Heap used for norms         | 0.0767822   MB                  |
| All | Heap used for points        | 0.225246   MB                   |
| All | Heap used for stored fields | 0.809448   MB                   |
| All | Segment count               | 101                             |
| All | Min Throughput              | index-append   66232.6   docs/s |
| All | Median Throughput           | index-append   66735.3   docs/s |
| All | Max Throughput              | index-append   67745.6   docs/s |
| All | 50th percentile latency     | index-append   510.261   ms     |
|     |                             |                                 |

 Run the following command to create configuration file logstash-simple.conf in the Logstash installation directory: cd /<Logstash installation directory>/ vi logstash-simple.conf

```
Input the following content in logstash-simple.conf:
input {
  Location of data
  }
  filter {
  Related data processing
  }
  output {
    elasticsearch{
        hosts => " <Private network address and port number of the node>"}
}
```

- The input parameter indicates the data source. Set this parameter based on the actual conditions. For details about the input parameter and parameter usage, visit the following website: https://www.elastic.co/ guide/en/logstash/current/input-plugins.html
- The filter parameter specifies the mode in which data is processed. For example, extract and process logs to convert unstructured information into structured information. For details about the filter parameter and parameter usage, visit the following website: https://www.elastic.co/ guide/en/logstash/current/filter-plugins.html
- The output parameter indicates the destination address of the data. For details about the output parameter and parameter usage, visit https://www.elastic.co/guide/en/logstash/current/output-plugins.html.
   <private network address and port number of a node> refers to the private network address and port number of a node in the cluster.

If the cluster contains multiple nodes, you are advised to replace the value of *<Private network address and port number of a node>* with the private network addresses and port numbers of all nodes in the cluster to

prevent node faults. Use commas (,) to separate the nodes' private network addresses and port numbers. The following is an example: hosts => ["192.168.0.81:9200","192.168.0.24:9200"]

If the cluster contains only one node, the format is as follows: hosts => "192.168.0.81:9200"

Consider the data files in the **/tmp/access\_log/** path mentioned in **2** as an example. Assume that data import starts from data in the first row of the data file, the filtering condition is left unspecified (indicating no data processing operations are performed), the private network address and port number of the node in the cluster where data is to be imported are **192.168.0.81** and **9200**, respectively, and the name of the target index is **myindex**. Edit the configuration file as follows, and enter **:wq** to save the configuration file and exit.

```
input {
    file{
        path => "/tmp/access_log/*"
        start_position => "beginning"
    }
    filter {
     }
     output {
        elasticsearch {
           hosts => "192.168.0.81:9200"
           index => "myindex"
     }
}
```

If the cluster has the security mode enabled, you need to download a certificate first.

a. Download a certificate on the **Basic Information** page of the cluster.

| Configuration       |                              |
|---------------------|------------------------------|
| Region              |                              |
| AZ                  |                              |
| VPC                 | vpc                          |
| Subnet              | subnet-                      |
| Security Group      | dws Change Security Grou     |
| Security Mode       | Enabled                      |
| Reset Password      | Reset                        |
| Enterprise Project  | default                      |
| Public IP Address   | 100. Disassociate            |
| Access Control      | Disabled   Set               |
| Bandwidth           | 22 Mbit/s Edit               |
| HTTPS Access        | Enabled Download Certificate |
| IPv4 Access Address | 192                          |

#### Figure 2-16 Downloading a certificate

- b. Store the certificate to the server where Logstash is deployed.
- c. Modify the **logstash-simple.conf** configuration file.

Consider the data files in the **/tmp/access\_log/** path mentioned in step **2** as an example. Assume that data import starts from data in the first row of the data file, the filtering condition is left unspecified (indicating no data processing operations are performed), the public IP address and port number of the jump host are **192.168.0.227** and **9200**, respectively. The name of the index for importing data is **myindex**, and the certificate is stored in **/logstash/logstash6.8/config/CloudSearchService.cer**. Edit the configuration file as follows, and enter **:wq** to save the configuration file and exit.

```
input{
    file {
        path => "/tmp/access_log/*"
        start_position => "beginning"
    }
}
filter {
    }
output{
    elasticsearch{
        hosts => ["https://192.168.0.227:9200"]
```

```
index => "myindex"
user => "admin"
password => "******"
cacert => "/logstash/logstash6.8/config/CloudSearchService.cer"
manager_template => false
ilm_enabled => false
ssl => true
ssl_certificate_verification => false
}
```

**NOTE** 

password: password for logging in to the cluster

4. Run the following command to import the ECS data collected by Logstash to the cluster:

./bin/logstash -f logstash-simple.conf

- 5. Log in to the CSS management console.
- 6. In the navigation pane on the left, choose **Clusters** > **Elasticsearch** to switch to the **Clusters** page.
- 7. From the cluster list, locate the row that contains the cluster to which you want to import data and click **Access Kibana** in the **Operation** column.
- 8. In the Kibana navigation pane on the left, choose **Dev Tools**.
- 9. On the **Console** page of Kibana, search for the imported data.

On the **Console** page of Kibana, run the following command to search for data. View the search results. If the searched data is consistent with the imported data, the data has been imported successfully.

GET myindex/\_search

# 2.2.4 Using Kibana or APIs to Import Data to Elasticsearch

You can import data in various formats, such as JSON, to Elasticsearch in CSS by using Kibana or APIs.

## Importing Data Using Kibana

Before importing data, ensure that you can use Kibana to access the cluster. The following procedure illustrates how to use the **POST** command to import data.

- 1. Log in to the CSS management console.
- 2. In the navigation pane on the left, choose **Clusters** > **Elasticsearch** to switch to the **Clusters** page.
- 3. Choose **Clusters** in the navigation pane. Locate the target cluster and click **Access Kibana** in the **Operation** column to log in to Kibana.
- 4. Click **Dev Tools** in the navigation tree on the left.
- Run the following command on the Kibana page to check whether the cluster has indexes: GET\_cat/indices?v

If there are indexes available in the cluster that you want to import data, you do not need to create an index. Go to step **7**.

If there are no indexes available in the cluster that you want to import data, go to the next step and create an index.

Run the related commands to create an index for storing data and specify a 6. custom mapping to define the data type.

For example, on the **Console** page of Kibana, run the following command to create an index named my\_store and specify a user-defined mapping to define the data type:

```
Versions earlier than 7.x
PUT /my_store
ł
  "settings": {
     "number_of_shards": 1
  },
   "mappings": {
     "products": {
        "properties": {
           "productName": {
             "type": "text"
           },
           "size": {
              "type": "keyword"
          }
       }
     }
  }
}
```

Versions 7.x and later

{

}

```
PUT /my_store
  "settings": {
     "number_of_shards": 1
  },
  "mappings": {
     "properties": {
        "productName": {
           "type": "text"
        },
        "size": {
           "type": "keyword"
        }
     }
  }
```

Run commands to import data. For example, run the following command to 7. import a piece of data:

Versions earlier than 7.x POST /my\_store/products/\_bulk {"index":{}} {"productName":"Latest art shirts for women in 2017 autumn","size":"L"}

Versions 7.x and later

POST /my\_store/\_bulk {"index":{}} {"productName":"Latest art shirts for women in 2017 autumn","size":"L"}

The command output is similar to that shown in Figure 2-17. If the value of the errors field in the result is false, the data is successfully imported.

#### Figure 2-17 Response message

```
1 -
     {
 2
        "took": 42,
 3
       "errors": false,
 4 -
        "items": [
 5 -
          ł
            "index": {
 6 -
 7
              "_index": "my_store",
                type": "products",
 8
              "id": "AWTGbHt7BwpN-hb3LKau",
 9
10
                version": 1,
              "result": "created",
11
12 -
                shards": {
                 "total": 2,
13
                 "successful": 2,
14
                "failed": 0
15
16 -
              },
17
               "created": true,
              "status": 201
18
19 -
20 -
21 +
22 -
```

## **Importing Data Using APIs**

You can call the bulk API using the cURL command to import a JSON data file.

#### D NOTE

- You are advised to import a file smaller than 50 MB.
- This section uses a cluster in non-security mode as an example to describe how to run the cURL command to import data. For details about how to import data to a cluster in other modes, see Accessing a Cluster Using cURL Commands.
- 1. Log in to the ECS that you use to access the cluster.

For details about how to log in to an ECS, see Logging In to an ECS.

- 2. Upload the JSON data file to the ECS.
- 3. Run the following commands in the path where the JSON data file is stored in the ECS to import the JSON data to an Elasticsearch cluster.

In the command, replace the value of {*Private network address and port number of the node*} with the private network address and port number of a node in the cluster. If the node fails to work, the command will fail to be executed. If the cluster contains multiple nodes, you can replace the value of {*Private network address and port number of the node*} with the private network address and port number of any available node in the cluster. If the cluster contains only one node, restore the node and execute the command again. **test.json** indicates the JSON file whose data is to be imported. curl -X PUT "http://*Private network address and port number of the node*} /\_bulk" -H 'Content-Type: application/json' --data-binary @test.json

#### **NOTE**

The value of the **-X** parameter is a command and that of the **-H** parameter is a message header. In the preceding command, **PUT** is the value of the **-X** parameter and **'Content-Type: application/json' --data-binary @test.json** is the value of the **-H** parameter. Do not add **-k** between a parameter and its value.

**Example:** In this example, assume that you need to import data in the **test.json** file to an Elasticsearch cluster, where communication encryption is disabled and the private network address and port number of one node are **192.168.0.90** and **9200** respectively. The data in the **test.json** file is as follows:

Versions earlier than 7.x

```
{"index": {"_index":"my_store", "_type":"products"}}
{"productName":"Autumn new woman blouses 2019","size":"M"}
{"index": {"_index":"my_store", "_type":"products"}}
{"productName":"Autumn new woman blouses 2019","size":"L"}
```

Versions 7.x and later

{"index": {"\_index":"my\_store"}}
{"productName":"Autumn new woman blouse 2019","size":"M"}
{"index": {"\_index":"my\_store"}}
{"productName":"Autumn new woman blouse 2019","size":"L"}

Perform the following steps to import the data:

a. Run the following command to create an index named my\_store:

```
Versions earlier than 7.x
```

```
curl -X PUT http://192.168.0.90:9200/my_store -H 'Content-Type: application/json' -d '
{
```

```
"settings": {
  "number_of_shards": 1
 },
 "mappings": {
  "products": {
    "properties": {
      "productName": {
       "type": "text"
      · },
     "size": {
       "type": "keyword"
     }
    }
  }
 }
}'
```

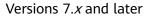

curl -X PUT http://192.168.0.90:9200/my\_store -H 'Content-Type: application/json' -d '

```
"settings": {
    "number_of_shards": 1
},
"mappings": {
    "properties": {
        "productName": {
            "type": "text"
        },
        "size": {
            "type": "keyword"
        }
    }
}
```

b. Run the following command to import the data in the **test.json** file:

curl -X PUT "http://192.168.0.90:9200/\_bulk" -H 'Content-Type: application/json' --data-binary @test.json

In this case, if the following information is displayed, the data is successfully imported:

{"took":204,"errors":false,"items":[{"index":

{"\_index":"my\_store","\_type":"\_doc","\_id":"DJQkBIwBbJvUd2769Wi-","\_version":1,"result":"created ","\_shards":{"total":2,"successful":1,"failed":0},"\_seq\_no":0,"\_primary\_term":1,"status":201}}, {"index":

{"\_index":"my\_store","\_type":"\_doc","\_id":"DZQkBlwBbJvUd2769Wi\_","\_version":1,"result":"create
d","\_shards":{"total":2,"successful":1,"failed":0},"\_seq\_no":1,"\_primary\_term":1,"status":201}}]}

# 2.3 Migrating a Cluster Using Backup and Restoration

#### Overview

Data can be migrated between CSS Elasticsearch clusters by backing up and restoring cluster snapshots.

Application scenarios:

- Cluster upgrade: Migrate data from a cluster of an earlier version to a cluster of a later version.
- Cluster merge: Merge the index data of two clusters.

This section describes how to take a snapshot of a cluster and restore it to another cluster. Take Elasticsearch cluster **Es-1** and **Es-2** as an example.

#### **Migration Duration**

The number of nodes or index shards in the source and destination clusters determines how long the data migration will take. Data migration consists of two phases: data backup and restoration. The backup duration is determined by the source cluster and the restoration duration is determined by the destination cluster. The formula for calculating the total migration duration is as follows:

- If the number of index shards is greater than the number of nodes:
   Total duration (s) = (800 GB/40 MB/Number of source cluster nodes + 800 GB/40 MB/Number of destination cluster nodes x Number of indexes
- If the number of index shards is smaller than the number of nodes:
   Total duration (s) = (800 GB/40 MB/Number of shards of the source cluster index + 800 GB/40 MB/Number of shards of the destination cluster index) x Number of indexes

#### D NOTE

The migration duration estimated using the formula is the minimal duration possible (if each node transmits data at the fastest speed, 40 MB/s). The actual duration also depends on factors such as the network and resources condition.

## Prerequisites

- The destination cluster (Es-2) and source cluster (Es-1) are available. You are advised to migrate a cluster during off-peak hours.
- Ensure that the destination cluster (Es-2) and source cluster (Es-1) are in the same region.
- Ensure that the version of the destination cluster (**Es-2**) is later than or same as that of the source cluster (**Es-1**).

- Ensure that the number of nodes in the destination cluster (**Es-2**) is greater than half of the number of nodes in the source cluster (**Es-1**).
- Ensure that the number of nodes in the destination cluster (**Es-2**) is greater than or equal to the number of shards in the source cluster (**Es-1**).
- Ensure that the CPU, memory, and disk configurations of the target cluster (Es-2) are greater than or equal to those of the source cluster (Es-1).

# Procedure

- 1. Log in to the Cloud Search Service management console.
- 2. Choose **Clusters** > **Elasticsearch**. On the displayed page, click the source cluster name **Es-1** to go to the basic information page.
- 3. In the navigation pane, choose **Cluster Snapshots**, and set basic snapshot configurations.

| Parameter      | Description                                                                                                    |
|----------------|----------------------------------------------------------------------------------------------------|
| OBS<br>Bucket  | Select an OBS bucket for storing cluster snapshots.                                                                       |
| Backup<br>Path | Storage path of the cluster snapshot in the OBS bucket. You can retain the default value.                                 |
| IAM<br>Agency  | Select an IAM agency to authorize CSS to access or maintain data stored in OBS.                                           |
|                | The IAM agency must have the <b>OBS Administrator</b> permission for project <b>OBS</b> in region <b>Global service</b> . |

 Table 2-23
 Basic configurations for a cluster snapshot

4. Click **Create**. In the dialog box that is displayed, configure the parameters and click **OK** to manually create a snapshot.

 Table 2-24 Snapshot creation parameters

| Parameter        | Description                                                                                                    |
|------------------|----------------------------------------------------------------------------------------------------|
| Snapshot<br>Name | User-defined snapshot name. You can retain the default value.                                                                                                    |
| Index            | Enter the name of the index to be backed up. Use commas (,) to separate multiple indexes. Uppercase letters, spaces, and the following special characters are not allowed: "\< >/? If you do not specify this parameter, data of all indexes in the cluster is backed up by default. You can use the asterisk (*) to back up data of certain indexes. For example, if you enter <b>index</b> *, then data of indexes with the name prefix of <b>index</b> will be backed up. |
| Descriptio<br>n  | Snapshot description.                                                                                                    |

In the snapshot management list, if the snapshot status is **Available**, the snapshot has been created.

5. In the snapshot management list, click **Restore** in the **Operation** column of the snapshot and configure restoration parameters to restore data to destination cluster **Es-2**.

| Parameter                 | Description                                                                                                    |
|---------------------------|----------------------------------------------------------------------------------------------------|
| Index                     | Enter the name of the index to be restored. If this parameter is<br>not specified, all index data will be restored. You can use the<br>asterisk (*) to match multiple indexes. For example, <b>index</b> *<br>indicates that all indexes with the prefix <b>index</b> in snapshots<br>are restored. |
| Rename<br>Pattern         | Index name matching rule. The <b>Rename Pattern</b> and <b>Rename</b><br><b>Replacement</b> take effect only when they are configured at the<br>same time. You can configure them to rename matched<br>indexes in snapshots.                                                                        |
| Rename<br>Replaceme<br>nt | Rule for renaming an index name. The <b>Rename Pattern</b> and <b>Rename Replacement</b> take effect only when they are configured at the same time.                                                                                                    |
|                           | The default value <b>restored_index_\$1</b> indicates that <b>restored_</b><br>is added in front of the names of all restored indexes.                                                                                                    |
| Cluster                   | Select a destination cluster, for example, <b>Es-2</b> .                                                                                                    |
|                           | <b>NOTICE</b><br>If the source and destination clusters have indexes with the same<br>names, the indexes in the destination cluster will be overwritten by<br>those in the source cluster after the restoration.                                                                                    |

 Table 2-25
 Snapshot restoration parameters

In the snapshot management list, if **Task Status** changes to **Restoration succeeded**, data in source cluster **Es-1** is successfully migrated to destination cluster **Es-2**.

# 2.4 Accessing Elasticsearch Clusters

# 2.4.1 Accessing an Elasticsearch Cluster

Elasticsearch clusters have built-in Kibana and Cerebro components. You can quickly access an Elasticsearch cluster through Kibana and Cerebro.

# Access a Cluster Through Kibana

- 1. Log in to the CSS management console.
- 2. On the **Clusters** page, locate the target cluster and click **Access Kibana** in the **Operation** column to go to the Kibana login page.

- Non-security cluster: The Kibana console is displayed.
- Security cluster: Enter the username and password on the login page and click **Log In** to go to the Kibana console. The default username is **admin** and the password is the one specified during cluster creation.
- 3. After the login is successful, you can access clusters through Kibana.

## Accessing a Cluster Through Cerebro

- 1. Log in to the CSS management console.
- 2. On the **Clusters** page, locate the target cluster and click **More** > **Cerebro** in the **Operation** column to go to the Cerebro login page.
  - Non-security cluster: Click the cluster name on the Cerebro login page to go to the Cerebro console.
  - Security cluster: Click the cluster name on the Cerebro login page, enter the username and password, and click **Authenticate** to go to the Cerebro console. The default username is **admin** and the password is the one specified during cluster creation.
- 3. After the login is successful, you can access clusters through Cerebro.

# 2.4.2 Accessing a Cluster from a Public Network

You can access a security cluster (Elasticsearch clusters in version 6.5.4 or later support the security mode) that has the HTTPS access enabled through the public IP address provided by the system.

By default, CSS uses a shared load balancer for public network access. You can use a dedicated load balancer to improve performance. For details about its configuration, see **Connecting to a Dedicated Load Balancer**.

#### **NOTE**

If public network access is enabled for CSS, then EIP and bandwidth resources will be used and billed.

## **Configuring Public Network Access**

- 1. Log in to the CSS management console.
- 2. On the **Create Cluster** page, enable **Security Mode**. Set the administrator password and enable HTTPS access.
- 3. Select **Automatically assign** for **Public IP Address** and set related parameters.

| iguie 2 io         | conngann                              | g public network deee                                           | 55                                               |                       |
|--------------------|---------------------------------------|-----------------------------------------------------------------|--------------------------------------------------|-----------------------|
| HTTPS Access       | If you enable this                    | option, communication will be encrypted when you access the     | e cluster.                                       |                       |
| Public IP Address  | Do not use                            | Automatically assign                                            |                                                  |                       |
|                    | A dvnamic BGP public IP a<br>1 Mbit/s | address with exclusive bandwidth will be automatically assigned | ed to the cluster. You can access the cluster by | using the IP address. |
| Bandwidth          | (III)<br>1                            | 100                                                             |                                                  | 200 1 Mbit/s          |
| Access Control (?) |                                       |                                                                 |                                                  |                       |
| Whitelist ③        |                                       |                                                                 |                                                  |                       |
|                    |                                       |                                                                 |                                                  |                       |
|                    |                                       |                                                                 |                                                  |                       |
|                    |                                       | 0.                                                              | /2,048 %                                         |                       |

## Figure 2-18 Configuring public network access

 Table 2-26 Public network access parameters

| Parameter      | Description                                                                                                    |
|----------------|----------------------------------------------------------------------------------------------------|
| Bandwidth      | Bandwidth for accessing Kibana with the public IP address                                                                                                    |
| Access Control | If you disable this function, all IP addresses can access<br>the cluster through the public IP address. If you enable<br>access control, only IP addresses in the whitelist can<br>access the cluster through the public IP address. |
| Whitelist      | IP address or IP address range allowed to access a cluster. Use commas (,) to separate multiple addresses. This parameter can be configured only when <b>Access Control</b> is enabled.                                              |

# Managing Public Network Access

You can configure, modify, view the public network access of, or disassociate the public IP address from a cluster.

- 1. Log in to the CSS management console.
- 2. On the **Clusters** page, click the name of the target cluster. On the **Basic Information** page that is displayed, manage the public network access configurations.

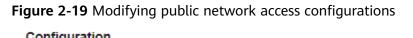

| Configuration       |                   |                       |
|---------------------|-------------------|-----------------------|
| Region              |                   |                       |
| AZ                  |                   |                       |
| VPC                 | vpc               |                       |
| Subnet              | subnet            |                       |
| Security Group      | dws               | Change Security Group |
| Security Mode       | Enabled           |                       |
| Reset Password      | Reset             |                       |
| Enterprise Project  | default           |                       |
| Public IP Address   | 100               | Disassociate          |
| Access Control      | Disabled   Set    |                       |
| Bandwidth           | 22 Mbit/s Edit    |                       |
| HTTPS Access        | Enabled   Downloa | d Certificate         |
| IPv4 Access Address | 192.              |                       |

Configuring public network access

If you enabled HTTPS but did not configure the public network access during security cluster creation, you can configure it on the **Basic Information** page after configuring the cluster.

Click **Associate** next to **Public IP Address**, set the access bandwidth, and click **OK**.

If the association fails, wait for several minutes and try again.

- Modifying public network access

For a cluster for which you have configured public network access, you can click **Edit** next to **Bandwidth** to modify the bandwidth, or you can click **Set** next to **Access Control** to set the access control function and the whitelist for access.

Viewing public network access
 On the **Basic Information** page, you can view the public IP address associated with the current cluster.

 Disassociating a public IP address from a cluster
 To disassociate the public IP address, click **Disassociate** next to **Public IP** Address.

# Accessing a Cluster Through the Public IP Address

After configuring the public IP address, you can use it to access the cluster.

For example, run the following cURL commands to view the index information in the cluster. In this example, the public access IP address of one node in the cluster is **10.62.179.32** and the port number is **9200**.

- If the cluster you access does not have the security mode enabled, run the following command: curl 'http://10.62.179.32:9200/\_cat/indices'
- If the cluster you access has the security mode enabled, access the cluster using HTTPS and add the username, password and **-u** to the cURL command. curl -u username:password -k 'https://10.62.179.32:9200/\_cat/indices'

# 2.4.3 Accessing a Cluster Using a VPC Endpoint

If the VPC endpoint service is enabled, you can use a private domain name or node IP address generated by the endpoint to access the cluster. When the VPC endpoint service is enabled, a VPC endpoint will be created by default. You can select **Private Domain Name Creation** as required. VPC endpoint creation requires specific permissions. For details, see **VPCEP Permissions**.

VPC Endpoint uses a shared load balancer for intranet access. If your workloads require quick access, you are advised to connect a dedicated load balancer to the cluster. For details, see **Connecting to a Dedicated Load Balancer**.

## 

The public IP address access and VPC endpoint service share a load balancer. If you have configured a public access whitelist, public and private IP addresses that access the cluster through VPCEP are restricted because the public IP address access shares the load balancer with the VPC endpoint service. In this case, you need to add IP address **198.19.128.0/17** to the public access whitelist to allow traffic through VPCEP.

## **Enabling the VPC Endpoint Service**

- 1. Log in to the CSS management console.
- 2. Click Create Cluster in the upper right corner.
- 3. On the **Create Cluster** page, set **Advanced Settings** to **Custom**. Enable the VPC endpoint service.

#### Figure 2-20 Enabling the VPC endpoint service

| Advanced Settings              | Default Claston                           |           |
|--------------------------------|-------------------------------------------|-----------|
| VPC Endpoint Service           | Construction of the VPC endpoint service. |           |
| Private Domain Name Creation   |                                           |           |
| VPC Endpoint Service Whitelist | Authorized Account ID                     | Operation |
|                                |                                           | Delete    |
|                                | ⊕ Add                                     |           |

- **Private Domain Name Creation**: If you enable this function, the system automatically creates a private domain name for you, which you can use to access the cluster.
- VPC Endpoint Service Whitelist: You can add an authorized account ID to the VPC endpoint service whitelist. Then you can access the cluster using the private domain name or the node IP address.
- You can click **Add** to add multiple accounts.
- Click **Delete** in the **Operation** column to delete the accounts that are not allowed to access the cluster.

#### **NOTE**

- If the authorized account ID is set to \*, all users are allowed to access the cluster.
- You can view authorized account IDs on the My Credentials page.
- After the VPC endpoint service is enabled for a cluster, you will be billed per use. For more information, see **Billing Modes**.

## **Managing VPC Endpoint Service**

You can enable the VPC endpoint service while creating a cluster, and also enable it by performing the following steps after cluster creation.

- 1. Log in to the CSS management console.
- 2. Choose **Clusters** in the navigation pane. On the **Clusters** page, click the name of the target cluster.
- 3. Click the VPC Endpoint Service tab, and turn on the button next to VPC Endpoint Service.

In the displayed dialog box, you can determine whether to enable the private domain name. Click **Yes** to enable the VPC endpoint service.

#### **NOTE**

- If the VPC endpoint service is enabled, you can use a private domain name or node IP address generated by the VPC endpoint to access the cluster. For details, see Accessing the Cluster Using the Private Domain Name or Node IP Address.
- If you disable the VPC endpoint service, none of the users can access the cluster using the private domain name.
- 4. (Optional) Click **Modify** next to **VPC Endpoint Service Whitelist** to update the existing whitelist.
- 5. Manage VPC endpoints.

The **VPC Endpoint Service** page displays all VPC endpoints connected to the current VPC endpoint service.

Figure 2-21 Managing VPC endpoints

| VPC Endpoint ID | Status   | Max. Connections | Owner | Created                         | Operation     |
|-----------------|----------|------------------|-------|---------------------------------|---------------|
| a24c .          | Accepted | 3000             |       | Mar 15, 2024 16:14:20 GMT+08:00 | Accept Reject |

Click **Accept** or **Reject** in the **Operation** column to change the node status. If you reject the connection with a VPC endpoint, you cannot access the cluster through the private domain name generated by that VPC endpoint.

# Accessing the Cluster Using the Private Domain Name or Node IP Address

1. Obtain the private domain name or node IP address.

Log in to the CSS console, click the target cluster name and go to the **Cluster Information** page. Click the **VPC Endpoint Service** tab and view the private domain name.

Figure 2-22 Viewing the node IP address and private domain name

| Cluster Information            |        |     |
|--------------------------------|--------|-----|
| Name                           | сп     |     |
| Private IP Address             | 192    |     |
| Private Domain Name            | vpcep  | com |
| VPC Endpoint Service Whitelist | Modify |     |

2. Run the cURL command to execute the API or call the API by using a program before accessing the cluster. For details about Elasticsearch operations and APIs, see the **Elasticsearch Reference**.

The ECS must meet the following requirements:

- Sufficient disk space is allocated for the ECS.
- The ECS and the cluster must be in the same VPC. After enabling the VPC endpoint service, you can access the cluster from the ECS even when the cluster is not in the same VPC as the ECS.
- The security group of the ECS must be the same as that of the cluster.

If this requirement is not met, modify the ECS security group or configure the inbound and outbound rules of the ECS security group to allow the ECS security group to be accessed by all security groups of the cluster. For details, see **Configuring Security Group Rules**.

Configure security group rule settings of the target CSS cluster. Set
 Protocol to TCP and Port Range to 9200 or a port range including port
 9200 for both the outbound and inbound directions.

For example, run the following cURL command to view the index information in the cluster. In this example, the private network address is **vpcep-7439f7f6-2c66-47d4-**

**b5f3-790db4204b8d.region01.huaweicloud.com** and port **9200** is used to access the cluster.

 If the cluster you access does not have the security mode enabled, run the following command: curl 'http://vpcep-7439f7f6-2c66-47d4-b5f3-790db4204b8d.region01.huaweicloud.com:9200/ \_cat/indices'

 If the cluster you access has the security mode enabled, access the cluster using HTTPS and add the username, password and -u to the cURL command.
 curl -u username:password -k 'https://vpcep-7439f7f6-2c66-47d4-

b5f3-790db4204b8d.region01.huaweicloud.com:9200/\_cat/indices'

# 2.4.4 (Optional) Interconnecting with a Dedicated Load Balancer

# 2.4.4.1 Scenario

CSS integrates shared load balancers and allows you to bind public network access and enable the VPC Endpoint service. Dedicated load balancers provide more functions and higher performance than shared load balancers. This section describes how to connect a cluster to a dedicated load balancer.

Advantages of connecting a cluster to a dedicated load balancer:

- A non-security cluster can also use capabilities of the Elastic Load Balance (ELB) service.
- You can use customized certificates for HTTPS bidirectional authentication.
- Seven-layer traffic monitoring and alarm configuration are supported, allowing you to view the cluster status at any time.

There are eight service forms for clusters in different security modes to connect to dedicated load balancers. **Table 2-27** describes the ELB capabilities for the eight service forms. **Table 2-28** describes the configurations for the eight service forms.

## NOTICE

You are not advised connecting a load balancer that has been bound to a public IP address to a non-security cluster. Access from the public network using such a load balancer may bring security risks because non-security clusters can be accessed over HTTP without security authentication.

| <b>Tuble 2 27</b> EEB cupublicités foir uniferent clasters |                                                            |                       |                           |                                       |
|------------------------------------------------------------|------------------------------------------------------------|-----------------------|---------------------------|---------------------------------------|
| Security<br>Mode                                           | Service Form<br>Provided by ELB<br>for External<br>Systems | ELB Load<br>Balancing | ELB Traffic<br>Monitoring | ELB Two-<br>way<br>Authenticat<br>ion |
| Non-security                                               | No authentication                                          | Yes                   | Yes                       | No                                    |
|                                                            | One-way<br>authentication<br>Two-way<br>authentication     | Yes                   | Yes                       | Yes                                   |

| Table 2-27 ELB | capabilities for | r different clusters |
|----------------|------------------|----------------------|
|----------------|------------------|----------------------|

| Security<br>Mode            | Service Form<br>Provided by ELB<br>for External<br>Systems | ELB Load<br>Balancing | ELB Traffic<br>Monitoring | ELB Two-<br>way<br>Authenticat<br>ion |
|-----------------------------|------------------------------------------------------------|-----------------------|---------------------------|---------------------------------------|
| Security<br>mode +          | Password<br>authentication                                 | Yes                   | Yes                       | No                                    |
| НТТР                        | One-way<br>authentication +<br>Password<br>authentication  | Yes                   | Yes                       | Yes                                   |
|                             | Two-way<br>authentication +<br>Password<br>authentication  |                       |                           |                                       |
| Security<br>mode +<br>HTTPS | One-way<br>authentication +<br>Password<br>authentication  | Yes                   | Yes                       | Yes                                   |
|                             | Two-way<br>authentication +<br>Password<br>authentication  |                       |                           |                                       |

Table 2-28 Configuration for interconnecting different clusters with ELB

| Secu             | Service Form                                  | ELB List                     | ener |                                   | Backend Server Group        |                         |                         |
|------------------|-----------------------------------------------|------------------------------|------|-----------------------------------|-----------------------------|-------------------------|-------------------------|
| rity<br>Mod<br>e | Provided by<br>ELB for<br>External<br>Systems | Fronte<br>nd<br>Protoc<br>ol | Port | SSL<br>Parsin<br>g<br>Mode        | Backen<br>d<br>Protoc<br>ol | Health<br>Check<br>Port | Health<br>Check<br>Path |
| Non<br>-<br>secu | No<br>authenticatio<br>n                      | HTTP                         | 9200 | No<br>authen<br>tication          | НТТР                        | 9200                    | /                       |
| rity             | One-way<br>authenticatio<br>n                 | HTTPS                        | 9200 | One-<br>way<br>authen<br>tication | НТТР                        | 9200                    |                         |
|                  | Two-way<br>authenticatio<br>n                 | HTTPS                        | 9200 | Two-<br>way<br>authen<br>tication | НТТР                        | 9200                    |                         |

| Secu<br>rity<br>mod               | Password<br>authenticatio<br>n                                 | HTTP  | 9200 | No<br>authen<br>tication          | HTTP  | 9200 | /<br>_opendis<br>tro/ |
|-----------------------------------|----------------------------------------------------------------|-------|------|-----------------------------------|-------|------|-----------------------|
| e +<br>HTT<br>P                   | One-way<br>authenticatio<br>n + Password<br>authenticatio<br>n | HTTPS | 9200 | One-<br>way<br>authen<br>tication | HTTP  | 9200 | _security<br>/health  |
|                                   | Two-way<br>authenticatio<br>n + Password<br>authenticatio<br>n | HTTPS | 9200 | Two-<br>way<br>authen<br>tication | HTTP  | 9200 |                       |
| Secu<br>rity<br>mod<br>e +<br>HTT | One-way<br>authenticatio<br>n + Password<br>authenticatio<br>n | HTTPS | 9200 | One-<br>way<br>authen<br>tication | HTTPS | 9200 |                       |
| PS                                | Two-way<br>authenticatio<br>n + Password<br>authenticatio<br>n | HTTPS | 9200 | Two-<br>way<br>authen<br>tication | HTTPS | 9200 |                       |

# 2.4.4.2 Connecting to a Dedicated Load Balancer

This section describes how to connect a CSS cluster to a dedicated load balancer.

# (Optional) Preparing a Self-signed Certificate

If the target ELB listener uses the HTTP protocol, skip this step.

Prepare and upload a self-signed certificate.

#### **NOTE**

You are advised to use a certificate purchased in Cloud Certificate Manager (CCM) or issued by an authoritative organization.

- 1. Log in to a Linux client where the OpenSSL tool and JDK are installed.
- 2. Run the following commands to create a self-signed certificate:

```
mkdir ca
mkdir server
mkdir client
#Use OpenSSL to create a CA certificate.
cd ca
#Create the OpenSSL configuration file ca_cert.conf for the CA certificate.
cat >ca_cert.conf <<EOF
[ req ]
distinguished_name = req_distinguished_name
prompt = no</pre>
```

```
[ req_distinguished_name ]
0
                 = ELB
EOF
#Create private key file ca.key for the CA certificate.
openssl genrsa -out ca.key 2048
#Create the CSR file ca.csr for the CA certificate.
openssl req -out ca.csr -key ca.key -new -config ./ca_cert.conf
#Create a self-signed CA certificate ca.crt.
openssl x509 -req -in ca.csr -out ca.crt -sha1 -days 5000 -signkey ca.key
#Convert the CA certificate format to p12.
openssl pkcs12 -export -clcerts -in ca.crt -inkey ca.key -out ca.p12
#Convert the CA certificate format to JKS.
keytool -importkeystore -srckeystore ca.p12 -srcstoretype PKCS12 -deststoretype JKS -destkeystore
ca.jks
#Use the CA certificate to issue a server certificate.
cd ../server
#Create the OpenSSL configuration file server cert.conf for the server certificate. Change the CN
field to the domain name or IP address of the server as required.
cat >server_cert.conf <<EOF
[ req ]
distinguished_name = req_distinguished_name
prompt
                  = no
[ req_distinguished_name ]
0
                 = ELB
CN
                  = 127.0.0.1
EOF
#Create the private key file server.key for the server certificate.
openssl genrsa -out server.key 2048
#Create the CSR request file server.csr for the server certificate.
openssl req -out server.csr -key server.key -new -config ./server_cert.conf
#Use the CA certificate to issue the server certificate server.crt.
openssl x509 -req -in server.csr -out server.crt -sha1 -CAcreateserial -days 5000 -CA ../ca/ca.crt -
CAkey ../ca/ca.key
#Convert the server certificate format to p12.
openssl pkcs12 -export -clcerts -in server.crt -inkey server.key -out server.p12
#Convert the service certificate format to JKS.
keytool -importkeystore -srckeystore server.p12 -srcstoretype PKCS12 -deststoretype JKS -destkeystore
server.jks
#Use the CA certificate to issue a client certificate.
cd ../client
#Create the OpenSSL configuration file client_cert.conf for the client certificate. Change the CN field
to the domain name or IP address of the server as required.
cat >client_cert.conf <<EOF
[ req ]
distinguished_name = req_distinguished_name
prompt
                   = no
[ req_distinguished_name ]
                = ELB
0
CN
                 = 127.0.0.1
EOF
#Create private key client.key for the client certificate.
openssl genrsa -out client.key 2048
#Create the CSR file client.csr for the client certificate.
openssl req -out client.csr -key client.key -new -config ./client_cert.conf
#Use the CA certificate to issue the client certificate client.crt.
openssl x509 -req -in client.csr -out client.crt -sha1 -CAcreateserial -days 5000 -CA ../ca/ca.crt -
CAkey ../ca/ca.key
#Convert the client certificate to a p12 file that can be identified by the browser.
openssl pkcs12 -export -clcerts -in client.crt -inkey client.key -out client.p12
#Convert the client certificate format to JKS.
keytool -importkeystore -srckeystore client.p12 -srcstoretype PKCS12 -deststoretype JKS -destkeystore
client.jks
```

3. Upload the self-signed certificate. For details, see **Configuring the Server Certificate and Private Key**.

# **Creating a Dedicated Load Balancer**

- 1. Log in to the ELB management console.
- 2. Create a dedicated load balancer. For details, see **Creating a Dedicated Load Balancer**. **Table 2-29** describes the parameters required for connecting a CSS cluster with a dedicated load balancer.

 Table 2-29 Parameters for interconnecting a CSS cluster with a dedicated load balancer

| Parameter             | Description                                                                                                    | Example              |
|-----------------------|----------------------------------------------------------------------------------------------------|----------------------|
| Туре                  | Load balancer type.<br>Select <b>Dedicated</b> .                                                                                                    | Dedicated            |
| Billed By             | Billing mode of the dedicated load balancer.                                                                                                    | Pay-per-use          |
| Region                | Region where the CSS cluster is located.                                                                                                    | -                    |
| IP as Backend Servers | A CSS cluster can be<br>connected only after<br>the cross-VPC backend<br>is enabled.                                                                              | Enabled              |
| Network Type          | Type of the network<br>used by the load<br>balancer to provide<br>services for external<br>systems.                                                               | Private IPv4 network |
| VPC                   | VPC where the load<br>balancer works. This<br>parameter is<br>mandatory no matter<br>which network type is<br>selected.<br>Select the VPC of the<br>CSS cluster   | -                    |
| Subnet                | Subnet where the load<br>balancer is to be<br>created. This parameter<br>is mandatory no matter<br>which network type is<br>selected.<br>Select the subnet of the | -                    |
|                       | CSS cluster                                                                                                    |                      |

| Parameter      | Description                                                                                                    | Example                                                   |
|----------------|----------------------------------------------------------------------------------------------------|-----------------------------------------------------------|
| Specifications | You are advised to<br>select <b>Application load</b><br><b>balancing (HTTP/</b><br><b>HTTPS)</b> , which provides<br>better functions and<br>performance. | Application load<br>balancing (HTTP/<br>HTTPS)<br>Small I |

# Interconnecting with a Load Balancer

### **NOTE**

A cluster in security mode with HTTPS access enabled does not support HTTP protocol authentication. If you need to enable HTTP protocol authentication, disable the security mode of the cluster.

Before changing the security mode, disable load balancing. After the security mode is changed, enable load balancing.

- 1. Log in to the CSS management console.
- 2. On the **Clusters** page, select the cluster you want to connect to the load balancer and click the cluster name. The cluster basic information page is displayed.
- 3. In the navigation pane, choose **Load Balancing**. Toggle on the load balancing switch and configure basic load balancing information.
  - Load Balancer: Select a created load balancer. You can also click Create Load Balancer to create one.
  - Agency: Select an agency name. If no agency is available, click Create Agency to create one. The selected agency must have the ELB Administrator and ELB FullAccess permissions.

Figure 2-23 Enabling load balancing

**Basic Configuration** 

| Load Balancer |      | ✓ Q Create Load Balancer ⑦ |    |
|---------------|------|----------------------------|----|
| Agency        | CSS- | ✓ Q Create Agency ⑦        |    |
|               |      | Canc                       | el |

4. Click **OK**. The listener configuration page is displayed.

OK

#### Figure 2-24 Creating a listener

| Elasticsearch      |                                                                                                    |                |            |
|--------------------|----------------------------------------------------------------------------------------------------|----------------|------------|
| For a non-sec      | urity cluster, do not use an HTTP load balancer or an HTTPS load balancer with one-way authentication er | abled.         |            |
| Load Balancing     | Learn more about Load Balancing.                                                                         |                |            |
| Load balancing in  | stance                                                                                                   |                |            |
| Name               |                                                                                                    | Agency         |            |
| Private IP Address |                                                                                                    | EIP            |            |
| monitor configura  | tion <i>2</i>                                                                                            |                |            |
| Name               |                                                                                                    | Monitoring     | 8          |
| Protocol/Port      | 4-                                                                                                    | Access Control | - Settings |

5. In the Listener Configuration area, click  $\checkmark$  to configure listener information.

# Figure 2-25 Configuring a listener monitor configuration

| Frontend Protocol  | нттр нт                | TPS                       |
|--------------------|------------------------|---------------------------|
| Frontend Port      |                        |                           |
| SSL Authentication | One-way authentication | Two-way authentication    |
| Server Certificate |                        | ✓ Q Create CA Certificate |
| CA Certificate     |                        | ~ Q                       |
|                    |                        | Сапсеі Ок                 |

#### Table 2-30 Listener configuration information

| Parameter             | Description                                                                                    |
|-----------------------|------------------------------------------------------------------------------------------------|
| Frontend<br>Protocol  | The protocol used by the client and listener to distribute traffic.                            |
|                       | Select a protocol as required.                                                                 |
| Frontend Port         | The port used by the client and listener to distribute traffic.                                |
|                       | For example, 9200. You need to specify this parameter as required.                             |
| SSL<br>Authentication | Authentication mode for the client to access the server.<br>Select a parsing mode as required. |

| Parameter             | Description                                                                                                    |
|-----------------------|----------------------------------------------------------------------------------------------------|
| Server<br>Certificate | The server certificate is used for SSL handshake negotiation. The certificate content and private key must be provided.                                                   |
|                       | When <b>SSL Authentication</b> is set to <b>Two-way</b><br><b>authentication</b> , this parameter is mandatory.                                                           |
| CA Certificate        | Also called client CA public key certificate. It is used to verify the issuer of a client certificate.                                                                    |
|                       | When the HTTPS two-way authentication is enabled, an<br>HTTPS connection can be established only when the<br>client can provide the certificate issued by a specified CA. |
|                       | This parameter is mandatory only when the <b>Frontend</b><br><b>Protocol</b> is set to <b>HTTPS</b> .                                                                     |

6. (Optional) In the **Connection Mode** area, you can click **Settings** next to **Access Control** to configure the IP addresses or network segments that are allowed to access the system. If you do not set the IP addresses or network segments, all IP addresses are allowed to access the system by default.

In the **Health Check** area, you can view the health check result of each node IP address. The following table describes the health check results.

| Health Check Result | Description                                       |
|---------------------|---------------------------------------------------|
| Normal              | The IP address of the node is properly connected. |
| Abnormal            | The node IP address is connected and unavailable. |

# Accessing a Cluster Using the Curl Command

Run the following commands to check whether the dedicated load balancer can be connected to a cluster.

| Table 2-31 Commands for accessing different cluster | <b>31</b> Commands for accessing different | clusters |
|-----------------------------------------------------|--------------------------------------------|----------|
|-----------------------------------------------------|--------------------------------------------|----------|

| Security<br>Mode | Service Form<br>Provided by<br>ELB for<br>External<br>Systems | Curl Command for Accessing a Cluster |
|------------------|---------------------------------------------------------------|--------------------------------------|
| Non-security     | No<br>authenticatio<br>n                                      | curl http:// <i>IP</i> .9200         |

| Security<br>Mode         | Service Form<br>Provided by<br>ELB for<br>External<br>Systems  | Curl Command for Accessing a Cluster                                                                |
|--------------------------|----------------------------------------------------------------|----------------------------------------------------------------------------------------------------|
|                          | One-way<br>authenticatio<br>n                                  | curl -kcert ./client.crtkey ./client.key https:// <i>IP</i> .9200                                   |
|                          | Two-way<br>authenticatio<br>n                                  | curlcacert ./ca.crtcert ./client.crtkey ./client.key https://<br><i>IP</i> :9200                    |
| Security mode<br>+ HTTP  | Password<br>authenticatio<br>n                                 | curl http:// <i>IP</i> .9200 -u <i>user.pwd</i>                                                     |
|                          | One-way<br>authenticatio<br>n + Password<br>authenticatio<br>n | curl -kcert ./client.crtkey ./client.key https:// <i>IP</i> .9200 -u<br><i>user.pwd</i>             |
|                          | Two-way<br>authenticatio<br>n + Password<br>authenticatio<br>n | curlcacert ./ca.crtcert ./client.crtkey ./client.key https://<br><i>IP</i> .9200 -u <i>user.pwd</i> |
| Security mode<br>+ HTTPS | One-way<br>authenticatio<br>n + Password<br>authenticatio<br>n | curl -kcert ./client.crtkey ./client.key https:// <i>IP</i> .9200 -u<br><i>user.pwd</i>             |
|                          | Two-way<br>authenticatio<br>n + Password<br>authenticatio<br>n | curlcacert ./ca.crtcert ./client.crtkey ./client.key https://<br><i>IP</i> .9200 -u <i>user.pwd</i> |

#### Table 2-32 Variables

| Variable | Description                            |
|----------|----------------------------------------|
| IP       | ELB IP address                         |
| user     | Username for accessing the CSS cluster |
| pwd      | Password of the user                   |

If the Elasticsearch cluster information is returned, the connection is successful. For example, if a security cluster using the HTTPS protocol is connected to a load balancer using two-way authentication, the information shown in **Figure 2-26** is returned.

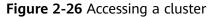

| [root@***********************************                  | cert ./client.crt | key ./cli | ent.key https:// | 9200 | -u admin: |
|------------------------------------------------------------|-------------------|-----------|------------------|------|-----------|
| "name" : "css-test1-ess-esn-1-1",                          |                   |           |                  |      |           |
| "cluster_name" : "css-test1",                              |                   |           |                  |      |           |
| "cluster_uuid" : "nXn8IL1jT_2CCMBFe1bgmA",                 |                   |           |                  |      |           |
| "version" : {                                              |                   |           |                  |      |           |
| "number" : "7.10.2",                                       |                   |           |                  |      |           |
| "build_flavor" : "oss",                                    |                   |           |                  |      |           |
| "build_type" : "tar",                                      |                   |           |                  |      |           |
| "build_hash" : "unknown",                                  |                   |           |                  |      |           |
| "build_date" : "unknown",                                  |                   |           |                  |      |           |
| "build_snapshot" : true,                                   |                   |           |                  |      |           |
| "lucene_version" : "8.7.0",                                |                   |           |                  |      |           |
| <pre>"minimum_wire_compatibility_version" : "6.7.0",</pre> |                   |           |                  |      |           |
| "minimum_index_compatibility_version" : "6.0.0-beta1"      |                   |           |                  |      |           |
| },                                                         |                   |           |                  |      |           |
| "tagline" : "You Know, for Search"                         |                   |           |                  |      |           |
|                                                            |                   |           |                  |      |           |

# 2.4.4.3 Sample Code for Two-Way Authentication During the Access to a Cluster

This section provides the sample code for two-way authentication during the access to a cluster from a Java client.

# ESSecuredClientWithCerDemo Code

import org.apache.commons.io.IOUtils; import org.apache.http.auth.AuthScope; import org.apache.http.auth.UsernamePasswordCredentials; import org.apache.http.client.CredentialsProvider; import org.apache.http.impl.client.BasicCredentialsProvider; import org.apache.http.HttpHost; import org.apache.http.nio.conn.ssl.SSLIOSessionStrategy; import org.elasticsearch.action.search.SearchRequest; import org.elasticsearch.action.search.SearchResponse; import org.elasticsearch.client.RequestOptions; import org.elasticsearch.client.RestClient; import org.elasticsearch.client.RestClientBuilder; import org.elasticsearch.client.RestHighLevelClient; import org.elasticsearch.index.query.QueryBuilders; import org.elasticsearch.search.SearchHit; import org.elasticsearch.search.SearchHits; import org.elasticsearch.search.builder.SearchSourceBuilder; import java.io.FileInputStream; import java.io.IOException; import java.security.KeyStore; import java.security.SecureRandom; import javax.net.ssl.HostnameVerifier; import javax.net.ssl.KeyManagerFactory; import javax.net.ssl.SSLContext; import javax.net.ssl.SSLSession; import javax.net.ssl.TrustManagerFactory; public class ESSecuredClientWithCerDemo { private static final String KEY\_STORE\_PWD = ""; private static final String TRUST\_KEY\_STORE\_PWD = ""; private static final String CA\_JKS\_PATH = "ca.jks"; private static final String CLIENT\_JKS\_PATH = "client.jks"; private static final String ELB\_ADDRESS = "127.0.0.1"; private static final int ELB PORT = 9200; private static final String CSS\_USERNAME = "user"; private static final String CSS\_PWD = ""; public static void main(String[] args) { // Create a client. RestHighLevelClient client = initESClient(ELB\_ADDRESS, CSS\_USERNAME, CSS\_PWD); try { // Search match\_all, which is equivalent to {\"query\": {\"match\_all\": {}}}.

```
SearchRequest searchRequest = new SearchRequest();
       SearchSourceBuilder searchSourceBuilder = new SearchSourceBuilder();
       searchSourceBuilder.query(QueryBuilders.matchAllQuery());
       searchRequest.source(searchSourceBuilder);
        // auerv
       SearchResponse searchResponse = client.search(searchRequest, RequestOptions.DEFAULT);
       System.out.println("query result: " + searchResponse.toString());
        SearchHits hits = searchResponse.getHits();
        for (SearchHit hit : hits) {
          System.out.println(hit.getSourceAsString());
        System.out.println("query success");
       Thread.sleep(2000L);
     } catch (InterruptedException | IOException e) {
       e.printStackTrace();
      finally {
       IOUtils.closeQuietly(client);
     }
  }
  private static RestHighLevelClient initESClient(String clusterAddress, String userName, String password) {
     final CredentialsProvider credentialsProvider = new BasicCredentialsProvider();
     credentialsProvider.setCredentials(AuthScope.ANY, new UsernamePasswordCredentials(userName,
password));
     SSLContext ctx = null;
     try {
        KeyStore ks = getKeyStore(CLIENT_JKS_PATH, KEY_STORE_PWD, "JKS");
        KeyManagerFactory kmf = KeyManagerFactory.getInstance("SunX509");
        kmf.init(ks, KEY_STORE_PWD.toCharArray());
        KeyStore tks = getKeyStore(CA_JKS_PATH, TRUST_KEY_STORE_PWD, "JKS");
       TrustManagerFactory tmf = TrustManagerFactory.getInstance("SunX509");
       tmf.init(tks);
       ctx = SSLContext.getInstance("SSL", "SunJSSE");
        ctx.init(kmf.getKeyManagers(), tmf.getTrustManagers(), new SecureRandom());
     } catch (Exception e) {
       e.printStackTrace();
     SSLIOSessionStrategy sessionStrategy = new SSLIOSessionStrategy(ctx, new HostnameVerifier() {
        @Override
       public boolean verify(String arg0, SSLSession arg1) {
          return true;
       }
     });
     SecuredHttpClientConfigCallback httpClientConfigCallback = new
SecuredHttpClientConfigCallback(sessionStrategy,
        credentialsProvider);
     RestClientBuilder builder = RestClient.builder(new HttpHost(clusterAddress, ELB_PORT, "https"))
        .setHttpClientConfigCallback(httpClientConfigCallback);
     RestHighLevelClient client = new RestHighLevelClient(builder);
     return client;
  }
  private static KeyStore getKeyStore(String path, String pwd, String type) {
     KeyStore keyStore = null;
     FileInputStream is = null;
     try {
        is = new FileInputStream(path);
       keyStore = KeyStore.getInstance(type);
       keyStore.load(is, pwd.toCharArray());
     } catch (Exception e) {
        e.printStackTrace();
     } finally {
       IOUtils.closeQuietly(is);
     return keyStore;
  }
```

}

# SecuredHttpClientConfigCallback Code

```
import org.apache.http.client.CredentialsProvider;
import org.apache.http.impl.nio.client.HttpAsyncClientBuilder;
import org.apache.http.nio.conn.ssl.SSLIOSessionStrategy;
import org.elasticsearch.client.RestClientBuilder;
import org.elasticsearch.common.Nullable;
import java.util.Objects;
class SecuredHttpClientConfigCallback implements RestClientBuilder.HttpClientConfigCallback {
  @Nullable
  private final CredentialsProvider credentialsProvider;
   * The {@link SSLIOSessionStrategy} for all requests to enable SSL / TLS encryption.
   */
  private final SSLIOSessionStrategy sslStrategy;
   * Create a new {@link SecuredHttpClientConfigCallback}.
   * @param credentialsProvider The credential provider, if a username/password have been supplied
   * @param sslStrategy
                              The SSL strategy, if SSL / TLS have been supplied
   * @throws NullPointerException if {@code sslStrategy} is {@code null}
   */
  SecuredHttpClientConfigCallback(final SSLIOSessionStrategy sslStrategy,
     @Nullable final CredentialsProvider credentialsProvider) {
     this.sslStrategy = Objects.requireNonNull(sslStrategy);
     this.credentialsProvider = credentialsProvider;
  }
  /**
   * Get the {@link CredentialsProvider} that will be added to the HTTP client.
   * @return Can be {@code null}.
   */
  @Nullable
  CredentialsProvider getCredentialsProvider() {
     return credentialsProvider;
  }
  1 **
   * Get the {@link SSLIOSessionStrategy} that will be added to the HTTP client.
   * @return Never {@code null}.
  SSLIOSessionStrategy getSSLStrategy() {
     return sslStrategy;
  }
  /**
   * Sets the {@linkplain HttpAsyncClientBuilder#setDefaultCredentialsProvider(CredentialsProvider)
credential provider},
   * @param httpClientBuilder The client to configure.
   * @return Always {@code httpClientBuilder}.
   */
  @Override
  public HttpAsyncClientBuilder customizeHttpClient(final HttpAsyncClientBuilder httpClientBuilder) {
     // enable SSL / TLS
     httpClientBuilder.setSSLStrategy(sslStrategy);
     // enable user authentication
     if (credentialsProvider != null) {
        httpClientBuilder.setDefaultCredentialsProvider(credentialsProvider);
     }
     return httpClientBuilder;
  }
}
```

### pom.xml Code

```
<?xml version="1.0" encoding="UTF-8"?>
<project xmlns="http://maven.apache.org/POM/4.0.0"
xmlns:xsi="http://www.w3.org/2001/XMLSchema-instance"
xsi:schemaLocation="http://maven.apache.org/POM/4.0.0 http://maven.apache.org/xsd/
```

maven-4.0.0.xsd"> <modelVersion>4.0.0</modelVersion> <groupId>1</groupId> <artifactId>ESClient</artifactId> <version>1.0-SNAPSHOT</version> <name>ESClient</name> <properties> <maven.compiler.source>8</maven.compiler.source> <maven.compiler.target>8</maven.compiler.target> <project.build.sourceEncoding>UTF-8</project.build.sourceEncoding> <elasticsearch.version>7.10.2</elasticsearch.version> </properties> <dependencies> <dependency> <groupId>org.elasticsearch.client</groupId> <artifactId>transport</artifactId> <version>\${elasticsearch.version}</version> </dependency> <dependency> <groupId>org.elasticsearch</groupId> <artifactId>elasticsearch</artifactId> <version>\${elasticsearch.version}</version> </dependency> <dependency> <groupId>org.elasticsearch.client</groupId> <artifactId>elasticsearch-rest-high-level-client</artifactId> <version>\${elasticsearch.version}</version> </dependency> <dependency> <groupId>commons-io</groupId> <artifactId>commons-io</artifactId> <version>2.11.0</version> </dependency> </dependencies> </project>

# 2.5 Index Backup and Restoration

# 2.5.1 Backup and Restoration Overview

You can back up index data in clusters. If data loss occurs or you want to retrieve data of a specified duration, you can restore the index data. Index backup is implemented by creating cluster snapshots. When creating a backup for the first time, you are advised to back up data of all indexes.

- Managing Automatic Snapshot Creation: Snapshots are automatically created at a specified time each day according to the rules you create. You can enable or disable the automatic snapshot creation function and set the automatic snapshot creation policy.
- Manually Creating a Snapshot: You can manually create a snapshot at any time to back up all data or data of specified indexes.
- **Restoring Data**: You can use existing snapshots to restore the backup index data to a specified cluster.
- Deleting a Snapshot: Delete snapshots you do not require and release resources.

# 2.5.2 Managing Automatic Snapshot Creation

Snapshots are automatically created at a specified time according to the rules you create. You can enable or disable the automatic snapshot creation function and set the automatic snapshot creation policy.

# Prerequisites

To use the function of creating or restoring snapshots, the account or IAM user logging in to the CSS management console must have both of the following permissions:

- OBS Administrator for project OBS in region Global service
- Elasticsearch Administrator in the current region

# Precautions

- When creating a backup for the first time, you are advised to back up data of all indexes.
- Cluster snapshots will increase the CPU usage and disk I/O. You are advised to take cluster snapshots during off-peak hours.
- Before creating a snapshot, you need to perform basic configurations, including configuring the OBS bucket for storing snapshots, the snapshot backup path, and IAM agency used for security authentication.
- If there are available snapshots in the snapshot list when you configure the OBS bucket for storing cluster snapshots for the first time, you cannot change the bucket for snapshots that are subsequently created automatically or manually. Exercise caution when you configure the OBS bucket.
- If snapshots have been stored in the OBS bucket, the OBS bucket cannot be changed. You can disable the snapshot function, enable the snapshot function, and specify a new OBS bucket. After you disable the snapshot function, you cannot use previously created snapshots to restore the cluster.
- If a cluster is in the **Unavailable** status, you can use the cluster snapshot function only to restore clusters and view existing snapshot information.
- During backup and restoration of a cluster, you can perform only certain operations, including scaling out, accessing Kibana, viewing metric, and deleting other snapshots of clusters. However, you cannot perform the following operations: restarting or deleting the cluster, deleting a snapshot that is in the **Creating** or **Restoring** status, and creating or restoring another snapshot. If a snapshot is being created or restored for a cluster, any automatic snapshot creation task initiated for the cluster will be canceled.
- The first snapshot of a cluster is a full snapshot, and subsequent snapshots are incremental snapshots. CSS snapshot files depend on each other.

# **Managing Automatic Snapshot Creation**

- 1. In the CSS navigation pane on the left, click **Clusters**.
- 2. On the **Clusters** page that is displayed, click the name of the target cluster. In the navigation pane on the left, choose **Cluster Snapshots**.

Alternatively, on the **Clusters** page, locate the row that contains the target cluster and click **More** > **Back Up and Restore** in the **Operation** column to switch to the **Cluster Snapshots** page.

- 3. On the displayed **Cluster Snapshots** page, click the icon to the right of **Cluster Snapshot** to enable the cluster snapshot function.
- 4. Enable the cluster snapshot function. OBS buckets and IAM agencies are automatically created to store snapshots. The automatically created OBS

bucket and IAM agency are displayed on the page. You can also click 🖋 on the right of **Basic Configuration** to edit the configuration.

| Parameter     | Description                                                                                                    |  |  |  |
|---------------|----------------------------------------------------------------------------------------------------|--|--|--|
| OBS<br>bucket | Select an OBS bucket for storing snapshots from the drop-<br>down list box. You can also click <b>Create Bucket</b> on the right to<br>create an OBS bucket. For details, see <b>Creating a Bucket</b> .                              |  |  |  |
|               | The created or existing OBS bucket must meet the following requirements:                                                                                                    |  |  |  |
|               | • Storage Class is Standard.                                                                                                    |  |  |  |
|               | • <b>Region</b> must be the same as that of the created cluster.                                                                                                    |  |  |  |
| Backup        | Storage path of the snapshot in the OBS bucket.                                                                                                    |  |  |  |
| Path          | The backup path configuration rules are as follows:                                                                                                    |  |  |  |
|               | <ul> <li>The backup path cannot contain the following characters:<br/>\:*?"&lt;&gt; </li> </ul>                                                                                                    |  |  |  |
|               | • The backup path cannot start with a slash (/).                                                                                                    |  |  |  |
|               | • The backup path cannot start or end with a period (.).                                                                                                    |  |  |  |
|               | <ul> <li>The backup path cannot contain more than 1,023 characters.</li> </ul>                                                                                                    |  |  |  |
| IAM<br>Agency | IAM agency authorized by the current account for CSS to<br>access or maintain data stored in OBS You can also click<br><b>Create IAM Agency</b> on the right to create an IAM agency. For<br>details, see <b>Creating an Agency</b> . |  |  |  |
|               | The created or existing IAM agency must meet the following requirements:                                                                                                    |  |  |  |
|               | Agency Type must be Cloud service.                                                                                                    |  |  |  |
|               | Set Cloud Service to Elasticsearch or CSS.                                                                                                    |  |  |  |
|               | • The agency must have the <b>OBS Administrator</b> permission for the <b>OBS</b> project in <b>Global service</b> .                                                                                                    |  |  |  |

 Table 2-33 Cluster snapshot parameter

5. Enable the automatic snapshot creation function. The **Configure Automatic Snapshot Creation** dialog box is displayed. If the automatic snapshot creation

function is enabled, you can click I on the right of **Automatic Snapshot Creation** to modify the snapshot policy.

- **Snapshot Name Prefix**: Enter a maximum of 32 characters starting with a lowercase letter. Only lowercase letters, digits, hyphens (-), and

underscores (\_) are allowed. A snapshot name consists of a snapshot name prefix and a timestamp, for example, **snapshot-2018022405925**.

- **Time Zone**: indicates the time zone for the backup time. Specify backup start time based on the time zone.
- Backup Start Time: indicates the time when the backup starts automatically every hour, every day, or a specified day of a week. You can specify this parameter at the top of the hour every day or on a specified day of a week, for example, 00:00 or 01:00. The value ranges from 00:00 to 23:00. Select the backup time from the drop-down list box.
- Index: Enter an index name. You can select an index for backup. Use commas (,) to separate multiple indexes. Uppercase letters, spaces, and special characters "\<|>/? are not allowed. If you do not specify this parameter, data of all indexes in the cluster is backed up by default. You can use the asterisk (\*) to back up data of certain indexes. For example, if you enter index\*, then data of indexes with the name prefix of index will be backed up.

Run the **GET /\_cat/indices** command in Kibana to query the names of all indexes in the cluster.

# Figure 2-27 Automatically creating a snapshot Configure Automatic Snapshot Creation

| Snapshot Name Prefix                 | snapshot ×                                                |
|--------------------------------------|-----------------------------------------------------------|
| Time Zone                            | GMT+08:00                                                 |
| Backup Start Time                    | Daily ~ 00:00 ~                                           |
| Retained Snapshots (?)               | - 7 +                                                     |
| Index ⑦                              | *                                                         |
|                                      | 1/1,024 🏑                                                 |
| If you are sure you want to CONFIRM. | set the currently selected automatic backup policy, enter |
| * CONFIRM                            |                                                           |
|                                      | Cancel OK                                                 |

6. Click **OK** to save the snapshot policy.

Snapshots that are automatically created according to the snapshot policy are displayed in the snapshot list, along with manually created snapshots. You can distinguish them by the **Snapshot Type** setting. In the upper right corner of the snapshot list, enter the keyword of the snapshot name or snapshot ID to search for the desired snapshots.

7. (Optional) Disable the automatic snapshot creation function.

After you disable the automatic snapshot creation function, the system stops automatic creation of snapshots. If the system is creating a snapshot based on the automatic snapshot creation policy and the snapshot is not yet displayed in the snapshot list, you cannot disable the automatic snapshot creation function. In this case, if you click the button next to **Automatic Snapshot Creation**, a message is displayed, indicating that you cannot disable the function. You are advised to disable the function after the system completes automatic creation of the snapshot, and the created snapshot is displayed in the snapshot list.

When disabling the automatic snapshot creation function, you can choose whether to delete the snapshots that have been automatically created by selecting **Delete automated snapshots** in the displayed dialog box. By default, automatically created snapshots are not deleted.

- If you do not select **Delete automated snapshots**, automatically created snapshots are not deleted when you disable the automatic snapshot creation function. You can manually delete them later. For details, see **Deleting a Snapshot**. If you do not manually delete the automatically created snapshots and enable the automatic snapshot creation function again, then all snapshots with **Snapshot Type** set to **Automated** in the snapshot list of the cluster can only be automatically deleted by the system. The system automatically deletes snapshots based on the policy configured when the automatic snapshot creation function is enabled. For example, if the number of retained snapshots is set to **10** in this policy and more than 10 snapshots on the half hour.
- If you select Delete automated snapshots, all snapshots with Snapshot
   Type set to Automated in the snapshot list will be deleted when you
   disable the automatic snapshot creation function.

#### D NOTE

If snapshots are disabled, existing snapshots will not be automatically deleted. If you need to delete the snapshots, manage the bucket that stores snapshots on the OBS console.

# 2.5.3 Manually Creating a Snapshot

You can manually create a snapshot at any time to back up all data or data of specified indexes.

# Prerequisites

To use the function of creating or restoring snapshots, the account or IAM user logging in to the CSS management console must have both of the following permissions:

- OBS Administrator for project OBS in region Global service
- Elasticsearch Administrator in the current region

### Precautions

• When creating a backup for the first time, you are advised to back up data of all indexes.

- Cluster snapshots will increase the CPU usage and disk I/O. You are advised to take cluster snapshots during off-peak hours.
- Before creating a snapshot, you need to perform basic configurations, including configuring the OBS bucket for storing snapshots, the snapshot backup path, and IAM agency used for security authentication.
- If there are available snapshots in the snapshot list when you configure the OBS bucket for storing cluster snapshots for the first time, you cannot change the bucket for snapshots that are subsequently created automatically or manually. Exercise caution when you configure the OBS bucket.
- If snapshots have been stored in the OBS bucket, the OBS bucket cannot be changed. You can disable the snapshot function, enable the snapshot function, and specify a new OBS bucket. After you disable the snapshot function, you cannot use previously created snapshots to restore the cluster.
- If a cluster is in the **Unavailable** status, you can use the cluster snapshot function only to restore clusters and view existing snapshot information.
- During backup and restoration of a cluster, you can perform only certain operations, including scaling out, accessing Kibana, viewing metric, and deleting other snapshots of clusters. However, you cannot perform the following operations: restarting or deleting the cluster, deleting a snapshot that is in the **Creating** or **Restoring** status, and creating or restoring another snapshot. If a snapshot is being created or restored for a cluster, any automatic snapshot creation task initiated for the cluster will be canceled.
- The first snapshot of a cluster is a full snapshot, and subsequent snapshots are incremental snapshots. CSS snapshot files depend on each other.

# Manually Creating a Snapshot

- 1. In the CSS navigation pane on the left, click **Clusters**.
- 2. On the **Clusters** page that is displayed, click the name of the target cluster. In the navigation pane on the left, choose **Cluster Snapshots**.

Alternatively, on the **Clusters** page, locate the row that contains the target cluster and click **More** > **Back Up and Restore** in the **Operation** column to switch to the **Cluster Snapshots** page.

- 3. On the displayed **Cluster Snapshots** page, click the icon to the right of **Cluster Snapshot** to enable the cluster snapshot function.
- 4. Enable the cluster snapshot function. OBS buckets and IAM agencies are automatically created to store snapshots. The automatically created OBS

bucket and IAM agency are displayed on the page. You can also click  $\checkmark$  on the right of **Basic Configuration** to edit the configuration.

| Parameter     | Description                                                                                                    |
|---------------|----------------------------------------------------------------------------------------------------|
| OBS<br>bucket | Select an OBS bucket for storing snapshots from the drop-<br>down list box. You can also click <b>Create Bucket</b> on the right to<br>create an OBS bucket. For details, see <b>Creating a Bucket</b> .                              |
|               | The created or existing OBS bucket must meet the following requirements:                                                                                                    |
|               | • Storage Class is Standard.                                                                                                    |
| Backup        | Storage path of the snapshot in the OBS bucket.                                                                                                    |
| Path          | The backup path configuration rules are as follows:                                                                                                    |
|               | <ul> <li>The backup path cannot contain the following characters:<br/>\:*?"&lt;&gt; </li> </ul>                                                                                                    |
|               | • The backup path cannot start with a slash (/).                                                                                                    |
|               | • The backup path cannot start or end with a period (.).                                                                                                    |
|               | <ul> <li>The backup path cannot contain more than 1,023 characters.</li> </ul>                                                                                                    |
| IAM<br>Agency | IAM agency authorized by the current account for CSS to<br>access or maintain data stored in OBS You can also click<br><b>Create IAM Agency</b> on the right to create an IAM agency. For<br>details, see <b>Creating an Agency</b> . |
|               | The created or existing IAM agency must meet the following requirements:                                                                                                    |
|               | Agency Type must be Cloud service.                                                                                                    |
|               | Set Cloud Service to Elasticsearch or CSS.                                                                                                    |
|               | • The agency must have the <b>OBS Administrator</b> permission for the <b>OBS</b> project in <b>Global service</b> .                                                                                                    |

#### 5. After basic configurations are completed, click **Create**.

- Name indicates the name of the manually created snapshot, which can contain 4 to 64 characters and must start with a lowercase letter. Only lowercase letters, digits, hyphens (-), and underscores (\_) are allowed. For snapshots you create manually, you can specify the snapshot name. The system will not automatically add the time information to the snapshot name.
- Index: Enter an index name. You can select an index for backup. Use commas (,) to separate multiple indexes. Uppercase letters, spaces, and the following special characters are not allowed: "\<|>/? If you do not specify this parameter, data of all indexes in the cluster is backed up by default. You can use the asterisk (\*) to back up data of certain indices. For example, if you enter index\*, then data of indices with the name prefix of index will be backed up.

Run the **GET /\_cat/indices** command in Kibana to query the names of all indexes in the cluster.

Description: indicates the description of the created snapshot. The value contains 0 to 256 characters, and certain special characters (<>) are not allowed.

Figure 2-28 Manually creating a snapshot Create Snapshot

| Snapshot Name | snapshot-2843 |           |
|---------------|---------------|-----------|
| Index (?)     |               |           |
|               |               |           |
|               |               | 0/1,024 🏑 |
| Description   |               |           |
|               |               |           |
|               |               | 0/256 //  |
|               |               | Cancel OK |

6. Click OK.

After the snapshot is created, it will be displayed in the snapshot list. The status **Available** indicates that the snapshot is created successfully. along with manually created snapshots. You can distinguish them by the **Snapshot Type** setting. In the upper right corner of the snapshot list, enter the keyword of the snapshot name or snapshot ID to search for the desired snapshots.

# 2.5.4 Restoring Data

You can use existing snapshots to restore the backup index data to a specified cluster.

# Prerequisites

To use the function of creating or restoring snapshots, the account or IAM user logging in to the CSS management console must have both of the following permissions:

- OBS Administrator for project OBS in region Global service
- Elasticsearch Administrator in the current region

# Precautions

- Cluster snapshots will increase the CPU usage and disk I/O. You are advised to take cluster snapshots during off-peak hours.
- If snapshots have been stored in the OBS bucket, the OBS bucket cannot be changed. You can disable the snapshot function, enable the snapshot

function, and specify a new OBS bucket. After you disable the snapshot function, you cannot use previously created snapshots to restore the cluster.

- If a cluster is in the **Unavailable** status, you can use the cluster snapshot function only to restore clusters and view existing snapshot information.
- During backup and restoration of a cluster, you can perform only certain operations, including scaling out, accessing Kibana, viewing metric, and deleting other snapshots of clusters. However, you cannot perform the following operations: restarting or deleting the cluster, deleting a snapshot that is in the **Creating** or **Restoring** status, and creating or restoring another snapshot. If a snapshot is being created or restored for a cluster, any automatic snapshot creation task initiated for the cluster will be canceled.
- Cluster data cannot be queried during snapshot restoration.
- If you restore a CSS cluster snapshot to another cluster, indexes with the same name in the destination cluster will be overwritten. If the snapshot and the destination cluster use different shards, the indexes with the same name will not be overwritten.
- The version of the destination cluster used for restoration must be the same as or higher than that of the source cluster.

# **Restoring Data**

You can use snapshots whose **Snapshot Status** is **Available** to restore cluster data. The stored snapshot data can be restored to other clusters.

Restoring data will overwrite current data in clusters. Therefore, exercise caution when restoring data.

1. In the **Snapshots** area, locate the row that contains the snapshot you want to restore and click **Restore** in the **Operation** column.

Figure 2-29 Selecting a snapshot

| Create    |                            |                     |                       | Snapshot Name V                 | Enter a snapshot name. Q |
|-----------|----------------------------|---------------------|-----------------------|---------------------------------|--------------------------|
| Name/ID 🔶 | Snapshot Status $~\ominus$ | Task Status \ominus | Snapshot Type \ominus | Created 🕀                       | Operation                |
| ~         | Available                  | -                   | Manual                | Mar 20, 2024 12:07:06 GMT+08:00 | Restore Delete           |

2. On the **Restore** page, set restoration parameters.

**Index**: Enter the name of the index you want to restore. If you do not specify any index name, data of all indexes will be restored. The value can contain 0 to 1,024 characters. Uppercase letters, spaces, and certain special characters (including "\<|>/?) are not allowed. You can use the asterisk (\*) to match multiple indexes. For example, **index\*** indicates that all indexes with the prefix **index** in snapshots are restored.

**Rename Pattern**: Enter a regular expression. Indexes that match the regular expression are restored. The default value **index\_(.+)** indicates restoring data of all indexes. The value contains 0 to 1,024 characters. Uppercase letters, spaces, and certain special characters (including "\<|>/?,) are not allowed.

**Rename Replacement**: Enter the index renaming rule. The default value **restored\_index\_\$1** indicates that **restored\_** is added in front of the names of all restored indexes. The value contains 0 to 1,024 characters. Uppercase letters, spaces, and certain special characters (including "\<|>/?,) are not allowed.

#### D NOTE

The **Rename Pattern** and **Rename Replacement** take effect only when they are configured at the same time.

**Cluster**: Select the cluster that you want to restore. You can select the current cluster or others. However, you can only restore the snapshot to clusters whose status is **Available**. If the status of the current cluster is **Unavailable**, you cannot restore the snapshot to the current cluster. When you restore data to another cluster, the version of the target cluster must be later than or equal to that of the current cluster. If the target cluster you selected has an index with the same name as the original cluster, data in the index will be overwritten after the restoration. Exercise caution when performing this operation.

**Overwrite Index Shards of the Buckets with the Same Name in the Target Cluster**: By default, the shards are not overwritten. Data is restored using snapshots by overwriting the snapshot files. After the index with the same name in the target cluster is overwritten, the index data in the target cluster may be lost. Exercise caution when performing this operation.

3. Click **OK**. If restoration succeeds, **Task Status** of the snapshot in the snapshot list will change to **Restoration succeeded**, and the index data is generated again according to the snapshot information.

Figure 2-30 Successful restoration

| Create          |                           |                       |                           | Snapshot Name V                 | Enter a snapshot name. | QQ |
|-----------------|---------------------------|-----------------------|---------------------------|---------------------------------|------------------------|----|
| Name/ID \ominus | Snapshot Status $\ominus$ | Task Status \ominus   | Snapshot Type $~\ominus~$ | Created 🕀                       | Operation              |    |
| ~               | Available                 | Restoration succeeded | Manual                    | Mar 20, 2024 12:07:06 GMT+08:00 | Restore Delete         |    |

# 2.5.5 Deleting a Snapshot

If you no longer need a snapshot, delete it to release storage resources. If the automatic snapshot creation function is enabled, snapshots that are automatically created cannot be deleted manually, and the system automatically deletes these snapshots on the half hour after the time specified by **Retention Period (days)**. If you disable the automatic snapshot creation function while retaining the automated snapshots, then you can manually delete them later. If you do not manually delete the automatically created snapshots and enable the automatic snapshot creation function again, then all snapshots with **Snapshot Type** set to **Automated** in the snapshot list of the cluster can only be automatically deleted by the system.

#### **NOTE**

After a snapshot is deleted, its data cannot be restored. Exercise caution when deleting a snapshot.

- 1. In the snapshot list, locate the snapshot that you want to delete.
- 2. Click **Delete** in the **Operation** column. In the dialog box that is displayed, confirm the snapshot information and click **OK**.

# 2.6 Cluster Specification Modification

# 2.6.1 Overview

You can scale in or out a cluster and change cluster specifications. In this way, you can improve cluster efficiency and reduce O&M costs.

#### **Scaling Out a Cluster**

- If a data node (ess) processes many data writing and querying requests and responds slowly, you can expand its storage capacity to improve its efficiency. If some nodes turn unavailable due to the excessive data volume or misoperations, you can add new nodes to ensure the cluster availability.
- **Cold data nodes** (ess-cold) are used to share the workload of data nodes. To prevent cold data loss, you can expand the storage capacity of the cold data node or add new ones.

### **Changing Specifications**

- If the allocation of new indexes or shards takes too long or the node coordination and scheduling are inefficient, you can change the master node (ess-master) specifications.
- If too many tasks need to be distributed or too many results have been aggregated, you can change the client node (ess-client) specifications.
- If the speed of data writing and query decreases suddenly, you can change the data node (ess) specifications.
- If cold data query becomes slow, you can change the cold node (ess-cold) specifications.

#### Scaling in a Cluster

• If a cluster can process existing data without fully using its resources, you can scale in the cluster to reduce costs.

#### **Removing Specified Nodes**

• If a cluster can process existing data without fully using its nodes, you can remove one or more specified nodes from the cluster to reduce costs.

#### **Replacing a Specified Node**

• If a node in the cluster is faulty, you can create a new node with the same specifications to replace it.

#### Adding Master/Client Nodes

• If the workloads on the data plane of a cluster increase, you can dynamically scale the cluster by adding master/client nodes.

### **Changing the Security Mode**

After a cluster is created, its security mode can be changed using the following methods:

- Change a non-security cluster to a security cluster that uses HTTP or HTTPS protocol.
- Change a security cluster that uses HTTP or HTTPS protocol to a non-security cluster.
- Change the protocol of a security cluster.

### **Changing AZs**

You can Add AZ or Migrate AZ.

- Add AZ: Add one or two AZs to a single-AZ cluster, or add an AZ to a dual-AZ cluster to improve cluster availability.
- **Migrate AZ**: Completely migrate data from the current AZ to another AZ that has sufficient resources.

# 2.6.2 Scaling Out a Cluster

If the workloads on the data plane of a cluster change, you can scale out the cluster by increasing the number or capacity of its nodes. Services are not interrupted during cluster scale-out.

# Prerequisites

- The target cluster is available and has no tasks in progress.
- The target cluster has sufficient quotas available.

# Constraints

- The **Node Specifications** cannot be modified during scale-out. You can modify **Node Specifications** by referring to **Changing Specifications**.
- If you change the number and storage capacity of a specified type of node, nodes in other types will not be changed.
- The number of nodes and node storage capacity cannot be expanded at the same time for a yearly/monthly cluster.
- The quota of nodes in different types varies. For details, see **Table 2-35**.

#### Table 2-35 Number of nodes in different types

| Node Type                   | Number                                                                             |
|-----------------------------|------------------------------------------------------------------------------------|
| ess                         | ess: 1-32                                                                          |
| ess, ess-master             | ess: 1-200<br>ess-master: an odd number ranging<br>from 3 to 9                     |
| ess, ess-client             | ess: 1-32<br>ess-client: 1-32                                                      |
| ess, ess-cold               | ess: 1-32<br>ess-cold: 1-32                                                        |
| ess, ess-master, ess-client | ess: 1-200<br>ess-master: an odd number ranging<br>from 3 to 9<br>ess-client: 1-32 |

| Node Type                             | Number                                           |
|---------------------------------------|--------------------------------------------------|
| ess, ess-master, ess-cold             | ess: 1-200                                       |
|                                       | ess-master: an odd number ranging<br>from 3 to 9 |
|                                       | ess-cold: 1-32                                   |
| ess, ess-client, ess-cold             | ess: 1-32                                        |
|                                       | ess-client: 1-32                                 |
|                                       | ess-cold: 1-32                                   |
| ess, ess-master, ess-client, ess-cold | ess: 1-200                                       |
|                                       | ess-master: an odd number ranging<br>from 3 to 9 |
|                                       | ess-client: 1-32                                 |
|                                       | ess-cold: 1-32                                   |

Details about the four node types:

- **ess**: the default node type that is mandatory for cluster creation. The other three node types are optional.
- ess-master: master node
- ess-client: client node
- ess-cold: cold data node

# Procedure

- 1. Log in to the CSS management console.
- 2. In the navigation pane, choose a cluster type. The cluster management page is displayed.
- 3. Choose **More** > **Modify Configuration** in the **Operation** column of the target cluster. The **Modify Configuration** page is displayed.
- 4. On the **Modify Configuration** page, choose the **Scale Cluster** tab and click **Scale out** to set parameters.
  - Action: Select Scale out.
  - Resource: The changed amount of resources.
  - Nodes: The number of nodes and node storage capacity of the default data node.
    - Nodes: For details, see Table 2-35.
    - The value range of Node Storage Type depends on the Node Specifications. The value must be a multiple of 20.

#### Figure 2-31 Scaling out a cluster

| n   | Scale out             | Change specifications          | Scale in    |     |     |                   |  |
|-----|-----------------------|--------------------------------|-------------|-----|-----|-------------------|--|
|     | 1 nodes   4 vCPUs   1 | 6 GB memory   120 GB storage ( | capacity    |     |     |                   |  |
|     | Data node             |                                |             |     |     |                   |  |
| les | Node Type             | Node Spe                       | cifications | Nod | 15  | Node Storage Type |  |
|     | Data node             | ess.spe                        | c-4u16g     | [-  | 4 + | Common I/O        |  |

- 5. Click Next.
- 6. Confirm the information and click **Submit**.
- Click Back to Cluster List to switch to the Clusters page. The Task Status is Scaling out. When Cluster Status changes to Available, the cluster has been successfully scaled out.

# 2.6.3 Changing Specifications

If the workloads on the data plane of a cluster change, you can change its node specifications as needed.

# Prerequisites

- The target cluster is available and has no tasks in progress.
- The target cluster has sufficient quotas available.
- When changing the node specifications, ensure that all service data has copies so the services will not be interrupted.

Run the **GET \_cat/indices?v** command in Kibana. If the returned **rep** value is greater than **0**, the data has copies. If the returned **rep** value is **0**, the data has no copies. In this case, create snapshot for the cluster by referring to **Manually Creating a Snapshot**.

• If the data volume is large, it may take long to modify the node specifications. You are advised to modify specifications during off-peak hours.

### Constraints

- The number of nodes and the capacity of node storage cannot be changed. You can add nodes and increase the node storage capacity by referring to Scaling Out a Cluster. For details about how to reduce the number of nodes, see Scaling in a Cluster.
- After decreasing cluster specifications, the cluster performance will deteriorate and service capabilities will be affected. Exercise caution when performing this operation.
- If a cluster has multiple node types, you can change the specifications of only one type at a time. After the change, nodes in other types still maintain their original specifications.
- Kibana is unavailable during specification change.
- During the specification modification, the nodes are stopped and restarted in sequence. It is a rolling process.

### Procedure

- 1. Log in to the CSS management console.
- 2. In the navigation pane, choose a cluster type. The cluster management page is displayed.

- 3. Choose **More** > **Modify Configuration** in the **Operation** column of the target cluster. The **Modify Configuration** page is displayed.
- 4. On the **Modify Configuration** page, choose the **Scale Cluster** tab and click **Change Specifications** to set parameters.
  - Action: select Change specifications.
  - **Resources**: The changed amount of resources.
  - Nodes: Specifications of the default data nodes. Select the required specifications from the Node Specifications drop-down list and select the node that you want to change the specifications.
  - If a cluster has master nodes, client nodes, or cold data nodes, you can change their specifications.

#### Figure 2-32 Changing cluster specifications

| Action    | Scale out Chang                                            | e specifications Scale in |           |                      |  |  |  |  |
|-----------|------------------------------------------------------------|---------------------------|-----------|----------------------|--|--|--|--|
| Resources | 28 0 nodes   0 vCPUs   0 GB memory   0 GB storage capacity |                           |           |                      |  |  |  |  |
|           | 🕑 Data node                                                |                           |           |                      |  |  |  |  |
| Nodes     | Node Type                                                  | Node Specifications       | Nodes     | Node Storage Type    |  |  |  |  |
|           | Data node                                                  | ess.spec-4u16g V          | -   3   + | Common I/O - 40 + G8 |  |  |  |  |

- 5. Click Next.
- 6. Confirm the information and click **Submit**.
- 7. In the dialog box that is displayed, confirm whether to select **Verify index copies** and **Cluster status check** and click **OK** to start the specifications change.

Index copy verification:

By default, CSS checks for indexes that do not have copies. You can skip this step, but the lack of index copies may affect services during a cluster specifications change.

- If you selected Verify index copies and the cluster has no master node, indexes must have at least one copy and the cluster must have at least three nodes.
- If you selected Verify index copies and the cluster has no master node, indexes must have at least one copy.

Cluster status check:

The cluster status is checked before the specifications change by default. The specifications of nodes are changed one by one to ensure success and data security. If a cluster is overloaded and services are faulty, the request for a specifications change will not be delivered. In this case, you can disable cluster status check. If you ignore the cluster status check before the specifications change, the cluster may be faulty and services may be interrupted. Exercise caution when performing this operation.

8. Click **Back to Cluster List** to switch to the **Clusters** page. The **Cluster Status** is **Configuration modified**. When **Cluster Status** changes to **Available**, the cluster specifications have been successfully modified.

# 2.6.4 Scaling in a Cluster

If a cluster can process existing data without fully using its resources, you can scale in the cluster to reduce costs. You are advised to scale in clusters during off-peak hours.

# Prerequisites

The target cluster is available and has no tasks in progress.

# Constraints

- Only the number of nodes can be modified during cluster scale-in. The node specifications and node storage capacity cannot be modified. You can modify node specifications by referring to Changing Specifications. You can modify node storage capacity by referring to Scaling Out a Cluster.
- If you change the number and storage capacity of a specified type of node, nodes in other types will not be changed.
- Ensure that the disk usage after scale-in is less than 80% and each AZ of each node type has at least one node.
- When scaling in a cluster, the data in the node to be deleted is migrated to other nodes. The timeout threshold for data migration is five hours. If data migration is not complete within 5 hours, the cluster scale-in fails. You are advised to perform scale-in for multiple times when the cluster has huge amounts of data.
- For a cluster without master nodes, the number of remaining data nodes (including cold data nodes and other types of nodes) after scale-in must be greater than half of the original node number, and greater than the maximum number of index replicas.
- For a cluster with master nodes, the number of removed master nodes in a scale-in must be fewer than half of the original master node number. After scale-in, there has to be an odd number of master nodes, and there has to be at least three of them.
- A cluster with two nodes cannot be scaled in. You can create a cluster using a single node and then Migrating Cluster Data Through Backup and Restoration.
- The quota of nodes in different types varies. For details, see Table 2-36.

| Node Type       | Number                                                         |
|-----------------|----------------------------------------------------------------|
| ess             | ess: 1-32                                                      |
| ess, ess-master | ess: 1-200<br>ess-master: an odd number ranging<br>from 3 to 9 |
| ess, ess-client | ess: 1-32<br>ess-client: 1-32                                  |
| ess, ess-cold   | ess: 1-32<br>ess-cold: 1-32                                    |

 Table 2-36 Number of nodes in different types

| Node Type                             | Number                                           |
|---------------------------------------|--------------------------------------------------|
| ess, ess-master, ess-client           | ess: 1-200                                       |
|                                       | ess-master: an odd number ranging<br>from 3 to 9 |
|                                       | ess-client: 1-32                                 |
| ess, ess-master, ess-cold             | ess: 1-200                                       |
|                                       | ess-master: an odd number ranging<br>from 3 to 9 |
|                                       | ess-cold: 1-32                                   |
| ess, ess-client, ess-cold             | ess: 1-32                                        |
|                                       | ess-client: 1-32                                 |
|                                       | ess-cold: 1-32                                   |
| ess, ess-master, ess-client, ess-cold | ess: 1-200                                       |
|                                       | ess-master: an odd number ranging<br>from 3 to 9 |
|                                       | ess-client: 1-32                                 |
|                                       | ess-cold: 1-32                                   |

Details about the four node types:

- **ess**: the default node type that is mandatory for cluster creation. The other three node types are optional.
- ess-master: master node
- ess-client: client node
- ess-cold: cold data node

# Procedure

- 1. Log in to the CSS management console.
- 2. In the navigation pane, choose a cluster type. The cluster management page is displayed.
- 3. Choose **More** > **Modify Configuration** in the **Operation** column of the target cluster. The **Modify Configuration** page is displayed.
- 4. On the **Modify Configuration** page, choose the **Scale Cluster** tab and click **Scale in** to set parameters.
  - Action: Select Scale in.
  - **Resources**: The changed amount of resources.
  - **Agency**: Select an IAM agency to grant the current account the permission to switch AZs.

If no agency is available, click **Create IAM Agency** to go to the IAM console and create an agency.

#### D NOTE

The selected agency must be assigned the **Tenant Administrator** or **VPC Administrator** policy.

Nodes: The number of the default data nodes. For details about the value range that can be changed, see Table 2-36.

#### Figure 2-33 Scaling in a cluster

| Action    | Scale out Change spec                                               | cifications Scale in |       |                      |  |  |  |
|-----------|---------------------------------------------------------------------|----------------------|-------|----------------------|--|--|--|
| Resources | Resources 1 nodes   4 vCPUs   16 GB memory   40 GB storage capacity |                      |       |                      |  |  |  |
| Agency    | ×                                                                   | C Create IAM Agency  |       |                      |  |  |  |
|           | Data node                                                           |                      |       |                      |  |  |  |
| Nodes     | Node Type                                                           | Node Specifications  | Nodes | Node Storage Type    |  |  |  |
|           | Data node                                                           | ess.spec-4u16g V     | +     | Common I/O - 40 + GB |  |  |  |

- 5. Click Next.
- 6. Confirm the information and click **Submit**.
- 7. Click **Back to Cluster List** to switch to the **Clusters** page. The **Task Status** is **Scaling in**. When **Cluster Status** changes to **Available**, the cluster has been successfully scaled in.

# 2.6.5 Removing Specified Nodes

If a cluster can process existing data without fully using its nodes, you can remove one or more specified nodes from the cluster to reduce costs. You are advised to scale in clusters during off-peak hours.

### Prerequisites

The target cluster is available and has no tasks in progress.

### Constraints

- Ensure that the disk usage after scale-in is less than 80% and each AZ of each node type has at least one node.
- In a cross-AZ cluster, the difference between the numbers of the same type nodes in different AZs cannot exceed 1.
- For a cluster without master nodes, the number of removed data nodes and cold data nodes in a scale-in must be fewer than half of the original number of data nodes and cold data nodes, and the number of remaining data nodes and cold data nodes after a scale-in must be greater than the maximum number of index replicas.
- For a cluster with master nodes, the number of removed master nodes in a scale-in must be fewer than half of the original master node number. After scale-in, there has to be an odd number of master nodes, and there has to be at least three of them.

# Procedure

- 1. Log in to the CSS management console.
- 2. In the navigation pane, choose a cluster type. The cluster management page is displayed.

- 3. Choose **More** > **Modify Configuration** in the **Operation** column of the target cluster. The **Modify Configuration** page is displayed.
- 4. On the **Modify Configuration** page, click the **Scale In** tab.
- 5. On the **Scale In** tab page, set the following parameters:
  - **Agency**: Select an IAM agency to grant the current account the permission to switch AZs.

If no agency is available, click **Create IAM Agency** to go to the IAM console and create an agency.

**NOTE** 

The selected agency must be assigned the **Tenant Administrator** or **VPC Administrator** policy.

- Whether to perform data migration: If this option is selected, data migration is performed. If the target node contains disabled indexes or indexes that have no replicas, this option must be selected.
- In the data node table, select the node to be scaled in.

#### Figure 2-34 Deleting specified nodes

| Agency              | CSS- | ~ Q | Create IAM Agency |
|---------------------|------|-----|-------------------|
| 🕑 Migrate data      |      |     |                   |
| Node Type           |      |     |                   |
| ∧ Data Nodes        |      |     |                   |
| cn-north-7c         |      |     |                   |
| cn-north-7a         |      |     |                   |
| Selected Data Nodes |      |     |                   |

- 6. Click **Next**.
- 7. Confirm the information and click **Submit**.
- 8. Click **Back to Cluster List** to switch to the **Clusters** page. The **Task Status** is **Scaling in**. When **Cluster Status** changes to **Available**, the cluster has been successfully scaled in.

# 2.6.6 Replacing a Specified Node

If a node in the cluster is faulty, you can create a new node with the same specifications to replace it. During the replacement of a specified node, data of that node will be migrated in advance and will not be lost.

## Prerequisites

The target cluster is available and has no tasks in progress.

# Constraints

- Only one node can be replaced at a time.
- The ID, IP address, specifications, and AZ of the new node will be the same as those of the original one.
- The configurations you modified manually will not be retained after node replacement. For example, if you have manually added a return route to the original node, you need to add it to the new node again after the node replacement is complete.
- If the node you want to replace is a data node (ess) or cold data node (ess-cold), pay attention to the following precautions:
  - a. Before a data node or cold data node is replaced, its data needs to be migrated to other nodes. To properly store the data, ensure the maximum sum of replicas and primary shards of an index is smaller than the total number of data nodes (ess and ess-cold nodes) in the cluster. The node replacement duration depends heavily on the migration speed.
  - b. Clusters whose version is earlier than 7.6.2 cannot have closed indexes. Otherwise, data nodes or cold data nodes cannot be replaced.
  - c. The AZ of the node to be replaced must have two or more data nodes (including ess and ess-cold).
  - d. If the cluster of the node to be replaced does not have a master node (ess-master), the number of available data nodes (including ess and ess-cold) in the cluster must be greater than or equal to 3.
  - e. The preceding precautions do not apply if you are replacing a master node (ess-master) or client node (ess-client).
  - f. The precautions 1 to 4 do not apply if you are replacing a faulty node, regardless of its type. Faulty nodes are not included in **\_cat/nodes**.

# Procedure

- 1. Log in to the CSS management console.
- 2. In the navigation pane, choose a cluster type. The cluster management page is displayed.
- 3. Choose **More** > **Modify Configuration** in the **Operation** column of the target cluster. The **Modify Configuration** page is displayed.
- 4. On the **Modify Configuration** page, click the **Replace Node** tab.
- 5. On the **Replace Node** tab page, set the following parameters:
  - Agency: Select an IAM agency to grant the current account the permission to switch AZs.

If no agency is available, click **Create IAM Agency** to go to the IAM console and create an agency.

#### D NOTE

The selected agency must be assigned the **Tenant Administrator** or **VPC Administrator** policy.

 Whether to perform data migration: If this option is selected, data migration is performed. If the target node has disabled indexes or indexes that have no replicas, this option must be selected. - Select the node to be replaced in the data node table.

Figure 2-35 Replacing a specified node

| Agency              | css- |   | ~ Q | Create IAM Agency |
|---------------------|------|---|-----|-------------------|
| ✓ Migrate data      |      |   |     |                   |
| Node Type           |      |   |     |                   |
| ∧ Data Nodes        |      |   |     |                   |
|                     |      |   |     |                   |
| <b>~</b> _          |      |   |     |                   |
|                     |      |   |     |                   |
|                     |      |   |     |                   |
|                     |      |   |     |                   |
| Selected Data Nodes |      | _ |     |                   |

- 6. Click **Submit**.
- Click Back to Cluster List to switch to the Clusters page. The Task Status is Upgrading. When Cluster Status changes to Available, the node has been successfully replaced.

# 2.6.7 Adding Master/Client Nodes

If workloads on the data plane of a cluster increase, you can add master or client nodes as needed. Services are not interrupted while they are added.

### Prerequisites

The target cluster is available and has no tasks in progress.

### Constraints

- If a cluster already has master and client nodes, the Add Master/Client Node tab is not displayed on the Modify Configuration page. In this case, you need to add the master or client nodes by referring to Scaling Out a Cluster.
- When you add master or client nodes, the number of nodes that can be configured varies depending on the node type. For details, see **Table 2-37**.

| Table 2-37 Nur | mber of nodes | in different types |
|----------------|---------------|--------------------|
|----------------|---------------|--------------------|

| Node Flavor | Number                            |  |  |
|-------------|-----------------------------------|--|--|
| Master node | An odd number ranging from 3 to 9 |  |  |
| Client node | 1 to 32                           |  |  |

# Procedure

- 1. Log in to the CSS management console.
- 2. In the navigation pane, choose a cluster type. The cluster management page is displayed.
- 3. Choose **More** > **Modify Configuration** in the **Operation** column of the target cluster. The **Modify Configuration** page is displayed.
- 4. On the **Modify Configuration** page, choose the **Add Master/Client Node** tab.
- 5. Select the target node type and set the node specifications, quantity, and storage.
  - Master and client nodes cannot be added at the same time.
  - If a cluster already has a master or client node, you can only add nodes of the other type.

#### Figure 2-36 Adding a master or client node

| Master Hode Citent Hode | V Masterinoue U client, noue |       |                    |  |  |  |
|-------------------------|------------------------------|-------|--------------------|--|--|--|
| Туре                    | Node Specifications          | Nodes | Node Storage Type  |  |  |  |
| Master Node             | ess.spec-4u8g(sold out)      | - 3 + | Common I/O v 40 GB |  |  |  |

- 6. Click Next.
- 7. Confirm the information and click **Submit**.

Return to the cluster list page. The Task Status of the cluster is Scaling out.

- If you added a master node and **Cluster Status** changed to **Available**, the master node has been successfully added.

### NOTICE

If the cluster version is earlier than 7.*x*, when the **Cluster Status** changes to **Available**, you need to restart all data nodes and cold data nodes in the cluster to make the new node take effect. If the data nodes and cold data nodes are not restarted, the cluster may be reported as unavailable. (The cluster services still run properly.) For details, see **Restarting a Cluster**.

 If you added a client node and Cluster Status changed to Available, the client node has been added. You can restart data nodes and cold data nodes to shut down Cerebro and Kibana processes on the nodes.

# 2.6.8 Changing the Security Mode

After a cluster is created, its security mode can be changed using the following methods:

- Switching from the Non-Security Mode to Security Mode
- Switching from the Security to Non-Security Mode
- Switching the Protocol of Security Clusters

# Context

You can create clusters in multiple security modes. For details about the differences between security modes, see **Table 2-38**.

| Security<br>Mode                        | Scenario                                                                                                    | Advantage                                                                                                    | Disadvantage                                                                              |
|-----------------------------------------|----------------------------------------------------------------------------------------------------|----------------------------------------------------------------------------------------------------|-------------------------------------------------------------------------------------------|
| Non-<br>Security<br>Mode                | Intranet services and test scenarios                                                                             | Simple. Easy to access.                                                                                                    | Poor security.<br>Anyone can<br>access such<br>clusters.                                  |
| Security<br>Mode +<br>HTTP<br>Protocol  | User permissions can be<br>isolated, which is<br>applicable to scenarios<br>sensitive to cluster<br>performance. | Security<br>authentication is<br>required for<br>accessing such<br>clusters, which<br>improves cluster<br>security. Accessing<br>a cluster through<br>HTTP protocol<br>can retain the<br>high performance<br>of the cluster. | Cannot be<br>accessed from the<br>public network.                                         |
| Security<br>Mode +<br>HTTPS<br>Protocol | Scenarios that require<br>high security and public<br>network access.                                            | Security<br>authentication is<br>required for<br>accessing such<br>clusters, which<br>improves cluster<br>security. HTTPS<br>protocol allows<br>public network to<br>access such<br>clusters.                                | The performance<br>of clusters using<br>HTTPS is 20%<br>lower than that of<br>using HTTP. |

 Table 2-38 Cluster security modes

# Prerequisites

- You are advised to back up data before changing the cluster security mode.
- The target cluster is available and has no tasks in progress.

# Constraints

- Only clusters (whose version is 6.5.4 or later) created after November 2022 support security mode switching.
- A cluster automatically restarts when its security mode is being changed. Services are interrupted during the restart. The authentication mode for invoking the cluster will change after the restart, and client configurations need to be adjusted accordingly.

• If a cluster has already opened the Kibana session box, a session error message will be displayed after you change the cluster security mode. In this case, clear the cache and open Kibana again.

# Switching from the Non-Security Mode to Security Mode

You can change a non-security cluster to a security cluster that uses HTTP or HTTPS. After a cluster's security mode is enabled, security authentication is required for accessing the cluster.

- 1. Log in to the CSS management console.
- 2. In the navigation pane on the left, choose **Clusters** > **Elasticsearch**. The Elasticsearch cluster management page is displayed.
- 3. Choose **More** > **Modify Configuration** in the **Operation** column of the target cluster. The **Modify Configuration** page is displayed.
- 4. Choose the **Configure Security Mode** tab.
- 5. Enable the security mode. Enter and confirm the administrator password of the cluster.

#### Figure 2-37 Enabling the security mode

| Security Mode          | If you enable this option, you will need to verify your identity to access the cluster  |
|------------------------|-----------------------------------------------------------------------------------------|
| Administrator Username | admin                                                                                   |
| Administrator Password | Ø                                                                                       |
| Confirm Password       | Ø                                                                                       |
| HTTPS Access           | If you enable this option, communication will be encrypted when you access the cluster. |

- 6. Enable or disable HTTPS Access.
  - If you enable HTTPS Access: The HTTPS protocol is used to encrypt cluster communication and you can configure public networks to access the cluster.
  - If you disable **HTTPS Access**: The HTTP protocol is used and you cannot configure public networks to access the cluster.
- 7. Click **Submit**. Confirm the information and the cluster list page is displayed.

The **Task Status** of the cluster is **The security mode is changing**. When the cluster status changes to **Available**, the security mode has been successfully changed.

# Switching from the Security to Non-Security Mode

You can change a security cluster that uses HTTP or HTTPS to a non-security cluster. After a cluster's security mode is disabled, security authentication is no longer required for accessing the cluster.

#### NOTICE

- Clusters in non-security mode can be accessed without security authentication, and HTTP protocol is used to transmit data. Ensure the security of the cluster access environment and do not expose the access interface to the public network.
- During the switchover from the security mode to the non-security mode, the indexes of the original security cluster will be deleted. Back up data before disabling the security mode.
- If a security cluster has been bound to a public IP address, unbind it before changing the security mode.
- If a security cluster has enabled Kibana public network access, disable it before changing the security mode.
- 1. Log in to the CSS management console.
- 2. In the navigation pane on the left, choose **Clusters**. On the displayed **Clusters** page, locate the target cluster and choose **More** > **Modify Configuration** in the **Operation** column.
- 3. Choose the **Configure Security Mode** tab.
- 4. Disable the security mode.

Figure 2-38 Disabling the security mode

Security Mode Mark the security mode is disabled, the cluster can be accessed without security authentication and data is transmitted in plainted using HTTP. Therefore, ensure the security of the access environment and do not expose access interfaces to the public

5. Click **Submit**. Confirm the information and the cluster list page is displayed.

The **Task Status** of the cluster is **The security mode is changing**. When the cluster status changes to **Available**, the security mode has been successfully changed.

### Switching the Protocol of Security Clusters

You can change the protocol of a security cluster.

#### NOTICE

If a security cluster has been bound to a public IP address, you need to unbind it before changing HTTPS protocol to HTTP.

- 1. Log in to the CSS management console.
- 2. In the navigation pane on the left, choose **Clusters**. On the displayed **Clusters** page, locate the target cluster and choose **More** > **Modify Configuration** in the **Operation** column.
- 3. Choose the **Configure Security Mode** tab.
- 4. Enable or disable HTTPS Access.

#### Figure 2-39 Configuring the protocol

| Security Mode          | If you enable this option, you will need to verify your identity to access the cluster  |
|------------------------|-----------------------------------------------------------------------------------------|
| Administrator Username | admin                                                                                   |
| Administrator Password | ۲<br>۲                                                                                  |
| Confirm Password       |                                                                                         |
| HTTPS Access           | If you enable this option, communication will be encrypted when you access the cluster. |

– If you enable HTTPS Access:

HTTPS protocol is used to encrypt cluster communication and you can configure public network access.

 If you disable HTTPS Access: An alarm message is displayed. Click OK to disable the function.

Cluster communication is no longer encrypted and the public network access function cannot be enabled.

5. Click **Submit**. Confirm the information and the cluster list page is displayed.

The **Task Status** of the cluster is **The security mode is changing**. When the cluster status changes to **Available**, the security mode has been successfully changed.

# 2.6.9 Changing AZs

CSS supports cross-AZ deployment. You can add an AZ to obtain more resources or improve cluster availability, and can migrate your current AZ to one with higher specifications. This section describes how to add or migrate your AZs.

# Description

#### You can Add AZ or Migrate AZ.

- Add AZ: Add one or two AZs to a single-AZ cluster, or add an AZ to a dual-AZ cluster to improve cluster availability.
- **Migrate AZ**: Completely migrate data from the current AZ to another AZ that has sufficient resources.

## Prerequisites

- Ensure that an AZ with sufficient resources exists.
- The target cluster is available and has no tasks in progress.
- Make sure that no non-standard operations have been performed in the cluster. If you have made non-standard modifications, such as modifying return routes, system parameters, and Kibana configurations, these modifications will be lost after the AZ change and your services may be affected.

# Constraints

- To ensure service continuity, the total number of data nodes and cold data nodes in a cluster must be greater than or equal to 3.
- During the change, nodes are brought offline one by one and then new nodes are created. Ensure that the disk capacity of other nodes can store all the data of the node after a single node is brought offline.
- To prevent backup allocation failures after a node is brought offline during the change, ensure that the maximum number of primary and standby index shards of an index can be allocated to the remaining data nodes and cold data nodes. That is, the maximum number of primary and standby shards of an index plus 1 is less than or equal to the total number of data nodes and cold data nodes in the current cluster.
- You are advised to back up data before the change to prevent data loss caused by upgrade faults.
- Before a change completes, some nodes may have been moved to a new AZ. In this case, the AZs before and after the change are both displayed. After the change succeeds, the new AZs and their nodes will be displayed properly.
- When adding AZs, the current AZ must be retained in the change. When adding one or two AZs to a single-AZ cluster, you must change AZs for all nodes at the same time. When adding an AZ to a dual-AZ cluster, you can change AZs for a single type of nodes or all nodes in a cluster at a time. For example, in a cluster using the dual-AZ architecture, you can use the three-AZ architecture for master nodes alone. During HA modification, the nodes with the smallest configurations are modified to rebuild the cluster. After the HA modification is complete, the YML configuration of the nodes that are not modified is also updated. You need to restart the cluster to make the modification take effect.
- When migrating an AZ, you can select only one target AZ. You can migrate AZs for a single type of nodes or all nodes in a cluster at a time. For example, in a cluster with two AZs, you can migrate the AZ of the master node to the other AZ. After adding AZs, you need to restart the cluster to make the modification take effect.

# Procedure

- 1. Log in to the CSS management console.
- 2. In the navigation pane, choose a cluster type. The cluster management page is displayed.
- 3. Choose **More** > **Modify Configuration** in the **Operation** column of the target cluster. The **Modify Configuration** page is displayed.
- 4. Click the **Change AZ** tab.
- 5. On the **Change AZ** page, set parameters.

| Parameter         | Description                                                                                                    |
|-------------------|----------------------------------------------------------------------------------------------------|
| Operation<br>Type | <ul> <li>Add AZ: Add one or two AZs to a single-AZ cluster, or add an AZ to a dual-AZ cluster.<br/>During HA modification, the nodes with the smallest configurations are modified to rebuild the cluster. After the HA modification is complete, the YML configuration of the nodes that are not modified is also updated. You need to restart the cluster to make the modification take effect.</li> <li>Migrate AZ: Migrate data from one AZ to another.<br/>After adding AZs, you need to restart the cluster to make the modification take effect.</li> </ul> |
| Node Type         | Select a type of node or <b>All nodes</b> to change their AZ.<br><b>NOTE</b><br>When adding one or two AZs to a single-AZ cluster, you can only<br>select <b>All nodes</b> to change AZs for all nodes at a time.                                                                                                    |
| Current AZ        | Current AZ of a cluster                                                                                                    |
| Target AZ         | <ul> <li>Target AZ.</li> <li>Add AZ: Select up to three AZs, which must include all your current AZs.</li> <li>Migrate AZ: Select only one target AZ, which cannot be your current AZ.</li> </ul>                                                                                                    |
| Agency            | Select an IAM agency to grant the current account the<br>permission to change AZs.<br>If no agencies are available, click <b>Create IAM Agency</b> to go<br>to the IAM console and create an agency.<br><b>NOTE</b><br>The selected agency must be authorized with the <b>Tenant</b><br><b>Administrator</b> or <b>VPC Administrator</b> policy.                                                                                                    |

 Table 2-39 Parameters for changing AZs

6. Click **Submit**. Determine whether to check for the backup of all indexes and click **OK** to start the change.

Figure 2-40 Checking full index snapshots

## **Check Full Index Snapshot**

| You are advised to check the full index snapshot before the change.<br>If you have backed up data, check whether the backup period exceeds one month. If yes, back up the latest data.<br>Currently, only the index name can be matched, and the specific content and backup time cannot be verified. |
|----------------------------------------------------------------------------------------------------|
| Check full index snapshot                                                                                                    |
| Cancel                                                                                                    |

7. The current AZ change task is displayed in the task list. If the task status is **Running**, expand the task list and click **View Progress** to view the progress details.

If the task status is **Failed**, you can retry or terminate the task.

- Retry a task: Click Retry in the Operation column of a task.
- Terminate a task: Click **Terminate** in the **Operation** column of a task.

If the AZ of the original node is not changed after the task is terminated, you can recover the node by referring to **Replacing a Specified Node**.

D NOTE

If the AZ of some nodes has been changed and the AZ form of the cluster has changed, stopping the switchover task may make the delivery of the previous switchover request fail. Exercise caution when stopping the switchover task.

# 2.7 Upgrading the Cluster Version

Same-version upgrade, cross-engine upgrade, and cross-version upgrade are supported. Same-version upgrade is to upgrade the kernel patch of a cluster to fix problems or optimize performance. Cross-engine upgrade is to upgrade an Elasticsearch cluster to an OpenSearch cluster. Cross-version upgrade is to upgrade the cluster version to enhance functions or incorporate versions.

# Description

## Principle

Nodes in the cluster are upgraded one by one so that services are not interrupted. The upgrade process is as follows: bring a node offline, migrate its data to another node, create a new node of the target version, and mount the NIC ports of the offline node to the new node to retain the node IP address. After a new node is added to the cluster, other nodes will be updated in the same way in sequence. If there is a large amount of data in a cluster, the upgrade duration depends on the data migration duration.

## Process

- 1. Pre-Upgrade Check
- 2. Creating a Snapshot
- 3. Creating an Upgrade Task

#### **Version Restrictions**

The supported target version varies according to the current cluster version. For details, see **Table 2-40**.

#### Table 2-40 Version restrictions

| Current Version       | Target Version                 |
|-----------------------|--------------------------------|
| Elasticsearch: 6.2.3  | Elasticsearch: 6.5.4 or 6.8.23 |
| Elasticsearch: 6.5.4  | Elasticsearch: 6.8.23          |
| Elasticsearch: 6.8.23 | Elasticsearch: 7.6.2 or 7.10.2 |
| Elasticsearch: 7.1.1  | Elasticsearch: 7.6.2 or 7.10.2 |

| Current Version       | Target Version        |
|-----------------------|-----------------------|
| Elasticsearch: 7.6.2  | Elasticsearch: 7.10.2 |
| Elasticsearch: 7.9.3  | Elasticsearch: 7.10.2 |
| Elasticsearch: 7.10.2 | OpenSearch: 1.3.6     |

#### Note:

- Elasticsearch 7.6.2 and 7.10.2 are mainstream cluster versions. You are advised to upgrade your clusters to these two versions. The supported target versions are displayed in the drop-down list of **Target Image**.
- Elasticsearch clusters of version 5.X cannot be upgraded across versions. Elasticsearch clusters of versions 6.2.3 and 6.5.4 can be upgraded to 6.8.23 and then to 7.X.X.
- Currently, only Elasticsearch clusters of version 7.10.2 can be upgraded to OpenSearch clusters of version 1.3.6 across engines.

# Constraints

- A maximum of 20 clusters can be upgraded at the same time. You are advised to perform the upgrade during off-peak hours.
- Clusters that have ongoing tasks cannot be upgraded.
- Once started, an upgrade task cannot be stopped until it succeeds or fails.
- During the upgrade, nodes are replaced one by one. Requests sent to a node that is being replaced may fail. In this case, you are advised to access the cluster through the VPC Endpoint service or a dedicated load balancer.
- During the upgrade, the Kibana and Cerebro components will be rebuilt and cannot be accessed. Different Kibana versions are incompatible with each other. During the upgrade, you may fail to access Kibana due to version incompatibility. A cluster can be accessed after it is successfully upgraded.

# Pre-Upgrade Check

To ensure a successful upgrade, you must check the items listed in the following table before performing an upgrade.

| Check<br>Item     | Che<br>ck<br>Me<br>tho<br>d | Description                                                                                                    | Normal Status                                                                                                    |
|-------------------|-----------------------------|----------------------------------------------------------------------------------------------------|----------------------------------------------------------------------------------------------------|
| Cluster<br>status | Syst<br>em<br>che<br>ck     | After an upgrade task is started,<br>the system automatically<br>checks the cluster status.<br>Clusters whose status is <b>green</b><br>or <b>yellow</b> can provide services<br>properly and have no<br>unallocated primary shards.                                                                                              | The cluster status is <b>Available</b> .                                                                                                    |
| Node<br>quantity  | Syst<br>em<br>che<br>ck     | After an upgrade task is started,<br>the system automatically<br>checks the number of nodes.<br>The total number of data nodes<br>and cold data nodes in a cluster<br>must be greater than or equal<br>to 3 so that services will not be<br>interrupted.                                                                          | The total number of data<br>nodes and cold data nodes<br>in a cluster must be greater<br>than or equal to 3.                                                                     |
| Disk<br>capacity  | Syst<br>em<br>che<br>ck     | After an upgrade task is started,<br>the system automatically<br>checks the disk capacity. During<br>the upgrade, nodes are brought<br>offline one by one and then<br>new nodes are created. Ensure<br>that the disk capacity of all the<br>remaining nodes can process all<br>data of the node that has been<br>brought offline. | After a node is brought<br>offline, the remaining nodes<br>can contain all data of the<br>cluster.                                                                               |
| Data<br>backup    | Syst<br>em<br>che<br>ck     | Check whether the maximum<br>number of primary and standby<br>shards of indexes in a cluster<br>can be allocated to the<br>remaining data nodes and cold<br>data nodes. Prevent backup<br>allocation failures after a node<br>is brought offline during the<br>upgrade.                                                           | Maximum number of<br>primary and standby index<br>shards plus 1 must be less<br>than or equal to the total<br>number of data nodes and<br>cold data nodes before the<br>upgrade. |
| Data<br>backup    | Syst<br>em<br>che<br>ck     | Before the upgrade, back up<br>data to prevent data loss<br>caused by upgrade faults. When<br>submitting an upgrade task,<br>you can determine whether to<br>enable the system to check for<br>the backup of all indexes.                                                                                                    | Check whether data has<br>been backed up.                                                                                                    |

| Check<br>Item                | Che<br>ck<br>Me<br>tho<br>d                | Description                                                                                                    | Normal Status                                                                                   |
|------------------------------|--------------------------------------------|----------------------------------------------------------------------------------------------------|-------------------------------------------------------------------------------------------------|
| Resource<br>s                | Syst<br>em<br>che<br>ck                    | After an upgrade task is started,<br>the system automatically<br>checks resources. Resources will<br>be created during the upgrade.<br>Ensure that resources are<br>available.                                                                                                    | Resources are available and sufficient.                                                         |
| Custom<br>plugins            | Syst<br>em<br>and<br>nua<br>l<br>che<br>ck | Perform this check only when<br>custom plugins are installed in<br>the source cluster. If a cluster<br>has a custom plugin, upload all<br>plugin packages of the target<br>version on the plugin<br>management page before the<br>upgrade. During the upgrade,<br>install the custom plugin in the<br>new nodes. Otherwise, the<br>custom plugins will be lost after<br>the cluster is successfully<br>upgraded. After an upgrade<br>task is started, the system<br>automatically checks whether<br>the custom plugin package has<br>been uploaded, but you need to<br>check whether the uploaded<br>plugin package is correct.<br><b>NOTE</b><br>If the uploaded plugin package is<br>incorrect or incompatible, the<br>plugin package cannot be<br>automatically installed during the<br>upgrade. As a result, the upgrade<br>task fails. To restore a cluster, you<br>can terminate the upgrade task<br>and restore the node that fails to<br>be upgraded by <b>Replacing a<br/>Specified Node</b> .<br>After the upgrade is complete, the<br>status of the custom plugin is reset<br>to <b>Uploaded</b> . | The plugin package of the<br>cluster to be upgraded has<br>been uploaded to the<br>plugin list. |
| Custom<br>configur<br>ations | Syst<br>em<br>che<br>ck                    | During the upgrade, the system<br>automatically synchronizes the<br>content of the cluster<br>configuration file<br>elasticsearch.yml.                                                                                                    | Clusters' custom<br>configurations are not lost<br>after the upgrade.                           |

| Check<br>Item                      | Che<br>ck<br>Me<br>tho<br>d                      | Description                                                                                                    | Normal Status                                                                                                    |
|------------------------------------|--------------------------------------------------|----------------------------------------------------------------------------------------------------|----------------------------------------------------------------------------------------------------|
| Non-<br>standard<br>operatio<br>ns | Ma<br>nua<br>l<br>che<br>ck                      | Check whether non-standard<br>operations are contained in the<br>upgrade. Non-standard<br>operations refer to manual<br>operations that are not<br>recorded. These operations<br>cannot be automatically<br>transferred during the upgrade,<br>for example, modification of<br>the <b>Kibana.yml</b> configuration<br>file, system configuration, and<br>route return. | Some non-standard<br>operations are compatible.<br>For example, the<br>modification of a security<br>plugin can be retained<br>through metadata, and the<br>modification of system<br>configuration can be<br>retained using images.<br>Some non-standard<br>operations, such as the<br>modification of the<br><b>kibana.yml</b> file, cannot be<br>retained, and you must<br>back up the file in advance. |
| Compati<br>bility<br>check         | Syst<br>em<br>and<br>ma<br>nua<br>l<br>che<br>ck | After a cross-version upgrade<br>task is started, the system<br>automatically checks whether<br>the source and target versions<br>have incompatible<br>configurations. If a custom<br>plugin is installed for a cluster,<br>the version compatibility of the<br>custom plugin needs to be<br>manually checked.                                                         | Configurations before and<br>after the cross-version<br>upgrade are compatible.                                                                                                    |

# Creating an Upgrade Task

- 1. Log in to the CSS management console.
- 2. In the navigation pane on the left, choose **Clusters**. On the cluster list page that is displayed, click the name of a cluster.
- 3. On the displayed basic cluster information page, click **Version Upgrade**.
- 4. On the displayed page, set upgrade parameters.

| Parameter       | Description                                                                                                    |  |
|-----------------|----------------------------------------------------------------------------------------------------|--|
| Upgrade<br>Type | • Same-version upgrade: Upgrade the kernel patch of the cluster. The cluster version number remains unchanged.                                                                                                    |  |
|                 | Cross-version upgrade: Upgrade the cluster version.                                                                                                    |  |
|                 | • Cross-engine upgrade: Upgrade an Elasticsearch cluster to<br>an OpenSearch cluster. Currently, only the Elasticsearch<br>cluster of version 7.10.2 can be upgraded to the<br>OpenSearch cluster of version 1.3.6. |  |
| Target<br>Image | Image of the target version. When you select an image, the image name and target version details are displayed.                                                                                                    |  |
|                 | The supported target versions are displayed in the drop-down list of <b>Target Image</b> . If the target image cannot be selected, the possible causes are as follows:                                              |  |
|                 | The current cluster is of the latest version.                                                                                                    |  |
|                 | • The current cluster is created before 2023 and has vector indexes.                                                                                                    |  |
|                 | • The new version images have not been added at the current region.                                                                                                    |  |
| Agency          | Select an IAM agency to grant the upgrade permission to the current account.                                                                                                    |  |
|                 | If no agency is available, click <b>Create Agency</b> to go to the IAM console and create an agency.                                                                                                    |  |
|                 | NOTE<br>The selected agency must be assigned the <b>Tenant Administrator</b> or<br>VPC Administrator policy.                                                                                                    |  |

## Table 2-42 Upgrade parameters

5. After setting the parameters, click **Submit**. Determine whether to enable **Check full index snapshot** and **Perform cluster load detection** and click **OK**.

If a cluster is overloaded, the upgrade task may suspend or fail. Enabling **Cluster load detection** can effectively avoid failures. If any of the following situations occurs during the detection, wait or reduce the load. If you urgently need to upgrade the version and you have understood the upgrade failure risks, you can disable the **Cluster load detection** function. The cluster load detection items are as follows:

- nodes.thread\_pool.search.queue < 1000: check whether the maximum number of search queues is less than 1000.
- nodes.thread\_pool.write.queue < 200: Check whether the maximum number of write queues is less than 200.
- nodes.process.cpu.percent < 90: Check whether the maximum CPU usage is less than 90%.</li>
- nodes.os.cpu.load\_average/Number of CPU cores < 80%: Check whether the ratio of the maximum load to the number of CPU cores is less than 80%.
- 6. View the upgrade task in the task list. If the task status is **Running**, you can expand the task list and click **View Progress** to view the upgrade progress.

If the task status is **Failed**, you can retry or terminate the task.

- Retry the task: Click **Retry** in the **Operation** column.
- Terminate the task: Click Terminate in the Operation column.

## NOTICE

- Same version upgrade: If the upgrade task status is **Failed**, you can terminate the upgrade task.
- Cross version upgrade: You can stop an upgrade task only when the task status is **Failed** and no node has been upgraded.

After an upgrade task is terminated, the **Task Status** of the cluster is rolled back to the status before the upgrade, and other tasks in the cluster are not affected.

# 2.8 Cluster Management

# 2.8.1 Cluster List Overview

The cluster list displays all CSS clusters. If there are a large number of clusters, these clusters will be displayed on multiple pages. You can view clusters of all statuses from the cluster list.

Clusters are listed in chronological order by default in the cluster list, with the most recent cluster displayed at the top. **Table 2-43** shows the cluster parameters.

In the upper right corner of the cluster list, you can enter the cluster name,

enterprise project, private IP address, or cluster ID and click  ${}^{igodoldsymbol{ extsf{Q}}}$  to search for a

cluster. You can also click  $\square$  in the upper right corner to refresh the cluster list. Click  $\square$  to download the cluster list.

| Parameter      | Description                                                                                                    |
|----------------|----------------------------------------------------------------------------------------------------|
| Name/ID        | Name and ID of a cluster. You can click a cluster name to switch to the <b>Basic Information</b> page. The cluster ID is automatically generated by the system and uniquely identifies a cluster. |
| Cluster Status | Status of a cluster. For details about the cluster status, see Viewing the Cluster Runtime Status and Storage Capacity Status.                                                                    |
| Task Status    | Status of a task, such as cluster restart, cluster capacity expansion, cluster backup, and cluster restoration.                                                                                   |
| Version        | Elasticsearch version of the cluster.                                                                                                    |

Table 2-43 Cluster list parameter description

| Parameter                  | Description                                                                                                    |
|----------------------------|----------------------------------------------------------------------------------------------------|
| Created                    | Time when the cluster is created.                                                                                                    |
| Enterprise Project         | Enterprise project that a cluster belongs to.                                                                                                    |
| Private Network<br>Address | Private network address and port number of the cluster.<br>You can use these parameters to access the cluster. If the<br>cluster has multiple nodes, the private network<br>addresses and port numbers of all nodes are displayed. |
| Billing Mode               | Billing mode of a cluster. It can be <b>Pay-per-use</b> or <b>Yearly/Monthly</b> .                                                                                                    |
| Operation                  | Operations that can be performed on a cluster, including<br>accessing Kibana, checking metrics, restarting a cluster,<br>and deleting a cluster. If an operation is not allowed, the<br>button is gray.                            |

# 2.8.2 Viewing Basic Cluster Information

On the **Cluster Information** page, you can view the information about a cluster, including the private network address, public IP address, version, and node.

- 1. Log in to the CSS management console.
- 2. Choose **Clusters** > **Elasticsearch**. The cluster list is displayed.
- 3. Click a cluster name to go to the **Cluster Information** page and view the basic information about the cluster.

| Table 2-44 Parameters | s for configuring basic informatio | n |
|-----------------------|------------------------------------|---|
|-----------------------|------------------------------------|---|

| Туре                   | Parameter      | Description                                                                                                   |
|------------------------|----------------|----------------------------------------------------------------------------------------------------|
| Cluster<br>Information | Name           | Cluster name. The name can be customized.                                                                     |
|                        |                | You can click $\checkmark$ on the right to change the cluster name.                                           |
|                        | ID             | Unique ID of a cluster, which is automatically generated by the system.                                       |
|                        |                | Each cluster in the same region has a unique ID.                                                              |
|                        | Version        | Cluster version information.                                                                                  |
|                        |                | For details about how to upgrade<br>the cluster version, see <b>Upgrading</b><br><b>the Cluster Version</b> . |
|                        | Cluster Status | Current status of a cluster                                                                                   |

| Туре          | Parameter                        | Description                                                                                                    |
|---------------|----------------------------------|----------------------------------------------------------------------------------------------------|
|               | Task Status                      | Current task status of a cluster. If no task is in progress, is displayed.                                                                                                    |
|               | Created                          | Time when a cluster was created                                                                                                    |
|               | Cluster Storage<br>Capacity (GB) | Storage capacity of a cluster                                                                                                    |
|               | Used Cluster<br>Storage (GB)     | Used storage capacity of a cluster                                                                                                    |
| Configuration | Region                           | Region where a cluster is located                                                                                                    |
|               | AZ                               | AZ where a cluster is located                                                                                                    |
|               | VPC                              | VPC to which the cluster belongs                                                                                                    |
|               | Subnet                           | Subnet to which the cluster belongs                                                                                                    |
|               | Security Group                   | Security group to which a cluster belongs.                                                                                                    |
|               |                                  | To change the security group of a cluster, click <b>Change Security Group</b> on the right.                                                                                                    |
|               |                                  | <b>NOTICE</b><br>Before changing the security group,<br>ensure that the port 9200 required for<br>service access has been enabled.<br>Incorrect security group configuration<br>may cause service access failures.<br>Exercise caution when performing this<br>operation.               |
|               | Security Mode                    | <ul> <li>Security mode of a cluster.</li> <li>Enabled: The current cluster is a security cluster.</li> <li>Disabled: The current cluster is a non-security cluster.</li> <li>For details about how to change the security mode of a cluster, see Changing the Security Mode.</li> </ul> |

| Туре | Parameter             | Description                                                                                                    |  |
|------|-----------------------|----------------------------------------------------------------------------------------------------|--|
|      | Reset Password        | This parameter is displayed only for security clusters.                                                                                                    |  |
|      |                       | Click <b>Reset</b> to change the password<br>of the administrator account <b>admin</b><br>of the security cluster.                                                                                                    |  |
|      |                       | NOTE<br>Requirements for administrator<br>passwords:                                                                                                    |  |
|      |                       | <ul> <li>The password can contain 8 to 32 characters.</li> </ul>                                                                                                    |  |
|      |                       | <ul> <li>The password must contain at least<br/>three of the following character<br/>types: uppercase letters, lowercase<br/>letters, digits, and special characters.<br/>The following special characters are<br/>supported: ~!@#\$%^&amp;*()=+\ <br/>[{}];,&lt;.&gt;/?</li> </ul>           |  |
|      |                       | <ul> <li>Do not use the administrator name,<br/>or the administrator name spelled<br/>backwards.</li> </ul>                                                                                                    |  |
|      |                       | <ul> <li>You are advised to change the<br/>password periodically.</li> </ul>                                                                                                    |  |
|      | Enterprise<br>Project | Enterprise project to which a cluster belongs.                                                                                                    |  |
|      |                       | You can click the project name to view the basic information about the enterprise project.                                                                                                    |  |
|      | Public IP Address     | Public network access information,<br>which is displayed only for clusters<br>in security mode.                                                                                                    |  |
|      |                       | • For a security cluster with public network access enabled, the configured public network address is displayed. You can use this address to access the security cluster from the public network.                                                                                             |  |
|      |                       | <ul> <li>For a security cluster with public<br/>network access disabled, is<br/>displayed.</li> </ul>                                                                                                    |  |
|      |                       | When using a public IP address to<br>access a cluster, you are advised to<br>enable access control and configure<br>an access whitelist to improve<br>cluster security. For details about<br>how to configure the public network<br>access, see Accessing a Cluster<br>from a Public Network. |  |

| Туре | Parameter      | Description                                                                                                    |
|------|----------------|----------------------------------------------------------------------------------------------------|
|      | Access Control | Whether to set access control for a cluster. This parameter is displayed only for clusters with public network access enabled.                                                                                                    |
|      |                | • <b>Enabled</b> : Only IP addresses in the whitelist can access the cluster through the public network.                                                                                                    |
|      |                | • <b>Disabled</b> : Any IP address can access the cluster through the public network.                                                                                                    |
|      |                | Click <b>Set</b> to configure the access control and the whitelist.                                                                                                    |
|      | Bandwidth      | The bandwidth for public network<br>access. This parameter is displayed<br>only for clusters with public network<br>access enabled.<br>Click <b>Edit</b> to change the bandwidth<br>size.                                                                                                    |
|      | HTTPS Access   | Whether to enable the HTTPS access protocol for a cluster.                                                                                                    |
|      |                | <ul> <li>Disabled: The HTTP protocol is<br/>used for cluster access.</li> </ul>                                                                                                    |
|      |                | • Enabled: The HTTPS protocol is<br>used for cluster access. Only<br>security clusters can enable this<br>function. If HTTPS Access is<br>enabled, you can click Download<br>Certificate to obtain the CER<br>security certificate for accessing<br>the security cluster. Currently, the<br>security certificate cannot be<br>used in the public network<br>environment. |
|      |                | For details about how to change the access mode of a cluster in security mode, see <b>Switching the Protocol</b> of Security Clusters.                                                                                                    |

| Туре | Parameter               | Description                                                                                                    |
|------|-------------------------|----------------------------------------------------------------------------------------------------|
|      | Private IPv4<br>Address | Private IP address and port number<br>of a cluster, which can be used to<br>access the cluster. If the cluster has<br>only one node, the IP address and<br>port number of only one node are<br>displayed, for example,<br><b>10.62.179.32:9200</b> . If the cluster has<br>multiple nodes, the IP addresses and<br>port numbers of all nodes are<br>displayed, for example,<br><b>10.62.179.32:9200,10.62.179.33:920</b><br><b>0</b> . |
| Node | Node<br>Specifications  | Specifications of nodes in a cluster                                                                                                    |
|      | Node Storage<br>Type    | Storage capacity and storage type of nodes in a cluster                                                                                                    |
|      | Nodes                   | Number of nodes in a cluster                                                                                                    |

# 2.8.3 Managing Tags

Tags are cluster identifiers. Adding tags to clusters can help you identify and manage your cluster resources.

You can add tags to a cluster when creating the cluster or add them on the details page of the created cluster.

If your organization has enabled tag policies for CSS, you must comply with the tag policy rules when creating clusters, otherwise, clusters may fail to be created. Contact the organization administrator to learn more about tag policies.

# Managing Tags of a New Cluster

- 1. Log in to the CSS management console.
- 2. Click **Create Cluster** in the upper right corner. The **Create Cluster** page is displayed.
- 3. On the **Create Cluster** page, set **Advanced Settings** to **Custom**. Add tags for a cluster.

You can select a predefined tag and set **Tag value** for the tag. You can click **View Predefined Tag** to switch to the TMS management console and view existing tags.

You can also create new tags by specifying **Tag key** and **Tag value**.

## Figure 2-41 Adding tags during cluster creation

| Tags | It is recommended that you use the TMS predefined tag function to add the same tag to different cloud resources. View Tags |           |  |
|------|----------------------------------------------------------------------------------------------------|-----------|--|
|      | Tag key                                                                                                    | Tag value |  |
|      | You can add 20 more tags.                                                                                                  |           |  |

You can add a maximum of 10 tags for a CSS cluster. If the entered tag is incorrect, you can click **Delete** on the right of the tag to delete the tag.

| Parameter | Description                                                                                                    |  |
|-----------|----------------------------------------------------------------------------------------------------|--|
| Tag key   | Must be unique in a cluster.                                                                                                    |  |
|           | The value cannot contain more than 64 characters.                                                                                                    |  |
|           | It can contain only numbers, letters, Chinese<br>characters, and the following special characters:<br>:=+-@ The value cannot start or end with a space.<br>Cannot be left blank. |  |
| Tag value | The value cannot contain more than 64 characters.                                                                                                    |  |
|           | It can contain only numbers, letters, Chinese<br>characters, and the following special characters:<br>:=+-@ The value cannot start or end with a space.                          |  |
|           | Cannot be left blank.                                                                                                    |  |

# Managing Tags of Existing Clusters

You can modify, delete, or add tags for a cluster.

- 1. Log in to the CSS management console.
- 2. On the **Clusters** page, click the name of a cluster for which you want to manage tags.

The **Basic Information** page is displayed.

- 3. In the navigation pane on the left, choose the **Tags** tab. You can add, modify, or delete tags.
  - View

On the **Tags** page, you can view details about tags of the cluster, including the number of tags and the key and value of each tag.

– Add

Click **Add** in the upper left corner. In the displayed **Add Tag** dialog box, enter the key and value of the tag to be added, and click **OK**.

– Modify

You can only change the value of an existing tag.

In the **Operation** column of a tag, click **Edit**. In the displayed **Edit Tag** page, enter a new tag value and click **OK**.

- Delete

In the **Operation** column of a tag, click **Delete**. After confirmation, click **Yes** on the displayed **Delete Tag** page.

# Searching for Clusters by Tag

1. Log in to the CSS management console.

- 2. On the **Clusters** page, click **Search by Tag** in the upper right corner of the cluster list.
- 3. Select or enter the tag key and tag value you want to search for, and click **Add** to add the tag to the search text box.

You can select a tag key or tag value from their drop-down lists. The system returns a list of clusters that exactly match the tag key or tag value. If you enter multiple tags, the cluster that meets requirements of all the tags will be filtered.

You can add a maximum of 10 tags at one time.

4. Click **Search**.

The system searches for the target cluster by tag key and value.

# 2.8.4 Managing Logs

CSS provides log backup and search functions to help you locate faults. You can back up cluster logs to OBS buckets and download required log files to analyze and locate faults.

If logs are backed up in OBS buckets, extra fees are charged. For details, see the **Billing Modes**.

# Log Query

- 1. Log in to the CSS management console.
- 2. Choose **Clusters** in the navigation pane. On the **Clusters** page, click the name of the target cluster. The cluster information page is displayed.
- 3. In the navigation pane on the left, choose **Log Management**.
- 4. Query logs on the log management page.

Select the node, log type, and log level you want to query, and then click

The query result is displayed.

When you search for logs, the latest 10,000 logs are matched. A maximum of 100 logs are displayed.

# Enabling Log Backup

- 1. Log in to the CSS management console.
- 2. Choose **Clusters** in the navigation pane. On the **Clusters** page, click the name of the target cluster. The cluster information page is displayed.
- 3. Click the Logs tab and toggle on the Log Management switch.
- 4. In the Edit Log Backup Configuration dialog box, set the parameters.

In the displayed dialog box, **OBS Bucket**, **Backup Path**, and **IAM Agency** are automatically created for log backup. You can change the default value by referring to **Table 2-46**.

If the Log Management function has been enabled for the cluster, you can

click on the right of **Log Backup Configuration** and modify the configuration in the displayed **Edit Log Backup Configuration** dialog box. For details, see **Table 2-46**.

| Parameter   | Description                                                                                                    | Remarks                                                                                                    |
|-------------|----------------------------------------------------------------------------------------------------|----------------------------------------------------------------------------------------------------|
| OBS Bucket  | Select an OBS<br>bucket from the<br>drop-down list for<br>storing logs. You<br>can also click<br><b>Create Bucket</b> on<br>the right to create<br>an OBS bucket.                                                                | The OBS bucket and the cluster must<br>be in the same region.<br><b>NOTE</b><br>To let an IAM user access an OBS bucket,<br>you need to grant the <b>GetBucketStorage-</b><br><b>Policy, GetBucketLocation, ListBucket</b> ,<br>and <b>ListAllMyBuckets</b> permissions to the<br>user.                                                                       |
| Backup Path | Storage path of<br>logs in the OBS<br>bucket                                                                                                    | <ul> <li>The backup path configuration rules are as follows:</li> <li>The backup path cannot contain the following characters: \:*?"&lt;&gt; </li> <li>The backup path cannot start with a slash (/).</li> <li>The backup path cannot start or end with a period (.).</li> <li>The total length of the backup path cannot exceed 1,023 characters.</li> </ul> |
| IAM Agency  | IAM agency<br>authorized by the<br>current account for<br>CSS to access or<br>maintain data<br>stored in the OBS<br>bucket. You can<br>also click <b>Create</b><br><b>IAM Agency</b> on<br>the right to create<br>an IAM agency. | <ul> <li>The IAM agency must meet the following requirements:</li> <li>Agency Type must be Cloud service.</li> <li>Set Cloud Service to Elasticsearch or CSS.</li> <li>Mandatory policies: OBS Administrator</li> </ul>                                                                                                    |

Table 2-46 Parameters for configuring log backup

- 5. Back up logs.
  - Automatically backing up logs

Click the icon on the right of **Auto Backup** to enable the auto backup function.

After the automatic backup function is enabled, set the backup start time in the **Configure Auto Backup** dialog box. When the scheduled time arrives, the system will back up logs automatically.

After the **Automatic Snapshot Creation** function is enabled, you can

click 🖉 on the right of the parameter to change the backup start time.

- Manually backing up logs

On the **Log Backup** tab page, click **Back Up**. On the displayed page, click **Yes** to start backup.

If **Task Status** in the log backup list is **Successful**, the backup is successful.

#### **NOTE**

All logs in the cluster are copied to a specified OBS path. You can view or download log files from the path of the OBS bucket.

6. Search for logs.

On the Log Search page, select the target node, log type, and log level, and

click \_\_\_\_\_ . The search results are displayed.

When you search for logs, the latest 10,000 logs are matched. A maximum of 100 logs are displayed.

# **Viewing Logs**

After backing up logs, you can click **Backup Path** to go to the OBS console and view the logs.

## Figure 2-42 Accessing OBS

Log Backup Configuration &

| OBS Bucket  |      |
|-------------|------|
| Backup Path | CSS_ |
| IAM Agency  | CSS  |

Backed up logs mainly include deprecation logs, run logs, index slow logs, and search slow logs. Table 2-47 lists the storage types of the OBS bucket.

## Table 2-47 Log types

| Log Name                                   | Description     |
|--------------------------------------------|-----------------|
| clustername_deprecation.log                | Deprecation log |
| clustername_index_indexing<br>_slowlog.log | Search slow log |

| Log Name                                 | Description           |
|------------------------------------------|-----------------------|
| clustername_index_search_sl<br>owlog.log | Index slow log        |
| clustername.log                          | Elasticsearch run log |
| clustername_access.log                   | Access log            |

# 2.8.5 Configuring YML Parameters

You can modify the **elasticsearch.yml** file.

# **Modifying Parameter Configurations**

- Log in to the CSS management console. 1.
- 2. Choose **Clusters** in the navigation pane. On the **Clusters** page, click the name of the target cluster. The cluster information page is displayed.
- Click **Parameter Configurations** and click **Edit** to modify module parameters 3. as required.

| Parameter                       | Description                                                                                                    |
|---------------------------------|----------------------------------------------------------------------------------------------------|
| http.cors.allow-<br>credentials | Whether to return the Access-Control-<br>Allow-Credentials of the header during<br>cross-domain access<br>Value: <b>true</b> or <b>false</b>                                                   |
|                                 | Default value: <b>false</b>                                                                                                    |
| http.cors.allow-<br>origin      | Origin IP address allowed for cross-<br>domain access, for example,<br><b>122.122.122.122:9200</b>                                                                                             |
| http.cors.max-age               | Cache duration of the browser. The cache<br>is automatically cleared after the time<br>range you specify.<br>Unit: s<br>Default value: <b>1,728,000</b>                                        |
| http.cors.allow-<br>headers     | Headers allowed for cross-domain access,<br>including <b>X-Requested-With</b> , <b>Content-</b><br><b>Type</b> , and <b>Content-Length</b> . Use commas<br>(,) and spaces to separate headers. |
| http.cors.enabled               | Whether to allow cross-domain access<br>Value: <b>true</b> or <b>false</b><br>Default value: <b>false</b>                                                                                      |
|                                 | http.cors.allow-credentials         http.cors.allow-origin         http.cors.max-age         http.cors.allow-http.cors.allow-headers                                                           |

## Table 2-48 Module parameters

| Module<br>Name                       | Parameter                                         | Description                                                                                                    |  |
|--------------------------------------|---------------------------------------------------|----------------------------------------------------------------------------------------------------|--|
|                                      | http.cors.allow-<br>methods                       | Methods allowed for cross-domain access,<br>including <b>OPTIONS</b> , <b>HEAD</b> , <b>GET</b> , <b>POST</b> ,<br><b>PUT</b> , and <b>DELETE</b> . Use commas (,) and<br>spaces to separate methods. |  |
| Reindexin<br>g                       | reindex.remote.w<br>hitelist                      | Configured for migrating data from the current cluster to the target cluster through the reindex API. The example value is 122.122.122.122:9200.                                                      |  |
| Custom<br>Cache                      | indices.queries.cac<br>he.size                    | Cache size in the query phase<br>Value range: 1 to 100<br>Unit: %<br>Default value: <b>10%</b>                                                                                                    |  |
| Queue<br>Size in a<br>Thread<br>Pool | thread_pool.force<br>_merge.size                  | Queue size in the force merge thread<br>pool. The value is an integer.<br>Default value: <b>1</b>                                                                                                    |  |
| Customize                            | You can add<br>parameters based<br>on your needs. | Customized parameters<br>NOTE<br>• Enter multiple values in the format as<br>[value1, value2, value3].<br>• Separate values by commas (,) and spaces.<br>• Colons (:) are not allowed.                |  |

4. After the modification is complete, click **Submit**. In the displayed **Submit Configuration** dialog box, select the box indicating "I understand that the modification will take effect after the cluster is restarted." and click **Yes**.

If the **Status** is **Succeeded** in the parameter modification list, the modification has been saved. Up to 20 modification records can be displayed.

- 5. Return to the cluster list and choose **More** > **Restart** in the **Operation** column to restart the cluster and make the modification take effect.
  - You need to restart the cluster after modification, or Configuration unupdated will be displayed in the Task Status column on the Clusters page.
  - If you restart the cluster after the modification, and Task Status displays Configuration error, the parameter configuration file fails to be modified.

# 2.8.6 Viewing the Default Plugin List

CSS clusters have default plugins. You can view the default plugin information on the console or Kibana.

# Viewing Plugins on the Console

- 1. Log in to the CSS management console.
- 2. In the navigation pane, choose **Clusters**. Click the target cluster name and go to the **Basic Information** page of the cluster.
- 3. Click the **Plugins** tab.
- 4. On the **Default** page, view default plugins supported by the current version.

## Viewing Plugins on the Kibana

- 1. Log in to the CSS management console.
- 2. In the navigation pane, choose **Clusters**. Locate the target cluster and click **Access Kibana** in the **Operation** column to log in to Kibana.
  - Non-security cluster: The Kibana console is displayed.
  - Security cluster: Enter the username and password on the login page and click Log In to go to the Kibana console. The default username is admin and the password is the administrator password you specified during cluster creation.
- Go to Dev Tools and run the following command to view the cluster plugin information: GET\_cat/plugins?v

The following is an example of the response body:

namecomponentversioncss-test-ess-esn-1-1analysis-dynamic-synonym7.6.2-xxxx-ei-css-v1.0.1css-test-ess-esn-1-1analysis-icu7.6.2-xxxx-ei-css-v1.1.6css-test-ess-esn-1-1analysis-ik7.6.2-xxxx-ei-css-v1.0.1

**name** indicates the cluster node name, **component** indicates the plugin name, and **version** indicates the plugin version.

# 2.8.7 Binding an Enterprise Project

You can create enterprise projects based on your organizational structure. Then you can manage resources across different regions by enterprise project, add users and user groups to enterprise projects, and grant different permissions to the users and user groups. This section describes how to bind a CSS cluster to an enterprise project and how tp modify an enterprise project.

## Prerequisites

To use the enterprise project function, you need to assign permissions to the corresponding account. You can **submit a service ticket** to apply for the permissions.

Before binding an enterprise project, you have created an enterprise project.

## **Binding an Enterprise Project**

When creating a cluster, you can bind an existing enterprise project to the cluster, or click **View Enterprise Project** to go to the enterprise project management console and create a new project or view existing projects.

# **Modifying an Enterprise Project**

For a cluster that has been created, you can modify its enterprise project based on the site requirements.

- 1. Log in to the CSS management console.
- 2. In the navigation pane on the left, select a cluster type. The cluster management page is displayed.
- 3. In the cluster list on the displayed page, click the target cluster name to switch to the **Cluster Information** page.
- 4. On the **Cluster Information** page, click the enterprise project name on the right of **Enterprise Project**. The project management page is displayed.

#### Figure 2-43 Enterprise Project

| Configuration       |          |                       |
|---------------------|----------|-----------------------|
| Region              |          |                       |
| AZ                  |          |                       |
| VPC                 | vpc-     |                       |
| Subnet              | subnet-  |                       |
| Security Group      | dws      | Change Security Group |
| Security Mode       | Disabled |                       |
| Enterprise Project  | default  |                       |
| HTTPS Access        | Disabled |                       |
| IPv4 Access Address | 192      |                       |

5. On the **Resources** tab page, select the region of the current cluster, and select **CSS** for **Service**. In this case, the corresponding CSS cluster is displayed in the resource list.

#### Figure 2-44 Filtering CSS clusters

| ion  | Al                      |                         |                            |                             |                         |                           |                          |                        |
|------|-------------------------|-------------------------|----------------------------|-----------------------------|-------------------------|---------------------------|--------------------------|------------------------|
| vice | All                     | ElasticCloudServer      | AutoScaling                | ImageManagementService      | ElasticVolumeService    | VirtualPrivateCloud       | ElasticIP                | ContentDeliveryNetwork |
|      | RelationalDatabaseServi | DistributedCacheService | DocumentDatabaseServ       | CloudContainerEngine        | AdvancedAnti-DDoS       | ObjectStorageService      | DataLakeInsight          | DistributedMessageServ |
|      | DataWarehouseService    | ScalableFileService     | CloudServiceEngine         | DomainNameService           | MapReduceService        | BareMetalServer           | SSLCertificateManage     | HostSecurityService    |
|      | SimpleMessageNotificati | ModelArts               | DataIngestionService       | LogTankService              | GaussDB                 | CloudConnect              | BlockchainService        | GraphEngineService     |
|      | GaussDBNoSQL            | Application&DataIntegra | SupportPlanService         | DataLakeVisualization       | DatabaseSecurityService | DataReplicationService    | ApplicationServiceMesh   | BatchContainerEngine   |
|      | VirtualPrivateNetwork   | DatabaseandApplication  | Multi-cloudhighAvailabilit | PrivateCertificateAuthority | KeyManagementService    | CloudSearchService        | DistributedDatabaseMid   | DAYU                   |
|      | FunctionGraph           | EventGrid               | WebApplicationFirewall     | VPN SD-WAN                  | CloudSecretManageme     | CloudSite                 | LakeFormation            | ElasticLoadBalance     |
|      | DedicatedHSM            | CloudBastionHost        | IoTDeviceAccess            | CloudEye                    | MacroVerseSmartStagef   | Cloud-nativeAnti-DDoS     | IndustrialDigitalModelEn | CloudTableService      |
|      | SMS                     | CloudTraceService       | Workspace                  | CloudFirewall               | NATGateway              | CloudBackupRecovery       | CloudPhoneHost           | edgesec                |
|      | DirectConnect           | APIGateway              | SoftWare Repository for    | AppStream                   | DataArtsInsight         | Industrial Simulation Clo | PC8-Focused Electronic   | Global Accelerator     |
|      | MAS-CAST                | ApplicationOperationsM  | ServiceStage               | Industrial Simulation Clo   | IntegratedProductDevel  |                           |                          |                        |

- 6. Select the cluster whose enterprise project you want to modify and click **Remove**.
- 7. On the **Remove Resource** page, specify **Mode** and select **Destination Enterprise Project**, and click **OK**.
- 8. After the resource is removed, you can view the modified enterprise project information on the **Clusters** page.

# 2.8.8 Restarting a Cluster

If a cluster becomes faulty, you can restart it to check if it can run normally.

# Prerequisites

- The target cluster is not frozen and has no task in progress.
- If a cluster is available, ensure that it has stopped processing service requests (such as importing data and searching for data). Otherwise, data may be lost when the cluster is restarted. You are advised to perform this operation during off-peak hours.

# Context

CSS supports quick restart and rolling restart.

## **Quick Restart**

- All clusters support this function.
- If you select a node type for quick restart, all nodes of the selected type will be restarted together.
- If you select a node name for quick restart, only the specified node will be restarted.
- The cluster is unavailable during quick restart.

## Rolling Restart

- Rolling restart is supported only when a cluster has at least three nodes (including master nodes, client nodes, and cold data nodes).
- Rolling restart can be performed only by specifying node types. If you select a node type for rolling restart, the nodes of the selected type will be restarted in sequence.
- During the rolling restart, only the nodes that are being restarted are unavailable and other nodes can run normally.
- When the data volume is large, rolling restart will take a long time.

# **Quick Restart**

- 1. Log in to the CSS management console.
- 2. In the navigation tree on the left, select a cluster type. The cluster management list page is displayed.
- 3. In the **Operation** column of the target cluster, choose **More** > **Restart**.
- 4. On the **Restart Cluster** page, select **Quick Restart**.

You can quick restart nodes by **Node type** or **Node name**. If you select **Node type**, then you can select multiple node types and perform quick restart at

the time. If you select **Node name**, you can perform quick restart only on one node at a time.

5. Refresh the page and check the cluster status. During the restart, the cluster status is **Processing**, and the task status is **Restarting**. If the cluster status changes to **Available**, the cluster has been restarted successfully.

# Rolling Restart

- 1. Log in to the CSS management console.
- 2. In the navigation tree on the left, select a cluster type. The cluster management list page is displayed.
- 3. In the **Operation** column of the target cluster, choose **More** > **Restart**.
- On the Restart Cluster page, select Rolling Restart.
   You can perform rolling restart by Node type. Select specific node types for restart.
- 5. Refresh the page and check the cluster status. During the restart, the cluster status is **Processing**, and the task status is **Restarting**. If the cluster status changes to **Available**, the cluster has been restarted successfully.

# 2.8.9 Deleting a Cluster

You can delete clusters that you no longer need.

## 

- If you delete a cluster, the cluster service data will be cleared. Exercise caution when performing this operation.
- The snapshots of a cluster stored in OBS are not deleted with the cluster. You can restore a deleted cluster using its snapshots stored in the OBS bucket. For details, see **Can I Restore a Deleted Cluster?**

# Procedure

- 1. Log in to the CSS management console.
- 2. In the navigation tree on the left, select a cluster type. The cluster list page is displayed.
- 3. Locate the target cluster and click **More** > **Delete** in the **Operation** column.
- 4. In the displayed dialog box, enter the name of the cluster to be deleted and click **OK**.

# 2.9 Customizing Word Dictionaries

# 2.9.1 Managing Word Dictionaries

You can configure the custom word dictionary to identify the segments of specified words. For example, you can search for the keyword of company names, such as, Huawei, and network buzzwords.

## D NOTE

- You cannot use the custom word dictionary function for clusters created before the function was released (March 10, 2018).
- Hot update is supported. The updated custom word dictionary can take effect without cluster restart.
- Custom word dictionaries are generally used for Chinese word segmentation. They can also be used to segment English words based on special characters except #&+-.@\_

## Context

Custom word dictionary uses the IK and synonym analyzer.

The IK analyzer has a main word dictionary and a stop word dictionary. The synonym analyzer has a synonym word dictionary. Before configuring a custom word dictionary, upload the prepared word dictionary file to OBS. For details, see **Uploading the Word Dictionary File to OBS**.

The IK analyzer uses the **ik\_max\_word** and **ik\_smart** word segmentation policies. The synonym analyzer uses the ik\_synonym word segmentation policy.

- ik\_max\_word: splits the text at a fine granularity.
- ik\_smart: splits the text at a coarse granularity.

## Prerequisites

- To use the custom word dictionary, the account or IAM user used for logging in to the CSS management console must have both of the following permissions:
  - OBS Administrator for project OBS in region Global service
  - Elasticsearch Administrator in the current region
- Prepare the word dictionary file on the local PC as required by referring to **Uploading the Word Dictionary File to OBS**.

# Uploading the Word Dictionary File to OBS

Before configuring a custom word dictionary, upload the word dictionary to an OBS bucket.

1. Prepare the word dictionary file according to Table 2-49.

| Table 2-49 Dictionary | description |
|-----------------------|-------------|
|-----------------------|-------------|

| Word<br>Dictionary<br>Type | Introduction                                                                                                    | Requirement                                                                                                    |
|----------------------------|----------------------------------------------------------------------------------------------------|----------------------------------------------------------------------------------------------------|
| Main Word<br>Dictionary    | Main words are the words<br>on which users want to<br>perform word<br>segmentation. The main<br>word dictionary is a<br>collection of main words. | The main word dictionary file<br>must be a text file encoded<br>using UTF-8 without BOM,<br>with one subword per line.<br>Letters must be in lowercase.<br>The maximum size of a main<br>word dictionary file is 100 MB. |
| Stop Word<br>Dictionary    | Stop words are the words<br>which users can ignore. A<br>stop word dictionary is a<br>collection of stop words.                                   | The stop word dictionary file<br>must be a text file encoded<br>using UTF-8 without BOM,<br>with one subword per line. The<br>maximum size of a stop word<br>dictionary file is 80 MB.                                   |
| Synonym<br>Dictionary      | Synonyms are words with<br>the same meaning. A<br>synonym dictionary is a<br>collection of synonyms.                                              | The synonym dictionary file<br>must be a text file encoded<br>using UTF-8 without BOM,<br>with a pair of comma-<br>separated synonyms per line.<br>The maximum size of a<br>synonym dictionary file is 80<br>MB.         |

2. Upload the word dictionary file to an OBS bucket. For details, see **Uploading an Object**. The OBS bucket to which data is uploaded must be in the same region as the cluster.

# **Configuring a Word Dictionary**

- 1. On the CSS management console, choose a cluster type from the left navigation pane. The cluster management page is displayed.
- 2. On the **Clusters** page, click the name of the target cluster.
- 3. Click the **Word Dictionaries** tab.
- 4. On the displayed **Word Dictionaries** page, set the switch to enable or disable the custom word library function.
  - OBS Bucket: indicates the OBS bucket where the main word dictionary file, stop word dictionary file, and synonym dictionary file are stored. If no OBS bucket is available, create one by referring to Creating a Bucket. The OBS bucket must be in the same region as the cluster.
  - Main word dictionary object: The main word dictionary file must be a text file encoded using UTF-8 without BOM. One subword occupies a line. Letters must be in lowercase. The maximum size of a main word dictionary file is 100 MB.

- Stop word dictionary object: The stop word dictionary file must be a text file encoded using UTF-8 without BOM, with one subword per line. The maximum size of a stop word dictionary file is 80 MB.
- Synonym word dictionary object: The synonym dictionary file must be a text file encoded using UTF-8 without BOM. One pair of commaseparated synonyms occupies a line. The maximum size of a synonym dictionary file is 80 MB.

#### Figure 2-45 Configuring a custom word dictionary

| Word Dictionaries        |                                                                    |
|--------------------------|--------------------------------------------------------------------|
| OBS Bucket               | ✓ Q Create Bucket ③                                                |
|                          | ✓ Main Word Dictionary ✓ Stop Word Dictionary ✓ Synonym Dictionary |
| Main Word Dictionary (?) | Select Clear                                                       |
| Stop Word Dictionary (?) | Select Clear                                                       |
| Synonym Dictionary (?)   | Select Clear                                                       |
|                          | Save                                                               |

5. Click Save. In the displayed Confirm dialog box, click OK. The word dictionary information is displayed in the lower part of the page. The word dictionary status is Updating. Wait for about one minute. After the word dictionary configuration is complete, the word dictionary status will change to Succeeded, indicating that the configured word dictionary has taken effect in the cluster.

# Modifying a Word Dictionary

You can separately update the main word dictionary, the stop word dictionary, and the synonym dictionary.

On the **Word Dictionaries** page, modify **OBS Bucket**, **Main Word Dictionary**, **Stop Word Dictionary**, or **Synonym Word Dictionary**, and click **Save**. In the displayed dialog box, click **OK**. When the word dictionary status changes from **Updating** to **Successful**, the custom word dictionary is modified.

2 Elasticsearch

| rigure 2 40 configu     | ing a custom word accionary                                  |
|-------------------------|--------------------------------------------------------------|
| Word Dictionaries       |                                                              |
| OBS Bucket              | ✓ Q Create Bucket ⑦                                          |
|                         | Main Word Dictionary Stop Word Dictionary Synonym Dictionary |
| Main Word Dictionary    | Select Clear                                                 |
| Stop Word Dictionary  ⑦ | Select Clear                                                 |
| Synonym Dictionary (?)  | Select Clear                                                 |
|                         | Save                                                         |

Figure 2-46 Configuring a custom word dictionary

# **Disabling a Word Dictionary**

You can disable your word dictionary when it is no longer in need.

On the **Word Dictionaries** page, disable the function and click **OK** in the displayed dialog box. After the word dictionary is disabled, the word dictionary configuration information will not be displayed.

# 2.9.2 Example

# **Application Scenarios**

Configure a custom word dictionary for the cluster, set main words, stop words, and synonyms. Search for the target text by keyword and synonym and view the search results.

# Step 1: Configure a Custom Word Dictionary

1. Prepare a word dictionary file (a text file encoded using UTF-8 without BOM) and upload it to the target OBS path.

Set the main word dictionary file, stop word dictionary file, and synonym word dictionary file.

## **NOTE**

The default word dictionary contains common stop words such as **are** and **the**. You do not need to upload such stop words.

- 2. In the navigation pane on the left, choose **Clusters**.
- 3. On the **Clusters** page, click the name of the target cluster.
- 4. Click the **Word Dictionaries** tab. Configure the word dictionary file for the step 1 by referring to **Configuring a Word Dictionary**.
- 5. After the word dictionary takes effect, return to the cluster list. Locate the target cluster and click **Kibana** in the **Operation** column to access the cluster.
- 6. On the Kibana page, click **Dev Tools** in the navigation tree on the left. The operation page is displayed.

- 7. Run the following commands to check the performance of different word segmentation policies.
  - Use the ik\_smart word segmentation policy to split the target text.
     Example code:

```
POST /_analyze
{
"analyzer":"ik_smart",
"text":"Text used for word segmentation"
}
```

After the operation is completed, view the word segmentation result.

```
ł
 "tokens": [
  {
    "token": "word-1",
    "start_offset": 0,
    "end_offset": 4,
    "type": "CN_WORD",
    "position": 0
  },
  {
    "token": "word-2",
    "start_offset": 5,
    "end_offset": 8,
    "type": "CN_WORD",
    "position": 1
  }
]
```

- Use the ik\_max\_word word segmentation policy to split the target text.

#### Example code:

}

ł

POST /\_analyze { "analyzer":"ik\_max\_word", "text":"Text used for word segmentation" }

After the operation is completed, view the word segmentation result.

```
"tokens" : [
 {
  "token": "word-1",
  "start_offset" : 0,
  "end_offset" : 4,
  "type" : "CN_WORD",
  "position" : 0
},
 {
  "token" : "word-3",
  "start offset" : 0,
  "end_offset" : 2,
  "type" : "CN_WORD",
  "position" : 1
 },
 {
  "token" : "word-4",
  "start_offset" : 0,
  "end_offset" : 1,
  "type" : "CN_WORD",
  "position" : 2
 },
 {
  "token" : "word-5",
  "start offset" : 1,
  "end_offset" : 3,
  "type" : "CN_WORD",
```

```
"position": 3
   },
   {
    "token" : "word-6",
    "start_offset" : 2,
    "end_offset" : 4,
    "type" : "CN_WORD",
    "position" : 4
   },
   {
    "token" : "word-7",
    "start_offset" : 3,
    "end offset" : 4,
    "type" : "CN_WORD",
    "position" : 5
   },
   {
    "token" : "word-2",
    "start_offset" : 5,
    "end offset" : 8,
    "type" : "CN_WORD",
    "position" : 6
   },
   {
    "token" : "word-8",
    "start_offset" : 5,
    "end_offset" : 7,
    "type" : "CN_WORD",
    "position": 7
   },
   {
    "token" : "word-9",
    "start_offset" : 6,
    "end_offset" : 8,
    "type" : "CN_WORD",
    "position" : 8
   },
   {
    "token" : "word-10",
    "start_offset" : 7,
    "end_offset" : 8,
    "type" : "CN_WORD",
    "position" : 9
  }
 ]
}
```

# Step 2: Use Keywords for Search

The commands for versions earlier than Elasticsearch 7.x are different from those for versions later than Elasticsearch 7.x. Examples are as follows.

- Versions earlier than 7.x
  - a. Create the **book** index and configure the word segmentation policy.

In this example, both **analyzer** and **search\_analyzer** are set to **ik\_max\_word**. You can also use **ik\_smart**.

```
PUT /book
{
    "settings": {
        "number_of_shards": 2,
        "number_of_replicas": 1
    },
    "mappings": {
        "type1": {
            "properties": {
                "content": {
                "content": {
                "content": {
                "content": {
                "content": {
                "content": {
                "content": {
                "content": {
                "content": {
                "content": {
                "content": {
                "content";
                "content";
                "content";
                "content";
                "content";
                "content";
                "content";
                "content";
                "content";
                "content";
                "content";
                "content";
                "content";
                "content";
                "content";
                "content";
                "content";
                "content";
                "content";
                "content";
                "content";
                "content";
                "content";
                "content";
                "content";
                "content";
                "content";
                "content";
                "content";
                "content";
                "content";
                "content";
                "content";
                "content";
                "content";
                "content";
                "content";
                "content";
                "content";
                "content";
                "content";
                "content";
                "content";
                "content";
                "content";
                "content";
                "content";
                "content";
                "content";
                "content";
                "content";
                "content";
                "content";
                "content";
                "content";
                "content";
                "content";
               "conte
```

```
"type": "text",
                   "analyzer": "ik_max_word",
                   "search_analyzer": "ik_max_word"
                }
             }
          }
        }
     }
     Import the text information to the book index.
b.
     PUT /book/type1/1
     Ł
       "content":"Imported text"
     }
     Use a keyword to search for the text and view the search results.
c.
     GET /book/type1/_search
       "query": {
        "match": {
          "content": "Keyword"
        }
       }
     }
     Search result
     {
       "took" : 20,
       "timed_out" : false,
       "_shards" : {
        "total" : 2,
        "successful" : 2,
        "skipped" : 0,
        "failed": 0
       },
       "hits" : {
        "total" : 1,
        "max_score" : 1.1507283,
        "hits" : [
         {
"_index" : "book",
"_type" : "type1",
           ______score" : 1.1507283,
           ....
             _source" : {
            "content" : "Imported text"
           }
         }
        ]
      }
```

- 7.*x* and later versions
  - a. Create the **book** index and configure the word segmentation policy.

In this example, both **analyzer** and **search\_analyzer** are set to **ik\_max\_word**. You can also use **ik\_smart**.

```
PUT /book
{
    "settings": {
        "number_of_shards": 2,
        "number_of_replicas": 1
    },
    "mappings": {
        "properties": {
            "content": {
            "type": "text",
            "analyzer": "ik_max_word",
            "search_analyzer": "ik_max_word"
```

```
}
           }
        }
     }
     Import the text information to the book index.
b.
      PUT /book/_doc/1
     {
"content":"Imported text"
      }
      Use a keyword to search for the text and view the search results.
      GET /book/_doc/_search
      ł
       "query": {
         "match": {
          "content": "Keyword"
        }
       }
      }
      Search result
      {
       "took" : 16,
       "timed_out" : false,
       "_shards" : {
        "total" : 2,
        "successful" : 2,
        "skipped" : 0,
         "failed" : 0
       },
       "hits" : {
         "total" : {
"value" : 1,
          "relation" : "eq"
        },
"max_score" : 1.7260926,
         "hits" : [
         {
	"_index" : "book",
	"_type" : "_doc",
           "_id" : "1",
           "_score" : 1.7260926,
"_source" : {
            "content" : "Imported text"
           }
          }
        ]
       }
```

# Step 3: Use Synonyms for Search

c.

The commands for versions earlier than Elasticsearch 7.x are different from those for versions later than Elasticsearch 7.x. Examples are as follows.

- Versions earlier than 7.x •
  - Create the myindex index and configure the word segmentation policy. a. PUT myindex {

```
"settings": {
 "analysis": {
  "filter": {
    "my_synonym": {
     "type": "dynamic_synonym"
   }
  },
  "analyzer": {
```

```
"ik_synonym": {
             "filter": [
              "my_synonym"
            ],
"type": "custom",
             "tokenizer": "ik_smart"
           }
         }
        }
       },
       "mappings": {
         "mytype" :{
          "properties": {
           "desc": {
            "type": "text",
"analyzer": "ik_synonym"
           }
          }
        }
       }
     }
     Import the text information to the myindex index.
b.
      PUT /myindex/mytype/1
      {
    "desc": "Imported text"

     }
      Conduct search based on the synonym and view the search results.
c.
      GET /myindex/_search
       "query": {
        "match": {
          "desc": "Keyword"
        }
      }
     }
      Search result
      {
       "took" : 2,
       "timed_out" : false,
       "_shards" : {
        "total" : 5,
        "successful" : 5,
        "skipped" : 0,
        "failed" : 0
       },
       "hits" : {
        "total" : 1,
         "max_score" : 0.49445358,
        "hits" : [
         {
"_index" : "myindex",
"..."mytyne",
           "_type" : "mytype",
"_id" : "1",
           "_score" : 0.49445358,
           "_source" : {
             "desc" : "Imported text"
           }
          }
        ]
       }
7.x and later versions
```

- a. Create the **myindex** index and configure the word segmentation policy. PUT **myindex**
- Issue 01 (2024-06-11) Copyright © Huawei Cloud Computing Technologies Co., Ltd.

{

"settings": {

b.

c.

```
"analysis": {
         "filter": {
            "my_synonym": {
               "type": "dynamic_synonym"
           }
         },
         "analyzer": {
            "ik_synonym": {
               "filter": [
                  "my_synonym"
               ],
               "type": "custom",
               "tokenizer": "ik_smart"
           }
        }
     }
  },
"mappings": {
      "properties": {
         "desc": {
            "type": "text",
            "analyzer": "ik_synonym"
        }
     }
  }
}
Import the text information to the myindex index.
PUT /myindex/_doc/1
{
 "desc": "Imported text"
}
Conduct search based on the synonym and view the search results.
GET /myindex/_search
{
 "query": {
   "match": {
    "desc": "Keyword"
  }
 }
}
Search result
{
 "took" : 1,
 "timed_out" : false,
 "_shards" : {
   "total" : 1,
   "successful" : 1,
   "skipped" : 0,
   "failed" : 0
},
"hits" : {
"total" : {
"`'alue" :
    "value" : 1,
"relation" : "eq"
  },
"max_score" : 0.1519955,
   "hits" : [
   {

"_index" : "myindex",

"_type" : "_doc",

"_id" : "1",

"_score" : 0.1519955,
      _____source" : {
       "desc" : "Imported text"
```

} } ] } }

# 2.10 Converting Between Simplified and Traditional Chinese (Using the Conversion Plugin)

By default, a simplified-traditional Chinese conversion plugin is installed in CSS. The plugin implements conversion between simplified and traditional Chinese. With this plugin, you can search index data containing the corresponding simplified Chinese based on the traditional Chinese keyword, and vice versa.

The simplified-traditional Chinese conversion plugin can be used as the analyzer, tokenizer, token-filter, or char-filter.

The simplified-traditional Chinese conversion plugin provides the following two conversion types:

- s2t: converts simplified Chinese to traditional Chinese.
- t2s: converts traditional Chinese to simplified Chinese.

## Example

- 1. Log in to the CSS management console.
- 2. In the navigation pane on the left, click **Clusters** to switch to the **Clusters** page.
- 3. In the cluster list, locate the row containing the cluster and click **Access Kibana** in the **Operation** column.

If the target cluster has the security mode enabled, enter the username and password you set when you created the cluster.

- 4. In the Kibana navigation pane on the left, choose **Dev Tools**.
- 5. On the **Console** page, run the following command to create index **stconvert** and specify a user-defined mapping to define the data type:

```
Versions earlier than 7.x
PUT /stconvert
{
   "settings": {
     "number_of_shards": 1,
     "number_of_replicas": 0,
     "analysis": {
        "analyzer": {
           "ts_ik": {
              "tokenizer": "ik_smart",
              "char_filter": [
                 "tsconvert"
                 "stconvert"
              1
           }
        },
        "char_filter": {
           "tsconvert": {
              "type": "stconvert",
              "convert_type": "t2s"
           },
           "stconvert": {
              "type": "stconvert",
              "convert_type": "s2t"
           ļ
```

```
}
     }
  },
   "mappings": {
      "type": {
         "properties": {
            "desc": {
              "type": "text",
               "analyzer": "ts_ik"
           }
        }
     }
  }
}
Versions 7.x and later
PUT /stconvert
{
   "settings": {
      "number_of_shards": 1,
      "number_of_replicas": 0,
      "analysis": {
         "analyzer": {
            "ts_ik": {
              "tokenizer": "ik_smart",
              "char_filter": [
                 "tsconvert",
                 "stconvert"
              ]
           }
        },
         "char_filter": {
            "tsconvert": {
"type": "stconvert",
              "convert_type": "t2s"
           },
            "stconvert": {
               "type": "stconvert",
              "convert_type": "s2t"
           }
        }
     }
  },
   "mappings": {
            "properties": {
            "desc": {
               "type": "text",
               "analyzer": "ts_ik"
           }
        }
       }
}
```

The command output is similar to the following:

{
 "acknowledged" : true,
 "shards\_acknowledged" : true,
 "index" : "stconvert"
}

6. On the **Console** page, run the following command to import data to index **stconvert**:

Versions earlier than 7.x POST /stconvert/type/1 { "desc": "Text in traditional Chinese" }

Versions 7.*x* and later

POST /stconvert/\_doc/1

"desc": "Text in traditional Chinese" }

If the value of **failed** in the command output is **0**, the data is imported successfully.

 On the Console page, run the following command to search for the keyword and view the search result: GET /stconvert/\_search

```
"query": {
	"match": {
		"desc": "Keyword"
	}
}
```

Ł

}

The command output is similar to the following:

```
{
  "took" : 15,
  "timed out" : false,
  "_shards" : {
   "total" : 1,
   "successful" : 1,
   "skipped" : 0,
   "failed" : 0
  },
  "hits" : {
   "total" : 1,
   "max_score" : 0.5753642,
   "hits" : [
    {
"_index" : "stconvert",
      "_id" : "1"
      "_score" : 0.5753642,
      _____source" : {
        "desc": "Text in traditional Chinese"
      }
    }
   ]
}
}
```

# 2.11 Using the Open Distro SQL Plug-in to Compile Queries

For Elasticsearch 6.5.4 and later versions, Open Distro for Elasticsearch SQL lets you write queries in SQL rather than in the Elasticsearch query domain-specific language (DSL).

If you are already familiar with SQL and do not want to learn query DSL, this feature is a great option.

#### **Basic Operations**

- Kibana (recommended)
  - Log in to Kibana and send requests using request parameters or request body to \_opendistro/\_sqlURI in the Dev Tools page.
     POST \_opendistro/\_sql

"query": "SELECT \* FROM my-index LIMIT 50"
}

 By default, the result is returned in the JSON structure. If you want the result to be returned in the CSV format, run the following command: POST \_opendistro/\_sql?format=csv

"query": "SELECT \* FROM my-index LIMIT 50"
}

When data is returned in the CSV format, each row corresponds to a document and each column corresponds to a field.

• cURL commands

ł

You can also run cURL commands in ECS to execute SQL statements.

curl -XPOST https://localhost:9200/\_opendistro/\_sql -u username:password -k -d '{"query": "SELECT \* FROM kibana\_sample\_data\_flights LIMIT 10"}' -H 'Content-Type: application/json'

#### **Supported Operations**

Open Distro for Elasticsearch supports the following SQL operations: statements, conditions, aggregations, include and exclude fields, common functions, joins, and show.

Statements

#### Table 2-50 Statements

| Statem<br>ent | Example                                               |
|---------------|-------------------------------------------------------|
| Select        | SELECT * FROM my-index                                |
| Delete        | DELETE FROM my-index WHERE _id=1                      |
| Where         | SELECT * FROM my-index WHERE ['field']='value'        |
| Order<br>by   | SELECT * FROM my-index ORDER BY _id asc               |
| Group<br>by   | SELECT * FROM my-index GROUP BY range(age, 20,30,39)  |
| Limit         | SELECT * FROM my-index LIMIT 50 (default is 200)      |
| Union         | SELECT * FROM my-index1 UNION SELECT * FROM my-index2 |
| Minus         | SELECT * FROM my-index1 MINUS SELECT * FROM my-index2 |

#### D NOTE

As with any complex query, large UNION and MINUS statements can strain or even crash your cluster.

Conditions

| Conditi<br>on     | Example                                                        |
|-------------------|----------------------------------------------------------------|
| Like              | SELECT * FROM my-index WHERE name LIKE 'j%'                    |
| And               | SELECT * FROM my-index WHERE name LIKE 'j%' AND age > 21       |
| Or                | SELECT * FROM my-index WHERE name LIKE 'j%' OR age > 21        |
| Count<br>distinct | SELECT count(distinct age) FROM my-index                       |
| In                | SELECT * FROM my-index WHERE name IN ('alejandro', 'carolina') |
| Not               | SELECT * FROM my-index WHERE name NOT IN ('jane')              |
| Betwee<br>n       | SELECT * FROM my-index WHERE age BETWEEN 20 AND 30             |
| Aliases           | SELECT avg(age) AS Average_Age FROM my-index                   |
| Date              | SELECT * FROM my-index WHERE birthday='1990-11-15'             |
| Null              | SELECT * FROM my-index WHERE name IS NULL                      |

#### • Aggregations

#### Table 2-52 Aggregations

| Aggre<br>gation | Example                                      |
|-----------------|----------------------------------------------|
| avg()           | SELECT avg(age) FROM my-index                |
| count(<br>)     | SELECT count(age) FROM my-index              |
| max()           | SELECT max(age) AS Highest_Age FROM my-index |
| min()           | SELECT min(age) AS Lowest_Age FROM my-index  |
| sum()           | SELECT sum(age) AS Age_Sum FROM my-index     |

• Include and exclude fields

#### Table 2-53 Include and exclude fields

| Patter<br>n   | Example                                            |
|---------------|----------------------------------------------------|
| includ<br>e() | SELECT include('a*'), exclude('age') FROM my-index |

| Patter<br>n   | Example                               |
|---------------|---------------------------------------|
| exclud<br>e() | SELECT exclude('*name') FROM my-index |

#### • Functions

#### Table 2-54 Functions

| Functi<br>on    | Example                                                      |
|-----------------|--------------------------------------------------------------|
| floor           | SELECT floor(number) AS Rounded_Down FROM my-index           |
| trim            | SELECT trim(name) FROM my-index                              |
| log             | SELECT log(number) FROM my-index                             |
| log10           | SELECT log10(number) FROM my-index                           |
| substri<br>ng   | SELECT substring(name, 2,5) FROM my-index                    |
| round           | SELECT round(number) FROM my-index                           |
| sqrt            | SELECT sqrt(number) FROM my-index                            |
| concat<br>_ws   | SELECT concat_ws(' ', age, height) AS combined FROM my-index |
| /               | SELECT number / 100 FROM my-index                            |
| %               | SELECT number % 100 FROM my-index                            |
| date_f<br>ormat | SELECT date_format(date, 'Y') FROM my-index                  |

#### **NOTE**

You must enable fielddata in the document mapping for most string functions to work properly.

Joins

#### Table 2-55 Joins

| Join  | Example                                                          |
|-------|------------------------------------------------------------------|
| lnner | SELECT s.firstname, s.lastname, s.gender, sc.name FROM student s |
| join  | JOIN school sc ON sc.name = s.school_name WHERE s.age > 20       |

| Join                  | Example                                                                                                    |
|-----------------------|----------------------------------------------------------------------------------------------------|
| Left<br>outer<br>join | SELECT s.firstname, s.lastname, s.gender, sc.name FROM student s<br>LEFT JOIN school sc ON sc.name = s.school_name |
| Cross<br>join         | SELECT s.firstname, s.lastname, s.gender, sc.name FROM student s<br>CROSS JOIN school sc                           |

For details about the restrictions, see **Joins**.

• Show

Show commands display indexes and mappings that match an index pattern. You can use \* or % for wildcards.

Table 2-56 Show

| Show                   | Example                 |
|------------------------|-------------------------|
| Show<br>tables<br>like | SHOW TABLES LIKE logs-* |

#### Joins

Open Distro for Elasticsearch SQL supports inner joins, left outer joins and cross joins. Joins have the following constraints:

- You can only join two indexes.
- You must use an alias for an index (for example, people p).
- In an ON clause, you can only use the AND conditions.
- In a WHERE statement, do not combine trees that contain multiple indexes. For example, the following statement will work: WHERE (a.type1 > 3 OR a.type1 < 0) AND (b.type2 > 4 OR b.type2 < -1) The following statement will not work: WHERE (a.type1 > 3 OR b.type2 < 0) AND (a.type1 > 4 OR b.type2 < -1)</li>
- You cannot use GROUP BY or ORDER BY to obtain results.
- LIMIT with OFFSET (for example, LIMIT 25 OFFSET 25) is not supported.

#### **JDBC Driver**

The Java Database Connectivity (JDBC) driver allows you to integrate Open Distro for Elasticsearch with your business intelligence (BI) applications.

For details about how to download and use JAR files, see GitHub Repositories.

# 2.12 Using the Open Distro Alarm Plug-in to Configure SMN Alarms

# 2.12.1 (Optional) Authorizing CSS to Use SMN

#### **Scenario Description**

To use the OpenDistro alarm plugin (**opendistro\_alerting**), authorize your Elasticsearch cluster to use SMN to send notifications. For details about how to use the OpenDistro alarm plugin, see **Configuring SMN Alarms**.

Service authorization is to delegate CSS to use other cloud resources. For example, you can authorize CSS to use SMN to send notifications.

#### **Constraints and Limitations**

Only the SMN service can be authorized.

#### Procedure

- 1. Log in to the CSS management console as an administrator with IAM permissions.
- 2. In the navigation pane, choose **Service Authorization**.
- 3. On the **Service Authorization** page, click **Create Agency**. In the dialog box displayed, confirm that the agency is successfully created.
  - If an agency has been created, "css\_smn\_agency exist, no need to created." is displayed in the upper right corner.
  - If you do not have the creation permission, a message indicating that the current user does not have the permission and you need to check the account permission on IAM is displayed in the upper right corner.

# 2.12.2 Configuring SMN Alarms

#### **Scenario Description**

By default, the open-source OpenDistro alarm plugin (**opendistro\_alerting**) is integrated into CSS to send notifications when data meets specific conditions. This plugin consists of three components: **Dashboard**, **Monitors**, and **Destinations**. CSS integrates the SMN service in the **Destinations** component and can send alarm messages only through the SMN service as the destination.

This section describes how to use the OpenDistro alarm plugin to configure SMN alarms for Elasticsearch clusters in Kibana.

#### 

For details about the official guide of the open-source alarm plug-in **Opendistro Alerting**, visit **OpenDistro-Monitors**.

#### **Constraints and Limitations**

The open-source OpenDistro alarm plugin is installed on Elasticsearch clusters of the versions 7.1.1, 7.6.2, and 7.10.2 by default.

#### Prerequisites

- The SMN service has been authorized. For details, see (Optional) Authorizing CSS to Use SMN.
- You have created a topic on the SMN console. For details, see Creating a Topic.

#### Procedure

- 1. Log in to the CSS management console.
- 2. On the **Cluster Management** > **Elasticsearch** page, select the target cluster and click **Access Kibana** in the **Operation** column.
- 3. On the Kibana page, choose **Open Distro for Elasticsearch** > **Alerting** in the navigation pane on the left.
- 4. Create an SMN destination to send alert messages.
  - a. On the **Alerting** page, click the **Destinations** tab and click **Add destination** to configure destination information.

| Parameter | Description                                                                                                    |
|-----------|----------------------------------------------------------------------------------------------------|
| Name      | User-defined destination name                                                                                                    |
| Туре      | Retain the default value <b>SMN</b> .                                                                                                    |
| Торіс     | Select the SMN topic you have created for sending alarm messages.                                                                                                    |
|           | <b>NOTE</b><br>For the Elasticsearch cluster of version 7.1.1, you need<br>to manually enter the topic name. Ensure that the<br>topic name is the same as that in the SMN service. |

Table 2-57 Destinations parameter description

#### Figure 2-47 Add destination

Alerting / Destinations / Create destination

# Add destination

#### Destination

| Specify a name of the destination. | the destination. |
|------------------------------------|------------------|
| vpe                                |                  |
|                                    |                  |
| SMN                                | $\checkmark$     |

b. Click **Create** to return to the destination list. If the created SMN destination is displayed in the list, the creation is complete.

#### Figure 2-48 Destination list

| Dashboard Monitors Destinations  |                  |                     |
|----------------------------------|------------------|---------------------|
| Destinations                     |                  | Add destination     |
| Q Search                         |                  | All type $$         |
| Destination name $\psi$          | Destination type | Actions             |
| test                             | SMN              | Edit Delete         |
| Rows per page: 20 ${\checkmark}$ |                  | $\langle 1 \rangle$ |

- 5. Create a monitoring task and configure the alarm triggering condition and monitoring frequency.
  - a. Click the **Monitors** tab on the **Alerting** page and click **Create monitors** to configure monitoring information.

| Table 2-58 | Monitor | parameters |
|------------|---------|------------|
|------------|---------|------------|

| Parameter    | Description               |
|--------------|---------------------------|
| Monitor name | User-defined monitor name |

| Parameter               | Description                                                                                                    |  |  |
|-------------------------|----------------------------------------------------------------------------------------------------|--|--|
| Monitor state           | Monitoring status. You are advised to keep this function enabled.                                                            |  |  |
| Method of<br>definition | Select a method to define monitoring. You are advised to use <b>Define using extraction query</b> .                          |  |  |
|                         | <ul> <li>Define using visual graph: use visualized<br/>query statement</li> </ul>                                            |  |  |
|                         | • <b>Define using extraction query</b> : use specific query statement                                                        |  |  |
| Index                   | Index to be monitored                                                                                                    |  |  |
| Time field              | When <b>Define using visual graph</b> is selected, select a time field and define counting parameters such as <b>count</b> . |  |  |
| Frequency               | Select the monitoring frequency and set the monitoring interval. The options include:                                        |  |  |
|                         | By interval                                                                                                    |  |  |
|                         | Daily                                                                                                    |  |  |
|                         | Weekly                                                                                                    |  |  |
|                         | Monthly                                                                                                    |  |  |
|                         | Custom cron expression                                                                                                    |  |  |

- b. Click **Create**. The **Create trigger** page is displayed.
- c. On the **Create trigger** page, set the alarm triggering conditions and actions to be triggered.

 Table 2-59 Trigger parameters

| Parameter         | Description                                                                                                    |  |  |  |
|-------------------|----------------------------------------------------------------------------------------------------|--|--|--|
| Trigger name      | User-defined trigger name                                                                                                    |  |  |  |
| Severity level    | Sensitivity of a trigger, that is, the number of<br>alarms that are triggered before an alarm<br>message is sent. <b>1</b> indicates the highest<br>sensitivity. |  |  |  |
| Trigger condition | Trigger condition. An alarm is triggered when the trigger condition is hit.                                                                                      |  |  |  |
| Action name       | Name of a trigger action                                                                                                    |  |  |  |
| Destination       | Select the SMN destination created in section 4.                                                                                                    |  |  |  |
| Message subject   | Title of the alarm message. This parameter is required only when Elasticsearch clusters of version 7.10.2 is used.                                               |  |  |  |

| Parameter         | Description                                                                                                    |  |
|-------------------|----------------------------------------------------------------------------------------------------|--|
| Message           | Body of an alarm message. By default, the subject and body are defined when the destination is an email. For details, see <b>Message Publishing</b> .                                                                                                    |  |
| Action throttling | Message sending frequency. It limits the number<br>of notification messages can be received in a<br>specified period.                                                                                                    |  |
|                   | For example, if this parameter is set to 10<br>minutes, SMN sends only one alarm notification<br>in the next 10 minutes even if the trigger<br>condition is hit for multiple times. After 10<br>minutes, SMN sends another alarm notification if<br>the alarm condition is met. |  |

Figure 2-49 Setting the destination of a trigger action

# **Configure actions**

#### $\sim\,$ SMN notification: test-action

#### Action name

test-action

Names can only contain letters, numbers, and special characters

| Destination  |        |
|--------------|--------|
| test - (SMN) | $\sim$ |

d. Click **Send test message**. If a subscriber receives an email, as shown in **Figure 2-51**, the trigger is configured successfully.

#### Figure 2-50 Sending test messages

| Destination                                                                                                    |                                                                                                    |                       |
|----------------------------------------------------------------------------------------------------|----------------------------------------------------------------------------------------------------|-----------------------|
| test - (SMN)                                                                                                    | ✓                                                                                                    |                       |
| Message subject                                                                                                    |                                                                                                    |                       |
| test                                                                                                    |                                                                                                    |                       |
| Message Info                                                                                                    |                                                                                                    |                       |
| {     "subject": "subject",     "message": "Monitor {(ctx.monitor.name)} just entered     end: {(ctx.periodEnd)}',     "time_to_live"; "\$800"     } } | d alert status. Please investigate the issue Trigger: {(ctx.trigger.name)) - Severity: {(ctx.trigger.severity)) - Period start: {(ctx.p | eriodStart}} - Period |
| Embed variables in your message using Mustache templates. Lean                                                                                         | m more about Mustache                                                                                                    | Send test message     |
| Message preview                                                                                                    |                                                                                                    |                       |
| {<br>"subject": "subject",                                                                                                    |                                                                                                    |                       |

#### Figure 2-51 Email notification

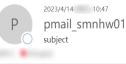

Monitor test-monitor just entered alert status. Please investigate the issue. - Trigger: test-trigger - Severity: 1 - Period start: 2023-04-14T02:46:09.977Z - Period end: 2023-04-14T02:47:09.977Z

e. Click **Create** to return to the Monitor details page.

# 2.13 Switching Hot and Cold Data

CSS provides you with cold data nodes. You can store data that requires query response in seconds on high-performance nodes and store data that requires query response in minutes on cold data nodes with large capacity and low specifications.

#### **NOTE**

- When creating a cluster, you need to configure nodes as data nodes. When you enable the cold data node function, data nodes become hot nodes.
- You can enable the cold data node, master node, and client node functions at the same time.
- You can increase nodes and expand storage capacity of cold data nodes. The maximum storage capacity is determined by the node specifications. Local disks do not support storage capacity expansion.

#### Hot and Cold Data Node Switchover

If you enable cold data nodes when creating a cluster, the cold data nodes are labeled with **cold**. Other data nodes become hot nodes and are labeled with **hot**. You can specify indexes to allocate data to cold or hot nodes.

You can configure a template to store indices on the specified cold or hot node.

The following figure shows this process. Log in to the **Kibana Console** page of the cluster, modify the template by configuring the index starting with **myindex**, and store the indexes on the cold node. In this case, the **myindex\*** date is stored on the cold data node by modifying the template.

• For the 5.*x* version, run the following command to create a template: PUT\_template/test

```
{
    "order": 1,
    "template": "myindex*",
    "settings": {
        "index": {
            "refresh_interval": "30s",
            "number_of_shards": "3",
            "number_of_replicas": "1",
            "routing.allocation.require.box_type": "cold"
        }
    }
For 6.x or later versions, run the following command to create a template:
PUT_template/test
```

```
{
  "order": 1,
  "index_patterns": "myindex*",
  "settings": {
    "refresh_interval": "30s",
    "number_of_shards": "3",
    "number_of_replicas": "1",
    "routing.allocation.require.box_type": "cold"
  }
}
```

You can perform operations on the created index.

```
PUT myindex/_settings
{
    "index.routing.allocation.require.box_type": "cold"
}
```

You can cancel the configurations of hot and cold data nodes.

PUT myindex/\_settings
{
 "index.routing.allocation.require.box\_type": null
}

# 2.14 Managing Indexes

# 2.14.1 Creating and Managing Indexes

Clusters of version 7.6.2 or later support index status management. ISM is a plugin that allows you to automate periodic and administrative operations based on changes on the index age, index size, or number of documents. When using the ISM plug-in, you can define policies that automatically handle index rollovers or deletions based on your needs.

#### **NOTE**

The following procedure uses Elasticsearch 7.6.2 as an example. The Kibana UI varies depending on the Kibana version, but their operations are similar.

#### **Creating an Index Policy**

1. Log in to Kibana and choose **IM** or **Index Management** on the left. The **Index Management** page is displayed.

- 2. Click **Create policy** to create an index policy.
- 3. Enter a policy ID in the **Policy ID** text box and enter your policy in the **Define policy** text box.

#### Figure 2-52 Configuring a policy

| Copy E Auto indent |
|--------------------|
|                    |
|                    |
|                    |
|                    |

4. Click Create.

#### Attaching a Policy to an Index

You can attach a policy to one or more indexes and add the policy ID to an index template. When you create indexes using that index template pattern, the policy will be attached to all created indexes.

#### • Method 1: Kibana commands

On the **Dev Tools** page of Kibana, run the following command to associate a policy ID with an index template:

```
PUT _template/<template_name>
{
    "index_patterns": ["index_name-*"],
    "settings": {
        "opendistro.index_state_management.policy_id": "policy_id"
    }
}
```

- <template\_name>: Replace it with the name of a created index template.
- *policy\_id*: Replace it with a custom policy ID.

For details about how to create an index template, see Index Template.

#### • Method 2: Kibana console

a. On the Index Management page of Kibana, choose Indices.

#### Figure 2-53 Choosing Indexes

|    | Index Management / Indices |
|----|----------------------------|
| C  | Index Management           |
| Ø  | Index Policies             |
| -  | Managed Indices            |
| ŝ  | Indices                    |
| 50 |                            |
| >_ |                            |
| IM |                            |
| 悾  |                            |
| ŝ  |                            |
|    |                            |

- b. In the **Indices** list, select the target index to which you want to attach a policy.
- c. Click **Apply policy** in the upper right corner.

#### Figure 2-54 Adding a policy

| K      | Index Management / Indice                    | s                     |                           |                   |        |            |                |              |              |           | ٥          |
|--------|----------------------------------------------|-----------------------|---------------------------|-------------------|--------|------------|----------------|--------------|--------------|-----------|------------|
|        | Index Management                             |                       |                           |                   |        |            |                |              |              |           |            |
| )<br>ک | Index Policies<br>Managed Indices<br>Indices | Indices               |                           |                   |        |            |                |              |              | Ар        | ply policy |
| 80     |                                              | Q Search              |                           |                   |        |            |                |              | © ~          | Off       |            |
| 2-     |                                              | Index 🗸               | Health                    | Managed by Policy | Status | Total size | Primaries size | Total docume | Deleted docu | Primaries | Replica    |
| IM     |                                              | opendistro-ism-config | <ul> <li>green</li> </ul> | No                | open   | 14.4kb     | 7.1kb          | 6            | 0            | 1         |            |
| Ŷ      |                                              | 🛃 .kibana_1           | <ul> <li>green</li> </ul> | No                | open   | 25.1kb     | 14.2kb         | 5            | 0            | 1         |            |
| ٢      |                                              | Rows per page: 20 $$  |                           |                   |        |            |                |              |              |           | $\leq 1$   |

d. Select the policy you created from the **Policy ID** drop-down list.

#### Figure 2-55 Selecting a policy

| Apply p                   | olicy                                                                         | ×                |
|---------------------------|-------------------------------------------------------------------------------|------------------|
| policy will be cre        | y you want to use for the selected indice<br>ated and applied to the indices. | s. A copy of the |
| Policy ID<br>Search polic | les                                                                           | ~                |
| new01                     |                                                                               |                  |
|                           | Cancel                                                                        | Apply            |

e. Click Apply.

After you attach a policy to an index, ISM creates a job that runs every 5 minutes by default, to execute the policy, check conditions, and convert the index to different statuses.

#### **Managing Index Policies**

- 1. Click Managed Indices.
- 2. If you want to change the policy, click **Change policy**. For details, see **Changing Policies**.
- 3. To delete a policy, select your policy, and click **Remove policy**.
- 4. To retry a policy, select your policy, and click **Retry policy**.

For details, see Index State Management.

## 2.14.2 Changing Policies

You can change any managed index policy. ISM has constraints to ensure that policy changes do not break indexes.

If an index is stuck in its current status, never proceeding, and you want to update its policy immediately, make sure that the new policy includes the same status (same name, action, and order) as the old policy. In this case, ISM applies the new policy even if the policy is being executed.

If you update the policy without including an identical status, ISM updates the policy only after all actions in the current status finish executing. Alternatively, you can select a specific status in the old policy and have the new policy take effect.

To change a policy using Kibana, do the following:

- 1. Under **Managed Indices**, select the indexes to which you want to attach the new policy.
- 2. Click **Change policy** in the upper right corner. The **Choose managed indices** page is displayed. Configure parameters required for changing a policy.

| Parameter       | Description                                                                                                    |
|-----------------|----------------------------------------------------------------------------------------------------|
| Managed indices | Select the indexes to which you want to attach the new policy. Multiple indexes can be selected.                |
| State filters   | Select an index status. When a status is selected,<br>the new policy is attached to an index in this<br>status. |
| New policy      | Select a new policy.                                                                                            |

**Table 2-60** Parameters required for changing a policy

3. After configuration is complete, click **Change**.

# 2.15 Intelligent O&M

# 2.15.1 Overview of Intelligent O&M

CSS provides intelligent O&M to detect potential cluster risks and provide risk handling suggestions.

Currently, the Elasticsearch clusters support intelligent O&M.

Intelligent O&M supports the following functions:

• Creating a Scan Task

Before using the intelligent O&M function, you need to create a scan task.

• Viewing Cluster Risk Items

After a scan task is started, you can view details about cluster risk items in the intelligent O&M list.

• Deleting a Scan Task

After processing all risk items found in a scan task, you can delete the scan task.

## 2.15.2 Creating a Scan Task

If the intelligent O&M function is enabled for CSS, you need to start a scan task.

#### Prerequisites

A CSS cluster has been created. For details, see **Creating an Elasticsearch Cluster in Security Mode**.

#### Procedure

- 1. Log in to the CSS management console.
- 2. On the cluster management page, click the name of the cluster for which you want to perform intelligent O&M. The basic information page of the cluster is displayed.
- 3. Choose **Intelligent O&M** from the navigation pane.
- 4. On the Intelligent O&M page, click **Scan** in the upper left corner.
- 5. In the dialog box, enter the basic information about the scan task and click **OK**.

| Parameter             | Description                                                                                                    |
|-----------------------|----------------------------------------------------------------------------------------------------|
| Name                  | Name of a scan task.                                                                                                    |
| Description           | Brief description of a scan task.                                                                                                    |
| SMN Topic             | This parameter is available if you select <b>Send SMN</b><br>notification upon task completion.                                                    |
|                       | If no SMN topic has been created, go to the SMN console to create one.                                                                             |
| Notification<br>Level | This parameter is available if you select <b>Send SMN</b><br>notification upon task completion.                                                    |
|                       | If the scan result contains a risk at this level or higher,<br>SMN will send an alarm notification that lists all the risk<br>items in the result. |

Table 2-61 Detection task information

After a scan task is created, you can view it in the intelligent O&M list.

#### **Follow-up Operations**

View cluster risks and diagnose the cluster health status. For details, see Viewing Cluster Risk Items.

## 2.15.3 Viewing Cluster Risk Items

After a scan task is started, you can view details about cluster risk items in the intelligent O&M list.

#### Prerequisites

A scan task has been started. For details, see Creating a Scan Task.

#### **Check Items**

The following items will be checked and the detected risks will be displayed in the intelligent O&M list:

- Check the current health status of the cluster. Red: Some primary shards are not allocated. Yellow: Some secondary shards are not allocated. Green: that all shards are allocated.
- Check the number of nodes in the cluster and the number of AZs to evaluate the high availability status of the distributed Elasticsearch cluster.
- Check whether index replicas are enabled. If replicas are not enabled and a fault occurs, an index may be unavailable, and the data in a cluster using local disks may be lost.
- Check for Kibana index conflicts in clusters.
- Check disk usage. If the disk usage of a node is too high, new index shards may fail to be allocated to the node and the cluster performance may be affected.
- Check whether the storage usage of cluster data nodes or cold data nodes is balanced. Unbalanced storage distribution may result in unbalanced cluster loads and increase read/write latency.
- Check whether any node in the current cluster is disconnected or unavailable for 5 consecutive minutes.
- Check for nodes with too many shards. A large number of shards will consume too many node resources, increasing read/write latency and slowing down metadata update.
- Check the size of all shards. A large shard may affect performance deterioration, occupy too much node memory, and slow down shard restoration during scaling or fault recovery.
- Check whether the current cluster has an available new version.
- Check for snapshot creation failures and snapshot records in the cluster in the last seven days.

#### Procedure

- 1. Log in to the CSS management console.
- 2. On the cluster management page, click a cluster name to go to the basic information page of the cluster.
- 3. Choose Intelligent O&M from the navigation pane.
- 4. On the intelligent O&M list page, select a started scan task. Click and the left of the task name to view its creation time, summary, ID, and risk items.

Click  $\checkmark$  on the left of a risk item to view its details, including the check item, risk description, and risk suggestion.

You can handle cluster risks in a timely manner based on the suggestions.

#### Figure 2-56 Risk items

| Name/ID \ominus                                                                                                    | Description                                                                  | Task Status \ominus               | Risk Item                                                 | Created \ominus            | SMN Notification \ominus | Operation          |
|----------------------------------------------------------------------------------------------------|------------------------------------------------------------------------------|-----------------------------------|-----------------------------------------------------------|----------------------------|--------------------------|--------------------|
| ^                                                                                                    |                                                                              | O Completed                       | High-risk items: 1<br>Medium-risk items: 1<br>Warnings: 0 | Mar 20, 2024 14:41:54 GMT+ | Sent Sent                | Delete Export Risk |
|                                                                                                    | Mar 20, 2024 14:41:54 GMT+08:00<br>Analysis completed. High-risk items: 1; r | nedium-risk items: 1; warnings: 0 | ID                                                        |                            |                          |                    |
| <ul> <li>High-Risk Items(1)</li> </ul>                                                                                                    |                                                                              |                                   |                                                           |                            |                          |                    |
| Check Item         Check the number of nodes in the cluster and the number of Azs(Available Zones) to evaluate the high availability status of the distributed Elasticsearch cluster.           Risk Description         The current cluster has one or two nodes. If a node is faulty, the entire cluster may become unavailability reservice availability risk is high.           Suggestion         You are advised to change the cluster to a multi-AZ cluster. Procedure: On the CSS cluster console, choose Clusters > Elasticsearch. In the Operation column of a cluster, choose More > Modify Configuration. Click the Change AZ tab and add AZs. Click the Scale Cluster tab and change the number of nodes. |                                                                              |                                   |                                                           |                            |                          |                    |
| ✓ Medium-Risk Items                                                                                                    | i(1)                                                                         |                                   |                                                           |                            |                          |                    |
| V Warnings(0)                                                                                                    |                                                                              |                                   |                                                           |                            |                          |                    |

# 2.15.4 Deleting a Scan Task

After processing all risk items found in a scan task, you can delete the scan task. After a scan task is deleted, the system deletes all diagnosis information corresponding to the scan task.

#### Prerequisites

A scan task has been started. For details, see Creating a Scan Task.

#### Procedure

- 1. Log in to the CSS management console.
- 2. On the cluster management page, click a cluster name to go to the basic information page of the cluster.
- 3. Choose Intelligent O&M from the navigation pane.
- 4. Locate a scan task you want to delete and click **Delete** in the **Operation** column.
- 5. In the dialog box, click **OK**.

# 2.16 Kibana Platform

# 2.16.1 Logging In to Kibana

After creating a CSS cluster, you can log in to Kibana through the console or public network.

#### **Kibana Usage Restrictions**

- You can customize the username, role name, and tenant name in Kibana. Chinese characters are not allowed.
- Kibana does not support Chinese.

#### Procedure

- Logging in to the console
  - a. Log in to the CSS management console.
  - b. On the **Clusters** page, locate the target cluster and click **Access Kibana** in the **Operation** column to go to the Kibana login page.
    - Non-security cluster: The Kibana console is displayed.
    - Security cluster: Enter the username and password on the login page and click Log In to go to the Kibana console. The default username is admin and the password is the one specified during cluster creation.
  - c. After the login is successful, you can access the Elasticsearch cluster through Kibana.
- Logging in using a public IP address

If you have enabled Kibana public access during cluster creation, you can use the Kibana public IP address to log in to the cluster. For details, see **Kibana Public Access**.

• Logging in using a private IP address

You can access Kibana using a private IP address. To obtain the internal IP address, perform the following steps:

- a. Log in to the CSS management console.
- b. Choose **Clusters** > **Elasticsearch**. The cluster list is displayed.
- c. Click the cluster name to go to the basic information page and obtain the private network address of the cluster.

Change the port number **9200** of the intranet access address to **5601**, that is, the intranet IP address for accessing Kibana.

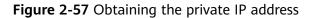

| Configuration       |           |                       |
|---------------------|-----------|-----------------------|
|                     |           |                       |
| Region              |           |                       |
|                     |           |                       |
| AZ                  |           |                       |
|                     |           |                       |
| VPC                 | vpc       |                       |
| Subnet              | subnet    |                       |
| odbhor              | Subilitie |                       |
| Security Group      | dws       | Change Security Group |
|                     |           |                       |
| Security Mode       | Disabled  |                       |
| Enterprise Project  | default   |                       |
| Enterprise Project  | uclauit   |                       |
| HTTPS Access        | Disabled  |                       |
|                     |           |                       |
| IPv4 Access Address | 192       |                       |

## 2.16.2 Accessing a Cluster from a Kibana Public Network

For CSS clusters that have security mode enabled, you can enable Kibana public access. After the configuration is complete, an IP address will be provided to access Kibana of this cluster over the Internet.

You can configure Kibana public access during cluster creation, or after a cluster in security mode is created.

**NOTE** 

- You can enable **Security Mode** for clusters of version 6.5.4 and later versions.
- Kibana public access cannot be configured for Elasticsearch clusters created in security mode before this function was rolled out (before June 2020).
- The whitelist for Kibana public network access depends on the ELB whitelist. After you updated the whitelist, the new settings take effect immediately for new connections. For existing persistent connections using the IP addresses that have been removed from the whitelist, the new settings take effect about 1 minute after these connections are stopped.

#### Configuring Kibana Public Access When Creating a Cluster

- 1. Log in to the CSS management console.
- 2. Click **Create Cluster** in the upper right corner. The **Create Cluster** page is displayed.
- 3. On the Create Cluster page, enable Security Mode.
- 4. Set **Advanced Settings** to **Custom**, enable **Kibana Public Access**, and set parameters.

| Parameter      | Description                                                                                                    |
|----------------|----------------------------------------------------------------------------------------------------|
| Bandwidth      | Bandwidth for accessing Kibana with the public IP address                                                                                                    |
|                | Value range: 1 to 100                                                                                                    |
|                | Unit: Mbit/s                                                                                                    |
| Access Control | If you disable this function, all IP addresses can access<br>Kibana through the public IP address. If you enable this<br>function, only IP addresses or IP address in the whitelist<br>can access Kibana through the public IP address. |
| Whitelist      | IP address or IP address range allowed to access a cluster. Use commas (,) to separate multiple addresses. This parameter can be configured only when <b>Access Control</b> is enabled.                                                 |
|                | You are advised to enable this function.                                                                                                    |

| Table 2-62 Kibana | a public access parameters |  |
|-------------------|----------------------------|--|
|-------------------|----------------------------|--|

After the cluster is created, click the cluster name to go to the **Basic Information** page. On the **Kibana Public Access** page, you can view the Kibana public IP address.

#### Configuring Kibana Public Access for an Existing Cluster

You can enable, disable, modify, and view Kibana public access for an existing cluster that has security mode enabled.

- 1. Log in to the CSS management console.
- 2. Choose **Clusters** in the navigation pane. On the **Clusters** page, click the name of the target cluster.
- 3. Click the **Kibana Public Access** tab. Turn on the **Kibana Public Access** switch to enable the Kibana public access function.
- 4. On the displayed page, set parameters.

| Parameter      | Description                                                                                                    |
|----------------|----------------------------------------------------------------------------------------------------|
| Bandwidth      | Bandwidth for accessing Kibana with the public IP address                                                                                                    |
|                | Value range: 1 to 100                                                                                                    |
|                | Unit: Mbit/s                                                                                                    |
| Access Control | If you disable this function, all IP addresses can access<br>Kibana through the public IP address. If you enable this<br>function, only IP addresses or IP address in the whitelist<br>can access Kibana through the public IP address. |

Table 2-63 Kibana public access parameters

| Parameter | Description                                                                                                    |
|-----------|----------------------------------------------------------------------------------------------------|
| Whitelist | IP address or IP address range allowed to access a cluster. Use commas (,) to separate multiple addresses. This parameter can be configured only when <b>Access Control</b> is enabled.<br>You are advised to enable this function. |

5. After you set the parameters, click **OK**.

#### Modifying Kibana Public Access

For clusters configured Kibana public access, you can modify its bandwidth and access control or disable this function.

- 1. Log in to the CSS management console.
- 2. Choose **Clusters** in the navigation pane. On the **Clusters** page, click the name of the target cluster.
- 3. Click the **Kibana Public Access** tab to modify the Kibana public access configuration.
  - Modifying bandwidth

Click **Modify** on the right of **Bandwidth**. On the **Modify Bandwidth** page, modify the bandwidth and click **OK**.

- Modifying access control
   Click Modify on the right of Access Control. On the Modify Access
   Control page, set Access Control and Whitelist, and click OK.
- Disabling Kibana public access
   Toggle off the Kibana Public Access switch.

#### Accessing Kibana with the Public IP Address

After configuring Kibana public access, you will obtain a public IP address that you can use to access Kibana of this cluster.

- 1. Log in to the CSS management console.
- 2. Choose **Clusters** in the navigation pane. On the **Clusters** page, click the name of the target cluster.
- 3. Click the **Kibana Public Access** tab to obtain the Kibana public IP address.

#### Figure 2-58 Obtaining the Kibana public IP address

| Kibana Public Access     |          | Learn more about Kibana public access |
|--------------------------|----------|---------------------------------------|
| Kibana Public IP Address | https:// |                                       |
| Bandwidth                | 4 Mbit/s | Edit                                  |
| Access Control           | Disabled | Modification                          |

4. Use this IP address to access Kibana of this cluster through the Internet.

# 2.16.3 Creating a User and Granting Permissions by Using Kibana

CSS uses the opendistro\_security plug-in to provide security cluster capabilities. The opendistro\_security plug-in is built based on the RBAC model. RBAC involves three core concepts: user, action, and role. RBAC simplifies the relationship between users and actions, simplifies permission management, and facilitates permission expansion and maintenance. The following figure shows the relationship between the three.

Figure 2-59 User, action, and role

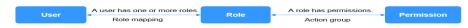

| Parameter  | Description                                                                                                    |
|------------|----------------------------------------------------------------------------------------------------|
| User       | A user can send operation requests to Elasticsearch clusters. The user has credentials such as username and password, and zero or multiple backend roles and custom attributes. |
| Role       | A role is a combination of permissions and action groups,<br>including operation permissions on clusters, indexes,<br>documents, or fields.                                     |
| Permission | Single permission, for example, creating an index (for example, <b>indices:admin/create</b> )                                                                                   |

#### Table 2-64Parameters

| Parameter    | Description                                                                                                    |
|--------------|----------------------------------------------------------------------------------------------------|
| Role mapping | A user will be assigned a role after successful<br>authentication. Role mapping is to map a role to a user (or<br>a backend role). For example, the mapping from<br><b>kibana_user</b> (role) to <b>jdoe</b> (user) means that John Doe<br>obtains all permissions of <b>kibana_user</b> after being<br>authenticated by <b>kibana_user</b> . Similarly, the mapping from<br><b>all_access</b> (role) to <b>admin</b> (backend role) means that any<br>user with the backend role <b>admin</b> (from the LDAP/Active<br>Directory server) has all the permissions of role <b>all_access</b><br>after being authenticated. You can map a role to multiple<br>users or backend roles. |
| Action group | A group of permissions. For example, the predefined <b>SEARCH</b> action group grants roles to use <b>_search</b> and <b>_msearchAPI</b> .                                                                                                    |

In addition to the RBAC model, Elasticsearch has an important concept called tenant. RBAC is used to manage user authorization, and tenants are used for information sharing across tenants. In a tenant space, IAM users can share information such as dashboard data and index patterns.

This section describes how to use Kibana to create a user and grant permissions to the user. Kibana can be used to create users and grant permissions only when the security mode is enabled for the cluster.

#### **NOTE**

- The Kibana UI varies depending on the Kibana version, but their operations are similar. This section takes Kibana 7.6.2 as an example to describe the procedure.
- You can customize the username, role name, and tenant name in Kibana. Chinese characters are not allowed.
- Step 1: Logging in to Kibana
- Step 2: Creating a User
- Step 3: Creating a Role and Granting Permissions
- Step 4: Configuring a Role for a User

#### Logging in to Kibana

- 1. Log in to the CSS management console.
- 2. Choose **Clusters** in the navigation pane. On the **Clusters** page, locate the target cluster and click **Access Kibana** in the **Operation** column.

Enter the administrator username and password to log in to Kibana.

- Username: admin (default administrator account name)
- Password: Enter the administrator password you set when creating the cluster in security mode.

| lf y          | Open Distro<br>for Elasticsearch<br>Please login to Kibana<br>ou have forgotten your username or<br>bassword, please ask your system<br>administrator |  |  |  |
|---------------|----------------------------------------------------------------------------------------------------|--|--|--|
| administrator |                                                                                                    |  |  |  |
| <b>4</b>      | Username                                                                                                    |  |  |  |
|               | Password                                                                                                    |  |  |  |
| _             |                                                                                                    |  |  |  |
|               | Log in                                                                                                    |  |  |  |

Figure 2-60 Login page

#### **Creating a User**

Log in to Kibana and create a user on the **Security** page.

1. After a successful login, choose **Security** in the navigation tree on the left of the Kibana operation page. The **Security** page is displayed.

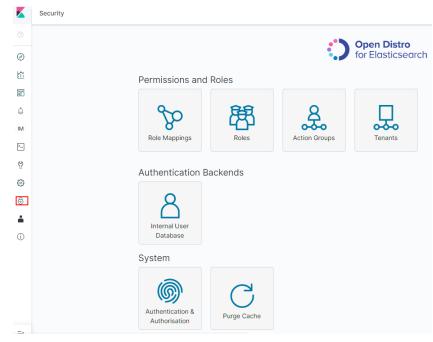

#### Figure 2-61 Accessing the Security page

2. Choose Authentication Backends > Internal Users Database.

3.

| Figure 2-62 Add                                                      | ing a user (1) |                      |                                        |                       |
|----------------------------------------------------------------------|----------------|----------------------|----------------------------------------|-----------------------|
|                                                                      |                | $\bigcirc$           | <b>Open Distro</b><br>for Elasticsearc | h                     |
| Permissions ar                                                       | nd Roles       |                      |                                        |                       |
| Role Mappings                                                        | Roles          | Action Groups        | Tenants                                |                       |
| Authentication<br>Authentication                                     | Backends       |                      |                                        |                       |
| Authentication &<br>Authorisation                                    | Purge Cache    |                      |                                        |                       |
| On the <b>Internal</b><br>user information<br><b>Figure 2-63</b> Add | is displayed.  | <b>ise</b> page, cho | ose +                                  | . The page for adding |
| inguic 2 05 Add                                                      |                |                      |                                        |                       |

| Figure | 2-63 | Addi | ng a | user | (2) |  |
|--------|------|------|------|------|-----|--|
|        |      |      |      |      |     |  |

| Q Search                           |                            |               | + Kack |            |
|------------------------------------|----------------------------|---------------|--------|------------|
| Jsername 🕇                         | Open Distro Security Roles | Backend Roles |        |            |
| admin<br>ereserved<br>Current user |                            | admin         |        | <b>C</b> 4 |
| kibanaserver<br>ereserved          |                            |               |        | C 4 🗎      |

4. On the user creation page, specify **Username**, **Password**, and Repeatpassword, and click Submit.

The user will be displayed in the user list.

### **Creating a Role and Granting Permissions**

Create a role and grant permissions to the role.

1. Click **Roles**.

| igure 2-64 Addir                  | ng a role   |               |                                         |
|-----------------------------------|-------------|---------------|-----------------------------------------|
|                                   |             | $\bigcirc$    | <b>Open Distro</b><br>for Elasticsearch |
| Permissions and                   | Roles       |               |                                         |
| Role Mappings                     | Roles       | Action Groups | Tenants                                 |
| Authentication E                  | Backends    |               |                                         |
| System                            |             |               |                                         |
| Authentication &<br>Authorisation | Purge Cache |               |                                         |
|                                   |             |               | _                                       |

#### 2. On the **Open Distro Security Roles** page, click

a. On the **Overview** tab page, set the role name.

#### Figure 2-65 Entering a role name

Overview Cluster Permissions Index Permissions Tenant Permissions

| Role name:                                       |
|--------------------------------------------------|
|                                                  |
| Members                                          |
| Users:<br>No mapped users found.                 |
| Backend Roles:<br>No mapped backend roles found. |
| Hosts:<br>No mapped hosts found.                 |
| Save Role Definition Cancel                      |

+

- b. On the **Cluster Permissions** tab page, set CSS cluster permissions. Set cluster permissions based on service requirements. If this parameter is not specified for a role, the role has no cluster-level permissions.
  - Permissions: Action Groups: You can click Add Action Group to set cluster permissions. For example, if you select the read permission

for a cluster, you can only view information such as the cluster status and cluster nodes.

Permissions: Single Permissions: Select Show Advanced and click Add Single Permission to set more refined permissions for the cluster. For example, if this parameter is set to indices:data/read, you can only read specified indexes.

#### Figure 2-66 Cluster Permissions tab page

| Overview | Cluster Permis  | ssions Index F | Permissions     | Tenant Per | missions |                  |
|----------|-----------------|----------------|-----------------|------------|----------|------------------|
|          | n Distro Seo    | -              | : (no role name | defined)   |          |                  |
|          | r-wide permis   |                |                 |            |          | Show Advanced    |
| read     |                 |                |                 |            | ~        | Add Action Group |
| Save F   | Role Definition | Cancel         |                 |            |          |                  |

- c. Configure index permissions on the Index Permissions page.
  - Index patterns: Set this parameter to the name of the index whose permission needs to be configured. For example, my\_store.

#### **NOTE**

Use different names for the index and the user.

- Permissions: Action Groups: Click Add Action Group and set the permission as required. For example, select the read-only permission Search.
- d. On the **Tenant Permissions** page, set role permissions based on service requirements.
  - Global permissions: Click Add Field to set the kibana read and write permissions of a role, for example, kibana\_all\_read or kibana\_all\_write.
  - Tenant permissions: Click Add tenant pattern to add a tenant mode and set the kibana\_all\_read or kibana\_all\_write permission for a new tenant mode.

|          |                     | ons Index Permissions | Tenant Permission | s                      |
|----------|---------------------|-----------------------|-------------------|------------------------|
|          |                     | urity Role: Role1     |                   |                        |
|          | permissions         |                       |                   |                        |
| Permi    | ssion name          |                       |                   |                        |
|          | a_all_read          |                       |                   | + Add Field            |
| kiban    | a_all_write         |                       |                   |                        |
| Tenant   | permissions         |                       |                   |                        |
| No tenar | nt permissions conf | igured.               |                   | Add tenant permissions |
| Save R   | Role Definition C   | ancel                 |                   |                        |

3. Click **Save Role Definition** and you can view the configured role.

Figure 2-67 Tenant Permissions tab

#### Configuring a Role for a User

After creating a role and granting permissions to the role, you need to map the role to a user so that the user can obtain the permissions of the mapped role.

1. Click Role Mappings. On the displayed Role Mappings page, map the roles.

#### Figure 2-68 Role mapping

|                                   |                  | $\bigcirc$    | <b>Open Distro</b><br>for Elasticsearch |
|-----------------------------------|------------------|---------------|-----------------------------------------|
| Permissions and F                 | Roles            |               |                                         |
| Role Mappings                     | Roles            | Action Groups | Tenants                                 |
| Authentication Ba                 | ckends           |               |                                         |
| Internal User<br>Database         |                  |               |                                         |
| System                            |                  |               |                                         |
| Authentication &<br>Authorisation | C<br>Purge Cache |               |                                         |
|                                   |                  | +             |                                         |

2. On the **Role Mappings** page, click **to** select a role and add users.

- **Role**: Select the name of the role to be mapped.
- Users: Click Add User and enter the name of the user whose role is mapped.

#### Figure 2-69 Users and roles

| Role:                  |                                  |
|------------------------|----------------------------------|
| Role                   | ~                                |
|                        |                                  |
| Users                  |                                  |
| username               | <b></b>                          |
|                        |                                  |
|                        | + Add User                       |
|                        |                                  |
| Backend roles          |                                  |
| Backend roles          | + Add Backend Role               |
| Backend roles<br>Hosts | + Add Backend Role               |
|                        | + Add Backend Role<br>+ Add Host |

- 3. Click Submit.
- 4. Verify that the configuration takes effect in Kibana.

# 2.16.4 Connecting User-Built Kibana to an Elasticsearch Cluster

To interconnect user-built Kibana with CSS Elasticsearch clusters, the following conditions must be met:

- The local environment must support access from external networks.
- Kibana is built using ECS in the same VPC as Elasticsearch. Kibana can be accessed from the local public network.
- Only Kibana images of the OSS version can be connected to Elasticsearch on CSS.

Example of a Kibana configuration file:

| Security mode:                                                            |
|---------------------------------------------------------------------------|
| elasticsearch.username: "***"                                             |
| elasticsearch.password: "***"                                             |
| elasticsearch.ssl.verificationMode: none                                  |
| server.ssl.enabled: false                                                 |
| server.rewriteBasePath: false                                             |
| server.port: 5601                                                         |
| logging.dest: /home/Ruby/log/kibana.log                                   |
| pid.file: /home/Ruby/run/kibana.pid                                       |
| server.host: 192.168.xxx.xxx                                              |
| elasticsearch.hosts: https://10.0.0.xxx:9200                              |
| elasticsearch.requestHeadersWhitelist: ["securitytenant","Authorization"] |
| opendistro_security.multitenancy.enabled: true                            |
| opendistro_security.multitenancy.tenants.enable_global: true              |
| opendistro_security.multitenancy.tenants.enable_private: true             |
|                                                                           |

opendistro\_security.multitenancy.tenants.preferred: ["Private", "Global"] opendistro\_security.multitenancy.enable\_filter: false

#### **NOTE**

- In security mode, the opendistro\_security\_kibana plug-in must be installed. For details, see https://github.com/opendistro-for-elasticsearch/security-kibanaplugin/tags?after=v1.3.0.0.
- The version of the installed plug-in must be the same as that of the cluster. To check the version of the plug-in version, run the **GET\_cat/plugins** command.

• Non-security mode server.port: 5601

logging.dest: /home/Ruby/log/kibana.log pid.file: /home/Ruby/run/kibana.pid server.host: 192.168.xxx.xxx elasticsearch.hosts: http://10.0.0.xxx:9200

# **3**<sub>Logstash</sub>

# 3.1 Creating a Cluster

#### Procedure

- 1. Log in to CSSmanagement console.
- 2. On the **Dashboard** page, click **Create Cluster** in the upper right corner. The **Create** page is displayed.

Alternatively, choose **Clusters** > **Logstash** in the navigation tree on the left. Click **Create Cluster** in the upper right corner. The **Create** page is displayed.

- 3. Click **Create Cluster**. The **Create Cluster** page is displayed.
- 4. Configure **Billing Mode** and **Required Duration**.

#### Table 3-1 Billing parameters

| Parameter            | Description                                                                                                    |
|----------------------|----------------------------------------------------------------------------------------------------|
| Billing Mode         | Select Yearly/Monthly or Pay-per-use.                                                                                                    |
|                      | • Yearly/Monthly: You pay for the cluster by year or<br>month, in advance. The service duration range is one<br>month to three years. If you plan to use a cluster for<br>more than nine months, you are advised to purchase a<br>yearly package for a better price. A yearly package<br>costs the same as 10 monthly packages. |
|                      | • <b>Pay-per-use</b> : You are billed by actual duration of use, with a billing cycle of one hour. For example, 58 minutes of usage will be rounded up to an hour and billed.                                                                                                    |
| Required<br>Duration | The duration for which the purchased EIP will use. The duration must be specified if the <b>Billing Mode</b> is set to <b>Yearly/Monthly</b> .                                                                                                    |
|                      | Configure automatic renewal as required.                                                                                                    |

#### 5. Specify **Region** and **AZ**.

Table 3-2 Region and AZ parameters

| Parameter | Description                                                                               |
|-----------|-------------------------------------------------------------------------------------------|
| Region    | Select a region for the cluster from the drop-down list on the right.                     |
| AZ        | Select AZs associated with the cluster region. For details, see What Are Regions and AZs? |

6. Set basic information about the cluster. Specifically, set **Version** and **Name**.

| Table 3-3 Basic | parameters |
|-----------------|------------|
|-----------------|------------|

| Parameter    | Description                                                                                                    |
|--------------|----------------------------------------------------------------------------------------------------|
| Cluster Type | Type of a cluster. Currently, <b>Logstash</b> and <b>Elasticsearch</b> are supported.                                                                        |
|              | This section describes how to create a Logstash cluster.                                                                                                    |
|              | For details about how to create an Elasticsearch cluster, see <b>Creating an Elasticsearch Cluster</b> .                                                     |
|              | For details about how to create an Opensearch cluster, see <b>Creating a Cluster</b> .                                                                       |
| Version      | Version <b>7.10.0</b> is supported.                                                                                                    |
| Name         | Cluster name, which contains 4 to 32 characters. Only letters, numbers, hyphens (-), and underscores (_) are allowed and the value must start with a letter. |
|              | <b>NOTE</b><br>After a cluster is created, you can modify the cluster name as<br>required. Click the name of a cluster to be modified. On the                |
|              | displayed <b>Basic Information</b> page, click 🖋 next to the cluster name. After the modification is completed, click 💉 to save the                          |
|              | modification. If you want to cancel the modification, click $	imes$ .                                                                                        |

#### Figure 3-1 Configuring basic information

| Version | 7.10.0 | ~ |
|---------|--------|---|
| Name    |        |   |

7. Set host specifications of the cluster.

| Table | 3-4 | Parameter | description |  |
|-------|-----|-----------|-------------|--|
|-------|-----|-----------|-------------|--|

| Parameter                | Description                                                                                                    |
|--------------------------|----------------------------------------------------------------------------------------------------|
| Nodes                    | Number of nodes in a cluster.                                                                                                    |
| CPU Architecture         | Currently, Logstash clusters support x86 computing. The supported type is determined by the actual regional environment.                                           |
| Node<br>Specifications   | Specifications of nodes in a cluster.<br>Select a node type and node specification.                                                                                |
| Node Storage<br>Type     | Extreme SSD, Common I/O, High I/O, and Ultra-high I/O are supported.<br>NOTE<br>If the type of storage in use is not supported, the storage type is not displayed. |
| Node Storage<br>Capacity | Storage capacity.                                                                                                    |

#### Figure 3-2 Configuring host specifications

| Nodes                 | - 1 +                                                |                  |                     |
|-----------------------|------------------------------------------------------|------------------|---------------------|
| CPU Architecture      | x86                                                  |                  |                     |
| Node Specifications   | Compute-intensive General computing Memory-optimized |                  |                     |
|                       | Flavor Name                                          | vCPUs   Memory   | Recommended Storage |
|                       | ess.spec-4u8g(sold out)                              | 4 vCPUs   8 GB   | 40 GB - 1,800 GB    |
|                       | ess.spec-Bu16g(sold out)                             | 8 vCPUs   16 GB  | 80 GB - 1,600 GB    |
|                       | ess.spec-16u32g(sold out)                            | 16 vCPUs   32 GB | 100 GB - 3,200 GB   |
|                       | ess.spec-32u64g(sold out)                            | 32 vCPUs   64 GB | 320 GB - 10,240 GB  |
| Node Storage Type     | Common I/O                                           |                  |                     |
| Node Storage Capacity | - 40 + GB                                            |                  |                     |

8. Set the enterprise project.

When creating a CSS cluster, you can bind an enterprise project to the cluster if you have enabled the enterprise project function. You can select an enterprise project created by the current user from the drop-down list on the right or click **View Project Management** to go to the **Enterprise Project Management** console and create a new project or view existing projects.

9. Click **Next: Configure Network**. Configure the cluster network.

#### Table 3-5 Parameter description

| Parameter      | Description                                                                                                    |
|----------------|----------------------------------------------------------------------------------------------------|
| VPC            | A VPC is a secure, isolated, and logical network environment.                                                                                                    |
|                | Select the target VPC. Click <b>View VPC</b> to enter the VPC management console and view the created or shared VPC names and IDs. If no VPCs are available, create one.                                     |
|                | <b>NOTE</b><br>The VPC must contain CIDRs. Otherwise, cluster creation will<br>fail. By default, a VPC will contain CIDRs.                                                                                   |
| Subnet         | A subnet provides dedicated network resources that are isolated from other networks, improving network security.                                                                                             |
|                | Select the target subnet. You can access the VPC management console to view the names and IDs of the existing subnets in the VPC.                                                                            |
| Security Group | A security group implements access control for ECSs that<br>have the same security protection requirements in a<br>VPC. To view more details about the security group, click<br><b>View Security Group</b> . |
|                | <b>NOTE</b><br>Ensure that <b>Port Range/ICMP Type</b> is <b>Any</b> or a port range<br>includes port <b>9200</b> for the selected security group.                                                           |

#### Figure 3-3 Configuring network specifications

| VPC            | V¢C v                                                         | Q. Ven/PC                                                                                                    |
|----------------|---------------------------------------------------------------|----------------------------------------------------------------------------------------------------|
|                | A VPC is a logically isolated virtual network that facilitate | s secure internal network management and configurations. Clusters in the same VPC can communicate with each other, but those in different VPCs cannot communicate with each other by default. |
| Subnet         | subnet-                                                       | 0                                                                                                    |
|                | A subnet is a range of IP addresses in a VPC.                 |                                                                                                    |
| Security Group | dıs: v                                                        | Q View Security Group                                                                                                    |
|                | A security group implements access control for associati      | ed clusters, providing an additional layer of security. You can add indocund and outbound rules that apply to all clusters associated with a security group.                                  |

# 10. Click **Next: Configure Advanced Settings**. You can select **Default** or **Custom** for **Advanced Settings**.

If you select **Custom**, you can set the tag and shared directory.

- **Tags**: You can set tags to identify cloud resources.

If your organization has enabled tag policies for CSS, you must comply with the tag policy rules when creating clusters, otherwise, clusters may fail to be created. Contact the organization administrator to learn more about tag policies.

 Shared Directory: You can configure a shared directory for the cluster. If you want to enable the shared directory, log in to the SFS console to create an SFS Turbo file system and select a created file system. Once a shared directory is created for a cluster, it cannot be canceled or stopped. Even if the cluster is deleted, the corresponding shared directory will not be deleted.

- 11. Click **Next: Confirm**. Check the configuration and click **Next** to create a cluster.
- 12. Click **Back to Cluster List** to switch to the **Clusters** page. The cluster you created is listed on the displayed page and its status is **Creating**. If the cluster is successfully created, its status will change to **Available**.

If the cluster creation fails, create the cluster again.

# 3.2 Creating a Cluster in a Shared VPC

A VPC subnet can be shared by multiple Huawei Cloud IAM accounts. You can create CSS clusters in a shared VPC subnet.

# Step 1: Creating VPC Share

- 1. Log in to the Huawei Cloud management console.
- 2. Click is in the upper left corner and choose Management & Governance > Resource Access Manager. The Resource Access Manager page is displayed.
- 3. Choose Shared by Me > Resource Shares.
- 4. Click Create Resource Share in the upper right corner.
- 5. On the displayed **Specify Resource Share Details** page, configure basic information and specify the subnet to be shared. Search for **vpc: subnet** and select the target subnet for sharing. Click **Next: Associate Permissions** in the lower right corner.

**NOTE** 

When creating a resource share, you can specify up to 20 resources to share at a time. However, you can update the resource share you created to add more resources. For details, see **Updating a Resource Share**.

6. On the **Associate Permissions** page, associate a RAM managed permission with each resource type, and then click **Next: Specify Principals** in the lower right corner.

RAM managed permissions available for your selection are system permissions predefined by RAM. Some resource types may have multiple permissions available. You can select as needed. For the details of each permission, see **Viewing the RAM Permissions Library**.

To create a CSS cluster in a shared VPC, you need to select the **default vpc subnet statement** permission.

7. On the **Grant Access to Principals** page, specify the principals that you want to have access to the resources, and then click **Next: Confirm** in the lower right corner.

In this step, you can select either **Allow sharing with any Huawei Cloud principal** or **Allow sharing only within your organization**. If you select the latter, choose any principals that are within your organization.

You can set **Principal Type** to **Organization** or **Huawei Cloud account ID**. The **Organization** option is available only when the toggle key **Sharing with** 

#### **Organizations** is turned on. For details, see **Enabling Sharing with Organizations**.

8. Review and confirm the configuration details of your resource share and select **I have read and agree to** *Privacy Statement* on the **Confirm** page. Then, click **Submit** in the lower right corner.

After a resource share is created, RAM sends a sharing invitation to the specified principals. The principals can access and use the shared resources only after they accept the invitation. If the specified principals are within your organization and sharing with Organizations is enabled, the principals can access and use the shared resources without accepting the invitation.

#### **NOTE**

Each principal can be shared with a maximum of 100 VPC subnets.

# Step 2: Accepting VPC Share

- 1. Log in to the Huawei Cloud management console.
- 2. Click in the upper left corner and choose Management & Governance > Resource Access Manager. The Resource Access Manager page is displayed.
- 3. Choose Shared with Me > Resource Shares.
- 4. Click the **Resource Shares To Be Accepted** tab, and select the resource share for which you are invited. Then, click **Accept** or **Reject** in the **Operation** column.

Figure 3-4 Responding to a resource sharing invitation

| Resource Access<br>Manager | Resource Shares ⑦        |                               |                                 |            |                 |
|----------------------------|--------------------------|-------------------------------|---------------------------------|------------|-----------------|
| Shared by Me •             | Accepted Resource Shares | esource Shares To Be Accepted |                                 |            |                 |
| Shared with Me             |                          |                               |                                 |            | Enter an ID. Q  |
| Resource Shares            | Name/ID                  |                               | Invited                         | Principals | Operation       |
| Shared Resources           |                          |                               | Sep 23, 2022 09:45:54 GMT+08:00 |            | Accept   Reject |
| Principals                 |                          |                               |                                 |            |                 |
| Permissions Library        |                          |                               |                                 |            |                 |
| Settings                   |                          |                               |                                 |            |                 |

5. Click **OK** in the displayed dialog box.

After you accept invitations from certain resource shares, you can view them on the **Accepted Resource Shares** page. You can click a resource share name to view its configuration details.

#### **NOTE**

Each principal can accept the invitations to resource shares involving a maximum of 100 VPC subnets.

# Step 3: Creating a Cluster in the Shared VPC Subnet

1. Log in to the CSS console. In the navigation pane on the left, choose **Clusters** and select a cluster type.

For example, log in to the CSS console and choose **Clusters > Elasticsearch** in the navigation pane on the left.

2. On the **Clusters** page, click **Create Cluster**.

3. On the **Basic Configuration** page, configure the cluster parameters. For details, see **Creating an Elasticsearch Cluster**, **Creating a Logstash Cluster**, and **Creating an OpenSearch Cluster**.

On the **Network Configuration** page, select the VPC and subnet that are shared with the current account for **VPC** and **Subnet** to create a cluster using the shared VPC.

- VPC: Select the name and ID of the VPC that is shared with the current account.
- Subnet: Select a subnet for your cluster. You can access the VPC service to view the shared subnet name and ID.

You can create a CSS cluster in the shared VPC subnet.

# 3.3 Configuring a Cluster

# 3.3.1 Configuration Center

You can modify configuration files of Logstash clusters in the configuration center, facilitating data migration from different data sources to destinations. Normally, the destinations are Elasticsearch clusters.

# **Testing Connectivity**

Before migrating the data of a Logstash cluster, you can test whether the network connection between the data source and the Logstash cluster is established. You can also enter the IP address or domain name and port of the destination to check the network connectivity between the Logstash cluster and the destination.

- 1. Log in to the CSS management console.
- Choose Clusters > Logstash. Click the name of the target cluster. The Cluster Information page is displayed. Click Configuration Center. Alternatively, click Configuration Center in the Operation column of the target cluster.
- 3. On the **Configuration Center** page, click **Test Connectivity**.
- 4. Enter the IP address and port of the data source and click **Test**.

#### Figure 3-5 Testing connectivity

| Test Connectivity              |        |
|--------------------------------|--------|
| IP address or domain name Port | Test   |
| Add You can still add 9 more.  |        |
|                                | Cancel |

#### D NOTE

You can test a maximum of 10 IP addresses or domain names at a time. You can click **Add** to add more IP addresses or domain names and click **Test** on the bottom to test the connectivity of multiple IP addresses or domain names at a time.

# **Creating a Configuration File**

- 1. Log in to the CSS management console.
- Choose Clusters > Logstash. Click the name of the target cluster. The Cluster Information page is displayed. Click Configuration Center. Alternatively, click Configuration Center in the Operation column of the target cluster.
- 3. On the **Configuration Center** page, click **Create** in the upper right corner.

You can create a configuration file using a system template or a custom template, or directly create a configuration file.

 To use a system template, click **Apply** in the **Operation** column of the target template, and then configure **Name**, **Configuration File Content**, and **Hidden Content**.

Currently, the following system template types are supported:

- redis: You can import data from a Redis database to an Elasticsearch cluster.
- elasticsearch: You can migrate data between Elasticsearch clusters.
- jdbc: You can import data from a Java Database Connectivity (JDBC) to an Elasticsearch cluster.
- **kafka**: You can import data from Kafka to an Elasticsearch cluster.
- **beats**: You can import data from Beats to an Elasticsearch cluster.
- **dis**: You can import data from DIS to an Elasticsearch cluster.

For details about how to set parameters for each template, see **Parameters for Configuring a System Template**.

- To directly create a configuration file, enter Name and Configuration
   File. The created configuration file cannot exceed 100 KB. A maximum of 50 configuration files can be created.
- Hidden Content: Enter a sensitive string and press Enter to create it. The string will be replaced with asterisks (\*) in configurations. (Up to 20 strings are allowed, and each can be up to 512 bytes long.)
- 4. After the configuration is complete, click **Next** and set parameters.

Configure the file in the pipeline during data migration.

| Parameter        | Description                                                                                                    |
|------------------|----------------------------------------------------------------------------------------------------|
| pipeline.workers | Number of working threads in the <b>Filters +</b><br><b>Outputs</b> phases of parallel pipelines. The default<br>value is the number of CPU cores. The<br>recommended value ranges from 1 to 20. |

| Parameter                   | Description                                                                                                    |
|-----------------------------|----------------------------------------------------------------------------------------------------|
| pipeline.batch.size         | Maximum number of events that a worker thread collects from inputs before attempting to execute its filters and outputs. A larger value is more effective but increases memory overhead. The default value is <b>125</b> .  |
| pipeline.batch.delay        | When creating pipeline event batches, the period<br>(in milliseconds) waiting for each event before<br>dispatching an undersized batch to pipeline<br>worker threads. The default value is <b>50</b> .                      |
| queue.type                  | An internal queue model for event buffering.<br><b>memory</b> indicates a memory-based traditional<br>queue, and <b>persisted</b> indicates a disk-based<br>ACKed persistent queue. The default value is<br><b>memory</b> . |
| queue.checkpoint.write<br>s | Maximum number of written events before forcing a checkpoint when persistent queues are enabled. The default value is <b>1024</b> .                                                                                         |
| queue.max_bytes             | Total capacity of the persistent queue. Make sure<br>the capacity of your disk drive is greater than the<br>value you specify. The default value is <b>1024</b> .<br>Unit: MB                                               |

5. After the configuration is complete, click **Create**.

On the **Configuration Center** page, you can view the created configuration file. If the status of the configuration file is **Available**, the configuration file is successfully created. You can also edit the created configuration file, add it to a custom template, or delete it.

- To edit a configuration file, click Edit in the Operation column of a file to modify the file content and parameters.
- You can add a created configuration file to a custom template.
- To delete a configuration file that is not required, click **Delete** in the **Operation** column.

#### D NOTE

You can also click **Operation Record** or **View Running Log** to view the operation records and running logs.

# Starting a Configuration File

Created configuration files are displayed on the **Configuration Center** page.

1. Select a configuration file you want to start and click **Start** in the upper left corner.

You can start up 50 configuration files at a time.

2. In the **Start Logstash** dialog box, select **Keepalive** based on service requirements.

The **Keepalive** function is applicable to long-term services. After this function is enabled, a daemon process is configured on each node. When Logstash is faulty, the daemon process automatically starts and rectifies the fault. The **Keepalive** function is not applicable to short-term services. If the function is enabled for a short-term service, the task will fail if no data is available at the source end.

3. Click **OK** to start the configuration file.

You can view the startup configuration file in the pipe list.

#### **NOTE**

You can also click **View Operation Record** or **View Running Log** to view the operation records and running logs.

# **Configuration File Hot Start**

When Logstash is running, you can use the hot start function to add a pipe.

#### **NOTE**

- Configuration files using the **logstash stdin** plugin cannot use the hot start function.
- If the hot start of a configuration file fails and the Logstash process exits abnormally, the recovery mechanism will be used to restart the original Logstash process. Exercise caution when performing this operation.
- Only one configuration file can be selected for hot start, and the number of configuration items in the **Running** state in the pipe list is less than 20.
- Select the target configuration file and click Hot Start in the upper left corner. By default, the status of the Keepalive function in the dialog box is the same as that in the pipe list.
- 2. Click **OK** to start the hot start of the configuration file.

You can view the hot start configuration file in the pipe list.

## **Configuration File Hot Stop**

When Logstash is running, you can use the hot stop function to remove a pipeline.

- 1. Select the target configuration in the pipeline list and click **Hot Stop** above the pipeline list.
- 2. Click **OK** in the dialog box.

If the hot stop is successful, the target configuration is removed from the pipeline list and the pipeline data migration is interrupted.

# **Stopping All Configuration Files**

To stop data migration of all configuration files in the pipeline list, click **Stop All** above the pipe list.

Click **OK** in the dialog box. If all pipelines are stopped, data migration will be interrupted.

If all pipelines are stopped successfully, data migration of all pipelines is stopped.

# **Exporting Configuration Files**

You can click <sup>[C]</sup> in the upper right corner to export the configuration files to the local host in batches.

# 3.3.2 Example Logstash Configuration File

#### D NOTE

In the following example, the access types of the Elasticsearch clusters on the source and destination ends are the same. This means the source and destination ends both use security clusters or both use non-security clusters with HTTPS not enabled.

If the access types of the Elasticsearch clusters on the source and destination ends are different, you can combine the input and output parts of the following three sample files to obtain the required configuration file.

## **Non-security Cluster**

If the security mode is not enabled for an Elasticsearch cluster, the access example is as follows:

```
input {
  elasticsearch {
     # Source Elasticsearch address
     hosts => ["xx.xx.xx:9200", "xx.xx.xx:9200"]
     # List of indexes to be migrated, separated by commas (,).
     index => "xxx,xxx,xxx"
     # Retain the default values.
     docinfo => true
  }
}
filter {
  # Delete fields added by Logstash.
  mutate {
     remove_field => ["@timestamp", "@version"]
  }
}
output {
  elasticsearch {
     # Destination Elasticsearch cluster address
     hosts => ["xx.xx.xx:9200", "xx.xx.xx:9200"]
     # Index name of the destination cluster. The following configurations must be the same as that of the
source cluster.
     index => "%{[@metadata][_index]}"
     # ID of the destination data. If you do not need to retain the original ID, delete the following line to
improve the performance.
     document_id => "%{[@metadata][_id]}"
     # Retain the default values.
     manage_template => false
     ilm_enabled => false
  }
}
```

# Security Cluster (HTTPS Access Disabled)

If the security mode is enabled for the created cluster but HTTPS access is disabled, the access example is as follows:

input {
 elasticsearch {
 # Username of the source end

```
user => "xxx"
     # Password of the source end
     password => "xxx"
     # IP address of the source Elasticsearch
     hosts => ["xx.xx.xx:9200", "xx.xx.xx:9200"]
     # List of indexes to be migrated, separated by commas (,).
     index => "xxx,xxx,xxx"
     # Retain the default values.
     docinfo => true
  }
}
filter {
  # Delete fields added by Logstash.
  mutate {
     remove_field => ["@timestamp", "@version"]
  }
}
output {
  elasticsearch {
     # Username of the destination end
     user => "xxx"
     # Password of the destination end
     password => "xxx"
     # Destination Elasticsearch cluster address
     hosts => ["xx.xx.xx:9200", "xx.xx.xx:9200"]
     # Index name of the target cluster. The following configurations must be the same as that of the
source cluster.
     index => "%{[@metadata][_index]}"
     # ID of the destination data. If you do not need to retain the original ID, delete the following line to
improve the performance.
     document_id => "%{[@metadata][_id]}"
     # Retain the default values.
     manage_template => false
     ilm_enabled => false
  }
3
```

# Security Cluster (HTTPS Access Enabled)

If the security mode and HTTPS access are enabled for the created cluster, the access example is as follows:

```
input {
  elasticsearch {
     # Username of the source end
     user => "xxx"
     # Password of the source end
     password => "xxx"
     # IP address of the source Elasticsearch
     hosts => ["xx.xx.xx:9200", "xx.xx.xx:9200"]
     # List of indexes to be migrated, separated by commas (,).
     index => "xxx,xxx,xxx"
     # Source Elasticsearch certificate. For clusters on the cloud, retain the following information. For user-
built Logstash clusters, download the certificate from the cluster details page. Enter the corresponding
certificate name and path here.
     ca_file => "/rds/datastore/logstash/v7.10.0/package/logstash-7.10.0/extend/certs"
     # Retain the default values.
     docinfo => true
     ssl => true
  }
}
filter {
  # Delete fields added by Logstash.
  mutate {
     remove_field => ["@timestamp", "@version"]
  3
```

#### }

```
output {
  elasticsearch {
     # Username of the destination end
     user => "xxx"
     # Password of the destination end
     password => "xxx'
     # Destination Elasticsearch cluster address
     hosts => ["xx.xx.xx:9200", "xx.xx.xx:9200"]
     # Index name of the target cluster. The following configurations must be the same as that of the
source cluster.
     index => "%{[@metadata][_index]}"
     # ID of the destination data. If you do not need to retain the original ID, delete the following line to
improve the performance.
     document_id => "%{[@metadata][_id]}"
     # Destination Elasticsearch certificate. For clusters on the cloud, retain the following information. For
user-built Logstash clusters, download the certificate to the node from the cluster details page. Enter the
corresponding certificate name and path here.
     cacert => "/rds/datastore/logstash/v7.10.0/package/logstash-7.10.0/extend/certs"
     # Retain the default values.
     manage_template => false
     ilm_enabled => false
     ssl => true
     ssl_certificate_verification => false
  }
}
```

# **3.3.3 Parameters for Configuring a System Template**

• **redis**: You can import data from a Redis database to an Elasticsearch cluster. For details, see https://www.elastic.co/guide/en/logstash/7.10/plugins-inputs-redis.html.

| Parameter | Mandatory | Description                                                                                         |
|-----------|-----------|----------------------------------------------------------------------------------------------------|
| data_type | Yes       | Data source type. The options are <b>list</b> , <b>channel</b> , and <b>pattern_channel</b> .       |
|           |           | <ul> <li>If the parameter is set to list, the BLPOP<br/>key is used.</li> </ul>                     |
|           |           | <ul> <li>If the parameter is set to channel, the<br/>SUBSCRIBE key is used.</li> </ul>              |
|           |           | <ul> <li>If the parameter is set to<br/>pattern_channel, the PSUBSCRIBE key is<br/>used.</li> </ul> |
| key       | Yes       | Redis list or channel name                                                                          |
| host      | Yes       | IP address of the Redis server                                                                      |
| port      | No        | Number of the port to be connected.<br>Default value: <b>6379</b> .                                 |
| hosts     | Yes       | IP address of the node in the Elasticsearch cluster                                                 |

#### Table 3-7 Parameter description

| Parameter | Mandatory | Description                                                                                            |
|-----------|-----------|----------------------------------------------------------------------------------------------------|
| user      | No        | Username for logging in to the Elasticsearch cluster. Generally, the value is <b>admin</b> .           |
|           |           | This parameter is mandatory for a security cluster.                                                    |
| password  | No        | Password for logging in to the Elasticsearch cluster. The password is set when the cluster is created. |
|           |           | This parameter is mandatory for a security cluster.                                                    |
| index     | Yes       | Index to which the data is to be migrated.<br>Only one index can be configured.                        |

• **elasticsearch**: You can migrate data between Elasticsearch clusters. For details, see https://www.elastic.co/guide/en/logstash/7.10/plugins-inputselasticsearch.html.

 Table 3-8 Configuration items

| Configuration<br>Item | Mandat<br>ory | Description                                                                                                    |
|-----------------------|---------------|----------------------------------------------------------------------------------------------------|
| hosts                 | Yes           | IP address of the node in the Elasticsearch cluster to which data is imported.                                                                            |
| user                  | No            | Username for logging in to the Elasticsearch<br>cluster. Generally, the value is <b>admin</b> .<br>This parameter is mandatory for a security<br>cluster. |
| password              | No            | Password for logging in to the Elasticsearch cluster. The password is set when the cluster is created.                                                    |
|                       |               | This parameter is mandatory for a security cluster.                                                                                                    |
| index                 | Yes           | Index from which data is to be migrated.                                                                                                    |
| docinfo               | No            | Document information.<br>Value: <b>true</b> or <b>false</b> .                                                                                             |
|                       |               | If this parameter is specified, add Elasticsearch<br>document information in the event, such as<br>the index, type, and ID.                               |

| Configuration<br>Item | Mandat<br>ory | Description                                                                                                    |
|-----------------------|---------------|----------------------------------------------------------------------------------------------------|
| ca_file               | No            | The default value is <b>/rds/datastore/logstash/v7.10.0/package/logstash-7.10.0/extend/certs</b> . For Logstash clusters on the cloud, retain the default value or enter the user-defined certificate path if a user-defined certificate is used. For self-built Logstash clusters, you can download the certificate file on the details page of the Elasticsearch cluster with SSL enabled and enter the path here.                                          |
| ssl                   | No            | Set this parameter to <b>true</b> to enable SSL for the source ES cluster.                                                                                                    |
| hosts                 | Yes           | IP address of the node in the Elasticsearch cluster that outputs data.                                                                                                    |
| user                  | No            | Username for logging in to the Elasticsearch<br>cluster. Generally, the value is <b>admin</b> .<br>This parameter is mandatory for a security<br>cluster.                                                                                                    |
| password              | No            | Password for logging in to the Elasticsearch<br>cluster. The password is set when the cluster is<br>created.<br>This parameter is mandatory for a security<br>cluster.                                                                                                    |
| index                 | Yes           | Index to which the data is to be migrated.<br>Only one index can be configured.                                                                                                    |
| document_type         | No            | This parameter is valid only when <b>docinfo</b> is<br>set to <b>true</b> .<br>If <b>docinfo</b> is set to <b>false</b> , delete this<br>parameter from the configuration file.                                                                                                    |
| document_id           | No            | This parameter is valid only when <b>docinfo</b> is<br>set to <b>true</b> .<br>If <b>docinfo</b> is set to <b>false</b> , delete this<br>parameter from the configuration file.                                                                                                    |
| cacert                | No            | The default value is <b>/rds/datastore/logstash/</b><br><b>v7.10.0/package/logstash-7.10.0/extend/</b><br><b>certs</b> . For Logstash clusters on the cloud,<br>retain the default value or enter the user-<br>defined certificate path if a user-defined<br>certificate is used. For self-built Logstash<br>clusters, you can download the certificate file<br>on the details page of the Elasticsearch cluster<br>with SSL enabled and enter the path here. |

| Configuration<br>Item            | Mandat<br>ory | Description                                                                                      |
|----------------------------------|---------------|--------------------------------------------------------------------------------------------------|
| ssl                              | No            | Set this parameter to <b>true</b> to enable SSL for the destination ES cluster.                  |
| ssl_certificate_v<br>erification | No            | Set this parameter to <b>false</b> to enable SSL and ignore the server certificate verification. |

• **jdbc**: You can import data from a Java Database Connectivity (JDBC) to an Elasticsearch cluster.

For details, see https://www.elastic.co/guide/en/logstash/7.10/plugins-inputs-jdbc.html.

| Parameter                  | Manda<br>tory | Description                                                                                                    |
|----------------------------|---------------|----------------------------------------------------------------------------------------------------|
| jdbc_driver_librar         | Yes           | Path of the JDBC driver library.                                                                                                    |
| У                          |               | <ul> <li>For version 7.10.0, set this field to<br/>jdbc_driver_library =&gt; "/rds/datastore/<br/>logstash/v7.10.0/package/<br/>logstash-7.10.0/extend/jars/mariadb-<br/>java-client-2.7.0.jar".</li> </ul> |
|                            |               | <ul> <li>For version 5.6.16, set this field to<br/>jdbc_driver_library =&gt; "/rds/datastore/<br/>logstash/v5.6.16/package/<br/>logstash-5.6.16/extend/jars/mariadb-<br/>java-client-2.7.0.jar".</li> </ul> |
|                            |               | Currently, only these existing drivers are supported. User-defined upload is not supported.                                                                                                    |
| jdbc_driver_class          | Yes           | JDBC driver class to be loaded, for example,<br>"org.mariadb.jdbc.Driver".                                                                                                    |
| jdbc_connection_<br>string | Yes           | JDBC connection string                                                                                                    |
| jdbc_user                  | Yes           | JDBC username                                                                                                    |
| jdbc_password              | Yes           | JDBC password                                                                                                    |
| statement                  | Yes           | SQL statement of the input data.                                                                                                    |
| hosts                      | Yes           | IP address of the node in the Elasticsearch cluster that outputs data.                                                                                                    |
| user                       | No            | Username for logging in to the Elasticsearch cluster. Generally, the value is <b>admin</b> .                                                                                                    |
|                            |               | This parameter is mandatory for a security cluster.                                                                                                    |

Table 3-9 Parameter description

| Parameter | Manda<br>tory | Description                                                                                            |
|-----------|---------------|----------------------------------------------------------------------------------------------------|
| password  | No            | Password for logging in to the Elasticsearch cluster. The password is set when the cluster is created. |
|           |               | This parameter is mandatory for a security cluster.                                                    |
| index     | Yes           | Index to which the data is to be migrated.<br>Only one index can be configured.                        |

• **kafka**: You can import data from Kafka to an Elasticsearch cluster. https://www.elastic.co/guide/en/logstash/7.10/plugins-inputs-kafka.html

| Parameter         | Mandat<br>ory | Description                                                                                                    |  |
|-------------------|---------------|----------------------------------------------------------------------------------------------------|--|
| bootstrap_servers | Yes           | IP address and port number of the Kafka instance                                                                |  |
| topics            | Yes           | List of topics to be subscribed to                                                                              |  |
| group_id          | Yes           | Identifier of the group to which the consumer belongs.                                                          |  |
| auto_offset_reset | Yes           | Initial offset in Kafka.                                                                                        |  |
|                   |               | • <b>earliest</b> : Automatically reset the offset to the earliest offset.                                      |  |
|                   |               | • <b>latest</b> : Automatically reset the offset to the latest offset.                                          |  |
|                   |               | • <b>none</b> : Report an exception to the consumer if the previous offset for the consumer group is not found. |  |
|                   |               | • <b>anything else</b> : The system throws an exception to the consumer.                                        |  |
| hosts             | Yes           | IP address of the node in the Elasticsearch cluster that outputs data.                                          |  |
| user              | No            | Username for logging in to the<br>Elasticsearch cluster. Generally, the value is<br><b>admin</b> .              |  |
|                   |               | This parameter is mandatory for a security cluster.                                                             |  |

#### Table 3-10 Parameter description

| Parameter | Mandat<br>ory | Description                                                                                            |  |
|-----------|---------------|----------------------------------------------------------------------------------------------------|--|
| password  | No            | Password for logging in to the Elasticsearch cluster. The password is set when the cluster is created. |  |
|           |               | This parameter is mandatory for a security cluster.                                                    |  |
| index     | Yes           | Index to which the data is to be migrated.<br>Only one index can be configured.                        |  |

• **dis**: You can import data from DIS to an Elasticsearch cluster.

| Parameter  | Mandatory | Description                                                                                                    |  |
|------------|-----------|----------------------------------------------------------------------------------------------------|--|
| streams    | Yes       | Name of the DIS stream.<br>The entered DIS stream name must be<br>the same as the stream name specified<br>when you are creating a DIS stream on<br>the DIS console. |  |
| endpoint   | Yes       | Data API address of the region where DIS resides.                                                                                                    |  |
| ak         | Yes       | User's access key (AK).<br>For details, see <b>Checking</b><br>Authentication Information.                                                                           |  |
| sk         | Yes       | User's secret key (SK).<br>For details, see <b>Checking</b><br>Authentication Information.                                                                           |  |
| region     | Yes       | Region where DIS is supported.                                                                                                    |  |
| project_id | Yes       | Project ID of the region.<br>For details, see <b>Checking</b><br>Authentication Information.                                                                         |  |
| group_id   | Yes       | DIS App name, used to identify a consumer group. The value can be any character string.                                                                              |  |

| Parameter             | Mandatory | Description                                                                                                    |  |
|-----------------------|-----------|----------------------------------------------------------------------------------------------------|--|
| client_id             | No        | Client ID, which identifies a consumer in<br>a consumer group.<br>If multiple pipelines or Logstash<br>instances are started for consumption,<br>set this parameter to different values. For<br>example, the value of instance 1 is<br><b>client1</b> , and the value of instance 2 is<br><b>client2</b> . |  |
| auto_offset_res<br>et | No        | <ul> <li>Position where data starts to be consumed from the stream. The options are as follows:</li> <li>earliest: Data is consumed from the earliest one.</li> <li>latest: Data is consumed from the latest one.</li> </ul>                                                                               |  |
| hosts                 | Yes       | IP address of the node in the<br>Elasticsearch cluster that outputs data.                                                                                                    |  |
| user                  | No        | Username for logging in to the<br>Elasticsearch cluster. Generally, the value<br>is <b>admin</b> .<br>This parameter is mandatory for a<br>security cluster.                                                                                                    |  |
| password              | No        | Password for logging in to the<br>Elasticsearch cluster. The password is set<br>when the cluster is created.<br>This parameter is mandatory for a<br>security cluster.                                                                                                    |  |
| index                 | Yes       | Index to which the data is to be<br>migrated.<br>Only one index can be configured.                                                                                                    |  |

• **beats**: You can import data from Beats to an Elasticsearch cluster. https://www.elastic.co/guide/en/logstash/7.10/plugins-inputs-beats.html

| Table 3-12 Parameter description | Table | 3-12 | Parameter | description |
|----------------------------------|-------|------|-----------|-------------|
|----------------------------------|-------|------|-----------|-------------|

| Parameter | Mandat<br>ory | Description                                                                                  |
|-----------|---------------|----------------------------------------------------------------------------------------------|
| port      | Yes           | Listening port number.                                                                       |
|           |               | The port number <b>5044</b> is used for connecting and indexing Elasticsearch through Beats. |

| Parameter | Mandat<br>ory | Description                                                                                                    |  |
|-----------|---------------|----------------------------------------------------------------------------------------------------|--|
| hosts     | Yes           | IP address of the node in the Elasticsearch cluster that outputs data.                                                                                                 |  |
| user      | No            | Username for logging in to the Elasticsearch<br>cluster. Generally, the value is <b>admin</b> .<br>This parameter is mandatory for a security<br>cluster.              |  |
| password  | No            | Password for logging in to the Elasticsearch<br>cluster. The password is set when the cluster is<br>created.<br>This parameter is mandatory for a security<br>cluster. |  |
| index     | Yes           | Index to which the data is to be migrated.<br>Only one index can be configured.                                                                                        |  |

# 3.4 Changing Cluster Configurations

# 3.4.1 Scaling Out a Cluster

If the workloads on the data plane of a cluster change, you can add nodes to scale out the cluster. Services are not interrupted during cluster scale-out.

# Prerequisites

- The target cluster is available and has no tasks in progress.
- The target cluster has sufficient quotas available.

# Constraints

- Node specifications cannot be modified during scale-out.
- If you change the number and storage capacity of a specified type of node, nodes in other types will not be changed.
- The number of nodes and node storage capacity cannot be expanded at the same time for a yearly/monthly cluster.
- The quota of nodes in different types varies. For details, see Table 3-13.

| Node Type | Number    |
|-----------|-----------|
| ess       | ess: 1-32 |

| Node Type                             | Number                                                                                               |
|---------------------------------------|----------------------------------------------------------------------------------------------------|
| ess, ess-master                       | ess: 1-200<br>ess-master: an odd number ranging<br>from 3 to 9                                       |
| ess, ess-client                       | ess: 1-32<br>ess-client: 1-32                                                                        |
| ess, ess-cold                         | ess: 1-32<br>ess-cold: 1-32                                                                          |
| ess, ess-master, ess-client           | ess: 1-200<br>ess-master: an odd number ranging<br>from 3 to 9<br>ess-client: 1-32                   |
| ess, ess-master, ess-cold             | ess: 1-200<br>ess-master: an odd number ranging<br>from 3 to 9<br>ess-cold: 1-32                     |
| ess, ess-client, ess-cold             | ess: 1-32<br>ess-client: 1-32<br>ess-cold: 1-32                                                      |
| ess, ess-master, ess-client, ess-cold | ess: 1-200<br>ess-master: an odd number ranging<br>from 3 to 9<br>ess-client: 1-32<br>ess-cold: 1-32 |

Details about the four node types:

- **ess**: the default node type that is mandatory for cluster creation. The other three node types are optional.
- ess-master: master node
- ess-client: client node
- ess-cold: cold data node

# Procedure

- 1. Log in to the CSS management console.
- 2. In the navigation pane, choose a cluster type. The cluster management page is displayed.
- 3. Choose **More** > **Modify Configuration** in the **Operation** column of the target cluster. The **Modify Configuration** page is displayed.
- 4. On the **Modify Configuration** page, choose the **Scale Cluster** tab and click **Scale out** to set parameters.

- Action: Select Scale out.
- **Resources**: The changed amount of resources.
- Nodes: The node number and node storage capacity of the default data node.
  - Nodes: For details, see Table 3-13.
  - The value range of Node Storage Type depends on the Node Specifications. The value must be a multiple of 20.

#### Figure 3-6 Scaling out a cluster

| Action    | Scale out Scale in                     |                     |       |                                 |
|-----------|----------------------------------------|---------------------|-------|---------------------------------|
| Resources | 1 nodes   4 vCPUs   8 GB memory   40 0 | SB storage capacity |       |                                 |
|           | 🕑 Data node                            |                     |       |                                 |
| Nodes     | Node Type                              | Node Specifications | Nodes | Node Storage Type               |
|           | Data node                              | ess spec-4u8g V     | - 2 + | Uttra-high I/O $\sim$ - 40 + GB |

- 5. Click Next.
- 6. Confirm the information and click Submit.
- 7. Click **Back to Cluster List** to switch to the **Clusters** page. The **Task Status** is **Scaling out**. When **Cluster Status** changes to **Available**, the cluster has been successfully scaled out.

# 3.4.2 Scaling in a Cluster

If a cluster can process existing data without fully using its resources, you can scale in the cluster to reduce costs. You are advised to scale in clusters during off-peak hours.

# Prerequisites

The cluster is in the **Available** state and has no ongoing task.

# Constraints

- Only the number of nodes can be modified during cluster scale-in. The node specifications and node storage capacity cannot be modified.
- If you change the number and storage capacity of a specified type of node, nodes in other types will not be changed.
- Ensure that the disk usage after scale-in is less than 80% and each AZ of each node type has at least one node.
- When scaling in a cluster, the data in the node to be deleted is migrated to other nodes. The timeout threshold for data migration is five hours. If data migration is not complete within 5 hours, the cluster scale-in fails. You are advised to perform scale-in for multiple times when the cluster has huge amounts of data.
- The quota of nodes in different types varies. For details, see Table 3-14.

| Node Type                             | Number                                           |
|---------------------------------------|--------------------------------------------------|
| ess                                   | ess: 1-32                                        |
| ess, ess-master                       | ess: 1-200                                       |
|                                       | ess-master: an odd number ranging<br>from 3 to 9 |
| ess, ess-client                       | ess: 1-32                                        |
|                                       | ess-client: 1-32                                 |
| ess, ess-cold                         | ess: 1-32                                        |
|                                       | ess-cold: 1-32                                   |
| ess, ess-master, ess-client           | ess: 1-200                                       |
|                                       | ess-master: an odd number ranging<br>from 3 to 9 |
|                                       | ess-client: 1-32                                 |
| ess, ess-master, ess-cold             | ess: 1-200                                       |
|                                       | ess-master: an odd number ranging<br>from 3 to 9 |
|                                       | ess-cold: 1-32                                   |
| ess, ess-client, ess-cold             | ess: 1-32                                        |
|                                       | ess-client: 1-32                                 |
|                                       | ess-cold: 1-32                                   |
| ess, ess-master, ess-client, ess-cold | ess: 1-200                                       |
|                                       | ess-master: an odd number ranging from 3 to 9    |
|                                       | ess-client: 1-32                                 |
|                                       | ess-cold: 1-32                                   |

 Table 3-14 Number of nodes in different types

Details about the four node types:

- ess: the default node type that is mandatory for cluster creation. The other three node types are optional.
- ess-master: master node
- ess-client: client node
- ess-cold: cold data node •

# Procedure

- Log in to the CSS management console. 1.
- 2. In the navigation tree on the left, choose **Clusters** > **Logstash**. The cluster management page is displayed.

- 3. Choose **More** > **Modify Configuration** in the **Operation** column of the target cluster. The **Modify Configuration** page is displayed.
- 4. On the **Modify Configuration** page, choose the **Scale Cluster** tab and click **Scale in** to set parameters.
  - Action: Select Scale in.
  - **Resources**: The changed amount of resources.
  - **Agency**: Select an IAM agency to grant the current account the permission to switch AZs.

If no agencies are available, click **Create IAM Agency** to go to the IAM console and create an agency.

**NOTE** 

The selected agency must be assigned the **Tenant Administrator** or **VPC Administrator** policy.

Nodes: The number of the default data nodes. For details about the value range that can be changed, see Table 3-14.

#### Figure 3-7 Scaling in a cluster

| Action    | Scale out Scale in                                               |                     |  |       |                   |             |
|-----------|------------------------------------------------------------------|---------------------|--|-------|-------------------|-------------|
| Resources | esources 0 nodes ( 0 vCPUs ( 0 GB memory ( 0 GB storage capacity |                     |  |       |                   |             |
| Agency    | (css ~ ) (                                                       | Create IAM Agency   |  |       |                   |             |
|           | Data node                                                        |                     |  |       |                   |             |
| Nodes     | Node Type                                                        | Node Specifications |  | Nodes | Node Storage Type |             |
|           | Data node                                                        | ess spec-4u8g       |  | - 1 + | Ultra-high I/O    | ✓ - 40 + GB |

- 5. Click Next.
- 6. Confirm the information and click **Submit**.
- Click Back to Cluster List to switch to the Clusters page. The Task Status is Scaling in. When Cluster Status changes to Available, the cluster has been successfully scaled in.

# 3.5 Viewing Basic Cluster Information

On the basic information page of a Logstash cluster, you can view the private network address, version, and node of the Logstash cluster.

- 1. Log in to the CSS management console.
- 2. Choose Clusters > Logstash. The cluster list page is displayed.
- 3. Click a cluster name to go to the **Cluster Information** page and view the basic information about the cluster.

| Туре                   | Parameter | Description                                                         |
|------------------------|-----------|---------------------------------------------------------------------|
| Cluster<br>Information | Name      | Cluster name. The name can be customized.                           |
|                        |           | You can click $\checkmark$ on the right to change the cluster name. |

#### Table 3-15 Basic information

| Туре          | Parameter                        | Description                                                                                                    |
|---------------|----------------------------------|----------------------------------------------------------------------------------------------------|
|               | ID                               | Unique ID of a cluster, which is<br>automatically generated by the<br>system.                                                                                                    |
|               |                                  | Each cluster in the same region has a unique ID.                                                                                                    |
|               | Version                          | Cluster version information.                                                                                                    |
|               | Cluster Status                   | Current status of a cluster                                                                                                    |
|               | Task Status                      | Current task status of a cluster. If no task is in progress, is displayed.                                                                                                    |
|               | Created                          | Time when a cluster was created                                                                                                    |
|               | Cluster Storage<br>Capacity (GB) | Storage capacity of a cluster                                                                                                    |
|               | Used Cluster<br>Storage (GB)     | Used storage capacity of a cluster                                                                                                    |
| Configuration | Region                           | Region where a cluster is located                                                                                                    |
|               | AZ                               | AZ where a cluster is located                                                                                                    |
|               | VPC                              | VPC to which the cluster belongs                                                                                                    |
|               | Subnet                           | Subnet to which the cluster belongs                                                                                                    |
|               | Security Group                   | Security group to which a cluster belongs.                                                                                                    |
|               |                                  | To change the security group of a cluster, click <b>Change Security Group</b> on the right.                                                                                                    |
|               |                                  | NOTICE<br>Before changing the security group,<br>ensure that the port 9200 required for<br>service access has been enabled.<br>Incorrect security group configuration<br>may cause service access failures.<br>Exercise caution when performing this<br>operation. |
|               | Cluster Routing                  | Click <b>Modify</b> on the right of the<br>parameter to modify the cluster<br>route information. For details, see<br><b>Modifying the Return Route</b> .                                                                                                    |
|               | Enterprise<br>Project            | Enterprise project to which a cluster belongs.                                                                                                    |
|               |                                  | You can click the project name to view the basic information about the enterprise project.                                                                                                    |

| Туре | Parameter                  | Description                                                                                                    |
|------|----------------------------|----------------------------------------------------------------------------------------------------|
|      | Private Network<br>Address | Private IP address and port number<br>of a cluster, which can be used to<br>access the cluster. If the cluster has<br>only one node, the IP address and<br>port number of only one node are<br>displayed, for example,<br><b>10.62.179.32:9200</b> . If the cluster has<br>multiple nodes, the IP addresses and<br>port numbers of all nodes are<br>displayed, for example,<br><b>10.62.179.32:9200,10.62.179.33:920</b><br><b>0</b> . |
| Node | Node<br>Specifications     | Specifications of nodes in a cluster                                                                                                    |
|      | Node Storage<br>Type       | Storage capacity and storage type of nodes in a cluster                                                                                                    |
|      | Nodes                      | Number of nodes in a cluster                                                                                                    |

# Modifying the Return Route

The Logstash service is a hosting service. The subnet selected during cluster creation is not the primary NIC of the Logstash node. You need to add a return route pointing to the target IP address (server where source data is stored) for each node in the cluster.

- 1. Click the name of a cluster to view its details.
- 2. Click **Modify** next to the **Cluster Routing**.

# Figure 3-8 Configuring cluster routing Configuration

| Region              |             |                       |
|---------------------|-------------|-----------------------|
| AZ                  |             |                       |
| VPC                 | vpc         |                       |
| Subnet              | subnet      |                       |
| Security Group      | dws-        | Change Security Group |
| Cluster Routing     | Modify View |                       |
| Enterprise Project  | default     |                       |
| IPv4 Access Address | 192.        |                       |

3. Modifying the cluster route information

# Figure 3-9 Modifying the cluster routing Modify Cluster Routing

| IP Address        |     |        |        |
|-------------------|-----|--------|--------|
| Subnet Mask       |     |        |        |
| Modification Type | Add | Delete |        |
|                   |     |        | Cancel |

- IP Address: Enter the first 16 or 24 bits of the server IP address where the source data is stored. For example, if the source IP address is 192.168.1.1, enter 192.168.0.0 to the text box.
- Subnet Mask: If the IP Address contains 16 bits of the server IP address, set the subnet mask to 255.255.0.0. If the IP Address contains 24 bits of the server IP address, set the subnet mask to 255.255.255.0.

#### 

The subnet mask must cover the IP network segment. That is, after the subnet mask and IP address are converted into binary values, the number of 0 at the end of the IP address must be greater than the number of 0 at the end of the subnet mask.

- Modification Type: Select Add or Delete.
- 4. Click OK.

# 3.6 Managing Tags

Tags are cluster identifiers. Adding tags to clusters can help you identify and manage your cluster resources.

If your organization has enabled tag policies for CSS, you must comply with the tag policy rules when creating clusters, otherwise, clusters may fail to be created. Contact the organization administrator to learn more about tag policies.

## Adding Tags to a Cluster

- 1. Log in to the CSS management console.
- 2. Choose **Clusters** > **Logstash**. The Logstash clusters page is displayed.
- 3. Find the target cluster and click its name. The **Basic Information** page is displayed.
- 4. Click the Tags tab and add tags to the cluster.

You can select a predefined tag and set **Tag value** for the tag. You can click **View Predefined Tag** to switch to the TMS management console and view existing tags.

You can also create new tags by specifying **Tag key** and **Tag value**.

You can add a maximum of 10 tags for a CSS cluster. If the entered tag is incorrect, you can click **Delete** on the right of the tag to delete the tag. If you do not want to add tags, leave this parameter blank.

| Parameter | Description                                                                                                    |
|-----------|----------------------------------------------------------------------------------------------------|
| Tag key   | Must be unique in a cluster.                                                                                                    |
|           | The value cannot contain more than 64 characters.                                                                                                    |
|           | It can contain only numbers, letters, Chinese<br>characters, and the following special characters:<br>:=+-@ The value cannot start or end with a space. |
|           | Cannot be left blank.                                                                                                    |
| Tag value | The value cannot contain more than 64 characters.                                                                                                    |
|           | It can contain only numbers, letters, Chinese<br>characters, and the following special characters:<br>:=+-@ The value cannot start or end with a space. |
|           | Cannot be left blank.                                                                                                    |

Table 3-16 Naming rules for a tag key and value

# Searching for Clusters by Tag

- 1. Log in to the CSS management console.
- 2. On the **Clusters** page, click **Search by Tag** in the upper right corner of the cluster list.
- 3. Enter the target tag key and value.

You can select a tag key and value from the drop-down lists. The system returns a list of clusters that exactly match the tag key and value. If you select multiple tags, only clusters including all of the selected tags will be returned.

You can select a maximum of 10 tags at one time.

4. Click Search.

The system searches for clusters based on the key and value combinations you selected.

# 3.7 Binding an Enterprise Project

You can create enterprise projects based on your organizational structure. Then you can manage resources across different regions by enterprise project, add users and user groups to enterprise projects, and grant different permissions to the users and user groups. This section describes how to bind and modify an enterprise project for a Logstash cluster in CSS.

# Prerequisites

To use the enterprise project function, you need to assign permissions to the corresponding account. You can **submit a service ticket** to apply for the permissions.

Before binding an enterprise project, you have created an enterprise project.

# Binding an Enterprise Project

When creating a cluster, you can bind an existing enterprise project to the cluster, or click **View Enterprise Project** to go to the enterprise project management console and create a new project or view existing projects.

# Modifying an Enterprise Project

For a cluster that has been created, you can modify its enterprise project based on the site requirements.

- 1. Log in to the CSS management console.
- 2. In the navigation pane on the left, choose **Clusters** > **Logstash**. The cluster management page is displayed.
- 3. In the cluster list on the displayed page, click the target cluster name to switch to the **Cluster Information** page.
- 4. On the **Cluster Information** page, click the enterprise project name on the right of **Enterprise Project**. The project management page is displayed.

## Figure 3-10 Enterprise project

#### Configuration

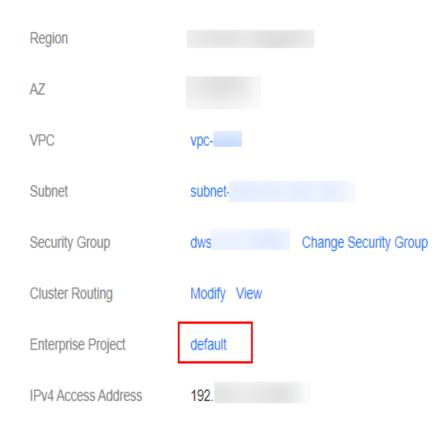

5. On the **Resources** tab page, select the region of the current cluster, and select **CSS** for **Service**. In this case, the corresponding CSS cluster is displayed in the resource list.

#### Figure 3-11 Filtering CSS clusters

| egion  | All                     |                         |                            |                             |                         |                           |                          |                        |
|--------|-------------------------|-------------------------|----------------------------|-----------------------------|-------------------------|---------------------------|--------------------------|------------------------|
| ervice | All                     | ElasticCloudServer      | AutoScaling                | ImageManagementService      | ElasticVolumeService    | VirtualPrivateCloud       | ElasticIP                | ContentDeliveryNetwork |
|        | RelationalDatabaseServi | DistributedCacheService | DocumentDatabaseServ       | CloudContainerEngine        | AdvancedAnti-DDoS       | ObjectStorageService      | DataLakeInsight          | DistributedMessageServ |
|        | DataWarehouseService    | ScalableFileService     | CloudServiceEngine         | DomainNameService           | MapReduceService        | BareMetalServer           | SSLCertificateManage     | HostSecurityService    |
|        | SimpleMessageNotificati | ModelArts               | DataIngestionService       | LogTankService              | GaussDB                 | CloudConnect              | BlockchainService        | GraphEngineService     |
|        | GaussDBNoSQL            | Application&DataIntegra | SupportPlanService         | DataLakeVisualization       | DatabaseSecurityService | DataReplicationService    | ApplicationServiceMesh   | BatchContainerEngine   |
|        | VirtualPrivateNetwork   | DatabaseandApplication  | Multi-cloudhighAvailabilit | PrivateCertificateAuthority | KeyManagementService    | CloudSearchService        | DistributedDatabaseMid   | DAYU                   |
|        | FunctionGraph           | EventGrid               | WebApplicationFirewall     | VPN SD-WAN                  | CloudSecretManageme     | CloudSite                 | LakeFormation            | ElasticLoadBalance     |
|        | DedicatedHSM            | CloudBastionHost        | IoTDeviceAccess            | CloudEye                    | MacroVerseSmartStagef   | Cloud-nativeAnti-DDoS     | IndustrialDigitalModelEn | CloudTableService      |
|        | SMS                     | CloudTraceService       | Workspace                  | CloudFirewall               | NATGateway              | CloudBackupRecovery       | CloudPhoneHost           | edgesec                |
|        | DirectConnect           | APIGateway              | SoftWare Repository for    | AppStream                   | DataArtsInsight         | Industrial Simulation Clo | PCB-Focused Electronic   | Global Accelerator     |
|        | MAS-CAST                | ApplicationOperationsM  | ServiceStage               | Industrial Simulation Clo   | IntegratedProductDevel  |                           |                          |                        |

- 6. Select the cluster whose enterprise project you want to modify and click **Remove**.
- 7. On the **Remove Resource** page, specify **Mode** and select **Destination Enterprise Project**, and click **OK**.

8. After the resource is removed, you can view the modified enterprise project information on the **Clusters** page.

# **3.8 Forcibly Restarting VMs in a Cluster**

If a Logstash cluster is faulty due to long-term running or other unknown reasons, you can forcibly restart the cluster to restore it. A cluster is unavailable during the restart. Exercise caution when performing this operation.

You can perform the following steps to forcibly restart a cluster:

- 1. Log in to the CSS management console.
- 2. Choose **Clusters** > **Logstash**. In the **Operation** column of a Logstash cluster, click **More** > **Force Restart**.
- 3. In the **Force Restart Cluster VM** dialog box, read the precautions and click **OK**.

Figure 3-12 Forcibly restarting a cluster

Force Restart Cluster VM

The cluster is not available during the restart process, please operate with caution.

The restart process will proactively stop the logstash process. If the 'Keep Resident' value in the pipeline list is set to 'No', it will set the status of all running pipelines to 'Stopped'. If the 'Keep Resident' value is set to 'Yes', it will trigger the logstash process recovery mechanism, setting the pipeline status in operation to' Recovery '. If the logstash process pipeline status is restored to' Working 'within ten minutes, it will be set to' Failure '.

| Name/ID | Cluster Status |
|---------|----------------|
|         | Available      |
|         | Cancel OK      |

During the cluster restart, the cluster status is **Processing** and the task status is **Restarting**. If the cluster status changes to **Available**, the cluster has been restarted successfully.

# 3.9 Deleting a Cluster

You can delete clusters you no longer require.

## Procedure

- 1. Log in to the CSS management console.
- 2. Choose **Clusters** > **Logstash**. On the displayed page, locate the row that contains the target cluster and click **More** > **Delete** in the **Operation** column.

3. In the displayed dialog box, enter the name of the cluster to be deleted again and click **OK**.

# 3.10 Managing Logs

CSS provides log backup and search functions to help you locate faults. You can back up cluster logs to OBS buckets and download required log files to analyze and locate faults.

# **Enabling Log Management**

- 1. Log in to the CSS management console.
- 2. Choose **Clusters** > **Logstash**, click the name of the target cluster. The **Basic Information** page is displayed.
- 3. Click the Logs tab and enable Log Management.
- 4. (Optional) If log management is enabled, CSS automatically creates an OBS bucket, backup path, and IAM agency for you to back up logs. The automatically created OBS bucket, backup path, and IAM agency are displayed on the page. If you want to change the OBS bucket, backup path,

and IAM agency, click 🖉 on the right of Log Backup Configuration.

In the displayed **Edit Log Backup Configuration** dialog box, you can either select an existing OBS bucket and IAM agency or create a new bucket and agency. To create a new bucket, click **Create Bucket**. To create a new agency, click **Create IAM Agency**. For details, see **Creating a Bucket** and **Creating an Agency**.

| Parameter   | Description                                        | Remarks                                                                                         |
|-------------|----------------------------------------------------|-------------------------------------------------------------------------------------------------|
| OBS Bucket  | Name of the OBS<br>bucket used for<br>storing logs | The OBS bucket must be in the same region as the cluster.                                       |
| Backup Path | Storage path of logs in the OBS                    | The backup path configuration rules are as follows:                                             |
|             | bucket                                             | <ul> <li>The backup path cannot contain<br/>the following characters: \:*?"&lt;&gt; </li> </ul> |
|             |                                                    | • The backup path cannot start with a slash (/).                                                |
|             |                                                    | • The backup path cannot start or end with a period (.).                                        |
|             |                                                    | • The backup path cannot contain more than 1,023 characters.                                    |

 Table 3-17
 Parameter description

| Parameter  | Description                                                                                                  | Remarks                                                                                                    |
|------------|----------------------------------------------------------------------------------------------------|----------------------------------------------------------------------------------------------------|
| IAM Agency | IAM Agency<br>authorized by the<br>current account for<br>CSS to access or<br>maintain data<br>stored in OBS | The following requirements must be<br>met for existing IAM agencies or<br>those that will be created:                    |
|            |                                                                                                    | <ul> <li>Agency Type must be Cloud service.</li> </ul>                                                                   |
|            |                                                                                                    | <ul> <li>Cloud Service must be<br/>Elasticsearch.</li> </ul>                                                             |
|            |                                                                                                    | <ul> <li>The agency must have the OBS<br/>Administrator permission for the<br/>OBS project in Global service.</li> </ul> |

- 5. Back up logs.
  - a. Automatically backing up logs

Click the icon on the right of **Auto Backup** to enable the auto backup function.

indicates that the auto backup function is enabled, and  $\bigcirc$  indicates that it is disabled.

After enabling the auto backup function, set the backup start time on the **Edit Auto Backup Policy** page. When the scheduled time arrives, the system will back up logs automatically.

b. Manually backing up logs

On the **Log Backup** tab page, click **Back Up**. On the displayed page, click **Yes** to start backup.

If **Task Status** in the log backup list is **Successful**, the backup is successful.

D NOTE

All logs in the cluster are copied to a specified OBS path. You can view or download log files from the OBS path.

6. Search for logs.

You can search for logs by cluster node. A maximum of 1,000 latest logs are displayed.

On the Log Search page, select the target node, log type, and log level, and

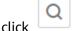

. The search results are displayed.

# Viewing Logs

After backing up logs, you can click **Backup Path** to go to the OBS console and view the logs.

Deprecation logs and running logs of CSS are backed up. **Table 3-18** lists the logs stored in the OBS bucket.

Table 3-18 Log types

| Log Name                 | Description          |
|--------------------------|----------------------|
| logstash-deprecation.log | Deprecation log      |
| logstash-plain.log       | Logstash running log |

# 3.11 Managing Certificates

CSS provides a default CA certificate, which is used to trust an HTTPS server when the client connects to the server. You can also upload a customized certificate file based on your service requirements.

# Viewing the Default Certificate

- 1. Log in to the CSS management console.
- 2. Choose **Clusters** > **Logstash** and click the name of a Logstash cluster. The basic cluster information page is displayed.
- 3. Click **Certificate Management**. On the **Default Certificates** tab page, view the default CA certificate of the CSS Elasticsearch cluster, including certificate name, certificate path, certificate status, and description.

# **Uploading a Custom Certificate**

1. Prepare a custom certificate and upload it to an OBS bucket. For details, see section **Uploading a File**.

If no OBS bucket is available, go to the OBS console to create one. For details, see **Creating a Bucket**.

The certificate name contains 4 to 32 characters, must start with a letter, and end with .cer/.crt/.rsa/.jks/.pem/.p10/.pfx/.p12/.csr/.der/.keystore. The value can contain letters, digits, hyphens (-), underscores (\_), and dots (.). Other special characters are not allowed.

Up to 50 certificates can be uploaded.

The certificate file size cannot exceed 1 MB.

- 2. Log in to the CSS management console.
- 3. Choose **Clusters** > **Logstash** and click the name of a Logstash cluster. The basic cluster information page is displayed.
- 4. Choose **Certificate Management** and click the **Custom Certificates** tab.
- 5. Click **Upload Certificate** in the upper left corner. In the displayed dialog box, select **OBS Bucket** and **Certificate Object**.
  - **OBS Bucket**: Select an OBS bucket to store the certificates.

If no OBS bucket is available, click **Create Bucket** on the right to go to OBS console and create a bucket. For details, see **Creating a Bucket**.

- **Certificate Object**: Click **Select**. In the **Select Certificate Object** dialog box, select the custom certificate that has been uploaded to the OBS bucket in advance and click **OK**.

6. Click **OK** to upload the custom certificate.

# **Deleting a Custom Certificate**

- 1. Log in to the CSS management console.
- 2. Choose **Clusters** > **Logstash** and click the name of a Logstash cluster. The basic cluster information page is displayed.
- 3. Choose **Certificate Management** and click the **Custom Certificates** tab.
- 4. Select the target certificate and click **Delete** in the **Operation** column. In the confirmation dialog box, click **OK**.

# **4** OpenSearch

# 4.1 Creating a Cluster

This section describes how to create an OpenSearch cluster.

#### **NOTE**

Public IP address access and Kibana public access can be used only after security mode is enabled.

## Context

- If you choose the pay-per-use or yearly/monthly billing mode, you can directly create a cluster.
- When creating a cluster, the number of nodes that can be added varies according to the node type. For details, see Table 4-1.

| Node Type       | Number                                                         |
|-----------------|----------------------------------------------------------------|
| ess             | ess: 1-32                                                      |
| ess, ess-master | ess: 1-200<br>ess-master: an odd number ranging<br>from 3 to 9 |
| ess, ess-client | ess: 1-32<br>ess-client: 1-32                                  |
| ess, ess-cold   | ess: 1-32<br>ess-cold: 1-32                                    |

| Table 4-1 | Number | of nodes | in | different types |
|-----------|--------|----------|----|-----------------|
|-----------|--------|----------|----|-----------------|

| Node Type                             | Number                                           |
|---------------------------------------|--------------------------------------------------|
| ess, ess-master, ess-client           | ess: 1-200                                       |
|                                       | ess-master: an odd number ranging<br>from 3 to 9 |
|                                       | ess-client: 1-32                                 |
| ess, ess-master, ess-cold             | ess: 1-200                                       |
|                                       | ess-master: an odd number ranging<br>from 3 to 9 |
|                                       | ess-cold: 1-32                                   |
| ess, ess-client, ess-cold             | ess: 1-32                                        |
|                                       | ess-client: 1-32                                 |
|                                       | ess-cold: 1-32                                   |
| ess, ess-master, ess-client, ess-cold | ess: 1-200                                       |
|                                       | ess-master: an odd number ranging<br>from 3 to 9 |
|                                       | ess-client: 1-32                                 |
|                                       | ess-cold: 1-32                                   |

Details about the four node types:

- **ess**: the default node type that is mandatory for cluster creation. The other three node types are optional.
- ess-master: master node
- ess-client: client node
- ess-cold: cold data node

# Procedure

- 1. Log in to the CSS management console.
- 2. In the upper right corner of the page, click **Create Cluster**. The **Create** page is displayed.
- 3. Specify **Region** and **AZ**.

Table 4-2 Parameter description for Region and AZ

| Parameter | Description                                                                                                    |
|-----------|----------------------------------------------------------------------------------------------------|
| Region    | Select a region for the cluster from the drop-down list on the right.                                                                      |
| AZ        | Select AZs associated with the cluster region.<br>You can select a maximum of three AZs. For details, see<br>Deploying a Cross-AZ Cluster. |

4. Set basic information about the cluster. Specifically, set **Version** and **Name**.

| Table 4-3 Basic | parameters |
|-----------------|------------|
|-----------------|------------|

| Parameter | Description                                                                                                    |
|-----------|----------------------------------------------------------------------------------------------------|
| Туре      | Select <b>OpenSearch</b>                                                                                                    |
| Version   | You can select <b>1.3.6</b> .                                                                                                    |
| Name      | Cluster name, which contains 4 to 32 characters. Only letters, numbers, hyphens (-), and underscores (_) are allowed and the value must start with a letter. |
|           | <b>NOTE</b><br>After a cluster is created, you can modify the cluster name as<br>required. Click the name of a cluster to be modified. On the                |
|           | displayed <b>Basic Information</b> page, click 🖋 next to the cluster name. After the modification is completed, click 💙 to save the                          |
|           | modification. If you want to cancel the modification, click $	imes$ .                                                                                        |

5. Set host specifications of the cluster.

## Table 4-4 Specification parameters

| Parameter        | Description                                                                                                    |
|------------------|----------------------------------------------------------------------------------------------------|
| Nodes            | Number of nodes in a cluster. Select a number from 1 to 32. You are advised to configure three or more nodes to ensure high availability of the cluster.                                                                                                    |
|                  | <ul> <li>If neither a master node nor client node is enabled,<br/>the nodes specified by this parameter are used to<br/>serve as both the master node and client node.<br/>Nodes provide the cluster management, data<br/>storage, cluster access, and data analysis functions.<br/>To ensure data stability in a cluster, you are advised<br/>to set this parameter to a value no less than 3.</li> </ul> |
|                  | <ul> <li>If only the master node function is enabled, nodes<br/>specified by this parameter are used to store data<br/>and provide functions of client nodes.</li> </ul>                                                                                                    |
|                  | <ul> <li>If both the master and client node functions are<br/>enabled, the nodes specified by this parameter are<br/>only used for storing data.</li> </ul>                                                                                                    |
|                  | <ul> <li>If only the client node function is enabled, nodes<br/>specified by this parameter are used to store data<br/>and provide functions of the master node.</li> </ul>                                                                                                    |
| CPU Architecture | Support <b>x86</b> and <b>Kunpeng</b> . The supported type is determined by the actual regional environment.                                                                                                    |

| Parameter                | Description                                                                                                    |
|--------------------------|----------------------------------------------------------------------------------------------------|
| Node<br>Specifications   | Specifications of nodes in a cluster. You can select a specification as required. Each cluster supports only one specification. For details, see <b>ECS Types</b> .                                                                                                    |
| Node Storage<br>Type     | In the current version, the following options are<br>available: <b>Common I/O</b> , <b>High I/O</b> , and <b>Ultra-high I/O</b> .<br><b>NOTE</b><br>If the type of storage in use is not supported, the storage type<br>is not displayed.                                                                                                    |
| Node Storage<br>Capacity | Storage space. Its value varies with node specifications.<br>The node storage capacity must be a multiple of 20.                                                                                                    |
| Master node              | The master node manages all nodes in a cluster. If more<br>than 20 nodes are required to store and analyze a large<br>amount of data, you are advised to enable the master<br>node to ensure cluster stability. Otherwise, you are<br>advised to set only the <b>Nodes</b> parameter and use the<br>nodes as both master and client nodes.                        |
|                          | After enabling the master node, specify <b>Node</b><br><b>Specifications</b> , <b>Nodes</b> , and <b>Node Storage Type</b> . The<br>value of <b>Nodes</b> must be an odd number greater than or<br>equal to 3. Up to nine nodes are supported. The value<br>of <b>Node Storage Capacity</b> is fixed. You can select a<br>storage type as required.               |
| Client node              | The client node allows clients to access clusters and<br>analyze data. If more than 20 nodes are required to<br>store and analyze a large amount of data, you are<br>advised to enable the client node to ensure cluster<br>stability. Otherwise, you are advised to set only the<br><b>Nodes</b> parameter and use the nodes as both master<br>and client nodes. |
|                          | After enabling the client node, specify <b>Node</b><br><b>Specifications</b> , <b>Nodes</b> and <b>Node Storage Type</b> . The<br>value of <b>Nodes</b> ranges from 1 to 32. The value of <b>Node</b><br><b>Storage Capacity</b> is fixed. You can select a storage type<br>as required.                                                                          |
| Cold data node           | The cold data node is used to store historical data, for<br>which query responses can be returned in minutes. If<br>you do not quire a quick query response, store historical<br>data on cold data nodes to reduce costs.                                                                                                    |
|                          | After enabling cold data node, configure <b>Node</b><br><b>Specifications</b> , <b>Nodes</b> , <b>Node Storage Type</b> , and <b>Node</b><br><b>Storage Capacity</b> . The value of <b>Nodes</b> ranges from 1 to<br>32. Select <b>Node Storage Type</b> and <b>Node Storage</b><br><b>Capacity</b> as required.                                                  |
|                          | After the cold data node is enabled, CSS automatically adds cold and hot tags to related nodes.                                                                                                    |

6. Set the enterprise project.

When creating a CSS cluster, you can bind an enterprise project to the cluster if you have enabled the enterprise project function. You can select an enterprise project created by the current user from the drop-down list on the right or click **View Project Management** to go to the **Enterprise Project Management** console and create a new project or view existing projects.

7. Click **Next: Configure Network**. Configure the cluster network.

| Parameter      | Description                                                                                                    |  |
|----------------|----------------------------------------------------------------------------------------------------|--|
| VPC            | A VPC is a secure, isolated, and logical network environment.                                                                                                    |  |
|                | Select the target VPC. Click <b>View VPC</b> to enter the VPC management console and view the created or shared VPC names and IDs. If no VPCs are available, create one.                                     |  |
|                | <b>NOTE</b><br>The VPC must contain CIDRs. Otherwise, cluster creation will fail. By default, a VPC will contain CIDRs.                                                                                      |  |
| Subnet         | A subnet provides dedicated network resources that are isolated from other networks, improving network security.                                                                                             |  |
|                | Select the target subnet. You can access the VPC management console to view the names and IDs of the existing subnets in the VPC.                                                                            |  |
| Security Group | A security group implements access control for ECSs that<br>have the same security protection requirements in a<br>VPC. To view more details about the security group, click<br><b>View Security Group</b> . |  |
|                | NOTE<br>Ensure that <b>Port Range/ICMP Type</b> is <b>Any</b> or a port range<br>includes port <b>9200</b> for the selected security group.                                                                  |  |
| Security Mode  | After the security mode is enabled, communication will be encrypted and authentication required for the cluster.                                                                                             |  |
|                | • The default administrator account is <b>admin</b> .                                                                                                    |  |
|                | • Set and confirm the <b>Administrator Password</b> . This password will be required when you access this cluster.                                                                                           |  |

 Table 4-5 Parameter description

| Parameter         | Description                                                                                                    |
|-------------------|----------------------------------------------------------------------------------------------------|
| HTTPS Access      | HTTPS access can be enabled only after the security<br>mode of the cluster is enabled. After HTTPS access is<br>enabled, communication is encrypted when you access<br>the cluster.                                                                                                    |
|                   | <b>NOTE</b><br>Security clusters use HTTPS for communication, which is much slower than non-security clusters that use HTTP for communication. If you want fast read performance and the permission provided by the security mode to isolate resources (such as indexes, documents, and fields), you can disable the <b>HTTPS Access</b> function. After <b>HTTPS Access</b> is disabled, HTTP protocol is used for cluster communication. In this case, data security cannot be ensured and public IP address cannot be used. |
| Public IP Address | If HTTPS Access is enabled, you can configure Public<br>Network Access and obtain an IP address for public<br>network access. This IP address can be used to access<br>this security cluster through the public network. For<br>details, see Accessing a Cluster from a Public<br>Network.                                                                                                    |

- Click Next: Configure Advanced Settings. Configure the automatic snapshot 8. creation and other functions.
  - a. Configure Cluster Snapshot. Set basic configuration and snapshot configuration.

The cluster snapshot function is enabled by default. You can also disable this function as required. To store automatic snapshots in OBS, an agency will be created to access OBS. Additional cost will be incurred if snapshots are stored in standard storage.

| Table 4-6 Cluster snapshot parameter |                                                                                                    |  |
|--------------------------------------|----------------------------------------------------------------------------------------------------|--|
| Paramete<br>r                        | Description                                                                                                    |  |
| OBS<br>bucket                        | Select an OBS bucket for storing snapshots from the drop-<br>down list box. You can also click <b>Create Bucket</b> on the<br>right to create an OBS bucket. For details, see <b>Creating a</b><br><b>Bucket</b> . |  |
|                                      | The created or existing OBS bucket must meet the following requirements:                                                                                                    |  |
|                                      | • Storage Class is Standard.                                                                                                    |  |

.

| Paramete<br>r  | Description                                                                                                    |
|----------------|----------------------------------------------------------------------------------------------------|
| Backup<br>Path | <ul> <li>Storage path of the snapshot in the OBS bucket.</li> <li>The backup path configuration rules are as follows:</li> <li>The backup path cannot contain the following characters: \:*?"&lt;&gt; </li> <li>The backup path cannot start with a slash (/).</li> <li>The backup path cannot start or end with a period (.).</li> <li>The backup path cannot contain more than 1,023 characters.</li> </ul>                                                                                                    |
| IAM<br>Agency  | <ul> <li>IAM agency authorized by the current account for CSS to access or maintain data stored in OBS You can also click</li> <li>Create IAM Agency on the right to create an IAM agency.</li> <li>For details, see Creating an Agency.</li> <li>The created or existing IAM agency must meet the following requirements:</li> <li>Agency Type must be Cloud service.</li> <li>Set Cloud Service to Elasticsearch or CSS.</li> <li>The agency must have the OBS Administrator permission for the OBS project in Global service.</li> </ul> |

| Paramete<br>r              | Description                                                                                                    |  |
|----------------------------|----------------------------------------------------------------------------------------------------|--|
| Snapshot<br>Name<br>Prefix | The snapshot name prefix contains 1 to 32 characters and must start with a lowercase letter. Only lowercase letters, digits, hyphens (-), and underscores (_) are allowed. A snapshot name consists of a snapshot name prefix and a timestamp, for example, <b>snapshot-1566921603720</b> . |  |
| Time<br>Zone               | Time zone for the backup time, which cannot be changed.<br>Specify <b>Backup Started Time</b> based on the time zone.                                                                                                    |  |
| Backup<br>Start<br>Time    | The time when the backup starts automatically every day.<br>You can specify this parameter only in full hours, for<br>example, 00:00 or 01:00. The value ranges from 00:00 to<br>23:00. Select a time from the drop-down list.                                                              |  |

| Paramete<br>r                 | Description                                                                                                    |
|-------------------------------|----------------------------------------------------------------------------------------------------|
| Retention<br>Period<br>(days) | The number of days that snapshots are retained in the<br>OBS bucket. The value ranges from 1 to 90. You can<br>specify this parameter as required. The system<br>automatically deletes expired snapshots every hour at half<br>past the hour. |
|                               | For example, if you set the automatic snapshot creation policy as shown in <b>Figure 2-1</b> , the system, at 00:30 35 days later, will automatically delete the automated snapshots that were created at 00:00.                              |

#### Figure 4-1 Setting parameters for automatic snapshot creation

Automatic Snapshot Creation

| Snapshot Name Prefix   | snapshot X    |   |
|------------------------|---------------|---|
| Time Zone              | GMT+08:00     |   |
| Backup Start Time      | Daily ~ 00:00 | ~ |
| Retained Snapshots (?) | - 7 +         |   |

- b. Configure advanced settings for the cluster.
  - Default: The VPC Endpoint Service, Kibana Public Access, and Tag functions are disabled by default. You can manually enable these functions after the cluster is created.
  - Custom: You can enable the VPC Endpoint Service, Kibana Public Access, and Tag functions as required.

Table 4-8 Parameters for advanced settings

| Parameter               | Description                                                                                                    |  |
|-------------------------|----------------------------------------------------------------------------------------------------|--|
| VPC Endpoint<br>Service | After enabling this function, you can obtain a private domain name for accessing the cluster in the same VPC. For details, see Accessing a Cluster Using a VPC Endpoint. |  |
|                         | <b>NOTE</b><br>The VPC endpoint service cannot be enabled for a shared VPC.                                                                                              |  |

| Parameter               | Description                                                                                                    |  |
|-------------------------|----------------------------------------------------------------------------------------------------|--|
| Kibana Public<br>Access | You can configure this parameter only when<br>security mode is enabled for a cluster. After<br>enabling this function, you can obtain a public IP<br>address for accessing Kibana. For details, see<br>Accessing a Cluster from a Kibana Public<br>Network. |  |
| Tag                     | Adding tags to clusters can help you identify and<br>manage your cluster resources. You can customize<br>tags or use tags predefined by Tag Management<br>Service (TMS). For details, see <b>Managing Tags</b> .                                            |  |
|                         | If your organization has enabled tag policies for<br>CSS, you must comply with the tag policy rules<br>when creating clusters, otherwise, clusters may<br>fail to be created. Contact the organization<br>administrator to learn more about tag policies.   |  |

- 9. Click **Next: Confirm**. Check the configuration and click **Next** to create a cluster.
- 10. Click **Back to Cluster List** to switch to the **Clusters** page. The cluster you created is listed on the displayed page and its status is **Creating**. If the cluster is successfully created, its status will change to **Available**.

If the cluster creation fails, create the cluster again.

# 4.2 Creating a Cluster in a Shared VPC

A VPC subnet can be shared by multiple Huawei Cloud IAM accounts. You can create CSS clusters in a shared VPC subnet.

# Step 1: Creating VPC Share

- 1. Log in to the Huawei Cloud management console.
- 2. Click in the upper left corner and choose Management & Governance > Resource Access Manager. The Resource Access Manager page is displayed.
- 3. Choose Shared by Me > Resource Shares.
- 4. Click Create Resource Share in the upper right corner.
- 5. On the displayed **Specify Resource Share Details** page, configure basic information and specify the subnet to be shared. Search for **vpc: subnet** and select the target subnet for sharing. Click **Next: Associate Permissions** in the lower right corner.

#### **NOTE**

When creating a resource share, you can specify up to 20 resources to share at a time. However, you can update the resource share you created to add more resources. For details, see **Updating a Resource Share**. 6. On the **Associate Permissions** page, associate a RAM managed permission with each resource type, and then click **Next: Specify Principals** in the lower right corner.

RAM managed permissions available for your selection are system permissions predefined by RAM. Some resource types may have multiple permissions available. You can select as needed. For the details of each permission, see **Viewing the RAM Permissions Library**.

To create a CSS cluster in a shared VPC, you need to select the **default vpc subnet statement** permission.

7. On the **Grant Access to Principals** page, specify the principals that you want to have access to the resources, and then click **Next: Confirm** in the lower right corner.

In this step, you can select either **Allow sharing with any Huawei Cloud principal** or **Allow sharing only within your organization**. If you select the latter, choose any principals that are within your organization.

You can set **Principal Type** to **Organization** or **Huawei Cloud account ID**. The **Organization** option is available only when the toggle key **Sharing with Organizations** is turned on. For details, see **Enabling Sharing with Organizations**.

8. Review and confirm the configuration details of your resource share and select I have read and agree to *Privacy Statement* on the **Confirm** page. Then, click **Submit** in the lower right corner.

After a resource share is created, RAM sends a sharing invitation to the specified principals. The principals can access and use the shared resources only after they accept the invitation. If the specified principals are within your organization and sharing with Organizations is enabled, the principals can access and use the shared resources without accepting the invitation.

**NOTE** 

Each principal can be shared with a maximum of 100 VPC subnets.

## Step 2: Accepting VPC Share

- 1. Log in to the Huawei Cloud management console.
- 2. Click in the upper left corner and choose Management & Governance > Resource Access Manager. The Resource Access Manager page is displayed.
- 3. Choose Shared with Me > Resource Shares.
- 4. Click the **Resource Shares To Be Accepted** tab, and select the resource share for which you are invited. Then, click **Accept** or **Reject** in the **Operation** column.

Figure 4-2 Responding to a resource sharing invitation

| Resource Access<br>Manager | Resource Shares 💮                                       |                                 |            |                  |
|----------------------------|---------------------------------------------------------|---------------------------------|------------|------------------|
| Shared by Me •             | Accepted Resource Shares Resource Shares To Be Accepted |                                 |            |                  |
| Shared with Me             |                                                         |                                 |            | Enter an ID. Q C |
| Resource Shares            | Name/ID                                                 | Invited                         | Principals | Operation        |
| Shared Resources           |                                                         | Sep 23, 2022 09:45:54 GMT+08:00 |            | Accept   Reject  |
| Principals                 |                                                         |                                 |            |                  |
| Permissions Library        |                                                         |                                 |            |                  |
| Settings                   |                                                         |                                 |            |                  |

5. Click **OK** in the displayed dialog box.

After you accept invitations from certain resource shares, you can view them on the **Accepted Resource Shares** page. You can click a resource share name to view its configuration details.

#### **NOTE**

Each principal can accept the invitations to resource shares involving a maximum of 100 VPC subnets.

# Step 3: Creating a Cluster in the Shared VPC Subnet

1. Log in to the CSS console. In the navigation pane on the left, choose **Clusters** and select a cluster type.

For example, log in to the CSS console and choose **Clusters > Elasticsearch** in the navigation pane on the left.

- 2. On the **Clusters** page, click **Create Cluster**.
- 3. On the **Basic Configuration** page, configure the cluster parameters. For details, see **Creating an Elasticsearch Cluster**, **Creating a Logstash Cluster**, and **Creating an OpenSearch Cluster**.

On the **Network Configuration** page, select the VPC and subnet that are shared with the current account for **VPC** and **Subnet** to create a cluster using the shared VPC.

- VPC: Select the name and ID of the VPC that is shared with the current account.
- Subnet: Select a subnet for your cluster. You can access the VPC service to view the shared subnet name and ID.

You can create a CSS cluster in the shared VPC subnet.

# 4.3 Accessing a Cluster

# 4.3.1 Quickly Accessing an OpenSearch Cluster

OpenSearch clusters have built-in Kibana and Cerebro components. You can quickly access an OpenSearch cluster through Kibana and Cerebro.

# Accessing a Cluster Through Kibana

- 1. Log in to the CSS management console.
- 2. In the navigation pane, choose **Clusters > OpenSearch**.
- 3. On the **Clusters** page, locate the target cluster and click **Access Kibana** in the **Operation** column to go to the OpenSearch Dashboards login page.
  - Non-security cluster: The OpenSearch Dashboards console is displayed.
  - Security cluster: Enter the username and password on the login page and click **Log In** to go to the Kibana console. The default username is **admin** and the password is the one specified during cluster creation.
- 4. After the login is successful, access the cluster and perform related operations on the OpenSearch Dashboards.

# Accessing a Cluster Through Cerebro

- 1. Log in to the CSS management console.
- 2. In the navigation pane, choose **Clusters** > **OpenSearch**.
- 3. On the **Clusters** page, locate the target cluster and click **More** > **Cerebro** in the **Operation** column to go to the Cerebro login page.
  - Non-security cluster: Click the cluster name on the Cerebro login page to go to the Cerebro console.
  - Security cluster: Click the cluster name on the Cerebro login page, enter the username and password, and click **Authenticate** to go to the Cerebro console. The default username is **admin** and the password is the one specified during cluster creation.
- 4. After the login is successful, you can access clusters through Cerebro.

# 4.3.2 Accessing a Cluster from a Public Network

You can access a security cluster that has the HTTPS access enabled through the public IP address provided by the system.

By default, CSS uses a shared load balancer for public network access. You can use a dedicated load balancer to improve performance. For details about its configuration, see **Connecting to a Dedicated Load Balancer**.

#### **NOTE**

If public network access is enabled for CSS, then EIP and bandwidth resources will be used and billed.

## **Configuring Public Network Access**

- 1. Log in to the CSS management console.
- 2. On the **Create Cluster** page, enable **Security Mode**. Set the administrator password and enable HTTPS access.
- 3. Select **Automatically assign** for **Public IP Address** and set related parameters.

#### Figure 4-3 Configuring public network access

| HTTPS Access       | If you enable t | is option, communication will be encrypted when you access the cl | ister.                                               |                |
|--------------------|-----------------|-------------------------------------------------------------------|------------------------------------------------------|----------------|
| Public IP Address  | Do not use      | Automatically assign                                              | the cluster. You can access the cluster by using the | ha ID addrace  |
|                    | 1 Mbit/s        | adaress war exclusive sendwidar will se automatically assigned i  | and cluster. The can access and cluster by using a   | ie ir address. |
| Bandwidth          | 1               | 100                                                               | 200                                                  | 1 Mbit/s       |
| Access Control (?) |                 |                                                                   |                                                      |                |
| Whitelist          |                 |                                                                   |                                                      |                |
|                    |                 |                                                                   |                                                      |                |
|                    |                 |                                                                   |                                                      |                |
|                    |                 | 0/2,0                                                             | 48 //                                                |                |

| Parameter      | Description                                                                                                    |
|----------------|----------------------------------------------------------------------------------------------------|
| Bandwidth      | Bandwidth for accessing Kibana with the public IP address                                                                                                    |
| Access Control | If you disable this function, all IP addresses can access<br>the cluster through the public IP address. If you enable<br>access control, only IP addresses in the whitelist can<br>access the cluster through the public IP address. |
| Whitelist      | IP address or IP address range allowed to access a cluster. Use commas (,) to separate multiple addresses. This parameter can be configured only when <b>Access Control</b> is enabled.                                              |

|  | Table 4-9 | Public | network | access | parameters |
|--|-----------|--------|---------|--------|------------|
|--|-----------|--------|---------|--------|------------|

# Managing Public Network Access

You can configure, modify, view the public network access of, or disassociate the public IP address from a cluster.

- 1. Log in to the CSS management console.
- 2. In the navigation pane, choose **Clusters** > **OpenSearch**.
- 3. On the **Clusters** page, click the name of the target cluster. On the **Basic Information** page that is displayed, manage the public network access configurations.

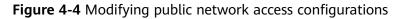

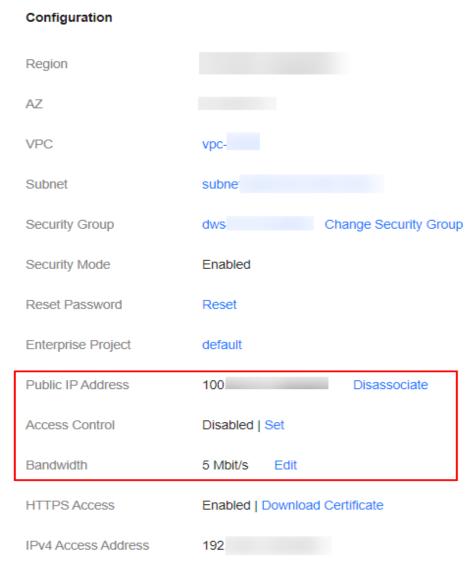

- Configure public network access

If you did not configure the public network access during cluster creation, you can configure it on the cluster details page after configuring the cluster.

Click **Associate** next to **Public IP Address**, set the access bandwidth, and click **OK**.

If the association fails, wait for several minutes and try again.

- Modify public network access

For a cluster for which you have configured public network access, you can click **Edit** next to **Bandwidth** to modify the bandwidth, or you can click **Set** next to **Access Control** to set the access control function and the whitelist for access.

View the associated public IP address
 On the basic information page of a cluster, you can view the public IP address associated with the cluster.

 Disassociate a public IP address from a cluster
 To disassociate the public IP address, click **Disassociate** next to **Public IP** Address.

# Accessing a Cluster Through the Public IP Address

After configuring the public IP address, you can use it to access the cluster.

For example, run the following cURL commands to view the index information in the cluster. In this example, the public access IP address of one node in the cluster is **10.62.179.32** and the port number is **9200**.

- If the cluster you access does not have the security mode enabled, run the following command: curl 'http://10.62.179.32:9200/\_cat/indices'
- If the cluster you access has the security mode enabled, access the cluster using HTTPS and add the username, password and **-u** to the cURL command. curl -u username:password -k 'https://10.62.179.32:9200/\_cat/indices'

# 4.3.3 Accessing a Cluster Using a VPC Endpoint

If the VPC endpoint service is enabled, you can use a private domain name or node IP address generated by the endpoint to access the cluster. When the VPC endpoint service is enabled, a VPC endpoint will be created by default. You can select **Private Domain Name Creation** as required. VPC endpoint creation requires specific permissions. For details, see **VPCEP Permissions**.

VPC Endpoint uses a shared load balancer for intranet access. If your workloads require quick access, you are advised to connect a dedicated load balancer to the cluster. For details, see **Connecting to a Dedicated Load Balancer**.

## 

The public IP address access and VPC endpoint service share a load balancer. If you have configured a public access whitelist, public and private IP addresses that access the cluster through VPCEP are restricted because the public IP address access shares the load balancer with the VPC endpoint service. In this case, you need to add IP address **198.19.128.0/17** to the public access whitelist to allow traffic through VPCEP.

# **Enabling the VPC Endpoint Service**

- 1. Log in to the CSS management console.
- 2. Click Create Cluster in the upper right corner.
- 3. On the **Create Cluster** page, set **Advanced Settings** to **Custom**. Enable the VPC endpoint service.

#### Figure 4-5 Enabling the VPC endpoint service

| Advanced Settings              | Default Clustom                                   |           |
|--------------------------------|---------------------------------------------------|-----------|
| VPC Endpoint Service           | O      Learn more about the VPC endpoint service. |           |
| Private Domain Name Creation   |                                                   |           |
| VPC Endpoint Service Whitelist | Authorized Account ID                             | Operation |
|                                |                                                   | Delete    |
|                                | ⊕ Add                                             |           |

- Private Domain Name Creation: If you enable this function, the system automatically creates a private domain name for you, which you can use to access the cluster.
- VPC Endpoint Service Whitelist: You can add an authorized account ID to the VPC endpoint service whitelist. Then you can access the cluster using the private domain name or the node IP address.
- You can click **Add** to add multiple accounts.
- Click **Delete** in the **Operation** column to delete the accounts that are not allowed to access the cluster.

#### D NOTE

- If the authorized account ID is set to \*, all users are allowed to access the cluster.
- You can view authorized account IDs on the **My Credentials** page.
- After the VPC endpoint service is enabled for a cluster, you will be billed per use. For more information, see **Billing Modes**.

## **Managing VPC Endpoint Service**

You can enable the VPC endpoint service while creating a cluster, and also enable it by performing the following steps after cluster creation.

- 1. Log in to the CSS management console.
- 2. In the navigation pane, choose **Clusters > OpenSearch**.
- 3. Choose **Clusters** in the navigation pane. On the **Clusters** page, click the name of the target cluster.
- 4. Click the VPC Endpoint Service tab, and turn on the button next to VPC Endpoint Service.

In the displayed dialog box, you can determine whether to enable the private domain name. Click **Yes** to enable the VPC endpoint service.

#### **NOTE**

- If the VPC endpoint service is enabled, you can use a private domain name or node IP address generated by the VPC endpoint to access the cluster. For details, see Accessing the Cluster Using the Private Domain Name or Node IP Address.
- If you disable the VPC endpoint service, none of the users can access the cluster using the private domain name.
- 5. (Optional) Click **Modify** next to **VPC Endpoint Service Whitelist** to update the existing whitelist.
- 6. Manage VPC endpoints.

The **VPC Endpoint Service** page displays all VPC endpoints connected to the current VPC endpoint service.

#### Figure 4-6 Managing VPC endpoints

| VPC Endpoint ID | Status   | Max. Connections | Owner | Created                         | Operation     |
|-----------------|----------|------------------|-------|---------------------------------|---------------|
|                 | Accepted | 3000             |       | Mar 20, 2024 10:41:30 GMT+08:00 | Accept Reject |

Click **Accept** or **Reject** in the **Operation** column to change the node status. If you reject the connection with a VPC endpoint, you cannot access the cluster through the private domain name generated by that VPC endpoint.

# Accessing the Cluster Using the Private Domain Name or Node IP Address

1. Obtain the private domain name or node IP address.

Log in to the CSS console, click the target cluster name and go to the **Cluster Information** page. Click the **VPC Endpoint Service** tab and view the private domain name.

Figure 4-7 Viewing the node IP address and private domain name

| Cluster Information            |        |
|--------------------------------|--------|
| Name                           | cn     |
| Private IP Address             | 192    |
| Private Domain Name            | vpcet  |
| VPC Endpoint Service Whitelist | Modify |

2. Run the **cURL** command to execute the API or call the API by using a program before accessing the cluster. For details about Elasticsearch operations and APIs, see the **Elasticsearch Reference**.

The ECS must meet the following requirements:

- Sufficient disk space is allocated for the ECS.
- The ECS and the cluster must be in the same VPC. After enabling the VPC endpoint service, you can access the cluster from the ECS even when the cluster is not in the same VPC as the ECS.
- The security group of the ECS must be the same as that of the cluster.

If this requirement is not met, modify the ECS security group or configure the inbound and outbound rules of the ECS security group to allow the ECS security group to be accessed by all security groups of the cluster. For details, see **Configuring Security Group Rules**.

 Configure security group rule settings of the target CSS cluster. Set TCP protocol and port 9200 or a port range including port 9200 for both the outbound and inbound directions.

For example, run the following cURL command to view the index information in the cluster. In this example, the private network address is **vpcep-7439f7f6-2c66-47d4-**

# **b5f3-790db4204b8d.region01.huaweicloud.com** and port **9200** is used to access the cluster.

 If the cluster you access does not have the security mode enabled, run the following command: curl 'http://vpcep-7439f7f6-2c66-47d4-b5f3-790db4204b8d.region01.huaweicloud.com:9200/ \_cat/indices'

 If the cluster you access has the security mode enabled, access the cluster using HTTPS and add the username, password, and -u to the cURL command.

curl -u username:password -k 'https://vpcep-7439f7f6-2c66-47d4b5f3-790db4204b8d.region01.huaweicloud.com:9200/\_cat/indices'

# 4.3.4 (Optional) Interconnecting with a Dedicated Load Balancer

# 4.3.4.1 Scenario Description

CSS integrates shared load balancers and allows you to bind public network access and enable the VPC Endpoint service. Dedicated load balancers provide more functions and higher performance than shared load balancers. This section describes how to connect a cluster to a dedicated load balancer.

Advantages of connecting a cluster to a dedicated load balancer:

- A non-security cluster can also use capabilities of the Elastic Load Balance (ELB) service.
- You can use customized certificates for HTTPS bidirectional authentication.
- Seven-layer traffic monitoring and alarm configuration are supported, allowing you to view the cluster status at any time.

There are eight service forms for clusters in different security modes to connect to dedicated load balancers. Table 4-10 describes the ELB capabilities for the eight service forms. Table 4-11 describes the configurations for the eight service forms.

## NOTICE

You are not advised connecting a load balancer that has been bound to a public IP address to a non-security cluster. Access from the public network using such a load balancer may bring security risks because non-security clusters can be accessed over HTTP without security authentication.

| Security<br>Mode | Service Form<br>Provided by ELB<br>for External<br>Systems | ELB Load<br>Balancing | ELB Traffic<br>Monitoring | ELB Two-<br>way<br>Authenticat<br>ion |
|------------------|------------------------------------------------------------|-----------------------|---------------------------|---------------------------------------|
| Non-security     | No authentication                                          | Supported             | Supported                 | Not<br>supported                      |
|                  | One-way<br>authentication                                  | Supported             | Supported                 | Supported                             |
|                  | Two-way<br>authentication                                  |                       |                           |                                       |

Table 4-10 ELB capabilities for different clusters

| Security<br>Mode            | Service Form<br>Provided by ELB<br>for External<br>Systems | ELB Load<br>Balancing | ELB Traffic<br>Monitoring | ELB Two-<br>way<br>Authenticat<br>ion |
|-----------------------------|------------------------------------------------------------|-----------------------|---------------------------|---------------------------------------|
| Security<br>mode +          | Password<br>authentication                                 | Supported             | Supported                 | Not<br>supported                      |
| HTTP                        | One-way<br>authentication +<br>Password<br>authentication  | Supported             | Supported                 | Supported                             |
|                             | Two-way<br>authentication +<br>Password<br>authentication  |                       |                           |                                       |
| Security<br>mode +<br>HTTPS | One-way<br>authentication +<br>Password<br>authentication  | Supported             | Supported                 | Supported                             |
|                             | Two-way<br>authentication +<br>Password<br>authentication  |                       |                           |                                       |

 Table 4-11 Configuration for interconnecting different clusters with ELB

| Secu             | Service Form                                  | ELB List                     | ELB Listener |                                   |                             | Backend Server Group    |                         |  |
|------------------|-----------------------------------------------|------------------------------|--------------|-----------------------------------|-----------------------------|-------------------------|-------------------------|--|
| rity<br>Mod<br>e | Provided by<br>ELB for<br>External<br>Systems | Fronte<br>nd<br>Protoc<br>ol | Port         | SSL<br>Parsin<br>g<br>Mode        | Backen<br>d<br>Protoc<br>ol | Health<br>Check<br>Port | Health<br>Check<br>Path |  |
| Non<br>-<br>secu | No<br>authenticatio<br>n                      | HTTP                         | 9200         | No<br>authen<br>tication          | НТТР                        | 9200                    | /                       |  |
| rity             | One-way<br>authenticatio<br>n                 | HTTPS                        | 9200         | One-<br>way<br>authen<br>tication | НТТР                        | 9200                    |                         |  |
|                  | Two-way<br>authenticatio<br>n                 | HTTPS                        | 9200         | Two-<br>way<br>authen<br>tication | НТТР                        | 9200                    |                         |  |

| Secu<br>rity<br>mod               | Password<br>authenticatio<br>n                                 | HTTP  | 9200 | No<br>authen<br>tication          | HTTP  | 9200 | /<br>_opendis<br>tro/ |
|-----------------------------------|----------------------------------------------------------------|-------|------|-----------------------------------|-------|------|-----------------------|
| e +<br>HTT<br>P                   | One-way<br>authenticatio<br>n + Password<br>authenticatio<br>n | HTTPS | 9200 | One-<br>way<br>authen<br>tication | HTTP  | 9200 | _security<br>/health  |
|                                   | Two-way<br>authenticatio<br>n + Password<br>authenticatio<br>n | HTTPS | 9200 | Two-<br>way<br>authen<br>tication | HTTP  | 9200 |                       |
| Secu<br>rity<br>mod<br>e +<br>HTT | One-way<br>authenticatio<br>n + Password<br>authenticatio<br>n | HTTPS | 9200 | One-<br>way<br>authen<br>tication | HTTPS | 9200 |                       |
| PS                                | Two-way<br>authenticatio<br>n + Password<br>authenticatio<br>n | HTTPS | 9200 | Two-<br>way<br>authen<br>tication | HTTPS | 9200 |                       |

# 4.3.4.2 Connecting to a Dedicated Load Balancer

This section describes how to connect a CSS cluster to a dedicated load balancer.

# (Optional) Preparing a Self-signed Certificate

If the target ELB listener uses the HTTP protocol, skip this step.

Prepare and upload a self-signed certificate.

#### **NOTE**

You are advised to use a certificate purchased in Cloud Certificate Manager (CCM) or issued by an authoritative organization.

- 1. Log in to a Linux client where the OpenSSL tool and JDK are installed.
- 2. Run the following commands to create a self-signed certificate:

```
mkdir ca
mkdir server
mkdir client
#Use OpenSSL to create a CA certificate.
cd ca
#Create the OpenSSL configuration file ca_cert.conf for the CA certificate.
cat >ca_cert.conf <<EOF
[ req ]
distinguished_name = req_distinguished_name
prompt = no</pre>
```

```
[ req_distinguished_name ]
0
                 = ELB
EOF
#Create private key file ca.key for the CA certificate.
openssl genrsa -out ca.key 2048
#Create the CSR file ca.csr for the CA certificate.
openssl req -out ca.csr -key ca.key -new -config ./ca_cert.conf
#Create a self-signed CA certificate ca.crt.
openssl x509 -req -in ca.csr -out ca.crt -sha1 -days 5000 -signkey ca.key
#Convert the CA certificate format to p12.
openssl pkcs12 -export -clcerts -in ca.crt -inkey ca.key -out ca.p12
#Convert the CA certificate format to JKS.
keytool -importkeystore -srckeystore ca.p12 -srcstoretype PKCS12 -deststoretype JKS -destkeystore
ca.jks
#Use the CA certificate to issue a server certificate.
cd ../server
#Create the OpenSSL configuration file server cert.conf for the server certificate. Change the CN
field to the domain name or IP address of the server as required.
cat >server_cert.conf <<EOF
[ req ]
distinguished_name = req_distinguished_name
prompt
                  = no
[ req_distinguished_name ]
0
                 = ELB
CN
                  = 127.0.0.1
EOF
#Create the private key file server.key for the server certificate.
openssl genrsa -out server.key 2048
#Create the CSR request file server.csr for the server certificate.
openssl req -out server.csr -key server.key -new -config ./server_cert.conf
#Use the CA certificate to issue the server certificate server.crt.
openssl x509 -req -in server.csr -out server.crt -sha1 -CAcreateserial -days 5000 -CA ../ca/ca.crt -
CAkey ../ca/ca.key
#Convert the server certificate format to p12.
openssl pkcs12 -export -clcerts -in server.crt -inkey server.key -out server.p12
#Convert the service certificate format to JKS.
keytool -importkeystore -srckeystore server.p12 -srcstoretype PKCS12 -deststoretype JKS -destkeystore
server.jks
#Use the CA certificate to issue a client certificate.
cd ../client
#Create the OpenSSL configuration file client_cert.conf for the client certificate. Change the CN field
to the domain name or IP address of the server as required.
cat >client_cert.conf <<EOF
[ req ]
distinguished_name = req_distinguished_name
prompt
                   = no
[ req_distinguished_name ]
                = ELB
0
CN
                 = 127.0.0.1
EOF
#Create private key client.key for the client certificate.
openssl genrsa -out client.key 2048
#Create the CSR file client.csr for the client certificate.
openssl req -out client.csr -key client.key -new -config ./client_cert.conf
#Use the CA certificate to issue the client certificate client.crt.
openssl x509 -req -in client.csr -out client.crt -sha1 -CAcreateserial -days 5000 -CA ../ca/ca.crt -
CAkey ../ca/ca.key
#Convert the client certificate to a p12 file that can be identified by the browser.
openssl pkcs12 -export -clcerts -in client.crt -inkey client.key -out client.p12
#Convert the client certificate format to JKS.
keytool -importkeystore -srckeystore client.p12 -srcstoretype PKCS12 -deststoretype JKS -destkeystore
client.jks
```

3. Upload the self-signed certificate. For details, see **Configuring the Server Certificate and Private Key**.

# **Creating a Dedicated Load Balancer**

- 1. Log in to the ELB management console.
- 2. Create a dedicated load balancer. For details, see **Creating a Dedicated Load Balancer**. **Table 4-12** describes the parameters required for connecting a CSS cluster with a dedicated load balancer.

**Table 4-12** Parameters for interconnecting a CSS cluster with a dedicated load balancer

| Parameter             | Description                                                                                                    | Example              |
|-----------------------|----------------------------------------------------------------------------------------------------|----------------------|
| Туре                  | Load balancer type.<br>Select <b>Dedicated</b> .                                                                                                    | Dedicated            |
| Billing Mode          | Billing mode of the dedicated load balancer.                                                                                                    | Pay-per-use          |
| Region                | Region where the CSS cluster is located.                                                                                                    | -                    |
| IP as Backend Servers | A CSS cluster can be<br>connected only after<br>the cross-VPC backend<br>is enabled.                                                                              | Enabled              |
| Network Type          | Type of the network<br>used by the load<br>balancer to provide<br>services for external<br>systems.                                                               | Private IPv4 network |
| VPC                   | VPC where the load<br>balancer works. This<br>parameter is<br>mandatory no matter<br>which network type is<br>selected.<br>Select the VPC of the<br>CSS cluster.  | -                    |
| Subnet                | Subnet where the load<br>balancer is to be<br>created. This parameter<br>is mandatory no matter<br>which network type is<br>selected.<br>Select the subnet of the | -                    |
|                       | selected.                                                                                                    |                      |

| Parameter      | Description                                                                                                    | Example                                                   |
|----------------|----------------------------------------------------------------------------------------------------|-----------------------------------------------------------|
| Specifications | You are advised to<br>select <b>Application load</b><br><b>balancing (HTTP/</b><br><b>HTTPS)</b> , which provides<br>better functions and<br>performance. | Application load<br>balancing (HTTP/<br>HTTPS)<br>Small I |

# Interconnecting with a Load Balancer

### **NOTE**

A cluster in security mode with HTTPS access enabled does not support HTTP protocol authentication. If you need to enable HTTP protocol authentication, disable the security mode of the cluster.

Before changing the security mode, disable load balancing. After the security mode is changed, enable load balancing.

- 1. Log in to the CSS management console.
- 2. In the navigation pane, choose **Clusters > OpenSearch**.
- 3. On the **Clusters** page, select the cluster you want to connect to the load balancer and click the cluster name. The **Cluster Information** page is displayed.
- 4. In the navigation pane, choose **Load Balancing**. Enable load balancing and configure basic load balancing information.
  - Load Balancer: Select a created load balancer. You can also click Create Load Balancer to create one.
  - Agency: Select an agency name. If no agency is available, click Create Agency to create one. The selected agency must have the ELB Administrator and ELB FullAccess permissions.

| Figure 4-8 E<br>Basic Config | nabling load baland<br>guration | cing |                    |           |        |
|------------------------------|---------------------------------|------|--------------------|-----------|--------|
| Load Balancer                |                                 | ~    | Q Create Load Bala | ancer (?) |        |
| Agency                       | CSS-                            | ~    | Q Create Agency    | 0         |        |
|                              |                                 |      |                    | Са        | псејОК |

5. Click **OK**. The listener configuration page is displayed.

#### Figure 4-9 Creating a listener

| Load Balancing     | Learn more about Load Balancing. |                |            |  |
|--------------------|----------------------------------|----------------|------------|--|
| Load balancing i   | nstance                          |                |            |  |
| Name               |                                  | Agency         |            |  |
| Private IP Address |                                  | EIP            |            |  |
| monitor configur   | ation $\mathscr{L}$              |                |            |  |
| Name               |                                  | Monitoring     |            |  |
| Protocol/Port      | -/-                              | Access Control | - Settings |  |

6. In the Listener Configuration area, click  $\checkmark$  to configure listener information.

# Figure 4-10 Configuring a listener monitor configuration

| Frontend Protocol  | НТТР НТ                | TPS                       |
|--------------------|------------------------|---------------------------|
| Frontend Port      |                        |                           |
| SSL Authentication | One-way authentication | Two-way authentication    |
| Server Certificate |                        | ✓ Q Create CA Certificate |
| CA Certificate     |                        | ~ Q                       |
|                    |                        | Cancel OK                 |

#### Table 4-13 Listener configuration information

| Parameter             | Description                                                                                    |
|-----------------------|------------------------------------------------------------------------------------------------|
| Frontend<br>Protocol  | The protocol used by the client and listener to distribute traffic.                            |
|                       | Select a protocol as required.                                                                 |
| Frontend Port         | The port used by the client and listener to distribute traffic.                                |
|                       | For example, 9200. You need to specify this parameter as required.                             |
| SSL<br>Authentication | Authentication mode for the client to access the server.<br>Select a parsing mode as required. |

| Parameter             | Description                                                                                                    |
|-----------------------|----------------------------------------------------------------------------------------------------|
| Server<br>Certificate | The server certificate is used for SSL handshake negotiation. The certificate content and private key must be provided.                                                   |
|                       | When <b>SSL Authentication</b> is set to <b>Two-way</b><br><b>authentication</b> , this parameter is mandatory.                                                           |
| CA Certificate        | Also called client CA public key certificate. It is used to verify the issuer of a client certificate.                                                                    |
|                       | When the HTTPS two-way authentication is enabled, an<br>HTTPS connection can be established only when the<br>client can provide the certificate issued by a specified CA. |
|                       | This parameter is mandatory only when the <b>Frontend</b><br><b>Protocol</b> is set to <b>HTTPS</b> .                                                                     |

7. (Optional) In the **Connection Mode** area, you can click **Settings** next to **Access Control** to configure the IP addresses or network segments that are allowed to access the system. If you do not set the IP addresses or network segments, all IP addresses are allowed to access the system by default.

In the **Health Check** area, you can view the health check result of each node IP address. The following table describes the health check results.

| Health Check Result | Description                                       |
|---------------------|---------------------------------------------------|
| Normal              | The IP address of the node is properly connected. |
| Abnormal            | The node IP address is connected and unavailable. |

# Accessing a Cluster Using the Curl Command

Run the following commands to check whether the dedicated load balancer can be connected to a cluster.

| Security<br>Mode | Service Form<br>Provided by<br>ELB for<br>External<br>Systems | Curl Command for Accessing a Cluster |
|------------------|---------------------------------------------------------------|--------------------------------------|
| Non-security     | No<br>authenticatio<br>n                                      | curl http:// <i>IP</i> .9200         |

| Security<br>Mode         | Service Form<br>Provided by<br>ELB for<br>External<br>Systems  | Curl Command for Accessing a Cluster                                                                |
|--------------------------|----------------------------------------------------------------|----------------------------------------------------------------------------------------------------|
|                          | One-way<br>authenticatio<br>n                                  | curl -kcert ./client.crtkey ./client.key https:// <i>IP</i> .9200                                   |
|                          | Two-way<br>authenticatio<br>n                                  | curlcacert ./ca.crtcert ./client.crtkey ./client.key https://<br><i>IP</i> :9200                    |
| Security mode<br>+ HTTP  | Password<br>authenticatio<br>n                                 | curl http:// <i>IP</i> .9200 -u <i>user.pwd</i>                                                     |
|                          | One-way<br>authenticatio<br>n + Password<br>authenticatio<br>n | curl -kcert ./client.crtkey ./client.key https:// <i>IP</i> .9200 -u<br><i>user.pwd</i>             |
|                          | Two-way<br>authenticatio<br>n + Password<br>authenticatio<br>n | curlcacert ./ca.crtcert ./client.crtkey ./client.key https://<br><i>IP</i> :9200 -u <i>user.pwd</i> |
| Security mode<br>+ HTTPS | One-way<br>authenticatio<br>n + Password<br>authenticatio<br>n | curl -kcert ./client.crtkey ./client.key https:// <i>IP</i> .9200 -u<br><i>user.pwd</i>             |
|                          | Two-way<br>authenticatio<br>n + Password<br>authenticatio<br>n | curlcacert ./ca.crtcert ./client.crtkey ./client.key https://<br><i>IP</i> .9200 -u <i>user.pwd</i> |

#### Table 4-15 Variables

| Variable | Description                            |
|----------|----------------------------------------|
| IP       | ELB IP address                         |
| user     | Username for accessing the CSS cluster |
| pwd      | Password of the user                   |

If the Elasticsearch cluster information is returned, the connection is successful. For example, if a security cluster using the HTTPS protocol is connected to a load balancer using two-way authentication, the information shown in **Figure 4-11** is returned.

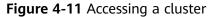

| [root@***********************************                  | cert ./client.crt | key ./c | lient.key https:// | <br>-u admin: |
|------------------------------------------------------------|-------------------|---------|--------------------|---------------|
| "name" : "css-test1-ess-esn-1-1",                          |                   |         |                    |               |
| "cluster_name" : "css-test1",                              |                   |         |                    |               |
| "cluster_uuid" : "nXn8IL1jT_2CCMBFe1bgmA",                 |                   |         |                    |               |
| "version" : {                                              |                   |         |                    |               |
| "number" : "7.10.2",                                       |                   |         |                    |               |
| "build_flavor" : "oss",                                    |                   |         |                    |               |
| "build_type" : "tar",                                      |                   |         |                    |               |
| "build_hash" : "unknown",                                  |                   |         |                    |               |
| "build_date" : "unknown",                                  |                   |         |                    |               |
| "build_snapshot" : true,                                   |                   |         |                    |               |
| "lucene_version" : "8.7.0",                                |                   |         |                    |               |
| <pre>"minimum_wire_compatibility_version" : "6.7.0",</pre> |                   |         |                    |               |
| "minimum_index_compatibility_version" : "6.0.0-beta1"      |                   |         |                    |               |
| },                                                         |                   |         |                    |               |
| "tagline" : "You Know, for Search"                         |                   |         |                    |               |
| }                                                          |                   |         |                    |               |

# 4.3.4.3 Sample Code for Two-Way Authentication During the Access to a Cluster

This section provides the sample code for two-way authentication during the access to a cluster from a Java client.

# ESSecuredClientWithCerDemo Code

| import org.apache.commons.io.IOUtils;                                                    |
|------------------------------------------------------------------------------------------|
| import org.apache.http.auth.AuthScope;                                                   |
| import org.apache.http.auth.UsernamePasswordCredentials;                                 |
| import org.apache.http.client.CredentialsProvider;                                       |
| import org.apache.http.impl.client.BasicCredentialsProvider;                             |
| import org.apache.http.HttpHost;                                                         |
| import org.apache.http.nio.conn.ssl.SSLIOSessionStrategy;                                |
| import org.elasticsearch.action.search.SearchRequest;                                    |
| import org.elasticsearch.action.search.SearchResponse;                                   |
| import org.elasticsearch.client.RequestOptions;                                          |
| import org.elasticsearch.client.RestClient;                                              |
| import org.elasticsearch.client.RestClientBuilder;                                       |
| import org.elasticsearch.client.RestHighLevelClient;                                     |
| import org.elasticsearch.index.query.QueryBuilders;                                      |
| import org.elasticsearch.search.Hit;                                                     |
| import org.elasticsearch.search.SearchHits;                                              |
| import org.elasticsearch.search.builder.SearchSourceBuilder;                             |
| import java.io.FileInputStream;                                                          |
| import java.io.IOException;                                                              |
| import java.security.KeyStore;                                                           |
| import java.security.SecureRandom;                                                       |
| import javax.net.ssl.HostnameVerifier;                                                   |
| import javax.net.ssl.KeyManagerFactory;                                                  |
| import javax.net.ssl.SSLContext;                                                         |
| import javax.net.ssl.SSLSession;                                                         |
| import javax.net.ssl.TrustManagerFactory;                                                |
| public class ESSecuredClientWithCerDemo {                                                |
| private static final String KEY_STORE_PWD = "";                                          |
| private static final String TRUST_KEY_STORE_PWD = "";                                    |
| private static final String CA_JKS_PATH = "ca.jks";                                      |
| private static final String CLIENT_JKS_PATH = "client.jks";                              |
| private static final String ELB_ADDRESS = "127.0.0.1";                                   |
| private static final int ELB_PORT = 9200;                                                |
| private static final String CSS_USERNAME = "user";                                       |
| private static final String CSS_PWD = "";                                                |
| public static void main(String[] args) {                                                 |
| // Create a client.                                                                      |
| RestHighLevelClient client = initESClient(ELB_ADDRESS, CSS_USERNAME, CSS_PWD);           |
| try {                                                                                    |
| <pre>// Search match_all, which is equivalent to {\"query\": {\"match_all\": {}}}.</pre> |

```
SearchRequest searchRequest = new SearchRequest();
       SearchSourceBuilder searchSourceBuilder = new SearchSourceBuilder();
       searchSourceBuilder.query(QueryBuilders.matchAllQuery());
       searchRequest.source(searchSourceBuilder);
        // auerv
       SearchResponse searchResponse = client.search(searchRequest, RequestOptions.DEFAULT);
       System.out.println("query result: " + searchResponse.toString());
        SearchHits hits = searchResponse.getHits();
        for (SearchHit hit : hits) {
          System.out.println(hit.getSourceAsString());
        System.out.println("query success");
       Thread.sleep(2000L);
     } catch (InterruptedException | IOException e) {
       e.printStackTrace();
      finally {
       IOUtils.closeQuietly(client);
     }
  }
  private static RestHighLevelClient initESClient(String clusterAddress, String userName, String password) {
     final CredentialsProvider credentialsProvider = new BasicCredentialsProvider();
     credentialsProvider.setCredentials(AuthScope.ANY, new UsernamePasswordCredentials(userName,
password));
     SSLContext ctx = null;
     try {
        KeyStore ks = getKeyStore(CLIENT_JKS_PATH, KEY_STORE_PWD, "JKS");
        KeyManagerFactory kmf = KeyManagerFactory.getInstance("SunX509");
        kmf.init(ks, KEY_STORE_PWD.toCharArray());
        KeyStore tks = getKeyStore(CA_JKS_PATH, TRUST_KEY_STORE_PWD, "JKS");
       TrustManagerFactory tmf = TrustManagerFactory.getInstance("SunX509");
       tmf.init(tks);
       ctx = SSLContext.getInstance("SSL", "SunJSSE");
        ctx.init(kmf.getKeyManagers(), tmf.getTrustManagers(), new SecureRandom());
     } catch (Exception e) {
       e.printStackTrace();
     SSLIOSessionStrategy sessionStrategy = new SSLIOSessionStrategy(ctx, new HostnameVerifier() {
        @Override
       public boolean verify(String arg0, SSLSession arg1) {
          return true;
       }
     });
     SecuredHttpClientConfigCallback httpClientConfigCallback = new
SecuredHttpClientConfigCallback(sessionStrategy,
        credentialsProvider);
     RestClientBuilder builder = RestClient.builder(new HttpHost(clusterAddress, ELB_PORT, "https"))
        .setHttpClientConfigCallback(httpClientConfigCallback);
     RestHighLevelClient client = new RestHighLevelClient(builder);
     return client;
  }
  private static KeyStore getKeyStore(String path, String pwd, String type) {
     KeyStore keyStore = null;
     FileInputStream is = null;
     try {
        is = new FileInputStream(path);
       keyStore = KeyStore.getInstance(type);
       keyStore.load(is, pwd.toCharArray());
     } catch (Exception e) {
        e.printStackTrace();
     } finally {
       IOUtils.closeQuietly(is);
     return keyStore;
  }
```

}

# SecuredHttpClientConfigCallback Code

```
import org.apache.http.client.CredentialsProvider;
import org.apache.http.impl.nio.client.HttpAsyncClientBuilder;
import org.apache.http.nio.conn.ssl.SSLIOSessionStrategy;
import org.elasticsearch.client.RestClientBuilder;
import org.elasticsearch.common.Nullable;
import java.util.Objects;
class SecuredHttpClientConfigCallback implements RestClientBuilder.HttpClientConfigCallback {
  @Nullable
  private final CredentialsProvider credentialsProvider;
   * The {@link SSLIOSessionStrategy} for all requests to enable SSL / TLS encryption.
   */
  private final SSLIOSessionStrategy sslStrategy;
   * Create a new {@link SecuredHttpClientConfigCallback}.
   * @param credentialsProvider The credential provider, if a username/password have been supplied
   * @param sslStrategy
                              The SSL strategy, if SSL / TLS have been supplied
   * @throws NullPointerException if {@code sslStrategy} is {@code null}
   */
  SecuredHttpClientConfigCallback(final SSLIOSessionStrategy sslStrategy,
     @Nullable final CredentialsProvider credentialsProvider) {
     this.sslStrategy = Objects.requireNonNull(sslStrategy);
     this.credentialsProvider = credentialsProvider;
  }
  /**
   * Get the {@link CredentialsProvider} that will be added to the HTTP client.
   * @return Can be {@code null}.
   */
  @Nullable
  CredentialsProvider getCredentialsProvider() {
     return credentialsProvider;
  }
  1 **
   * Get the {@link SSLIOSessionStrategy} that will be added to the HTTP client.
   * @return Never {@code null}.
  SSLIOSessionStrategy getSSLStrategy() {
     return sslStrategy;
  }
  /**
   * Sets the {@linkplain HttpAsyncClientBuilder#setDefaultCredentialsProvider(CredentialsProvider)
credential provider},
   * @param httpClientBuilder The client to configure.
   * @return Always {@code httpClientBuilder}.
   */
  @Override
  public HttpAsyncClientBuilder customizeHttpClient(final HttpAsyncClientBuilder httpClientBuilder) {
     // enable SSL / TLS
     httpClientBuilder.setSSLStrategy(sslStrategy);
     // enable user authentication
     if (credentialsProvider != null) {
        httpClientBuilder.setDefaultCredentialsProvider(credentialsProvider);
     }
     return httpClientBuilder;
  }
}
```

## pom.xml Code

```
<?xml version="1.0" encoding="UTF-8"?>
<project xmlns="http://maven.apache.org/POM/4.0.0"
xmlns:xsi="http://www.w3.org/2001/XMLSchema-instance"
xsi:schemaLocation="http://maven.apache.org/POM/4.0.0 http://maven.apache.org/xsd/
```

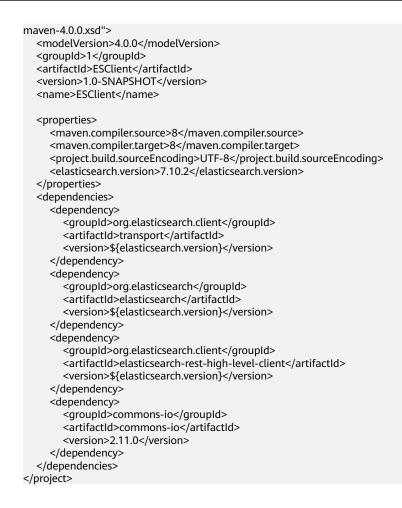

# 4.4 Index Backup and Restoration

# 4.4.1 Backup and Restoration Overview

You can back up index data in clusters. If data loss occurs or you want to retrieve data of a specified duration, you can restore the index data. Index backup is implemented by creating cluster snapshots. When creating a backup for the first time, you are advised to back up data of all indexes.

- Managing Automatic Snapshot Creation: Snapshots are automatically created at a specified time each day according to the rules you create. You can enable or disable the automatic snapshot creation function and set the automatic snapshot creation policy.
- Manually Creating a Snapshot: You can manually create a snapshot at any time to back up all data or data of specified indexes.
- **Restoring Data**: You can use existing snapshots to restore the backup index data to a specified cluster.
- **Deleting a Snapshot**: Delete unnecessary snapshots and release resources.

# 4.4.2 Managing Automatic Snapshot Creation

Snapshots are automatically created at a specified time each day according to the rules you create. You can enable or disable the automatic snapshot creation function and set the automatic snapshot creation policy.

# Prerequisites

To use the function of creating or restoring snapshots, the account or IAM user logging in to the CSS management console must have both of the following permissions:

- OBS Administrator for project OBS in region Global service
- Elasticsearch Administrator in the current region

# Precautions

- When creating a backup for the first time, you are advised to back up data of all indexes.
- Cluster snapshots will increase the CPU usage and disk I/O. You are advised to take cluster snapshots during off-peak hours.
- Before creating a snapshot, you need to perform basic configurations, including configuring the OBS bucket for storing snapshots, the snapshot backup path, and IAM agency used for security authentication.
- If there are available snapshots in the snapshot list when you configure the OBS bucket for storing cluster snapshots, you cannot change the bucket for snapshots that are created later. Exercise caution when you configure the OBS bucket.
- If snapshots have been stored in the OBS bucket, the OBS bucket cannot be changed. You can disable the snapshot function, enable the snapshot function, and specify a new OBS bucket. After you disable the snapshot function, you cannot use previously created snapshots to restore the cluster.
- If a cluster is in the **Unavailable** status, you can use the cluster snapshot function only to restore clusters and view existing snapshot information.
- During backup and restoration of a cluster, you can perform only certain operations, including scaling out, accessing Kibana, viewing metric, and deleting other snapshots of clusters. However, you cannot perform the following operations: restarting or deleting the cluster, deleting a snapshot that is in the **Creating** or **Restoring** status, and creating or restoring another snapshot. If a snapshot is being created or restored for a cluster, any automatic snapshot creation task initiated for the cluster will be canceled.
- The first snapshot of a cluster is a full snapshot, and subsequent snapshots are incremental snapshots. CSS snapshot files depend on each other.

# Managing Automatic Snapshot Creation

- 1. Log in to the CSS management console.
- 2. In the navigation pane, choose **Clusters** > **OpenSearch**.
- 3. On the **Clusters** page that is displayed, click the name of the target cluster. In the navigation pane on the left, choose **Cluster Snapshots**.

Alternatively, on the **Clusters** page, locate the row that contains the target cluster and click **More** > **Back Up and Restore** in the **Operation** column to switch to the **Cluster Snapshots** page.

- 4. On the displayed **Cluster Snapshots** page, click the icon to the right of **Cluster Snapshot** to enable the cluster snapshot function.
- 5. Enable the cluster snapshot function. OBS buckets and IAM agencies are automatically created by CSS to store snapshots. The automatically created

OBS bucket and IAM agency are displayed on the page. You can also click *for the right of Basic Configuration* to edit the configuration.

| Parameter                                                                                                    | Description                                                                                                    |  |  |
|----------------------------------------------------------------------------------------------------|----------------------------------------------------------------------------------------------------|--|--|
| OBS<br>bucket                                                                                                    | Select an OBS bucket for storing snapshots from the drop-<br>down list box. You can also click <b>Create Bucket</b> on the right to<br>create an OBS bucket. For details, see <b>Creating a Bucket</b> . |  |  |
|                                                                                                    | The created or existing OBS bucket must meet the following requirements:                                                                                                    |  |  |
|                                                                                                    | • Storage Class is Standard.                                                                                                    |  |  |
|                                                                                                    | • <b>Region</b> must be the same as that of the created cluster.                                                                                                    |  |  |
| Backup                                                                                                    | Storage path of the snapshot in the OBS bucket.                                                                                                    |  |  |
| Path                                                                                                    | The backup path configuration rules are as follows:                                                                                                    |  |  |
|                                                                                                    | <ul> <li>The backup path cannot contain the following characters:<br/>\:*?"&lt;&gt; </li> </ul>                                                                                                    |  |  |
|                                                                                                    | The backup path cannot start with a slash (/).                                                                                                    |  |  |
|                                                                                                    | • The backup path cannot start or end with a period (.).                                                                                                    |  |  |
|                                                                                                    | <ul> <li>The backup path cannot contain more than 1,023 characters.</li> </ul>                                                                                                    |  |  |
| IAMIAM agency authorized by the current account for CSSAgencyaccess or maintain data stored in OBS You can also cliCreate IAM Agency on the right to create an IAM agedetails, see Creating an Agency. |                                                                                                    |  |  |
|                                                                                                    | The created or existing IAM agency must meet the following requirements:                                                                                                    |  |  |
|                                                                                                    | Agency Type must be Cloud service.                                                                                                    |  |  |
|                                                                                                    | Set Cloud Service to Elasticsearch or CSS.                                                                                                    |  |  |
|                                                                                                    | • The agency must have the <b>OBS Administrator</b> permission for the <b>OBS</b> project in <b>Global service</b> .                                                                                     |  |  |

 Table 4-16
 Cluster snapshot parameter

6. Enable the automatic snapshot creation function. The **Configure Automatic Snapshot Creation** dialog box is displayed. If the automatic snapshot creation

function is enabled, you can click I on the right of **Automatic Snapshot Creation** to modify the snapshot policy.

- **Snapshot Name Prefix**: Enter a maximum of 32 characters starting with a lowercase letter. Only lowercase letters, digits, hyphens (-), and

underscores (\_) are allowed. A snapshot name consists of a snapshot name prefix and a timestamp, for example, **snapshot-2018022405925**.

- **Time Zone**: indicates the time zone for the backup time. Specify backup start time based on the time zone.
- Index: Enter an index name. You can select an index for backup. Use commas (,) to separate multiple indexes. Uppercase letters, spaces, and the following special characters are not allowed: "\<|>/? If you do not specify this parameter, data of all indexes in the cluster is backed up by default. You can use the asterisk (\*) to back up data of certain indexes. For example, if you enter index\*, then data of indices with the name prefix of index will be backed up.

Run the **GET /\_cat/indices** command in Kibana to query the names of all indexes in the cluster.

- Backup Started: indicates the time when the backup starts automatically every day. You can specify this parameter only in hours and not minutes, for example, 00:00 or 01:00. The value ranges from 00:00 to 23:00. Select the backup time from the drop-down list box.
- Retention Period (days): indicates the duration when snapshots are retained in the OBS bucket, in days. The value ranges from 1 to 90. You can specify this parameter as required. The system automatically deletes snapshots that are retained over the specified retention period on the half hour. For example, if you set the snapshot policy as shown in Figure 4-12, the system will automatically delete in 35 days at 00:30 the automated snapshots that were created 35 days earlier at 00:00.

## Figure 4-12 Automatically creating a snapshot

Automatic Snapshot Creation

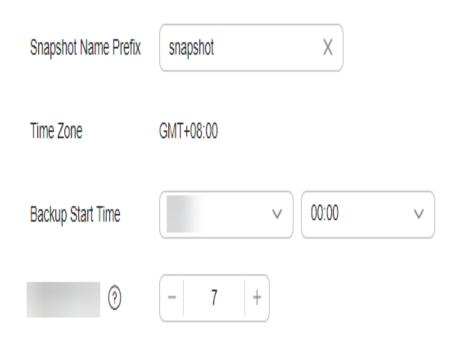

7. Click **OK** to save the snapshot policy.

Snapshots that are automatically created according to the snapshot policy are displayed in the snapshot list, along with manually created snapshots. You can distinguish them by the **Snapshot Type** setting. In the upper right corner of the snapshot list, enter the keyword of the snapshot name or snapshot ID to search for the desired snapshots.

8. (Optional) Disable the automatic snapshot creation function.

After you disable the automatic snapshot creation function, the system stops automatic creation of snapshots. If the system is creating a snapshot based on the automatic snapshot creation policy and the snapshot is not yet displayed in the snapshot list, you cannot disable the automatic snapshot creation function. In this case, if you click the button next to **Automatic Snapshot Creation**, a message is displayed, indicating that you cannot disable the function. You are advised to disable the function after the system completes automatic creation of the snapshot, and the created snapshot is displayed in the snapshot list.

When disabling the automatic snapshot creation function, you can choose whether to delete the snapshots that have been automatically created by selecting **Delete automated snapshots** in the displayed dialog box. By default, automatically created snapshots are not deleted.

- If you do not select Delete automated snapshots, automatically created snapshots are not deleted when you disable the automatic snapshot creation function. You can manually delete them later. For details, see Deleting a Snapshot. If you retain the automatically created snapshots and enable automatic snapshot creation again, then all snapshots whose Snapshot Type is Automated can only be automatically deleted by the system. Specifically, the system automatically deletes snapshots based on the snapshot policy configured when you enable the automatic snapshot creation function again. For example, if you set Retention Period (days) to 10, the system will automatically delete the snapshots that have been retained for more than 10 days.
- If you select **Delete automated snapshots**, all snapshots with **Snapshot Type** set to **Automated** in the snapshot list will be deleted when you disable the automatic snapshot creation function.

# 4.4.3 Manually Creating a Snapshot

You can manually create a snapshot at any time to back up all data or data of specified indexes.

# Prerequisites

To use the function of creating or restoring snapshots, the account or IAM user logging in to the CSS management console must have both of the following permissions:

- OBS Administrator for project OBS in region Global service
- Elasticsearch Administrator in the current region

# Precautions

- When creating a backup for the first time, you are advised to back up data of all indexes.
- Cluster snapshots will increase the CPU usage and disk I/O. You are advised to take cluster snapshots during off-peak hours.
- Before creating a snapshot, you need to perform basic configurations, including configuring the OBS bucket for storing snapshots, the snapshot backup path, and IAM agency used for security authentication.
- If there are available snapshots in the snapshot list when you configure the OBS bucket for storing cluster snapshots, you cannot change the bucket for snapshots that are created later. Exercise caution when you configure the OBS bucket.
- If snapshots have been stored in the OBS bucket, the OBS bucket cannot be changed. You can disable the snapshot function, then enable the snapshot function, and specify a new OBS bucket. After you disable the snapshot function, you cannot use previously created snapshots to restore the cluster.
- If a cluster is in the **Unavailable** status, you can use the cluster snapshot function only to restore clusters and view existing snapshot information.
- During backup and restoration of a cluster, you can perform only certain operations, including scaling out, accessing Kibana, viewing metric, and deleting other snapshots of clusters. However, you cannot perform the following operations: restarting or deleting the cluster, deleting a snapshot that is in the **Creating** or **Restoring** status, and creating or restoring another snapshot. If a snapshot is being created or restored for a cluster, any automatic snapshot creation task initiated for the cluster will be canceled.
- The first snapshot of a cluster is a full snapshot, and subsequent snapshots are incremental snapshots. CSS snapshot files depend on each other.

## Manually Creating a Snapshot

- 1. In the CSS navigation pane on the left, click **Clusters**.
- On the Clusters page that is displayed, click the name of the target cluster. In the navigation pane on the left, choose Cluster Snapshots.
   Alternatively, on the Clusters page, locate the row that contains the target cluster and click More > Back Up and Restore in the Operation column to switch to the Cluster Snapshots page.
- 3. On the displayed **Cluster Snapshots** page, click the icon to the right of **Cluster Snapshot** to enable the cluster snapshot function.
- 4. Enable the cluster snapshot function. OBS buckets and IAM agencies are automatically created to store snapshots. The automatically created OBS

bucket and IAM agency are displayed on the page. You can also click  $\checkmark$  on the right of **Basic Configuration** to edit the configuration.

| Parameter     | Description                                                                                                    |
|---------------|----------------------------------------------------------------------------------------------------|
| OBS<br>bucket | Select an OBS bucket for storing snapshots from the drop-<br>down list box. You can also click <b>Create Bucket</b> on the right to<br>create an OBS bucket. For details, see <b>Creating a Bucket</b> .                              |
|               | The created or existing OBS bucket must meet the following requirements:                                                                                                    |
|               | • Storage Class is Standard.                                                                                                    |
| Backup        | Storage path of the snapshot in the OBS bucket.                                                                                                    |
| Path          | The backup path configuration rules are as follows:                                                                                                    |
|               | <ul> <li>The backup path cannot contain the following characters:<br/>\:*?"&lt;&gt; </li> </ul>                                                                                                    |
|               | • The backup path cannot start with a slash (/).                                                                                                    |
|               | • The backup path cannot start or end with a period (.).                                                                                                    |
|               | <ul> <li>The backup path cannot contain more than 1,023 characters.</li> </ul>                                                                                                    |
| IAM<br>Agency | IAM agency authorized by the current account for CSS to<br>access or maintain data stored in OBS You can also click<br><b>Create IAM Agency</b> on the right to create an IAM agency. For<br>details, see <b>Creating an Agency</b> . |
|               | The created or existing IAM agency must meet the following requirements:                                                                                                    |
|               | Agency Type must be Cloud service.                                                                                                    |
|               | Set Cloud Service to Elasticsearch or CSS.                                                                                                    |
|               | • The agency must have the <b>OBS Administrator</b> permission for the <b>OBS</b> project in <b>Global service</b> .                                                                                                    |

#### Table 4-17 Cluster snapshot parameter

#### 5. After basic configurations are completed, click **Create**.

- Snapshot Name indicates the name of the manually created snapshot, which can contain 4 to 64 characters and must start with a lowercase letter. Only lowercase letters, digits, hyphens (-), and underscores (\_) are allowed. For snapshots you create manually, you can specify the snapshot name. The system will not automatically add the time information to the snapshot name.
- Index: Enter an index name. You can select an index for backup. Use commas (,) to separate multiple indexes. Uppercase letters, spaces, and the following special characters are not allowed: "\<|>/? If you do not specify this parameter, data of all indexes in the cluster is backed up by default. You can use the asterisk (\*) to back up data of certain indices. For example, if you enter index\*, then data of indices with the name prefix of index will be backed up.

Run the **GET /\_cat/indices** command in Kibana to query the names of all indexes in the cluster.

Description: indicates the description of the created snapshot. The value contains 0 to 256 characters, and certain special characters (<>) are not allowed.

Figure 4-13 Manually creating a snapshot Create Snapshot

| Snapshot Name | snapshot-2125 |           |
|---------------|---------------|-----------|
| Index (?)     |               |           |
|               |               | 0/1,024 🎣 |
| Description   |               |           |
|               |               | 0/256 "   |
|               |               | Cancel OK |

6. Click OK.

After the snapshot is created, it will be displayed in the snapshot list. The status **Available** indicates that the snapshot is created successfully. along with manually created snapshots. You can distinguish them by the **Snapshot Type** setting. In the upper right corner of the snapshot list, enter the keyword of the snapshot name or snapshot ID to search for the desired snapshots.

# 4.4.4 Restoring Data

You can use existing snapshots to restore the backup index data to a specified cluster.

## Prerequisites

To use the function of creating or restoring snapshots, the account or IAM user logging in to the CSS management console must have both of the following permissions:

- OBS Administrator for project OBS in region Global service
- Elasticsearch Administrator in the current region

## Precautions

• Cluster snapshots will increase the CPU usage and disk I/O. You are advised to take cluster snapshots during off-peak hours.

- If snapshots have been stored in the OBS bucket, the OBS bucket cannot be changed. You can disable the snapshot function, then enable the snapshot function, and specify a new OBS bucket. After you disable the snapshot function, you cannot use previously created snapshots to restore the cluster.
- If a cluster is in the **Unavailable** status, you can use the cluster snapshot function only to restore clusters and view existing snapshot information.
- During backup and restoration of a cluster, you can perform only certain operations, including scaling out, accessing Kibana, viewing metric, and deleting other snapshots of clusters. However, you cannot perform the following operations: restarting or deleting the cluster, deleting a snapshot that is in the **Creating** or **Restoring** status, and creating or restoring another snapshot. If a snapshot is being created or restored for a cluster, any automatic snapshot creation task initiated for the cluster will be canceled.
- Cluster data cannot be queried during snapshot restoration.
- If you restore a CSS cluster snapshot to another cluster, indexes with the same name in the destination cluster will be overwritten. If the snapshot and the destination cluster use different shards, the indexes with the same name will not be overwritten.
- The version of the destination cluster used for restoration must be the same as or higher than that of the source cluster.

# **Restoring Data**

You can use snapshots whose **Snapshot Status** is **Available** to restore cluster data. The stored snapshot data can be restored to other clusters.

Restoring data will overwrite current data in clusters. Therefore, exercise caution when restoring data.

1. In the **Snapshots** area, locate the row that contains the snapshot you want to restore and click **Restore** in the **Operation** column.

Figure 4-14 Selecting a snapshot

| Create  |                            |                               |                        | Snapshot Name V                 | Enter a snapshot name. | QQ |
|---------|----------------------------|-------------------------------|------------------------|---------------------------------|------------------------|----|
| Name/ID | Snapshot Status $~\ominus$ | Task Status $\Leftrightarrow$ | Snapshot Type  \ominus | Created \ominus                 | Operation              |    |
| ~       | Available                  |                               | Manual                 | Mar 20, 2024 16:22:55 GMT+08:00 | Restore Delete         |    |

2. On the **Restore** page, set restoration parameters.

**Index**: Enter the name of the index you want to restore. If you do not specify any index name, data of all indexes will be restored. The value can contain 0 to 1,024 characters. Uppercase letters, spaces, and certain special characters (including "\<|>/?) are not allowed. You can use the asterisk (\*) to match multiple indexes. For example, **index**\* indicates that all indexes with the prefix **index** in snapshots are restored.

**Rename Pattern**: Enter a regular expression. Indexes that match the regular expression are restored. The default value **index\_(.+)** indicates restoring data of all indexes. The value contains 0 to 1,024 characters. Uppercase letters, spaces, and certain special characters (including "\<|>/?,) are not allowed.

**Rename Replacement**: Enter the index renaming rule. The default value **restored\_index\_\$1** indicates that **restored\_** is added in front of the names of all restored indexes. The value contains 0 to 1,024 characters. Uppercase

letters, spaces, and certain special characters (including "\<|>/?,) are not allowed.

#### **NOTE**

The **Rename Pattern** and **Rename Replacement** take effect only when they are configured at the same time.

**Cluster**: Select the name of the cluster to be restored. You can select the cluster of the current version. However, you can only restore the snapshot to clusters whose status is **Available**. If the status of the current cluster is **Unavailable**, you cannot restore the snapshot to the current cluster. If the target cluster you selected has an index with the same name as the original cluster, data in the index will be overwritten after the restoration. Exercise caution when performing this operation.

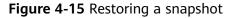

#### Restore

| Index              |                    | 0      |
|--------------------|--------------------|--------|
| Rename Pattern     | index_(.+)         | 0      |
| Rename Replacement | restored_index_\$1 | 0      |
| * Cluster          | ~                  | 0      |
|                    |                    |        |
|                    | (                  | Cancel |

3. Click **OK**. If restoration succeeds, **Task Status** of the snapshot in the snapshot list will change to **Restoration succeeded**, and the index data is generated again according to the snapshot information.

Figure 4-16 Successful restoration

| Create    |                         |                         |                           | Snapshot Name v                 | Enter a snapshot name. Q |
|-----------|-------------------------|-------------------------|---------------------------|---------------------------------|--------------------------|
| Name/ID 🔶 | Snapshot Status \ominus | Task Status \ominus     | Snapshot Type $\ \ominus$ | Created 😔                       | Operation                |
| ~         | Available               | S Restoration succeeded | Manual                    | Mar 20, 2024 12:07:06 GMT+08:00 | Restore Delete           |

# 4.4.5 Deleting a Snapshot

If you no longer need a snapshot, delete it to release storage resources. If the automatic snapshot creation function is enabled, snapshots that are automatically created cannot be deleted manually, and the system automatically deletes these snapshots on the half hour after the time specified by **Retention Period (days)**. If you disable the automatic snapshot creation function while retaining the automated snapshots, then you can manually delete them later. If you do not manually delete the automatically created snapshots and enable the automatic

snapshot creation function again, then all snapshots with **Snapshot Type** set to **Automated** in the snapshot list of the cluster can only be automatically deleted by the system.

#### **NOTE**

After a snapshot is deleted, its data cannot be restored. Exercise caution when deleting a snapshot.

- 1. In the snapshot list, locate the snapshot that you want to delete.
- 2. Click **Delete** in the **Operation** column. In the dialog box that is displayed, confirm the snapshot information and click **OK**.

# 4.5 Scaling In/Out a Cluster

# 4.5.1 Overview

You can scale in or out a cluster and change cluster specifications. In this way, you can improve cluster efficiency and reduce O&M costs.

#### Scaling Out a Cluster

- If a data node (ess) processes many data writing and querying requests and responds slowly, you can expand its storage capacity to improve its efficiency. If some nodes turn unavailable due to the excessive data volume or misoperations, you can add new nodes to ensure the cluster availability.
- **Cold data nodes** (ess-cold) are used to share the workload of data nodes. To prevent cold data loss, you can expand the storage capacity of the cold data node or add new ones.

## **Changing Specifications**

- If the allocation of new indexes or shards takes too long or the node coordination and scheduling are inefficient, you can change the master node (ess-master) specifications.
- If too many tasks need to be distributed or too many results have been aggregated, you can change the client node (ess-client) specifications.
- If the speed of data writing and query decreases suddenly, you can change the data node (ess) specifications.
- If cold data query becomes slow, you can change the cold node (ess-cold) specifications.

#### **Scaling in a Cluster**

• If a cluster can process existing data without fully using its resources, you can scale in the cluster to reduce costs.

#### **Removing Specified Nodes**

• If a cluster can process existing data without fully using its nodes, you can remove one or more specified nodes from the cluster to reduce costs.

## **Replacing a Specified Node**

• If a node in the cluster is faulty, you can create a new node with the same specifications to replace it.

#### Adding Master/Client Nodes

• If the workloads on the data plane of a cluster increase, you can dynamically scale the cluster by adding master/client nodes.

#### **Changing the Security Mode**

After a cluster is created, its security mode can be changed in the following methods:

- Change a non-security cluster to a security cluster that uses HTTP or HTTPS protocol.
- Change a security cluster that uses HTTP or HTTPS protocol to a non-security cluster.
- Change the protocol of a security cluster.

#### **Changing AZs**

You can Add AZ or Migrate AZ.

- Add AZ: Add one or two AZs to a single-AZ cluster, or add an AZ to a dual-AZ cluster to improve cluster availability.
- **Migrate AZ**: Completely migrate data from the current AZ to another AZ that has sufficient resources.

# 4.5.2 Scaling Out a Cluster

If the workloads on the data plane of a cluster change, you can scale out the cluster by increasing the number or capacity of its nodes. Services are not interrupted during cluster scale-out.

## Prerequisites

- The target cluster is available and has no tasks in progress.
- The target cluster has sufficient quotas available.

# Constraints

- The **Node Specifications** cannot be modified during scale-out. You can modify **Node Specifications** by referring to **Changing Specifications**.
- If you change the number and storage capacity of a specified type of node, nodes in other types will not be changed.
- The number of nodes and node storage capacity cannot be expanded at the same time for a yearly/monthly cluster.
- The quota of nodes in different types varies. For details, see Table 4-18.

| Node Type       | Number                                                         |  |
|-----------------|----------------------------------------------------------------|--|
| ess             | ess: 1-32                                                      |  |
| ess, ess-master | ess: 1-200<br>ess-master: an odd number ranging<br>from 3 to 9 |  |

#### Table 4-18 Number of nodes in different types

| 32<br>ent: 1-32<br>32<br>d: 1-32<br>200<br>ester: an odd number ranging<br>to 9<br>ent: 1-32 |
|----------------------------------------------------------------------------------------------|
| 32<br>d: 1-32<br>200<br>ester: an odd number ranging<br>to 9                                 |
| d: 1-32<br>200<br>Ister: an odd number ranging<br>to 9                                       |
| 200<br>Ister: an odd number ranging<br>to 9                                                  |
| ister: an odd number ranging<br>to 9                                                         |
| to 9                                                                                         |
| ent: 1-32                                                                                    |
|                                                                                              |
| 200                                                                                          |
| ister: an odd number ranging<br>to 9                                                         |
| d: 1-32                                                                                      |
| 32                                                                                           |
| ent: 1-32                                                                                    |
| d: 1-32                                                                                      |
| 200                                                                                          |
| ster: an odd number ranging<br>to 9                                                          |
| ent: 1-32                                                                                    |
| d: 1-32                                                                                      |
|                                                                                              |

Details about the four node types:

- **ess**: the default node type that is mandatory for cluster creation. The other three node types are optional.
- ess-master: master node
- ess-client: client node
- ess-cold: cold data node

# Procedure

- 1. Log in to the CSS management console.
- 2. In the navigation pane, choose a cluster type. The cluster management page is displayed.
- 3. Choose **More** > **Modify Configuration** in the **Operation** column of the target cluster. The **Modify Configuration** page is displayed.
- 4. On the **Modify Configuration** page, choose the **Scale Cluster** tab and click **Scale out** to set parameters.
  - Action: Select Scale out.
  - **Resource**: The changed amount of resources.

- **Nodes**: The number of nodes and node storage capacity of the default data node.
  - Nodes: For details, see Table 4-18.
  - The value range of Node Storage Type depends on the Node Specifications. The value must be a multiple of 20.

#### Figure 4-17 Scaling out a cluster

| Action    | Scale out             | Change specifications        | Scale in     |       |                   |        |
|-----------|-----------------------|------------------------------|--------------|-------|-------------------|--------|
| Resources | 1 nodes   4 vCPUs   1 | 6 GB memory   120 GB storage | capacity     |       |                   |        |
|           | 🖸 Data node           |                              |              |       |                   |        |
| Nodes     | Node Type             | Node Spe                     | ecifications | Nodes | Node Storage Type |        |
|           | Data node             | ess.spe                      | c-4u16g      |       |                   | ~ - 60 |

- 5. Click Next.
- 6. Confirm the information and click **Submit**.
- 7. Click **Back to Cluster List** to switch to the **Clusters** page. The **Task Status** is **Scaling out**. When **Cluster Status** changes to **Available**, the cluster has been successfully scaled out.

# 4.5.3 Changing Specifications

If the workloads on the data plane of a cluster change, you can change its node specifications as needed.

## Prerequisites

- The target cluster is available and has no tasks in progress.
- The target cluster has sufficient quotas available.
- When changing the node specifications, ensure that all service data has copies so the services will not be interrupted.

Run the **GET \_cat/indices?v** command in Kibana. If the returned **rep** value is greater than **0**, the data has copies. If the returned **rep** value is **0**, the data has no copies. In this case, create snapshot for the cluster by referring to **Manually Creating a Snapshot**.

• If the data volume is large, it may take long to modify the node specifications. You are advised to modify specifications during off-peak hours.

## Constraints

- The number of nodes and the capacity of node storage cannot be changed. You can add nodes and increase the node storage capacity by referring to Scaling Out a Cluster. For details about how to reduce the number of nodes, see Scaling in a Cluster.
- After decreasing cluster specifications, the cluster performance will deteriorate and service capabilities will be affected. Exercise caution when performing this operation.
- If a cluster has multiple node types, you can change the specifications of only one type at a time. After the change, nodes in other types still maintain their original specifications.

- Kibana is unavailable during specification change.
- During the specification modification, the nodes are stopped and restarted in sequence. It is a rolling process.

## Procedure

- 1. Log in to the CSS management console.
- 2. In the navigation pane, choose a cluster type. The cluster management page is displayed.
- 3. Choose **More** > **Modify Configuration** in the **Operation** column of the target cluster. The **Modify Configuration** page is displayed.
- 4. On the **Modify Configuration** page, choose the **Scale Cluster** tab and click **Change Specifications** to set parameters.
  - Action: select Change specifications.
  - **Resources**: The changed amount of resources.
  - Nodes: Specifications of the default data nodes. Select the required specifications from the Node Specifications drop-down list and select the node that you want to change the specifications.
  - If a cluster has master nodes, client nodes, or cold data nodes, you can change their specifications.

#### Figure 4-18 Changing cluster specifications

| Action    | Scale out Change sp                 | critications Scale in |       |                       |
|-----------|-------------------------------------|-----------------------|-------|-----------------------|
| Resources | 0 nodes   0 vCPUs   0 GB memory   0 | GB storage capacity   |       |                       |
|           | Data node                           |                       |       |                       |
| Nodes     | Node Type                           | Node Specifications   | Nodes | Node Storage Type     |
|           | <ul> <li>Data node</li> </ul>       | ess.spec-4u16g ~      | - 3   | + Common 1/0 ~   + G8 |

- 5. Click **Next**.
- 6. Confirm the information and click **Submit**.
- 7. In the dialog box that is displayed, confirm whether to select **Verify index copies** and **Cluster status check** and click **OK** to start the specifications change.

Index copy verification:

By default, CSS checks for indexes that do not have copies. You can skip this step, but the lack of index copies may affect services during a cluster specifications change.

- If you selected Verify index copies and the cluster has no master node, indexes must have at least one copy and the cluster must have at least three nodes.
- If you selected Verify index copies and the cluster has no master node, indexes must have at least one copy.

Cluster status check:

The cluster status is checked before the specifications change by default. The specifications of nodes are changed one by one to ensure success and data security. If a cluster is overloaded and services are faulty, the request for a specifications change will not be delivered. In this case, you can disable cluster status check. If you ignore the cluster status check before the specifications

change, the cluster may be faulty and services may be interrupted. Exercise caution when performing this operation.

8. Click **Back to Cluster List** to switch to the **Clusters** page. The **Cluster Status** is **Configuration modified**. When **Cluster Status** changes to **Available**, the cluster specifications have been successfully modified.

# 4.5.4 Scaling in a Cluster

If a cluster can process existing data without fully using its resources, you can scale in the cluster to reduce costs. You are advised to scale in clusters during off-peak hours.

# Prerequisites

The target cluster is available and has no tasks in progress.

# Constraints

- Only the number of nodes can be modified during cluster scale-in. The node specifications and node storage capacity cannot be modified. You can modify node specifications by referring to **Changing Specifications**. You can modify node storage capacity by referring to **Scaling Out a Cluster**.
- If you change the number and storage capacity of a specified type of node, nodes in other types will not be changed.
- Ensure that the disk usage after scale-in is less than 80% and each AZ of each node type has at least one node.
- When scaling in a cluster, the data in the node to be deleted is migrated to other nodes. The timeout threshold for data migration is five hours. If data migration is not complete within 5 hours, the cluster scale-in fails. You are advised to perform scale-in for multiple times when the cluster has huge amounts of data.
- For a cluster without master nodes, the number of remaining data nodes (including cold data nodes and other types of nodes) after scale-in must be greater than half of the original node number, and greater than the maximum number of index replicas.
- For a cluster with master nodes, the number of removed master nodes in a scale-in must be fewer than half of the original master node number. After scale-in, there has to be an odd number of master nodes, and there has to be at least three of them.
- A cluster with two nodes cannot be scaled in. You can create a cluster using a single node and then Migrating Cluster Data Through Backup and Restoration.
- The quota of nodes in different types varies. For details, see **Table 4-19**.

| Node Type | Number    |
|-----------|-----------|
| ess       | ess: 1-32 |

### **Table 4-19** Number of nodes in different types

| Node Type                             | Number                                           |
|---------------------------------------|--------------------------------------------------|
| ess, ess-master                       | ess: 1-200                                       |
|                                       | ess-master: an odd number ranging<br>from 3 to 9 |
| ess, ess-client                       | ess: 1-32                                        |
|                                       | ess-client: 1-32                                 |
| ess, ess-cold                         | ess: 1-32                                        |
|                                       | ess-cold: 1-32                                   |
| ess, ess-master, ess-client           | ess: 1-200                                       |
|                                       | ess-master: an odd number ranging<br>from 3 to 9 |
|                                       | ess-client: 1-32                                 |
| ess, ess-master, ess-cold             | ess: 1-200                                       |
|                                       | ess-master: an odd number ranging<br>from 3 to 9 |
|                                       | ess-cold: 1-32                                   |
| ess, ess-client, ess-cold             | ess: 1-32                                        |
|                                       | ess-client: 1-32                                 |
|                                       | ess-cold: 1-32                                   |
| ess, ess-master, ess-client, ess-cold | ess: 1-200                                       |
|                                       | ess-master: an odd number ranging<br>from 3 to 9 |
|                                       | ess-client: 1-32                                 |
|                                       | ess-cold: 1-32                                   |

Details about the four node types:

- **ess**: the default node type that is mandatory for cluster creation. The other three node types are optional.
- ess-master: master node
- ess-client: client node
- ess-cold: cold data node

## Procedure

- 1. Log in to the CSS management console.
- 2. In the navigation pane, choose a cluster type. The cluster management page is displayed.
- 3. Choose **More** > **Modify Configuration** in the **Operation** column of the target cluster. The **Modify Configuration** page is displayed.
- 4. On the **Modify Configuration** page, choose the **Scale Cluster** tab and click **Scale in** to set parameters.

- Action: Select Scale in.
- **Resources**: The changed amount of resources.
- **Agency**: Select an IAM agency to grant the current account the permission to switch AZs.

If no agency is available, click **Create IAM Agency** to go to the IAM console and create an agency.

**NOTE** 

The selected agency must be assigned the **Tenant Administrator** or **VPC Administrator** policy.

Nodes: The number of the default data nodes. For details about the value range that can be changed, see Table 4-19.

#### Figure 4-19 Scaling in a cluster

| Action    | Scale out              | Change specifications Scale in       |       |                   |                 |
|-----------|------------------------|--------------------------------------|-------|-------------------|-----------------|
| Resources | 1 nodes   4 vCPUs   16 | 6 GB memory   40 GB storage capacity |       |                   |                 |
| Agency    | CSS                    |                                      |       |                   |                 |
|           | Data node              |                                      |       |                   |                 |
| Nodes     | Node Type              | Node Specifications                  | Nodes | Node Storage Type |                 |
|           | Data node              | ess.spec-4u16g                       | - 2 + | Common I/O        | ✓ −   40   + GB |

- 5. Click **Next**.
- 6. Confirm the information and click **Submit**.
- Click Back to Cluster List to switch to the Clusters page. The Task Status is Scaling in. When Cluster Status changes to Available, the cluster has been successfully scaled in.

# **4.5.5 Removing Specified Nodes**

If a cluster can process existing data without fully using its nodes, you can remove one or more specified nodes from the cluster to reduce costs. You are advised to scale in clusters during off-peak hours.

## Prerequisites

The target cluster is available and has no tasks in progress.

## Constraints

- Ensure that the disk usage after scale-in is less than 80% and each AZ of each node type has at least one node.
- In a cross-AZ cluster, the difference between the numbers of the same type nodes in different AZs cannot exceed 1.
- For a cluster without master nodes, the number of removed data nodes and cold data nodes in a scale-in must be fewer than half of the original number of data nodes and cold data nodes, and the number of remaining data nodes and cold data nodes after a scale-in must be greater than the maximum number of index replicas.
- For a cluster with master nodes, the number of removed master nodes in a scale-in must be fewer than half of the original master node number. After

scale-in, there has to be an odd number of master nodes, and there has to be at least three of them.

### Procedure

- 1. Log in to the CSS management console.
- 2. In the navigation pane, choose a cluster type. The cluster management page is displayed.
- 3. Choose **More** > **Modify Configuration** in the **Operation** column of the target cluster. The **Modify Configuration** page is displayed.
- 4. On the **Modify Configuration** page, click the **Scale In** tab.
- 5. On the **Scale In** tab page, set the following parameters:
  - **Agency**: Select an IAM agency to grant the current account the permission to switch AZs.

If no agency is available, click **Create IAM Agency** to go to the IAM console and create an agency.

D NOTE

The selected agency must be assigned the **Tenant Administrator** or **VPC Administrator** policy.

- Whether to perform data migration: If this option is selected, data migration is performed. If the target node contains disabled indexes or indexes that have no replicas, this option must be selected.
- In the data node table, select the node to be scaled in.

#### Figure 4-20 Deleting specified nodes

| Agency              | CSS- | ~ Q | Create IAM Agency |
|---------------------|------|-----|-------------------|
| ✓ Migrate data      |      |     |                   |
| Node Type           |      |     |                   |
| ∧ Data Nodes        |      |     |                   |
| cn-north-7c         |      |     |                   |
|                     |      |     |                   |
| cn-north-7a         |      |     |                   |
|                     |      |     |                   |
|                     |      |     |                   |
| Selected Data Nodes |      |     |                   |

- 6. Click Next.
- 7. Confirm the information and click **Submit**.
- 8. Click **Back to Cluster List** to switch to the **Clusters** page. The **Task Status** is **Scaling in**. When **Cluster Status** changes to **Available**, the cluster has been successfully scaled in.

# 4.5.6 Replacing a Specified Node

If a node in the cluster is faulty, you can create a new node with the same specifications to replace it.

# Prerequisites

The target cluster is available and has no tasks in progress.

## Constraints

- Only one node can be replaced at a time.
- The ID, IP address, specifications, and AZ of the new node will be the same as those of the original one.
- The configurations you modified manually will not be retained after node replacement. For example, if you have manually added a return route to the original node, you need to add it to the new node again after the node replacement is complete.
- If the node you want to replace is a data node (ess) or cold data node (ess-cold), pay attention to the following precautions:
  - a. For data node replacement, data from the original node will be migrated to other nodes, and then the node will be rebuilt. Therefore, the total number of replicas and primary shards of each index in the cluster must be less than the total number of data nodes (including ess and ess-cold) in the cluster. The time required for node replacement is closely related to the time required for migrating data to other nodes.
  - b. The AZ of the node to be replaced must have two or more data nodes (including ess and ess-cold).
  - c. If the cluster of the node to be replaced does not have a master node (ess-master), the number of available data nodes (including ess and ess-cold) in the cluster must be greater than or equal to 3.
  - d. The preceding precautions do not apply if you are replacing a master node (ess-master) or client node (ess-client).
  - e. The precautions 1 to 4 do not apply if you are replacing a faulty node, regardless of its type. Faulty nodes are not included in **\_cat/nodes**.

## Procedure

- 1. Log in to the CSS management console.
- 2. In the navigation pane, choose a cluster type. The cluster management page is displayed.
- 3. Choose **More** > **Modify Configuration** in the **Operation** column of the target cluster. The **Modify Configuration** page is displayed.
- 4. On the **Modify Configuration** page, click the **Replace Node** tab.
- 5. On the **Replace Node** tab page, set the following parameters:
  - **Agency**: Select an IAM agency to grant the current account the permission to switch AZs.

If no agency is available, click **Create IAM Agency** to go to the IAM console and create an agency.

#### D NOTE

The selected agency must be assigned the **Tenant Administrator** or **VPC Administrator** policy.

- Whether to perform data migration: If this option is selected, data migration is performed. If the target node has disabled indexes or indexes that have no replicas, this option must be selected.
- Select the node to be replaced in the data node table.

#### Figure 4-21 Replacing a specified node

| Agency              | CSS- | Create IAM Agency |
|---------------------|------|-------------------|
| Node Type           |      |                   |
| ∧ Data Nodes        |      |                   |
|                     |      |                   |
| CSS-                |      |                   |
| Selected Data Nodes | CSS- |                   |

- 6. Click Submit.
- Click Back to Cluster List to switch to the Clusters page. The Task Status is Upgrading. When Cluster Status changes to Available, the node has been successfully replaced.

# 4.5.7 Adding Master/Client Nodes

If workloads on the data plane of a cluster increase, you can add master or client nodes as needed. Services are not interrupted while they are added.

### Prerequisites

The cluster is in the Available state and has no ongoing task.

## Constraints

- If a cluster already has master and client nodes, the Add Master/Client Node tab is not displayed on the Modify Configuration page. In this case, you need to add the master or client nodes by referring to Scaling Out a Cluster.
- When you add master or client nodes, the number of nodes that can be configured varies depending on the node type. For details, see **Table 4-20**.

Table 4-20 Number of nodes in different types

| Node Type   | Number                            |
|-------------|-----------------------------------|
| Master node | An odd number ranging from 3 to 9 |
| Client node | 1 to 32                           |

## Procedure

- 1. Log in to the CSS management console.
- 2. In the navigation pane, choose a cluster type. The cluster management page is displayed.
- 3. Choose **More** > **Modify Configuration** in the **Operation** column of the target cluster. The **Modify Configuration** page is displayed.
- 4. On the **Modify Configuration** page, choose the **Add Master/Client Node** tab.
- 5. Select the target node type and set the node specifications, quantity, and storage.
  - Master and client nodes cannot be added at the same time.
  - If a cluster already has a master or client node, you can only add nodes of the other type.

#### Figure 4-22 Adding a master or client node

| V Master node 🗌 Client node |                     |       |                    |
|-----------------------------|---------------------|-------|--------------------|
| Туре                        | Node Specifications | Nodes | Node Storage Type  |
| Master Node                 | ess.spec-4u8g V     | - 3 + | Common I/O v 40 GB |

### 6. Click **Next**.

7. Confirm the information and click **Submit**.

Return to the cluster list page. The **Task Status** of the cluster is **Scaling out**.

- If you added a master node and **Cluster Status** changed to **Available**, the master node has been successfully added.
- If you added a client node and Cluster Status changed to Available, the client node has been added. You can restart data nodes and cold data nodes to shut down Cerebro and Kibana processes on the nodes.

# 4.5.8 Changing the Security Mode

After a cluster is created, its security mode can be changed in the following methods:

- Switching from the Non-Security Mode to Security Mode
- Switching from the Security to Non-Security Mode
- Switching the Protocol of Security Clusters

## Context

You can create clusters in multiple security modes. For details about the differences between security modes, see **Table 4-21**.

| Security<br>Mode                        | Scenario                                                                                                    | Advantage                                                                                                    | Disadvantage                                                                              |
|-----------------------------------------|----------------------------------------------------------------------------------------------------|----------------------------------------------------------------------------------------------------|-------------------------------------------------------------------------------------------|
| Non-<br>Security<br>Mode                | Intranet services and test scenarios                                                                             | Simple. Easy to access.                                                                                                    | Poor security.<br>Anyone can<br>access such<br>clusters.                                  |
| Security<br>Mode +<br>HTTP<br>Protocol  | User permissions can be<br>isolated, which is<br>applicable to scenarios<br>sensitive to cluster<br>performance. | Security<br>authentication is<br>required for<br>accessing such<br>clusters, which<br>improves cluster<br>security. Accessing<br>a cluster through<br>HTTP protocol<br>can retain the<br>high performance<br>of the cluster. | Cannot be<br>accessed from the<br>public network.                                         |
| Security<br>Mode +<br>HTTPS<br>Protocol | Scenarios that require<br>high security and public<br>network access.                                            | Security<br>authentication is<br>required for<br>accessing such<br>clusters, which<br>improves cluster<br>security. HTTPS<br>protocol allows<br>public network to<br>access such<br>clusters.                                | The performance<br>of clusters using<br>HTTPS is 20%<br>lower than that of<br>using HTTP. |

Table 4-21 Cluster security modes

# Prerequisites

- You are advised to back up data before changing the cluster security mode.
- The target cluster is available and has no tasks in progress.

# Constraints

- A cluster automatically restarts when its security mode is being changed. Services are interrupted during the restart. The authentication mode for calling the cluster will change after the restart, and client configurations need to be adjusted accordingly.
- If a cluster has already opened the Kibana session box, a session error message will be displayed after you change the cluster security mode. In this case, clear the cache and open Kibana again.

## Switching from the Non-Security Mode to Security Mode

You can change a non-security cluster to a security cluster that uses HTTP or HTTPS. After a cluster's security mode is enabled, security authentication is required for accessing the cluster.

- 1. Log in to the CSS management console.
- 2. In the navigation pane, choose a cluster type. The cluster management page is displayed.
- 3. Choose **More** > **Modify Configuration** in the **Operation** column of the target cluster. The **Modify Configuration** page is displayed.
- 4. Choose the **Configure Security Mode** tab.
- 5. Enable the security mode. Enter and confirm the administrator password of the cluster.

#### Figure 4-23 Changing the security mode

| Security Mode          | If you enable this option, you will need to verify your identity to access the cluster |
|------------------------|----------------------------------------------------------------------------------------|
| Administrator Username | admin                                                                                  |
| Administrator Password | Ø                                                                                      |
| Confirm Password       | Ø                                                                                      |
| HTTPS Access           | If you enable this option, communication will be encrypted when you access the cluster |

- 6. Enable or disable HTTPS Access.
  - If you enable HTTPS Access: The HTTPS protocol is used to encrypt cluster communication and you can configure public networks to access the cluster.
  - If you disable **HTTPS Access**: The HTTP protocol is used and you cannot configure public networks to access the cluster.
- 7. Click **Submit**. Confirm the information and the cluster list page is displayed. The **Task Status** of the cluster is **The security mode is changing**. When the cluster status changes to **Available**, the security mode has been successfully changed.

## Switching from the Security to Non-Security Mode

You can change a security cluster that uses HTTP or HTTPS to a non-security cluster. After a cluster's security mode is disabled, security authentication is no longer required for accessing the cluster.

#### NOTICE

- Clusters in non-security mode can be accessed without security authentication, and HTTP protocol is used to transmit data. Ensure the security of the cluster access environment and do not expose the access interface to the public network.
- During the switchover from the security mode to the non-security mode, the indexes of the original security cluster will be deleted. Back up data before disabling the security mode.
- If a security cluster has been bound to a public IP address, unbind it before changing the security mode.
- If a security cluster has enabled Kibana public network access, disable it before changing the security mode.
- 1. Log in to the CSS management console.
- 2. In the navigation pane on the left, choose **Clusters**. On the displayed **Clusters** page, locate the target cluster and choose **More** > **Modify Configuration** in the **Operation** column.
- 3. Choose the **Configure Security Mode** tab.
- 4. Disable the security mode.

Figure 4-24 Disabling the security mode

Security ludge Office the security mode is disabled, the cluster can be accessed without security authentication and data is transmitted in planteet using HTTP. Therefore, ensure the security of the access environment and do not expose access interfaces to the public

5. Click **Submit**. Confirm the information and the cluster list page is displayed.

The **Task Status** of the cluster is **The security mode is changing**. When the cluster status changes to **Available**, the security mode has been successfully changed.

## Switching the Protocol of Security Clusters

You can change the protocol of a security cluster.

#### NOTICE

If a security cluster has been bound to a public IP address, you need to unbind it before changing HTTPS protocol to HTTP.

- 1. Log in to the CSS management console.
- 2. In the navigation pane on the left, choose **Clusters**. On the displayed **Clusters** page, locate the target cluster and choose **More** > **Modify Configuration** in the **Operation** column.
- 3. Choose the Configure Security Mode tab.
- 4. Enable or disable HTTPS Access.

#### Figure 4-25 Configuring the protocol

| Security Mode          | If you enable this option, you will need to verify your identity to access the cluster  |
|------------------------|-----------------------------------------------------------------------------------------|
| Administrator Username | admin                                                                                   |
| Administrator Password |                                                                                         |
| Confirm Password       |                                                                                         |
| HTTPS Access           | If you enable this option, communication will be encrypted when you access the cluster. |

- If you enable HTTPS Access:

HTTPS protocol is used to encrypt cluster communication and you can configure public network access.

 If you disable HTTPS Access: An alarm message is displayed. Click OK to disable the function.

When the HTTP protocol is used, cluster communication is no longer encrypted and the public network access function cannot be enabled.

5. Click **Submit**. Confirm the information and the cluster list page is displayed.

The **Task Status** of the cluster is **The security mode is changing**. When the cluster status changes to **Available**, the security mode has been successfully changed.

# 4.5.9 Changing AZs

CSS supports cross-AZ deployment. You can add an AZ to obtain more resources or improve cluster availability, and can migrate your current AZ to one with higher specifications. This section describes how to add or migrate your AZs.

## Description

#### You can Add AZ or Migrate AZ.

- Add AZ: Add one or two AZs to a single-AZ cluster, or add an AZ to a dual-AZ cluster to improve cluster availability.
- **Migrate AZ**: Completely migrate data from the current AZ to another AZ that has sufficient resources.

## Prerequisites

- Ensure that an AZ with sufficient resources exists.
- The target cluster is available and has no tasks in progress.
- Make sure that no non-standard operations have been performed in the cluster. If you have made non-standard modifications, such as modifying return routes, system parameters, and Kibana configurations, these modifications will be lost after the AZ change and your services may be affected.

# Constraints

- To ensure service continuity, the total number of data nodes and cold data nodes in a cluster must be greater than or equal to 3.
- During the change, nodes are brought offline one by one and then new nodes are created. Ensure that the disk capacity of other nodes can store all the data of the node after a single node is brought offline.
- To prevent backup allocation failures after a node is brought offline during the change, ensure that the maximum number of primary and standby index shards of an index can be allocated to the remaining data nodes and cold data nodes. That is, the maximum number of primary and standby shards of an index plus 1 is less than or equal to the total number of data nodes and cold data nodes in the current cluster.
- You are advised to back up data before the change to prevent data loss caused by upgrade faults.
- Before a change completes, some nodes may have been moved to a new AZ. In this case, the AZs before and after the change are both displayed. After the change succeeds, the new AZs and their nodes will be displayed properly.
- When adding AZs, the current AZ must be retained in the change. When adding one or two AZs to a single-AZ cluster, you must change AZs for all nodes at the same time. When adding an AZ to a dual-AZ cluster, you can change AZs for a single type of nodes or all nodes in a cluster at a time. For example, in a cluster using the dual-AZ architecture, you can use the three-AZ architecture for master nodes alone. During HA modification, the nodes with the smallest configurations are modified to rebuild the cluster. After the HA modification is complete, the YML configuration of the nodes that are not modified is also updated. You need to restart the cluster to make the modification take effect.
- When migrating an AZ, you can select only one target AZ. You can migrate AZs for a single type of nodes or all nodes in a cluster at a time. For example, in a cluster with two AZs, you can migrate the AZ of the master node to the other AZ. After adding AZs, you need to restart the cluster to make the modification take effect.

# Procedure

- 1. Log in to the CSS management console.
- 2. In the navigation pane, choose a cluster type. The cluster management page is displayed.
- 3. Choose **More** > **Modify Configuration** in the **Operation** column of the target cluster. The **Modify Configuration** page is displayed.
- 4. Click the **Change AZ** tab.
- 5. On the **Change AZ** page, set parameters.

| Parameter         | Description                                                                                                    |  |
|-------------------|----------------------------------------------------------------------------------------------------|--|
| Operation<br>Type | <ul> <li>Add AZ: Add one or two AZs to a single-AZ cluster, or add an AZ to a dual-AZ cluster.<br/>During HA modification, the nodes with the smallest configurations are modified to rebuild the cluster. After the HA modification is complete, the YML configuration of the nodes that are not modified is also updated. You need to restart the cluster to make the modification take effect.</li> <li>Migrate AZ: Migrate data from one AZ to another.<br/>After adding AZs, you need to restart the cluster to make the modification take effect.</li> </ul> |  |
| Node Type         | Select a type of node or <b>All nodes</b> to change their AZ.<br><b>NOTE</b><br>When adding one or two AZs to a single-AZ cluster, you can only<br>select <b>All nodes</b> to change AZs for all nodes at a time.                                                                                                    |  |
| Current AZ        | Current AZ of a cluster                                                                                                    |  |
| Target AZ         | <ul> <li>Target AZ.</li> <li>Add AZ: Select up to three AZs, which must include all your current AZs.</li> <li>Migrate AZ: Select only one target AZ, which cannot be your current AZ.</li> </ul>                                                                                                    |  |
| Agency            | Select an IAM agency to grant the current account the<br>permission to change AZs.<br>If no agencies are available, click <b>Create IAM Agency</b> to go<br>to the IAM console and create an agency.<br><b>NOTE</b><br>The selected agency must be authorized with the <b>Tenant</b><br><b>Administrator</b> or <b>VPC Administrator</b> policy.                                                                                                    |  |

 Table 4-22
 Parameters for changing AZs

6. Click **Submit**. Determine whether to check for the backup of all indexes and click **OK** to start the change.

Figure 4-26 Checking full index snapshots Check Full Index Snapshot

You are advised to check the full index snapshot before the change. If you have backed up data, check whether the backup period exceeds one month. If yes, back up the latest data. Currently, only the index name can be matched, and the specific content and backup time cannot be verified.

Check full index snapshot

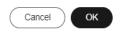

7. The current AZ change task is displayed in the task list. If the task status is **Running**, expand the task list and click **View Progress** to view the progress details.

If the task status is **Failed**, you can retry or terminate the task.

- Retry a task: Click **Retry** in the **Operation** column of a task.
- Terminate a task: Click **Terminate** in the **Operation** column of a task.
  - If the AZ of the original node is not changed after the task is terminated, you can recover the node by referring to **Replacing a Specified Node**.

### D NOTE

If the AZ of some nodes have been changed and the AZ form of the cluster has changed, stopping the switchover task may make the deliver of the previous switchover request fail. Exercise caution when stopping the switchover task.

# 4.6 Managing Clusters

# 4.6.1 Viewing Basic Information About an Opensearch Cluster

On the basic information page of an Opensearch cluster, you can view the private network address, public network address, version, and node of the cluster.

- 1. Log in to the CSS management console.
- 2. Choose Clusters > Opensearch. The cluster list page is displayed.
- 3. Click a cluster name to go to the **Cluster Information** page and view the basic information about the cluster.

| Туре                   | Parameter                        | Description                                                                |
|------------------------|----------------------------------|----------------------------------------------------------------------------|
| Cluster<br>Information | Name                             | Cluster name. The name can be customized.                                  |
|                        |                                  | You can click $\checkmark$ on the right to change the cluster name.        |
|                        | ID                               | Unique ID of a cluster, which is automatically generated by the system.    |
|                        |                                  | Each cluster in the same region has a unique ID.                           |
|                        | Version                          | Cluster version information.                                               |
|                        | Cluster Status                   | Current status of a cluster                                                |
|                        | Task Status                      | Current task status of a cluster. If no task is in progress, is displayed. |
|                        | Created                          | Time when a cluster was created                                            |
|                        | Cluster Storage<br>Capacity (GB) | Storage capacity of a cluster                                              |
|                        | Used Cluster<br>Storage (GB)     | Used storage capacity of a cluster                                         |

#### Table 4-23 Basic information

| Туре          | Parameter      | Description                                                                                                    |
|---------------|----------------|----------------------------------------------------------------------------------------------------|
| Configuration | Region         | Region where a cluster is located                                                                                                    |
|               | AZ             | AZ where a cluster is located                                                                                                    |
|               | VPC            | VPC to which the cluster belongs                                                                                                    |
|               | Subnet         | Subnet to which the cluster belongs                                                                                                    |
|               | Security Group | Security group to which a cluster belongs.                                                                                                    |
|               |                | To change the security group of a cluster, click <b>Change Security Group</b> on the right.                                                                                                    |
|               |                | <b>NOTICE</b><br>Before changing the security group,<br>ensure that the port 9200 required for<br>service access has been enabled.<br>Incorrect security group configuration<br>may cause service access failures.<br>Exercise caution when performing this<br>operation.            |
|               | Security Mode  | Security mode of a cluster.                                                                                                    |
|               |                | <ul> <li>Enabled: The current cluster is a<br/>security cluster.</li> </ul>                                                                                                    |
|               |                | <ul> <li>Disabled: The current cluster is a non-security cluster.</li> </ul>                                                                                                    |
|               | Reset Password | This parameter is displayed only for security clusters.                                                                                                    |
|               |                | Click <b>Reset</b> to change the password<br>of the administrator account <b>admin</b><br>of the security cluster.                                                                                                    |
|               |                | NOTE<br>Requirements for administrator<br>passwords:                                                                                                    |
|               |                | • The password can contain 8 to 32 characters.                                                                                                    |
|               |                | <ul> <li>The password must contain at least<br/>three of the following character<br/>types: uppercase letters, lowercase<br/>letters, digits, and special characters.<br/>The following special characters are<br/>supported: ~!@#\$%^&amp;*()=+\ <br/>[{}];:,&lt;.&gt;/?</li> </ul> |
|               |                | <ul> <li>Do not use the administrator name,<br/>or the administrator name spelled<br/>backwards.</li> </ul>                                                                                                    |
|               |                | You are advised to change the password periodically.                                                                                                    |

| Туре | Parameter             | Description                                                                                                    |
|------|-----------------------|----------------------------------------------------------------------------------------------------|
|      | Enterprise<br>Project | Enterprise project to which a cluster<br>belongs.<br>You can click the project name to<br>view the basic information about the<br>enterprise project.                                                                                                    |
|      | Public IP Address     | Public network access information,<br>which is displayed only for clusters<br>in security mode.                                                                                                    |
|      |                       | • For a security cluster with public network access enabled, the configured public network address is displayed. You can use this address to access the security cluster from the public network.                                                                                                    |
|      |                       | <ul> <li>For a security cluster with public<br/>network access disabled, is<br/>displayed.</li> </ul>                                                                                                    |
|      |                       | When using a public IP address to<br>access a cluster, you are advised to<br>enable access control and configure<br>an access whitelist to improve<br>cluster security. For details about<br>how to configure the public network<br>access, see Accessing a Cluster<br>from a Public Network.                                                                                                    |
|      | HTTPS Access          | <ul><li>Indicates whether to enable the</li><li>HTTPS access protocol for a cluster.</li><li><b>Disabled</b>: The HTTP protocol is</li></ul>                                                                                                    |
|      |                       | <ul> <li>used for cluster access.</li> <li>Enabled: The HTTPS protocol is<br/>used for cluster access. Only<br/>security clusters can enable this<br/>function. If HTTPS Access is<br/>enabled, you can click Download<br/>Certificate to obtain the CER<br/>security certificate for accessing<br/>the security cluster. Currently, the<br/>security certificate cannot be<br/>used in the public network<br/>environment.</li> </ul> |

| Туре | Parameter               | Description                                                                                                    |
|------|-------------------------|----------------------------------------------------------------------------------------------------|
|      | Private IPv4<br>Address | Private IP address and port number<br>of a cluster, which can be used to<br>access the cluster. If the cluster has<br>only one node, the IP address and<br>port number of only one node are<br>displayed, for example,<br><b>10.62.179.32:9200</b> . If the cluster has<br>multiple nodes, the IP addresses and<br>port numbers of all nodes are<br>displayed, for example,<br><b>10.62.179.32:9200,10.62.179.33:920</b><br><b>0</b> . |
| Node | Node<br>Specifications  | Specifications of nodes in a cluster                                                                                                    |
|      | Node Storage<br>Type    | Storage capacity and storage type of nodes in a cluster                                                                                                    |
|      | Nodes                   | Number of nodes in a cluster                                                                                                    |

# 4.6.2 Managing Tags

Tags are cluster identifiers. Adding tags to clusters can help you identify and manage your cluster resources.

You can add tags to a cluster when creating the cluster or add them on the details page of the created cluster.

If your organization has enabled tag policies for CSS, you must comply with the tag policy rules when creating clusters, otherwise, clusters may fail to be created. Contact the organization administrator to learn more about tag policies.

# Managing Tags of a New Cluster

- 1. Log in to the CSS management console.
- 2. Click **Create Cluster** in the upper right corner. The **Create Cluster** page is displayed.
- 3. On the **Create Cluster** page, set **Advanced Settings** to **Custom**. Add tags for a cluster.

You can select a predefined tag and set **Tag value** for the tag. You can click **View Predefined Tag** to switch to the TMS management console and view existing tags.

You can also create new tags by specifying **Tag key** and **Tag value**.

### Figure 4-27 Adding tags during cluster creation

| Tags | It is recommended that you use the T | MS | predefined tag function to add the s | ame tag to different cloud resources. View Tags |
|------|--------------------------------------|----|--------------------------------------|-------------------------------------------------|
|      | Tag key                              |    | Tag value                            |                                                 |
|      | You can add 20 more tags.            |    |                                      |                                                 |

You can add a maximum of 20 tags for a CSS cluster. If the entered tag is incorrect, you can click **Delete** on the right of the tag to delete the tag. If you do not want to add tags, leave this parameter blank.

| Parameter | Description                                                                                                    |
|-----------|----------------------------------------------------------------------------------------------------|
| Tag key   | Must be unique in a cluster.                                                                                                    |
|           | The value cannot contain more than 64 characters.                                                                                                    |
|           | It can contain only numbers, letters, and the following special characters::=+-@/ The value cannot start or end with a space.<br>Cannot be left blank.                                                            |
| Tag value | The value cannot contain more than 64 characters.<br>It can contain only numbers, letters, and the<br>following special characters::=+-@/ The value<br>cannot start or end with a space.<br>Cannot be left blank. |

## Managing Tags of Existing Clusters

You can modify, delete, or add tags for a cluster.

- 1. Log in to the CSS management console.
- 2. In the navigation pane, choose **Clusters > Opensearch**.
- 3. On the **Clusters** page, click the name of a cluster for which you want to manage tags.

The **Basic Information** page is displayed.

- 4. In the navigation pane on the left, choose the **Tags** tab. You can add, modify, or delete tags.
  - View

On the **Tags** page, you can view details about tags of the cluster, including the number of tags and the key and value of each tag.

- Add

Click **Add** in the upper left corner. In the displayed **Add Tag** dialog box, enter the key and value of the tag to be added, and click **OK**.

– Modify

You can only change the value of an existing tag.

In the **Operation** column of a tag, click **Edit**. In the displayed **Edit Tag** page, enter a new tag value and click **OK**.

– Delete

In the **Operation** column of a tag, click **Delete**. After confirmation, click **Yes** on the displayed **Delete Tag** page.

# Searching for Clusters by Tag

- 1. Log in to the CSS management console.
- 2. In the navigation pane, choose **Clusters** > **Opensearch**.
- 3. On the **Clusters** page, click **Search by Tag** in the upper right corner of the cluster list.
- 4. Select or enter the tag key and tag value you want to search for, and click **Add** to add the tag to the search text box.

You can select a tag key or tag value from their drop-down lists. The system returns a list of clusters that exactly match the tag key or tag value. If you enter multiple tags, the cluster that meets requirements of all the tags will be filtered.

You can add a maximum of 10 tags at one time.

5. Click **Search**.

The system searches for the target cluster by tag key and value.

# 4.6.3 Managing Logs

CSS provides log backup and search functions to help you locate faults. You can back up cluster logs to OBS buckets and download required log files to analyze and locate faults.

If logs are backed up in OBS buckets, extra fees are charged. For details, see the **Billing Modes**.

# Log Query

- 1. Log in to the CSS management console.
- 2. Choose **Clusters** in the navigation pane. On the **Clusters** page, click the name of the target cluster. The cluster information page is displayed.
- 3. In the navigation pane on the left, choose **Log Management**.
- 4. Query logs on the log management page.

Select the node, log type, and log level you want to query, and then click

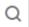

. The query result is displayed.

When you search for logs, the latest 10,000 logs are matched. A maximum of 100 logs are displayed.

## Enabling Log Backup

- 1. Log in to the CSS management console.
- 2. Choose **Clusters** in the navigation pane. On the **Clusters** page, click the name of the target cluster. The cluster information page is displayed.
- 3. Click the **Logs** tab and toggle on the **Log Management** switch.
- 4. In the Edit Log Backup Configuration dialog box, set the parameters.

In the displayed dialog box, **OBS Bucket**, **Backup Path**, and **IAM Agency** are automatically created for log backup. You can change the default value by referring to **Table 4-25**.

If the Log Management function has been enabled for the cluster, you can

click ✓ on the right of **Log Backup Configuration** and modify the configuration in the displayed **Edit Log Backup Configuration** dialog box. For details, see **Table 4-25**.

| Parameter   | Description                                                                                                    | Remarks                                                                                                    |
|-------------|----------------------------------------------------------------------------------------------------|----------------------------------------------------------------------------------------------------|
| OBS Bucket  | Select an OBS<br>bucket from the<br>drop-down list for<br>storing logs. You<br>can also click<br><b>Create Bucket</b> on<br>the right to create<br>an OBS bucket.                                                                | The OBS bucket and the cluster must<br>be in the same region.<br><b>NOTE</b><br>To let an IAM user access an OBS bucket,<br>you need to grant the <b>GetBucketStorage-</b><br><b>Policy, GetBucketLocation, ListBucket</b> ,<br>and <b>ListAllMyBuckets</b> permissions to the<br>user.                                                                       |
| Backup Path | Storage path of<br>logs in the OBS<br>bucket                                                                                                    | <ul> <li>The backup path configuration rules are as follows:</li> <li>The backup path cannot contain the following characters: \:*?"&lt;&gt; </li> <li>The backup path cannot start with a slash (/).</li> <li>The backup path cannot start or end with a period (.).</li> <li>The total length of the backup path cannot exceed 1,023 characters.</li> </ul> |
| IAM Agency  | IAM agency<br>authorized by the<br>current account for<br>CSS to access or<br>maintain data<br>stored in the OBS<br>bucket. You can<br>also click <b>Create</b><br><b>IAM Agency</b> on<br>the right to create<br>an IAM agency. | <ul> <li>The IAM agency must meet the following requirements:</li> <li>Agency Type must be Cloud service.</li> <li>Set Cloud Service to Elasticsearch or CSS.</li> <li>Mandatory policies: OBS Administrator</li> </ul>                                                                                                    |

Table 4-25 Parameters for configuring log backup

- 5. Back up logs.
  - Automatically backing up logs
    - Click the icon on the right of **Auto Backup** to enable the auto backup function.

After the automatic backup function is enabled, set the backup start time in the **Configure Auto Backup** dialog box. When the scheduled time arrives, the system will back up logs automatically. After the Automatic Snapshot Creation function is enabled, you can

click 🖉 on the right of the parameter to change the backup start time.

- Manually backing up logs

On the **Log Backup** tab page, click **Back Up**. On the displayed page, click **Yes** to start backup.

If **Task Status** in the log backup list is **Successful**, the backup is successful.

**NOTE** 

All logs in the cluster are copied to a specified OBS path. You can view or download log files from the path of the OBS bucket.

6. Search for logs.

On the Log Search page, select the target node, log type, and log level, and

| lick |  |
|------|--|

. The search results are displayed.

When you search for logs, the latest 10,000 logs are matched. A maximum of 100 logs are displayed.

## **Viewing Logs**

After backing up logs, you can click **Backup Path** to go to the OBS console and view the logs.

Figure 4-28 Accessing OBS

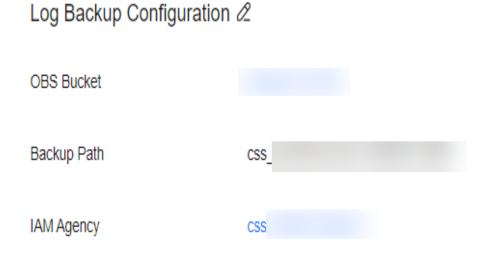

Backed up logs mainly include deprecation logs, run logs, index slow logs, and search slow logs. **Table 4-26** lists the storage types of the OBS bucket.

### Table 4-26 Log types

| Log Name                                   | Description           |
|--------------------------------------------|-----------------------|
| clustername_deprecation.log                | Deprecation log       |
| clustername_index_indexing<br>_slowlog.log | Search slow log       |
| clustername_index_search_sl<br>owlog.log   | Index slow log        |
| clustername.log                            | Elasticsearch run log |
| clustername_access.log                     | Access log            |

# **4.6.4 Configuring YML Parameters**

You can modify the **elasticsearch.yml** file.

# **Modifying Parameter Configurations**

- 1. Log in to the CSS management console.
- 2. Choose **Clusters** in the navigation pane. On the **Clusters** page, click the name of the target cluster. The cluster information page is displayed.
- 3. Click **Parameter Configurations** and click **Edit** to modify module parameters as required.

| Module<br>Name             | Parameter                       | Description                                                                                                    |
|----------------------------|---------------------------------|----------------------------------------------------------------------------------------------------|
| Cross-<br>domain<br>Access | http.cors.allow-<br>credentials | Indicates whether to return the <b>Access-</b><br><b>Control-Allow-Credentials</b> of the header<br>during cross-domain access. |
|                            |                                 | Value: <b>true</b> or <b>false</b>                                                                                              |
|                            |                                 | Default value: <b>false</b>                                                                                                    |
|                            | http.cors.allow-<br>origin      | Origin IP address allowed for cross-<br>domain access, for example,<br><b>122.122.122.122:9200</b>                              |
|                            | http.cors.max-age               | Default browser cache duration. The cache is automatically cleared after the time range you specified.                          |
|                            |                                 | Unit: s                                                                                                    |
|                            |                                 | Default value: <b>1728000</b>                                                                                                   |

 Table 4-27 Module parameters

| Module<br>Name                       | Parameter                                         | Description                                                                                                    |  |  |
|--------------------------------------|---------------------------------------------------|----------------------------------------------------------------------------------------------------|--|--|
| http.cors.allow-<br>headers          |                                                   | Headers allowed for cross-domain access,<br>including <b>X-Requested-With</b> , <b>Content-</b><br><b>Type</b> , and <b>Content-Length</b> . Use commas<br>(,) and spaces to separate headers.        |  |  |
|                                      | http.cors.enabled                                 | Indicates whether to allow cross-domain access.<br>Value: <b>true</b> or <b>false</b>                                                                                                    |  |  |
|                                      |                                                   | Default value: <b>false</b>                                                                                                    |  |  |
|                                      | http.cors.allow-<br>methods                       | Methods allowed for cross-domain access,<br>including <b>OPTIONS</b> , <b>HEAD</b> , <b>GET</b> , <b>POST</b> ,<br><b>PUT</b> , and <b>DELETE</b> . Use commas (,) and<br>spaces to separate methods. |  |  |
| Reindexin<br>g                       | reindex.remote.w<br>hitelist                      | Configure this parameter to migrate data<br>from the current cluster to the target<br>cluster through the reindex API. The<br>example value is 122.122.122.122:9200.                                  |  |  |
| Custom<br>Cache                      | indices.queries.cac<br>he.size                    | Cache size in the query phase<br>Value range: 1 to 100.<br>Unit: %<br>Default value: <b>10%</b>                                                                                                    |  |  |
| Queue<br>Size in a<br>Thread<br>Pool | thread_pool.force<br>_merge.size                  | Queue size in the force merge thread<br>pool. The value is an integer.<br>Default value: <b>1</b>                                                                                                    |  |  |
| Customize                            | You can add<br>parameters based<br>on your needs. | Customized parameters<br>NOTE<br>• Enter multiple values in the format of<br>[value1, value2, value3].<br>• Separate values by commas (,) and spaces.<br>• Colons (:) are not allowed.                |  |  |

 After the modification is complete, click Submit.In the displayed Submit Configuration dialog box, select the box indicating "I understand that the modification will take effect after the cluster is restarted." and click Yes.

If the **Status** is **Succeeded** in the parameter modification list, the modification has been saved. Up to 20 modification records can be displayed.

- 5. Return to the cluster list and choose **More** > **Restart** in the **Operation** column to restart the cluster and make the modification take effect.
  - You need to restart the cluster after modification, or Configuration unupdated will be displayed in the Task Status column on the Clusters page.

 If you restart the cluster after the modification, and Task Status displays Configuration error, the parameter configuration file fails to be modified.

# 4.6.5 Viewing the Default Plugin List

CSS clusters have default plug-ins. You can view the default plugin information on the console or Kibana.

# Viewing Plugins on the Console

- 1. Log in to the CSS management console.
- 2. In the navigation pane, choose **Clusters**. Click the target cluster name and go to the **Cluster Information** page of the cluster.
- 3. Click the **Plugins** tab.
- 4. On the **Default** tab page, view default plugins supported by the current version.

## Viewing Plugins on the Kibana

- 1. Log in to the CSS management console.
- 2. In the navigation pane, choose **Clusters**. Locate the target cluster and click **Access Kibana** in the **Operation** column to log in to OpenSearch Dashboard.
- Go to Dev Tools and run the following command to view the cluster plugin information: GET\_cat/plugins?v

The following is an example of the response body:

|                      | - F                        | version  |         |
|----------------------|----------------------------|----------|---------|
| css-3657-ess-esn-1-1 | analysis-dynamic-synonym   | ı        | 1.3.6   |
| css-3657-ess-esn-1-1 | analysis-icu               | 1.3.6    |         |
| css-3657-ess-esn-1-1 | analysis-ik                | 1.3.6    |         |
| css-3657-ess-esn-1-1 |                            | 1.3.6    | 5       |
| css-3657-ess-esn-1-1 |                            | 1.0.0    |         |
| css-3657-ess-esn-1-1 | analysis-nori              | 1.3.6    |         |
| css-3657-ess-esn-1-1 | analysis-pinyin            | 1.3.6    |         |
| css-3657-ess-esn-1-1 |                            | 1.3.6    | i       |
| css-3657-ess-esn-1-1 | hpack                      | 2.0.0    |         |
| css-3657-ess-esn-1-1 | •                          | 1.3.     | 6       |
| css-3657-ess-esn-1-1 | obs-store-plugin           | 1.3.6    |         |
| css-3657-ess-esn-1-1 |                            | 1.3      | .6.0    |
|                      | opensearch-anomaly-dete    | ction    | 1.3.6.0 |
|                      | opensearch-asynchronous    |          | 1.3.6.0 |
|                      | opensearch-cross-cluster-r |          | 1.3.6.0 |
|                      | opensearch-index-manage    | •        | 1.3.6.0 |
|                      | opensearch-job-scheduler   |          | .3.6.0  |
| css-3657-ess-esn-1-1 |                            | 1.3.     | 6.0     |
| css-3657-ess-esn-1-1 |                            | 1.3.6    | 5.0     |
|                      | opensearch-observability   | 1.       | 3.6.0   |
|                      | opensearch-performance-    | analvzer | 1.3.6.0 |
|                      | opensearch-reports-sched   |          | 1.3.6.0 |
| css-3657-ess-esn-1-1 |                            |          | .6.0    |
| css-3657-ess-esn-1-1 |                            | 1.3.6    | 0       |
| css-3657-ess-esn-1-1 |                            | 1.3.6    |         |
|                      |                            |          |         |

**name** indicates the cluster node name, **component** indicates the plugin name, and **version** indicates the plugin version.

# 4.6.6 Binding an Enterprise Project

You can create enterprise projects based on your organizational structure. Then you can manage resources across different regions by enterprise project, add users and user groups to enterprise projects, and grant different permissions to the users and user groups. This section describes how to bind an OpenSearch cluster to an enterprise project and how tp modify an enterprise project.

## Prerequisites

To use the enterprise project function, you need to assign permissions to the corresponding account. You can **submit a service ticket** to apply for the permissions.

Before binding an enterprise project, you have created an enterprise project.

## **Binding an Enterprise Project**

When creating a cluster, you can bind an existing enterprise project to the cluster, or click **View Enterprise Project** to go to the enterprise project management console and create a new project or view existing projects.

## **Modifying an Enterprise Project**

For a cluster that has been created, you can modify its enterprise project based on the site requirements.

- 1. Log in to the CSS management console.
- 2. In the left navigation pane, choose **Clusters** > **OpenSearch**. The cluster list page is displayed.
- 3. In the cluster list on the displayed page, click the target cluster name to switch to the **Cluster Information** page.
- 4. On the **Cluster Information** page, click the enterprise project name on the right of **Enterprise Project**. The project management page is displayed.

### Figure 4-29 Enterprise Project

### Configuration

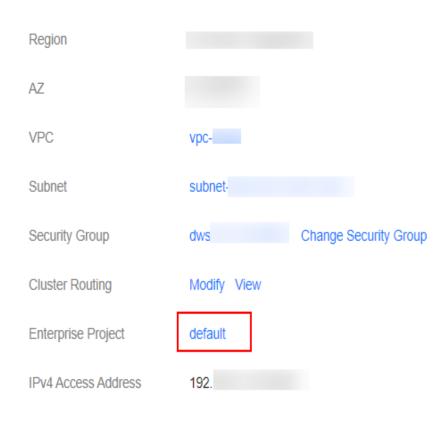

5. On the **Resources** tab page, select the region of the current cluster, and select **CSS** for **Service**. In this case, the corresponding CSS cluster is displayed in the resource list.

Figure 4-30 Filtering CSS clusters

|      | Al                      |                         |                            |                             |                         |                           |                          |                        |
|------|-------------------------|-------------------------|----------------------------|-----------------------------|-------------------------|---------------------------|--------------------------|------------------------|
|      | All                     | ElasticCloudServer      | AutoScaling                | ImageManagementService      | ElasticVolumeService    | VirtualPrivateCloud       | ElasticIP                | ContentDeliveryNetwork |
|      | RelationalDatabaseServi | DistributedCacheService | DocumentDatabaseServ       | CloudContainerEngine        | AdvancedAnti-DDoS       | ObjectStorageService      | DataLakeInsight          | DistributedMessageServ |
|      | DataWarehouseService    | ScalableFileService     | CloudServiceEngine         | DomainNameService           | MapReduceService        | BareMetalServer           | SSLCertificateManage     | HostSecurityService    |
|      | SimpleMessageNotificati | ModelArts               | DataIngestionService       | LogTankService              | GaussDB                 | CloudConnect              | BlockchainService        | GraphEngineService     |
|      | GaussDBNoSQL            | Application&DataIntegra | SupportPlanService         | DataLakeVisualization       | DatabaseSecurityService | DataReplicationService    | ApplicationServiceMesh   | BatchContainerEngine   |
|      | VirtualPrivateNetwork   | DatabaseandApplication  | Multi-cloudhighAvailabilit | PrivateCertificateAuthority | KeyManagementService    | CloudSearchService        | DistributedDatabaseMid   | DAYU                   |
|      | FunctionGraph           | EventGrid               | WebApplicationFirewall     | VPN SD-WAN                  | CloudSecretManageme     | CloudSite                 | LakeFormation            | ElasticLoadBalance     |
|      | DedicatedHSM            | CloudBastionHost        | IoTDeviceAccess            | CloudEye                    | MacroVerseSmartStagef   | Cloud-nativeAnti-DDoS     | IndustrialDigitalModelEn | CloudTableService      |
|      | SMS                     | CloudTraceService       | Workspace                  | CloudFirewall               | NATGateway              | CloudBackupRecovery       | CloudPhoneHost           | edgesec                |
|      | DirectConnect           | APIGateway              | SoftWare Repository for    | AppStream                   | DataArtsInsight         | Industrial Simulation Clo | PCB-Focused Electronic   | Global Accelerator     |
|      | MAS-CAST                | ApplicationOperationsM  | ServiceStage               | Industrial Simulation Clo   | IntegratedProductDevel  |                           |                          |                        |
| Type | AI                      | Cluster                 |                            |                             |                         |                           |                          |                        |

- 6. Select the cluster whose enterprise project you want to modify and click **Remove**.
- 7. On the **Remove Resource** page, specify **Mode** and select **Destination Enterprise Project**, and click **OK**.
- 8. After the resource is removed, you can view the modified enterprise project information on the **Clusters** page.

# 4.6.7 Restarting a Cluster

If a cluster becomes faulty, you can restart it to check if it can run normally.

# Prerequisites

- The target cluster is not frozen and has no task in progress.
- If a cluster is available, ensure that it has stopped processing service requests (such as importing data and searching for data). Otherwise, data may be lost when the cluster is restarted. You are advised to perform this operation during off-peak hours.

# Context

CSS supports quick restart and rolling restart.

### **Quick Restart**

- All clusters support this function.
- If you select a node type for quick restart, all nodes of the selected type will be restarted together.
- If you select a node name for quick restart, only the specified node will be restarted.
- The cluster is unavailable during quick restart.

### **Rolling Restart**

- Rolling restart is supported only when a cluster has at least three nodes (including master nodes, client nodes, and cold data nodes).
- Rolling restart can be performed only by specifying node types. If you select a node type for rolling restart, the nodes of the selected type will be restarted in sequence.
- During the rolling restart, only the nodes that are being restarted are unavailable and other nodes can run normally.
- When the data volume is large, rolling restart will take a long time.

## Quick Restart

- 1. Log in to the CSS management console.
- 2. In the navigation pane, choose **Clusters** > **OpenSearch**.
- 3. In the **Operation** column of the target cluster, choose **More** > **Restart**.
- 4. On the **Restart Cluster** page, select **Quick Restart**.

You can quick restart nodes by **Node type** or **Node name**. If you select **Node type**, then you can select multiple node types and perform quick restart at the time. If you select **Node name**, you can perform quick restart only on one node at a time.

5. Refresh the page and check the cluster status. During the restart, the cluster status is **Processing**, and the task status is **Restarting**. If the cluster status changes to **Available**, the cluster has been restarted successfully.

## **Rolling Restart**

- 1. Log in to the CSS management console.
- 2. In the navigation pane, choose **Clusters** > **OpenSearch**.
- 3. In the **Operation** column of the target cluster, choose **More** > **Restart**.
- On the Restart Cluster page, select Rolling Restart.
   You can perform rolling restart by Node type. Select specific node types for restart.
- 5. Refresh the page and check the cluster status. During the restart, the cluster status is **Processing**, and the task status is **Restarting**. If the cluster status changes to **Available**, the cluster has been restarted successfully.

# 4.6.8 Deleting a Cluster

You can delete clusters that you no longer need.

#### **NOTE**

- If you delete a cluster, the cluster service data will be cleared. Exercise caution when performing this operation.
- The snapshots of a cluster stored in OBS are not deleted with the cluster. You can restore a deleted cluster using its snapshots stored in the OBS bucket. For details, see **Can I Restore a Deleted Cluster**?

## Procedure

- 1. Log in to the CSS management console.
- 2. In the navigation pane, choose **Clusters** > **OpenSearch**.
- 3. Locate the target cluster and click **More** > **Delete** in the **Operation** column.
- 4. In the displayed dialog box, enter the name of the cluster to be deleted and click **OK**.

# 4.7 Customizing Word Dictionaries

# 4.7.1 Managing Word Dictionaries

You can configure the custom word dictionary to identify the segments of specified words. For example, you can search for the keyword of company names, such as, Huawei, and network buzzwords.

### **NOTE**

- Hot update is supported. The updated custom word dictionary can take effect without cluster restart.
- Custom word dictionaries are generally used for Chinese word segmentation. They can also be used to segment English words based on special characters except #&+-.@\_

## Context

Custom word dictionary uses the IK and synonym analyzer.

The IK analyzer has a main word dictionary and a stop word dictionary. The synonym analyzer has a synonym word dictionary. Before configuring a custom word dictionary, upload the prepared word dictionary file to OBS. For details, see **Uploading the Word Dictionary File to OBS**.

The IK analyzer uses the ik\_max\_word and ik\_smart word segmentation policies. The synonym analyzer uses the ik\_synonym word segmentation policy.

- ik\_max\_word: splits the text at a fine granularity.
- ik\_smart: splits the text at a coarse granularity.

## Prerequisites

- To use the custom word dictionary, the account or IAM user used for logging in to the CSS management console must have both of the following permissions:
  - OBS Administrator for project OBS in region Global service
  - Elasticsearch Administrator in the current region
- Prepare the word dictionary file on the local PC as required by referring to **Uploading the Word Dictionary File to OBS**.

# Uploading the Word Dictionary File to OBS

Before configuring a custom word dictionary, upload the word dictionary to an OBS bucket.

1. Prepare the word dictionary file according to **Table 4-28**.

| Word<br>Dictionar<br>y Type    | Introduction                                                                                                    | Requirement                                                                                                    |
|--------------------------------|----------------------------------------------------------------------------------------------------|----------------------------------------------------------------------------------------------------|
| Main<br>Word<br>Dictionar<br>y | Main words are the words on<br>which users want to perform word<br>segmentation. The main word<br>dictionary is a collection of main<br>words. | The main word dictionary<br>file must be a text file<br>encoded using UTF-8<br>without BOM, with one<br>subword per line. Letters<br>must be in lowercase. The<br>maximum size of a main<br>word dictionary file is 100<br>MB. |
| Stop<br>Word<br>Dictionar<br>Y | Stop words are the words which<br>users can ignore. A stop word<br>dictionary is a collection of stop<br>words.                                | The stop word dictionary<br>file must be a text file<br>encoded using UTF-8<br>without BOM, with one<br>subword per line. The<br>maximum size of a stop<br>word dictionary file is 80<br>MB.                                   |

#### Table 4-28 Dictionary description

| Word<br>Dictionar<br>y Type | Introduction                                                                                         | Requirement                                                                                                    |
|-----------------------------|----------------------------------------------------------------------------------------------------|----------------------------------------------------------------------------------------------------|
| Synonym<br>Dictionar<br>Y   | Synonyms are words with the<br>same meaning. A synonym<br>dictionary is a collection of<br>synonyms. | The synonym dictionary<br>file must be a text file<br>encoded using UTF-8<br>without BOM, with a pair<br>of comma-separated<br>synonyms per line. The<br>maximum size of a<br>synonym dictionary file is<br>80 MB. |

2. Upload the word dictionary file to an OBS bucket. For details, see **Uploading an Object**. The OBS bucket to which data is uploaded must be in the same region as the cluster.

## **Managing Word Dictionaries**

- 1. Log in to the CSS management console.
- 2. In the navigation pane, choose **Clusters** > **OpenSearch**.
- 3. On the **Clusters** page, click the name of the target cluster.
- 4. Click the Word Dictionaries tab.
- 5. On the displayed **Word Dictionaries** page, set the switch to enable or disable the custom word library function.
  - OBS Bucket: indicates the OBS bucket where the main word dictionary file, stop word dictionary file, and synonym dictionary file are stored. If no OBS bucket is available, create one by referring to Creating a Bucket. The OBS bucket must be in the same region as the cluster.
  - Main word dictionary object: The main word dictionary file must be a text file encoded using UTF-8 without BOM. One subword occupies a line. Letters must be in lowercase. The maximum size of a main word dictionary file is 100 MB.
  - Stop word dictionary object: The stop word dictionary file must be a text file encoded using UTF-8 without BOM, with one subword per line. The maximum size of a stop word dictionary file is 80 MB.
  - Synonym word dictionary object: The synonym dictionary file must be a text file encoded using UTF-8 without BOM. One pair of commaseparated synonyms occupies a line. The maximum size of a synonym dictionary file is 80 MB.

| rigure 4 51 conligu      | ing a cascom wo        | ra alectoriary                          |
|--------------------------|------------------------|-----------------------------------------|
| Word Dictionaries        |                        |                                         |
| OBS Bucket               |                        | ✓ Q Create Bucket ⑦                     |
|                          | ✓ Main Word Dictionary | Stop Word Dictionary Synonym Dictionary |
| Main Word Dictionary (?) |                        | Select Clear                            |
| Stop Word Dictionary (?) |                        | Select Clear                            |
| Synonym Dictionary       |                        | Select Clear                            |
|                          | Save                   |                                         |

Figure 4-31 Configuring a custom word dictionary

6. Click **Save**. In the displayed **Confirm** dialog box, click **OK**. The word dictionary information is displayed in the lower part of the page. The word dictionary status is **Updating**. Wait for about one minute. After the word dictionary configuration is complete, the word dictionary status will change to **Succeeded**, indicating that the configured word dictionary has taken effect in the cluster.

## Modifying a Word Dictionary

You can separately update the main word dictionary, the stop word dictionary, and the synonym dictionary.

On the **Word Dictionaries** page, modify **OBS Bucket**, **Main Word Dictionary**, **Stop Word Dictionary**, or **Synonym Dictionary**, and click **Save**. In the displayed dialog box, click **OK**. When the word dictionary status changes from **Updating** to **Successful**, the custom word dictionary is modified.

| Word Dictionaries         |                                                              |
|---------------------------|--------------------------------------------------------------|
| OBS Bucket                | ✓ Q Create Bucket ⑦                                          |
|                           | Main Word Dictionary Stop Word Dictionary Synonym Dictionary |
| Main Word Dictionary 🕜    | Select Clear                                                 |
| Stop Word Dictionary  (?) | Select Clear                                                 |
| Synonym Dictionary 🕐      | Select Clear                                                 |
|                           | Save                                                         |

Figure 4-32 Configuring a custom word dictionary

# **Disabling a Word Dictionary**

You can disable your word dictionary when it is no longer in need.

On the **Word Dictionaries** page, disable the function and click **OK** in the displayed dialog box. After the word dictionary is disabled, the word dictionary configuration information will not be displayed.

# 4.7.2 Example

## **Application Scenarios**

Configure a custom word dictionary for the cluster, set main words, stop words, and synonyms. Search for the target text by keyword and synonym and view the search results.

## Step 1: Configure a Custom Word Dictionary

1. Prepare a word dictionary file (a text file encoded using UTF-8 without BOM) and upload it to the target OBS path.

Set the main word dictionary file, stop word dictionary file, and synonym word dictionary file.

#### **NOTE**

The default word dictionary contains common stop words such as **are** and **the**. You do not need to upload such stop words.

- 2. Log in to the CSS management console.
- 3. In the navigation pane, choose **Clusters** > **OpenSearch**.
- 4. On the **Clusters** page, click the name of the target cluster.
- 5. Click the **Word Dictionaries** tab. Configure the word dictionary file for the step 1 by referring to **Managing Word Dictionaries**.
- 6. After the word dictionary takes effect, return to the cluster list. Locate the target cluster and click **Kibana** in the **Operation** column to access the cluster.
- 7. On the Kibana page, click **Dev Tools** in the navigation tree on the left. The operation page is displayed.
- 8. Run the following commands to check the performance of different word segmentation policies.
  - Use the ik\_smart word segmentation policy to split the target text.

```
Example code:

POST /_analyze

{

"analyzer":"ik_smart",

"text":"Text used for word segmentation"

}
```

After the operation is completed, view the word segmentation result.

```
"tokens": [
{
"token": "word-1",
"start_offset": 0,
"end_offset": 4,
"type": "CN_WORD",
"position": 0
```

```
},
{
    "token": "word-2",
    "start_offset": 5,
    "end_offset": 8,
    "type": "CN_WORD",
    "position": 1
}
]
```

- Use the ik\_max\_word word segmentation policy to split the target text.

Example code:

}

```
POST /_analyze
{
"analyzer":"ik_max_word",
"text":"Text used for word segmentation"
}
```

After the operation is completed, view the word segmentation result.

```
{
 "tokens" : [
  {
    "token": "word-1",
    "start_offset" : 0,
    "end_offset" : 4,
    "type" : "CN_WORD",
    "position": 0
  },
   {
    "token" : "word-3",
    "start_offset" : 0,
    "end_offset" : 2,
    "type" : "CN_WORD",
    "position" : 1
  },
   {
    "token" : "word-4",
    "start_offset" : 0,
    "end_offset" : 1,
    "type" : "CN_WORD",
    "position" : 2
  },
   {
    "token" : "word-5",
    "start_offset" : 1,
    "end_offset" : 3,
    "type" : "CN_WORD",
"position" : 3
  },
   {
    "token" : "word-6",
    "start_offset" : 2,
    "end_offset" : 4,
    "type" : "CN_WORD",
    "position" : 4
  },
   {
    "token" : "word-7",
    "start_offset" : 3,
    "end_offset" : 4,
    "type" : "CN_WORD",
    "position" : 5
  },
   {
    "token" : "word-2",
    "start_offset" : 5,
    "end_offset" : 8,
    "type" : "CN_WORD",
```

```
"position" : 6
   },
{
    "token" : "word-8",
    "start_offset" : 5,
    "end_offset" : 7,
    "type" : "CN_WORD",
    "position": 7
   },
   {
    "token" : "word-9",
    "start_offset" : 6,
    "end offset" : 8,
    "type" : "CN_WORD",
    "position" : 8
   },
   {
    "token" : "word-10",
    "start_offset" : 7,
    "end offset" : 8,
    "type" : "CN_WORD",
    "position" : 9
  }
 ]
}
```

#### Step 2: Use Keywords for Search

2.

3.

1. Create the **book** index and configure the word segmentation policy.

In this example, both **analyzer** and **search\_analyzer** are set to **ik\_max\_word**. You can also use **ik\_smart**.

```
PUT /book
{
  "settings": {
     "number_of_shards": 2,
     "number_of_replicas": 1
  },
   "mappings": {
     "properties": {
       "content": {
"type": "text",
          "analyzer": "ik_max_word",
          "search_analyzer": "ik_max_word"
       }
     }
  }
}
Import the text information to the book index.
PUT /book/_doc/1
{
"content":"Imported text"
}
Use a keyword to search for the text and view the search results.
GET /book/_doc/_search
Ł
```

```
"query": {
    "match": {
        "content": "Keyword"
    }
}
Search result
{
    "took": 16,
    "timed_out": false,
```

```
"_shards" : {
   "total" : 2,
   "successful" : 2,
   "skipped" : 0,
   "failed" : 0
},
"hits" : {
`*ə["
   "total" : {
     "value" : 1,
     "relation" : "eq"
   },
    "max_score" : 1.7260926,
   "hits" : [
     {
      "_index" : "book",
"_type" : "_doc",
"_id" : "1",
      "_score" : 1.7260926,
"_source" : {
        "content" : "Imported text"
      }
     }
  ]
 }
}
```

#### Step 3: Use Synonyms for Search

1. Create the **myindex** index and configure the word segmentation policy. PUT **myindex** 

```
{
        "settings": {
          "analysis": {
             "filter": {
                "my_synonym": {
                  "type": "dynamic_synonym"
               }
            },
"analyzer": {
                "ik_synonym": {
"filter": [
                     "my_synonym"
                  ],
                  "type": "custom",
                  "tokenizer": "ik_smart"
               }
            }
          }
        },
        "mappings": {
          "properties": {
             "desc": {
                "type": "text",
                "analyzer": "ik_synonym"
             }
          }
       }
     }
2.
     Import the text information to the myindex index.
     PUT /myindex/_doc/1
     {
"desc": "Imported text"
     }
     Conduct search based on the synonym and view the search results.
3.
     GET /myindex/_search
     {
     "query": {
```

```
"match": {
    "desc": "Keyword"
  }
}
}
Search result
{
 "took" : 1,
 "timed_out" : false,
 "_shards" : {
   "total" : 1,
   "successful" : 1,
  "skipped" : 0,
   "failed" : 0
 },
  "hits" : {
   "total" : {
    "value" : 1,
    "relation" : "eq"
  },
   "max_score" : 0.1519955,
   "hits" : [
   {

"_index" : "myindex",

"_type" : "_doc",

"_id" : "1",

"__ore" : 0.1519955,
      ______source" : {
       "desc" : "Imported text"
  1
 }
```

# 4.8 Converting Between Simplified and Traditional Chinese (Using the Conversion Plugin)

By default, a simplified-traditional Chinese conversion plugin is installed in CSS. The plugin implements conversion between simplified and traditional Chinese. With this plugin, you can search index data containing the corresponding simplified Chinese based on the traditional Chinese keyword, and vice versa.

The simplified-traditional Chinese conversion plugin can be used as the analyzer, tokenizer, token-filter, or char-filter.

The simplified-traditional Chinese conversion plugin provides the following two conversion types:

- s2t: converts simplified Chinese to traditional Chinese.
- t2s: converts traditional Chinese to simplified Chinese.

#### Example

- 1. Log in to the CSS management console.
- 2. In the navigation pane on the left, click **Clusters** to switch to the **Clusters** page.
- 3. In the cluster list, locate the row containing the cluster and click **Access Kibana** in the **Operation** column.

{

}

}

If the target cluster has the security mode enabled, enter the username and password you set when you created the cluster.

- 4. In the Kibana navigation pane on the left, choose **Dev Tools**.
- 5. On the **Console** page, run the following command to create index **stconvert** and specify a user-defined mapping to define the data type: PUT /stconvert

```
"settings": {
   "number_of_shards": 1,
   "number_of_replicas": 0,
   "analysis": {
      "analyzer": {
         "ts_ik": {
            "tokenizer": "ik_smart",
            "char_filter": [
              "tsconvert"
              "stconvert"
           1
        }
     },
"char_filter": {
         "tsconvert": {
            "type": "stconvert",
            "convert_type": "t2s"
         },
         "stconvert": {
            "type": "stconvert",
            "convert_type": "s2t"
        }
     }
  }
},
"mappings": {
          "properties": {
         "desc": {
            "type": "text",
            "analyzer": "ts_ik"
        }
     }
    }
```

The command output is similar to the following:

```
"acknowledged" : true,
"shards_acknowledged" : true,
"index" : "stconvert"
```

6. On the **Console** page, run the following command to import data to index **stconvert**:

```
POST /stconvert/_doc/1
{
"desc": "Text in traditional Chinese"
}
```

If the value of **failed** in the command output is **0**, the data is imported successfully.

 On the Console page, run the following command to search for the keyword and view the search result: GET /stconvert/\_search

```
{

"query": {

"match": {

"desc": "Keyword"

}
```

#### }

}

The command output is similar to the following:

```
{
 "took" : 15,
 "timed_out" : false,
 "_shards" : {
  "total" : 1,
   "successful" : 1,
  "skipped" : 0,
  "failed" : 0
 },
"hits" : {
  "total" : 1,
   "max_score" : 0.5753642,
   "hits" : [
   {
"_index" : "stconvert",
     " id" : "1".
     ______score" : 0.5753642,
     " source" : {
       "desc": "Text in traditional Chinese"
     }
   }
  ]
}
}
```

# 4.9 Configuring SMN Alarms

#### **Scenarios**

By default, CSS has installed the open-source alert plugin **opensearch-alerting** for OpenSearch clusters to send notifications when data meets specific conditions. This plugin consists of three components: **Alerts**, **Monitors**, and **Destinations**. CSS integrates the SMN service in the **Destinations** component and can send alarm messages only through the SMN service as the destination.

This section describes how to configure the SMN alarm function for OpenSearch clusters on **OpenSearch Dashboards**.

#### **NOTE**

For details about the official guide of the plug-in **OpenSearch Alerting**, visit **Alerting** - **OpenSearch Documentation**.

#### **Constraints and Limitations**

By default, the open-source alert plug-in **opensearch-alerting** is installed for OpenSearch clusters of version 1.3.6.

#### Prerequisites

- The SMN service has been authorized. For details, see (Optional) Authorizing CSS to Use SMN.
- You have created a topic on the SMN console. For details, see Creating a Topic.

#### Procedure

- 1. Log in to the CSS management console.
- 2. Choose **Clusters** > **OpenSearch**, select the target cluster and click **Access Kibana** in the **Operation** column.
- 3. On the **OpenSearch Dashboards** page, choose **OpenSearch Plugins** > **Alerting** in the navigation tree on the left.
- 4. Create an SMN destination to send alert messages.
  - a. On the **Alerting** page, click the **Destinations** tab and click **Add destination** to configure destination information.

| Parameter | Description                                                                                                  |
|-----------|----------------------------------------------------------------------------------------------------|
| Name      | User-defined destination name                                                                                |
| Туре      | Retain the default value <b>SMN</b> .                                                                        |
| Торіс     | Select the SMN topic you have created for sending alarm messages. For details, see <b>Creating a Topic</b> . |

 Table 4-29 Destinations parameters

#### Figure 4-33 Add destination

Alerting / Destinations / Create destination

# Add destination

#### Destination

| test                               |              |
|------------------------------------|--------------|
| Specify a name of the destination. |              |
| уре                                |              |
| SMN                                | $\sim$       |
| SMN                                | $\checkmark$ |
| Settings                           |              |
|                                    |              |
| opic                               |              |
|                                    |              |

b. Click **Create** to return to the destination list. The created SMN destination is displayed in the list.

#### Figure 4-34 Destination list

| Destinations            |                  |                 | Add destination                |
|-------------------------|------------------|-----------------|--------------------------------|
| Q. Search               |                  |                 | All type $\ \backsim \ (1 \ )$ |
| Destination name $\psi$ | Destination type | Last updated by | Actions                        |
| test                    | SMN              |                 | Edit Delete                    |
|                         |                  |                 |                                |

- 5. Create a monitoring task and configure the alarm triggering condition and monitoring frequency.
  - a. Click the **Monitors** tab on the **Alerting** page and click **Create monitor** to configure monitoring information.

| Table 4-30 | Monitor | parameters |
|------------|---------|------------|
|------------|---------|------------|

| Parameter       | Description               |
|-----------------|---------------------------|
| Monitor details |                           |
| Monitor name    | User-defined monitor name |

| Parameter                  | Description                                                                                                    |
|----------------------------|----------------------------------------------------------------------------------------------------|
| Monitor type               | Monitor type. The value can be <b>Per query</b><br><b>monitor</b> (common monitoring), <b>Per bucket</b><br><b>monitor</b> (aggregation bucket monitoring), and<br><b>Per cluster metrics monitor</b> (cluster metric<br>monitoring).                                   |
| Monitor defining<br>method | <ul> <li>Monitor defining method. Extraction query editor is recommended.</li> <li>Visual editor</li> <li>Extraction query editor</li> <li>Anomaly detector</li> <li>The options of Monitor defining method are determined by the Monitor type you selected.</li> </ul> |
| Detector                   | If <b>Monitor defining method</b> is set to <b>Anomaly detector</b> , select an exception detection task.                                                                                                    |
| Frequency                  | <ul> <li>Select the monitoring frequency and set the monitoring interval. The options include:</li> <li>By interval</li> <li>Daily</li> <li>Weekly</li> <li>Monthly</li> <li>Custom cron expression</li> </ul>                                                          |
| Data source                |                                                                                                    |
| Index                      | When <b>Monitor defining method</b> is set to <b>Visual</b><br><b>editor</b> or <b>Extraction query editor</b> , you need to<br>specify the index to be monitored.                                                                                                    |
| Time field                 | When <b>Monitor defining method</b> is set to <b>Visual</b><br><b>editor</b> , you need to specify the time field to<br>define counting parameters such as <b>count</b> .                                                                                               |
| Query                      |                                                                                                    |
| Metrics                    | When <b>Monitor defining method</b> is set to <b>Visual</b><br><b>editor</b> , you need to set the metrics range for<br>extracting statistics.                                                                                                    |
| Time range for the last    | When <b>Monitor defining method</b> is set to <b>Visual</b><br><b>editor</b> , you need to set the monitoring time<br>range for plug-ins.                                                                                                    |
| Data filter                | When <b>Monitor defining method</b> is set to <b>Visual editor</b> , you need to set filters for data search.                                                                                                    |
| Group by                   | When <b>Monitor defining method</b> is set to <b>Visual</b><br><b>editor</b> , you need to specify a field so that each<br>value of the field triggers an alarm.                                                                                                    |

| Parameter               | Description                                                                                                    |
|-------------------------|----------------------------------------------------------------------------------------------------|
| Define extraction query | When <b>Monitor defining method</b> is set to <b>Extraction query editor</b> , you need to enter the query statement to define the monitoring.                                                     |
| Request type            | When <b>Monitor type</b> is set to <b>Per cluster metrics</b><br><b>monitor</b> , you need to specify the request type to<br>monitor cluster metrics, such as the running<br>status and CPU usage. |

- b. Click **Add trigger** to add triggers and specify the alarm triggering conditions and actions to be triggered when an alarm is reported.
- c. On the **Triggers** page, set the alarm triggering sensitivity and message release on the destination end.

| Parameter         | Description                                                                                                    |
|-------------------|----------------------------------------------------------------------------------------------------|
| Trigger name      | User-defined trigger name                                                                                                    |
| Severity level    | Sensitivity of a trigger, that is, the number of<br>alarms that are triggered before an alarm<br>message is sent. <b>1</b> indicates the highest<br>sensitivity. |
| Trigger condition | Trigger condition. An alarm is triggered when the trigger condition is hit.                                                                                      |
| Action name       | Trigger action name                                                                                                    |
| Destination       | Select the SMN destination created in section 4.                                                                                                    |
| Message           | Alarm message body By default, the subject and<br>body are defined when the destination is an<br>email. For details, see <b>Message Publishing</b> .             |
| Perform action    | When <b>Monitor type</b> is set to <b>Per bucket</b><br><b>monitor</b> , you need to set whether to send alarms<br>in combination. The value can be:             |
|                   | <ul> <li>Per execution: A combination alarm is sent<br/>when multiple alarm triggering conditions are<br/>hit.</li> </ul>                                        |
|                   | • <b>Per alert</b> : Alarms are sent separately when multiple alarm triggering conditions are hit.                                                               |

 Table 4-31
 Trigger parameters

| Parameter         | Description                                                                                                    |
|-------------------|----------------------------------------------------------------------------------------------------|
| Actionable alerts | When <b>Monitor type</b> is set to <b>Per bucket</b><br><b>monitor</b> , set this parameter to <b>Per alert</b> . You<br>need to set the alarms that can be executed after<br>alarm triggering conditions are hit.                                                              |
|                   | <ul> <li>De-duplicated: Alarms that have been<br/>triggered. OpenSearch retains the existing<br/>alarms to prevent the plugin from creating<br/>duplicate alarms.</li> </ul>                                                                                                    |
|                   | New: Newly created alarms.                                                                                                    |
|                   | <ul> <li>Completed: Alarms that are no longer ongoing.</li> </ul>                                                                                                    |
| Throttling        | Message sending frequency. It limits the number<br>of notification messages can be received in a<br>specified period.                                                                                                    |
|                   | For example, if this parameter is set to 10<br>minutes, SMN sends only one alarm notification<br>in the next 10 minutes even if the trigger<br>condition is hit for multiple times. After 10<br>minutes, SMN sends another alarm notification if<br>the alarm condition is met. |

#### Figure 4-35 Setting the destination of a trigger action

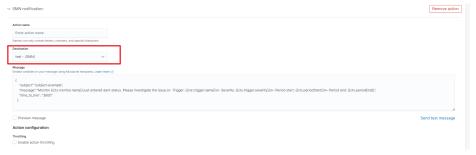

d. Click **Send test message**. If a subscriber receives an email, as shown in **Figure 4-37**, the trigger is configured successfully.

#### Figure 4-36 Sending a test message

| Destination                                                                                                    |                                                                                                    |                        |
|----------------------------------------------------------------------------------------------------|----------------------------------------------------------------------------------------------------|------------------------|
| test - (SMN)                                                                                                    | <b>~</b>                                                                                                    |                        |
| Message subject                                                                                                    |                                                                                                    |                        |
| test                                                                                                    |                                                                                                    |                        |
| Message Info                                                                                                    |                                                                                                    |                        |
| {     "subject": "subject",     "message": "Monitor ((ctx.monitor.name)) just entered     end: ((ctx.periodEnd))',     "time_to_l/ve"; "3800"     } } | d alert status. Please investigate the issue Trigger: {(ctx.trigger.name)) - Severity: {(ctx.trigger.severity)) - Period start: {(ctx.f | periodStart}} - Period |
| Embed variables in your message using Mustache templates. Lean                                                                                        | n more about Mustache                                                                                                    | Send test message      |
| Message preview                                                                                                    |                                                                                                    |                        |
| {     "subject"; "subject";     "message"; "Monitor test-monitor just entered alert st     "time_to_live"; "3600"     }                               | tatus. Please investigate the issue Trigger: test-trigger - Severity: 1 - Period start: 2023-04-14T02:16:36Z - Period end: 2023         | 3-04-14T02:17:36Z",    |

#### Figure 4-37 Email notification

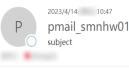

Monitor test-monitor just entered alert status. Please investigate the issue. - Trigger: test-trigger - Severity: 1 - Period start: 2023-04-14T02:46:09.977Z - Period end: 2023-04-14T02:47:09.977Z

e. Click **Create** to return to the monitor details page. The detector is successfully created.

# 4.10 Switching Hot and Cold Data

CSS provides you with cold data nodes. You can store data that requires query response in seconds on hot data nodes with high performance and store historical data that requires query response in minutes on cold data nodes with large capacity and low specifications.

#### **NOTE**

- When creating a cluster, you need to configure data nodes. After cold data nodes are selected, the original data nodes become hot data nodes.
- You can enable the cold data node, master node, and client node functions at the same time.
- You can increase nodes and expand storage capacity of cold data nodes. The maximum storage capacity is determined by the node specifications. Local disks do not support storage capacity expansion.

#### Switching Between Hot and Cold Data

If you enable cold data nodes when creating a cluster, the cold data nodes are labeled with **cold**. Other data nodes become hot nodes and are labeled with **hot**. You can specify indexes to allocate data to cold or hot nodes.

You can configure a template to store indexes on the specified cold or hot node.

Log in to the **Kibana Console** page of the cluster, store the indexes starting with **myindex** on the cold node. In this way, you can use a template to store the **myindex\*** date on the cold data node.

Run the following command to create a template: PUT\_template/test

```
{
    "order": 1,
    "index_patterns": "myindex*",
    "settings": {
        "refresh_interval": "30s",
        "number_of_shards": "3",
        "number_of_replicas": "1",
        "routing.allocation.require.box_type": "cold"
    }
}
```

You can perform operations on the created index.

PUT myindex/\_settings
{
 "index.routing.allocation.require.box\_type": "cold"
}

You can cancel the configurations of hot and cold data nodes.

```
PUT myindex/_settings
{
    "index.routing.allocation.require.box_type": null
}
```

# 4.11 Managing Indexes

# 4.11.1 Creating and Managing Index Policies

You can manage the indexes of OpenSearch clusters. ISM is a plugin that allows you to automate periodic and administrative operations based on changes on the index age, index size, or number of documents. When using the ISM plug-in, you can define policies that automatically handle index rollovers or deletions based on your needs.

#### **Creating an Index Policy**

- 1. Log in to Kibana and choose or **Index Management** on the left. The index management page is displayed.
- 2. Click Create policy to create an index policy.
- 3. In the **Configuration method** dialog box, select **JSON editor** and click **Continue**. The page for creating an index policy is displayed.
- 4. Enter a policy ID in the **Policy ID** text box and enter your policy in the **Define policy** text box.

#### Figure 4-38 Configuring a policy

| Create policy                                                                                                    |                    |
|----------------------------------------------------------------------------------------------------|--------------------|
| Name policy                                                                                                    |                    |
| Palcies let you automatically perform administrative operations on indices. Policy (0                                                                                                    |                    |
| hat_cold_workflow                                                                                                    |                    |
| Specify a unique ID that is easy to recognize and remember.                                                                                                    |                    |
| Define policy                                                                                                    | Copy ≥ Auto indent |
| You can think of policies as state machines. "Actions" are the operations ISM performs when an index is in a certain state. "Transitions" define when to move from one state to another. Learn more [3]                                                                                                    |                    |
| <pre>if     subject ()     subject ()     subject (</pre> |                    |
| Image: state of the state of the state o                        |                    |
|                                                                                                    | Cancel             |

5. Click Create.

#### Attaching a Policy to an Index

You can attach a policy to one or more indexes and add the policy ID to an index template. When you create indexes using that index template pattern, the policy will be attached to all created indexes.

#### • Method 1: OpenSearch Dashboard CLI

On the **Dev Tools** page of the **OpenSearch Dashboards**, run the following command to associate the policy ID with the index template:

```
PUT _template/<template_name>
{
    "index_patterns": ["index_name-*"],
    "settings": {
        "opendistro.index_state_management.policy_id": "policy_id"
    }
}
```

- <template\_name>: Replace it with the name of a created index template.
- *policy\_id*. Replace it with a custom policy ID.

For details about how to create an index template, see Index Templates.

- Method 2: OpenSearch Dashboards Console
  - a. On the **Index Management** page of the **OpenSearch Dashboards**, choose **Indices**.

Figure 4-39 Choosing Indices

| Some and the second second s |                                                                                                    |  |
|----------------------------------------------------------------------------------------------------|----------------------------------------------------------------------------------------------------|--|
| Index Management / Indices                                                                                                    |                                                                                                    |  |
| Index Management                                                                                                    |                                                                                                    |  |
| Index Policies<br>Managed Indices<br>Indices                                                                                                    | Indices                                                                                                    |  |
| Rollup Jobs<br>Transform Jobs                                                                                                    | Q Search                                                                                                    |  |
|                                                                                                    | □ Index ↓                                                                                                    |  |
|                                                                                                    | Image: Constraint of the second second se |  |
|                                                                                                    | .opensearch-observability                                                                                                    |  |
|                                                                                                    | 🗌 📋 .kibana                                                                                                    |  |

- b. In the **Indices** list, select the target index to which you want to attach a policy.
- c. Click **Apply policy** in the upper right corner.

#### Figure 4-40 Adding a policy

| In  | ndices                                         |         |                   |        |            |                |                 |                          | (         | Apply policy |
|-----|------------------------------------------------|---------|-------------------|--------|------------|----------------|-----------------|--------------------------|-----------|--------------|
| Q   | Search                                         |         |                   |        |            |                | ⊖×              | Show data stream indices | oy ∧ ott  |              |
|     | Index $\psi$                                   | Health  | Managed by Policy | Status | Total size | Primaries size | Total documents | Deleted documents        | Primaries | Replica      |
|     | Densearch_dashboards_sample_d<br>ata_ecommerce | • green | No                | open   | 4.4mb      | 4.4mb          | 4675            | 0                        | 1         |              |
| 2   | .opensearch-observability                      | • green | No                | open   | 208b       | 208b           | 0               | 0                        | 1         |              |
| ~   | (i) .kibana                                    | • green | No                | open   | 75.1kb     | 75.1kb         | 40              | 0                        | 1         |              |
| Row | vs per page: 20 🗸                              |         |                   |        |            |                |                 |                          |           | < 1          |

d. Select the policy you created from the **Policy ID** drop-down list.

#### Figure 4-41 Selecting an index policy

| Apply pc                                                                                                    | olicy                                                                                                    | ×      |  |  |  |  |  |  |
|----------------------------------------------------------------------------------------------------|----------------------------------------------------------------------------------------------------|--------|--|--|--|--|--|--|
| Choose the policy you want to use for the selected indices. A copy of the<br>policy will be created and applied to the indices. |                                                                                                    |        |  |  |  |  |  |  |
| Policy ID                                                                                                    |                                                                                                    |        |  |  |  |  |  |  |
| Search policie                                                                                                    | as and a second second s | $\sim$ |  |  |  |  |  |  |
| new01                                                                                                    |                                                                                                    |        |  |  |  |  |  |  |
|                                                                                                    | Cancel                                                                                                    | Apply  |  |  |  |  |  |  |

e. Click **Apply**.

After you attach a policy to an index, ISM creates a job that runs every 5 minutes by default, to execute the policy, check conditions, and convert the index to different statuses.

#### **Managing Index Policies**

- 1. On the **Index Management** page of the **OpenSearch Dashboards**, choose **Managed Indices**.
- 2. If you want to change the policy, click **Change policy**. For details, see **Changing Policies**.

#### Figure 4-42 Changing policies

| OpenSearch Dashboards                                 |                           |          |       |        |          |                                           |
|-------------------------------------------------------|---------------------------|----------|-------|--------|----------|-------------------------------------------|
| Index Management                                      | / Managed indices         |          |       |        |          |                                           |
| Index Management<br>Index Policies<br>Managed Indices | Managed Indices           |          |       |        |          | Change policy                             |
| Indices<br>Rollup Jobs<br>Transform Jobs              | Indices                   |          |       |        | Edit ro  | Bellover alias Remove policy Retry policy |
|                                                       | Q Search                  |          |       |        | X Show o | data stream indices 💿 🗸 Off               |
|                                                       | Index $\psi$              | Policy   | State | Action | Info     | Job Status                                |
|                                                       | .opensearch-observability | hot-cold | -     | -      |          | Running                                   |
|                                                       | Rows per page: 20 $\sim$  |          |       |        |          | < 1                                       |

- 3. To delete a policy, select your policy, and click **Remove policy**.
- 4. To retry a policy, select your policy, and click **Retry policy**.

For details, see Index State Management.

# **4.11.2 Changing an Index Policy**

You can change any managed index policy. ISM has constraints to ensure that policy changes do not break indexes.

If an index is stuck in its current status and you want to update its policy immediately, make sure that the new policy includes the same status (same name, action, and order) as the old policy. In this case, ISM applies the new policy even if the old policy is being executed.

If the new policy you use does not include the same status as the old policy, ISM updates the policies only after all actions in the current status are completed. Alternatively, you can select a specific status in the old policy and make the new policy take effect.

Perform the following steps to change a policy in the **OpenSearch Dashboards**:

- 1. On the **Index Management** page of the **OpenSearch Dashboards**, select the index policy you want to change.
- 2. Click **Change policy** in the upper right corner. In the **Choose managed indices** and **Choose new policy** areas, select information about the new policy.

| Change policy                           |                                                                                |        |
|-----------------------------------------|--------------------------------------------------------------------------------|--------|
| Choose managed indice                   | 5                                                                              |        |
| Managed indices                         |                                                                                |        |
| .opensearch-observability $\times$      | $\otimes$ $\checkmark$                                                         |        |
| You can use * as wildcards to form inde | patterns.                                                                      |        |
| State filters                           |                                                                                |        |
| hot ×                                   | $\otimes$ $\checkmark$                                                         |        |
| Apply new policy only on managed indi   | es in these states.                                                            |        |
| Choose new policy                       |                                                                                |        |
| When the new policy will take effect de | ends on the current state of indices and the states of the new policy. Learn m | nore 🕑 |
| hot-cold                                | $\otimes$ $\checkmark$                                                         |        |
| ✓ hot-cold                              | are area the policy takes offect                                               |        |
|                                         | state after the policy takes effect                                            |        |
| hot                                     | $\sim$                                                                         |        |

#### Figure 4-43 Changing an index policy

| Table 4-32 Parameters required for changing a policy | Table 4-32 Par | rameters red | quired for | changing | a policy |
|------------------------------------------------------|----------------|--------------|------------|----------|----------|
|------------------------------------------------------|----------------|--------------|------------|----------|----------|

| Parameter       | Description                                                                                      |
|-----------------|--------------------------------------------------------------------------------------------------|
| Managed indices | Select the indexes to which you want to attach the new policy. Multiple indexes can be selected. |

| Parameter     | Description                                                                                                    |
|---------------|----------------------------------------------------------------------------------------------------|
| State filters | Select an index status. When a status is selected,<br>the new policy is attached to an index in this<br>status. |
| New policy    | Select a new policy.                                                                                            |

3. After configuration is complete, click **Change**.

# 4.12 Intelligent O&M

# 4.12.1 Overview of Intelligent O&M

CSS provides intelligent O&M to detect potential cluster risks and provide risk handling suggestions.

Currently, the Elasticsearch and Opensearch clusters support intelligent O&M.

Intelligent O&M supports the following functions:

• Creating a Scan Task

Before using the intelligent O&M function, you need to create a scan task.

• Viewing Cluster Risk Items

After a scan task is started, you can view details about cluster risk items in the intelligent O&M list.

• Deleting a Scan Task

After processing all risk items found in a scan task, you can delete the scan task.

# 4.12.2 Creating a Scan Task

If the intelligent O&M function is enabled for CSS, you need to start a scan task.

#### Prerequisites

A CSS cluster has been created. For details, see **Creating an OpenSearch Cluster in Security Mode**.

#### Procedure

- 1. Log in to the CSS management console.
- 2. On the cluster management page, click the name of the cluster for which you want to perform intelligent O&M. The basic information page of the cluster is displayed.
- 3. Choose Intelligent O&M from the navigation pane.
- 4. On the Intelligent O&M page, click **Scan** in the upper left corner.
- 5. In the dialog box, enter the basic information about the scan task and click **OK**.

| Parameter                                                                                                    | Description                                                                                                    |  |  |  |
|----------------------------------------------------------------------------------------------------|----------------------------------------------------------------------------------------------------|--|--|--|
| Name                                                                                                    | Name of a scan task.                                                                                                    |  |  |  |
| Description                                                                                                    | Brief description of a scan task.                                                                                                    |  |  |  |
| SMN TopicThis parameter is available if you select Send SMN<br>notification upon task completion.If no SMN topic has been created, go to the SMN<br>console to create one. |                                                                                                    |  |  |  |
| Notification<br>Level                                                                                                    | This parameter is available if you select <b>Send SMN</b><br><b>notification upon task completion</b> .<br>If the scan result contains a risk at this level or higher,<br>SMN will send an alarm notification that lists all the risk |  |  |  |
|                                                                                                    | items in the result.                                                                                                    |  |  |  |

 Table 4-33
 Detection task information

After a scan task is created, you can view it in the intelligent O&M list.

#### **Follow-up Operations**

View cluster risks and diagnose the cluster health status. For details, see Viewing Cluster Risk Items.

# 4.12.3 Viewing Cluster Risk Items

After a scan task is started, you can view details about cluster risk items in the intelligent O&M list.

#### Prerequisites

A scan task has been started. For details, see Creating a Scan Task.

#### **Check Items**

The following items will be checked and the detected risks will be displayed in the intelligent O&M list:

- Check the current health status of the cluster. Red: Some primary shards are not allocated. Yellow: Some secondary shards are not allocated. Green: that all shards are allocated.
- Check the number of nodes in the cluster and the number of AZs to evaluate the high availability status of the distributed Elasticsearch cluster.
- Check whether index replicas are enabled. If replicas are not enabled and a fault occurs, an index may be unavailable, and the data in a cluster using local disks may be lost.
- Check for Kibana index conflicts in clusters.

- Check disk usage. If the disk usage of a node is too high, new index shards may fail to be allocated to the node and the cluster performance may be affected.
- Check whether the storage usage of cluster data nodes or cold data nodes is balanced. Unbalanced storage distribution may result in unbalanced cluster loads and increase read/write latency.
- Check whether any node in the current cluster is disconnected or unavailable for 5 consecutive minutes.
- Check for nodes with too many shards. A large number of shards will consume too many node resources, increasing read/write latency and slowing down metadata update.
- Check the size of all shards. A large shard may affect performance deterioration, occupy too much node memory, and slow down shard restoration during scaling or fault recovery.
- Check whether the current cluster has an available new version.
- Check for snapshot creation failures and snapshot records in the cluster in the last seven days.

#### Procedure

- 1. Log in to the CSS management console.
- 2. On the cluster management page, click a cluster name to go to the basic information page of the cluster.
- 3. Choose **Intelligent O&M** from the navigation pane.
- 4. On the intelligent O&M list page, select a started scan task. Click and the left of the task name to view its creation time, abstract, ID, and risk items.

Click  $\checkmark$  on the left of a risk item to view its details, including the check item, risk description, and risk suggestion.

You can handle cluster risks in a timely manner based on the suggestions.

#### Figure 4-44 Risk items

| Name/ID \ominus                                                                                                    | Description                                                          | Task Status \ominus                           | Risk Item                                                 | Created \ominus             | SMN Notification $\[equation]$ | Operation          |
|----------------------------------------------------------------------------------------------------|----------------------------------------------------------------------|-----------------------------------------------|-----------------------------------------------------------|-----------------------------|--------------------------------|--------------------|
|                                                                                                    |                                                                      | Completed                                     | High-risk items: 1<br>Medium-risk items: 1<br>Warnings: 0 | Mar 20, 2024 14:41:54 GMT+. | 🥝 Sent                         | Delete Export Risk |
| Created<br>Summary                                                                                                    | Mar 20, 2024 14:41:54 GMT+06:0<br>Analysis completed. High-risk item | 0<br>is: 1; medium-risk items: 1; warnings: 0 | ID                                                        |                             |                                |                    |
| <ul> <li>High-Risk Items(</li> </ul>                                                                                                    | 1)                                                                   |                                               |                                                           |                             |                                |                    |
| Check Item     Check the number of nodes in the cluster and the number of Azs(Available Zones) to evaluate the high availability status of the distributed Elasticsearch cluster.       Risk Description     The current cluster has one of two nodes. If a node is faulty, the entire cluster may become unavailable. The service availability risk is high.       Suggestion     You are advised to change the cluster to a multi-AZ cluster. Procedure: On the CSS cluster console, choose Clusters > Elasticsearch. In the Operation column of a cluster, choose More > Modify Configuration. Click the Change AZ tab and add AZs. Click the Scale Cluster tab and change the number of nodes. |                                                                      |                                               |                                                           |                             |                                |                    |
| V Medium-Risk Items(1)                                                                                                    |                                                                      |                                               |                                                           |                             |                                |                    |
| Vamings(0)                                                                                                    |                                                                      |                                               |                                                           |                             |                                |                    |

# 4.12.4 Deleting a Scan Task

After processing all risk items found in a scan task, you can delete the scan task. After a scan task is deleted, the system deletes all diagnosis information corresponding to the scan task.

#### Prerequisites

A scan task has been started. For details, see **Creating a Scan Task**.

#### Procedure

- 1. Log in to the CSS management console.
- 2. On the cluster management page, click a cluster name to go to the basic information page of the cluster.
- 3. Choose Intelligent O&M from the navigation pane.
- 4. Locate a scan task you want to delete and click **Delete** in the **Operation** column.
- 5. In the dialog box, click **OK**.

# 4.13 OpenSearch Dashboards

# 4.13.1 Logging In to the OpenSearch Dashboards

#### Restrictions

- You can customize the username, role name, and tenant name in the **OpenSearch Dashboards**. Chinese characters are not allowed.
- **OpenSearch Dashboards** does not support Chinese characters.

#### Prerequisites

An OpenSearch cluster has been created.

#### Procedure

- Logging in to the console
  - a. Log in to the CSS management console.
  - b. In the navigation pane, choose **Clusters** > **OpenSearch**.
  - c. On the **Clusters** page, locate the target cluster and click **Access Kibana** in the **Operation** column to go to the OpenSearch login page.
    - Non-security cluster: The OpenSearch Dashboards console is displayed.
    - Security cluster: Enter the username and password on the login page and click Log In to go to the OpenSearch console. The default username is admin and the password is the one specified during cluster creation.

Figure 4-45 Logging in to OpenSearch

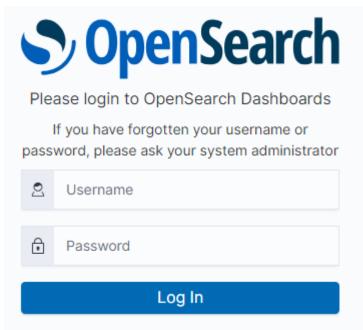

- d. After the login is successful, access the cluster and perform related operations on the OpenSearch Dashboards.
- Logging in using an EIP

If you have enabled Kibana public access during cluster creation, you can use the Kibana public IP address to log in to the cluster. For details, see **Kibana Public Access**.

# 4.13.2 Accessing a Cluster from a Kibana Public Network

For CSS clusters that have security mode enabled, you can enable Kibana public access. After the configuration is complete, an IP address will be provided to access Kibana of this cluster over the Internet.

You can configure Kibana public access during cluster creation, or after a cluster in security mode is created.

#### **NOTE**

The whitelist for Kibana public network access depends on the ELB whitelist. After you updated the whitelist, the new settings take effect immediately for new connections. For existing persistent connections using the IP addresses that have been removed from the whitelist, the new settings take effect about 1 minute after these connections are stopped.

#### Configuring Kibana Public Access When Creating a Cluster

- 1. Log in to the CSS management console.
- 2. Click **Create Cluster** in the upper right corner. The **Create Cluster** page is displayed.
- 3. On the Create Cluster page, enable Security Mode.
- 4. Set **Advanced Settings** to **Custom**, enable **Kibana Public Access**, and set parameters.

| Parameter                                                                                                    | Description                                                                                                    |
|----------------------------------------------------------------------------------------------------|----------------------------------------------------------------------------------------------------|
| Bandwidth                                                                                                    | Bandwidth for accessing Kibana with the public IP address                                                                                                    |
|                                                                                                    | Value range: 1 to 100                                                                                                    |
|                                                                                                    | Unit: Mbit/s                                                                                                    |
| Access Control If you disable this function, all IP addresses can ac<br>Kibana through the public IP address. If you enabl<br>function, only IP addresses or IP address in the wh<br>can access Kibana through the public IP address. |                                                                                                    |
| Whitelist                                                                                                    | IP address or IP address range allowed to access a cluster. Use commas (,) to separate multiple addresses. This parameter can be configured only when <b>Access Control</b> is enabled. |
|                                                                                                    | You are advised to enable this function.                                                                                                    |

| Table 4-34 Kibana | public access parameters |
|-------------------|--------------------------|
|-------------------|--------------------------|

After the cluster is created, click the cluster name to go to the **Basic Information** page. On the **Kibana Public Access** page, you can view the Kibana public IP address.

#### Configuring Kibana Public Access for an Existing Cluster

You can enable, disable, modify, and view Kibana public access for an existing cluster that has security mode enabled.

- 1. Log in to the CSS management console.
- 2. In the navigation pane, choose **Clusters** > **OpenSearch**.
- 3. Choose **Clusters** in the navigation pane. On the **Clusters** page, click the name of the target cluster.
- 4. Click the **Kibana Public Access** tab. Turn on the **Kibana Public Access** switch to enable the Kibana public access function.
- 5. On the displayed page, set parameters.

| Parameter      | Description                                                                                                    |  |  |
|----------------|----------------------------------------------------------------------------------------------------|--|--|
| Bandwidth      | Bandwidth for accessing Kibana with the public IP address                                                                                                    |  |  |
|                | Value range: 1 to 100                                                                                                    |  |  |
|                | Unit: Mbit/s                                                                                                    |  |  |
| Access Control | If you disable this function, all IP addresses can access<br>Kibana through the public IP address. If you enable this<br>function, only IP addresses or IP address in the whitelist<br>can access Kibana through the public IP address. |  |  |

#### Table 4-35 Kibana public access parameters

| Parameter | Description                                                                                                    |
|-----------|----------------------------------------------------------------------------------------------------|
| Whitelist | IP address or IP address range allowed to access a cluster. Use commas (,) to separate multiple addresses. This parameter can be configured only when <b>Access Control</b> is enabled. You are advised to enable this function. |

6. After you set the parameters, click **OK**.

#### Modifying Kibana Public Access

For clusters configured Kibana public access, you can modify its bandwidth and access control or disable this function.

- 1. Log in to the CSS management console.
- 2. In the navigation pane, choose **Clusters** > **OpenSearch**.
- 3. Choose **Clusters** in the navigation pane. On the **Clusters** page, click the name of the target cluster.
- 4. Click the **Kibana Public Access** tab to modify the Kibana public access configuration.
  - Modifying bandwidth

Click **Modify** on the right of **Bandwidth**. On the **Modify Bandwidth** page, modify the bandwidth and click **OK**.

- Modifying access control
   Click Modify on the right of Access Control. On the Modify Access
   Control page, set Access Control and Whitelist, and click OK.
- Disabling Kibana public access

Toggle off the **Kibana Public Access** switch.

#### Accessing OpenSearch Dashboard with the Public IP Address

After configuring Kibana public access, you will obtain a public IP address that you can use to access OpenSearch Dashboard of this cluster.

- 1. Log in to the CSS management console.
- 2. In the navigation pane, choose **Clusters > OpenSearch**.
- 3. Choose **Clusters** in the navigation pane. On the **Clusters** page, click the name of the target cluster.
- 4. Click the **Kibana Public Access** tab to obtain the Kibana public IP address.

#### Figure 4-46 Obtaining the Kibana public IP address

| Kibana Public Access     |          | Learn more about Kibana public access |
|--------------------------|----------|---------------------------------------|
| Kibana Public IP Address | https:// |                                       |
| Bandwidth                | 4 Mbit/s | Edit                                  |
| Access Control           | Disabled | Modification                          |

5. Use this IP address to access OpenSearch Dashboard of this cluster through the Internet.

# 4.13.3 Creating and Authorizing a User on the OpenSearch Dashboards

#### Prerequisites

The security mode has been enabled for the OpenSearch cluster.

#### Parameters

| Parameter    | Description                                                                                                    |
|--------------|----------------------------------------------------------------------------------------------------|
| Permission   | Single permission, for example, creating an index (for example, indices:admin/create)                                                                                                 |
| Action group | A group of permissions. For example, the predefined <b>SEARCH</b> action group grants roles permissions to use <b>_search</b> and <b>_msearchAPI</b> .                                |
| Role         | A role is a combination of permissions and action groups,<br>including operation permissions on clusters, indexes,<br>documents, or fields.                                           |
| Backend role | (Optional) Other external roles from the backend such as LDAP/Active Directory                                                                                                    |
| User         | A user can send operation requests to Elasticsearch clusters. The<br>user has credentials such as username and password, and zero<br>or multiple backend roles and custom attributes. |

 Table 4-36 Parameters for creating and authorizing a user on Kibana

| Parameter    | Description                                                                                                    |
|--------------|----------------------------------------------------------------------------------------------------|
| Role mapping | A user will be assigned a role after successful authentication.<br>Role mapping is to map a role to a user (or a backend role). For<br>example, the mapping from <b>kibana_user</b> (role) to <b>jdoe</b> (user)<br>means that John Doe obtains all permissions of <b>kibana_user</b><br>after being authenticated by <b>kibana_user</b> . Similarly, the<br>mapping from <b>all_access</b> (role) to <b>admin</b> (backend role) means<br>that any user with the backend role <b>admin</b> (from the LDAP/<br>Active Directory server) has all the permissions of role<br><b>all_access</b> after being authenticated. You can map each role to<br>multiple users or backend roles. |

#### **NOTE**

You can customize the username, role name, and tenant name in the **OpenSearch Dashboards**. Chinese characters are not allowed.

#### Procedure

**Step 1** Log in to the OpenSearch Dashboards.

- 1. Log in to the CSS management console.
- 2. In the navigation pane, choose **Clusters** > **OpenSearch**.
- 3. Choose **Clusters** in the navigation pane. On the **Clusters** page, locate the target cluster and click **Access Kibana** in the **Operation** column.
- 4. Enter the administrator username and password to log in to the OpenSearch Dashboards.
  - Username: **admin** (default administrator account name)
  - Password: Enter the administrator password you set when creating the cluster in security mode.

#### Figure 4-47 Logging in to OpenSearch

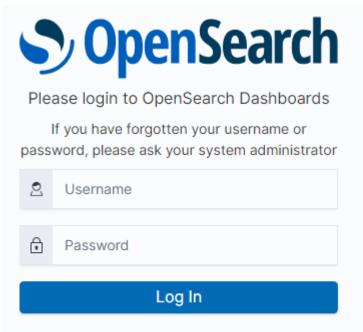

#### Step 2 Creating a user.

1. On the **OpenSearch Dashboards** page, choose **Security**. The **Security** page is displayed.

#### Figure 4-48 Going to the Security page

| =                                                                                                    | Security                            |                                                                                                    |
|----------------------------------------------------------------------------------------------------|-------------------------------------|----------------------------------------------------------------------------------------------------|
| Security<br>Get Started<br>Authentication<br>Roles<br>Internal users<br>Permissions<br>Tenants<br>Audit logs | Started                             | Get started Open in new window 2                                                                                                    |
|                                                                                                    | is<br>mal users<br>nissions<br>ants | The OpenSearch security plugin lets you define the API calls that users can make and the data they can access. The most basic configuration consists of these steps.                                                                                                    |
|                                                                                                    |                                     | 1 Add backends<br>Add authentication (authe) and authorization (authe) information to plugins/opensearch-security/securityconfig/config.yel. The auther section contains the<br>backends to check user credentials against. The _auther_section contains any backends to fetch backend roles from. The most common example of a backend role is an<br>LDAP group. Learn more co<br>Create config.yml (2) Review authentication and authorization |
|                                                                                                    |                                     | Create roles     Roles are reusable collections of permissions. The default roles are a great starting point, but you might need to create custom roles that meet your exact needs.     Learn more &     Explore existing roles     Create new role                                                                                                    |
|                                                                                                    |                                     | 3 Map users                                                                                                    |

2. Choose Internal users on the left. The user creation page is displayed.

#### Figure 4-49 Creating a user

| Security<br>Get Started<br>Authentication<br>Roles<br>Internal users<br>Permissions<br>Tenants<br>Audit logs | Internal users                                                                                                    |                                                                                                    |                                                    |            |
|----------------------------------------------------------------------------------------------------|----------------------------------------------------------------------------------------------------|----------------------------------------------------------------------------------------------------|----------------------------------------------------|------------|
|                                                                                                    | Internal users (1)<br>The Security Skigh Includes an Internal user distalates. Use this detabase in<br>First, click Hol the detail page of the rise. Thes, under "Mapped users", click<br>Q. Search Internal users | place of, or in addition to, an antennal authentication system such as LDAP server or Active Directory.<br>"Monoge mapping" Learn more (5 | fou can map an internal user to a role from Roles. | user       |
|                                                                                                    | Username                                                                                                    | Backend roles                                                                                                    | Attributes                                         |            |
|                                                                                                    | admin Current Rows per page: 10 V                                                                                                    | admin                                                                                                    | -                                                  | <b>1</b> → |

- 3. Click **Create internal user**. The user information configuration page is displayed.
- 4. In the **Credentials** area, enter the username and password.

#### Figure 4-50 Entering the username and password

#### Create internal user

| he security plugin includes an internal user database. Use this database in place of, or in addition to, an external authentication system such as LDAP or Active Directory. Learn more | e 🖒 |
|----------------------------------------------------------------------------------------------------|-----|
| Credentials                                                                                                    |     |
| Username<br>Specify a descriptive and unique user name. You cannot edit the name once the user is created.                                                                              |     |
| User1                                                                                                    |     |
| The user name must contain from 2 to 50 characters. Valid characters are A-Z, a-z, 0-9, (_)underscore, (-) hyphen and unicode characters.                                               |     |
| Password                                                                                                    |     |
| · · · · · · · · · · · · · · · · · · ·                                                                                                    |     |
| Password should be at least 8 characters long and contain at least one uppercase letter, one lowercase letter, one digit, and one special character.                                    |     |
| Re-enter password                                                                                                    |     |
| · · · · · · · · · · · · · · · · · · ·                                                                                                    |     |
| The password must be identical to what you entered above.                                                                                                    |     |

5. Click **Create**. After the user is created, it is displayed in the user list.

#### Figure 4-51 User information

| Internal users                                                                                                    |                                                                     |                                            |           |                      |
|----------------------------------------------------------------------------------------------------|---------------------------------------------------------------------|--------------------------------------------|-----------|----------------------|
| Internal users (2)<br>The Security plugin includes an internal user database. Use this database in place of, or in addition to, an external auther<br>First, click into the detail page of the role. Then, under "Mapped users", click "Manage mapping" Learn more (2 | ntication system such as LDAP server or Active Directory. You can n | nap an internal user to a role from Roles. | Actions ~ | Create internal user |
| Q Search Internal users                                                                                                    |                                                                     |                                            |           |                      |
| Username                                                                                                    | Backend roles                                                       | Attributes                                 |           |                      |
| User1                                                                                                    |                                                                     | -                                          |           |                      |
| admin Current                                                                                                    | admin                                                               | -                                          |           |                      |

Step 3 Create a role and grant permissions to the role.

- 1. Select **Roles** from the **Security** drop-down list box.
- 2. On the **Roles** page, click **Create role**. The role creation page is displayed.
- 3. In the **Name** area, set the role name.

#### Figure 4-52 Setting a role name

Namo

| Name                                               |                                    |                                    |                             |
|----------------------------------------------------|------------------------------------|------------------------------------|-----------------------------|
| Name<br>Specify a descriptive and unique role name | You cannot edit the name once th   | ne role is created.                |                             |
| Role1                                              |                                    |                                    |                             |
| The role name must contain from 2 to 50 ch         | aracters. Valid characters are A-Z | , a-z, 0-9, (_)underscore, (-) hyp | hen and unicode characters. |

4. On the **Cluster Permissions** page, set the cluster permission. Set cluster permissions based on service requirements. If this parameter is not specified for a role, the role has no cluster-level permissions.

#### Figure 4-53 Assigning cluster-level permissions

#### **Cluster permissions**

Specify how users in this role can access the cluster. By default, no cluster permission is granted. Learn more 🙋

| Cluster Permissions<br>Specify permissions using either action groups or sing | le permissions. An ac | tion group is a list of single permissions. You can often |
|-------------------------------------------------------------------------------|-----------------------|-----------------------------------------------------------|
| kibana_all_write $\times$                                                     | $\otimes$ $\sim$      | Create new permission group 🖸                             |

5. In the **Index Permissions** area, set the index permission.

#### Figure 4-54 Setting index permissions

#### Index permissions

| Index permis | sions allow you | to specify how | users in this role can | access the specific in | ndices. By default, n | o index permission is granted | . Learn more 🕑 |
|--------------|-----------------|----------------|------------------------|------------------------|-----------------------|-------------------------------|----------------|
|              |                 |                |                        |                        |                       |                               |                |

| ∨ my_store                                                         |                              |                                                     |                                 |
|--------------------------------------------------------------------|------------------------------|-----------------------------------------------------|---------------------------------|
| index                                                              |                              |                                                     |                                 |
| my_store $\times$                                                  | ۲                            |                                                     |                                 |
| Specify index pattern using *                                      |                              |                                                     |                                 |
| Index permissions<br>You can specify permissions using both action | groups or single permissions | . A permission group is a list of single permission | s. You can often achieve your ( |
| search $\times$                                                    | $\otimes$ $\checkmark$       | Create new permission group 🖸                       |                                 |

6. On the **Tenant Permissions** page, set role permissions.

#### Figure 4-55 Role permissions

| Tenant permissions<br>Tenants are useful for safely sharing your work with other OpenSearch Dashboards users. You can control which roles have access to a tenant and |     |                |        |        |
|----------------------------------------------------------------------------------------------------|-----|----------------|--------|--------|
| Tenant                                                                                                    |     |                |        |        |
| global_tenant ×                                                                                                    | 8 ~ | Read and Write | $\sim$ | Remove |
| Add another tenant permission                                                                                                    | ı   |                |        |        |

After the setting is complete, you can view the created role on the **Roles** page.

**Step 4** Map a user with a role to bind them.

- 1. Select **Roles** from the **Security** drop-down list box.
- 2. On the **Roles** page, select the role to be mapped. The role mapping page is displayed.

| E Security / F | oles / Role1                                                                                                    |                                                                                                    |      |                               |
|----------------|----------------------------------------------------------------------------------------------------|----------------------------------------------------------------------------------------------------|------|-------------------------------|
| Role1          | Mapped users                                                                                                    |                                                                                                    |      | Actions V Edit role           |
|                | ers (0)<br>per of ears user and backed roles. A ouer can have its even backed role and host for an external authentication and author<br>menual authentication system. Learn more (5) | zation. A backend role directly maps to                                                             |      | Delete mapping Manage mapping |
| User type      |                                                                                                    |                                                                                                    | User |                               |
|                | You can                                                                                                    | has been mapped to this role<br>nap users or backend roles to this role<br>tternal user C Map users |      |                               |

3. On the **Mapped users** tab page, click **Map users** and select the user to be mapped from the **users** drop-down list box.

#### Map user

Map users to this role to inherit role permissions. Two types of users are supported: user, and backend role. Learn more 🖄

| You can create an internal user in internal user dat.<br>.earn more ♂ | abase of the security plugin. An internal user can have its own backen |
|-----------------------------------------------------------------------|------------------------------------------------------------------------|
| Jsers                                                                 |                                                                        |
| User1 ×                                                               | S ✓ Create new internal user I                                         |
| admin                                                                 | kternal user.                                                          |
|                                                                       |                                                                        |
| Backend roles<br>Jse a backend role to directly map to roles throug   | h an external authentication system. Learn more 🕑                      |
|                                                                       | h an external authentication system. Learn more 🕑                      |

- 4. Click Map.
- 5. After the configuration is complete, you can check whether the configuration takes effect in OpenSearch Dashboards.

----End

# **5** Viewing the Cluster Runtime Status and Storage Capacity Status

On the **Dashboard** page of the CSS management console, you can view information about the status and storage capacity of existing clusters.

| Status     | Description                                                                                                    |
|------------|----------------------------------------------------------------------------------------------------|
| Available  | The cluster is running properly and is providing services.                                                                                                    |
| Abnormal   | The cluster creation failed or the cluster is unavailable.<br>If a cluster is in the unavailable status, you can delete the<br>cluster or use snapshots created when the cluster is<br>available to restore data to other clusters. However,<br>operations such as expanding cluster capacity, accessing<br>Kibana, creating snapshots, and restoring snapshots to the<br>cluster are not allowed. When a cluster is in the<br>unavailable status, data importing is not recommended to<br>avoid data loss. You can view the cluster metrics or restart<br>the cluster. However, the operations may fail. If the<br>operations fail, contact technical support in a timely<br>manner. |
| Processing | The cluster is being restarted, scaled, backed up, or recovered.                                                                                                    |
| Creating   | The cluster is being created.                                                                                                    |

Table 5-1 Cluster status description

#### Table 5-2 Cluster storage capacity status description

| Status | Description                                                            |
|--------|------------------------------------------------------------------------|
| Normal | The storage capacity usage of all nodes in a cluster is less than 50%. |

| Status   | Description                                                                                                    |
|----------|----------------------------------------------------------------------------------------------------|
| Warning  | The storage capacity usage of any node in a cluster is greater than or equal to 50% and less than 80%.                                                                                       |
| Danger   | The storage capacity usage of any node in a cluster is greater than or equal to 80%. You are advised to increase the storage space of the cluster to achieve normal data search or analysis. |
| Abnormal | The cluster storage capacity usage is unknown. For example, if the status of a cluster is <b>Abnormal</b> due to faults, the storage space status of the cluster will be <b>Abnormal</b> .   |

# **6** Enhanced Cluster Features

# 6.1 Vector Retrieval

# 6.1.1 Description

Image recognition and retrieval, video search, and personalized recommendation impose high requirements on the latency and accuracy of high-dimensional space vector retrieval. To facilitate large-scale vector search, CSS integrates the vector search feature powered by Huawei's vector search engine and the Elasticsearch plug-in mechanism.

#### Principles

Vector search works in a way similar to traditional search. To improve vector search performance, we need to:

#### • Narrow down the matched scope

Similar to traditional text search, vector search use indexes to accelerate the search instead of going through all data. Traditional text search uses inverted indexes to filter out irrelevant documents, whereas vector search creates indexes for vectors to bypass irrelevant vectors, narrowing down the search scope.

#### • Reduce the complexity of calculating a single vector

The vector search method can quantize and approximate high dimensional vectors first. By doing this, you can acquire a smaller and more relevant data set. Then more sophisticated algorithms are applied to this smaller data set to perform computation and sorting. This way, complex computation is performed on only part of the vectors, and efficiency is improved.

Vector search means to retrieve the k-nearest neighbors (KNN) to the query vector in a given vector data set by using a specific measurement method. Generally, CSS only focuses on Approximate Nearest Neighbor (ANN), because a KNN search requires excessive computational resources.

#### Functions

The engine developed by Huawei Cloud integrates a variety of vector indexes, such as brute-force search, Hierarchical Navigable Small World (HNSW) graphs, product quantization, and IVF-HNSW. It also supports multiple similarity calculation methods, such as Euclidean, inner product, cosine, and Hamming. The recall rate and retrieval performance of the engine are better than those of opensource engines. It can meet the requirements for high performance, high precision, low costs, and multi-modal computation.

The search engine also supports all the capabilities of the native Elasticsearch, including distribution, multi-replica, error recovery, snapshot, and permission control. The engine is compatible with the native Elasticsearch ecosystem, including the cluster monitoring tool Cerebro, the visualization tool Kibana, and the real-time data ingestion tool Logstash. Several client languages, such as Python, Java, Go, and C++, are supported.

#### Constraints

- Only Elasticsearch clusters of versions 7.6.2 and 7.10.2 and OpenSearch clusters of version 1.3.6 support vector search.
- The vector search plug-in performs in-memory computing and requires more memory than common indexes do. It is recommended that the memory of the cluster node be greater than or equal to 8 GB and the cluster computing specifications be memory-optimized.

# 6.1.2 Cluster Planning for Vector Retrieval

Off-heap memory is used for index construction and query in vector retrieval. Therefore, the required cluster capacity is related to the index type and off-heap memory size. You can estimate the off-heap memory required by full indexing to select proper cluster specifications. The memory usage of vector search is high, CSS disables the vector search plug-in by default for clusters whose memory is 8 GB or less.

There are different methods for estimating the size of off-heap memory required by different types of indexes. The calculation formulas are as follows:

GRAPH Index

 $mem_needs = (dim \times dim_size + neighbros \times 4) \times num + delta$ 

#### **NOTE**

If you need to update indexes in real time, consider the off-heap memory overhead required for vector index construction and automatic merge. The actual size of required **mem\_needs** is at least 1.5 to 2 times of the original estimation.

• PQ Index

mem\_needs = frag\_num × frag\_size × num + delta

• FALT and IVF Indexes

| Parameter | Description                                                                                                    |
|-----------|----------------------------------------------------------------------------------------------------|
| dim       | Vector dimensions                                                                                                    |
| neighbors | Number of neighbors of a graph node. The default value is <b>64</b> .                                                                                                    |
| dim_size  | Number of bytes required by each dimension. The default value is four bytes in the float type.                                                                                                    |
| num       | Total number of vectors                                                                                                    |
| delta     | Metadata size. This parameter can be left blank.                                                                                                    |
| frag_num  | Number of vector segments during quantization and coding. If this parameter is not specified when an index is created, the value is determined by the vector dimension <b>dim</b> .                     |
|           | if dim <= 256:<br>frag_num = dim / 4<br>elif dim <= 512:<br>frag_num = dim / 8<br>else :<br>frag_num = 64                                                                                               |
| frag_size | Size of the center point during quantization and coding.<br>The default value is <b>1</b> . If the value of <b>frag_num</b> is<br>greater than <b>256</b> , the value of <b>frag_size</b> is <b>2</b> . |

| Table 6-1 | Parameter | description |
|-----------|-----------|-------------|
|-----------|-----------|-------------|

These calculation methods can estimate the size of off-heap memory required by a complete vector index. To determine cluster specifications, you also need to consider the heap memory overhead of each node.

Heap memory allocation policy: The size of the heap memory of each node is half of the node physical memory, and the maximum size is **31 GB**.

For example, if you create a Graph index for the SIFT10M dataset, set **dim** to **128**, **dim\_size** to **4**, **neighbors** to default value **64**, and **num** to **10 million**, the off-heap memory required by the Graph index is as follows:

$$mem_needs = (128 \times 4 + 64 \times 4) \times 10000000 \approx 7.5GB$$

Considering the overhead of heap memory, a single server with **8 vCPUs** and **16 GB memory** is recommended. If real-time write or update is required, you need to apply for larger memory.

# 6.1.3 Creating a Vector Index

#### Prerequisites

• You have created a cluster by referring to **Cluster Planning for Vector Retrieval**. The cluster must be an Elasticsearch cluster of version 7.6.2 or 7.10.2, or an OpenSearch cluster of version 1.3.6. • Cluster advanced settings have been configured as required by referring to Advanced Cluster Configurations.

#### **Creating a Vector Index**

- 1. Log in to the CSS management console.
- 2. Choose **Clusters** in the navigation pane. On the **Clusters** page, locate the target cluster and click **Access Kibana** in the **Operation** column.
- 3. Click **Dev Tools** in the navigation tree on the left and run the following command to create a vector index.

Create an index named **my\_index** that contains a vector field **my\_vector** and a text field **my\_label**. The vector field creates the graph index and uses Euclidean distance to measure similarity.

```
PUT my_index
{
"settings": {
   "index": {
     "vector": true
   }
  },
  "mappings": {
   "properties": {
     "my_vector": {
      "type": "vector",
      "dimension": 2,
      "indexing": true,
      "algorithm": "GRAPH",
      "metric": "euclidean"
    },
"my_label": {
      "type": "text"
    }
   }
}
}
```

Table 6-2 Parameters for creating an index

| Туре                         | Parameter | Description                                                |
|------------------------------|-----------|------------------------------------------------------------|
| Index settings<br>parameters | vector    | To use a vector index, set this parameter to <b>true</b> . |
| Field .                      | type      | Field type, for example, <b>vector</b> .                   |
| mappings<br>parameters       | dimension | Vector dimension. Value range: [1, 4096]                   |

| Туре | Parameter | Description                                                                                                    |
|------|-----------|----------------------------------------------------------------------------------------------------|
|      | indexing  | Whether to enable vector index acceleration.<br>The value can be:                                                                                                    |
|      |           | <ul> <li>false: disables vector index acceleration. If<br/>this parameter is set to false, vector data<br/>is written only to docvalues, and only<br/>ScriptScore and Rescore can be used for<br/>vector query.</li> </ul>                       |
|      |           | • <b>true</b> : enables vector index acceleration. If this parameter is set to <b>true</b> , an extra vector index is created. The index algorithm is specified by the <b>algorithm</b> field and <b>VectorQuery</b> can be used for data query. |
|      |           | Default value: <b>false</b>                                                                                                    |

| Туре | Parameter | Description                                                                                                    |
|------|-----------|----------------------------------------------------------------------------------------------------|
|      | algorithm | Index algorithm. This parameter is valid only when <b>indexing</b> is set to <b>true</b> .                                                                                                    |
|      |           | The value can be:                                                                                                    |
|      |           | • FLAT: brute-force algorithm that<br>calculates the distance between the target<br>vector and all vectors in sequence. The<br>algorithm relies on sheer computing<br>power and its recall rate reaches 100%.<br>You can use this algorithm if you require<br>high recall accuracy.                                                                                                    |
|      |           | • <b>GRAPH</b> : Hierarchical Navigable Small<br>Worlds (HNSW) algorithm for graph<br>indexes. This algorithm is mainly used in<br>scenarios where high performance and<br>precision are required and the data records<br>of a single shard is fewer than 10 million.                                                                                                    |
|      |           | • <b>GRAPH_PQ</b> : combination of the HNSW algorithm and the PQ algorithm. The PQ algorithm reduces the storage overhead of original vectors, so that HNSW can easily search for data among hundreds of millions of records.                                                                                                    |
|      |           | • IVF_GRAPH: combination of IVF and<br>HNSW. The entire space is divided into<br>multiple cluster centroids, which makes<br>search much faster but slightly inaccurate.<br>You can use this algorithm if you require<br>high performance when searching for data<br>among hundreds of millions of records.                                                                                                    |
|      |           | • IVF_GRAPH_PQ: combination of the PQ<br>algorithm with the IVF or HNSW algorithm<br>to further improve the system capacity<br>and reduce the system overhead. This<br>algorithm is applicable to scenarios where<br>there are more than 1 billion files in shards<br>and high retrieval performance is required.                                                                                                    |
|      |           | • <b>PV_GRAPH</b> : Improved Hierarchical<br>Navigable Small Worlds (HNSW)<br>algorithm for graph index. This algorithm<br>is applicable to scenarios where there are<br>fewer than 10 million files in a single<br>shard, available memory resources are<br>sufficient, and high performance and<br>precision are required. This algorithm<br>supports the vector and scalar joint<br>filtering. Currently, the <b>sub_fields</b><br>parameter supports only the keyword type.<br>Compared with post-filtering and Boolean |

| Туре | Parameter  | Description                                                                                                    |  |
|------|------------|----------------------------------------------------------------------------------------------------|--|
|      |            | query, it greatly improves the filling rate of<br>returned results and the search<br>performance. Only Elasticsearch cluster<br>7.10.2 supports the PV_GRAPH index.                                                                                                    |  |
|      |            | Default value: GRAPH                                                                                                    |  |
|      |            | NOTE<br>If IVF_GRAPH or IVF_GRAPH_PQ is specified, you<br>need to pre-build and register a central point<br>index. For details, see (Optional) Pre-Building<br>and Registering a Center Point Vector.                                                                             |  |
|      | Table 6-3  | If <b>Indexing</b> is set to <b>true</b> , CSS provides<br>optional parameters for vector search to<br>achieve higher query performance or<br>precision.                                                                                                    |  |
|      | metric     | Method of calculating the distance between vectors.                                                                                                    |  |
|      |            | The value can be:                                                                                                    |  |
|      |            | euclidean: Euclidean distance                                                                                                    |  |
|      |            | <ul> <li>inner_product: inner product distance</li> </ul>                                                                                                    |  |
|      |            | • <b>cosine</b> : cosine distance                                                                                                    |  |
|      |            | <ul> <li>hamming: Hamming distance, which can<br/>be used only when dim_type is set to<br/>binary.</li> </ul>                                                                                                    |  |
|      |            | Default value: <b>euclidean</b>                                                                                                    |  |
|      | dim_type   | Type of the vector dimension value.                                                                                                    |  |
|      |            | The value can be <b>binary</b> and <b>float</b> (default).                                                                                                    |  |
|      | sub_fields | Define the auxiliary scalar field of vectors.<br>Only the <b>keyword</b> type is supported. This<br>parameter must be specified if you need to<br>use the vector and scalar joint filtering<br>feature. It takes effect only when <b>algorithm</b><br>is set to <b>PV_GRPAH</b> . |  |

Table 6-3 Optional parameters

| Туре                                                  | Parameter | Description                                                                                                    |
|-------------------------------------------------------|-----------|----------------------------------------------------------------------------------------------------|
| Graph<br>index<br>configura<br>tion<br>paramete<br>rs | neighbors | Number of neighbors of each vector in a<br>graph index. The default value is <b>64</b> . A<br>larger value indicates higher query<br>precision. A larger index results in a slower<br>build and query speed.<br>Value range: [10, 255] |

| Туре                                            | Parameter    | Description                                                                                                    |
|-------------------------------------------------|--------------|----------------------------------------------------------------------------------------------------|
|                                                 | shrink       | Cropping coefficient during HNSW build.<br>The default value is <b>1.0f</b> .                                                                                        |
|                                                 |              | Value range: (0.1, 10)                                                                                                    |
|                                                 | scaling      | Scaling ratio of the upper-layer graph nodes during HNSW build. The default value is <b>50</b> .                                                                     |
|                                                 |              | Value range: (0, 128]                                                                                                    |
|                                                 | efc          | Queue size of the neighboring node during<br>HNSW build. The default value is <b>200</b> . A<br>larger value indicates a higher precision<br>and slower build speed. |
|                                                 |              | Value range: (0, 100000]                                                                                                    |
|                                                 | max_scan_num | Maximum number of nodes that can be<br>scanned. The default value is <b>10000</b> . A<br>larger value indicates a higher precision<br>and slower indexing speed.     |
|                                                 |              | Value range: (0, 1000000]                                                                                                    |
| PQ index<br>configura<br>tion<br>paramete<br>rs | centroid_num | Number of cluster centroids of each fragment. The default value is <b>255</b> .                                                                                      |
|                                                 |              | Value range: (0, 65535]                                                                                                    |
|                                                 | fragment_num | Number of fragments. The default value is <b>0</b> . The plug-in automatically sets the number of fragments based on the vector length.                              |
|                                                 |              | Value range: [0, 4096]                                                                                                    |

# **Importing Vector Data**

Run the following command to import vector data. When writing vector data to the **my\_index** index, you need to specify the vector field name and vector data.

 If the input vector data is an array of floating-point numbers separated by commas (,): POST my\_index/\_doc

```
{
"my_vector": [1.0, 2.0]
}
```

• If the input vector data is a Base64 string encoded using little endian:

When writing binary vectors or high dimensional vectors that have a large number of valid bits, the Base64 encoding format is efficient for data transmission and parsing. POST my\_index/\_doc

```
{
"my_vector": "AACAPwAAAEA="
```

}

To write a large amount of data, bulk operations are recommended.
 POST my\_index/\_bulk
{"index": {}}
{"my\_vector": [1.0, 2.0], "my\_label": "red"}
{"index": {}}
{"my\_vector": [2.0, 2.0], "my\_label": "green"}
{"index": {}}
{"my\_vector": [2.0, 3.0], "my\_label": "red"}

# **Advanced Cluster Configurations**

- When importing data offline, you are advised to set **refresh\_interval** of indexes to **-1** to disable automatic index refreshing and improve batch write performance.
- You are advised to set **number\_of\_replicas** to **0**. After the offline data import is complete, you can modify the parameter value as needed.
- The parameters of other advanced functions as follows:

#### Table 6-4 Cluster parameters

| Parameter                                  | Description                                                                                                    |
|--------------------------------------------|----------------------------------------------------------------------------------------------------|
| native.cache.circuit_<br>breaker.enabled   | Whether to enable the circuit breaker for off-heap memory.<br>Default value: <b>true</b>                                                                                                    |
|                                            |                                                                                                    |
| native.cache.circuit_<br>breaker.cpu.limit | Upper limit of off-heap memory usage of the vector index.                                                                                                    |
|                                            | For example, if the overall memory of a host is 128 GB and the heap memory occupies 31 GB, the default upper limit of the off-heap memory usage is 43.65 GB, that is, (128 - 31) x 45%. If the off-heap memory usage exceeds its upper limit, the circuit breaker will be triggered.<br>Default value: <b>45%</b> |
| native.cache.expire.<br>enabled            | Whether to enable the cache expiration policy. If this<br>parameter is set to <b>true</b> , some cache items that have<br>not been accessed for a long time will be cleared.<br>Value: <b>true</b> or <b>false</b><br>Default value: <b>false</b>                                                                 |
| native.cache.expire.<br>time               | Expiration time.<br>Default value: <b>24h</b>                                                                                                    |
| native.vector.index_<br>threads            | Number of threads used for creating underlying<br>indexes. Each shard uses multiple threads. Set a<br>relatively small value to avoid resource preemption<br>caused by the build queries of too many threads.<br>Default value: <b>4</b>                                                                          |

# 6.1.4 Querying Vectors

# **Standard Query**

Standard vector query syntax is provided for vector fields with vector indexes. The following command will return n (specified by **size/topk**) data records that are most close to the query vector.

```
POST my_index/_search
{
    "size":2,
    "_source": false,
    "query": {
        "vector": {
            "my_vector": {
            "vector": [1, 1],
            "topk":2
            }
        }
    }
}
```

Table 6-5 Parameters for standard query

| Parameter               | Description                                                                                                    |
|-------------------------|----------------------------------------------------------------------------------------------------|
| vector (the first one)  | Indicates that the query type is <b>VectorQuery</b> .                                                                             |
| my_vector               | Indicates the name of the vector field you want to query.                                                                         |
| vector (the second one) | Indicates the vector value you want to query, which can be an array or a Base64 string                                            |
| topk                    | Same as the value of <b>size</b> generally.                                                                                       |
| Table 6-6               | Indicates optional query parameters. You can adjust the vector index parameters to achieve higher query performance or precision. |

| Table 6-6 Opt | ional query | parameters |
|---------------|-------------|------------|
|---------------|-------------|------------|

| Туре                                            | Parameter    | Description                                                                                                    |
|-------------------------------------------------|--------------|----------------------------------------------------------------------------------------------------|
| Graph<br>index<br>configurat<br>ion<br>paramete | ef           | Queue size of the neighboring node during the<br>query. A larger value indicates a higher query<br>precision and slower query speed. The default<br>value is <b>200</b> .<br>Value range: (0, 100000] |
| rs                                              | max_scan_num | Maximum number of scanned nodes. A larger<br>value indicates a higher query precision and<br>slower query speed. The default value is <b>10000</b> .<br>Value range: (0, 1000000]                     |

| Туре                                             | Parameter | Description                                                                                                    |
|--------------------------------------------------|-----------|----------------------------------------------------------------------------------------------------|
| IVF index<br>configurat<br>ion<br>paramete<br>rs | nprobe    | Number of center points. A larger value<br>indicates a higher query precision and slower<br>query speed. The default value is <b>100</b> .<br>Value range: (0, 100000] |

# **Compound Query**

Vector search can be used together with other Elasticsearch subqueries, such as Boolean query and post-filtering, for compound query.

In the following two examples, top 10 (topk) results closest to the query vector are queried first. filter retains only the results whose my\_label field is red.

Example of a Boolean query POST my\_index/\_search

```
{
 "size": 10,
 "query": {
   "bool": {
    "must": {
      "vector": {
       "my_vector": {
        "vector": [1, 2],
"topk": 10
       }
     }
    },
"filter": {
     "term": { "my_label": "red" }
    }
  }
}
}
Example of post-filtering
GET my_index/_search
ł
 "size": 10,
 "query": {
   "vector": {
    "my_vector": {
     "vector": [1, 2],
      "topk": 10
    }
  }
```

```
},
  "post_filter": {
   "term": { "my_label": "red" }
 }
}
```

# ScriptScore Query

You can use script\_score to perform Nearest Neighbor Search (NSS) on vectors. The query syntax is provided below.

The pre-filtering condition can be any query. script\_score traverses only the prefiltered results, calculates the vector similarity, and sorts and returns the results.

The performance of this query depends on the size of the intermediate result set after the pre-filtering. If the pre-filtering condition is set to **match\_all**, brute-force search is performed on all data.

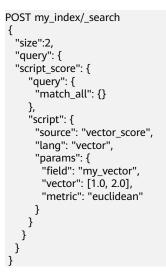

Table 6-7 script\_score parameters

| Parameter | Description                                                                                                    |
|-----------|----------------------------------------------------------------------------------------------------|
| source    | Script description. Its value is <b>vector_score</b> if the vector similarity is used for scoring.                                            |
| lang      | Script syntax description. Its value is <b>vector</b> .                                                                                       |
| field     | Vector field name                                                                                                    |
| vector    | Vector data to be queried                                                                                                    |
| metric    | Measurement method, which can be <b>euclidean</b> ,<br><b>inner_product, cosine</b> , and <b>hamming</b> .<br>Default value: <b>euclidean</b> |

# **Re-Score Query**

If the **GRAPH\_PQ** or **IVF\_GRAPH\_PQ** index is used, the query results are sorted based on the asymmetric distance calculated by PQ. CSS supports re-scoring and ranking of query results to improve the recall rate.

Assuming that **my\_index** is a PQ index, an example of re-scoring the query results is as follows:

```
GET my_index/_search
{
"size": 10,
"query": {
"vector": {
"my_vector": {
"vector": [1.0, 2.0],
"topk": 100
}
```

```
},
"rescore": {
    "window_size": 100,
    "vector_rescore": {
        "field": "my_vector",
        "vector": [1.0, 2.0],
        "metric": "euclidean"
    }
}
```

| Parameter   | Description                                                                                                    |
|-------------|----------------------------------------------------------------------------------------------------|
| window_size | Vector retrieval returns <i>topk</i> search results and ranks the first <i>window_size</i> results.                           |
| field       | Vector field name                                                                                                    |
| vector      | Vector data to be queried                                                                                                    |
| metric      | Measurement method, which can be <b>euclidean</b> ,<br>inner_product, cosine, and hamming.<br>Default value: <b>euclidean</b> |

# **Painless Syntax Extension**

CSS extension supports multiple vector distance calculation functions, which can be directly used in customized painless scripts to build flexible re-score formulas.

The following is an example:

```
POST my_index/_search
ł
 "size": 10,
 "query": {
   "script_score": {
    "query": {
      "match_all": {}
    },
    "script": {
      "source": "1 / (1 + euclidean(params.vector, doc[params.field]))",
      "params": {
       "field": "my_vector",
       "vector": [1, 2]
     }
    }
  }
 }
ļ
```

The following table lists the distance calculation functions supported by the CSS.

| Function Signature               | Description                 |
|----------------------------------|-----------------------------|
| euclidean(Float[],<br>DocValues) | Euclidean distance function |

| Function Signature                  | Description                                                                                                    |
|-------------------------------------|----------------------------------------------------------------------------------------------------|
| cosine(Float[],<br>DocValues)       | Cosine similarity function                                                                                                    |
| innerproduct(Float[],<br>DocValues) | Inner product function                                                                                                    |
| hamming(String,<br>DocValues)       | Hamming distance function Only vectors whose <b>dim_type</b> is <b>binary</b> are supported. The input query vector must be a Base64-encoded character string. |

# 6.1.5 Optimizing the Performance of Vector Retrieval

# **Optimizing Write Performance**

- To reduce the cost of backup, disable the backup function before data import and enable it afterwards.
- Set **refresh\_interval** to **120s** or a larger value. Larger segments can reduce the vector index build overhead caused by merging.
- Increase the value of native.vector.index\_threads (the default value is 4) to increase the number of threads for vector index build.
   PUT\_cluster/settings {

```
"persistent": {
    "native.vector.index_threads": 8
    }
}
```

# **Optimizing Query Performance**

- After importing data in batches, you can run the forcemerge command to improve the query efficiency.
   POST index\_name/\_forcemerge?max\_num\_segments=1
- If the off-heap memory required by the vector index exceeds the circuit breaker limit, index entry swap-in and swap-out occur, which affects the query performance. In this case, you can increase the circuit breaker threshold of off-heap memory.
   PUT \_cluster/settings

```
{
    "persistent": {
        "native.cache.circuit_breaker.cpu.limit": "75%"
    }
}
```

• If the fetch overhead is high, you can configure \_**source** to reduce the **fdt** file size to reduce the fetch overhead. PUT my\_index

```
{
    "settings": {
        "index": {
            "vector": "true"
        },
        "index.soft_deletes.enabled": false
    },
        "mappings": {
            "source": {
            "source": {
            "source": {
            "source": {
            "source": {
            "source": {
            "source": {
            "source": {
            "source": {
            "source": {
            "source": {
            "source": {
            "source": {
            "source": {
            "source": {
            "source": {
            "source": {
            "supplication {
            "supplication {
            "supplication {
            "supplication {
            "supplication {
            "supplication {
            "supplication {
            "supplication {
            "supplication {
            "supplication {
            "supplication {
            "supplication {
            "supplication {
            "supplication {
            "supplication {
            "supplication {
            "supplication {
            "supplication {
            "supplication {
            "supplication {
            "supplication {
            "supplication {
            "supplication {
            "supplication {
            "supplication {
            "supplication {
            "supplication {
            "supplication {
            "supplication {
            "supplication {
            "supplication {
            "supplication {
            "supplication {
            "supplication {
            "supplication {
            "supplication {
            "supplication {
            "supplication {
            "supplication {
            "supplication {
            "supplication {
            "supplication {
            "supplication {
            "supplication {
            "supplication {
            "supplication {
            "supplication {
            "supplication {
            "supplication {
            "supplication {
            "supplication {
            "supplication {
            "supplication
```

```
"excludes": ["my_vector"]
},
"properties": {
    "my_vector": {
        "type": "vector",
        "dimension": 128,
        "indexing": true,
        "algorithm": "GRAPH",
        "metric": "euclidean"
     }
}
```

# 6.1.6 (Optional) Pre-Building and Registering a Center Point Vector

When you perform operations in **Creating a Vector Index**, if **IVF\_GRAPH** and **IVF\_GRAPH\_PQ** index algorithms are selected, you need to pre-build and register the center point vector.

# Context

The vector index acceleration algorithms **IVF\_GRAPH** and **IVF\_GRAPH\_PQ** are suitable for ultra-large-scale computing. These two algorithms allow you to narrow down the query range by dividing a vector space into subspaces through clustering or random sampling. Before pre-build, you need to obtain all center point vectors by clustering or random sampling.

Then, pre-construct and register the center point vectors to create the **GRAPH** or **GRAPH\_PQ** index and register them with the Elasticsearch cluster. All nodes in the cluster can share the index file. Reuse of the center index among shards can effectively reduce the training overhead and the number of center index queries, improving the write and query performance.

# Procedure

- 1. On the **Clusters** page, locate the target cluster, and click **Access Kibana** in the **Operation** column.
- 2. Click **Dev Tools** in the navigation tree on the left.
- 3. Create a center point index table.
  - For example, if the created index is named my\_dict, number\_of\_shards of the index must be set to 1. Otherwise, the index cannot be registered.
  - If you want to use the IVF\_GRAPH index, set algorithm of the center point index to GRAPH.
  - If you want to use the IVF\_GRAPH\_PQ index, set algorithm of the center point index to GRAPH\_PQ.

```
PUT my_dict
{
    "settings": {
        "index": {
            "vector": true
        },
            "number_of_shards": 1,
            "number_of_replicas": 0
        },
        "mappings": {
```

```
"properties": {
    "my_vector": {
        "type": "vector",
        "dimension": 2,
        "indexing": true,
        "algorithm": "GRAPH",
        "metric": "euclidean"
        }
    }
}
```

4. Write the center point vector to the created index.

Write the center point vector obtained through sampling or clustering into the created **my\_dict** index by referring to **Importing Vector Data**.

5. Call the registration API.

Register the created **my\_dict** index with a **Dict** object with a globally unique identifier name (**dict\_name**).

PUT \_vector/register/my\_dict {
 "dict\_name": "my\_dict"
}

6. Create an **IVF\_GRAPH** or **IVF\_GRAPH\_PQ** index.

You do not need to specify the dimension and metric information. Simply specify the registered dictionary name.

PUT my\_index
{

```
'settings": {
    "index": {
        "vector": true
    }
    },
    "mappings": {
        "properties": {
            "my_vector": {
            "type": "vector",
            "indexing": true,
            "algorithm": "IVF_GRAPH",
            "dict_name": "my_dict",
            "offload_ivf": false
        }
    }
}
```

Table 6-9 Field mappings parameters

| Parameter | Description                                                                                                    |
|-----------|----------------------------------------------------------------------------------------------------|
| dict_name | Specifies the name of the depended central point<br>index. The vector dimension and measurement metric<br>of the index are the same as those of the Dict index. |

| Parameter   | Description                                                                                                    |
|-------------|----------------------------------------------------------------------------------------------------|
| offload_ivf | Unloads the IVF inverted index implemented by the<br>underlying index to Elasticsearch. In this way, the use<br>of non-heap memory and the overhead of write and<br>merge operations are reduced. However, the query<br>performance also deteriorates. You can use the default<br>value. |
|             | Value: <b>true</b> or <b>false</b>                                                                                                    |
|             | Default value: <b>false</b>                                                                                                    |

# 6.1.7 Managing the Vector Index Cache

The vector retrieval engine is developed in C++ and uses off-heap memory. You can use the following APIs to manage the index cache.

#### • View cache statistics.

GET /\_vector/stats

In the implementation of the vector plug-in, the vector index is the same as other types of Lucene indexes. Each segment constructs and stores an index file. During query, the index file is loaded to the non-heap memory. The plugin uses the cache mechanism to manage the non-heap memory. You can use this API to query the non-heap memory usage, number of cache hits, and number of loading times.

#### • Preload the vector index.

PUT /\_vector/warmup/{index\_name}

You can use this API to preload the vector index specified by **index\_name** to the off-heap memory for query.

#### • Clear the cache.

PUT /\_vector/clear/cache PUT /\_vector/clear/cache/index\_name

The caching mechanism limits the non-heap memory usage when vector indexes are used. When the total index size exceeds the cache size limit, index entry swap-in and swap-out occur, which affects the query performance. You can use this API to clear unnecessary index cache to ensure the query performance of hot data indexes.

# 6.1.8 Sample Code for Vector Search on a Client

Elasticsearch provides standard REST APIs and clients developed using Java, Python, and Go.

Based on the open-source dataset **SIFT1M** (http://corpus-texmex.irisa.fr/) and Python Elasticsearch client, this section provides a code snippet for creating a vector index, importing vector data, and querying vector data on the client.

# Prerequisites

The Python dependency package has been installed on the client. If it is not installed, run the following commands to install it:

pip install numpy pip install elasticsearch==7.6.0

#### Sample Code

```
import numpy as np
import time
import json
from concurrent.futures import ThreadPoolExecutor, wait
from elasticsearch import Elasticsearch
from elasticsearch import helpers
endpoint = 'http://xxx.xxx.xxx.xxx:9200/'
# Construct an Elasticsearch client object
es = Elasticsearch(endpoint)
# Index mapping information
index_mapping = ""
ł
 "settings": {
  "index": {
    "vector": "true"
  }
 },
 "mappings": {
  "properties": {
    "my_vector": {
     "type": "vector",
     "dimension": 128,
     "indexing": true,
     "algorithm": "GRAPH",
     "metric": "euclidean"
   }
  }
 }
}
# Create an index.
def create_index(index_name, mapping):
  res = es.indices.create(index=index_name, ignore=400, body=mapping)
  print(res)
# Delete an index.
def delete_index(index_name):
  res = es.indices.delete(index=index_name)
  print(res)
# Refresh indexes.
def refresh_index(index_name):
  res = es.indices.refresh(index=index_name)
  print(res)
# Merge index segments.
def merge_index(index_name, seg_cnt=1):
  start = time.time()
  es.indices.forcemerge(index=index_name, max_num_segments=seg_cnt, request_timeout=36000)
  print(f" Complete the merge within {time.time() - start} seconds")
# Load vector data.
def load_vectors(file_name):
  fv = np.fromfile(file_name, dtype=np.float32)
  dim = fv.view(np.int32)[0]
  vectors = fv.reshape(-1, 1 + dim)[:, 1:]
```

```
return vectors
# Load the ground_truth data.
def load_gts(file_name):
  fv = np.fromfile(file_name, dtype=np.int32)
  dim = fv.view(np.int32)[0]
  gts = fv.reshape(-1, 1 + dim)[:, 1:]
  return gts
def partition(ls, size):
  return [ls[i:i + size] for i in range(0, len(ls), size)]
# Write vector data.
def write_index(index_name, vec_file):
  pool = ThreadPoolExecutor(max_workers=8)
  tasks = []
  vectors = load_vectors(vec_file)
  bulk_size = 1000
  partitions = partition(vectors, bulk_size)
  start = time.time()
  start_id = 0
  for vecs in partitions:
     tasks.append(pool.submit(write_bulk, index_name, vecs, start_id))
     start_id += len(vecs)
  wait(tasks)
  print(f" Complete the writing within {time.time() - start} seconds")
def write_bulk(index_name, vecs, start_id):
  actions = [
     {
        "_index": index_name,
        "my_vector": vecs[j].tolist(),
        "_id": str(j + start_id)
     for j in range(len(vecs))
  1
  helpers.bulk(es, actions, request_timeout=3600)
# Query an index.
def search_index(index_name, query_file, gt_file, k):
  print("Start query! Index name: " + index_name)
  queries = load_vectors(query_file)
  gt = load_gts(gt_file)
  took = 0
  precision = []
  for idx, query in enumerate(queries):
     hits = set()
     query_json = {
            "size": k,
            "_source": False,
             'query": {
               'vector": {
               "my_vector": {
                 "vector": query.tolist(),
                 "topk": k
               }
             }
            }
           }
     res = es.search(index=index_name, body=json.dumps(query_json))
```

```
for hit in res['hits']['hits']:
        hits.add(int(hit['_id']))
     precision.append(len(hits.intersection(set(gt[idx, :k]))) / k)
     took += res['took']
  print("precision: " + str(sum(precision) / len(precision)))
  print(f" Complete the retrieval within {took / 1000:.2f} seconds; average took size is {took /
len(queries):.2f} ms")
if __name__ == "__main__":
   vec_file = r"./data/sift/sift_base.fvecs"
  qry_file = r"./data/sift/sift_query.fvecs"
  gt_file = r"./data/sift/sift_groundtruth.ivecs"
  index = "test"
  create_index(index, index_mapping)
  write_index(index, vec_file)
  merge index(index)
  refresh_index(index)
```

search\_index(index, qry\_file, gt\_file, 10)

# 6.1.9 Using PV\_GRAPH to Search for Vector Indexes

PV\_GRAPH deeply optimizes the HNSW algorithm and supports the vector and scalar joint filtering. When the vector and scalar joint filtering is used, the result filling rate and query performance can be greatly improved compared with post-filtering and Boolean query.

### Prerequisites

An Elasticsearch cluster of version 7.10.2 has been created by referring to **Cluster Planning for Vector Retrieval**.

#### **Creating an Index**

- 1. Log in to the CSS management console.
- 2. Choose **Clusters** in the navigation pane. On the **Clusters** page, locate the target cluster and click **Access Kibana** in the **Operation** column.
- 3. Click **Dev Tools** in the navigation tree on the left and run the following command to create a vector index.

Create an index named **my\_index** that contains a vector field **my\_vector** and two sub-fields **country** and **category**.

```
PUT my_index
 "settings": {
  "index": {
    "vector": true
  }
 },
 "mappings": {
   "properties": {
    'my vector": {
     "type": "vector",
     "dimension": 2,
     "indexing": true,
     "algorithm": "PV_GRAPH",
     "metric": "euclidean",
     "sub_fields": ["country", "category"]
   }
```

} } }

For details about the parameters for creating an index, see **Table 6-2**.

The **metric** parameter of the PV\_GRAPH index algorithm can only be set to **euclidean** or **inner\_product**.

#### Importing the Vector and Scalar Data

When algorithm is set to **PV\_GRPAH** and **sub\_fields** is specified, the following data writing grammars are supported. The **sub\_fields** parameter supports only the **keyword** type and you can specify multiple values for it.

```
# Write a single data record.
POST my_index/_doc
 "my_vector": {
  "data": [1.0, 1.0],
   "country": "cn",
   "category": ["1", "2"]
 }
}
# Write multiple data records in batches.
POST my_index/_bulk
{"index": {}}
{"my_vector": {"data": [1.0, 2.0], "country": "cn", "category": "1"}}
{"index": {}}
{"my_vector": {"data": [2.0, 2.0], "country": "cn", "category": ["1", "2"]}}
{"index": {}}
{"my_vector": {"data": [2.0, 3.0], "country": "eu", "category": "2"}}
```

#### **Querying a Vector**

Based on the existing Elasticsearch APIs, the **filter** parameter is added to **vector** to support vector and scalar joint filtering. The values of **sub\_fields** can be used for scalar filtering. Currently, the JSON format is supported. The **should**, **must**, **must\_not**, **term**, and **terms** queries are supported. The syntax is the same as that of Elasticsearch query. The restrictions are as follows:

Currently, up to four layers are supported for filtering nesting.

- **must\_not** cannot be nested or contain nest layers.
- The first layer can contain only one query keyword (such as must).

The fields defined in **sub\_fields** during index creation are the scalar fields used in the joint filtering and take effect only when the **algorithm** is set to **PV\_GRAPH**. If the specified filtering field does not exist, the filtering request becomes invalid and the query is processed with no filtering conditions.

```
}
     }
   }
  }
 }
 # Example of single-label and multi-value matching query
 GET my_index/_search
 {
  "query": {
    "vector": {
     "my_vector": {
       "vector": [1.0, 1.0],
"topk": 10,
       "filter": {
        "terms": { "country": ["cn", "eu"] }
       }
     }
   }
  }
 }
 # Example of multi-label matching query
 GET my_index/_search
 {
  "query": {
    "vector": {
      "my_vector": {
       "vector": [1.0, 1.0],
"topk": 10,
       "filter": {
        "must": [
          {
            "term": {"country": "cn"}
          },
{
            "terms": {"category": ["1", "2"]}
          }
        ]
       }
     }
   }
  }
 }
 # Example of must_not matching guery
 GET my_index/_search
{
"query": {
"vector": {
      "my_vector": {
      "vector": [1.0, 1.0],
"topk": 10,
"filter": {
        "must_not": [
          {
            "term": {"country": "eu"}
          }
        ]
       }
     }
   }
  }
 }
```

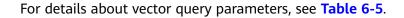

# 6.2 Storage-Compute Decoupling

# 6.2.1 Context

You can store hot data on SSD to achieve the optimal query performance, and store historical data in OBS to reduce data storage costs.

# **Application Scenarios**

A large volume of data is written to and stored in SSDs. If historical data is no longer updated (is turned into cold data) and its QPS decreases, you can call CSS APIs to dump hot data from SSDs to OBS buckets. This operation freezes indexes, decoupling compute from storage.

# Constraints

- Currently, only Elasticsearch clusters of versions 7.6.2 and 7.10.2 and OpenSearch clusters of version 1.3.6 support decoupled storage and computing.
- The storage-compute decoupling feature depends on OBS. Therefore, you must comply with the restrictions on OBS bandwidth and QPS. For details, see **OBS Restrictions**. If these restrictions are violated, the performance of queries on OBS will deteriorate. For example, the speed of restoring shards and querying data will become slow.

# 6.2.2 Freezing an Index

#### Precautions

- Before freezing an index, ensure no data is being written to it. The index will be set to read only before being frozen, and data write will fail.
- After an index is frozen:
  - It becomes read-only.
  - The index data will be dumped to OBS. This process occupies network bandwidth.
  - The query latency of a dumped index will increase. During aggregation, the latency of processing complex queries and reading a large volume of data is long.
  - It cannot be unfrozen. That is, a read-only index cannot be changed to writable.
  - After the freezing is complete, the index data in your local disks will be deleted.

# Procedure

- 1. Log in to the CSS management console.
- 2. Choose **Clusters** in the navigation pane. On the **Clusters** page, locate the target cluster and click **Access Kibana** in the **Operation** column.

- 3. Click **Dev Tools** in the navigation tree on the left.
- 4. Run the following command to freeze a specified index and dump it to OBS: POST \${index\_name}/\_freeze\_low\_cost

#### Table 6-10 Parameter description

| Parameter  | Description                     |
|------------|---------------------------------|
| index_name | Name of the index to be frozen. |

#### Information similar to the following is displayed:

{
 "freeze\_uuid": "pdsRgUtSTymVDWR\_HoTGFw"

#### Table 6-11 Response parameter

| Parameter   | Description                                                                                                    |
|-------------|----------------------------------------------------------------------------------------------------|
| freeze_uuid | After an index freezing request is submitted, an<br>asynchronous job will be started. The request<br>returns the asynchronous job ID, which can be used<br>to query the progress of the asynchronous job. |

#### D NOTE

}

After an index freezing request is submitted, data cannot be written to the index. During the index freezing, query requests are not affected. After the freezing is complete, the index is closed and then opened. During this period, the index cannot be queried, and the cluster may be in the **red** status for a short time. The index is restored after being opened.

5. Run the following command to check the freezing task progress: GET\_freeze\_low\_cost\_progress/\${freeze\_uuid}

 Table 6-12 Parameter description

| Parameter   | Description                                   |
|-------------|-----------------------------------------------|
| freeze_uuid | Asynchronous task ID, which is obtained in 4. |

Information similar to the following is displayed:

```
"stage" : "STARTED",
"shards_stats" : {
"INIT" : 0,
"FAILURE" : 0,
"DONE" : 0,
"STARTED" : 3,
"ABORTED" : 0
},
```

{

```
"indices" : {
"data1" : [
  {
    "uuid" : "7OS-G1-tRke2jHZPlckexg",
"index" : {
"name" : "data1",
      "index_id" : "4b5PHXJITLaS6AurImfQ9A",
      "shard" : 2
    },
    "start_ms" : 1611972010852,
    "end_ms" : -1,
"total_time" : "10.5s",
    "total_time_in_millis" : 10505,
    "stage" : "STARTED",
    "failure" : null,
"size" : {
      "total_bytes" : 3211446689,
      "finished_bytes" : 222491269,
"percent" : "6.0%"
   },
"file" : {
+al
      "total_files" : 271,
      "finished_files" : 12,
      "percent" : "4.0%"
    },
"rate_limit" : {
      "paused_times" : 1,
       "paused_nanos" : 946460970
    }
  },
   {
    "uuid" : "7OS-G1-tRke2jHZPlckexg",
    "index" : {
"name" : "data1",
      "index_id" : "4b5PHXJITLaS6AurImfQ9A",
      "shard" : 0
    },
    "start_ms" : 1611972010998,
    "end_ms" : -1,
"total_time" : "10.3s",
    "total_time_in_millis" : 10359,
    "stage" : "STARTED",
"failure" : null,
"size" : {
      "total_bytes" : 3221418186,
      "finished bytes" : 272347118,
      "percent" : "8.0%"
    },
"file" : {
      "total_files" : 372,
      "finished_files" : 16,
"percent" : "4.0%"
    },
"rate_limit" : {
      "paused_times" : 5,
       "paused_nanos" : 8269016764
    }
  },
{
    "uuid" : "7OS-G1-tRke2jHZPlckexg",
    "index" : {
"name" : "data1",
      "index_id" : "4b5PHXJITLaS6AurImfQ9A",
"shard" : 1
    },
     "start_ms" : 1611972011021,
    "end_ms" : -1,
    "total_time" : "10.3s",
    "total_time_in_millis" : 10336,
```

```
"stage" : "STARTED",
"failure" : null,
"size" : {
    "total_bytes" : 3220787498,
    "finished_bytes" : 305789614,
    "percent" : "9.0%"
    },
    "file" : {
        "total_files" : 323,
        "finished_files" : 14,
        "percent" : "4.0%"
    },
    "rate_limit" : {
        "paused_times" : 3,
        "paused_nanos" : 6057933087
    }
    }
}
```

Table 6-13 Response parameters

| Parameter    | Description                                                            |
|--------------|------------------------------------------------------------------------|
| stage        | Status. Its value can be:                                              |
|              | • <b>INIT</b> : The instance has just started or is being initialized. |
|              | FAILURE: failed                                                        |
|              | DONE: complete                                                         |
|              | STARTED: started                                                       |
|              | ABORTED: Canceled. This field is reserved.                             |
| shards_stats | Numbers of shards in each state.                                       |
| indices      | Index status details.                                                  |

Table 6-14 Return values of indices

| Parameter            | Description                                                              |
|----------------------|--------------------------------------------------------------------------|
| uuid                 | UUID of the freezing operation                                           |
| index                | Index and shard information                                              |
| start_ms             | Start time                                                               |
| end_ms               | End time. If no end time is specified, the value <b>-1</b> is displayed. |
| total_time           | Time spent                                                               |
| total_time_in_millis | Time spent, in milliseconds                                              |
| stage                | Status of the current shard.                                             |
| failure              | Failure cause. If no failure occurs, <b>null</b> is displayed.           |

| Parameter                   | Description                                                            |
|-----------------------------|------------------------------------------------------------------------|
| size.total_bytes            | Size of files to be frozen, in bytes                                   |
| size.finished_bytes         | Frozen bytes                                                           |
| size.percent                | Percentage of frozen bytes                                             |
| file.total_bytes            | Number of files to be frozen                                           |
| file.finished_bytes         | Number of frozen files                                                 |
| file.percent                | Percentage of frozen files                                             |
| rate_limit.paused_ti<br>mes | Number of times that freezing is suspended due to rate limit           |
| rate_limit.paused_n<br>anos | Duration of freezing task suspension due to rate limit, in nanoseconds |

The following parameters are added to a frozen index. For details, see **Table 6-15**.

 Table 6-15
 Frozen index parameters

| Parameter             | Description                                                                            |
|-----------------------|----------------------------------------------------------------------------------------|
| index.frozen_low_cost | Indicates whether an index is frozen. The value is <b>true</b> .                       |
| index.blocks.write    | Indicates whether data writing is denied in a frozen index. The value is <b>true</b> . |
| index.store.type      | Storage type of an index. The value is <b>obs</b> .                                    |

6. After an index is frozen, its data will be cached. Run the following command to check the current cache status: For details about the cache, see **Configuring Cache**.

GET \_frozen\_stats GET \_frozen\_stats/\${node\_id}

#### Table 6-16 Parameter description

| Parameter | Description                                                      |
|-----------|------------------------------------------------------------------|
| node_id   | Node ID, which can be used to obtain the cache status of a node. |

Information similar to the following is displayed:

```
{
"_nodes" : {
"total" : 3,
"successful" : 3,
```

```
"failed" : 0
},
"cluster_name" : "css-zzz1",
"nodes" : {
 "7uwKO38RRoaON37YsXhCYw" : {
  "name" : "css-zzz1-ess-esn-2-1",
   "transport_address" : "10.0.0.247:9300",
   "host" : "10.0.0.247",
"ip" : "10.0.0.247",
   "block_cache" : {
    "default" : {
"type" : "memory",
     "block_cache_capacity" : 8192,
     "block_cache_blocksize" : 8192,
     "block_cache_size" : 12,
     "block_cache_hit" : 14,
     "block_cache_miss" : 0,
      "block_cache_eviction" : 0,
      "block_cache_store_fail" : 0
   }
  },
   "obs_stats" : {
    "list" : {
     "obs_list_count" : 17,
      "obs_list_ms" : 265,
      "obs_list_avg_ms" : 15
   },
"get_meta" : {
      "obs_get_meta_count" : 79,
      "obs_get_meta_ms" : 183,
     "obs_get_meta_avg_ms" : 2
    },
    "get_obj" : {
      "obs_get_obj_count" : 12,
      "obs_get_obj_ms" : 123,
      "obs_get_obj_avg_ms" : 10
    },
    "put_obj" : {
      "obs_put_obj_count" : 12,
      "obs_put_obj_ms" : 2451,
     "obs_put_obj_avg_ms": 204
    },
    "obs_op_total" : {
     "obs_op_total_ms" : 3022,
      "obs_op_total_count" : 120,
      "obs_op_avg_ms" : 25
   }
  "hit_count" : 0,
    "miss_count" : 1,
    "load_success_count" : 1,
    "load_exception_count": 0,
    "total_load_time" : 291194714,
    "eviction_count" : 0
  }
 },
 "73EDpEqoQES749umJqxOzQ" : {
  "name" : "css-zzz1-ess-esn-3-1",
   "transport_address" : "10.0.0.201:9300",
   "host" : "10.0.0.201",
"ip" : "10.0.0.201",
   "block_cache" : {
    "default" : {
"type" : "memory",
     "block_cache_capacity" : 8192,
      "block_cache_blocksize" : 8192,
     "block_cache_size" : 12,
     "block_cache_hit" : 14,
```

```
"block_cache_miss" : 0,
    "block_cache_eviction" : 0,
    "block_cache_store_fail": 0
  }
 },
 "obs_stats" : {
  "list" : {
    "obs_list_count" : 17,
    "obs_list_ms" : 309,
    "obs_list_avg_ms" : 18
  },
   "get_meta" : {
    "obs_get_meta_count" : 79,
    "obs_get_meta_ms" : 216,
    "obs_get_meta_avg_ms" : 2
  },
   "get_obj" : {
    "obs_get_obj_count" : 12,
    "obs_get_obj_ms" : 140,
    "obs_get_obj_avg_ms" : 11
  },
   "put_obj" : {
    "obs_put_obj_count" : 12,
    "obs_put_obj_ms" : 1081,
    "obs_put_obj_avg_ms" : 90
  },
   "obs_op_total" : {
    "obs_op_total_ms" : 1746,
    "obs_op_total_count" : 120,
    "obs_op_avg_ms" : 14
  }
},
"reader_cache" : {
_______: 0,
  "miss_count" : 1,
   "load_success_count" : 1,
  "load_exception_count" : 0,
  "total_load_time" : 367179751,
  "eviction_count" : 0
 }
},
"EF8WoLCUQbqJl1Pkqo9-OA" : {
 "name" : "css-zzz1-ess-esn-1-1"
 "transport_address" : "10.0.0.18:9300",
 "host" : "10.0.0.18",
"ip" : "10.0.0.18",
 "block_cache" : {
  "default" : {
    "type" : "memory",
    "block_cache_capacity" : 8192,
    "block_cache_blocksize" : 8192,
    "block_cache_size" : 12,
    "block_cache_hit" : 14,
"block_cache_miss" : 0,
    "block_cache_eviction" : 0,
    "block_cache_store_fail" : 0
  }
},
"obs_stats" : {
    "obs_list_count" : 17,
    "obs_list_ms" : 220,
    "obs_list_avg_ms" : 12
  },
   "get_meta" : {
    "obs_get_meta_count" : 79,
    "obs_get_meta_ms" : 139,
    "obs_get_meta_avg_ms" : 1
  },
```

```
"get_obj" : {
    "obs_get_obj_count" : 12,
    "obs_get_obj_ms" : 82,
     "obs_get_obj_avg_ms" : 6
   },
   "put_obj" : {
     "obs_put_obj_count" : 12,
     "obs_put_obj_ms" : 879,
     "obs_put_obj_avg_ms" : 73
   },
   "obs_op_total" : {
    "obs_op_total_ms" : 1320,
    "obs_op_total_count" : 120,
     "obs_op_avg_ms" : 11
  }
 },
  "reader_cache" : {
   "hit_count" : 0,
   "miss_count" : 1,
   "load_success_count" : 1,
   "load_exception_count" : 0,
   "total_load_time" : 235706838,
   "eviction_count" : 0
 }
}
```

7. Run the following command to reset the cache status: POST \_frozen\_stats/reset

Information similar to the following is displayed:

```
{
    "_nodes" : {
    "total" : 1,
    "successful" : 1,
    "failed" : 0
    },
    "cluster_name" : "Es-0325-007_01",
    "nodes" : {
        "mqTdk2YRSPyOSXfesREFSg" : {
            "result" : "ok"
        }
    }
}
```

#### **NOTE**

} }

This command is used to debug performance issues. If you reset the cache status and run this command, you can check the cache command status. You do not need to run this command during service running.

8. Run the following command to check all the frozen indexes: GET\_cat/freeze\_indices?stage=\${STAGE}

| Parameter | Description                                                                            |
|-----------|----------------------------------------------------------------------------------------|
| STAGE     | Its value can be:                                                                      |
|           | • <b>start</b> : List of indexes that are being frozen                                 |
|           | • <b>done</b> : List of indexes that have been frozen                                  |
|           | • unfreeze: List of indexes that are not frozen                                        |
|           | • Empty or other values: List of all indexes that are being frozen or have been frozen |

#### Table 6-17 Parameter description

Information similar to the following is displayed: green open data2 0bNtxWDtRbOSkS4JYaUgMQ 3 0 5 0 7.9kb 7.9kb green open data3 oYMLvw31QnyasqUNuyP6RA 3 0 51 0 23.5kb 23.5kb

#### **NOTE**

The parameters and return values of this command are the same as those of \_cat/ indices of Elasticsearch.

# 6.2.3 Configuring Cache

After data is dumped to OBS, some data is cached to reduce access to OBS and improve Elasticsearch query performance. Data that is requested for the first time is obtained from OBS. The obtained data is cached in the memory. In subsequent queries, the system searches for data in the cache first. Data can be cached in memory or files.

Elasticsearch accesses different files in different modes. The cache system supports multi-level cache and uses blocks of different sizes to cache different files. For example, a large number of small blocks are used to cache .fdx and .tip files, and a small number of large blocks are used to cache .fdt files.

| Parameter                         | Туре  | Description                                                                                                    |
|-----------------------------------|-------|----------------------------------------------------------------------------------------------------|
| low_cost.obs.blockcach<br>e.names | Array | The cache system supports multi-level<br>cache for data of different access<br>granularities. This configuration lists the<br>names of all caches. If this parameter is not<br>set, the system has a cache named <b>default</b> .<br>To customize the configuration, ensure<br>there is a cache named <b>default</b> .<br>Default value: <b>default</b> |

| Table 6-18 Cache configurations |
|---------------------------------|
|---------------------------------|

| Parameter                                                             | Туре    | Description                                                                                                    |  |
|-----------------------------------------------------------------------|---------|----------------------------------------------------------------------------------------------------|--|
| low_cost.obs.blockcach<br>e. <name>.type</name>                       | ENUM    | Cache type, which can be <b>memory</b> or <b>file</b> .<br>If it is set to <b>memory</b> , certain memory will<br>be occupied. If it is set to <b>file</b> , cache will be<br>stored in disks. You are advised to use ultra-<br>high I/O disks to improve cache<br>performance.<br>Default value: <b>memory</b> |  |
| low_cost.obs.blockcach Integer<br>e. <name>.blockshift</name>         |         | Size of each block in the cache. Its value is<br>the number of bytes shifted left. For<br>example, if this parameter is set to <b>16</b> , the<br>block size is <b>2<sup>16</sup></b> bytes, that is, 65536 bytes<br>(64 KB).<br>Default value: <b>13</b> (8 KB)                                                |  |
| low_cost.obs.blockcach<br>e. <name>.bank.count</name>                 | Integer | Number of cache partitions.<br>Default value: <b>1</b>                                                                                                    |  |
| low_cost.obs.blockcach<br>e. <name>.number.bloc<br/>ks.perbank</name> | Integer | Number of blocks included in each cache<br>partition.<br>Default value: <b>8192</b>                                                                                                    |  |
| low_cost.obs.blockcach<br>e.<br><name>.exclude.file.ty<br/>pes</name> | Array   | Extensions of files that are not cached. If<br>the extensions of certain files are neither in<br>the <b>exclude</b> list nor in the <b>include</b> list, they<br>are stored in the default cache.                                                                                                    |  |
| low_cost.obs.blockcach<br>e. <name>.file.types</name>                 | Array   | Extensions of cached files. If the extensions of certain files are neither in the <b>exclude</b> list nor in the <b>include</b> list, they are stored in the default cache.                                                                                                    |  |

The following is a common cache configuration. It uses two levels of caches, **default** and **large**. The **default** cache uses 64 KB blocks and has a total of 30 x 4096 blocks. It is used to cache files except .fdt files. The **large** cache uses 2 MB blocks and contains 5 x 1000 blocks. It is used to cache .fdx, .dvd, and .tip files.

low\_cost.obs.blockcache.names: ["default", "large"] low\_cost.obs.blockcache.default.type: file low\_cost.obs.blockcache.default.blockshift: 16 low\_cost.obs.blockcache.default.number.blocks.perbank: 4096 low\_cost.obs.blockcache.default.bank.count: 30 low\_cost.obs.blockcache.default.exclude.file.types: ["fdt"]

low\_cost.obs.blockcache.large.type: file low\_cost.obs.blockcache.large.blockshift: 21 low\_cost.obs.blockcache.large.number.blocks.perbank: 1000 low\_cost.obs.blockcache.large.bank.count: 5 low\_cost.obs.blockcache.large.file.types: ["fdx", "dvd", "tip"]

| Parameter                                                 | Туре    | Description                                                                                                    |
|-----------------------------------------------------------|---------|----------------------------------------------------------------------------------------------------|
| index.frozen.obs.max_b<br>ytes_per_sec                    | String  | Maximum rate of uploading files to OBS<br>during freezing. It takes effect immediately<br>after you complete configuration.<br>Default value: <b>150MB</b>                                                                            |
| low_cost.obs.index.upl<br>oad.threshold.use.multi<br>part | String  | If the file size exceeds the value of this<br>parameter during freezing, the multipart<br>upload function of OBS is used.<br>Default value: <b>1GB</b>                                                                                |
| index.frozen.reader.cac<br>he.expire.duration.seco<br>nds |         | Timeout duration.<br>To reduce the heap memory occupied by<br>frozen indexes, the reader caches data for a<br>period of time after the index shard is<br>started, and stops caching after it times out.<br>Default value: <b>300s</b> |
| index.frozen.reader.cac<br>he.max.size                    | Integer | Maximum cache size.<br>Default value: <b>100</b>                                                                                                    |

 Table 6-19 Other parameters

# 6.2.4 Enhanced Cold Data Query Performance

#### Context

When you query data on the **Discover** page of Kibana for the first time, all data needs to be obtained from OBS because there is no cache. If a large number of documents are returned, it takes a long time to obtain the corresponding time fields and file metadata from OBS. To accelerate queries the first time they run on the **Discover** page, you can cache data locally.

# Prerequisites

This feature is available in Elasticsearch clusters of versions 7.6.2 and 7.10.2 and OpenSearch clusters created after February 2023.

# API for Querying Cold Data from Local Cache

This API can be used to query the cold data from local cache.

Example request:

GET /\_frozen\_stats/local\_cache GET /\_frozen\_stats/local\_cache/{nodeId}

Response example:

۱ nodes" : {

"total" : 1, "successful" : 1, "failed" : 0 }, "cluster\_name" : "elasticsearch", "nodes" : { "6by3lPy1R3m55Dcq3liK8Q" : { "name" : "node-1", "transport\_address" : "127.0.0.1:9300", "host" : "127.0.0.1", "ip" : "127.0.0.1", "local\_cache" : { "get\_stats" : { "get\_total\_count" : 562, cold data cache. "get\_hit\_count" : 562, "get\_miss\_count" : 0, "get\_total\_ns" : 43849200, data cache. "get\_avg\_ns" : 78023 data cache. Ł "load\_stats" : { "load\_count" : 2, cache "load\_total\_ms" : 29, "load\_avg\_ms" : 14, cache "load\_fail\_count" : 0, local cache "load\_overflow\_count" : 0 the cache pool size. }, "reload\_stats" : { "reload\_count" : 0, regenerated. "reload\_total\_ms": 0, cache. "reload\_avg\_ms": 0, cache. "reload\_fail\_count": 0 cache. ł "init stats" : { "init\_count" : 0, "init total ms" : 0, "init\_avg\_ms" : 0, cache. "init\_fail\_count" : 0 cache. - } } } } }

//Total number of times data was retrieved from the local //Total number of hits in the local cold data cache. //Total number of local cold data cache misses. //Total duration for retrieving data from the local cold //Average duration for retrieving data from the local cold //Number of times cold data was loaded from the local //Total duration for loading cold data from the local cache //Average duration for loading cold data from the local //Number of failure times for loading cold data from the //Number of times the local cold data cache exceeds //Number of times the local cold data cache was //Total duration for regenerating the local cold data //Average duration for regenerating the local cold data //Number of failures in regenerating the local cold data //Number of times the local cold data cache was initialized. //Total duration for initializing the local cold data cache. //Average duration for initializing the local cold data //Number of failures in initializing the local cold data

# **Configuring Parameters**

| Configu<br>ration<br>Item                            | T<br>y<br>e         | U<br>ni<br>t | Valu<br>e<br>Rang<br>e                                                                                    | Sc<br>op<br>e | Ca<br>n<br>Be<br>Dy<br>na<br>mi<br>call<br>y<br>Mo<br>difi<br>ed | Description                                                                                                    |
|------------------------------------------------------|---------------------|--------------|----------------------------------------------------------------------------------------------------|---------------|------------------------------------------------------------------|----------------------------------------------------------------------------------------------------|
| low_cos<br>t.local_c<br>ache.ma<br>x.capaci<br>ty    | In<br>te<br>g<br>er | _            | The<br>value<br>rang<br>es<br>from<br>10 to<br>5000.<br>The<br>defa<br>ult<br>value<br>is<br><b>500</b> . | no<br>de      | Yes                                                              | <ul> <li>Maximum number of available cold data caches on a node. Each shard corresponds to a cache object.</li> <li>NOTE <ul> <li>If the heap memory usage remains high, decrease the value.</li> <li>If the value of load_overflow_count keeps increasing rapidly, increase the value.</li> </ul> </li> </ul>                                                                                                    |
| index.lo<br>w_cost.l<br>ocal_cac<br>he.thres<br>hold | In<br>te<br>g<br>er | %            | The<br>value<br>rang<br>es<br>from<br>0 to<br>100.<br>The<br>defa<br>ult<br>value<br>is <b>50</b> .       | in<br>de<br>x | Yes                                                              | <ul> <li>Threshold for enabling the local cache of cold data.</li> <li>NOTE</li> <li>If the percentage of date fields is less than the value of this parameter, the cold data of the date type will be cached locally. Otherwise, this parameter is not used.</li> <li>If the date fields of the current index occupy most of the data volume of the current index, you are not advised using this function.</li> </ul> |

| Configu<br>ration<br>Item                             | T<br>y<br>e   | U<br>ni<br>t | Valu<br>e<br>Rang<br>e                                                                                    | Sc<br>op<br>e | Ca<br>n<br>Be<br>Dy<br>na<br>mi<br>call<br>y<br>Mo<br>difi<br>ed | Description                                                                                                    |
|-------------------------------------------------------|---------------|--------------|----------------------------------------------------------------------------------------------------|---------------|------------------------------------------------------------------|----------------------------------------------------------------------------------------------------|
| index.lo<br>w_cost.l<br>ocal_cac<br>he.evict<br>_time | St<br>ri<br>g | D<br>ay<br>s | The<br>value<br>rang<br>es<br>from<br>1d to<br>365d.<br>The<br>defa<br>ult<br>value<br>is<br><b>30d</b> . | in<br>de<br>x | Yes                                                              | <ul> <li>Wait time before cold data is deleted<br/>from local cache. The value is determined<br/>based on index.frozen_date (time when<br/>the freezing is successful).</li> <li>NOTE <ul> <li>For indexes that have been frozen in old<br/>clusters and do not have<br/>index.frozen_date specified, the value of<br/>this parameter is determined based on the<br/>index creation time.</li> <li>You are advised to adjust the deletion time<br/>based on the disk usage to avoid high disk<br/>usage.</li> </ul> </li> </ul> |

# **Modifying Parameters**

• Run the following command to modify **low\_cost.local\_cache.max.capacity**: PUT \_cluster/settings

```
{
    "persistent": {
        "low_cost.local_cache.max.capacity":1000
    }
}
```

 Run the following command to modify index.low\_cost.local\_cache.threshold:
 PUT es\_write\_pref2-0000000021/\_settings {

"index.low\_cost.local\_cache.threshold":20
}

 Run the following command to modify index.low\_cost.local\_cache.evict\_time: PUT es\_write\_pref2-0000000021/\_settings {

"index.low\_cost.local\_cache.evict\_time":"7d"
}

# 6.2.5 Monitoring OBS Operations

To clearly display the operations of the storage and compute decoupling plugin in OBS, the real-time OBS rate metric is added to CSS and recorded in the system index.

# Prerequisite

This feature is available in Elasticsearch clusters of versions 7.6.2 and 7.10.2 and OpenSearch clusters created after March 2023.

# Description

- The GET \_frozen\_stats/obs\_rate API is used to query the real-time rate of OBS operations.
- The system index .freeze\_obs\_rate-YYYY.mm.dd is added to store the realtime OBS operation rate and OBS operation data, helping you monitor the OBS operations.
- The <a href="https://www.cost.obs\_rate\_index.evict\_time">low\_cost.obs\_rate\_index.evict\_time</a> parameter is added to control the storage duration of the .freeze\_obs\_rate-YYYY.mm.dd index

### GET \_frozen\_stats/obs\_rate API

- Calculation method: The average OBS operation rate in the last 5 seconds is calculated every 5 seconds.
- Example request: GET \_frozen\_stats/obs\_rate GET \_frozen\_stats/obs\_rate/{nodeId}

**{nodeld}** indicates the ID of the node whose OBS operation rate you want to query.

• Example response:

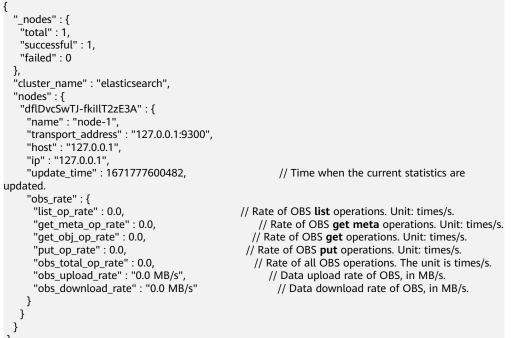

# System Index

- System index name: .freeze\_obs\_rate-YYYY.mm.dd.
- Example: .freeze\_obs\_rate-2023.01.23

#### **NOTE**

The default retention period of indexes is 30 days.

# **Configuration Item**

| Configuration<br>Item                      | Typ<br>e   | Sc<br>op<br>e | Can<br>Be<br>Dyna<br>mical<br>ly<br>Modif<br>ied | Description                                                                                                    |
|--------------------------------------------|------------|---------------|--------------------------------------------------|----------------------------------------------------------------------------------------------------|
| low_cost.obs_r<br>ate_index.evic<br>t_time | Stri<br>ng | no<br>de      | Yes                                              | <ul> <li>The retention period of<br/>the .freeze_obs_rate-YYYY.mm.dd index.</li> <li>Value range: 1d to 365d</li> <li>Default value: 30d</li> <li>Unit: day</li> </ul> |

For example, run the following command to modify the retention period of the **.freeze\_obs\_rate-YYYY.mm.dd** index:

```
PUT _cluster/settings
{
    "persistent": {
        "low_cost.obs_rate_index.evict_time": "7d"
    }
}
```

# 6.3 Enhanced Import Performance

# 6.3.1 Context

# **Feature Description**

CSS provides enhanced data import function. It optimizes bulk route, and speeds up processing through indexes and word segmentation, improving import performance and reduces bulk rejection. This function applies to clusters that contain a large number of index shards and text indexes, and have high import throughput.

# Prerequisites

An Elasticsearch cluster of version 7.10.2 or OpenSearch cluster has been created on the CSS console.

# Constraints

• Currently, only Elasticsearch clusters of version 7.10.2 and OpenSearch clusters of version 1.3.6 support the import performance enhancement.

- After the local shard preferential bulk routing optimization and bulk routing optimization are enabled, data writing is not routed based on IDs, and routing-related functions are restricted. For example, ID-based GET requests may fail. The optimization of local shard preferential bulk routing depends on the random distribution of client bulk requests and the balanced distribution of primary shards.
- The prerequisite for enabling **index.native\_analyzer** is that the **index.native\_speed\_up** has been enabled.
- The **index.native\_speed\_up** function cannot be enabled for indexes that contain the **nested** field.

# 6.3.2 Instructions

# 6.3.2.1 Bulk Route Optimization

According to the default routing rule of Elasticsearch, data in a bulk request is routed to different shards. When massive data is written and a large number of index shards exist, excessive internal requests forwarding may trigger bulk rejection. In a large-scale cluster, the long tail effect causes a high bulk request latency.

You can specify the **index.bulk\_routing** configuration item to enable bulk route optimization. This function reduces the requests that need to be internally forwarded. For clusters containing a large number of shards, this function can improve write performance and reduce bulk rejection.

# Procedure

- 1. Choose **Clusters** in the navigation pane. On the **Clusters** page, locate the target cluster, and click **Access Kibana** in the **Operation** column.
- 2. In the navigation tree on the left, choose **Dev Tools**.
- 3. On the **Dev Tools** page, run the following command: PUT my\_index

```
1
"settings": {
    "index.bulk_routing": "local_pack"
}
```

#### Table 6-20 Values of index.bulk\_routing

| Value   | Description                                                                                                    |
|---------|----------------------------------------------------------------------------------------------------|
| default | The default routing mechanism of Elasticsearch is used.<br>Records in a bulk request are split and routed independently. |
| pack    | Data of a single bulk request is randomly routed to the same shard.                                                      |

| Value          | Description                                                                                                    |
|----------------|----------------------------------------------------------------------------------------------------|
| local_pac<br>k | The data of a single bulk request is routed to the local shard of<br>the data node that receives the bulk request. If the node does<br>not contain the corresponding index shard, the data is<br>randomly routed to another node that contains the index<br>shard. |

# 6.3.2.2 Bulk Aggregation Optimization

You can specify the **index.aggr\_perf\_batch\_size** configuration item to enable or disable batch import optimization. After the batch import function is enabled, documents in bulk requests are written in batches. This function reduces the overhead of memory application, application lock, and other calls, improving data import performance.

#### **NOTE**

The value range of **index.aggr\_perf\_batch\_size** is [1, Integer.MAX\_VALUE]. The default value is **1**, indicating that the batch import function is disabled. If the value is greater than 1, the batch import function is enabled and the value of **MIN(bulk\_doc\_size, aggr\_perf\_batch\_size)** indicates the batch size.

# Procedure

- 1. Choose **Clusters** in the navigation pane. On the **Clusters** page, locate the target cluster, and click **Access Kibana** in the **Operation** column.
- 2. In the navigation tree on the left, choose **Dev Tools**.
- 3. On the **Dev Tools** page, run the following command: PUT my\_index

```
{
    "settings": {
    "index.aggr_perf_batch_size": "128"
    }
}
```

# 6.3.2.3 Text Index Acceleration

- You can configure **index.native\_speed\_up** to enable or disable text index acceleration. This function optimizes the index process and memory usage to accelerate index building for text fields (text and keyword).
- You can configure **index.native\_analyzer** to enable or disable word segmentation acceleration. For texts that require common word segmentation, you can use the analyzer to accelerate word segmentation.

# Procedure

- 1. Choose **Clusters** in the navigation pane. On the **Clusters** page, locate the target cluster, and click **Access Kibana** in the **Operation** column.
- 2. In the navigation tree on the left, choose **Dev Tools**.
- 3. On the **Dev Tools** page, run the following command: PUT my\_index

```
"settings": {
    "index.native_speed_up": true,
    "index.native_analyzer": true
},
    "mappings": {
    "properties": {
        "my_field": {
        "type": "text"
        }
    }
}
```

# 6.3.2.4 Optimization of Other Parameters

After the import performance is enhanced, the number of index merge tasks increases accordingly. You can adjust the following configuration to reduce the impact of merge task overhead on the import performance:

You can increase the value of **index.merge.scheduler.max\_thread\_count** to increase the number of shard merge threads and reduce the traffic limit on data import. The default value is **4** and you are advised to set it to **8**.

# Procedure

- 1. Choose **Clusters** in the navigation pane. On the **Clusters** page, locate the target cluster, and click **Access Kibana** in the **Operation** column.
- 2. In the navigation tree on the left, choose **Dev Tools**.
- 3. On the **Dev Tools** page, run the following command: PUT my\_index { "settings": { "index.merge.scheduler.max\_thread\_count": 8 }

# 6.3.3 Performance Data

3

- Test environment
  - Cluster: 3 Huawei Cloud M6 ECSs (8 vCPUs | 64 GB memory)
  - Data: open-source web server access logs and internal service dataset (dns\_logs)
  - Configuration: 120 shards, no replicas, and all the enhanced features enabled
- Test result

| Туре                   | Performance<br>(Before) | Performance<br>(After) | Improved By |
|------------------------|-------------------------|------------------------|-------------|
| Open-source<br>dataset | 85 Mbit/s               | 131 Mbit/s             | 54%         |
| Service dataset        | 124 Mbit/s              | 218 Mbit/s             | 76%         |

# 6.4 Flow Control 2.0

# 6.4.1 Context

# **Feature Description**

CSS can control traffic at the node level. You can configure the blacklist and whitelist, the maximum concurrent HTTP connections, and the maximum HTTP connections for a node. You can also configure backpressure based on client traffic in the node memory and block access in one click. CSS can also collect statistics on node access IP addresses and URIs. Each function has an independent control switch, which is disabled by default. To restore default values of parameters, set them to **null**.

After the client write traffic backpressure and control is enabled, large requests will be rejected when too much node heap memory has been occupied. This function prevents nodes from being suspended and reduces the risk of node unavailability.

#### • HTTP/HTTPS flow control:

- You can control client IP address access by setting IP addresses and subnets in HTTP/HTTPS blacklist or whitelist. If an IP address is in the blacklist, the client is disconnected and all its request are rejected.
   Whitelist rules take precedence over blacklist rules. If a client IP address exists in both the blacklist and whitelist, the client request will not be rejected.
- HTTP/HTTPS concurrent connection flow control limits the total number of HTTP connections to a node per second.
- HTTP/HTTPS new connection flow control limits the number of new connections to a node.

#### • Memory flow control

Memory flow control limits the write traffic based on the node heap memory. You can back pressure requests to the client, trigger resource recycling as much as possible, and then accept requests based on the available heap memory.

#### • Request sampling

Request sampling can record the access of client IP addresses and the type of requests from the client. Based on the statistics, you can identify the access traffic of client IP addresses and analyze the client write and query requests.

#### • One-click traffic blocking

One-click access blocking can block all the access traffic of a node, excluding the traffic from Kibana and CSS O&M and monitoring APIs.

#### • Flow control

Flow control provides an independent API for viewing traffic statistics and records the number of current client connections and client backpressure connections. You can evaluate the flow control threshold and analyze the cluster loads based on the statistics.

#### Access logs

Access logs record the URLs and bodies of HTTP/HTTPS requests received by nodes within a period of time. You can analyze the current traffic pressure based on the access logs.

### Constraints

- Currently, only Elasticsearch clusters of versions 7.6.2 and 7.10.2 support the traffic control feature.
- Elasticsearch clusters of versions 7.6.2 and 7.10.2 created after February 2023 support only traffic control 2.0. Clusters created before February 2023 support only traffic control 1.0. For details, see Flow Control 1.0.

## 6.4.2 HTTP/HTTPS Flow Control

You can run commands in Kibana to enable or disable HTTP/HTTPS flow control for your cluster.

### Procedure

- 1. Log in to the CSS management console.
- 2. Choose **Clusters** in the navigation pane. On the **Clusters** page, locate the target cluster and click **Access Kibana** in the **Operation** column.
- 3. In the navigation pane on the left, choose **Dev Tools** and run commands to enable or disable HTTP/HTTPS flow control.

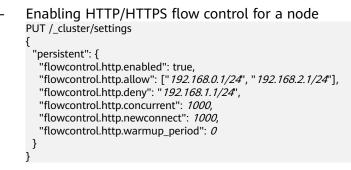

D NOTE

If all parameters are set to **null**, they will be restored to default values.

 Disabling HTTP/HTTPS flow control for a node PUT /\_cluster/settings

{
 "persistent": {
 "flowcontrol.http.enabled": false
 }
}

For details about the parameters in this command, see Table 6-21.

| Parameter                          | Туре                             | Description                                                                                                    |
|------------------------------------|----------------------------------|----------------------------------------------------------------------------------------------------|
| flowcontrol.http.enabl<br>ed       | Boolean                          | Whether to enable HTTP/HTTPS flow<br>control. This function is disabled by<br>default. Enabling it may affect node<br>access performance.                                                                                                    |
|                                    |                                  | Value: <b>true</b> or <b>false</b><br>Default value: <b>false</b>                                                                                                    |
| flowcontrol.http.allow             | List <string<br>&gt;</string<br> | IP address whitelist.<br>It can contain multiple IP addresses<br>and masks, or an IP address list. Use<br>commas (,) to separate multiple<br>values. Example: xx.xx.xx/<br>24,xx.xx.xx/24, or<br>xx.xx.xx.xx.xx/24, or<br>xx.xx.xx.xx.xx.xx.<br>The default value is null.                                       |
|                                    |                                  |                                                                                                    |
| flowcontrol.http.deny              | List <string<br>&gt;</string<br> | IP address blacklist.<br>Multiple IP addresses and masks or<br>an IP address list can be configured.<br>Use commas (,) to separate multiple<br>IP addresses and masks.<br>The default value is null.                                                                                                    |
| flowcontrol.http.concu<br>rrent    | Integer                          | Maximum concurrent HTTP/HTTPS<br>connections.<br>Default value: Number of available<br>cores on a node x 400                                                                                                    |
| flowcontrol.http.newc<br>onnect    | Integer                          | Maximum new connections that can<br>be created for HTTP/HTTPS requests<br>per second.<br>Default value: Number of available<br>cores on a node x 200                                                                                                    |
| flowcontrol.http.warm<br>up_period | Integer                          | Time required for the HTTP/HTTPS<br>connection setup speed to reach the<br>maximum. If<br><b>flowcontrol.http.newconnect</b> is set<br>to <b>100</b> and<br><b>flowcontrol.http.warmup_period</b> is<br>set to <b>5000ms</b> , it indicates the system<br>can set up 100 connections per<br>second in 5 seconds. |
|                                    |                                  | Value range: 0–10000<br>Unit: ms                                                                                                    |
|                                    |                                  | Default value: <b>0</b>                                                                                                    |

 Table 6-21 HTTP/HTTPS flow control parameters

# 6.4.3 Memory Flow Control

## Context

Elasticsearch provides a circuit breaker, which will terminate requests or return the error code **429** if the memory usage exceeds its threshold. However, the circuit breaker rejects a request only after the node reads the entire request, which occupies heap memory. To prevent a request from being fully received by a node before the request is rejected, you can control the client traffic based on the real-time status of the node heap memory.

## **Parameter Description**

The following table describes memory flow control parameters.

| Parameter                                | Туре    | Description                                                                                                    |
|------------------------------------------|---------|----------------------------------------------------------------------------------------------------|
| flowcontrol.memory.e<br>nabled           | Boolean | Whether to enable memory flow control.<br>After this function is enabled, the memory<br>usage is continuously monitored. The<br>value can be:                                                                                                    |
|                                          |         | • true                                                                                                    |
|                                          |         | • <b>false</b> (default value)                                                                                                    |
| flowcontrol.memory.h<br>eap_limit        | String  | Maximum global heap memory usage of a<br>node. If the value of this parameter is<br>exceeded, traffic backpressure is<br>performed.<br>Value range: 10%–100%                                                                                                    |
|                                          |         | Default value: 90%                                                                                                    |
| flowcontrol.holding.in<br>_flight_factor | Float   | Backpressure release factor. The principle<br>is similar to that of the circuit breaker<br>parameter<br><b>network.breaker.inflight_requests.overh</b><br><b>ead</b> . When the memory usage reaches the<br>limit, a larger value indicates stronger<br>backpressure. The write traffic will be<br>limited. |
|                                          |         | Value range: ≥ 0.5                                                                                                    |
|                                          |         | Default value: <b>1.0</b>                                                                                                    |

Table 6-22 Memory flow control parameters

| Parameter                            | Туре      | Description                                                                                                    |
|--------------------------------------|-----------|----------------------------------------------------------------------------------------------------|
| flowcontrol.holding.m<br>ax          | TimeValue | Maximum delay of each request. If the delay exceeds the value of this parameter, you can disconnect the request backpressure or disconnect the request link. For details, see the configuration of <b>flowcontrol.holding.max_strategy</b> . Value range: ≥ 15s Default value: <b>60s</b>                                                                                |
| flowcontrol.holding.m<br>ax_strategy | String    | Policy after the maximum delay time is exceeded. The value can be:                                                                                                    |
|                                      |           | • <b>keep</b> (default value): If the heap<br>memory is still high, continue the<br>backpressure. The server determines<br>when to execute the request based on<br>the real-time memory.                                                                                                    |
|                                      |           | <ul> <li>soft: The requests will be executed<br/>even if the heap memory is still high.<br/>The inFlight circuit breaker will<br/>determine whether to execute or reject<br/>the requests.</li> </ul>                                                                                                    |
|                                      |           | <ul> <li>hard: If the heap memory is still high,<br/>requests will be discarded and the<br/>client connection of the requests will<br/>be disconnected.</li> </ul>                                                                                                    |
| flowcontrol.memory.o<br>nce_free_max | String    | Maximum memory that can be opened at<br>a time for a suspended request queue.<br>This parameter is used to prevent a cluster<br>from being entirely suspended due to<br>temporary low memory under high<br>pressure.                                                                                                    |
|                                      |           | Value range: 1 to 50                                                                                                    |
|                                      | Deeler    | Default value: <b>10%</b>                                                                                                    |
| flowcontrol.memory.n<br>udges_gc     | Boolean   | <ul> <li>Whether to trigger garbage collection to ensure write stability when the write pressure is too high. (The backpressure connection pool is checked every second. The write pressure is regarded high if all the existing connections are blocked and new write requests cannot be released.)</li> <li>The value can be:</li> <li>true (default value)</li> </ul> |
|                                      |           | <ul> <li>false</li> </ul>                                                                                                    |

#### **NOTE**

- **flowcontrol.memory.enabled** and **flowcontrol.memory.heap\_limit** are the most important parameters. *enabled* indicates the memory flow control switch, and *heap\_limit* indicates the heap memory threshold of a node.
- The default value 90% of **flowcontrol.memory.heap\_limit** is a conservative threshold. When the heap memory usage is greater than 90%, the system stops reading large requests that exceed 64 KB from the client until the heap memory decreases. If the heap memory decreases to 85%, the maximum client data that can be read is 5% of the maximum heap memory. If the heap memory usage has been higher than 90% for a long time, client connection requests cannot be read. In this case, the GC algorithm is triggered to perform garbage collection until the heap memory usage is lower than the threshold.
- Generally, you can set the **flowcontrol.memory.heap\_limit** threshold to 80% or less to ensure that the node has certain heap memory for operations besides data writing, such as Elasticsearch query and segment merge.

### Procedure

- 1. Log in to the CSS management console.
- 2. Choose **Clusters** in the navigation pane. On the **Clusters** page, locate the target cluster and click **Access Kibana** in the **Operation** column.
- 3. In the navigation pane on the left, choose **Dev Tools** and run commands to enable or disable memory flow control.

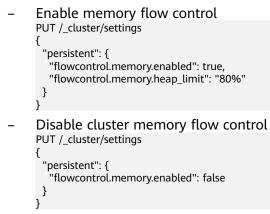

## 6.4.4 Request Sampling

#### Context

Request sampling can record the access of client IP addresses and the type of requests from the client. Based on the statistics, you can identify the access traffic of client IP addresses and analyze the client write and query requests.

| Parameter                          | Туре    | Description                                                                                                    |
|------------------------------------|---------|----------------------------------------------------------------------------------------------------|
| flowcontrol.log.access.en<br>abled | Boolean | <ul> <li>Whether to collect statistics on the IP addresses of clients that accessed the ES cluster recently and the number of requests. The value can be:</li> <li>true</li> <li>false (default value)</li> </ul> |
| flowcontrol.log.access.co<br>unt   | Integer | Number of client IP addresses that<br>accessed a cluster recently.<br>Value range: 0–100<br>Default value: <b>10</b>                                                                                              |

Table 6-23 Request statistics parameters

#### **NOTE**

- IP address statistics switches control whether to collect request type statistics and whether to enable logging.
- **flowcontrol.log.access.enabled** controls whether to collect statistics on client requests, including the number of bulk write, search, and msearch requests.

# 6.4.5 One-click Traffic Blocking

You can block all connections in one click, except the connections that passes through O&M APIs, to handle unexpected traffic burst and quickly recover your cluster.

## Procedure

- 1. Log in to the CSS management console.
- 2. Choose **Clusters** in the navigation pane. On the **Clusters** page, locate the target cluster and click **Access Kibana** in the **Operation** column.
- 3. In the navigation pane on the left, choose **Dev Tools** and run commands to enable or disable one-click traffic blocking.

| - | Enable one-click traffic blocking                            |
|---|--------------------------------------------------------------|
|   | PUT /_cluster/settings                                       |
|   | {<br>"persistent": {                                         |
|   | "flowcontrol.break.enabled": true                            |
|   | }                                                            |
|   | \$                                                           |
| - | Disable one-click traffic blocking<br>PUT / cluster/settings |
|   | {                                                            |
|   | "persistent": {                                              |
|   | "flowcontrol.break.enabled": false                           |
|   | }                                                            |
|   | }                                                            |

# 6.4.6 Access Statistics and Traffic Control Information Query

Flow control can be implemented via an independent API.

## Procedure

- 1. Log in to the CSS management console.
- 2. Choose **Clusters** in the navigation pane. On the **Clusters** page, locate the target cluster and click **Access Kibana** in the **Operation** column.
- 3. In the navigation pane on the left, choose **Dev Tools** and run the commands to query traffic control information.
  - Check the traffic control status of all nodes. GET /\_nodes/stats/filter/v2
  - View traffic control details of all nodes. GET /\_nodes/stats/filter/v2?detail
  - View the traffic control status of a specific node. GET /\_nodes/{nodeld}/stats/filter/v2

{nodeld} indicates the ID of the node you want to check.

Example response:

```
{
 "_nodes" : {
  "total" : 1,
   "successful" : 1,
   "failed" : 0
 },
 "cluster_name" : "css-xxxx",
 "nodes" : {
   "d3qnVIpPTtSoadkV0LQEkA" : {
    "name" : "css-xxxx-ess-esn-1-1",
"host" : "192.168.x.x",
    "timestamp" : 1672236425112,
"flow_control" : {
      "http" : {
       "current_connect" : 52,
       "rejected_concurrent" : 0,
       "rejected_rate" : 0,
       "rejected_black" : 0,
       "rejected_breaker" : 0
      },
      "access_items" : [
       {
         "remote_address" : "10.0.0.x",
         "search_count" : 0,
         "bulk_count" : 0,
         "other_count" : 4
       }
      "holding_requests" : 0
    }
  }
}
}
```

| Parameter               | Description                                                                                                    |  |
|-------------------------|----------------------------------------------------------------------------------------------------|--|
| current_connect         | Number of HTTP connections of a node, which is<br>recorded even if flow control is disabled. This<br>value is equal to the <b>current_open</b> value of <b>GET /</b><br>_ <b>nodes/stats/http</b> API. It includes the current<br>client connections of nodes. |  |
| rejected_concurren<br>t | Number of concurrent connections rejected during<br>HTTP flow control. This value is not cleared when<br>HTTP flow control is disabled.                                                                                                    |  |
| rejected_rate           | Number of new connections rejected during HTTP flow control. This value is not cleared when HTTP flow control is disabled.                                                                                                    |  |
| rejected_black          | Number of requests rejected based on the blacklist during HTTP flow control. This value is not cleared when HTTP flow control is disabled.                                                                                                    |  |
| rejected_breaker        | Number of rejected new connections after one-<br>click traffic blocking is enabled.                                                                                                    |  |
| remote_address          | IP addresses and the number of requests.                                                                                                    |  |
| search_count            | Number of times that a client accessed a database using _search and _msearch.                                                                                                    |  |
| bulk_count              | Number of times that a client accessed a database using _ <b>bulk</b> .                                                                                                    |  |
| other_count             | Number of times that a client accessed a database using other requests.                                                                                                    |  |

#### Table 6-24 Response parameters

## 6.4.7 Temporary Access Statistics Logs

## Context

You can check access logs in either of the following ways:

- Enable and check access logs via an independent API. Configure the API parameters to record the access log time and size. The access log content is returned through a REST API.
- Print access logs. Your access logs are printed as files in backend logs. This section describes how to temporarily access logs in this mode.

When the access log function is enabled or disabled, the parameters involved in the command are as follows:

| Parameter      | Туре   | Description                                                                                                    |
|----------------|--------|----------------------------------------------------------------------------------------------------|
| duration_limit | String | Duration recorded in an access log.                                                                                                    |
|                |        | Value range: 10 to 120<br>Unit: s                                                                                                    |
|                |        | Default value: <b>30</b>                                                                                                    |
| capacity_limit | String | Size of an access log. After access logging is<br>enabled, the size of recorded requests is<br>checked. If the size exceeds the value of this<br>parameter, the access logging stops. |
|                |        | Value range: 1 to 5                                                                                                    |
|                |        | Unit: MB                                                                                                    |
|                |        | Default value: <b>1</b>                                                                                                    |

Table 6-25 Access log parameters

#### **NOTE**

Access logging stops if either **duration\_limit** or **capacity\_limit** reaches the threshold.

#### Procedure

- 1. Log in to the CSS management console.
- 2. Choose **Clusters** in the navigation pane. On the **Clusters** page, locate the target cluster and click **Access Kibana** in the **Operation** column.
- 3. In the navigation pane on the left, choose **Dev Tools** and run commands to enable or disable access logs.
  - Enable access logs for all nodes in a cluster.
     PUT /\_access\_log?duration\_limit=30s&capacity\_limit=1mb
  - Enable access logs for a node in a cluster.
     PUT /\_access\_log/{nodeId}?duration\_limit=30s&capacity\_limit=1mb
     {nodeId} indicates the ID of the node where you want to enable access logs.
- 4. View access logs.
  - Check the access logs of all nodes in a cluster. GET /\_access\_log
  - Check the access logs of a node in a cluster. GET /\_access\_log/{nodeld}

*{nodeld}* indicates the ID of the node where you want to enable access logs.

Example response:

```
"_nodes" : {
    "total" : 1,
    "successful" : 1,
    "failed" : 0
},
    "cluster_name" : "css-flowcontroller",
    "nodes" : {
```

```
"8x-ZHu-wTemBQwpcGivFKg" : {
     "name" : "css-flowcontroller-ess-esn-1-1",
"host" : "10.0.0.98",
     "count" : 2,
"access" : [
      {
"time" : "2021-02-23 02:09:50",
'dages" : "/10 0.0.98:2
         "remote_address" : "/10.0.0.98:28191",
         "url" : "/_access/security/log?pretty",
         "method" : "GET",
"content" : ""
       },
      {
         "time" : "2021-02-23 02:09:52",
         "remote_address" : "/10.0.0.98:28193",
"url" : "/_access/security/log?pretty",
         "method" : "GET",
"content" : ""
       }
     ]
  }
 }
}
```

 Table 6-26 Response parameters

| Parameter | Description                                                                                      |  |
|-----------|--------------------------------------------------------------------------------------------------|--|
| name      | Node name                                                                                        |  |
| host      | Node IP address                                                                                  |  |
| count     | Number of node access requests in a statistical period                                           |  |
| access    | Details about node access requests in a statistical period. For details, see <b>Table 6-27</b> . |  |

#### Table 6-27 access

| Parameter      | Description                                      |  |
|----------------|--------------------------------------------------|--|
| time           | Request time                                     |  |
| remote_address | Source IP address and port number of the request |  |
| url            | Original URL of the request                      |  |
| method         | Method corresponding to the request path         |  |
| content        | Request content                                  |  |

- 5. Run the following commands to delete access logs.
  - Delete access logs of all nodes in a cluster.
     DELETE /\_access\_log
  - Delete access logs of a specified node in a cluster.
     DELETE /\_access\_log/{nodeld}
     {nodeld} indicates the ID of the node where you want to enable access logs.

# 6.4.8 Recording Access Logs in Files

The traffic control function can record cluster access logs and write the logs to background log files. You can back up the logs to OBS for viewing. You can run the following command to enable the function of recording access logs to files: PUT /\_cluster/settings

"persistent": { "flowcontrol.log.file.enabled": true }

#### Table 6-28 Parameters

| Parameter                        | Туре    | Description                                                                                                    |
|----------------------------------|---------|----------------------------------------------------------------------------------------------------|
| flowcontrol.log.file.enabl<br>ed | Boolean | Indicates whether to record the log<br>details of each request to the<br>background log file. The value can be:<br>• true |
|                                  |         |                                                                                                    |
|                                  |         | • <b>false</b> (default value)                                                                                            |

## 

- After the function of recording access logs to files is enabled, access from a client to a cluster node is recorded in the {*Cluster name\_access\_log.log*} file. You can use the log backup function to view detailed access logs.
- After the fault is located, you are advised to disable this function.

# 6.5 Flow Control 1.0

# 6.5.1 Context

## **Feature Description**

CSS can control traffic at the node level. You can configure the blacklist and whitelist, the maximum concurrent HTTP connections, and the maximum HTTP connections for a node. You can also configure the maximum heap memory used by specific request paths, the maximum CPU usage, and block access in one click, and collect statistics on node access IP addresses and URIs. Each function has an independent control switch, which is disabled by default. To restore default values of parameters, set them to **null**.

If flow control is enabled, requests will be blocked at the entry, which relieves the cluster pressure in high-concurrency scenario and avoids unavailability issues.

#### • HTTP/HTTPS Flow Control

 You can control client IP address access by setting IP addresses and subnets in HTTP/HTTPS blacklist or whitelist. If an IP address is in the blacklist, the client is disconnected and all its request are rejected.
 Whitelist rules take precedence over blacklist rules. If a client IP address exists in both the blacklist and whitelist, the client request will not be rejected.

- HTTP/HTTPS concurrent connection flow control limits the total number of HTTP connections to a node per second.
- HTTP/HTTPS new connection flow control limits the number of new connections to a node.

#### • Memory Flow Control

Memory flow control limits request paths based on the node heap memory. You can configure memory flow control whitelist, global memory usage threshold, and heap memory threshold for a single path. Global memory flow control threshold takes precedence over the memory threshold of a single path. Paths in the whitelist will not be blocked in memory flow control.

#### • Global Path Whitelist for Flow Control

You can configure the global path whitelist for flow control as required when you need to use custom plug-ins.

#### • Request Sampling

Request sampling can record the number of access requests from client IP addresses and the request paths of sampled users. Based on the statistics, you can identify the access traffic of client IP addresses and analyze the access traffic of request paths.

#### • Flow Control

Flow control provides an independent API for viewing traffic statistics and records the number of times the API is triggered. You can evaluate the flow control threshold and analyze the cluster load based on the statistics.

#### Access Logs

Access logs record the URLs and bodies of HTTP/HTTPS requests received by nodes within a period of time. You can analyze the current traffic pressure based on the access logs.

#### • CPU Flow Control

You can configure the node CPU usage threshold to limit the accessed traffic on a single node.

#### • One-click Traffic Blocking

One-click access blocking can block all the access traffic of a node, excluding the traffic from Kibana and Elasticsearch monitor APIs.

## Constraints

- Currently, only versions 7.6.2 and 7.10.2 support the flow control feature.
- Flow control may affect the performance of some nodes.
- If flow control is enabled, user requests that exceed the flow control threshold will be rejected.
- Memory flow control and CPU flow control are based on request paths. The length and number of paths cannot be too large, or the cluster performance will be affected.

# 6.5.2 HTTP/HTTPS Flow Control

## Context

You can run commands in Kibana to enable or disable HTTP/HTTPS flow control for your cluster. The command parameters are as follows.

| Parameter                       | Туре                   | Description                                                                                                    |
|---------------------------------|------------------------|----------------------------------------------------------------------------------------------------|
| flowcontrol.http.enable<br>d    | Boolean                | Whether to enable HTTP/HTTPS flow<br>control. This function is disabled by<br>default. Enabling it may affect node<br>access performance.                                                                             |
|                                 |                        | Value: <b>true</b> or <b>false</b>                                                                                                    |
|                                 |                        | Default value: <b>false</b>                                                                                                    |
| flowcontrol.http.allow          | List <string></string> | IP address whitelist.                                                                                                    |
|                                 |                        | It can contain multiple IP addresses and<br>masks, or an IP address list. Use<br>commas (,) to separate multiple values.<br>Example: xx.xx.xx/24,xx.xx./24,<br>or xx.xx.xx.xx,xx,xx.xx.<br>The default value is null. |
| flowcontrol.http.deny           | List <string></string> | IP address blacklist.                                                                                                    |
|                                 |                        | Multiple IP addresses and masks or an IP address list can be configured. Use commas (,) to separate multiple IP addresses and masks.                                                                                  |
|                                 |                        | The default value is null.                                                                                                    |
| flowcontrol.http.concur<br>rent | Integer                | Maximum concurrent HTTP/HTTPS connections.                                                                                                    |
|                                 |                        | Default value: Number of available cores on a node x 400                                                                                                    |
| flowcontrol.http.newco<br>nnect | Integer                | Maximum new connections that can be created for HTTP/HTTPS requests per second.                                                                                                    |
|                                 |                        | Default value: Number of available cores on a node x 200                                                                                                    |

Table 6-29 HTTP/HTTPS flow control parameters

| Parameter                          | Туре    | Description                                                                                                    |
|------------------------------------|---------|----------------------------------------------------------------------------------------------------|
| flowcontrol.http.warmu<br>p_period | Integer | Time required for the HTTP/HTTPS<br>connection setup speed to reach the<br>maximum. If<br>flowcontrol.http.newconnect is set to<br>100 and<br>flowcontrol.http.warmup_period is set<br>to 5000ms, it indicates the system can<br>set up 100 connections per second in 5<br>seconds. |
|                                    |         | Value range: 0–10000                                                                                                    |
|                                    |         | Unit: ms                                                                                                    |
|                                    |         | Default value: <b>0</b>                                                                                                    |

## Procedure

- 1. Log in to the CSS management console.
- 2. Choose **Clusters** in the navigation pane. On the **Clusters** page, locate the target cluster and click **Access Kibana** in the **Operation** column.
- 3. In the navigation pane on the left, choose **Dev Tools** and run commands to enable or disable HTTP/HTTPS flow control.
  - Enabling HTTP/HTTPS flow control for a node
    PUT /\_cluster/settings
    {
     "persistent": {
     "flowcontrol.http.enabled": true,
     "flowcontrol.http.allow": ["192.168.0.1/24", "192.168.2.1/24"],
     "flowcontrol.http.deny": "192.168.1.1/24",
     "flowcontrol.http.concurrent": 1000,
     "flowcontrol.http.newconnect": 1000,
     "flowcontrol.http.newconnect": 0
     }
    }

#### D NOTE

If all parameters are set to **null**, they will be restored to default values.

Disabling HTTP/HTTPS flow control for a node
 PUT /\_cluster/settings

```
"persistent": {
"flowcontrol.http.enabled": false
}
```

# 6.5.3 Memory Flow Control

3

## Context

Elasticsearch provides a circuit breaker, which will terminate requests if the memory usage exceeds its threshold. However, Elasticsearch does not check the heap memory usage when an API is called, and does not allow users to configure the threshold for a single request. In this case, memory usage can only be

calculated during request processing, which may lead to frequent circuit breaking and cannot avoid heap memory waste. To solve this problem, CSS checks the heap memory usage when receiving REST requests, blocking excess API requests and protecting nodes. You can configure global memory flow control, or configure the request path and heap memory threshold for a specific request path. Before a request is processed, the system checks the configured heap memory threshold. If the threshold is exceeded, the request path will be blocked.

### **NOTE**

- Memory flow control may affect request processing performance.
- If the memory flow control is enabled, some Kibana search requests may fail.
- If memory flow control is enabled in Elasticsearch 5.5.1, \_mget requests will be blocked and Kibana access will be abnormal. You can add \_mget requests to the request whitelist to avoid this problem.

The following table describes memory flow control parameters.

| Parameter                      | Туре    | Description                                                                                                    |
|--------------------------------|---------|----------------------------------------------------------------------------------------------------|
| flowcontrol.memory.ena<br>bled | Boolean | Whether to enable<br>memory flow control.<br>This function is disabled<br>by default. Enabling<br>memory flow control<br>may slightly affect node<br>performance.<br>Value: <b>true</b> or <b>false</b><br>Default value: <b>false</b> |

#### Table 6-30 Memory flow control parameters

| Parameter                         | Туре                   | Description                                                                                                    |
|-----------------------------------|------------------------|----------------------------------------------------------------------------------------------------|
| flowcontrol.memory.allo<br>w_path | List <string></string> | Request path whitelist<br>for memory flow control.<br>Whitelisted paths are<br>blocked in memory flow<br>control. Wildcard<br>characters are supported.<br>By default, query APIs<br>controlled by the cluster<br>are not blocked in<br>memory flow control.<br>This prevents the failure<br>to query cluster<br>information when the |
|                                   |                        | memory usage reaches the threshold.                                                                                                    |
|                                   |                        | Example:                                                                                                    |
|                                   |                        | <ul> <li>"flowcontrol.memory.<br/>allow_path": "/index/<br/>_search",</li> </ul>                                                                                                    |
|                                   |                        | <ul> <li>"flowcontrol.memory.<br/>allow_path": "/index*/<br/>_search",</li> </ul>                                                                                                    |
|                                   |                        | <ul> <li>"flowcontrol.memory.<br/>allow_path": ["/index/<br/>_search", "/index1/<br/>_bulk"],</li> </ul>                                                                                                    |
|                                   |                        | A maximum of 10 paths<br>can be configured. A<br>path can contain up to<br>32 characters.                                                                                                    |
|                                   |                        | The default value is null.                                                                                                    |
| flowcontrol.memory.hea<br>p_limit | String                 | Maximum global heap<br>memory usage of a<br>node. The value cannot<br>be less than 10% of the<br>heap memory.                                                                                                    |
|                                   |                        | Value range: 10%–100%<br>Default value: <b>90%</b>                                                                                                    |

| Parameter                            | Туре   | Description                                                                                                    |
|--------------------------------------|--------|----------------------------------------------------------------------------------------------------|
| flowcontrol.memory.*.filt<br>er_path | String | Paths under memory flow control.                                                                                                    |
|                                      |        | The default value is **,<br>indicating all paths. If<br>flowcontrol.memory.he<br>ap_limit is configured<br>and<br>flowcontrol.memory.*.fi<br>lter_path is not, it<br>indicates that all the<br>paths, except those in<br>the whitelist, are under<br>control. The whitelist<br>takes precedence over<br>the single-path rule. If a<br>path is specified in both<br>flowcontrol.memory.all<br>ow_path and<br>flowcontrol.memory.*.fi<br>lter_path, the requests<br>from the path will be<br>allowed. |
|                                      |        | For example, if<br>flowcontrol.memory.all<br>ow_path and<br>flowcontrol.memory.*.fi<br>lter_path are both set to<br>abc/_search, then abc/<br>_search will not be<br>under flow control.<br>Maximum length: 32                                                                                                    |
| flowcontrol.memory.*.he              | String | characters<br>Heap memory usage                                                                                                    |
| ap_limit                             |        | threshold of request<br>paths. If the heap<br>memory usage exceeds<br>the threshold, flow<br>control will be triggered.<br>Value range: 0–100%<br>Default value: <b>90%</b>                                                                                                    |

## Procedure

- 1. Log in to the CSS management console.
- 2. Choose **Clusters** in the navigation pane. On the **Clusters** page, locate the target cluster and click **Access Kibana** in the **Operation** column.

3. In the navigation pane on the left, choose **Dev Tools** and run commands to enable or disable memory flow control.

```
Enabling memory flow control
PUT /_cluster/settings
{
    "persistent": {
        "flowcontrol.memory.enabled": true,
        "flowcontrol.memory.allow_path": "/index/_search",
        "flowcontrol.memory.heap_limit": "85%"
    }
}
```

- Enabling memory flow control for a request path

Configure the heap memory usage threshold for a request path. You can configure the priorities of such threshold rules.

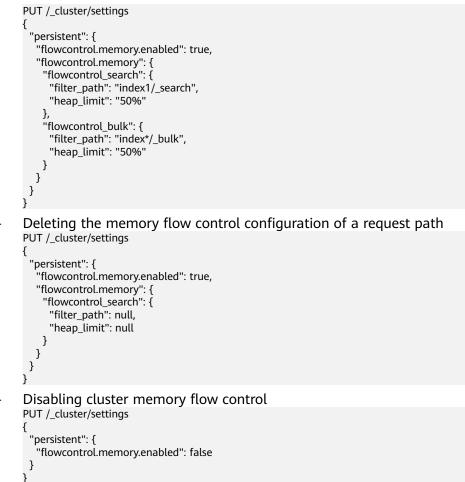

# 6.5.4 Global Path Whitelist for Flow Control

## Context

The following table describes the global path whitelist parameters for flow control.

| Parameter                              | Туре                             | Description                                                                                                    |
|----------------------------------------|----------------------------------|----------------------------------------------------------------------------------------------------|
| flowcontrol.path.white_li List<br>st > | List <string<br>&gt;</string<br> | Paths that are not under flow control.<br>These paths are not affected by<br>memory flow control, CPU flow control,<br>or one-click blocking; but are under IP<br>address-based flow control. |
|                                        |                                  | A maximum of 10 paths can be<br>configured. A path can contain up to 32<br>characters.                                                                                                    |
|                                        |                                  | This parameter is left blank by default.                                                                                                    |
|                                        |                                  | NOTE<br>You are advised not to configure this<br>parameter, unless required by plug-ins.                                                                                                    |

Table 6-31 Global path whitelist parameters for flow control

## Procedure

- 1. Log in to the CSS management console.
- 2. Choose **Clusters** in the navigation pane. On the **Clusters** page, locate the target cluster and click **Access Kibana** in the **Operation** column.
- 3. In the navigation tree on the left, choose **Dev Tools**. Run the following command to configure the global path whitelist for flow control: PUT\_cluster/settings

```
{
  "persistent": {
    "flowcontrol.path.white_list": "xxxx"
  }
}
```

# 6.5.5 Request Sampling

## Context

Request sampling can record the access IP addresses, the number of accessed nodes, request paths, request URLs, and request bodies, which can be used to obtain the IP addresses and paths of clients that have sent a large number of access requests.

The following table describes request sampling parameters.

| Parameter                       | Туре    | Description                                                                                                    |
|---------------------------------|---------|----------------------------------------------------------------------------------------------------|
| flowcontrol.statics.enable<br>d | Boolean | Whether to enable request sampling.<br>Request sampling may affect node<br>performance.<br>Value: <b>true</b> or <b>false</b><br>Default value: <b>false</b> |

 Table 6-32 Request sampling parameters

| Parameter                                | Туре    | Description                                                                                                    |
|------------------------------------------|---------|----------------------------------------------------------------------------------------------------|
| flowcontrol.statics.thresh<br>old        | Integer | Number of recent access requests<br>whose statistics are collected. The<br>value <b>100</b> indicates that statistics will<br>be collected on the 100 IP addresses<br>and 100 URLs that are most frequently<br>accessed.<br>Minimum value: <b>10</b><br>Maximum value: <b>100</b><br>Default value: <b>100</b> |
| flowcontrol.statics.sampl<br>e_frequency | Integer | Path sampling frequency. If this<br>parameter is set to <b>100</b> , samples are<br>collected from every 100 requests.<br>Minimum value: <b>50</b><br>Default value: <b>100</b>                                                                                                    |

#### D NOTE

- The IP address statistics and URL sampling statistics are cached based on their access time. If the cache space reaches the threshold (**flowcontrol.statics.threshold**), the records of the earliest access will be deleted.
- In URL sampling, an access path is uniquely identified by its URL hash.

## Procedure

- 1. Log in to the CSS management console.
- 2. Choose **Clusters** in the navigation pane. On the **Clusters** page, locate the target cluster and click **Access Kibana** in the **Operation** column.
- 3. In the navigation pane on the left, choose **Dev Tools** and run commands to enable or disable sampling.

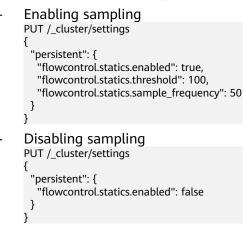

# 6.5.6 Flow Control

Flow control can be implemented via an independent API.

- 1. Log in to the CSS management console.
- 2. Choose **Clusters** in the navigation pane. On the **Clusters** page, locate the target cluster and click **Access Kibana** in the **Operation** column.
- 3. In the navigation pane on the left, choose **Dev Tools** and run the commands to query traffic control information.
  - Check the traffic control status of all nodes.
     GET /\_nodes/stats/filter
  - View the traffic control status of a specific node. GET /\_nodes/{nodeld}/stats/filter

**{nodeld}** indicates the ID of the node you want to check.

Example response:

```
{
"_nodes" : {
'" - 1
  "total" : 1,
   "successful" : 1,
   "failed" : 0
 },
 "cluster_name" : "css-flowcontroller",
  "nodes" : {
   "ElBRNCMbTj6L1C-Wke-Dnw" : {
    "name" : "css-flowcontroller-ess-esn-1-1",
    "host" : "10.0.0.133",
    "timestamp" : 1613979513747,
"flow_control" : {
     "transport" : {
       "concurrent_req" : 0,
       "rejected_concurrent" : 0,
       "rejected_new": 0,
       "rejected_deny" : 0
     },
      "http" : {
       "concurrent_req": 0,
       "rejected_concurrent" : 0,
       "rejected_new" : 0,
       "rejected_deny" : 0
     },
"memory" : {
       "memory_allow" : 41,
       "memory_rejected" : 0
     },
"cpu": {
       "rejected_cpu" : 0
     }
"ip_address" : [
        "ip" : "/10.0.0.198",
        "count" : 453
       },
       {
        "ip" : "/198.19.49.1",
        "count" : 42
       }
     ],
      "url_sample" : [
       "method" : "GET",
        "remote_address" : "/10.0.0.198:16763",
        "count" : 1
       }
     ]
    }
 }
}
```

In the response, the information of each node is separated. The **http** field records the numbers of concurrent connections and new connections. The **memory** records memory flow control statistics. The **ip\_address** field records the recent client IP addresses that are accessed most recently. The **url\_sample** field records the recent URLs that are requested most frequently. The **cpu** field records CPU flow control statistics.

| Table 6-33 | Response | parameters |
|------------|----------|------------|
|------------|----------|------------|

| Parameter           | Description                                                                                                    |  |
|---------------------|----------------------------------------------------------------------------------------------------|--|
| concurrent_req      | Number of TCP connections of a node, which is<br>recorded no matter whether flow control is enabled.<br>This value is similar to the value of <b>current_open</b> of<br>the <b>GET /_nodes/stats/http</b> API but is smaller,<br>because whitelisted IP addresses and internal node IP<br>addresses are not counted.                                         |  |
| rejected_concurrent | Number of concurrent connections rejected during<br>HTTP flow control. This value is not cleared when<br>HTTP flow control is disabled.                                                                                                    |  |
| rejected_new        | Number of new connections rejected during HTTP flow control. This value is not cleared when HTTP flow control is disabled.                                                                                                    |  |
| rejected_deny       | Number of requests rejected based on the blacklist<br>during HTTP flow control. This value is not cleared<br>when HTTP flow control is disabled.                                                                                                    |  |
| memory_allow        | Number of allowed requests during memory flow<br>control. This parameter takes effect when memory<br>flow control is enabled, and its value is not cleared<br>after memory flow control is disabled. The requests<br>from the paths in the <b>allow_path</b> whitelist are not<br>recorded. If <b>allow_path</b> is set to **, no requests are<br>recorded.  |  |
| memory_rejected     | Number of rejected requests during memory flow<br>control. This parameter takes effect when memory<br>flow control is enabled, and its value is not cleared<br>after memory flow control is disabled. The requests<br>from the paths in the <b>allow_path</b> whitelist are not<br>recorded. If <b>allow_path</b> is set to **, no requests are<br>recorded. |  |
| rejected_cpu        | Number of requests rejected when the CPU flow<br>control threshold is exceeded. This parameter takes<br>effect when CPU flow control is enabled, and its<br>value is not cleared after CPU flow control is<br>disabled.                                                                                                    |  |
| ip_address          | IP addresses and the number of requests. For details, see <b>Table 6-34</b> .                                                                                                    |  |

| Parameter  | Description                                                                                                    |
|------------|----------------------------------------------------------------------------------------------------|
| url_sample | Request path sampling. The number of URLs of a request are collected based on the configured time and sampling interval. For details, see <b>Table 6-35</b> . |

#### Table 6-34 ip\_address

| Parameter | Description                                   |  |
|-----------|-----------------------------------------------|--|
| ip        | Source IP address for accessing the node.     |  |
| method    | Number of access requests from an IP address. |  |

#### Table 6-35 url\_sample

| Parameter      | Description                                      |  |
|----------------|--------------------------------------------------|--|
| url            | Request URL                                      |  |
| method         | Method corresponding to the request path         |  |
| remote_address | Source IP address and port number of the request |  |
| count          | How many times a path is sampled                 |  |

## 6.5.7 Access Logs

## Context

You can check access logs in either of the following ways:

- Enable and check access logs via an independent API. Configure the API parameters to record the access log time and size. The access log content is returned through a REST API.
- Print access logs. Your access logs are printed as files in backend logs.

Enabling the access log function may affect cluster performance.

The following table describes access log parameters.

| Parameter      | Туре   | Description                         |
|----------------|--------|-------------------------------------|
| duration_limit | String | Duration recorded in an access log. |
|                |        | Value range: 10 to 120              |
|                |        | Unit: s                             |
|                |        | Default value: <b>30</b>            |

#### Table 6-36 Access log parameters

| Parameter      | Туре   | Description                                                                                                    |
|----------------|--------|----------------------------------------------------------------------------------------------------|
| capacity_limit | String | Size of an access log. After access logging is<br>enabled, the size of recorded requests is<br>checked. If the size exceeds the value of this<br>parameter, the access logging stops. |
|                |        | Value range: 1 to 5                                                                                                    |
|                |        | Unit: MB                                                                                                    |
|                |        | Default value: <b>1</b>                                                                                                    |

#### 

Access logging stops if either **duration\_limit** or **capacity\_limit** reaches the threshold.

### Procedure

- 1. Log in to the CSS management console.
- 2. Choose **Clusters** in the navigation pane. On the **Clusters** page, locate the target cluster and click **Access Kibana** in the **Operation** column.
- 3. In the navigation pane on the left, choose **Dev Tools** and run commands to enable or disable access logs.
  - Enabling access logs for all nodes in a cluster PUT /\_access\_log?duration\_limit=30s&capacity\_limit=1mb
  - Enabling access logs for a node in a cluster
     PUT /\_access\_log/{nodeld}?duration\_limit=30s&capacity\_limit=1mb
     {nodeld} indicates the ID of the node where you want to enable access logs.
- 4. Use APIs to check access logs.
  - API for checking the access logs of all nodes in a cluster GET /\_access\_log
  - API for checking the access logs of a node in a cluster GET /\_access\_log/{nodeId}

*{nodeld}* indicates the ID of the node where you want to enable access logs.

Example response:

```
"_nodes" : {
    "total" : 1,
    "successful" : 1,
    "failed" : 0
},
"cluster_name" : "css-flowcontroller",
"nodes" : {
    "8x-ZHu-wTemBQwpcGivFKg" : {
        "name" : "css-flowcontroller-ess-esn-1-1",
        "host" : "10.0.0.98",
        "count" : 2,
        "access" : [
        {
        "time" : "2021-02-23 02:09:50",
        "remote_address" : "/10.0.098:28191",
        "url" : "/_access/security/log?pretty",
```

```
"method" : "GET",
    "content" : ""
    },
    {
        "time" : "2021-02-23 02:09:52",
        "remote_address" : "/10.0.0.98:28193",
        "url" : "/_access/security/log?pretty",
        "method" : "GET",
        "content" : ""
    }
}
```

#### Table 6-37 Response parameters

}

| Parameter | Description                                                                                     |  |
|-----------|-------------------------------------------------------------------------------------------------|--|
| name      | Node name                                                                                       |  |
| host      | Node IP address                                                                                 |  |
| count     | Number of node access requests in a statistical period                                          |  |
| access    | Details about node access requests in a statistical period For details, see <b>Table 6-38</b> . |  |

#### Table 6-38 access

| Parameter      | Description                                      |  |
|----------------|--------------------------------------------------|--|
| time           | Request time                                     |  |
| remote_address | Source IP address and port number of the request |  |
| url            | Original URL of the request                      |  |
| method         | Method corresponding to the request path         |  |
| content        | Request content                                  |  |

5. Enable or disable the access log function.

All user access operation can be logged. By default, logs are recorded in the **acces\_log.log** file in the background. The maximum size of a log file is 250 MB, and there can be a maximum of five log files. You can back up access log files to OBS.

"persistent": {
 "flowcontrol.accesslog.enabled": false
 }
}

# 6.5.8 CPU Flow Control

## Context

CPU flow control can be implemented based on the CPU usage of a node.

You can configure the CPU usage threshold of a node to prevent the node from breaking down due to heavy traffic. You can determine the CPU usage threshold based on the traffic threshold. If the CPU usage of a node exceeds the configured threshold, CPU flow control discards excess node requests to protect the cluster. Traffic within the node or passing through Elasticsearch monitoring APIs are not affected.

The following table describes CPU flow control parameters.

| Parameter                         | Туре    | Description                                                                                                    |
|-----------------------------------|---------|----------------------------------------------------------------------------------------------------|
| flowcontrol.cpu.enable<br>d       | Boolean | Whether to enable CPU flow control. If<br>this function is enabled, the node access<br>performance may be affected.<br>Value: <b>true</b> or <b>false</b><br>Default value: <b>false</b>                                                                                                  |
| flowcontrol.cpu.percent<br>_limit | Integer | Maximum CPU usage of a node.<br>Value range: 0–100<br>Default value: <b>90</b>                                                                                                    |
| flowcontrol.cpu.allow_<br>path    | List    | Path whitelist for CPU flow control. The<br>paths specified in the <b>allow_path</b><br>whitelist are not under CPU flow control.<br>The default value is null.<br>A path can contain up to 32 characters. A<br>maximum of 10 request paths can be<br>configured. Wildcard characters are |
|                                   |         | supported. For example, if this parameter<br>is set to <b>auto_*/_search</b> , all the search<br>requests of the indexes prefixed with<br><b>auto_</b> are not under the flow control.                                                                                                    |

Table 6-39 CPU flow control parameters

| Parameter                 | Туре    | Description                                                                                                    |
|---------------------------|---------|----------------------------------------------------------------------------------------------------|
| flowcontrol.cpu.*.filter_ | String  | Paths under CPU flow control.                                                                                                    |
| path                      |         | Maximum length: 32 characters                                                                                                    |
|                           |         | Example:                                                                                                    |
|                           |         | "flowcontrol.cpu.search.filter_path": "/<br>index/_search",                                                                                                    |
|                           |         | "flowcontrol.cpu.search.limit": 60,                                                                                                    |
|                           |         | The default value is <b>**</b> , indicating all<br>paths. If <b>limit</b> is configured and<br><b>filter_path</b> is not, it indicates that all the<br>paths, except those in the whitelist, are<br>under control. The whitelist takes<br>precedence over the single-path rule. If a<br>path is specified in both <b>allow_path</b> and<br><b>filter_path</b> , the requests from the path<br>will be allowed. |
|                           |         | For example, if both <b>filter_path</b> and <b>allow_path</b> both set to <b>abc/_search</b> , then <b>abc/_search</b> will not be under flow control.                                                                                                    |
| flowcontrol.cpu.*.limit   | Integer | CPU threshold of request paths. If the CPU usage exceeds the threshold, flow control will be triggered.                                                                                                    |
|                           |         | Value range: 0–100                                                                                                    |
|                           |         | Default value: <b>90</b>                                                                                                    |

## Procedure

- 1. Log in to the CSS management console.
- 2. Choose **Clusters** in the navigation pane. On the **Clusters** page, locate the target cluster and click **Access Kibana** in the **Operation** column.
- 3. In the navigation pane on the left, choose **Dev Tools** and run commands to enable or disable memory flow control.

| - | Enabling CPU flow control                      |
|---|------------------------------------------------|
|   | PUT /_cluster/settings<br>{                    |
|   | "persistent": {                                |
|   | "flowcontrol.cpu.enabled": true,               |
|   | "flowcontrol.cpu.percent_limit": 80,           |
|   | "flowcontrol.cpu.allow_path": ["index/_search" |
|   | }                                              |
| _ | Disabling CPU flow control                     |
|   | PUT /_cluster/settings                         |
|   | {                                              |
|   | "persistent": {                                |
|   | "flowcontrol.cpu.enabled": false               |
|   | }                                              |
|   | l                                              |

# 6.5.9 One-click Traffic Blocking

You can block all traffic in one click, except the traffic that passes through O&M APIs, to handle unexpected traffic burst and quickly recover your cluster.

- 1. Log in to the CSS management console.
- 2. Choose **Clusters** in the navigation pane. On the **Clusters** page, locate the target cluster and click **Access Kibana** in the **Operation** column.
- 3. In the navigation pane on the left, choose **Dev Tools** and run commands to enable or disable one-click traffic blocking.

```
    Enabling one-click traffic blocking
PUT /_cluster/settings
        {
            "persistent": {
                "flowcontrol.break.enabled": true
        }
        }
        Disabling one-click traffic blocking
        PUT /_cluster/settings
        {
            "persistent": {
                "flowcontrol.break.enabled": false
        }
        }
```

# 6.6 Large Query Isolation

## 6.6.1 Context

The large query isolation feature allows you to separately manage large queries. You can isolate query requests that consume a large amount of memory or take a long period of time. If the heap memory usage of a node is too high, the interrupt control program will be triggered. The program will interrupt a large query based on the policies you configured and cancel the running query tasks of the query.

You can also configure a global query timeout duration. Long queries will be intercepted.

#### **NOTE**

Currently, only versions 7.6.2 and 7.10.2 support large query isolation.

## 6.6.2 Procedure

The large query isolation and global timeout features are disabled by default. If you enable them, the configuration will take effect immediately. Perform the following steps to configure the features:

- 1. Log in to the CSS management console.
- 2. Choose **Clusters** in the navigation pane. On the **Clusters** page, locate the target cluster, and click **Access Kibana** in the **Operation** column.
- 3. In the navigation pane of Kibana on the left, choose **Dev Tools**. Run the following command to enable large query isolation and global timeout features:

PUT \_cluster/settings {

```
"persistent": {
    "search.isolator.enabled": true,
    "search.isolator.time.enabled": true
}
}
```

The two features each has an independent switch and the following parameters.

| Switch                           | Parameter                                                                                                    | Description                                                                                                    |
|----------------------------------|----------------------------------------------------------------------------------------------------|----------------------------------------------------------------------------------------------------|
| search.isolator.<br>enabled      | search.isolator.memory<br>.task.limit<br>search.isolator.time.ma<br>nagement                                      | Thresholds of a shard query task.<br>A query task exceeding one of<br>these thresholds is regarded as a<br>large query task.                                                                                                    |
|                                  | search.isolator.memory<br>.pool.limit<br>search.isolator.memory<br>.heap.limit<br>search.isolator.count.li<br>mit | Resource usage thresholds in the<br>isolation pool. If the resource<br>usage of a query task exceeds<br>one of these thresholds, the task<br>will be intercepted.<br><b>NOTE</b><br><b>search.isolator.memory.heap.limit</b><br>defines the limit on the heap<br>memory consumed by write, query,<br>and other operations of a node. If<br>the limit is exceeded, large query<br>tasks in the isolation pool will be<br>interrupted. |
|                                  | search.isolator.strategy<br>search.isolator.strategy<br>.ratio                                                    | Policy for selecting a query task in the isolation pool.                                                                                                    |
| search.isolator.t<br>ime.enabled | search.isolator.time.lim<br>it                                                                                    | Global timeout interval of query tasks.                                                                                                    |

Table 6-40 Parameters for large query isolation and global timeout duration

- 4. Configure the large query isolation and global timeout duration separately.
  - Configure the thresholds of a shard query task. A query task exceeding one of these thresholds is regarded as a large query task.
     PUT \_cluster/settings

```
"persistent": {

"search.isolator.memory.task.limit": "50MB",

"search.isolator.time.management": "10s"

}
```

| Parameter                                 | Data<br>Type | Description                                                                                                    |
|-------------------------------------------|--------------|----------------------------------------------------------------------------------------------------|
| search.isolator.<br>memory.task.lim<br>it | String       | Threshold of the memory requested by a<br>query task to perform aggregation or other<br>operations. If the requested memory<br>exceeds the threshold, the task will be<br>isolated and observed. |
|                                           |              | Value range: <b>0b</b> to the maximum heap memory of a node                                                                                                    |
|                                           |              | Default value: <b>50MB</b>                                                                                                    |
|                                           |              | NOTE<br>You can run the following command to query the<br>current heap memory and the maximum heap<br>memory of a cluster:                                                                       |
|                                           |              | GET _cat/nodes?<br>&h=id,ip,port,r,ramPercent,ramCurrent,heapMa<br>x,heapCurrent                                                                                                    |
| search.isolator.ti<br>me.managemen<br>t   | String       | Threshold of the duration of a query.<br>(started when cluster resources are used for<br>query). If the duration of a query exceeds<br>the threshold, it will be isolated and<br>observed.       |
|                                           |              | Value range: ≥ <b>0ms</b>                                                                                                    |
|                                           |              | Default value: <b>10s</b>                                                                                                    |

 Table 6-41
 Parameter description

 Configure the resource usage thresholds in the isolation pool. If the resource usage of a query task exceeds one of these thresholds, the task will be intercepted.

```
PUT _cluster/settings
{
    "persistent": {
        "search.isolator.memory.pool.limit": "50%",
        "search.isolator.memory.heap.limit": "90%",
        "search.isolator.count.limit": 1000
    }
}
```

| Parameter                                 | Data<br>Type | Description                                                                                                    |
|-------------------------------------------|--------------|----------------------------------------------------------------------------------------------------|
| search.isolator.<br>memory.pool.li<br>mit | String       | Threshold of the heap memory percentage<br>of the current node. If the total memory<br>requested by large query tasks in the<br>isolation pool exceeds the threshold, the<br>interrupt control program will be triggered<br>to cancel one of the tasks.<br>Value range: <b>0.0</b> to <b>100.0%</b><br>Default value: <b>50%</b> |
| search.isolator.<br>memory.heap.li<br>mit | String       | Heap memory threshold of the current<br>node. If the heap memory of the node<br>exceeds the threshold, the interrupt control<br>program will be triggered to cancel a large<br>query task in the isolation pool.<br>Value range: <b>0.0</b> to <b>100.0%</b>                                                                     |
|                                           |              | Default value: <b>90%</b>                                                                                                    |
| search.isolator.c<br>ount.limit           | Integ<br>er  | Threshold of the number of large query<br>tasks in the current node isolation pool. If<br>the number of observed query tasks exceeds<br>the threshold, the interrupt control program<br>will be triggered to stop accepting new<br>large queries. New large query requests will<br>be directly canceled.                         |
|                                           |              | Value range: <b>10–50000</b>                                                                                                    |
|                                           |              | Default value: <b>1000</b>                                                                                                    |

Table 6-42 Parameter description

#### D NOTE

In addition to search.isolator.memory.pool.limit and search.isolator.count.limit parameters, you can configure search.isolator.memory.task.limit and search.isolator.time.management to control the number of query tasks that enter the isolation pool.

Policy for selecting a query task in the isolation pool. PUT \_cluster/settings

## {

}

"persistent": { "search.isolator.strategy": "fair", "search.isolator.strategy.ratio": "0.5%" }

| Parameter                          | Data<br>Type | Description                                                                                                    |
|------------------------------------|--------------|----------------------------------------------------------------------------------------------------|
| search.isolator.st<br>rategy       | st String    | Policy for selecting large queries when the interrupt control program is triggered. The selected query will be interrupted.<br><b>NOTE</b><br>The large query isolation pool is checked every second until the heap memory is within the safe                                                                                                    |
|                                    |              | range.                                                                                                    |
|                                    |              | Values: fair, mem-first, or time-first                                                                                                    |
|                                    |              | <ul> <li>mem-first: The query task that uses the<br/>most heap memory in the isolation pool<br/>is interrupted.</li> </ul>                                                                                                    |
|                                    |              | • <b>time-first</b> : The query task that has been running for the longest time in the isolation pool is interrupted.                                                                                                    |
|                                    |              | • <b>fair</b> : If the difference between the heap<br>memory of shard queries is smaller than<br><i>Maximum_heap_memory</i> x<br><b>search.isolator.strategy.ratio</b> , the query<br>that takes the longest time should be<br>interrupted. Otherwise, the query that<br>uses the most heap memory is<br>interrupted.                                                                                                    |
|                                    |              | Default value: <b>fair</b>                                                                                                    |
| search.isolator.st<br>rategy.ratio | String       | Threshold of the <b>fair</b> policy. This parameter<br>takes effect only if <b>search.isolator.strategy</b><br>is set to <b>fair</b> . If the difference between the<br>memory usage of large query tasks does not<br>exceed the threshold, the query that takes<br>the longest time should be interrupted. If<br>the difference between the memory usage<br>of large query tasks exceeds the threshold,<br>the query that uses the most memory is<br>interrupted. |
|                                    |              | Value range: 0.0 to 100.0%                                                                                                    |
|                                    |              | Default value: <b>1%</b>                                                                                                    |

Configure the global timeout duration of query tasks.
 PUT\_cluster/settings

```
{

"persistent": {

"search.isolator.time.limit": "120s"

}
```

| Parameter                      | Data<br>Type | Description                                                                                                    |
|--------------------------------|--------------|----------------------------------------------------------------------------------------------------|
| search.isolator.time.<br>limit | String       | Global query timeout duration. If this<br>function is enabled, all the query tasks<br>that exceed the specified duration will be<br>canceled. |
|                                |              | Value range: ≥ <b>0ms</b>                                                                                                    |
|                                |              | Default value: <b>120s</b>                                                                                                    |

# 6.7 Index Monitoring

## 6.7.1 Context

CSS monitors various metrics of the running status and change trend of cluster indexes to measure service usage and handle potential risks in a timely manner, ensuring that clusters can run stably.

During index monitoring, the **stats** information about indexes is collected and saved to the monitoring index (**monitoring-eye-css-**[yyyy-mm-dd]) of the cluster, and retained for one week by default.

Currently, only the Elasticsearch clusters of the versions 7.6.2 and 7.10.2 support the index monitoring.

# 6.7.2 Enabling Index Monitoring

- 1. Log in to the CSS management console.
- 2. Choose **Clusters** in the navigation pane. On the **Clusters** page, locate the target cluster and click **Access Kibana** in the **Operation** column.
- Choose Dev Tools in the navigation pane on the left and run the following command to enable index monitoring: PUT\_cluster/settings

```
{
  "persistent": {
    "css.monitoring.index.enabled": "true"
  }
}
```

4. (Optional) To monitor a specific index, run the following command on the **Dev Tools** page of Kibana:

```
PUT _cluster/settings
{
    "persistent": {
        "css.monitoring.index.enabled": "true",
        "css.monitoring.index.interval": "30s",
        "css.monitoring.index.indices": ["index_name"],
        "css.monitoring.history.duration": "3d"
    }
}
```

| Parameter                           | Data<br>Type | Description                                                                                                    |
|-------------------------------------|--------------|----------------------------------------------------------------------------------------------------|
| css.monitoring.in<br>dex.enabled    | Boole<br>an  | Whether to enable index monitoring. If this parameter is set to <b>true</b> , the monitoring will be enabled.<br>Default value: <b>false</b>                                                                                                    |
| css.monitoring.in<br>dex.interval   | Time         | Interval for collecting index monitoring data.<br>Minimum value: <b>1s</b><br>Default value: <b>10s</b>                                                                                                    |
| css.monitoring.in<br>dex.indices    | String       | <ul> <li>Name of an index to be monitored. By default, all indexes are monitored. You can configure specific indexes or a type of indexes to monitor.</li> <li>Example: <ul> <li>""css.monitoring.index.indices":</li> <li>["index_name"]" indicates only index_name is monitored.</li> </ul> </li> <li>"css.monitoring.index.indices": ["log_*"] indicates that only indexes starting with log_ are monitored.</li> <li>"css.monitoring.index.indices": ["index1", "index2"] indicates that index1 and index2 are monitored.</li> </ul> |
| css.monitoring.hi<br>story.duration | Time         | Retention period of monitoring data storage.<br>The default period is a week.<br>Minimum value: <b>1d</b><br>Default value: <b>7d</b>                                                                                                    |

 Table 6-43
 Parameter description

NOTICE

Indexes starting with **monitoring-eye-css-\*** are regarded as monitoring indexes and will not be monitored.

# 6.7.3 Checking the Index Read and Write Traffic

You can call an API to query the index read and write traffic within a period of time.

## Prerequisites

A cluster has been created and **index monitoring** has been enabled.

## Procedure

- 1. Log in to the CSS management console.
- 2. Choose **Clusters** in the navigation pane. On the **Clusters** page, locate the target cluster, and click **Access Kibana** in the **Operation** column.
- 3. Choose **Dev Tools** in the navigation pane on the left and run the following commands to query the index read and write traffic:
  - Check read and write traffic of all the indexes.
     GET /\_cat/monitoring
  - Check read and write traffic of a specific index.
     GET /\_cat/monitoring/{indexName}

{indexName} indicates the name of the index whose read and write traffic you want to check.

 Check the read and write traffic of indexes for different periods. GET\_cat/monitoring?begin=1650099461000 GET\_cat/monitoring?begin=2022-04-16T08:57:41 GET\_cat/monitoring?begin=2022-04-16T08:57:41&end=2022-04-17T08:57:41

Table 6-44 Parameter description

| Paramet<br>er | Mandato<br>ry | Description                                                     |
|---------------|---------------|-----------------------------------------------------------------|
| begin         | No            | Start time (UTC time) of the monitoring data you want to view.  |
|               |               | Time format: strict_date_optional_time <br>epoch_millis         |
|               |               | The default start time is five minutes before the current time. |
| end           | No            | End time (UTC time) of the monitoring data you want to view.    |
|               |               | Time format: strict_date_optional_time <br>epoch_millis         |
|               |               | The default end time is the current time.                       |

#### **NOTE**

These parameters cannot be used for system indexes, whose names start with a dot (.).

Information similar to the following is displayed:

indexbeginendstatus pri rep init unassign docs.count docs.deleted store.sizepri.store.sizedelete.rateindexing.ratesearch.ratetest 2022-03-25T09:46:53.765Z2022-03-25T09:51:43.767Zyellow11905.9kb0/s0/s0/s0/s

| Table 6-45 Parameters in the returned informat | ion |
|------------------------------------------------|-----|
|------------------------------------------------|-----|

| Parameter | Description |
|-----------|-------------|
| index     | Index name  |

| Parameter      | Description                                                                  |
|----------------|------------------------------------------------------------------------------|
| begin          | Start time of the monitoring data you queried.                               |
| end            | End time of the monitoring data you queried.                                 |
| status         | Index status within the queried monitoring interval.                         |
| pri            | The number of index shards within the queried monitoring interval.           |
| rep            | The number of index replicas within the queried monitoring interval.         |
| init           | The number of initialized indexes within the queried monitoring interval.    |
| unassign       | The number of unallocated indexes within the queried monitoring interval.    |
| docs.count     | The number of documents within the queried monitoring interval.              |
| docs.deleted   | The number of deleted documents within the queried monitoring interval.      |
| store.size     | Index storage size within the queried monitoring interval.                   |
| pri.store.size | Size of the primary index shard within the queried monitoring interval.      |
| delete.rate    | Number of indexes deleted per second within the queried monitoring interval. |
| indexing.rate  | Number of indexes wrote per second within the queried monitoring interval.   |
| search.rate    | Number of indexes queried per second within the queried monitoring interval. |

# 6.7.4 Checking Index Monitoring Information

You can check preconfigured index monitoring visualizations on the **Dashboard** and **Visualizations** pages of Kibana. You can also customize tables and charts.

## Prerequisites

A cluster has been created and **index monitoring** has been enabled.

## **Checking Dashboard Charts**

- 1. Log in to the CSS management console.
- 2. Choose **Clusters** in the navigation pane. On the **Clusters** page, locate the target cluster, and click **Access Kibana** in the **Operation** column.
- 3. In the navigation tree on the left, click **Dashboard**.

4. Click **[Monitoring] Index Monitoring Dashboard** to view the preconfigured dashboard.

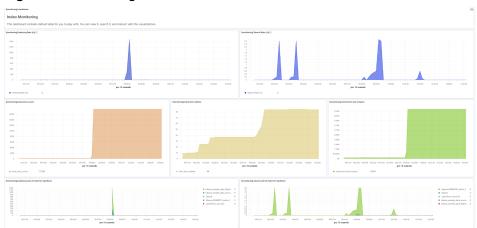

#### Figure 6-1 Preconfigured dashboard charts

The preconfigured dashboard displays the number of read and write operations per second in the cluster and the top 10 indexes with the most read and write operations per second.

| Table 6-46 | Preconfigured | charts |
|------------|---------------|--------|
|------------|---------------|--------|

| Chart Name                                    | Description                                                    |
|-----------------------------------------------|----------------------------------------------------------------|
| [monitoring] markdown                         | Markdown chart, which briefly describes the dashboard content. |
| [monitoring] Indexing Rate<br>(/s)            | Number of documents written to a cluster per second.           |
| [monitoring] Search Rate<br>(/s)              | Average number of queries per second in a cluster.             |
| [monitoring] indexing rate of index for top10 | Top 10 indexes with the most documents written per second.     |
| [monitoring] search rate of index for top10   | Top 10 indexes with the most queries per second.               |
| [monitoring] total docs count                 | Total number of documents in a cluster.                        |
| [monitoring] total docs<br>delete             | Total number of deleted documents in a cluster.                |
| [monitoring] total store size in bytes        | Total storage occupied by documents in a cluster.              |
| [monitoring] indices<br>store_size for top10  | Top 10 indexes that occupy the largest storage space.          |

| Chart Name                                                            | Description                                                                 |
|-----------------------------------------------------------------------|-----------------------------------------------------------------------------|
| [monitoring] indices<br>docs_count for top10                          | Top 10 indexes with the largest number of documents.                        |
| [monitoring] indexing time<br>in millis of index for<br>top10(ms)     | Top 10 indexes with the longest document write latency in a unit time (ms). |
| [monitoring] search query<br>time in millis of index for<br>top10(ms) | Top 10 indexes with the longest index query time in a unit time (ms).       |
| [monitoring] segment count<br>of index for top10                      | Top 10 indexes with the largest number of index segments.                   |
| [monitoring] segment<br>memory in bytes of index for<br>top10         | Top 10 indexes with the largest heap memory usage of index segments.        |

#### NOTICE

The index pattern of **monitoring-eye-css-\*** cannot be deleted during index monitoring. Otherwise, the monitoring chart will be abnormal.

#### **Customizing Visualizations Charts**

The index monitoring module periodically stores the index/stats information in the **monitoring-eys-css** index. You can use the Kibana chart function to draw customized charts.

The following procedure describes how to check the trend of the document quantity in a chart as an example.

- 1. Log in to the CSS management console.
- 2. Choose **Clusters** in the navigation pane. On the **Clusters** page, locate the target cluster and click **Access Kibana** in the **Operation** column.
- 3. Choose Visualize.
- 4. Click Create visualization and select TSVB.
- 5. Set chart parameters and view the visualizations.

On the **Data** tab page, **index\_stats.primaries.docs.count** indicates the number of documents in the primary shard. **Derivative** indicates the difference between aggregation buckets. Set **Unit** to **1s**, visualizing network rates as "per second". Select **Positive only** to prevent negative numbers after resetting. To sort statistics by index, set **Group by** to **Terms** and **By** to **index\_stats.index**. Statistics will be grouped by index name.

#### Figure 6-2 TSVB page

| 6a F | Panel options Annotations            |                                                     |            |   |
|------|--------------------------------------|-----------------------------------------------------|------------|---|
| ~    | Label                                |                                                     | • 0 •      | , |
|      | Metrics Options                      |                                                     |            |   |
|      | Ø Aggregation                        | Field                                               | = 💮 😰      |   |
|      | Max                                  | v index_stats.primaries.docs.count                  | <b>o</b> ~ |   |
|      | S Aggregation Metric                 | Units (Is, Irr, etc)                                | - 🕀 😰      |   |
|      | Derivative V Max of index_stats.prim |                                                     |            |   |
|      | © Aggregation                        | Metric                                              | - 💿 🖞      |   |
|      | Positive Only ~                      | Derivative of Max of Index_stats primaries.do 🛛 🚳 🗸 |            |   |
|      | Group by                             | 0y                                                  |            |   |
|      | Terms ~                              | index_stats.index O V                               |            |   |
|      | Include                              | Exclude                                             |            |   |
|      |                                      |                                                     |            |   |
|      | Top Order by                         | Direction                                           |            |   |
|      | 10 Max of index_stats                | primaries.docs.count V Descending V                 |            |   |

To view data in different time segments, set the aggregation interval, or the displayed data will be incomplete. On the **Panel options** tab page, set **Interval** to **1m** or **30m** to adjust the interval of **timestamp**.

Figure 6-3 Setting the interval

| Data Panel options Annotations                            | -           |                                      |                   |
|-----------------------------------------------------------|-------------|--------------------------------------|-------------------|
| Data                                                      |             |                                      |                   |
| Index pattern                                             | Time field  | Interval                             | Drop last bucket? |
| monitoring-eye-css-*                                      | timestamp ~ | tm                                   | Yes O No          |
| Default index pattern is used. To query all indexes use * |             | Examples: auto, 1m, 1d, 7d, 1y, >+1m |                   |
|                                                           |             |                                      |                   |

#### **Importing Index Monitoring Charts**

You can import or export charts on Kibana. If the index monitoring charts are not displayed, you can import the charts to Kibana again to load the monitoring view.

The following describes how to import a chart to Kibana:

- 1. Create the **monitoring-kibana.ndjson** file by referring to **kibana-monitor**.
- Log in to Kibana and choose Management > Stack Management > Saved objects.

#### Figure 6-4 Selecting saved objects

| bana             |                                                                                                    |                                      |
|------------------|----------------------------------------------------------------------------------------------------|--------------------------------------|
| dex Patterns     | Saved Objects                                                                                                    | 🛆 Export 1 object 👜 Import 🔿 Refresh |
| wed Objects      |                                                                                                    |                                      |
| Ivanced Settings | Manage and share your saved objects. To edit the underlying data of an object, go to its associated application. |                                      |
|                  | Q Search                                                                                                    | Type 🗸 🖞 Delete 🛛 Export 🗸           |
|                  | Type Title                                                                                                    | Actions                              |
|                  | Advanced Settings (7.10.2)                                                                                       | 00                                   |
|                  | Rows per page: 50 🗸                                                                                              | < 1 >                                |

3. Click **Import** and upload the **monitoring-kibana.ndjson** file created in step 1.

Figure 6-5 Uploading a file

|                                                                  | Import saved objects                       | × |
|------------------------------------------------------------------|--------------------------------------------|---|
|                                                                  | Please select a file to import             |   |
| එ Export 0 objects ය                                             | (나)<br>Import                              |   |
| ects. Typically objects are only modified<br><u>Type</u> ~ 한 Del | Automatically overwrite all saved objects? |   |

4. After the upload is complete, click **Done**. The index monitoring chart is successfully imported.

Figure 6-6 Successfully importing index monitoring charts

| aveo     | Objects                                                                                                    | en Exp      | oort 9 objec   | ts 🕁        | Import     | C Refr       | esh   |
|----------|----------------------------------------------------------------------------------------------------|-------------|----------------|-------------|------------|--------------|-------|
|          | rou can delete saved objects, such as saved searches. You can also edit the raw data of saved objects,<br>which is probably what you should use instead of this screen. | Typically o | objects are or | nly modifie | d via thei | r associated |       |
| Q Sean   | h                                                                                                    |             | Туре 🗸         | Ê De        | elete      | Export       |       |
| Туре     | Title                                                                                                    |             |                |             |            | Ac           | tions |
|          | [Monitoring] Index monitoring Dashboard                                                                                                    |             |                |             |            | 10           | Ð     |
| _ #      | monitoring-eye-css-*                                                                                                    |             |                |             |            | R            | œ     |
| È        | [monitoring] delete rate of index for top10                                                                                                    |             |                |             |            | ĨQ           | œ     |
| <u>k</u> | [monitoring] markdown                                                                                                    |             |                |             |            | 10           | œ     |
| in in    | [monitoring] Indexing Rate (/s)                                                                                                    |             |                |             |            | 6            | œ     |
| 龄        | [monitoring] Search Rate (/s)                                                                                                    |             |                |             |            | D            | Ø     |

# 6.7.5 kibana-monitor

The configuration file content of **kibana-monitor** is as follows. You are advised to save the file as **monitoring-kibana.ndjson**.

{"attributes":{"description":"","kibanaSavedObjectMeta":{"searchSourceJSON":"{}","title":"[monitoring] segment memory in bytes of index for top10","uiStateJSON":"{}","version":1,"visState":"{\"title \":\"[monitoring] segment memory in bytes of index for top10\",\"type\":\"metrics\","aggs\":[],\"params\": {\"id\":\"61ca57f0-469d-11e7-af02-69e470af7417\",\"type\":\"timeseries\",\"series\":[{\"id \":\"61ca57f1-469d-11e7-af02-69e470af7417\",\"color\':\"#68BC00\',\"split\_mode\":\"terms \",\"split\_color\_mode\":\"kibana\",\"metrics\":[{\"id\":\"61ca57f2-469d-11e7-af02-69e470af7417\",\"type \":\"max\",\"field\":\"index\_stats.total.segments.memory\_in\_bytes\"}],\"separate\_axis\":0,\"axis\_position \":\"right\",\"formatter\":\"bytes\",\"chart\_type\":\"line\",\"line\_width\":1,\"point\_size\":1,\"fill\":0.5,\"stacked \":\"none\",\"label\":\"segments memory in bytes \",\"type\':\"timeseries\",\"terms\_field\":\"index\_stats.index \",\"terms\_order\_by\":\"61ca57f2-469d-11e7-af02-69e470af7417\"}],\"time\_field\":\"index\_stats.index \",\"terms\_order\_by\":\"61ca57f2-469d-11e7-af02-69e470af7417\"}],\"time\_field\":\"index\_stats.index \",\"terms\_order\_by\":\"61ca57f2-469d-11e7-af02-69e470af7417\"}],\"time\_field\":\"index\_stats.index \",\"terms\_order\_by\":\"61ca57f2-469d-11e7-af02-69e470af7417\"}],\"time\_field\":\"index\_stats.index \",\"terms\_order\_by\":\"61ca57f2-469d-11e7-af02-69e470af7417\"}],\"time\_field\":\"index\_stats.index \",\"terms\_order\_by\":\"61ca57f2-469d-11e7-af02-69e470af7417\"}],\"time\_field\":\"timestamp \",\"index\_pattern\":\"monitoring-eye-css-\*\",\"default\_timefield\":\"timestamp \",\"idefault\_index\_pattern\":\"monitoring-eye-css-\*\",\"default\_timefield\":\"timestamp \",\"default\_index\_pattern\":\"baca566f70\","references": [],"type":"visualization","ubate\_at":"2022-12-01T12:41:01.165Z","version":\"WzlwNiwyXQ=="} {"attributes":{"description":","kibanaSavedObjectMeta":{"searchSourceJSON":"{}","title":[monitoring] segment count of index for top10","uiStateJSON":"{}","version":1,"viSState":{\"aggs\":[],\"params\": {\"

\":\"\"},\"id\":\"61ca57f0-469d-11e7-af02-69e470af7417\",\"index\_pattern\":\"monitoring-eye-css-\* \",\"interval\":\"\",\"isModelInvalid\":false,\"series\":[{\"axis\_position\":\"right\",\"chart\_type\":\"line\",\"color \":\"rgba(231,102,76,1)\",\"fill\":0.5,\"formatter\":\"number\",\"id\":\"61ca57f1-469d-11e7af02-69e470af7417\",\"label\":\"segment count of index for top10\",\"line\_width\":1,\"metrics\":[{\"field \":\"index\_stats.total.segments.count\",\"id\":\"61ca57f2-469d-11e7-af02-69e470af7417\",\"type\":\"max \"}],\"point\_size\":1,\"separate\_axis\":0,\"split\_color\_mode\":\"kibana\",\"split\_mode\":\"terms\",\"stacked \":\"none\",\"terms\_field\":\"index\_stats.index\",\"terms\_order\_by\":\"61ca57f2-469d-11e7af02-69e470af7417\",\"type\":\"timeseries\"}],\"show\_grid\":1,\"show\_legend\":1,\"time\_field\":\"timestamp \",\"tooltip\_mode\":\"show\_all\",\"type\":\"timeseries\"},\"title\":\"[monitoring] segment count of index for top10\",\"type\":\"metrics\"}","id":"45d571c0-6626-11ed-8cd7-973626cf6f70","references": [],"type":"visualization","updated\_at":"2022-12-01T12:41:01.165Z","version":"WzIwNywyXQ=="} {"attributes":{"description":"","kibanaSavedObjectMeta":{"searchSourceJSON":"{}"},"title":"[monitoring] markdown","uiStateJSON":"{}","version":1,"visState":"{\"title\":\"[monitoring] markdown\",\"type \":\"markdown\",\"params\":{\"fontSize\":12,\"openLinksInNewTab\":false,\"markdown\":\"### Index Monitoring \\nThis dashboard contains default table for you to play with. You can view it, search it, and interact with the visualizations.\"},\"aggs\":[]}"},"id":"b2811c70-a5f1-11ec-9a68-ada9d754c566","references": [],"type":"visualization","updated\_at":"2022-12-01T12:41:01.165Z","version":"WzIwOCwyXQ=="} [], type : vision : vizitious (in the second second \",\"params\":{\"id\":\"61ca57f0-469d-11e7-af02-69e470af7417\",\"type\":\"timeseries\",\"series\":[{\"id \":\"61ca57f1-469d-11e7-af02-69e470af7417\",\"color\":\"rgba(0,32,188,1)\",\"split\_mode\":\"everything \",\"metrics\":[{\"id\":\"61ca57f2-469d-11e7-af02-69e470af7417\",\"type\":\"max\",\"field \":\"indices\_stats.\_all.total.indexing.index\_total\"},{\"unit\":\"1s\",\"id\":\"fed72db0-a5f8-11ecaa10-992297d21a2e\",\"type\":\"derivative\",\"field\":\"61ca57f2-469d-11e7-af02-69e470af7417\"},{\"unit \":\"\,"id\":\"14b66420-a5f9-11ec-aa10-992297d21a2e\",\"type\":\"positive\_only\",\"field\":\"fed72db0a5f8-11ec-aa10-992297d21a2e\"}],\"separate\_axis\":0,\"axis\_position\":\"right\",\"formatter\":\"number \",\"chart\_type\":\"line\",\"line\_width\":1,\"point\_size\":1,\"fill\":0.5,\"stacked\":\"none\",\"label\":\"Indexing Rate (/s)\",\"type\":\"timeseries\",\"split\_color\_mode\":\"rainbow\",\"hidden\":false}],\"time\_field \":\"timestamp\",\"index\_pattern\":\"monitoring-eye-css-\*\",\"interval\":\"\",\"axis\_position\":\"left \",\"axis\_formatter\":\"number\",\"axis\_scale\":\"normal\",\"show\_legend\":1,\"show\_grid \":1,\"default\_index\_pattern\":\"monitoring-eye-css-\*\",\"default\_timefield\":\"timestamp\",\"isModelInvalid \":false,\"legend\_position\":\"bottom\"},\"aggs\":[]}"},"id":"de4f8ab0-a5f8-11ec-9a68ada9d754c566","references" [],"type":"visualization","updated\_at":"2022-12-01T12:41:01.165Z","version":"WzlwOSwyXQ=="} {"attributes":{"description":"number of search request being executed in primary and replica shards","kibanaSavedObjectMeta":{"searchSourceJSON":"{}"},"title":"[monitoring] Search Rate (/ s)","uiStateJSON":"{}","version":1,"visState":"{\"title\":\"[monitoring] Search Rate (/s)\",\"type\":\"metrics \",\"params\":{\"id\":\"61ca57f0-469d-11e7-af02-69e470af7417\",\"type\":\"timeseries\",\"series\":[{\"id \":\"61ca57f1-469d-11e7-af02-69e470af7417\",\"color\":\"rgba(0,33,224,1)\",\"split\_mode\":\"everything \",\"metrics\":[{\"id\":\"61ca57f2-469d-11e7-af02-69e470af7417\",\"type\":\"max\",\"field \":\"indices\_stats.\_all.total.search.query\_total\"},{\"unit\":\"1s\",\"id\":\"b1093ac0-a5f7-11ec-aa10-992297d21a2e\",\"type\":\"derivative\",\"field\":\"61ca57f2-469d-11e7-af02-69e470af7417\"},{\"unit \":\"\",\"id\":\"c17db930-a5f7-11ec-aa10-992297d21a2e\",\"type\":\"positive\_only\",\"field\":\"b1093ac0a5f7-11ec-aa10-992297d21a2e("}],("separate\_axis\":0,\"axis\_position\":\"right\",\"formatter\":\"number \",\"chart\_type\":\"line\",\"line\_width\":1,\"point\_size\":1,\"fill\":0.5,\"stacked\":\"none\",\"split\_color\_mode \":\"rainbow\",\"label\":\"Search Rate (/s)\",\"type\":\"timeseries\",\"filter\":{\"query\":\"\",\"language \":\"kuery\"}}],\"time\_field\":\"timestamp\",\"index\_pattern\":\"monitoring-eye-css-\*\",\"interval \":\"\",\"axis\_position\":\"left\",\"axis\_formatter\":\"number\",\"axis\_scale\":\"normal\",\"show\_legend \":1,\"show\_grid\":1,\"default\_index\_pattern\":\"monitoring-eye-css-\*\",\"default\_timefield\":\"timestamp \",\"isModelInvalid\":false,\"legend\_position\":\"bottom\"},\"aggs\":[]}"},"id":"811df7a0-a5f8-11ec-9a68ada9d754c566","references": [],"type":"visualization","updated\_at":"2022-12-01T12:41:01.165Z","version":"WzIxMCwyXQ=="} {"attributes":{"description":"","kibanaSavedObjectMeta":{"searchSourceJSON":"{}"},"title":"[monitoring] total docs count","uiStateJSON":"{}","version":1,"visState":"{\"title\":\"[monitoring] total docs count\",\"type \":\"metrics\",\"aggs\":[],\"params\":{\"id\":\"61ca57f0-469d-11e7-af02-69e470af7417\",\"type\":\"timeseries \",\"series\":[{\"id\":\"61ca57f1-469d-11e7-af02-69e470af7417\",\"color \":\"rgba(218,139,69,1)\",\"split\_mode\":\"everything\",\"split\_color\_mode\":\"kibana\",\"metrics\":[{\"unit \":\"\,"id\":\"61ca57f2-469d-11e7-af02-69e470af7417\",\"type\":\"max\",\"field \":\"indices\_stats.\_all.total.docs.count\"}],\"separate\_axis\":0,\"axis\_position\":\"right\",\"formatter \":\"number\",\"chart\_type\":\"line\",\"line\_width\":1,\"point\_size\":1,\"fill\":0.5,\"stacked\":\"none\",\"label \":\"total\_docs\_count\",\"type\":\"timeseries\"}],\"time\_field\":\"timestamp\",\"index\_pattern\":\"monitoringeye-css-\*\",\"interval\":\"\",\"axis\_position\":\"left\",\"axis\_formatter\":\"number\",\"axis\_scale\":\"normal \",\"show\_legend\":1,\"show\_grid\":1,\"tooltip\_mode\":\"show\_all\",\"default\_index\_pattern\":\"monitoringeye-css-\*\",\"default\_timefield\":\"timestamp\",\"isModelInvalid\":false,\"legend\_position\":\"bottom \"}}"},"id":"eea89780-664b-11ed-8cd7-973626cf6f70","references": [],"type":"visualization","updated\_at":"2022-12-01T12:41:01.165Z","version":"WzIxMSwyXQ=="} {"attributes":{"description":"","kibanaSavedObjectMeta":{"searchSourceJSON":"{}"},"title":"[monitoring]

{"attributes":{"description":"","kibanaSavedObjectMeta":{"searchSourceJSON":"{}"},"title":"[monitoring] total docs delete","uiStateJSON":"{}","version":1,"visState":"{\"title\":\"[monitoring] total docs delete\",\"type

\":\"metrics\",\"aggs\":[],\"params\":{\"id\":\"61ca57f0-469d-11e7-af02-69e470af7417\",\"type\":\"timeseries \",\"series\":[{\"id\":\"61ca57f1-469d-11e7-af02-69e470af7417\",\"color \":\"rgba(214,191,87,1)\",\"split\_mode\":\"everything\",\"split\_color\_mode\":\"kibana\",\"metrics\":[{\"id \":\"61ca57f2-469d-11e7-af02-69e470af7417\",\"type\":\"max\",\"field \":\"indices\_stats.\_all.total.docs.deleted\"}],\"separate\_axis\":0,\"axis\_position\":\"right\",\"formatter \":\"number\",\"chart\_type\":\"line\",\"line\_width\":1,\"point\_size\":1,\"fill\":0.5,\"stacked\":\"none\",\"label \":\"totol\_docs\_delete\",\"type\":\"timeseries\",\"hidden\":false}],\"time\_field\":\"timestamp\",\"index\_pattern \":\"monitoring-eye-css-\*\",\"interval\":\"\",\"axis\_position\":\"left\",\"axis\_formatter\":\"number \",\"axis\_scale\":\"normal\",\"show\_legend\":1,\"show\_grid\":1,\"tooltip\_mode\":\"show\_all \",\"default\_index\_pattern\":\"monitoring-eye-css-\*\",\"default\_timefield\":\"timestamp\",\"isModelInvalid \":false,\"drop\_last\_bucket\":1,\"legend\_position\":\"bottom \"}}"},"id":"cfbb4e20-664c-11ed-8cd7-973626cf6f70","references": [],"type":"visualization","updated at":"2022-12-01T12:41:01.165Z","version":"WzIxMiwyXQ=="} {"attributes":{"description":"","kibanaSavedObjectMeta":{"searchSourceJSON":"{}"},"title":"[monitoring] total store size in bytes","uiStateJSON":"{}","version":1,"visState":"{\"title\":\"[monitoring] total store size in bytes\",\"type\":\"metrics\",\"aggs\":[],\"params\":{\"id\":\"61ca57f0-469d-11e7-af02-69e470af7417\",\"type \":\"timeseries\",\"series\":[{\"id\":\"61ca57f1-469d-11e7-af02-69e470af7417\",\"color \":\"#68BC00\",\"split\_mode\":\"everything\",\"split\_color\_mode\":\"kibana\",\"metrics\":[{\"id \":\"61ca57f2-469d-11e7-af02-69e470af7417\",\"type\":\"max\",\"field \":\"indices\_stats\_all.total.store.size\_in\_bytes\"}],\"separate\_axis\":0,\"axis\_position\":\"right\",\"formatter \":\"bytes\",\"chart\_type\":\"line\",\"line\_width\":1,\"point\_size\":1,\"fill\":0.5,\"stacked\":\"none\",\"label \":\"total store size in bytes\",\"type\":\"timeseries\"}],\"time\_field\":\"timestamp\",\"index\_pattern \":\"monitoring-eye-css-\*\",\"interval\":\"\",\"axis\_position\":\"left\",\"axis\_formatter\":\"number \",\"axis\_scale\":\"normal\",\"show\_legend\":1,\"show\_grid\":1,\"tooltip\_mode\":\"show\_all \",\"default\_index\_pattern\":\"monitoring-eye-css-\*\",\"default\_timefield\":\"timestamp\",\"isModelInvalid \":false,\"legend\_position\":\"bottom\",\"background\_color\_rules\":[{\"id \":\"7712e550-664f-11ed-8b5d-8db37e5b4cc4\"}],\"bar\_color\_rules\":[{\"id \":\"77680a30-664f-11ed-8b5d-8db37e5b4cc4\"}]}}"},"id":"c7f72ae0-664e-11ed-8cd7-973626cf6f70","refere ("\"/7/680a30-664F-11ed-805a-80b3/e5b4cc4\}]]}", 'ld":"C/f/2ae0-664e-11ed-8cd7-9/3626cf6f/0", 'refel nces":[],"type":"visualization","updated\_at":"2022-12-01T12:41:01.165Z","version":"WzIxMywyXQ=="} {"attributes":{"description":"","kibanaSavedObjectMeta":{"searchSourceJSON":"{}","title":"[monitoring] indexing rate of index for top10(/s)","uiStateJSON":"{}","version":1,"visState":"{\"title\":\"[monitoring] indexing rate of index for top10(/s)","uiStateJSON":"{}","version":1,"visState":"{\"title\":\"[monitoring] indexing rate of index for top10(/s)\",\"type\":\"metrics\",\"aggs\":[],\"params\":{\"id \":\"61ca57f0-469d-11e7-af02-69e470af7417\",\"color\":\"#68BC00\",\"split\_mode\":\"terms\",\"metrics\": "En ui /util\_" [{\"id\":\"61ca57f2-469d-11e7-af02-69e470af7417\",\"type\":\"max\",\"field \":\"index\_stats.total.indexing.index\_total\"},{\"unit\":\"1s\",\"id\":\"541ed8f0-a5ee-11ec-aa10-992297d21a2e \",\"type\":\"derivative\",\"field\":\"61ca57f2-469d-11e7-af02-69e470af7417\"},{\"unit\":\"\",\"id \":\"67ec1f50-a5ee-11ec-aa10-992297d21a2e\",\"type\":\"positive\_only\",\"field\":\"541ed8f0-a5ee-11ecaa10-992297d21a2e\"}],\"separate\_axis\":0,\"axis\_position\":\"right\",\"formatter\":\"number\",\"chart\_type /":!"line\",\"line\_width\":1,\"point\_size\":1,\"fill\":0.5,\"stacked\":\"none\",\"label\":\"indexing\_rate\",\"type \":\"timeseries\",\"split\_filters\":[{\"color\":\"#68BC00\",\"id\":\"81004200-a5ee-11ec-aa10-992297d21a2e \",\"filter\":{{"query\":\"\",\"language\":\"kuery\"}}],\"filter\":{\"query\":\"\",\"language\":\"kuery \"},\"terms\_field\":\"index\_stats.index\",\"terms\_order\_by\":\"61ca57f2-469d-11e7-af02-69e470af7417\",\"terms\_size\":\"10\",\"terms\_direction\":\"desc\",\"split\_color\_mode\":\"rainbow \"}],\"time\_field\":\"timestamp\",\"index\_pattern\":\"monitoring-eye-css-\*\",\"interval\":\"\",\"axis\_position \":\"left\",\"axis\_formatter\":\"number\",\"axis\_scale\":\"normal\",\"show\_legend\":1,\"show\_grid \":1,\"default\_index\_pattern\":\"monitoring-eye-css-\*\",\"default\_timefield\":\"timestamp\",\"isModelInvalid \":false,\"tooltip\_mode\":\"show\_all\"}}","id":"943b3e00-a5ef-11ec-9a68-ada9d754c566","references": [],"type":"visualization","updated\_at":"2022-12-01T12:41:01.165Z","version":"WzIxNCwyXQ=="} {"attributes":{"description":"","kibanaSavedObjectMeta":{"searchSourceJSON":"{}"},"title":"[monitoring] search rate of index for top10(/s)","uiStateJSON":"{}","version":1,"visState":"{\"title\":\"[monitoring] search rate of index for top10(/s)\",\"type\":\"metrics\",\"aggs\":[],\"params\":{\"id\":\"61ca57f0-469d-11e7af02-69e470af7417\",\"type\":\"timeseries\",\"series\":[{\"id\":\"61ca57f1-469d-11e7-af02-69e470af7417\",\"color\":\"rgba(99,157,12,1)\",\"split\_mode\":\"terms\",\"metrics\":[{\"id \":\"61ca57f2-469d-11e7-af02-69e470af7417\",\"type\":\"max\",\"field \":\"index\_stats.total.search.query\_total\"},{\"unit\":\"1s\",\"id\":\"fdfdfad0-a5ef-11ec-aa10-992297d21a2e \",\"type\":\"derivative\",\"field\":\"61ca57f2-469d-11e7-af02-69e470af7417\"},{\"unit\":\\",\"id \":\"0aaa26a0-a5f0-11ec-aa10-992297d21a2e\",\"type\":\"positive\_only\",\"field\":\"fdfdfad0-a5ef-11ecaa10-992297d21a2e\"}],\"separate\_axis\":0,\"axis\_position\":\"right\",\"formatter\":\"number\",\"chart\_type \":\"line\",\"line\_width\":1,\"point\_size\":1,\"fill\":0.5,\"stacked\":\"none\",\"label\":\"search rate\",\"type
\":\"timeseries\",\"terms\_field\":\"index\_stats.index\",\"terms\_order\_by\":\"61ca57f2-469d-11e7af02-69e470af7417\",\"split\_color\_mode\":\"rainbow\"}],\"time\_field\":\"timestamp\",\"index\_pattern \":\"monitoring-eye-css-\*\",\"interval\":\"\",\"axis\_position\":\"left\",\"axis\_formatter\":\"number \",\"axis\_scale\":\"normal\",\"show\_legend\":1,\"show\_grid\":1,\"default\_index\_pattern\":\"monitoring-eye-css-\*\",\"default\_timefield\":\"timestamp\",\"isModelInvalid\":false,\"tooltip\_mode\":\"show\_all \"}}"},"id":"ab503550-a5ef-11ec-9a68-ada9d754c566","references": [],"type":"visualization","updated\_at":"2022-12-01T12:41:01.165Z","version":"WzIxNSwyXQ=="} {"attributes":{"description":"","kibanaSavedObjectMeta":{"searchSourceJSON":"{}"},"title":"[monitoring] indices store\_size for top10","uiStateJSON":"{}","version":1,"visState":"{\"title\":\"[monitoring] indices

store\_size for top10\",\"type\":\"metrics\",\"aggs\":[],\"params\":{\"id\":\"61ca57f0-469d-11e7-af02-69e470af7417\",\"type\":\"timeseries\",\"series\":[{\"id\":\"38474c50-a5f5-11ec-aa10-992297d21a2e \",\"color\":\"#68BC00\",\"split\_mode\":\"terms\",\"metrics\":[{\"id\":\"38474c51-a5f5-11ecaa10-992297d21a2e\",\"type\":\"max\",\"field\":\"index\_stats.total.store.size\_in\_bytes\"}],\"separate\_axis \":0,\"axis\_position\":\"right\",\"formatter\":\"bytes\",\"chart\_type\":\"line\",\"line\_width\":1,\"point\_size \":1,\"fill\":0.5,\"stacked\":\"none\",\"label\":\"store\_size for index\",\"type\":\"timeseries\",\"terms\_field \":\"index\_stats.index\",\"terms\_order\_by\":\"38474c51-a5f5-11ec-aa10-992297d21a2e\",\"filter\":{\"query \":\"\",\"language\":\"kuery\"},\"split\_color\_mode\":\"rainbow\"}],\"time\_field\":\"timestamp \",\"index\_pattern\":\"monitoring-eye-css-\*\",\"interval\":\"\,"axis\_position\":\"left\",\"axis\_formatter \":\"number\",\"axis\_scale\":\"normal\",\"show\_legend\":1,\"show\_grid\":1,\"default\_index\_pattern \":\"monitoring-eye-css-\*\",\"default\_timefield\":\"timestamp\",\"isModelInvalid\":false,\"filter\":{\"query \":\"\",\"language\":\"kuery\"},\"bar\_color\_rules\":[{\"id\":\"7d9d3cb0-a5f5-11ec-aa10-992297d21a2e \"}].\"tooltip mode\":\"show all\"}}"}"id":"c78119a0-a5f5-11ec-9a68-ada9d754c566","references": [],"type":"visualization","updated\_at":"2022-12-01T12:41:01.165Z","version":"WzIxNiwyXQ=="} {"attributes":{"description":"","kibanaSavedObjectMeta":{"searchSourceJSON":"{}"},"title":"[monitoring] search query time in millis of index for top10(ms)","uiStateJSON":"{}","version":1,"visState":"{\"title \":\"[monitoring] search query time in millis of index for top10(ms)\",\"type\":\"metrics\",\"aggs\": [], "params\":{\"axis\_formatter\":\"number\", \"axis\_max\":\"\", "axis\_min\":\"\", "axis\_position\": "left \", \"axis\_scale\":\"normal\", \"default\_index\_pattern\":\"monitoring-eye-css-\*\", \"default\_timefield \":\"timestamp\",\"id\":\"61ca57f0-469d-11e7-af02-69e470af7417\",\"index\_pattern\":\"monitoring-eye-css-\* \",\"interval\":\"\,\"isModelInvalid\":false,\"series\":[{\"asis\_position\":\"right\",\"chart\_type\":\"line\",\"color \":\"#68BC00\",\"fill\":0.5,\"formatter\":\"number\",\"id\":\"61ca57f1-469d-11e7-af02-69e470af7417\",\"label\":\"index\_query\_time\_in\_millis\",\"line\_width\":1,\"metrics\":[{\"field \":\"index\_stats.total.search.query\_time\_in\_millis\",\"id\":\"61ca57f2-469d-11e7-af02-69e470af7417\",\"type \":\"max\"},{\"unit\":\"1s\",\"id\":\"42c92b10-6645-11ed-925a-6de90846447d\",\"type\":\"derivative\",\"field \":\"61ca57f2-469d-11e7-af02-69e470af7417\"}],\"point\_size\":1,\"separate\_axis\":0,\"split\_color\_mode \":\"kibana\",\"split\_mode\":\"terms\",\"stacked\":\"none\",\"terms\_field\":\"index\_stats.index \",\"terms\_order\_by\":\"61ca57f2-469d-11e7-af02-69e470af7417\",\"type\":\"timeseries\"}],\"show\_grid \":1,\"show\_legend\":1,\"time\_field\":\"timestamp\",\"tooltip\_mode\":\"show\_all\",\"type\":\"timeseries \",\"background\_color\":null,\"filter\":{\"query\":\"\",\"language\":\"kuery\"},\"legend\_position\":\"right \"}}",id":"c8109100-6627-11ed-8cd7-973626cf6f70","references": [],"type":"visualization","updated\_at":"2022-12-01T12:41:01.165Z","version":"WzlxNywyXQ=="} {"attributes":{"description":"","hits":0,"kibanaSavedObjectMeta":{"searchSourceJSON":"{\"query\": {\"language\":\"kuery\",\"query\":\"\"},\"filter\":[]}"},"optionsJSON":"{\"hidePanelTitles\":false,\"useMargins \":true}","panelsJSON":"[{\"gridData\":{\"x\":0,\"y\":0,\"w\":48,\"h\":5,\"i\":\"971ed6c6-81b9-491b-9f08-e3ae9c382abd\"},\"panelIndex\":\"971ed6c6-81b9-491b-9f08-e3ae9c382abd\",\"embeddableConfig\": {},\"panelRefName\":\"panel\_0\"},{\"gridData\":{\"x\":0,\"y\":5,\"w\":24,\"h\":15,\"i \":\"5a6982e7-0c6c-4733-8a2d-e4c57cdf7397\"},\"panelIndex\":\"5a6982e7-0c6c-4733-8a2de4c57cdf7397\",\"embeddableConfig\":{},\"panelRefName\":\"panel\_1\"},{\"gridData\":{\"x\":24,\"y\":5,\"w \":24,\"h\":15,\"i\":\"662476f4-739c-4a05-858c-2ee8230cf410\"},\"panelIndex \":\"662476f4-739c-4a05-858c-2ee8230cf410\",\"embeddableConfig\":{},\"panelRefName\":\"panel\_2\"}, {\"gridData\":{\"x\":0,\"y\":20,\"w\":16,\"h\":15,\"i\":\"d89c38e2-33f3-4592b503-20460a6a7a57\"},\"panelIndex\":\"d89c38e2-33f3-4592-b503-20460a6a7a57\",\"embeddableConfig\": {},\"panelRefName\":\"panel\_3\"},{\"gridData\":{\"x\":16,\"y\":20,\"w\":16,\"h\":15,\"i \":\"1f693b49-79fa-4807-94e8-0c12f51e54f8\"},\"panelIndex \":\"1f693b49-79fa-4807-94e8-0c12f51e54f8\",\"embeddableConfig\":{},\"panelRefName\":\"panel\_4\"}, {\"gridData\":{\"x\":32,\"y\":20,\"w\":16,\"h\":15,\"i\":\"616b143d-74e9-4dac-98ba-5849536f0fba \"},\"panelIndex\":\"616b143d-74e9-4dac-98ba-5849536f0fba\",\"embeddableConfig\":{},\"panelRefName \":\"panel\_5\"},{\"gridData\":{\"x\":0,\"y\":35,\"w\":24,\"h\":11,\"i\":\"cfa82f27-1b8d-49ba-a7b9d8809d3b258c\"},\"panelIndex\":\"cfa82f27-1b8d-49ba-a7b9-d8809d3b258c\",\"embeddableConfig\": {},\"panelRefName\":\"panel\_6\"},{\"gridData\":{\"x\":24,\"y\":35,\"w\":24,\"h\":11,\"i\":\"135d13ebaab6-43ca-9029-7d26e91d90e3\"},\"panelIndex\":\"135d13ebaab6-43ca-9029-7d26e91d90e3\",\"embeddableConfig\":{},\"panelRefName\":\"panel\_7\"},{\"gridData\":{\"x \":0,\"y\":46,\"w\":24,\"h\":11,\"i\":\"28a77de1-9110-49e8-b273-724f880b1653\"},\"panelIndex \":\"28a77de1-9110-49e8-b273-724f880b1653\",\"embeddableConfig\":{},\"panelRefName\":\"panel\_8\"},
{\"gridData\":{\"x\":24,\"y\":46,\"w\":24,\"h\":11,\"i\":\"80ece867-cf23-4935-bfbc-430afa51bcca
\"},\"embeddableConfig\":{},\"embeddableConfig\":{},\"panelRefName \":\"panel\_9\"},{\"gridData\":{\"x\":0,\"y\":57,\"w\":24,\"h\":11,\"i\":\"2ba970aa-c9c4-491b-bdd3-c1b1ee9bc8d3\"},\"panelIndex\":\"2ba970aa-c9c4-491b-bdd3-c1b1ee9bc8d3\",\"embeddableConfig\": {},\"panelRefName\":\"panel\_10\"},{\"gridData\":{\"x\":24,\"y\":57,\"w\":24,\"h\":11,\"i\":\"f2e1b6abddf7-492e-aaca-9460f11aa4aa\"},\"panelIndex\":\"f2e1b6ab-ddf7-492e-aaca-9460f11aa4aa \",\"embeddableConfig\":{},\"panelRefName\":\"panel\_11\"},{\"gridData\":{\"x\":0,\"y\":68,\"w\":24,\"h \":11,\"i\":\"dd14182d-d8b9-47f2-bf36-6cba3b09586c\"},\"panelIndex\":\"dd14182d-d8b9-47f2-bf36-6cba3b09586c\",\"embeddableConfig\":{},\"panelRefName\":\"panel\_12\"},{\"gridData\":{\"x\":24,\"y \":68,\"w\":24,\"h\":11,\"i\":\"a47f9333-52b7-49b7-8cac-f470cf405131\"},\"panelIndex \":\"a47f9333-52b7-49b7-8cac-f470cf405131\",\"embeddableConfig\":{},\"panelRefName \":\"panel\_13\"}]","timeRestore":false,"title":"[Monitoring] Index monitoring Dashboard","version":1},"id":"524eb000-a5f2-11ec-9a68-ada9d754c566","references":[{"id":"b2811c70a5f1-11ec-9a68-ada9d754c566","name":"panel\_0","type":"visualization"},{"id":"de4f8ab0-a5f8-11ec-9a68ada9d754c566","name":"panel\_1","type":"visualization"},{"id":"811df7a0-a5f8-11ec-9a68ada9d754c566","name":"panel\_2","type":"visualization"}, {"id":"cfbb4e20-664b-11ed-8cd7-973626cf6f70","name":"panel\_3","type":"visualization"}, {"id":"cfbb4e20-664c-11ed-8cd7-973626cf6f70","name":"panel\_4","type":"visualization"}, {"id":"c7f72ae0-664e-11ed-8cd7-973626cf6f70","name":"panel\_5","type":"visualization"}, {"id":"c7f72ae0-664e-11ed-8cd7-973626cf6f70","name":"panel\_5","type":"visualization"},{"id":"943b3e00a5ef-11ec-9a68-ada9d754c566","name":"panel\_6","type":"visualization"},{"id":"ab503550-a5ef-11ec-9a68ada9d754c566","name":"panel\_7","type":"visualization"},{"id":"c78119a0-a5f5-11ec-9a68ada9d754c566","name":"panel\_8","type":"visualization"},{"id":"225f6020-a5f1-11ec-9a68ada9d754c566","name":"panel\_9","type":"visualization"}, {"id":"17d49220-662a-11ed-8cd7-973626cf6f70","name":"panel\_10","type":"visualization"}, {"id":"c8109100-6627-11ed-8cd7-973626cf6f70","name":"panel\_11","type":"visualization"}, {"id":"3ae5d820-6628-11ed-8cd7-973626cf6f70","name":"panel\_12","type":"visualization"}, {"id":"3ae5d820-6628-11ed-8cd7-973626cf6f70","name":"panel\_13","type":"visualization"}, {"id":"3ae5d820-6628-11ed-8cd7-973626cf6f70","name":"panel\_13","type":"visualization"}, {"id":"10panel\_80-622-11ed-8cd7-973626cf6f70","name":"panel\_13","type":"visualization"}, {"id":"3ae5d820-6628-11ed-8cd7-973626cf6f70","name":"panel\_13","type":"visualization"}, {"id":"3ae5d820-6628-11ed-8cd7-973626cf6f70","name":"panel\_13","type":"visualization"}, {"id":"3ae5d820-6628-11ed-8cd7-973626cf6f70","name":"panel\_13","type":"visualization"}, {"id":"3ae5d820-6628-11ed-8cd7-973626cf6f70","name":"panel\_13","type":"visualization"}, {"id":"3ae5d820-6628-11ed-8cd7-973626cf6f70","name":"panel\_13","type":"visualization"}, {"id":"3ae5d820-6628-11ed-8cd7-973626cf6f70","name":"panel\_13","type":"visualization"}, {"id":"3ae5d820-6628-11ed-8cd7-973626cf6f70","name":"panel\_13","type":"visualization"}, {"id":"3ae5d820-6628-11ed-8cd7-973626cf6f70","name":"panel\_13"

# 6.8 Enhanced Cluster Monitoring

# 6.8.1 P99 Latency Monitoring

#### Context

The Elasticsearch community only discusses how to monitor the average latency of search requests, which cannot reflect the actual search performance of a cluster. To enhance monitoring, CSS allows you to monitor the P99 latency of search requests in clusters.

#### Prerequisites

Currently, only clusters of version 7.6.2 and 7.10.2 support P99 latency monitoring.

#### **Obtaining Monitoring Information**

- 1. Log in to the CSS management console.
- 2. Choose **Clusters** in the navigation pane. On the **Clusters** page, locate the target cluster and click **Access Kibana** in the **Operation** column.
- 3. In the navigation tree on the left, choose **Dev Tools** and run the following command to check the P99 latency of the current cluster: GET /search/stats/percentile

```
Example response:
```

```
{
 "overall" : {
  "1.0" : 2.0,
  "5.0" : 2.0,
"25.0" : 6.5,
   "50.0" : 19.5,
   "75.0" : 111.0,
   "95.0" : 169.0,
   "99.0" : 169.0.
   "max" : 169.0,
   "min" : 2.0
 }
 "last_one_day" : {
   "1.0" : 2.0,
   "5.0" : 2.0,
   "25.0" : 6.5,
   "50.0" : 19.5,
   "75.0" : 111.0,
```

```
"95.0" : 169.0,
"99.0" : 169.0,
"max" : 169.0,
"min" : 2.0
},
"latest" : {
"1.0" : 26.0,
"5.0" : 26.0,
"55.0" : 26.0,
"55.0" : 26.0,
"75.0" : 26.0,
"99.0" : 26.0,
"99.0" : 26.0,
"max" : 26.0,
"min" : 26.0
}
```

#### **NOTE**

- In the response, **overall** indicates all the statistics that have been collected since the cluster startup, **last\_one\_day** indicates the statistics collected in the last day, and **latest** indicates the statistics that have been collected since the last reset.
- The calculated P99 latency is an estimation. It is more precise than the P50 latency.
- The P99 latency of a cluster is cleared and recalculated if the cluster is restarted.

#### **Other Operations**

• Define percentage.

You can run the following command to specify the percentage: GET /search/stats/percentile {

"percents": [1, 50, 90] }

• Reset the **latest** statistics.

You can run the following command to reset the **latest** statistics: POST /search/stats/reset

Example response:

```
{
"nodes" : {
"css-c9c8-ess-esn-1-1" : "ok"
}
```

# 6.8.2 HTTP Status Code Monitoring

#### Context

When an external system accesses Elasticsearch through the HTTP protocol, a response and the corresponding status code are returned. The open-source Elasticsearch server does not collect the status code, so users cannot monitor Elasticsearch APIs status or cluster request status. CSS allows you to monitor the HTTP status codes of clusters.

#### Prerequisites

Currently, only clusters of versions 7.6.2 and 7.10.2 support HTTP status code monitoring.

#### **Obtaining Status Codes**

- 1. Log in to the CSS management console.
- Choose **Clusters** in the navigation pane. On the **Clusters** page, locate the 2. target cluster and click Access Kibana in the Operation column.
- In the navigation tree on the left, choose **Dev Tools**. 3.
- 4. On the console page of **Dev Tools**, run commands based on the cluster version.
  - For clusters of version 7.6.2, run the following command to obtain the status code statistics: GET /\_nodes/http\_stats

Example response:

{

```
"_nodes" : {
   "total" : 1,
   "successful" : 1,
   "failed" : 0 },
   "cluster_name" : "css-8362",
   "nodes" : {
   "F9IFdQPARaOJI7oL7HOXtQ" : {
      "http_code" : {
        "200" : 114,
        "201" : 5,
        "429" : 0,
       "400" : 7,
       "404" : 0,
        "405" : 0
       }
     }
   }
}
```

For clusters of version 7.10.2, run the following command to obtain the status code statistics: GET \_nodes/stats/http

Example response:

```
{
// ...
 "cluster_name" : "css-2985",
 "nodes" : {
// ...
   "omvR9_W-TsGApraMApREjA" : {
// ...
"http" : {
      "current_open" : 4,
      "total_opened" : 37,
      "http_code" : {
       "200" : 25,
       "201" : 7,
       "429" : 0,
       "400" : 3,
       "404" : 0,
       "405" : 0
     }
    }
  }
 }
}
```

# 6.9 Enhanced Aggregation

### 6.9.1 Features

The enhanced aggregation is an optimization feature for service awareness. With this feature, you can optimize the aggregation analysis capability of observable services.

Currently, the enhanced aggregation is supported by only clusters of version 7.10.2.

#### **Working Principles**

In large-scale dataset aggregation and analysis scenarios, data grouping and aggregation takes a lot of time. Improving the grouping aggregation capability depends on the following key features:

- Sorting key: Data is stored in sequence based on the sorting key.
- Clustering key: It is contained in the sorting key. Data is clustered based on the clustering key.

In the case of data clustering, enhanced aggregation uses the vectorization technology to process data in batches, improving aggregation performance.

| Parameter                  | Description                                                                 |
|----------------------------|-----------------------------------------------------------------------------|
| index.search.turbo.enabled | Indicates whether to enable the feature. The default value is <b>true</b> . |
| index.sort.field           | Sorting key                                                                 |
| index.cluter.field         | Clustering key                                                              |

Table 6-47 Feature parameters

#### Features

Based on different service requirements, enhanced aggregation can be used in the following three scenarios:

- Grouping and Aggregation of Low-cardinality Fields
- High-cardinality Field Histogram Aggregation
- Low-cardinality and High-cardinality Field Mixing

# 6.9.2 Grouping and Aggregation of Low-cardinality Fields

Low-cardinality fields have high data clustering performance when being sorted, which facilitates vectorized optimization. Assume that the following query statement exists:

```
POST testindex/_search
Ł
 "size": 0,
 "aggs": {
   "groupby_region": {
    "terms": {
"field": "region"
    },
     "aggs": {
       "groupby_host": {
        "terms": {
"field": "host"
       },
"aggs": {
         "avg_cpu_usage": {
           "avg": {
            "field": "cpu_usage"
          }
         }
       }
     }
    }
  }
 }
}
```

Assume that the **region** and **host** are low-cardinality fields. To use the enhanced aggregation, set the parameters as follows:

#### **NOTE**

The clustering key must be a prefix subset of the sorting key.

```
// Configure an index
"settings" : {
   "index" : {
      "search" : {
         "turbo" : {
            "enabled" : "true" // Enable optimization
        }
     },
"sort" : { // Specify a sorting key
         "field" : [
            "region",
            "host",
            "other"
        ]
     },
"cluster" : {
         "field" : [ // Specify a clustering key
            "region",
            "host"
        ]
     }
  }
```

# 6.9.3 High-cardinality Field Histogram Aggregation

High-cardinality fields are usually used for histogram grouping and aggregation instead of single-point grouping and aggregation. For example, collecting the statistics of logs at a certain period. Assume that the following query statement exists:

```
POST testindex/_search?pretty
{
"size": 0,
"aggs": {
```

}

```
"avg_score": {
    "avg": {
        "field": "score"
    },
    "aggs": {
        "groupbytime": {
            "date_histogram": {
                "field": "timestamp",
                "calendar_interval": "day"
        }
    }
    }
}
```

This query groups the field **timestamp** using a histogram and calculates the average score. **timestamp** is a typical high-cardinality field. To use the enhanced aggregation for the preceding query, set parameters as follows:

# 6.9.4 Low-cardinality and High-cardinality Field Mixing

In the scenario where low-cardinality and high-cardinality fields are mixed, assume that the following query statement exists:

```
POST testindex/_search
{
 "size": 0,
 "aggs": {
   "groupby_region": {
     "terms": {
"field": "region"
    },
     "aggs": {
       "groupby_host": {
        "terms": {
"field": "host"
       },
        "aggs": {
         "groupby_timestamp": {
           "date_histogram": {
            "field": "timestamp",
            "interval": "day"
           },
           "aggs": {
             "avg_score": {
              "avg": {
"field": "score"
              }
            }
          }
         }
```

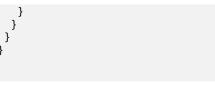

Group the low-cardinality fields and create a histogram using the high-cardinality fields. To use the enhanced aggregation for the preceding query, set the parameters as follows:

#### **NOTE**

- A clustering key is the prefix subset of a sorting key.
- High-cardinality fields must be in the sorting key, and high-cardinality fields must follow the last low-cardinality field.

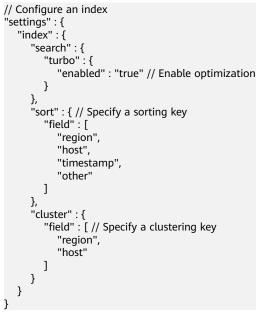

# 6.10 Read/Write Splitting

## 6.10.1 Features

CSS supports read/write splitting. Data written to the primary cluster (**Leader**) can be automatically synchronized to the secondary cluster (**Follower**). In this way, data is written to the primary cluster and queried in the secondary cluster. The read and write can be separated to improve the query performance (as shown in the left part of **Figure 6-7**). When the primary cluster is unavailable, the secondary cluster can provide data write and query services (as shown in the right part of **Figure 6-7**).

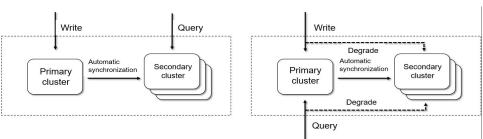

Figure 6-7 Two application scenarios of read/write splitting

Currently, only clusters of versions 7.6.2 and 7.10.2 support read/write isolation. The versions of the primary and secondary clusters must be the same.

# 6.10.2 Instructions

#### 6.10.2.1 Basic Settings

- 1. Log in to the CSS management console.
- 2. Choose **Clusters** in the navigation pane. On the **Clusters** page, locate the target cluster, and click **Access Kibana** in the **Operation** column.
- 3. Click **Dev Tools** in the navigation tree on the left and perform the following operations:

#### Configure the primary cluster information.

#### D NOTE

- Secondary clusters must be able to access the REST API (default port: 9200) of the primary cluster.
- The primary cluster name is **leader1** and can be changed.
- The value of **seeds** is the REST address of the primary cluster. Multiple values are supported. When HTTPS access is enabled, the URI schema must be changed to HTTPS.
- **username** and **password** are required only when the security mode is enabled for the primary cluster.
- After the configuration is complete, you can use the **GET** \_remote/rest/info API to obtain the connection status with the primary cluster.

#### 6.10.2.2 Synchronizing Specified Indexes

#### Synchronize a single index.

The request URL and request body parameters are as follows:

PUT start\_remote\_sync

Table 6-48 Request body parameters

| Parameter      | Description                                                                                                    |
|----------------|----------------------------------------------------------------------------------------------------|
| remote_cluster | Name of the primary cluster. The default name is <b>leader1</b> . You can change the name by configuring the primary cluster information. |
| remote_index   | Name of the index to be synchronized in the primary cluster                                                                               |
| local_index    | Name of the index being synchronized to the secondary cluster                                                                             |
| settings       | Index settings of the index being synchronized                                                                                            |

After the synchronization function is enabled, indexes in the secondary cluster become read-only and are periodically synchronized with indexes in the primary cluster.

The following are two examples:

- 1. Synchronize a single index from the primary cluster to the secondary cluster. PUT start\_remote\_sync
  - {
     "remote\_cluster": "leader1",
     "remote\_index": "data1\_leader",
     "local\_index": "data1\_follower"
    }
- Synchronize a single index from the primary cluster to the secondary cluster and modify the index configurations. PUT start\_remote\_sync

```
{
    "remote_cluster": "leader1",
    "remote_index": "data1_leader",
    "local_index": "data1_follower",
    "settings": {
        "number_of_replicas": 4
    }
}
```

#### D NOTE

The following index configurations cannot be modified:

- number\_of\_shards
- version.created
- uuid
- creation\_date
- soft\_deletes.enabled

#### 6.10.2.3 Matching Index Synchronization

The request URL and request body parameters are as follows:

PUT auto\_sync/pattern/{pattern\_name}

#### Table 6-49 Request body parameters

| Parameter             | Description                                                                                                    |
|-----------------------|----------------------------------------------------------------------------------------------------|
| remote_cluster        | Name of the primary cluster. The default name is <b>leader1</b> . You can change the name by configuring the primary cluster information.                                                                                                    |
| remote_index_patterns | Mode of the index to be synchronized<br>in the primary cluster. The wildcard (*)<br>is supported.                                                                                                    |
| local_index_pattern   | Mode of the index to be synchronized<br>in the secondary cluster. The template<br>can be replaced. For example, if this<br>parameter is set to <b>{{remote_index}}-</b><br><b>sync</b> , the index <b>log1</b> change to <b>log1-</b><br><b>sync</b> after synchronization. |
| apply_exist_index     | Whether to synchronize existing indexes in the primary cluster. The default value is <b>true</b> .                                                                                                    |
| settings              | Index settings of the index being synchronized                                                                                                    |

The following are two examples:

• Synchronize a single index from the primary cluster to the secondary cluster. PUT auto\_sync/pattern/pattern1

```
{

"remote_cluster": "leader1",

"remote_index_patterns": "log*",

"local_index_pattern": "{{remote_index}}-sync",

"apply_exist_index": true

}
```

• Synchronize a single index from the primary cluster to the secondary cluster and modify the index configurations.

PUT auto\_sync/pattern/pattern1

```
"remote_cluster": "leader1",
"remote_index_patterns": "log*",
"local_index_pattern": "{{remote_index}}-sync",
"apply_exist_index": true,
"settings": {
    "number_of_replicas": 4
}
```

#### **NOTE**

The following index configurations cannot be modified:

- number\_of\_shards
- version.created
- uuid
- creation\_date
- soft\_deletes.enabled

#### 6.10.2.4 Stopping Index Synchronization

You can specify multiple indexes or use wildcard to match the target indexes and terminate their synchronization tasks. Subsequent modifications to the indexes in the primary cluster will not be synchronized to the secondary cluster. The read-only state of the indexes in the secondary cluster is cancelled, and new data can be written to the secondary cluster.

An example request is as follows:

PUT log\*/stop\_remote\_sync

#### 6.10.2.5 Other Management APIs

{

#### • Querying the created patterns.

This API is used to query the pattern list and query a specified pattern by name.

An example request is as follows:

```
GET auto_sync/pattern
GET auto_sync/pattern/{pattern_name}
```

The following is an example of the response:

```
"patterns" : [
{
    "name" : "pattern1",
    "pattern" : {
        "remote_cluster" : "leader",
        "remote_index_patterns" : [
        "log*"
        ],
        "local_index_pattern" : "{{remote_index}}-sync",
        "settings" : { }
    }
    }
]
```

• Deleting a created schema.

This API is used to delete a specified pattern.

An example request is as follows: DELETE auto\_sync/pattern/{pattern\_name}

• Obtaining the automatic synchronization status.

This API is used to obtain the synchronization status of matched indexes.

An example request is as follows:

GET auto\_sync/stats

The following is an example of the response:

```
{
    "success_count" : 3,
    "failed_count" : 0,
    "failed_remote_cluster_state_requests_count" : 0,
    "last_fail_exception" : { },
    "last_fail_remote_cluster_requests_exception" : { }
}
```

• Obtaining the synchronization status of the index that is being synchronized.

An example request is as follows:

GET {index\_name}/sync\_stats

The following is an example of the response:

```
{
 "indices" : {
   "data1_follower" : {
    "shards" : {
     "0" : [
       {
        "primary" : false,
        "total_synced_times" : 27,
        "total_empty_times" : 25,
        "total_synced_files" : 4,
        "total_synced_bytes" : 3580,
        "total_paused_nanos" : 0,
        "total_paused_times" : 0,
        "current" : {
          "files_count" : 0,
          "finished_files_count": 0,
          "bytes" : 0,
          "finished_bytes" : 0
        }
       },
      {
"primary" : true,
        "total_synced_times" : 28,
        "total_empty_times" : 26,
        "total synced files" : 20,
        "total_synced_bytes" : 17547,
        "total_paused_nanos" : 0,
        "total_paused_times" : 0,
        "current" : {
          "files count" : 0,
          "finished_files_count" : 0,
          "bytes" : 0,
          "finished_bytes" : 0
       }
     ]
   }
  }
}
```

Changing the synchronization period.
 The synchronization period is 30 seconds by default and can be modified.

An example request is as follows (change the synchronization period to 2 seconds):

```
PUT {index_name}/_settings
{
"index.remote_sync.sync_interval": "2s"
}
```

#### Enabling forcible synchronization

By default, the plug-in determines whether to synchronize metadata based on whether the number of documents in the index of the primary cluster changes. If the primary cluster only updates documents and the number of documents remains unchanged, the plug-in does not synchronize the updates to the secondary cluster. The configuration can be modified. After this function is enabled, the index metadata of the primary cluster is forcibly synchronized to the secondary cluster in each synchronization period.

The following is an example of enabling forcible synchronization:

```
PUT _cluster/settings
{
    "persistent": {
    "remote_sync.force_synchronize": true
    }
}
```

# 6.10.3 Best Practices

This section describes how to switch from the primary cluster to the secondary cluster when the primary cluster is faulty.

1. If the synchronization of specified indexes has been configured between the primary and secondary clusters.

(1) Call the API for stopping index synchronization in the secondary cluster. In this case, the read and write traffic can be switched to the secondary cluster.

(2) After the primary cluster recovers, call the index synchronization API to synchronize data from the secondary cluster to the primary cluster.

2. If the matching pattern for index synchronization has been established between the primary and secondary clusters.

(1) Call the API for deleting the created matching pattern for index synchronization in the secondary cluster.

(2) Call the API for stopping index synchronization on the secondary cluster (using \* for matching). In this case, the read and write traffic can be switched to the secondary cluster.

(3) After the primary cluster recovers, call the index synchronization API to synchronize data from the secondary cluster to the primary cluster.

# **7** Monitoring

# 7.1 Monitoring Metrics of Elasticsearch & OpenSearch Clusters

#### Function

This section describes CSS metrics that can be monitored by Cloud Eye as well as their namespaces and dimensions. You can use the management console or **APIs** provided by Cloud Eye to view the monitoring metrics and alarms generated for CSS.

#### Namespace

SYS.ES

#### **Monitoring Metrics**

- Table 7-1 describes the monitoring metrics of CSS clusters.
- Monitored object: CSS clusters This section describes monitoring metrics of Elasticsearch clusters. For details about the monitoring metrics supported by Logstash clusters, see Monitoring Metrics of Logstash Clusters.
- Monitoring period (original metric): 1 minute

**NOTE** 

Accumulated value: The value is accumulated from the time when a node is started. After the node is restarted, the value is reset to zero and accumulated again.

| Metric ID                     | Metric                           | Description                                                                                         | Value Range                                                                                                    | Moni<br>tored<br>Obje<br>ct | Monitorin<br>g Interval<br>(Raw<br>Data) |
|-------------------------------|----------------------------------|----------------------------------------------------------------------------------------------------|----------------------------------------------------------------------------------------------------|-----------------------------|------------------------------------------|
| status                        | Cluster<br>Health<br>Status      | Health<br>status of the<br>monitored<br>object                                                      | 0,1,2,3<br>0: The cluster is<br>100% available.<br>1: The data is<br>complete while<br>some replicas<br>are missing.<br>Exceptions may<br>occur because<br>the high<br>availability is<br>compromised.<br>This is a<br>warning that<br>should prompt<br>investigation.<br>2: Data is<br>missing and the<br>cluster fails to<br>work.<br>3: The cluster<br>status is not<br>obtained. | CSS<br>cluste<br>r          | 1 minute                                 |
| disk_util                     | Disk Usage                       | Disk usage<br>of the<br>monitored<br>object.<br>Unit: %                                             | 0-100%                                                                                                    | CSS<br>cluste<br>r          | 1 minute                                 |
| max_jvm_h<br>eap_usage        | Max. JVM<br>Heap<br>Usage        | Maximum<br>JVM heap<br>usage of<br>nodes in a<br>CSS cluster.<br>Unit: %                            | 0-100%                                                                                                    | CSS<br>cluste<br>r          | 1 minute                                 |
| max_jvm_y<br>oung_gc_ti<br>me | Max. JVM<br>Young GC<br>Duration | Maximum<br>accumulate<br>d JVM<br>Young GC<br>duration of<br>nodes in a<br>CSS cluster.<br>Unit: ms | ≥ 0 ms                                                                                                    | CSS<br>cluste<br>r          | 1 minute                                 |

Table 7-1 CSS metrics

| Metric ID                      | Metric                               | Description                                                                                       | Value Range | Moni<br>tored<br>Obje<br>ct | Monitorin<br>g Interval<br>(Raw<br>Data) |
|--------------------------------|--------------------------------------|---------------------------------------------------------------------------------------------------|-------------|-----------------------------|------------------------------------------|
| max_jvm_y<br>oung_gc_co<br>unt | Max. JVM<br>Young GC<br>Count        | Maximum<br>accumulate<br>d JVM<br>Young GC<br>count of<br>nodes in a<br>CSS cluster.              | ≥ 0         | CSS<br>cluste<br>r          | 1 minute                                 |
| max_jvm_o<br>ld_gc_time        | Max. JVM<br>Old GC<br>Duration       | Maximum<br>accumulate<br>d JVM Old<br>GC duration<br>of nodes in<br>a CSS<br>cluster.<br>Unit: ms | ≥ 0 ms      | CSS<br>cluste<br>r          | 1 minute                                 |
| max_jvm_o<br>ld_gc_coun<br>t   | Max. JVM<br>Old GC<br>Count          | Maximum<br>accumulate<br>d JVM Old<br>GC count of<br>nodes in a<br>CSS cluster.                   | ≥ 0         | CSS<br>cluste<br>r          | 1 minute                                 |
| total_fs_siz<br>e              | Total Size<br>of File<br>Systems     | Total size of<br>file systems<br>in a CSS<br>cluster.<br>Unit: byte                               | ≥ 0 bytes   | CSS<br>cluste<br>r          | 1 minute                                 |
| free_fs_size                   | Available<br>Size of File<br>Systems | Available<br>size of file<br>systems in a<br>CSS cluster.<br>Unit: byte                           | ≥ 0 bytes   | CSS<br>cluste<br>r          | 1 minute                                 |
| max_cpu_u<br>sage              | Max. CPU<br>Usage                    | Maximum<br>node CPU<br>usage in a<br>CSS cluster.<br>Unit: %                                      | 0-100%      | CSS<br>cluste<br>r          | 1 minute                                 |

| Metric ID                                          | Metric                                                 | Description                                                                                                    | Value Range | Moni<br>tored<br>Obje<br>ct | Monitorin<br>g Interval<br>(Raw<br>Data) |
|----------------------------------------------------|--------------------------------------------------------|----------------------------------------------------------------------------------------------------|-------------|-----------------------------|------------------------------------------|
| max_cpu_ti<br>me_of_jvm<br>_process                | Max. CPU<br>Time of<br>JVM<br>Process                  | Maximum<br>accumulate<br>d CPU usage<br>duration of<br>node JVM<br>processes in<br>a CSS<br>cluster.<br>Unit: ms | ≥ 0 ms      | CSS<br>cluste<br>r          | 1 minute                                 |
| max_virtual<br>_memory_s<br>ize_of_jvm_<br>process | Max.<br>Virtual<br>Memory<br>Size of<br>JVM<br>Process | Maximum<br>virtual<br>memory size<br>of node JVM<br>processes in<br>a CSS<br>cluster.<br>Unit: byte              | ≥ 0 bytes   | CSS<br>cluste<br>r          | 1 minute                                 |
| max_curren<br>t_opened_h<br>ttp_count              | Current<br>Max.<br>Opened<br>HTTP<br>Connectio<br>ns   | Maximum<br>number of<br>HTTP<br>connections<br>that are<br>currently<br>open for<br>nodes in a<br>CSS cluster.   | ≥ 0         | CSS<br>cluste<br>r          | 1 minute                                 |
| max_total_<br>opened_htt<br>p_count                | Total Max.<br>Opened<br>HTTP<br>Connectio<br>ns        | Maximum<br>number of<br>HTTP<br>connections<br>that were<br>open for<br>nodes in a<br>CSS cluster.               | ≥ 0         | CSS<br>cluste<br>r          | 1 minute                                 |
| indices_cou<br>nt                                  | Indexes                                                | Number of<br>indexes in a<br>CSS cluster                                                                         | ≥ 0         | CSS<br>cluste<br>r          | 1 minute                                 |
| total_shard<br>s_count                             | Shards                                                 | Number of<br>shards in a<br>CSS cluster                                                                          | ≥ 0         | CSS<br>cluste<br>r          | 1 minute                                 |

| Metric ID                        | Metric                   | Description                                                                                    | Value Range | Moni<br>tored<br>Obje<br>ct | Monitorin<br>g Interval<br>(Raw<br>Data) |
|----------------------------------|--------------------------|------------------------------------------------------------------------------------------------|-------------|-----------------------------|------------------------------------------|
| primary_sh<br>ards_count         | Primary<br>Shards        | Number of<br>primary<br>shards in a<br>CSS cluster                                             | ≥ 0         | CSS<br>cluste<br>r          | 1 minute                                 |
| docs_count                       | Document<br>s            | Number of<br>documents<br>in a CSS<br>cluster                                                  | ≥ 0         | CSS<br>cluste<br>r          | 1 minute                                 |
| docs_delete<br>d_count           | Deleted<br>Document<br>s | Number of<br>documents<br>deleted in a<br>CSS cluster                                          | ≥ 0         | CSS<br>cluste<br>r          | 1 minute                                 |
| nodes_cou<br>nt                  | Nodes                    | Number of<br>nodes in a<br>CSS cluster                                                         | ≥ 0         | CSS<br>cluste<br>r          | 1 minute                                 |
| data_nodes<br>_count             | Data<br>Nodes            | Number of<br>data nodes<br>in a CSS<br>cluster                                                 | ≥ 0         | CSS<br>cluste<br>r          | 1 minute                                 |
| coordinatin<br>g_nodes_co<br>unt | Coordinati<br>ng Nodes   | Number of<br>coordinating<br>nodes in a<br>CSS cluster                                         | ≥ 0         | CSS<br>cluste<br>r          | 1 minute                                 |
| master_no<br>des_count           | Master<br>Nodes          | Number of<br>master<br>nodes in a<br>CSS cluster                                               | ≥ 0         | CSS<br>cluste<br>r          | 1 minute                                 |
| ingest_nod<br>es_count           | Client<br>Nodes          | Number of<br>client nodes<br>in a CSS<br>cluster                                               | ≥ 0         | CSS<br>cluste<br>r          | 1 minute                                 |
| max_load_<br>average             | Max. Node<br>Load        | Maximum<br>number of<br>average<br>queuing<br>tasks per<br>minute on<br>nodes in a<br>cluster. | ≥ 0         | CSS<br>cluste<br>r          | 1 minute                                 |

| Metric ID                         | Metric                                 | Description                                                                                            | Value Range | Moni<br>tored<br>Obje<br>ct | Monitorin<br>g Interval<br>(Raw<br>Data) |
|-----------------------------------|----------------------------------------|----------------------------------------------------------------------------------------------------|-------------|-----------------------------|------------------------------------------|
| avg_cpu_us<br>age                 | Avg. CPU<br>Usage                      | Average<br>node CPU<br>usage in a<br>CSS cluster.<br>Unit: %                                           | 0-100%      | CSS<br>cluste<br>r          | 1 minute                                 |
| avg_load_a<br>verage              | Avg. Node<br>Load                      | Average<br>number of<br>queuing<br>tasks per<br>minute on<br>nodes in a<br>CSS cluster.                | ≥ 0         | CSS<br>cluste<br>r          | 1 minute                                 |
| avg_jvm_he<br>ap_usage            | Avg. JVM<br>Heap<br>Usage              | Average<br>node JVM<br>heap usage<br>in a CSS<br>cluster.<br>Unit: %                                   | 0-100%      | CSS<br>cluste<br>r          | 1 minute                                 |
| max_open_f<br>ile_descript<br>ors | Max. Open<br>File<br>Descriptors       | Maximum<br>number of<br>node file<br>descriptors<br>that are<br>currently<br>open in a<br>CSS cluster. | ≥ 0         | CSS<br>cluste<br>r          | 1 minute                                 |
| avg_open_f<br>ile_descript<br>ors | Avg. Open<br>File<br>Descriptors       | Average<br>number of<br>node file<br>descriptors<br>that are<br>currently<br>open in a<br>CSS cluster. | ≥ 0         | CSS<br>cluste<br>r          | 1 minute                                 |
| sum_max_f<br>ile_descript<br>ors  | Max.<br>Allowed<br>File<br>Descriptors | Maximum<br>number of<br>allowed<br>node file<br>descriptors<br>in a CSS<br>cluster.                    | ≥ 0         | CSS<br>cluste<br>r          | 1 minute                                 |

| Metric ID                                     | Metric                                 | Description                                                                                                    | Value Range | Moni<br>tored<br>Obje<br>ct | Monitorin<br>g Interval<br>(Raw<br>Data) |
|-----------------------------------------------|----------------------------------------|----------------------------------------------------------------------------------------------------|-------------|-----------------------------|------------------------------------------|
| sum_open_f<br>ile_descript<br>ors             | Open File<br>Descriptors               | Number of<br>node file<br>descriptors<br>that are<br>currently<br>open in a<br>cluster.                              | ≥ 0         | CSS<br>cluste<br>r          | 1 minute                                 |
| sum_threa<br>d_pool_writ<br>e_queue           | Tasks in<br>Write<br>Queue             | Number of<br>tasks in<br>queue for<br>the write<br>thread pool.                                                      | ≥ 0         | CSS<br>cluste<br>r          | 1 minute                                 |
| sum_threa<br>d_pool_sea<br>rch_queue          | Tasks in<br>Search<br>Queue            | Total<br>number of<br>tasks in<br>queue for<br>the search<br>thread pool<br>on nodes in<br>a CSS<br>cluster.         | ≥ 0         | CSS<br>cluste<br>r          | 1 minute                                 |
| sum_threa<br>d_pool_forc<br>e_merge_q<br>ueue | Tasks in<br>ForceMerg<br>e Queue       | Total<br>number of<br>tasks in<br>queue for<br>the force<br>merge<br>thread pool<br>on nodes in<br>a CSS<br>cluster. | ≥ 0         | CSS<br>cluste<br>r          | 1 minute                                 |
| sum_threa<br>d_pool_writ<br>e_rejected        | Rejected<br>Tasks in<br>Write<br>Queue | Total<br>number of<br>tasks<br>rejected by<br>the write<br>thread pool<br>on nodes in<br>a CSS<br>cluster.           | ≥ 0         | CSS<br>cluste<br>r          | 1 minute                                 |

| Metric ID                                        | Metric                                       | Description                                                                                                    | Value Range | Moni<br>tored<br>Obje<br>ct | Monitorin<br>g Interval<br>(Raw<br>Data) |
|--------------------------------------------------|----------------------------------------------|----------------------------------------------------------------------------------------------------|-------------|-----------------------------|------------------------------------------|
| sum_threa<br>d_pool_sea<br>rch_rejecte<br>d      | Rejected<br>Tasks in<br>Search<br>Queue      | Total<br>number of<br>tasks<br>rejected by<br>the search<br>thread pool<br>on nodes in<br>a CSS<br>cluster.            | ≥ 0         | CSS<br>cluste<br>r          | 1 minute                                 |
| sum_threa<br>d_pool_forc<br>e_merge_re<br>jected | Rejected<br>Tasks in<br>ForceMerg<br>e Queue | Total<br>number of<br>tasks<br>rejected by<br>the force<br>merge<br>thread pool<br>on nodes in<br>a CSS<br>cluster.    | ≥ 0         | CSS<br>cluste<br>r          | 1 minute                                 |
| max_threa<br>d_pool_sea<br>rch_queue             | Max. Tasks<br>in Search<br>Queue             | Maximum<br>number of<br>tasks in<br>queue for<br>the search<br>thread pool<br>on nodes in<br>a CSS<br>cluster.         | ≥ 0         | CSS<br>cluste<br>r          | 1 minute                                 |
| max_threa<br>d_pool_forc<br>e_merge_q<br>ueue    | Max. Tasks<br>in<br>ForceMerg<br>e Queue     | Maximum<br>number of<br>tasks in<br>queue for<br>the force<br>merge<br>thread pool<br>on nodes in<br>a CSS<br>cluster. | ≥ 0         | CSS<br>cluste<br>r          | 1 minute                                 |
| sum_threa<br>d_pool_writ<br>e_threads            | Size of<br>Write<br>Thread<br>Pool           | Total size of<br>the write<br>thread pools<br>on nodes in<br>the CSS<br>cluster.                                       | ≥ 0         | CSS<br>cluste<br>r          | 1 minute                                 |

| Metric ID                                       | Metric                                   | Description                                                                                                    | Value Range | Moni<br>tored<br>Obje<br>ct | Monitorin<br>g Interval<br>(Raw<br>Data) |
|-------------------------------------------------|------------------------------------------|----------------------------------------------------------------------------------------------------|-------------|-----------------------------|------------------------------------------|
| sum_threa<br>d_pool_sea<br>rch_threads          | Size of<br>Search<br>Thread<br>Pool      | Total size of<br>the search<br>thread pools<br>on nodes in<br>the CSS<br>cluster.                                      | ≥ 0         | CSS<br>cluste<br>r          | 1 minute                                 |
| sum_threa<br>d_pool_forc<br>e_merge_th<br>reads | Size of<br>ForceMerg<br>e Thread<br>Pool | Total size of<br>the force<br>merge<br>thread pools<br>on nodes in<br>the CSS<br>cluster.                              | ≥ 0         | CSS<br>cluste<br>r          | 1 minute                                 |
| avg_thread<br>_pool_write<br>_queue             | Avg. Tasks<br>in Write<br>Queue          | Average<br>number of<br>tasks in<br>queue for<br>the write<br>thread pool<br>on nodes in<br>a CSS<br>cluster.          | ≥ 0         | CSS<br>cluste<br>r          | 1 minute                                 |
| avg_thread<br>_pool_searc<br>h_queue            | Avg. Tasks<br>in Search<br>Queue         | Average<br>number of<br>tasks in<br>queue for<br>the search<br>thread pool<br>on nodes in<br>a CSS<br>cluster.         | ≥ 0         | CSS<br>cluste<br>r          | 1 minute                                 |
| avg_thread<br>_pool_force<br>_merge_qu<br>eue   | Avg. Tasks<br>in<br>ForceMerg<br>e Queue | Average<br>number of<br>tasks in<br>queue for<br>the force<br>merge<br>thread pool<br>on nodes in<br>a CSS<br>cluster. | ≥ 0         | CSS<br>cluste<br>r          | 1 minute                                 |

| Metric ID                                       | Metric                                           | Description                                                                                                  | Value Range | Moni<br>tored<br>Obje<br>ct | Monitorin<br>g Interval<br>(Raw<br>Data) |
|-------------------------------------------------|--------------------------------------------------|----------------------------------------------------------------------------------------------------|-------------|-----------------------------|------------------------------------------|
| avg_thread<br>_pool_searc<br>h_threads          | Avg. Size<br>of Search<br>Thread<br>Pool         | Average size<br>of the<br>search<br>thread pool<br>on nodes in<br>a CSS<br>cluster.                          | ≥ 0         | CSS<br>cluste<br>r          | 1 minute                                 |
| avg_thread<br>_pool_write<br>_threads           | Avg. Size<br>of Write<br>Thread<br>Pool          | Average size<br>of the write<br>thread pool<br>on nodes in<br>a CSS<br>cluster.                              | ≥ 0         | CSS<br>cluste<br>r          | 1 minute                                 |
| avg_thread<br>_pool_force<br>_merge_thr<br>eads | Avg. Size<br>of<br>ForceMerg<br>e Thread<br>Pool | Average size<br>of the force<br>merge<br>thread pool<br>on nodes in<br>a CSS<br>cluster.                     | ≥ 0         | CSS<br>cluste<br>r          | 1 minute                                 |
| avg_thread<br>_pool_write<br>_rejected          | Avg.<br>Rejected<br>Tasks in<br>Write<br>Queue   | Average<br>number of<br>tasks<br>rejected by<br>the write<br>thread pool<br>on nodes in<br>a CSS<br>cluster. | ≥ 0         | CSS<br>cluste<br>r          | 1 minute                                 |
| sum_threa<br>d_pool_flus<br>h_queue             | Tasks in<br>Flush<br>Queue                       | Total<br>number of<br>tasks in<br>queue for<br>the flush<br>thread pool<br>on nodes in<br>a CSS<br>cluster.  | ≥ 0         | CSS<br>cluste<br>r          | 1 minute                                 |

| Metric ID                              | Metric                                  | Description                                                                                                   | Value Range | Moni<br>tored<br>Obje<br>ct | Monitorin<br>g Interval<br>(Raw<br>Data) |
|----------------------------------------|-----------------------------------------|----------------------------------------------------------------------------------------------------|-------------|-----------------------------|------------------------------------------|
| sum_threa<br>d_pool_flus<br>h_rejected | Rejected<br>Tasks in<br>Flush<br>Queue  | Total<br>number of<br>tasks<br>rejected by<br>the flush<br>thread pool<br>on nodes in<br>a CSS<br>cluster.    | ≥ 0         | CSS<br>cluste<br>r          | 1 minute                                 |
| max_threa<br>d_pool_flus<br>h_queue    | Max. Tasks<br>in Flush<br>Queue         | Maximum<br>number of<br>tasks in<br>queue for<br>the flush<br>thread pool<br>on nodes in<br>a CSS<br>cluster. | ≥ 0         | CSS<br>cluste<br>r          | 1 minute                                 |
| sum_threa<br>d_pool_flus<br>h_threads  | Size of<br>Flush<br>Thread<br>Pool      | Total size of<br>the flush<br>thread pools<br>on nodes in<br>a CSS<br>cluster.                                | ≥ 0         | CSS<br>cluste<br>r          | 1 minute                                 |
| avg_thread<br>_pool_flush<br>_queue    | Avg. Tasks<br>in Flush<br>Queue         | Average<br>number of<br>tasks in<br>queue for<br>the flush<br>thread pool<br>on nodes in<br>a CSS<br>cluster. | ≥ 0         | CSS<br>cluste<br>r          | 1 minute                                 |
| avg_thread<br>_pool_flush<br>_threads  | Avg. Size<br>of Flush<br>Thread<br>Pool | Average<br>number of<br>tasks in<br>queue for<br>the flush<br>thread pool<br>on nodes in<br>a CSS<br>cluster. | ≥ 0         | CSS<br>cluste<br>r          | 1 minute                                 |

| Metric ID                                   | Metric                                   | Description                                                                                                    | Value Range | Moni<br>tored<br>Obje<br>ct | Monitorin<br>g Interval<br>(Raw<br>Data) |
|---------------------------------------------|------------------------------------------|----------------------------------------------------------------------------------------------------|-------------|-----------------------------|------------------------------------------|
| sum_threa<br>d_pool_gen<br>eric_queue       | Tasks in<br>Generic<br>Queue             | Total<br>number of<br>tasks in<br>queue for<br>the generic<br>thread pool<br>on nodes in<br>a CSS<br>cluster.   | ≥ 0         | CSS<br>cluste<br>r          | 1 minute                                 |
| sum_threa<br>d_pool_gen<br>eric_rejecte     | Rejected<br>Tasks in<br>Generic<br>Queue | Total<br>number of<br>tasks<br>rejected by<br>the generic<br>thread pool<br>on nodes in<br>a CSS<br>cluster.    | ≥ 0         | CSS<br>cluste<br>r          | 1 minute                                 |
| max_threa<br>d_pool_gen<br>eric_queue       | Max. Tasks<br>in Generic<br>Queue        | Maximum<br>number of<br>tasks in<br>queue for<br>the generic<br>thread pool<br>on nodes in<br>a CSS<br>cluster. | ≥ 0         | CSS<br>cluste<br>r          | 1 minute                                 |
| sum_threa<br>d_pool_gen<br>eric_thread<br>s | Size of<br>Generic<br>Thread<br>Pool     | Total size of<br>the generic<br>thread pools<br>on nodes in<br>a CSS<br>cluster.                                | ≥ 0         | CSS<br>cluste<br>r          | 1 minute                                 |
| avg_thread<br>_pool_gene<br>ric_queue       | Avg. Tasks<br>in Generic<br>Queue        | Average<br>number of<br>tasks in<br>queue for<br>the generic<br>thread pool<br>on nodes in<br>a CSS<br>cluster. | ≥ 0         | CSS<br>cluste<br>r          | 1 minute                                 |

| Metric ID                                       | Metric                                       | Description                                                                                                    | Value Range | Moni<br>tored<br>Obje<br>ct | Monitorin<br>g Interval<br>(Raw<br>Data) |
|-------------------------------------------------|----------------------------------------------|----------------------------------------------------------------------------------------------------|-------------|-----------------------------|------------------------------------------|
| avg_thread<br>_pool_gene<br>ric_threads         | Avg. Size<br>of Generic<br>Thread<br>Pool    | Average<br>number of<br>tasks in<br>queue for<br>the generic<br>thread pool<br>on nodes in<br>a CSS<br>cluster.        | ≥ 0         | CSS<br>cluste<br>r          | 1 minute                                 |
| sum_threa<br>d_pool_ma<br>nagement_<br>queue    | Tasks in<br>Managem<br>ent Queue             | Total<br>number of<br>tasks in<br>queue for<br>the<br>managemen<br>t thread<br>pool on<br>nodes in a<br>CSS cluster.   | ≥ 0         | CSS<br>cluste<br>r          | 1 minute                                 |
| sum_threa<br>d_pool_ma<br>nagement_<br>rejected | Rejected<br>Tasks in<br>Managem<br>ent Queue | Total<br>number of<br>tasks<br>rejected by<br>the<br>managemen<br>t thread<br>pool on<br>nodes in a<br>CSS cluster.    | ≥ 0         | CSS<br>cluste<br>r          | 1 minute                                 |
| max_threa<br>d_pool_ma<br>nagement_<br>queue    | Max. Tasks<br>in<br>Managem<br>ent Queue     | Maximum<br>number of<br>tasks in<br>queue for<br>the<br>managemen<br>t thread<br>pool on<br>nodes in a<br>CSS cluster. | ≥ 0         | CSS<br>cluste<br>r          | 1 minute                                 |

| Metric ID                                      | Metric                                           | Description                                                                                                    | Value Range | Moni<br>tored<br>Obje<br>ct | Monitorin<br>g Interval<br>(Raw<br>Data) |
|------------------------------------------------|--------------------------------------------------|----------------------------------------------------------------------------------------------------|-------------|-----------------------------|------------------------------------------|
| sum_threa<br>d_pool_ma<br>nagement_<br>threads | Size of<br>Managem<br>ent Thread<br>Pool         | Total size of<br>the<br>managemen<br>t thread<br>pools on<br>nodes in a<br>CSS cluster.                                | ≥ 0         | CSS<br>cluste<br>r          | 1 minute                                 |
| avg_thread<br>_pool_man<br>agement_q<br>ueue   | Avg. Tasks<br>in<br>Managem<br>ent Queue         | Average<br>number of<br>tasks in<br>queue for<br>the<br>managemen<br>t thread<br>pool on<br>nodes in a<br>CSS cluster. | ≥ 0         | CSS<br>cluste<br>r          | 1 minute                                 |
| avg_thread<br>_pool_man<br>agement_t<br>hreads | Avg. Size<br>of<br>Managem<br>ent Thread<br>Pool | Average<br>number of<br>tasks in<br>queue for<br>the<br>managemen<br>t thread<br>pool on<br>nodes in a<br>CSS cluster. | ≥ 0         | CSS<br>cluste<br>r          | 1 minute                                 |
| sum_threa<br>d_pool_refr<br>esh_queue          | Tasks in<br>Refresh<br>Queue                     | Total<br>number of<br>tasks in<br>queue for<br>the refresh<br>thread pool<br>on nodes in<br>a CSS<br>cluster.          | ≥ 0         | CSS<br>cluste<br>r          | 1 minute                                 |
| sum_threa<br>d_pool_refr<br>esh_rejecte<br>d   | Rejected<br>Tasks in<br>Refresh<br>Queue         | Total<br>number of<br>tasks<br>rejected by<br>the refresh<br>thread pool<br>on nodes in<br>a CSS<br>cluster.           | ≥ 0         | CSS<br>cluste<br>r          | 1 minute                                 |

| Metric ID                                      | Metric                                    | Description                                                                                                    | Value Range | Moni<br>tored<br>Obje<br>ct | Monitorin<br>g Interval<br>(Raw<br>Data) |
|------------------------------------------------|-------------------------------------------|----------------------------------------------------------------------------------------------------|-------------|-----------------------------|------------------------------------------|
| max_threa<br>d_pool_refr<br>esh_queue          | Max. Tasks<br>in Refresh<br>Queue         | Maximum<br>number of<br>tasks in<br>queue for<br>the refresh<br>thread pool<br>on nodes in<br>a CSS<br>cluster.       | ≥ 0         | CSS<br>cluste<br>r          | 1 minute                                 |
| sum_threa<br>d_pool_refr<br>esh_thread<br>s    | Size of<br>Refresh<br>Thread<br>Pool      | Total size of<br>the refresh<br>thread pools<br>on nodes in<br>a CSS<br>cluster.                                      | ≥ 0         | CSS<br>cluste<br>r          | 1 minute                                 |
| avg_thread<br>_pool_refre<br>sh_queue          | Avg. Tasks<br>in Refresh<br>Queue         | Average<br>number of<br>tasks in<br>queue for<br>the refresh<br>thread pool<br>on nodes in<br>a CSS<br>cluster.       | ≥ 0         | CSS<br>cluste<br>r          | 1 minute                                 |
| avg_thread<br>_pool_refre<br>sh_threads        | Avg. Size<br>of Refresh<br>Thread<br>Pool | Average<br>number of<br>tasks in<br>queue for<br>the refresh<br>thread pool<br>on nodes in<br>a CSS<br>cluster.       | ≥ 0         | CSS<br>cluste<br>r          | 1 minute                                 |
| sum_threa<br>d_pool_obs<br>_searcher_q<br>ueue | Tasks in<br>OBS<br>Searcher<br>Queue      | Total<br>number of<br>tasks in<br>queue for<br>the OBS<br>Searcher<br>thread pool<br>on nodes in<br>a CSS<br>cluster. | ≥ 0         | CSS<br>cluste<br>r          | 1 minute                                 |

| Metric ID                                         | Metric                                           | Description                                                                                                    | Value Range | Moni<br>tored<br>Obje<br>ct | Monitorin<br>g Interval<br>(Raw<br>Data) |
|---------------------------------------------------|--------------------------------------------------|----------------------------------------------------------------------------------------------------|-------------|-----------------------------|------------------------------------------|
| sum_threa<br>d_pool_obs<br>_searcher_r<br>ejected | Rejected<br>Tasks in<br>OBS<br>Searcher<br>Queue | Total<br>number of<br>tasks<br>rejected by<br>the OBS<br>Searcher<br>thread pool<br>on nodes in<br>a CSS<br>cluster.    | ≥ 0         | CSS<br>cluste<br>r          | 1 minute                                 |
| max_threa<br>d_pool_obs<br>_searcher_q<br>ueue    | Max. Tasks<br>in OBS<br>Searcher<br>Queue        | Maximum<br>number of<br>tasks in<br>queue for<br>the OBS<br>Searcher<br>thread pool<br>on nodes in<br>a CSS<br>cluster. | ≥ 0         | CSS<br>cluste<br>r          | 1 minute                                 |
| sum_threa<br>d_pool_obs<br>_searcher_t<br>hreads  | Size of<br>OBS<br>Searcher<br>Thread<br>Pool     | Total size of<br>the OBS<br>Searcher<br>thread pools<br>on nodes in<br>a CSS<br>cluster.                                | ≥ 0         | CSS<br>cluste<br>r          | 1 minute                                 |
| avg_thread<br>_pool_obs_<br>searcher_q<br>ueue    | Avg. Tasks<br>in OBS<br>Searcher<br>Queue        | Average<br>number of<br>tasks in<br>queue for<br>the OBS<br>Searcher<br>thread pool<br>on nodes in<br>a CSS<br>cluster. | ≥ 0         | CSS<br>cluste<br>r          | 1 minute                                 |

| Metric ID                                        | Metric                                            | Description                                                                                                    | Value Range | Moni<br>tored<br>Obje<br>ct | Monitorin<br>g Interval<br>(Raw<br>Data) |
|--------------------------------------------------|---------------------------------------------------|----------------------------------------------------------------------------------------------------|-------------|-----------------------------|------------------------------------------|
| avg_thread<br>_pool_obs_<br>searcher_th<br>reads | Avg. Size<br>of OBS<br>Searcher<br>Thread<br>Pool | Average<br>number of<br>tasks in<br>queue for<br>the OBS<br>Searcher<br>thread pool<br>on nodes in<br>a CSS<br>cluster. | ≥ 0         | CSS<br>cluste<br>r          | 1 minute                                 |
| sum_threa<br>d_pool_obs<br>_queue                | Tasks in<br>OBS<br>Queue                          | Total<br>number of<br>tasks in<br>queue for<br>the OBS<br>thread pool<br>on nodes in<br>a CSS<br>cluster.               | ≥ 0         | CSS<br>cluste<br>r          | 1 minute                                 |
| sum_threa<br>d_pool_obs<br>_rejected             | Rejected<br>Tasks in<br>OBS<br>Queue              | Total<br>number of<br>tasks<br>rejected by<br>the OBS<br>thread pool<br>on nodes in<br>a CSS<br>cluster.                | ≥ 0         | CSS<br>cluste<br>r          | 1 minute                                 |
| max_threa<br>d_pool_obs<br>_queue                | Max. Tasks<br>in OBS<br>Queue                     | Maximum<br>number of<br>tasks in<br>queue for<br>the OBS<br>thread pool<br>on nodes in<br>a CSS<br>cluster.             | ≥ 0         | CSS<br>cluste<br>r          | 1 minute                                 |
| sum_threa<br>d_pool_obs<br>_threads              | Size of<br>OBS<br>Thread<br>Pool                  | Total size of<br>the OBS<br>thread pools<br>on nodes in<br>a CSS<br>cluster.                                            | ≥ 0         | CSS<br>cluste<br>r          | 1 minute                                 |

| Metric ID                                       | Metric                                         | Description                                                                                                    | Value Range | Moni<br>tored<br>Obje<br>ct | Monitorin<br>g Interval<br>(Raw<br>Data) |
|-------------------------------------------------|------------------------------------------------|----------------------------------------------------------------------------------------------------|-------------|-----------------------------|------------------------------------------|
| avg_thread<br>_pool_obs_<br>queue               | Avg. Tasks<br>in OBS<br>Queue                  | Average<br>number of<br>tasks in<br>queue for<br>the OBS<br>thread pool<br>on nodes in<br>a CSS<br>cluster.         | ≥ 0         | CSS<br>cluste<br>r          | 1 minute                                 |
| avg_thread<br>_pool_obs_t<br>hreads             | Avg. Size<br>of OBS<br>Thread<br>Pool          | Average<br>number of<br>tasks in<br>queue for<br>the OBS<br>thread pool<br>on nodes in<br>a CSS<br>cluster.         | ≥ 0         | CSS<br>cluste<br>r          | 1 minute                                 |
| sum_threa<br>d_pool_obs<br>_upload_qu<br>eue    | Tasks in<br>OBS<br>Upload<br>Queue             | Total<br>number of<br>tasks in<br>queue for<br>the OBS<br>Upload<br>thread pool<br>on nodes in<br>a CSS<br>cluster. | ≥ 0         | CSS<br>cluste<br>r          | 1 minute                                 |
| sum_threa<br>d_pool_obs<br>_upload_rej<br>ected | Rejected<br>Tasks in<br>OBS<br>Upload<br>Queue | Total<br>number of<br>tasks<br>rejected by<br>the OBS<br>Upload<br>thread pool<br>on nodes in<br>a CSS<br>cluster.  | ≥ 0         | CSS<br>cluste<br>r          | 1 minute                                 |

| Metric ID                                      | Metric                                          | Description                                                                                                    | Value Range | Moni<br>tored<br>Obje<br>ct | Monitorin<br>g Interval<br>(Raw<br>Data) |
|------------------------------------------------|-------------------------------------------------|----------------------------------------------------------------------------------------------------|-------------|-----------------------------|------------------------------------------|
| max_threa<br>d_pool_obs<br>_upload_qu<br>eue   | Max. Tasks<br>in OBS<br>Upload<br>Queue         | Maximum<br>number of<br>tasks in<br>queue for<br>the OBS<br>Upload<br>thread pool<br>on nodes in<br>a CSS<br>cluster. | ≥ 0         | CSS<br>cluste<br>r          | 1 minute                                 |
| sum_threa<br>d_pool_obs<br>_upload_th<br>reads | Size of<br>OBS<br>Upload<br>Thread<br>Pool      | Total size of<br>the OBS<br>Upload<br>thread pools<br>on nodes in<br>a CSS<br>cluster.                                | ≥ 0         | CSS<br>cluste<br>r          | 1 minute                                 |
| avg_thread<br>_pool_obs_<br>upload_que<br>ue   | Avg. Tasks<br>in OBS<br>Upload<br>Queue         | Average<br>number of<br>tasks in<br>queue for<br>the OBS<br>Upload<br>thread pool<br>on nodes in<br>a CSS<br>cluster. | ≥ 0         | CSS<br>cluste<br>r          | 1 minute                                 |
| avg_thread<br>_pool_obs_<br>upload_thr<br>eads | Avg. Size<br>of OBS<br>Upload<br>Thread<br>Pool | Average<br>number of<br>tasks in<br>queue for<br>the OBS<br>Upload<br>thread pool<br>on nodes in<br>a CSS<br>cluster. | ≥ 0         | CSS<br>cluste<br>r          | 1 minute                                 |

| Metric ID                                         | Metric                                           | Description                                                                                                    | Value Range | Moni<br>tored<br>Obje<br>ct | Monitorin<br>g Interval<br>(Raw<br>Data) |
|---------------------------------------------------|--------------------------------------------------|----------------------------------------------------------------------------------------------------|-------------|-----------------------------|------------------------------------------|
| sum_threa<br>d_pool_obs<br>_download<br>_queue    | Tasks in<br>OBS<br>Download<br>Queue             | Total<br>number of<br>tasks in<br>queue for<br>the OBS<br>Download<br>thread pool<br>on nodes in<br>a CSS<br>cluster.   | ≥ 0         | CSS<br>cluste<br>r          | 1 minute                                 |
| sum_threa<br>d_pool_obs<br>_download<br>_rejected | Rejected<br>Tasks in<br>OBS<br>Download<br>Queue | Total<br>number of<br>tasks<br>rejected by<br>the OBS<br>Download<br>thread pool<br>on nodes in<br>a CSS<br>cluster.    | ≥ 0         | CSS<br>cluste<br>r          | 1 minute                                 |
| max_threa<br>d_pool_obs<br>_download<br>_queue    | Max. Tasks<br>in OBS<br>Download<br>Queue        | Maximum<br>number of<br>tasks in<br>queue for<br>the OBS<br>Download<br>thread pool<br>on nodes in<br>a CSS<br>cluster. | ≥ 0         | CSS<br>cluste<br>r          | 1 minute                                 |
| sum_threa<br>d_pool_obs<br>_download<br>_threads  | Size of<br>OBS<br>Download<br>Thread<br>Pool     | Total size of<br>the OBS<br>Download<br>thread pools<br>on nodes in<br>a CSS<br>cluster.                                | ≥ 0         | CSS<br>cluste<br>r          | 1 minute                                 |

| Metric ID                                        | Metric                                            | Description                                                                                                    | Value Range | Moni<br>tored<br>Obje<br>ct | Monitorin<br>g Interval<br>(Raw<br>Data) |
|--------------------------------------------------|---------------------------------------------------|----------------------------------------------------------------------------------------------------|-------------|-----------------------------|------------------------------------------|
| avg_thread<br>_pool_obs_<br>download_<br>queue   | Avg. Tasks<br>in OBS<br>Download<br>Queue         | Average<br>number of<br>tasks in<br>queue for<br>the OBS<br>Download<br>thread pool<br>on nodes in<br>a CSS<br>cluster. | ≥ 0         | CSS<br>cluste<br>r          | 1 minute                                 |
| avg_thread<br>_pool_obs_<br>download_<br>threads | Avg. Size<br>of OBS<br>Download<br>Thread<br>Pool | Average<br>number of<br>tasks in<br>queue for<br>the OBS<br>Download<br>thread pool<br>on nodes in<br>a CSS<br>cluster. | ≥ 0         | CSS<br>cluste<br>r          | 1 minute                                 |
| min_free_fs<br>_size                             | Min.<br>Available<br>Storage<br>Space             | Minimum<br>available<br>storage<br>space of<br>nodes in a<br>CSS cluster.<br>Unit: byte                                 | ≥ 0 bytes   | CSS<br>cluste<br>r          | 1 minute                                 |
| avg_jvm_ol<br>d_gc_count                         | Avg. GCs<br>of Old-<br>Generation<br>JVM          | Average<br>number of<br>old-<br>generation<br>garbage<br>collections<br>of nodes in<br>a CSS<br>cluster.                | ≥ 0         | CSS<br>cluste<br>r          | 1 minute                                 |

| Metric ID                        | Metric                                                | Description                                                                                                    | Value Range | Moni<br>tored<br>Obje<br>ct | Monitorin<br>g Interval<br>(Raw<br>Data) |
|----------------------------------|-------------------------------------------------------|----------------------------------------------------------------------------------------------------|-------------|-----------------------------|------------------------------------------|
| avg_jvm_ol<br>d_gc_time          | Avg. GC<br>Duration<br>of Old-<br>Generation<br>JVM   | Average<br>old-<br>generation<br>garbage<br>collection<br>duration of<br>nodes in a<br>CSS cluster.<br>Unit: ms        | ≥ 0 ms      | CSS<br>cluste<br>r          | 1 minute                                 |
| avg_jvm_yo<br>ung_gc_cou<br>nt   | Avg. GCs<br>of Young-<br>Generation<br>JVM            | Average<br>number of<br>young-<br>generation<br>garbage<br>collections<br>of nodes in<br>a CSS<br>cluster.             | ≥ 0         | CSS<br>cluste<br>r          | 1 minute                                 |
| avg_jvm_yo<br>ung_gc_tim<br>e    | Avg. GC<br>Duration<br>of Young-<br>Generation<br>JVM | Average<br>young-<br>generation<br>garbage<br>collection<br>duration of<br>nodes in a<br>CSS cluster.<br>Unit: ms      | ≥ 0 ms      | CSS<br>cluste<br>r          | 1 minute                                 |
| avg_max_fi<br>le_descript<br>ors | Avg.<br>Maximum<br>Allowed<br>File<br>Descriptors     | Average<br>value of the<br>maximum<br>number of<br>allowed file<br>descriptors<br>on each<br>node in a<br>CSS cluster. | ≥ 0         | CSS<br>cluste<br>r          | 1 minute                                 |
| avg_mem_f<br>ree_in_byte<br>s    | Avg.<br>Available<br>Memory                           | Average<br>unused<br>memory<br>capacity of<br>nodes in a<br>CSS cluster.<br>Unit: byte                                 | ≥ 0 bytes   | CSS<br>cluste<br>r          | 1 minute                                 |

| Metric ID                     | Metric                                    | Description                                                                              | Value Range | Moni<br>tored<br>Obje<br>ct | Monitorin<br>g Interval<br>(Raw<br>Data) |
|-------------------------------|-------------------------------------------|------------------------------------------------------------------------------------------|-------------|-----------------------------|------------------------------------------|
| avg_mem_f<br>ree_percent      | Avg.<br>Available<br>Memory<br>Percentage | Average<br>percentage<br>of unused<br>memory of<br>nodes in a<br>CSS cluster.<br>Unit: % | 0-100%      | CSS<br>cluste<br>r          | 1 minute                                 |
| avg_mem_<br>used_in_byt<br>es | Avg. Used<br>Memory                       | Average<br>used<br>memory of<br>nodes in a<br>CSS cluster.<br>Unit: byte                 | ≥ 0 bytes   | CSS<br>cluste<br>r          | 1 minute                                 |
| avg_mem_<br>used_perce<br>nt  | Avg. Used<br>Memory<br>Percentage         | Average<br>percentage<br>of used<br>memory of<br>nodes in a<br>CSS cluster.<br>Unit: %   | 0-100%      | CSS<br>cluste<br>r          | 1 minute                                 |
| max_mem_<br>free_in_byt<br>es | Max.<br>Available<br>Memory               | Maximum<br>unused<br>memory of<br>nodes in a<br>CSS cluster.<br>Unit: byte               | ≥ 0 bytes   | CSS<br>cluste<br>r          | 1 minute                                 |
| max_mem_<br>free_percen<br>t  | Max.<br>Available<br>Memory<br>Percentage | Maximum<br>percentage<br>of unused<br>memory of<br>nodes in a<br>CSS cluster.<br>Unit: % | 0-100%      | CSS<br>cluste<br>r          | 1 minute                                 |
| max_mem_<br>used_in_byt<br>es | Max. Used<br>Memory                       | Maximum<br>used<br>memory of<br>nodes in a<br>CSS cluster.<br>Unit: byte                 | ≥ 0 bytes   | CSS<br>cluste<br>r          | 1 minute                                 |

| Metric ID                      | Metric                                                 | Description                                                                                                    | Value Range | Moni<br>tored<br>Obje<br>ct | Monitorin<br>g Interval<br>(Raw<br>Data) |
|--------------------------------|--------------------------------------------------------|----------------------------------------------------------------------------------------------------|-------------|-----------------------------|------------------------------------------|
| max_mem_<br>used_perce<br>nt   | Max. Used<br>Memory<br>Percentage                      | Maximum<br>percentage<br>of used<br>memory of<br>nodes in a<br>CSS cluster.<br>Unit: %                         | 0-100%      | CSS<br>cluste<br>r          | 1 minute                                 |
| sum_jvm_o<br>ld_gc_coun<br>t   | Total GCs<br>of Old-<br>Generation<br>JVM              | Number of<br>old-<br>generation<br>garbage<br>collections<br>of nodes in<br>a CSS<br>cluster.                  | ≥ 0         | CSS<br>cluste<br>r          | 1 minute                                 |
| sum_jvm_o<br>ld_gc_time        | Total GC<br>Duration<br>of Old-<br>Generation<br>JVM   | Total old-<br>generation<br>garbage<br>collection<br>duration of<br>nodes in the<br>CSS cluster.<br>Unit: ms   | ≥ 0ms       | CSS<br>cluste<br>r          | 1 minute                                 |
| sum_jvm_y<br>oung_gc_co<br>unt | Total GCs<br>of Young-<br>Generation<br>JVM            | Number of<br>young-<br>generation<br>garbage<br>collections<br>of nodes in<br>a CSS<br>cluster.                | ≥ 0         | CSS<br>cluste<br>r          | 1 minute                                 |
| sum_jvm_y<br>oung_gc_ti<br>me  | Total GC<br>Duration<br>of Young-<br>Generation<br>JVM | Total young-<br>generation<br>garbage<br>collection<br>duration of<br>nodes in the<br>CSS cluster.<br>Unit: ms | ≥ 0 ms      | CSS<br>cluste<br>r          | 1 minute                                 |

| Metric ID                             | Metric                                        | Description                                                                                         | Value Range | Moni<br>tored<br>Obje<br>ct | Monitorin<br>g Interval<br>(Raw<br>Data) |
|---------------------------------------|-----------------------------------------------|----------------------------------------------------------------------------------------------------|-------------|-----------------------------|------------------------------------------|
| sum_curren<br>t_opened_h<br>ttp_count | Currently<br>Open<br>HTTP<br>Connectio<br>ns  | Number of<br>HTTP<br>connections<br>that are<br>open on<br>nodes in a<br>CSS cluster.               | ≥ 0         | CSS<br>cluste<br>r          | 1 minute                                 |
| sum_total_<br>opened_htt<br>p_count   | Historical<br>Open<br>HTTP<br>Connectio<br>ns | Number of<br>HTTP<br>connections<br>that were<br>open on<br>nodes in a<br>CSS cluster.              | ≥ 0         | CSS<br>cluste<br>r          | 1 minute                                 |
| IndexingLat<br>ency                   | Average<br>Index<br>Latency                   | Average<br>time<br>required for<br>a shard to<br>complete an<br>indexing<br>operation.<br>Unit: ms  | ≥ 0 ms      | CSS<br>cluste<br>r          | 1 minute                                 |
| IndexingRa<br>te                      | Average<br>Index Rate                         | Average<br>number of<br>index<br>operations<br>per second<br>in a cluster.                          | ≥ 0         | CSS<br>cluste<br>r          | 1 minute                                 |
| SearchLate<br>ncy                     | Average<br>Search<br>Latency                  | Average<br>time<br>required for<br>a segment<br>to complete<br>the search<br>operation.<br>Unit: ms | ≥ 0 ms      | CSS<br>cluste<br>r          | 1 minute                                 |
| SearchRate                            | Average<br>QPS                                | Average<br>queries per<br>second<br>(QPS) in a<br>cluster.                                          | ≥ 0         | CSS<br>cluste<br>r          | 1 minute                                 |

| Metric ID                       | Metric                                    | Description                                                                                         | Value Range | Moni<br>tored<br>Obje<br>ct | Monitorin<br>g Interval<br>(Raw<br>Data) |
|---------------------------------|-------------------------------------------|----------------------------------------------------------------------------------------------------|-------------|-----------------------------|------------------------------------------|
| task_max_r<br>unning_tim<br>e   | Max. Task<br>Runtime                      | Duration of<br>the most<br>time-<br>consuming<br>task in the<br>cluster.                            | ≥ 0 ms      | CSS<br>cluste<br>r          | 1 minute                                 |
| number_of<br>_pending_t<br>asks | Number of<br>Pending<br>Tasks in<br>Queue | Number of<br>pending<br>tasks to be<br>processed<br>by the<br>master node<br>in the CSS<br>cluster. | ≥ 0         | CSS<br>cluste<br>r          | 1 minute                                 |

#### Dimension

#### Table 7-2 Dimension description

| Кеу        | Value       |
|------------|-------------|
| cluster_id | CSS cluster |

# 7.2 Monitoring Metrics of Logstash Clusters

## Function

This section describes CSS metrics that can be monitored by Cloud Eye as well as their namespaces and dimensions. You can use the management console or **APIs** provided by Cloud Eye to view the monitoring metrics and alarms generated for CSS.

If the pipeline list in the configuration center of the Logstash cluster does not contain the data migration record of the configuration file, the corresponding monitoring record of the Logstash cluster is empty. Go to **Configuration Center** to create and start a configuration file for data migration.

#### Namespaces

SYS.ES

## **Monitoring Metrics**

- Table 7-3 describes the monitoring metrics of CSS clusters.
- Monitored object: CSS clusters This section describes monitoring metrics of Logstash clusters. For details about the monitoring metrics of Elasticsearch clusters, see Monitoring Metrics of Elasticsearch & OpenSearch Clusters.
- Monitoring period (original metric): 1 minute

#### **NOTE**

Accumulated value: The value is accumulated from the time when a node is started. After the node is restarted, the value is reset to zero and accumulated again.

#### Table 7-3 CSS metrics

| Metric ID              | Metric                                                 | Description                                                                                 | Value Range |
|------------------------|--------------------------------------------------------|---------------------------------------------------------------------------------------------|-------------|
| jvm_heap_usage         | JVM Heap<br>Usage                                      | Node JVM heap<br>usage<br>Unit: %                                                           | 0-100%      |
| jvm_old_gc_count       | Total GCs of<br>Old-<br>Generation<br>JVM              | Number of old-<br>generation garbage<br>collections of nodes<br>in a CSS cluster            | ≥ 0         |
| jvm_old_gc_time        | Total GC<br>Duration of<br>Old-<br>Generation<br>JVM   | Old-generation<br>garbage collection<br>duration of nodes in<br>a CSS cluster<br>Unit: ms   | ≥ 0 ms      |
| jvm_young_gc_co<br>unt | Total GCs of<br>Young-<br>Generation<br>JVM            | Number of young-<br>generation garbage<br>collections of nodes<br>in a CSS cluster          | ≥ 0         |
| jvm_young_gc_ti<br>me  | Total GC<br>Duration of<br>Young-<br>Generation<br>JVM | Young-generation<br>garbage collection<br>duration of nodes in<br>a CSS cluster<br>Unit: ms | ≥ 0 ms      |
| max_jvm_heap_u<br>sage | Max. JVM<br>Heap Usage                                 | Maximum JVM<br>heap usage of<br>nodes in a CSS<br>cluster<br>Unit: %                        | 0-100%      |

| Metric ID                  | Metric                           | Description                                                                                 | Value Range |
|----------------------------|----------------------------------|---------------------------------------------------------------------------------------------|-------------|
| max_jvm_young_<br>gc_time  | Max. JVM<br>Young GC<br>Duration | Maximum<br>accumulated JVM<br>Young GC duration<br>of nodes in a CSS<br>cluster<br>Unit: ms | ≥ 0 ms      |
| max_jvm_young_<br>gc_count | Max. JVM<br>Young GC<br>Count    | Maximum<br>accumulated JVM<br>Young GC count of<br>nodes in a CSS<br>cluster                | ≥ 0         |
| max_jvm_old_gc_<br>time    | Max. JVM Old<br>GC Duration      | Maximum<br>accumulated JVM<br>Old GC duration of<br>nodes in a CSS<br>cluster<br>Unit: ms   | ≥ 0 ms      |
| max_jvm_old_gc_<br>count   | Max. JVM Old<br>GC Count         | Maximum<br>accumulated JVM<br>Old GC count of<br>nodes in a CSS<br>cluster.                 | ≥ 0         |
| max_cpu_usage              | Max. CPU<br>Usage                | Maximum node<br>CPU usage in a CSS<br>cluster<br>Unit: %                                    | 0-100%      |
| cpu_usage                  | CPU Usage                        | CPU usage                                                                                   | 0-100%      |
| load_average               | Average Load                     | Average number of<br>queuing tasks per<br>minute on a node                                  | ≥ 0         |
| max_load_averag<br>e       | Max. Node<br>Load                | Maximum number<br>of average queuing<br>tasks per minute on<br>nodes in a cluster           | ≥ 0         |
| avg_cpu_usage              | Avg. CPU<br>Usage                | Average node CPU<br>usage in a CSS<br>cluster.<br>Unit: %                                   | 0-100%      |
| avg_load_averag<br>e       | Avg. Node<br>Load                | Average number of<br>queuing tasks per<br>minute on nodes in<br>a CSS cluster               | ≥ 0         |

| Metric ID                  | Metric                                                     | Description                                                                                                    | Value Range |
|----------------------------|------------------------------------------------------------|----------------------------------------------------------------------------------------------------|-------------|
| avg_jvm_heap_us<br>age     | Avg. JVM Heap<br>Usage                                     | Average node JVM<br>heap usage in a CSS<br>cluster<br>Unit: %                                                            | 0-100%      |
| avg_jvm_old_gc_c<br>ount   | Avg. GCs of<br>Old-<br>Generation<br>JVM                   | Average number of<br>old-generation<br>garbage collections<br>of nodes in a CSS<br>cluster                               | ≥ 0         |
| avg_jvm_old_gc_t<br>ime    | Avg. GC<br>Duration of<br>Old-<br>Generation<br>JVM        | Average old-<br>generation garbage<br>collection duration<br>of nodes in a CSS<br>cluster<br>Unit: ms                    | ≥ 0 ms      |
| avg_jvm_young_g<br>c_count | Avg. GCs of<br>Young-<br>Generation<br>JVM                 | Average number of<br>young-generation<br>garbage collections<br>of nodes in a CSS<br>cluster                             | ≥ 0         |
| avg_jvm_young_g<br>c_time  | Avg. GC<br>Duration of<br>Young-<br>Generation<br>JVM      | Average young-<br>generation garbage<br>collection duration<br>of nodes in a CSS<br>cluster<br>Unit: ms                  | ≥ 0 ms      |
| sum_events_in              | Total Records<br>Passed<br>Through the<br>Input Plug-in    | Total number of<br>records that have<br>passed through the<br><b>input</b> plugin on all<br>the nodes in a<br>cluster    | ≥ 0         |
| sum_events_filter<br>ed    | Total Records<br>Passed<br>Through the<br>Filtered Plug-in | Total number of<br>records that have<br>passed through the<br><b>filtered</b> plugin on<br>all the nodes in a<br>cluster | ≥ 0         |
| sum_events_out             | Total Records<br>Passed<br>Through the<br>Out Plug-in      | Total number of<br>records that have<br>passed through the<br><b>out</b> plugin on all<br>the nodes in a<br>cluster      | ≥ 0         |

| Metric ID       | Metric                                                       | Description                                                                                             | Value Range |
|-----------------|--------------------------------------------------------------|----------------------------------------------------------------------------------------------------|-------------|
| events_in       | Records Passed<br>Through the<br>Input Plug-in<br>on Node    | Number of data<br>records that have<br>passed through the<br><b>input</b> plugin on the<br>current node | ≥ 0         |
| events_filtered | Records Passed<br>Through the<br>Filtered Plug-in<br>on Node | Number of records<br>that have passed<br>through the <b>filtered</b><br>plugin on the<br>current node   | ≥ 0         |
| events_out      | Records Passed<br>Through the<br>Out Plug-in on<br>Node      | Number of records<br>that have passed<br>through the <b>out</b><br>plugin on the<br>current node        | ≥ 0         |

# Dimension

#### Table 7-4 Dimension description

| Кеу        | Value       |
|------------|-------------|
| cluster_id | CSS cluster |

# 7.3 Monitoring Metrics

#### Function

This topic describes CSS metrics that can be monitored by Cloud Eye as well as their namespaces and dimensions. You can search for the monitoring metrics and alarms generated for CSS by using the Cloud Eye console or **calling APIs**.

#### Namespace

SYS.ES

#### **Monitoring Metrics**

- Table 7-5 describes the monitoring metrics of CSS clusters.
- Monitored object: Cloud service nodes of CSS clusters
- Monitoring period (original metric): 1 minute

**NOTE** 

Accumulated value: The value is accumulated from the time when a node is started. After the node is restarted, the value is reset to zero and accumulated again.

#### Table 7-5 CSS metrics

| Metric ID                   | Metric                              | Description                                                         | Value<br>Range | Monit<br>ored<br>Target                         | Monitori<br>ng<br>Interval<br>(Raw<br>Data) |
|-----------------------------|-------------------------------------|---------------------------------------------------------------------|----------------|-------------------------------------------------|---------------------------------------------|
| jvm_heap_usage              | JVM Heap<br>Usage                   | JVM heap<br>memory<br>usage of a<br>node.<br>Unit: %                | 0-100<br>%     | CSS<br>cluster<br>-<br>cloud<br>service<br>node | 1 minute                                    |
| cpu_usage                   | CPU Usage                           | CPU usage.<br>Unit: %                                               | 0-100<br>%     | CSS<br>cluster<br>-<br>cloud<br>service<br>node | 1 minute                                    |
| load_average                | Average<br>Load                     | Average<br>number of<br>queuing<br>tasks per<br>minute on a<br>node | ≥ 0            | CSS<br>cluster<br>-<br>cloud<br>service<br>node | 1 minute                                    |
| open_file_descript<br>ors   | Open File<br>Descriptors            | Number of<br>opened file<br>descriptors<br>on a node                | ≥ 0            | CSS<br>cluster<br>-<br>cloud<br>service<br>node | 1 minute                                    |
| max_file_descripto<br>rs    | Max.<br>Allowed File<br>Descriptors | Maximum<br>number of<br>allowed file<br>descriptors                 | ≥ 0            | CSS<br>cluster<br>-<br>cloud<br>service<br>node | 1 minute                                    |
| thread_pool_write<br>_queue | Tasks in<br>Write<br>Queue          | Number of<br>tasks in<br>queue for the<br>write thread<br>pool      | ≥ 0            | CSS<br>cluster<br>-<br>cloud<br>service<br>node | 1 minute                                    |

| Metric ID                            | Metric                                      | Description                                                         | Value<br>Range | Monit<br>ored<br>Target                         | Monitori<br>ng<br>Interval<br>(Raw<br>Data) |
|--------------------------------------|---------------------------------------------|---------------------------------------------------------------------|----------------|-------------------------------------------------|---------------------------------------------|
| thread_pool_searc<br>h_queue         | Tasks in<br>Search<br>Queue                 | Number of<br>job queues in<br>a search<br>thread pool               | ≥ 0            | CSS<br>cluster<br>-<br>cloud<br>service<br>node | 1 minute                                    |
| thread_pool_force<br>_merge_queue    | Tasks in<br>ForceMerge<br>Queue             | Number of<br>job queues in<br>a force<br>merge thread<br>pool       | ≥ 0            | CSS<br>cluster<br>-<br>cloud<br>service<br>node | 1 minute                                    |
| thread_pool_write<br>_rejected       | Rejected<br>Tasks in<br>Write<br>Queue      | Number of<br>tasks rejected<br>by the write<br>thread pool.         | ≥ 0            | CSS<br>cluster<br>-<br>cloud<br>service<br>node | 1 minute                                    |
| thread_pool_searc<br>h_rejected      | Rejected<br>Tasks in<br>Search<br>Queue     | Number of<br>tasks rejected<br>by the search<br>thread pool.        | ≥ 0            | CSS<br>cluster<br>-<br>cloud<br>service<br>node | 1 minute                                    |
| thread_pool_force<br>_merge_rejected | Rejected<br>Tasks in<br>ForceMerge<br>Queue | Number of<br>tasks rejected<br>by the force<br>merge thread<br>pool | ≥ 0            | CSS<br>cluster<br>-<br>cloud<br>service<br>node | 1 minute                                    |
| thread_pool_write<br>_threads        | Size of<br>Write<br>Thread Pool             | Size of a<br>write thread<br>pool                                   | ≥ 0            | CSS<br>cluster<br>-<br>cloud<br>service<br>node | 1 minute                                    |
| thread_pool_searc<br>h_threads       | Size of<br>Search<br>Thread Pool            | Size of a<br>search thread<br>pool                                  | ≥ 0            | CSS<br>cluster<br>-<br>cloud<br>service<br>node | 1 minute                                    |

| Metric ID                           | Metric                                   | Description                                                       | Value<br>Range | Monit<br>ored<br>Target                         | Monitori<br>ng<br>Interval<br>(Raw<br>Data) |
|-------------------------------------|------------------------------------------|-------------------------------------------------------------------|----------------|-------------------------------------------------|---------------------------------------------|
| thread_pool_force<br>_merge_threads | Size of<br>ForceMerge<br>Thread Pool     | Size of a<br>force merge<br>thread pool                           | ≥ 0            | CSS<br>cluster<br>-<br>cloud<br>service<br>node | 1 minute                                    |
| thread_pool_flush<br>_queue         | Tasks in<br>Flush<br>Queue               | Number of<br>tasks in<br>queue for the<br>flush thread<br>pool.   | ≥ 0            | CSS<br>cluster<br>-<br>cloud<br>service<br>node | 1 minute                                    |
| thread_pool_flush<br>_rejected      | Rejected<br>Tasks in<br>Flush<br>Queue   | Number of<br>tasks rejected<br>by the flush<br>thread pool.       | ≥ 0            | CSS<br>cluster<br>-<br>cloud<br>service<br>node | 1 minute                                    |
| thread_pool_flush<br>_threads       | Size of<br>Flush<br>Thread Pool          | Size of the<br>flush thread<br>pool.                              | ≥ 0            | CSS<br>cluster<br>-<br>cloud<br>service<br>node | 1 minute                                    |
| thread_pool_gener<br>ic_queue       | Tasks in<br>Generic<br>Queue             | Number of<br>tasks in<br>queue for the<br>generic<br>thread pool. | ≥ 0            | CSS<br>cluster<br>-<br>cloud<br>service<br>node | 1 minute                                    |
| thread_pool_gener<br>ic_rejected    | Rejected<br>Tasks in<br>Generic<br>Queue | Number of<br>tasks rejected<br>by the<br>generic<br>thread pool.  | ≥ 0            | CSS<br>cluster<br>-<br>cloud<br>service<br>node | 1 minute                                    |
| thread_pool_gener<br>ic_threads     | Size of<br>Generic<br>Thread Pool        | Size of the<br>generic<br>thread pool.                            | ≥ 0            | CSS<br>cluster<br>-<br>cloud<br>service<br>node | 1 minute                                    |

| Metric ID                           | Metric                                       | Description                                                            | Value<br>Range | Monit<br>ored<br>Target                         | Monitori<br>ng<br>Interval<br>(Raw<br>Data) |
|-------------------------------------|----------------------------------------------|------------------------------------------------------------------------|----------------|-------------------------------------------------|---------------------------------------------|
| thread_pool_mana<br>gement_queue    | Tasks in<br>Manageme<br>nt Queue             | Number of<br>tasks in<br>queue for the<br>management<br>thread pool.   | ≥ 0            | CSS<br>cluster<br>-<br>cloud<br>service<br>node | 1 minute                                    |
| thread_pool_mana<br>gement_rejected | Rejected<br>Tasks in<br>Manageme<br>nt Queue | Number of<br>tasks rejected<br>by the<br>management<br>thread pool.    | ≥ 0            | CSS<br>cluster<br>-<br>cloud<br>service<br>node | 1 minute                                    |
| thread_pool_mana<br>gement_threads  | Size of<br>Manageme<br>nt Thread<br>Pool     | Size of the<br>management<br>thread pool.                              | ≥ 0            | CSS<br>cluster<br>-<br>cloud<br>service<br>node | 1 minute                                    |
| thread_pool_refres<br>h_queue       | Tasks in<br>Refresh<br>Queue                 | Number of<br>tasks in<br>queue for the<br>refresh<br>thread pool.      | ≥ 0            | CSS<br>cluster<br>-<br>cloud<br>service<br>node | 1 minute                                    |
| thread_pool_refres<br>h_rejected    | Rejected<br>Tasks in<br>Refresh<br>Queue     | Number of<br>tasks rejected<br>by the<br>refresh<br>thread pool.       | ≥ 0            | CSS<br>cluster<br>-<br>cloud<br>service<br>node | 1 minute                                    |
| thread_pool_refres<br>h_threads     | Size of<br>Refresh<br>Thread Pool            | Size of the<br>refresh<br>thread pool.                                 | ≥ 0            | CSS<br>cluster<br>-<br>cloud<br>service<br>node | 1 minute                                    |
| thread_pool_obs_s<br>earcher_queue  | Tasks in<br>OBS<br>Searcher<br>Queue         | Number of<br>tasks in<br>queue for the<br>OBS Searcher<br>thread pool. | ≥ 0            | CSS<br>cluster<br>-<br>cloud<br>service<br>node | 1 minute                                    |

| Metric ID                             | Metric                                           | Description                                                           | Value<br>Range | Monit<br>ored<br>Target                         | Monitori<br>ng<br>Interval<br>(Raw<br>Data) |
|---------------------------------------|--------------------------------------------------|-----------------------------------------------------------------------|----------------|-------------------------------------------------|---------------------------------------------|
| thread_pool_obs_s<br>earcher_rejected | Rejected<br>Tasks in<br>OBS<br>Searcher<br>Queue | Number of<br>tasks rejected<br>by the OBS<br>Searcher<br>thread pool. | ≥ 0            | CSS<br>cluster<br>-<br>cloud<br>service<br>node | 1 minute                                    |
| thread_pool_obs_s<br>earcher_threads  | Size of OBS<br>Searcher<br>Thread Pool           | Size of the<br>OBS Searcher<br>thread pool.                           | ≥ 0            | CSS<br>cluster<br>-<br>cloud<br>service<br>node | 1 minute                                    |
| thread_pool_obs_q<br>ueue             | Tasks in<br>OBS Queue                            | Number of<br>tasks in<br>queue for the<br>OBS thread<br>pool.         | ≥ 0            | CSS<br>cluster<br>-<br>cloud<br>service<br>node | 1 minute                                    |
| thread_pool_obs_r<br>ejected          | Rejected<br>Tasks in<br>OBS Queue                | Number of<br>tasks rejected<br>by the OBS<br>thread pool.             | ≥ 0            | CSS<br>cluster<br>-<br>cloud<br>service<br>node | 1 minute                                    |
| thread_pool_obs_t<br>hreads           | Size of OBS<br>Thread Pool                       | Size of the<br>OBS thread<br>pool.                                    | ≥ 0            | CSS<br>cluster<br>-<br>cloud<br>service<br>node | 1 minute                                    |
| thread_pool_obs_u<br>pload_queue      | Tasks in<br>OBS Upload<br>Queue                  | Number of<br>tasks in<br>queue for the<br>OBS Upload<br>thread pool.  | ≥ 0            | CSS<br>cluster<br>-<br>cloud<br>service<br>node | 1 minute                                    |
| thread_pool_obs_u<br>pload_rejected   | Rejected<br>Tasks in<br>OBS Upload<br>Queue      | Number of<br>tasks rejected<br>by the OBS<br>Upload<br>thread pool.   | ≥ 0            | CSS<br>cluster<br>-<br>cloud<br>service<br>node | 1 minute                                    |

| Metric ID                             | Metric                                           | Description                                                               | Value<br>Range | Monit<br>ored<br>Target                         | Monitori<br>ng<br>Interval<br>(Raw<br>Data) |
|---------------------------------------|--------------------------------------------------|---------------------------------------------------------------------------|----------------|-------------------------------------------------|---------------------------------------------|
| thread_pool_obs_u<br>pload_threads    | Size of OBS<br>Upload<br>Thread Pool             | Size of the<br>OBS Upload<br>thread pool.                                 | ≥ 0            | CSS<br>cluster<br>-<br>cloud<br>service<br>node | 1 minute                                    |
| thread_pool_obs_d<br>ownload_queue    | Tasks in<br>OBS<br>Download<br>Queue             | Number of<br>tasks in<br>queue for the<br>OBS<br>Download<br>thread pool. | ≥ 0            | CSS<br>cluster<br>-<br>cloud<br>service<br>node | 1 minute                                    |
| thread_pool_obs_d<br>ownload_rejected | Rejected<br>Tasks in<br>OBS<br>Download<br>Queue | Number of<br>tasks rejected<br>by the OBS<br>Upload<br>thread pool.       | ≥ 0            | CSS<br>cluster<br>-<br>cloud<br>service<br>node | 1 minute                                    |
| thread_pool_obs_d<br>ownload_threads  | Size of OBS<br>Download<br>Thread Pool           | Size of the<br>OBS<br>Download<br>thread pool.                            | ≥ 0            | CSS<br>cluster<br>-<br>cloud<br>service<br>node | 1 minute                                    |
| free_fs_size                          | Available<br>Size of File<br>Systems             | Available size<br>of file<br>systems in a<br>CSS cluster<br>Unit: byte    | ≥ 0<br>bytes   | CSS<br>cluster<br>-<br>cloud<br>service<br>node | 1 minute                                    |
| total_fs_size                         | Total Size of<br>File Systems                    | Total size of<br>file systems<br>in a CSS<br>cluster<br>Unit: byte        | ≥ 0<br>bytes   | CSS<br>cluster<br>-<br>cloud<br>service<br>node | 1 minute                                    |
| jvm_old_gc_count                      | Total GCs of<br>Old-<br>Generation<br>JVM        | Number of<br>old-<br>generation<br>garbage<br>collection<br>times         | ≥ 0            | CSS<br>cluster<br>-<br>cloud<br>service<br>node | 1 minute                                    |

| Metric ID                     | Metric                                               | Description                                                            | Value<br>Range | Monit<br>ored<br>Target                         | Monitori<br>ng<br>Interval<br>(Raw<br>Data) |
|-------------------------------|------------------------------------------------------|------------------------------------------------------------------------|----------------|-------------------------------------------------|---------------------------------------------|
| jvm_old_gc_time               | Total GC<br>Duration of<br>Old-<br>Generation<br>JVM | Old-<br>generation<br>garbage<br>collection<br>duration.<br>Unit: ms   | ≥ 0 ms         | CSS<br>cluster<br>-<br>cloud<br>service<br>node | 1 minute                                    |
| jvm_young_gc_cou<br>nt        | Total GCs of<br>Young-<br>Generation<br>JVM          | Number of<br>young-<br>generation<br>garbage<br>collection<br>times    | ≥ 0            | CSS<br>cluster<br>-<br>cloud<br>service<br>node | 1 minute                                    |
| jvm_young_gc_tim<br>e         | GC Duration<br>of Young-<br>Generation<br>JVM        | Young-<br>generation<br>garbage<br>collection<br>duration.<br>Unit: ms | ≥ 0 ms         | CSS<br>cluster<br>-<br>cloud<br>service<br>node | 1 minute                                    |
| mem_free_in_byte<br>s         | Available<br>Memory                                  | Unused<br>memory<br>space of a<br>node.<br>Unit: byte                  | ≥ 0<br>bytes   | CSS<br>cluster<br>-<br>cloud<br>service<br>node | 1 minute                                    |
| mem_free_percent              | Available<br>Memory<br>Percentage                    | Percentage<br>of unused<br>memory<br>space on a<br>node.               | ≥ 0            | CSS<br>cluster<br>-<br>cloud<br>service<br>node | 1 minute                                    |
| mem_used_in_byt<br>es         | Used<br>Memory                                       | Used<br>memory<br>space of a<br>node.<br>Unit: byte                    | ≥ 0<br>bytes   | CSS<br>cluster<br>-<br>cloud<br>service<br>node | 1 minute                                    |
| current_opened_ht<br>tp_count | Currently<br>Open HTTP<br>Connections                | Number of<br>HTTP<br>connections<br>on a node                          | ≥ 0            | CSS<br>cluster<br>-<br>cloud<br>service<br>node | 1 minute                                    |

| Metric ID                   | Metric                            | Description                                         | Value<br>Range | Monit<br>ored<br>Target                         | Monitori<br>ng<br>Interval<br>(Raw<br>Data) |
|-----------------------------|-----------------------------------|-----------------------------------------------------|----------------|-------------------------------------------------|---------------------------------------------|
| total_opened_http<br>_count | Total Open<br>HTTP<br>Connections | Total number<br>of HTTP<br>connections<br>on a node | ≥ 0            | CSS<br>cluster<br>-<br>cloud<br>service<br>node | 1 minute                                    |

#### Dimension

Table 7-6 Dimension description

| Кеу        | Value       |  |  |  |
|------------|-------------|--|--|--|
| cluster_id | CSS cluster |  |  |  |

# 7.4 Configuring Cluster Monitoring

You can use Cloud Eye to monitor the created clusters. After configuring the cluster monitoring, you can log in to the Cloud Eye management console to view cluster metrics.

The procedure for configuring cluster monitoring:

- 1. **Creating Alarm Rules**: Customize alarm rules for the monitoring metrics. Once a metric exceeds the threshold, the system will notify you by sending emails or HTTP/HTTPS requests.
- 2. **Configuring Monitoring Metrics**: Configure monitoring metrics for a cluster or a node in the cluster.
- 3. Viewing Monitoring Metrics: View the statistics of the monitoring metrics in specific periods.

#### Prerequisites

- The cluster is in the Available or Processing status.
- The cluster has been running properly for more than 10 minutes.

#### **Recommended Monitoring Metrics**

• Cluster CPU and JVM usage. You are advised to configure the following monitoring metrics: average JVM heap usage, maximum JVM heap usage, average CPU usage, and maximum CPU usage.

- Cluster write and query latency and throughput. You are advised to configure the following monitoring metrics: average index latency, average index rate, average search latency, and average QPS.
- Cluster write and query queue and rejected tasks. You are advised to configure the following monitoring metrics: tasks in write queue, tasks in search queue, rejected tasks in write queue, and rejected tasks in search queue.

## Creating Alarm Rules

- 1. Log in to the Cloud Eye console.
- 2. In the navigation pane on the left, choose **Alarm Management** > **Alarm Rules**.
- 3. In the **Resource Type** column, select **Cloud Search Service** as criteria to search for alarm rules that meet the requirements.

#### Figure 7-1 Viewing alarm rules

| Name/ID                     | Resource Type 🍞      | Monitored Object                   |
|-----------------------------|----------------------|------------------------------------|
| alarm<br>al1654480875465aKo | Cloud Search Service | CSS Clusters<br>Specific resources |

If no alarm rules are available, create one by referring to **Creating an Alarm Rule**. For details about how to set **Resource Type** and **Dimension**, see **Table 7-7**.

| Paramet<br>er    | Description                                                      | Remark                                                                          |
|------------------|------------------------------------------------------------------|---------------------------------------------------------------------------------|
| Resource<br>Type | Type of the<br>resource that the<br>alarm rule is<br>created for | Select <b>Cloud Search Service</b> .                                            |
| Dimensio<br>n    | Metric dimension<br>of the selected<br>resource type             | CSS supports two dimensions. Select a dimension as required.                    |
|                  |                                                                  | • CSS Clusters: Alarm rules are specified by cluster.                           |
|                  |                                                                  | • CSS Clusters - CSS Instances: Alarm rules are specified by node in a cluster. |

# **Configuring Monitoring Metrics**

1. Create a monitoring panel by referring to **Creating a Dashboard**. If an available monitoring panel has been created, skip this step.

Add CSS monitoring graphs by referring to Adding a Graph.
 For details about how to set Resource Type and Dimension, see Table 7-8.

| Paramet<br>er    | Description                                | Remark                                                                       |
|------------------|--------------------------------------------|------------------------------------------------------------------------------|
| Resource<br>Type | Type of the<br>resource to be<br>monitored | Select <b>Cloud Search Service</b> .                                         |
| Dimensio<br>n    | Metric dimension                           | CSS supports two dimensions. Select a dimension as required.                 |
|                  |                                            | • <b>CSS Clusters</b> : Monitoring is executed by cluster.                   |
|                  |                                            | • CSS Clusters - CSS Instances: Monitoring is executed by node in a cluster. |

Table 7-8 Graph configuration parameter

## **Viewing Monitoring Metrics**

- 1. Log in to the CSS management console.
- 2. Choose **Clusters**. Locate the target cluster and choose **More** > **View Metric** in the **Operation** column.

#### Figure 7-2 Viewing metrics

| Name/ID \ominus | Cluster Status \ominus | Task Status  🖯 | Version            | Created 😔            | Enterprise Project | Private Network Add | Billing Mode | Operation                   |
|-----------------|------------------------|----------------|--------------------|----------------------|--------------------|---------------------|--------------|-----------------------------|
|                 | Available              | -              | 7.10.0<br>logstash | Mar 20, 2024 10:54:1 | default            |                     | Pay-per-use  | Configuration Center More ~ |
|                 |                        |                |                    |                      |                    |                     |              | View Metric                 |

- 3. Select a time range.
- 4. View the monitoring metrics.

# **8** Auditing

# 8.1 Key Operations Recorded by CTS

With CTS, you can record operations associated with CSS for later query, audit, and backtrack operations.

#### Prerequisites

CTS has been enabled.

# **Key Operations Recorded by CTS**

| Operation                                                    | Resource Type | Event Name                    |  |
|--------------------------------------------------------------|---------------|-------------------------------|--|
| Creating a cluster                                           | cluster       | createCluster                 |  |
| Deleting a cluster                                           | cluster       | deleteCluster                 |  |
| Expanding the cluster capacity                               | cluster       | roleExtendCluster             |  |
| Restarting a cluster                                         | cluster       | rebootCluster                 |  |
| Configuring a custom word dictionary                         | cluster       | loadLexicon                   |  |
| Deleting a custom word dictionary                            | cluster       | deleteLexicon                 |  |
| Performing basic<br>configurations for a<br>cluster snapshot | cluster       | updateSnapshotPolicy          |  |
| Setting the automatic snapshot creation policy               | cluster       | updateAutoSnapshotPo-<br>licy |  |

Table 8-1 Key operations recorded by CTS

| Operation                    | Resource Type | Event Name      |  |  |
|------------------------------|---------------|-----------------|--|--|
| Upgrading a cluster          | cluster       | upgradeCluster  |  |  |
| Retrying the upgrade         | cluster       | retryAction     |  |  |
| Manually creating a snapshot | snapshot      | createSnapshot  |  |  |
| Restoring a snapshot         | snapshot      | restoreSnapshot |  |  |
| Deleting a snapshot          | snapshot      | deleteSnapshot  |  |  |

# 8.2 Querying Real-Time Traces

## **Scenarios**

After you enable CTS and the management tracker is created, CTS starts recording operations on cloud resources. After a data tracker is created, the system starts recording operations on data in OBS buckets. CTS stores operation records generated in the last seven days.

This section describes how to query and export operation records of the last seven days on the CTS console.

- Viewing Real-Time Traces in the Trace List of the New Edition
- Viewing Real-Time Traces in the Trace List of the Old Edition

# Constraints

- Traces of a single account can be viewed on the CTS console. Multi-account traces can be viewed only on the **Trace List** page of each account, or in the OBS bucket or the **CTS/system** log stream configured for the management tracker with the organization function enabled.
- You can only query operation records of the last seven days on the CTS console. To store operation records for more than seven days, you must configure an OBS bucket to transfer records to it. Otherwise, you cannot query the operation records generated seven days ago.
- After performing operations on the cloud, you can query management traces on the CTS console 1 minute later and query data traces on the CTS console 5 minutes later.

# Viewing Real-Time Traces in the Trace List of the New Edition

- 1. Log in to the management console.
- 2. Click in the upper left corner and choose **Management & Governance** > **Cloud Trace Service**. The CTS console is displayed.
- 3. Choose **Trace List** in the navigation pane on the left.
- 4. On the **Trace List** page, use advanced search to query traces. You can combine one or more filters.

- **Trace Name**: Enter a trace name.
- **Trace ID**: Enter a trace ID.
- Resource Name: Enter a resource name. If the cloud resource involved in the trace does not have a resource name or the corresponding API operation does not involve the resource name parameter, leave this field empty.
- **Resource ID**: Enter a resource ID. Leave this field empty if the resource has no resource ID or if resource creation failed.
- **Trace Source**: Select a cloud service name from the drop-down list.
- **Resource Type**: Select a resource type from the drop-down list.
- **Operator**: Select one or more operators from the drop-down list.
- Trace Status: Select normal, warning, or incident.
  - **normal**: The operation succeeded.
  - warning: The operation failed.
  - **incident**: The operation caused a fault that is more serious than the operation failure, for example, causing other faults.
- Time range: Select Last 1 hour, Last 1 day, or Last 1 week, or specify a custom time range.
- 5. On the **Trace List** page, you can also export and refresh the trace list, and customize the list display settings.
  - Enter any keyword in the search box and press Enter to filter desired traces.
  - Click Export to export all traces in the query result as an .xlsx file. The file can contain up to 5000 records.
  - Click  $^{
    m C}$  to view the latest information about traces.
  - Click 🙆 to customize the information to be displayed in the trace list. If

**Auto wrapping** is enabled ( ), excess text will move down to the next line; otherwise, the text will be truncated. By default, this function is disabled.

- 6. For details about key fields in the trace structure, see **Trace Structure** and **Example Traces**.
- 7. (Optional) On the **Trace List** page of the new edition, click **Go to Old Edition** in the upper right corner to switch to the **Trace List** page of the old edition.

## Viewing Real-Time Traces in the Trace List of the Old Edition

- 1. Log in to the management console.
- 2. Click in the upper left corner and choose **Management & Governance** > **Cloud Trace Service**. The CTS console is displayed.
- 3. Choose **Trace List** in the navigation pane on the left.
- 4. Each time you log in to the CTS console, the new edition is displayed by default. Click **Go to Old Edition** in the upper right corner to switch to the trace list of the old edition.

- 5. Set filters to search for your desired traces. The following filters are available:
  - **Trace Type**, **Trace Source**, **Resource Type**, and **Search By**: Select a filter from the drop-down list.
    - If you select Resource ID for Search By, specify a resource ID.
    - If you select **Trace name** for **Search By**, specify a trace name.
    - If you select **Resource name** for **Search By**, specify a resource name.
  - **Operator**: Select a user.
  - Trace Status: Select All trace statuses, Normal, Warning, or Incident.
  - Time range: You can query traces generated during any time range in the last seven days.
  - Click Export to export all traces in the query result as a CSV file. The file can contain up to 5000 records.
- 6. Click Query.
- 7. On the Trace List page, you can also export and refresh the trace list.
  - Click **Export** to export all traces in the query result as a CSV file. The file can contain up to 5000 records.
  - Click  $^{\mathbb{C}}$  to view the latest information about traces.
- 8. Click  $\checkmark$  on the left of a trace to expand its details.

| Trace Name                                                                 |                                                       | Resource Type        | Trace Source        | Resource ID (?) | Resource Name ⑦ | Trace Status (?) | Operator (?) | Operation Time                  | Operation  |
|----------------------------------------------------------------------------|-------------------------------------------------------|----------------------|---------------------|-----------------|-----------------|------------------|--------------|---------------------------------|------------|
| ∧ createDockerConfig                                                       |                                                       | dockerlogincmd       | SWR                 |                 | dockerlogincmd  | 📀 normal         |              | Nov 16, 2023 10:54:04 GMT+08:00 | View Trace |
| request<br>trace_id<br>code<br>trace_name<br>resource_type<br>trace_rating | 200<br>createDockerConfig<br>dockerlogincmd<br>normal |                      |                     |                 |                 |                  |              |                                 |            |
| api_version<br>message                                                     | -                                                     | Method: POST Url=/v2 | /manage/utils/secre | , Reason:       |                 |                  |              |                                 |            |
| source_ip<br>domain_id<br>trace_type                                       | ApiCall                                               |                      |                     |                 |                 |                  |              |                                 |            |

9. Click View Trace in the Operation column. The trace details are displayed.

View Trace

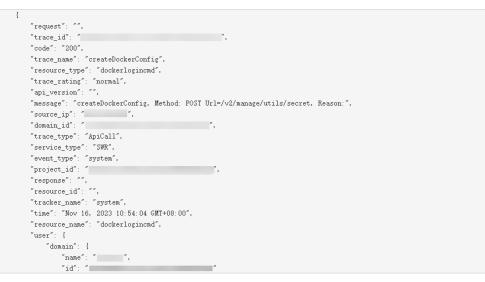

10. For details about key fields in the trace structure, see **Trace Structure** and **Example Traces** in the *CTS User Guide*.

11. (Optional) On the **Trace List** page of the old edition, click **New Edition** in the upper right corner to switch to the **Trace List** page of the new edition.